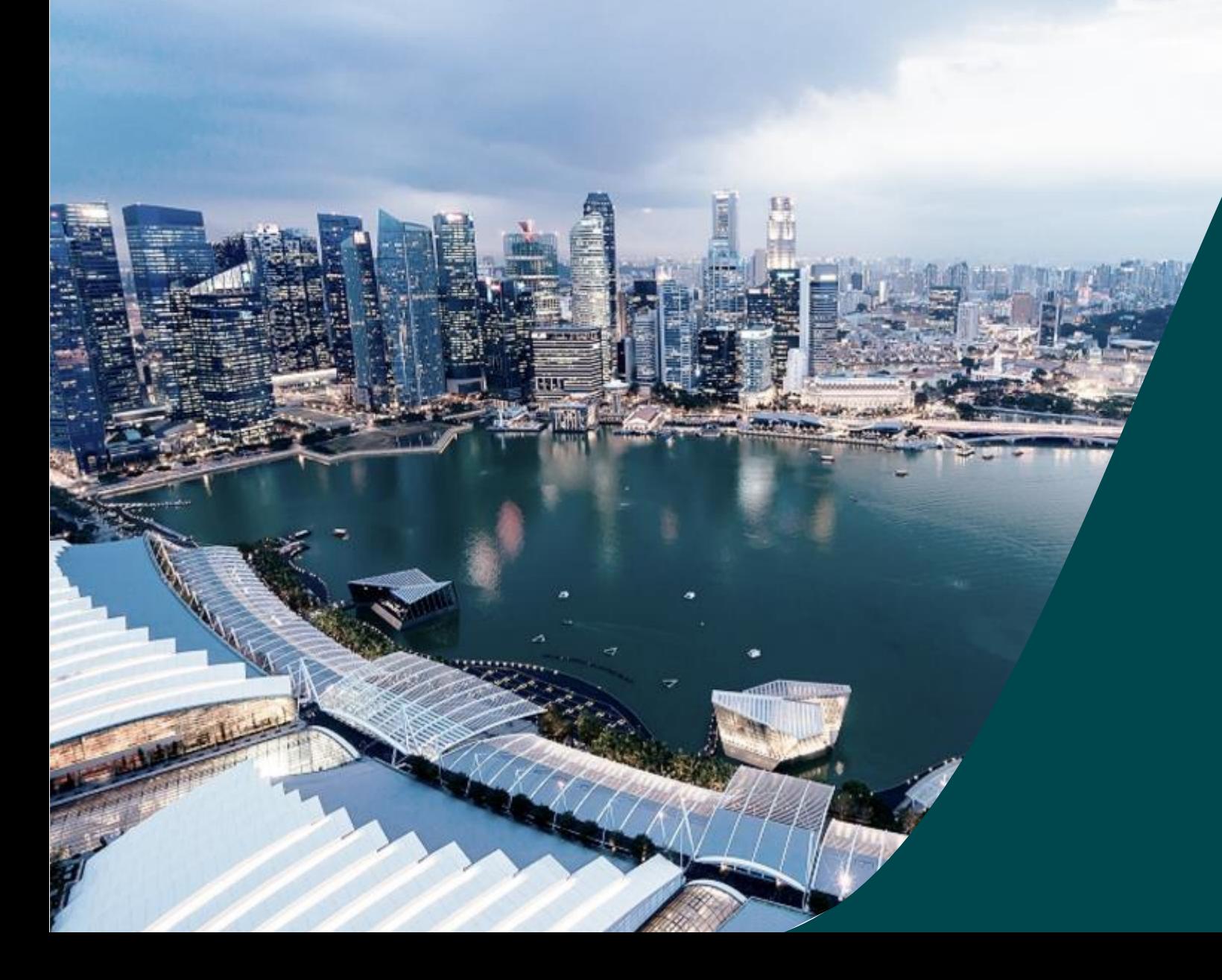

**Training Guide for Potential Applicants**

IGMS

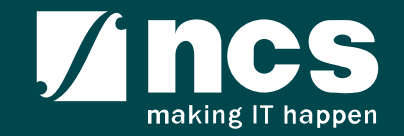

# Learning Objectives

- Understand IGMS
- Landing page portal
- How to use IGMS system (Registration & User Profile module)
- How to use IGMS system (Proposal Submission module)
- How to use IGMS system (Proposal Evaluation module)
- How to use IGMS system (Proposal Scrubbing module)
- How to use IGMS system (Proposal, Award module)

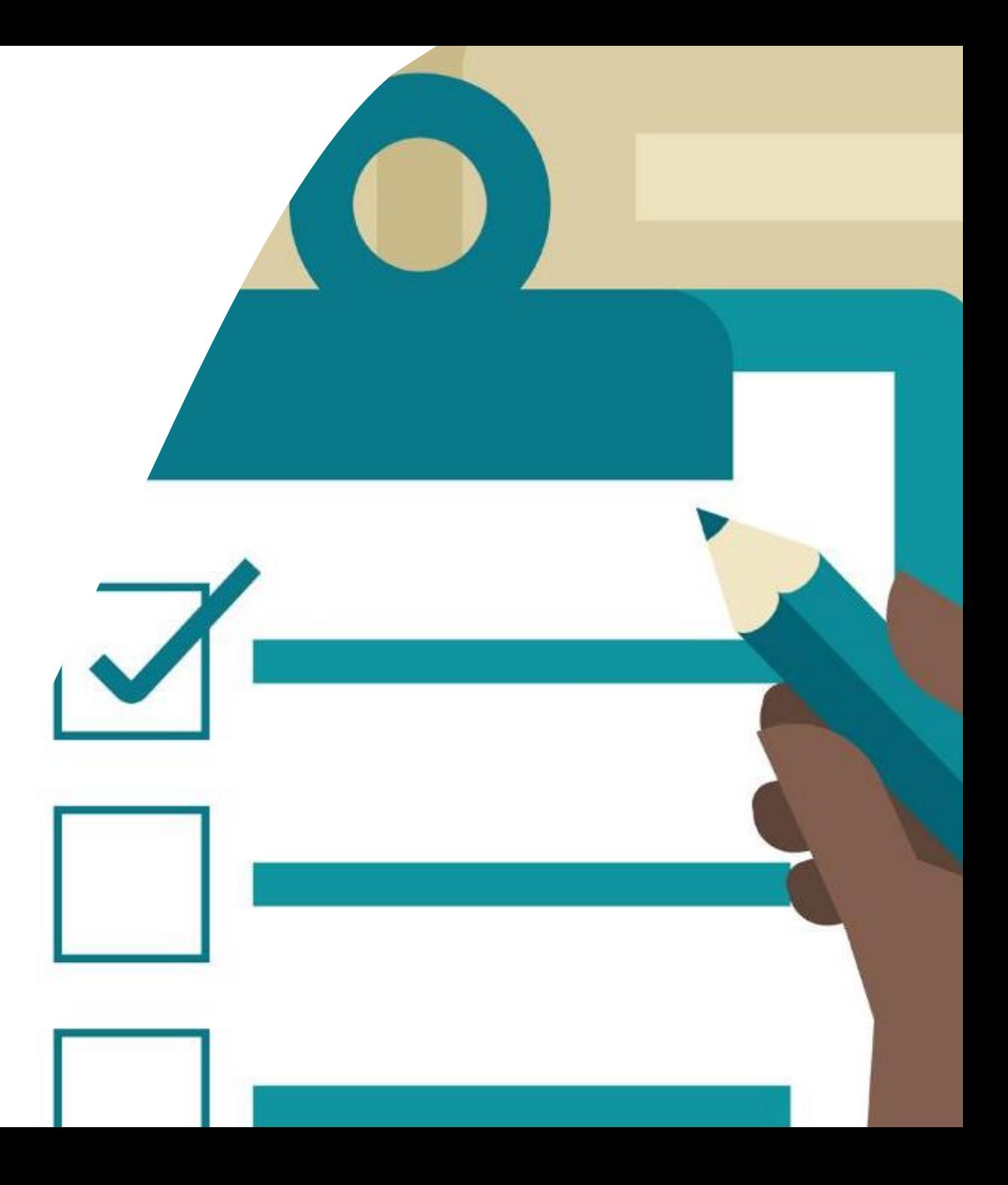

### Understand IGMS

- Overview of IGMS System
- Definitions, Acronyms and Abbreviations

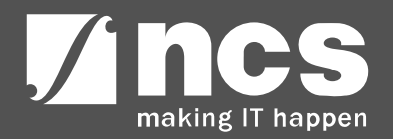

#### Overview of IGMS System

The IGMS system is designated for researchers and grant managers who are involved in NRF, MOH, MOE and A\*STAR grants.

The system allows management of grants from submission of proposal till closure of the project

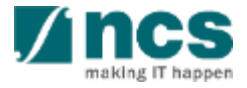

## Definitions, Acronyms and Abbreviations

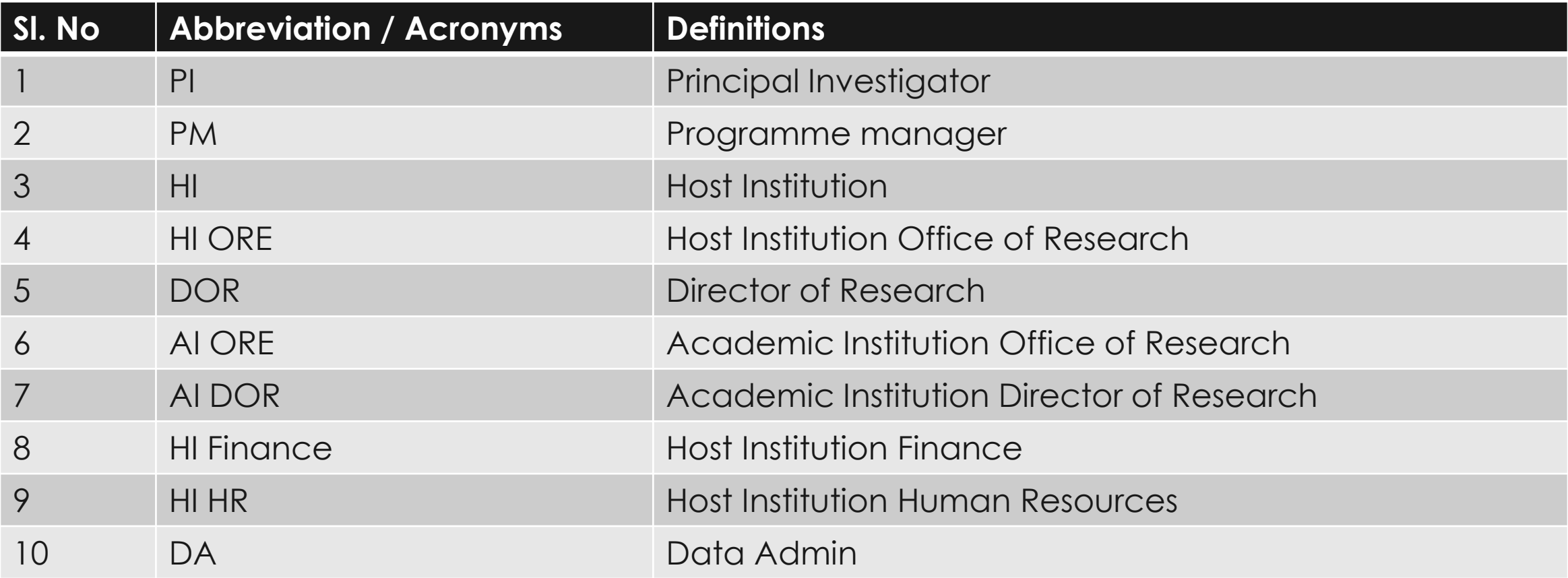

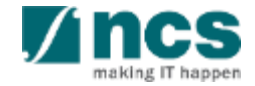

## Landing page portal

- Overview of Landing Page
- Subscribing for alerts on Upcoming Grant Calls
- Viewing Open, Upcoming and Closed Grant Calls
- Applying for a Grant Call
- Searching on Landing Page

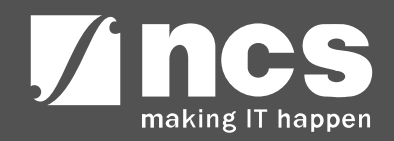

# **Overview of Landing Page**

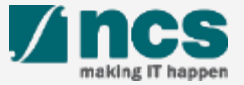

#### **Integrated Grant Management System (IGMS)**

https://researchgrant.gov.sg/

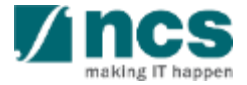

## Overview of Landing Page

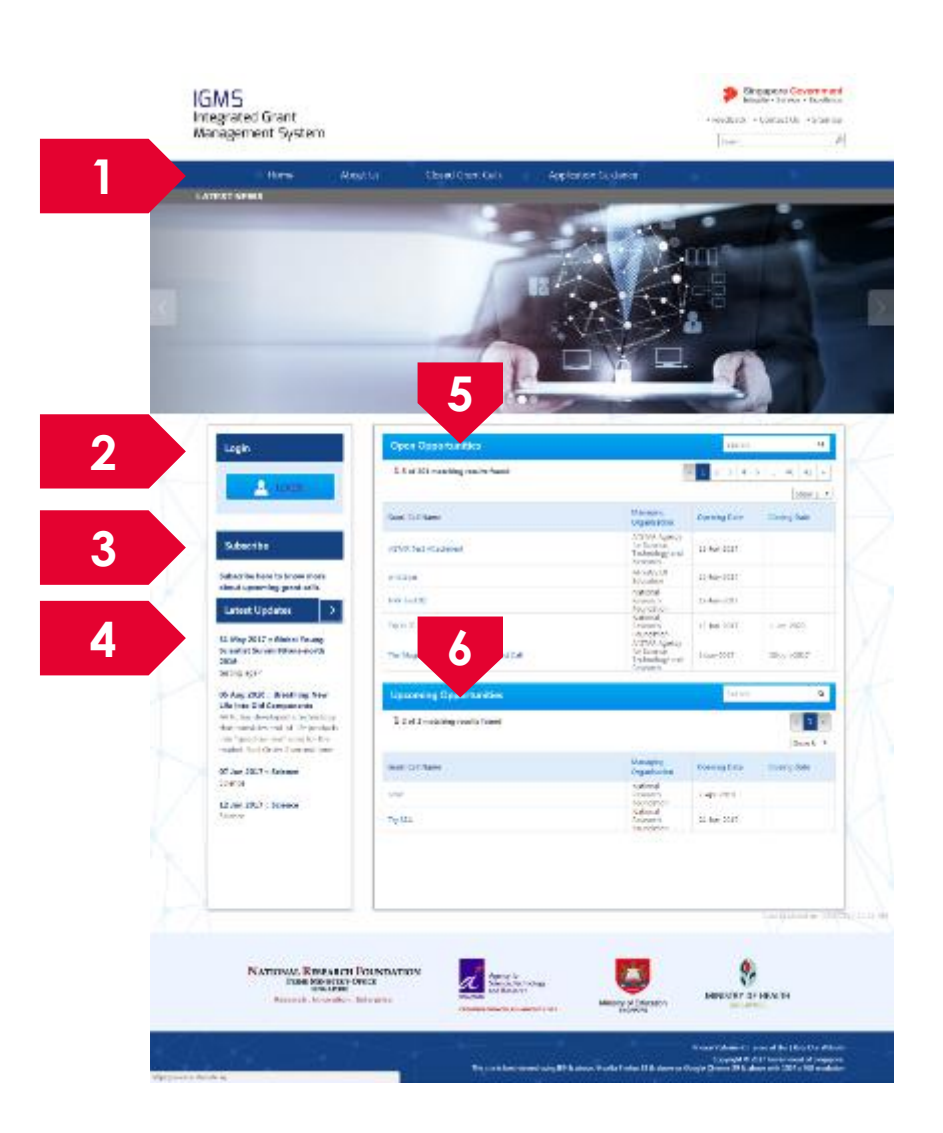

**Menu**: This is the top navigation which leads the user to the inner pages

**2**

**1**

**3**

**Subscribe**: Subscribe is for users who want to receive

**Login**: The login button is to login to the e-service portal

emails when new grant calls are published

**4**

**5**

**6**

**Latest Updates**: This section provides the latest news and updates regarding grants and portal

**Open Opportunities:** This section lists out all the current open grant calls

**Upcoming Opportunities**: This section lists out all the upcoming grant calls

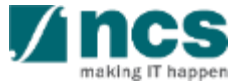

# **Subscribing for alerts on Upcoming Grant Calls**

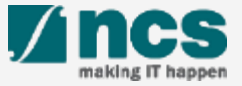

## Subscribing for alerts on Upcoming Grant Calls

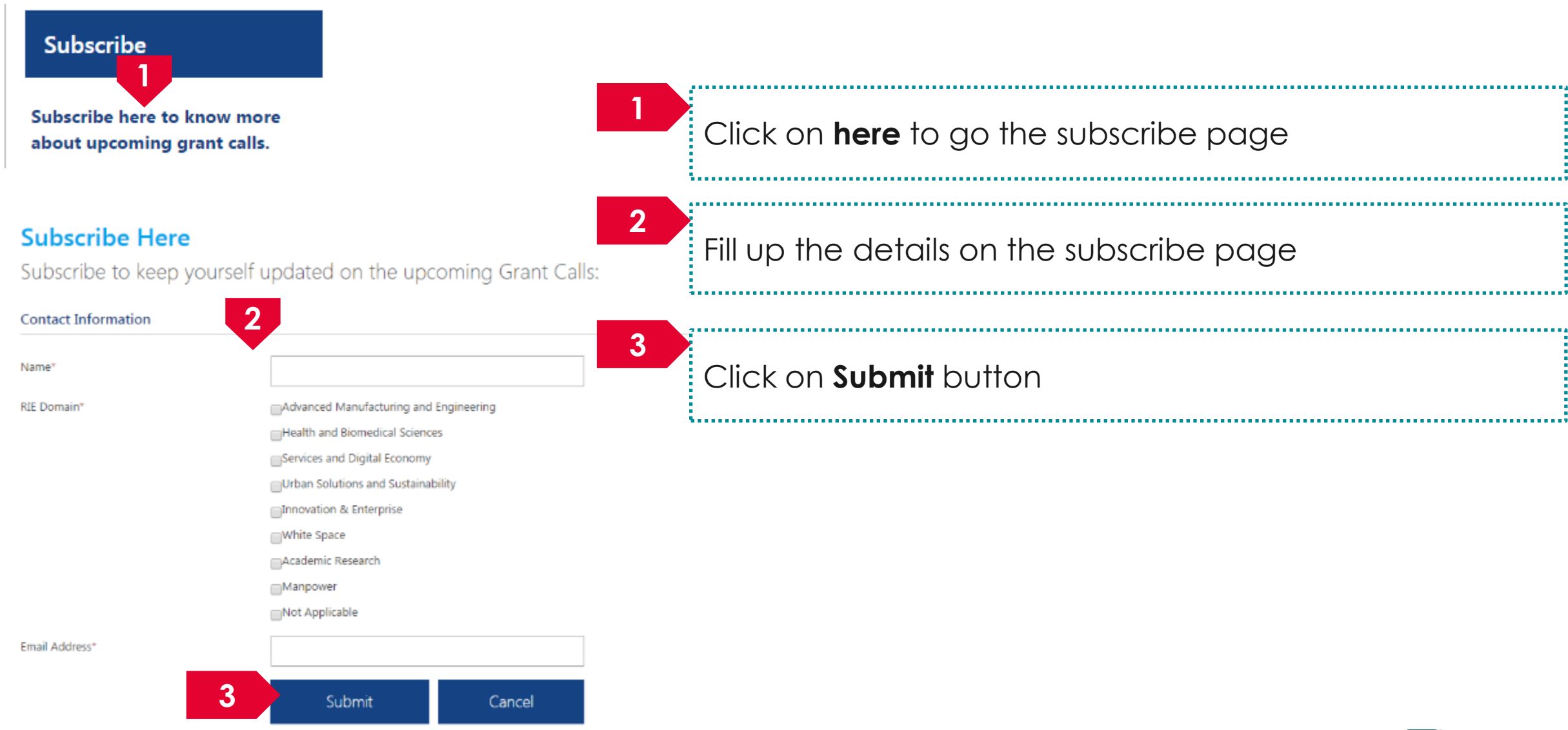

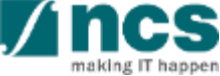

# **Viewing Open, Upcoming and Closed Grant Calls**

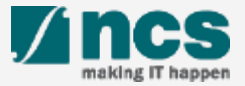

## Viewing Open Opportunities

**1**

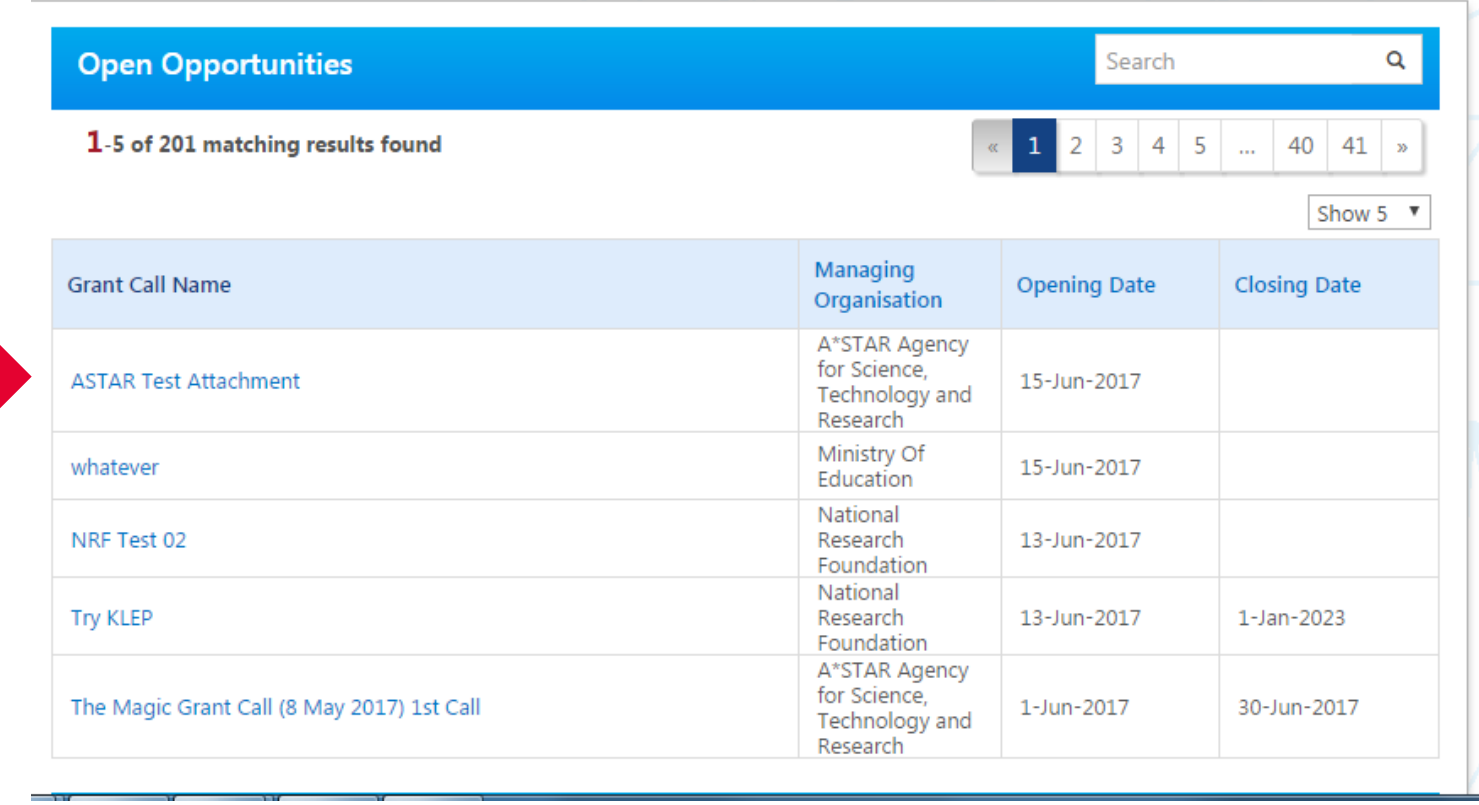

**1**

All the Grant Calls that are currently open are listed under open opportunities. To view the details click on the hyperlink on Grant Call name

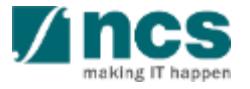

## Viewing Upcoming Opportunities

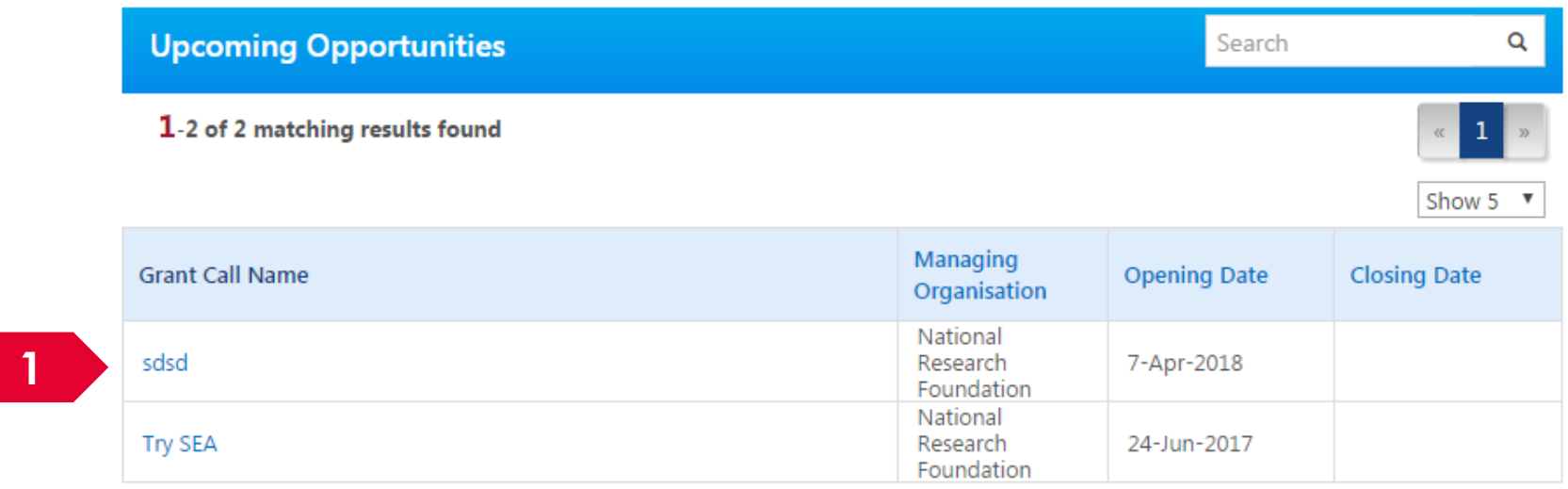

**1**

All the Grant Calls that are upcoming are listed under Upcoming Opportunities. To view the details click on the hyperlink on Grant Call name

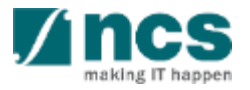

### Viewing Closed Grant Calls

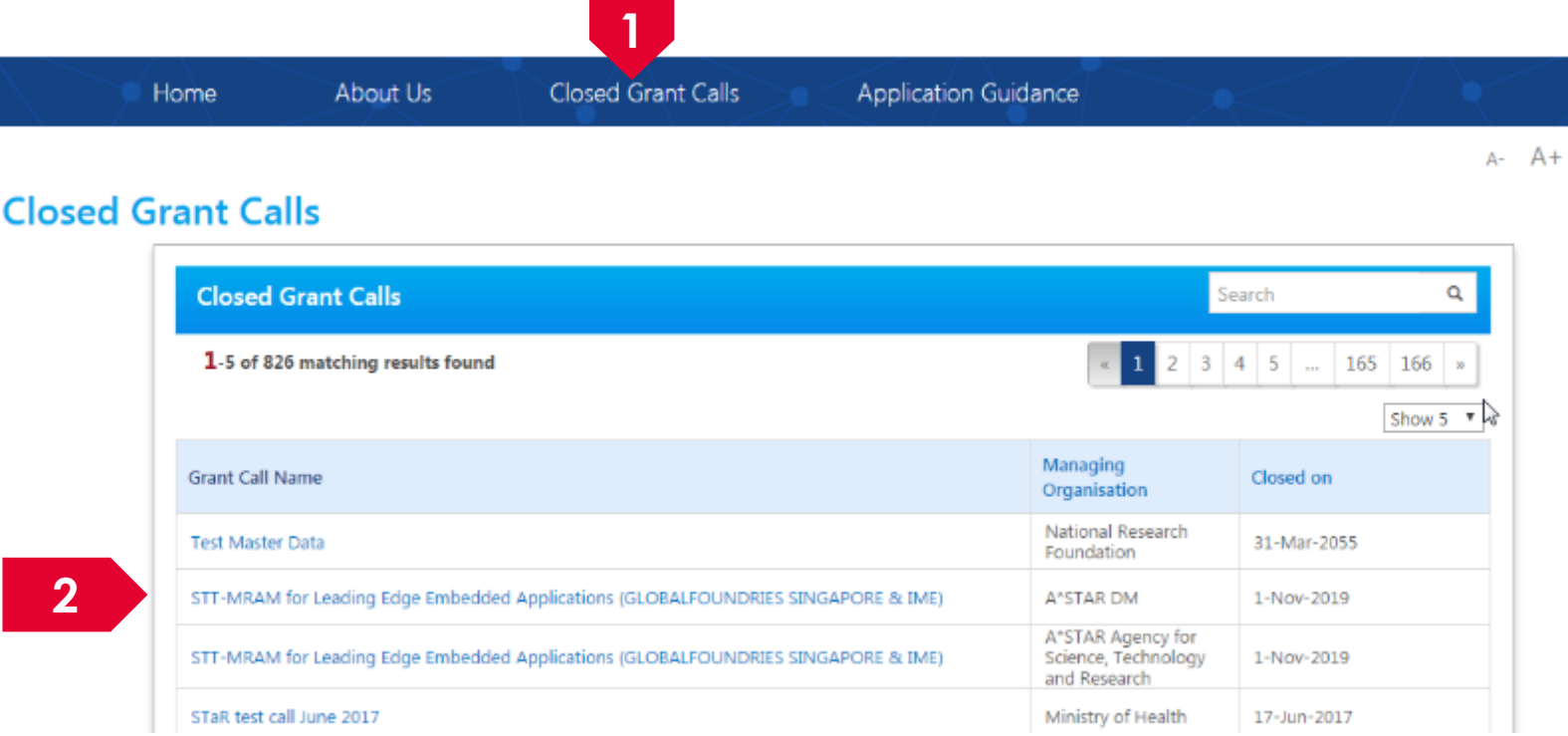

**1**

**2**

To view Closed Grant Calls, navigate to the Closed Grant Calls menu

All the Grant Calls that are closed are listed under Closed Grant Calls. To view the details click on the hyperlink on Grant Call name 

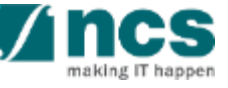

# **Searching on Landing Page**

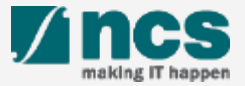

### Searching for Open, Upcoming and Closed Grant Calls – 1

**1**

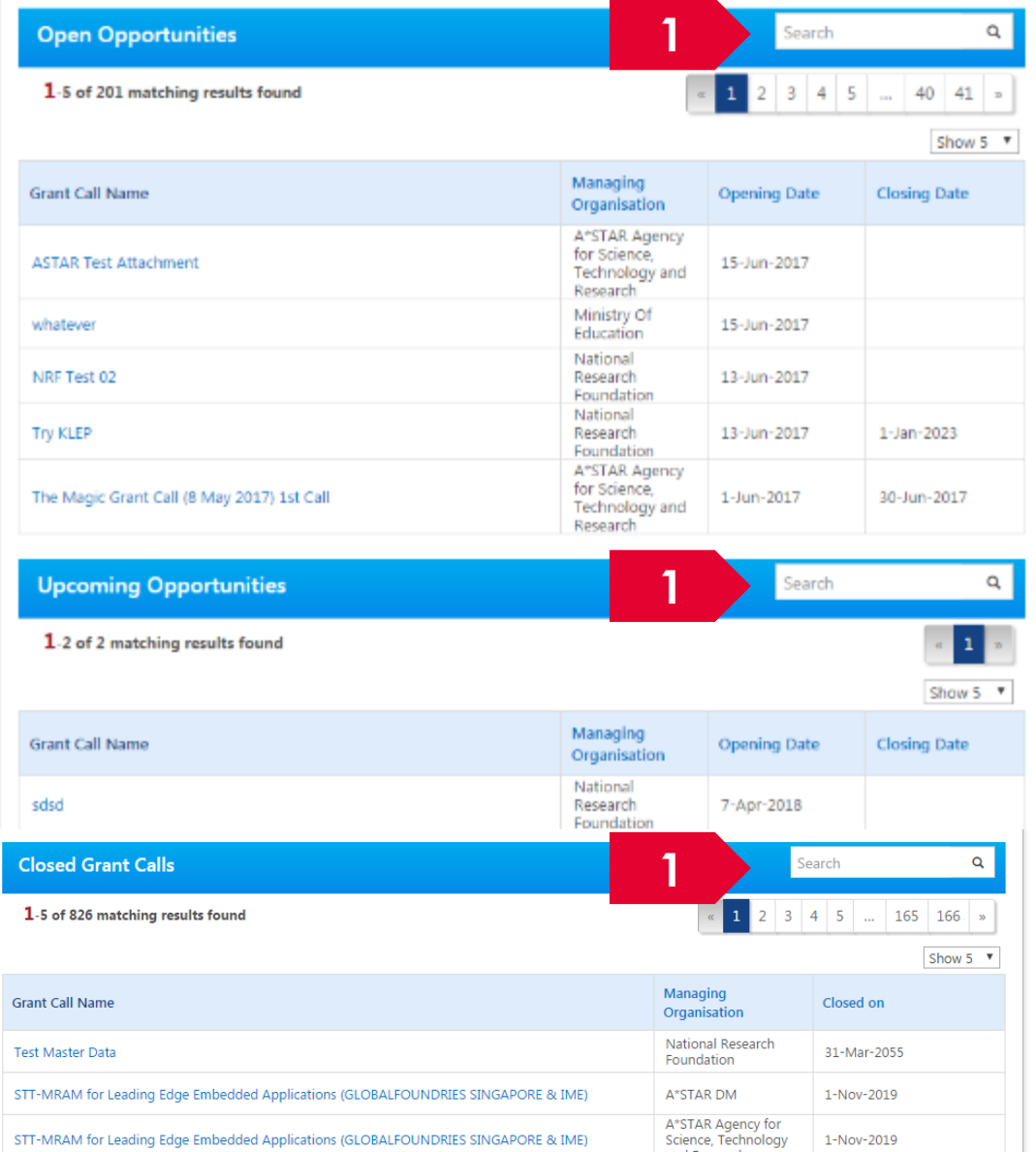

To search for Grant Calls, use the search box provided on Open Opportunities, Upcoming Opportunities or Closed Grant Calls

#### **To Note**

All the search boxes are linked and will search across Open, Upcoming and Closed grant calls

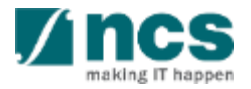

### Searching for Open, Upcoming and Closed Grant Calls - 2

#### Grants calls search

Advanced search - grant calls

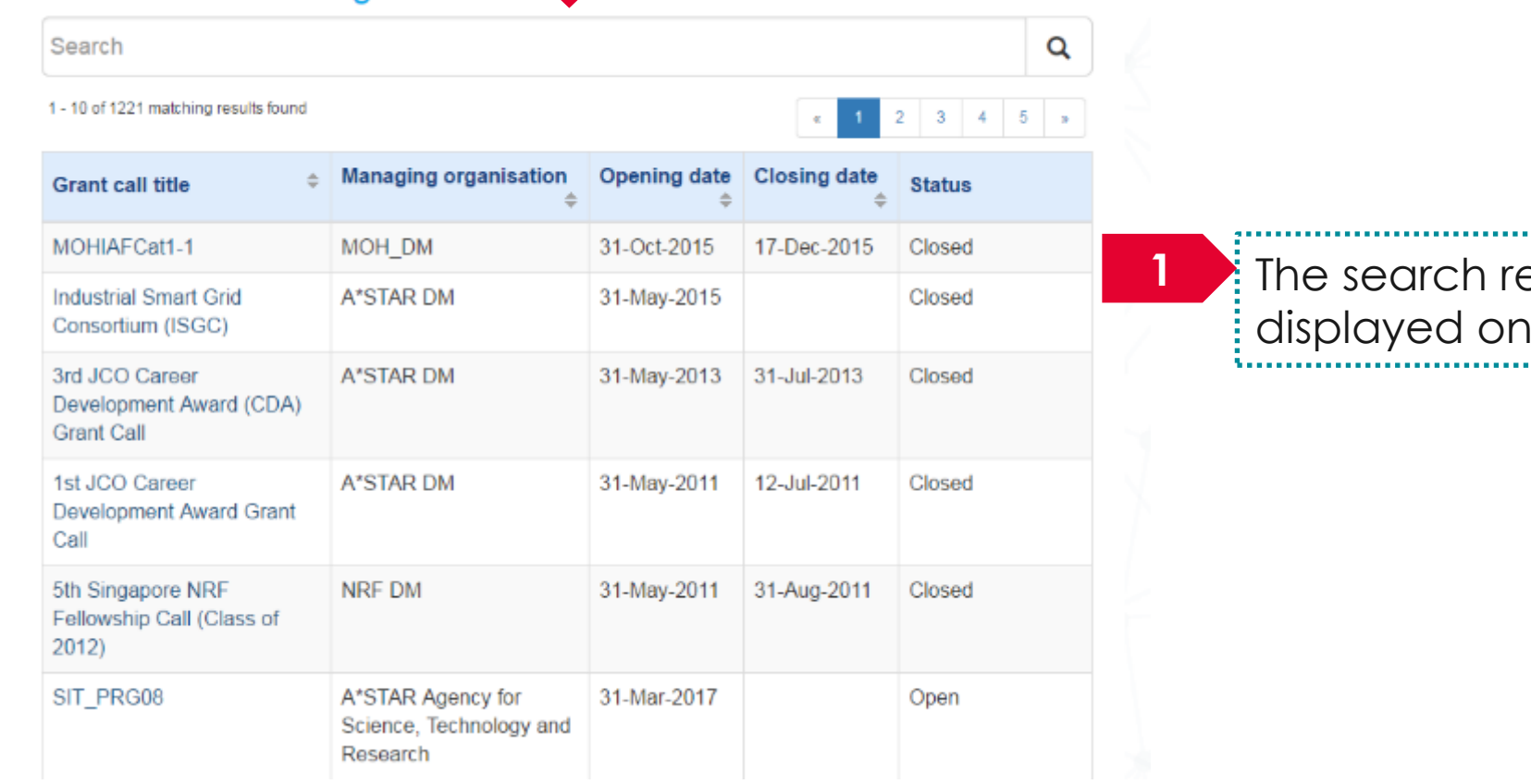

esults will be this page 

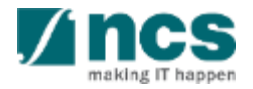

#### How to use IGMS system (Registration & User Profile module)

- Register as a PI in IGMS using Sinpgass account associated with the HI
- Register as a PI in IGMS using Singpass (with individual capacity
- Register as a PI in IGMS using Login for overseas users without Singpass
- Logging in as a PI
- Forget password for Login for overseas users without Singpass
- Reset password for Login for overseas users without Singpass
- Forget & reset password for Singpass login
- Links and Menus for Principal Investigator
- Viewing User profile
- Updating User profile

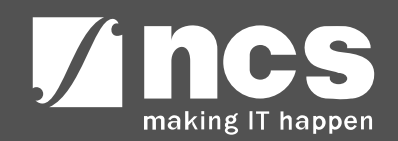

# **Register as a PI in IGMS using Singpass account associated with the HI**

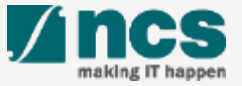

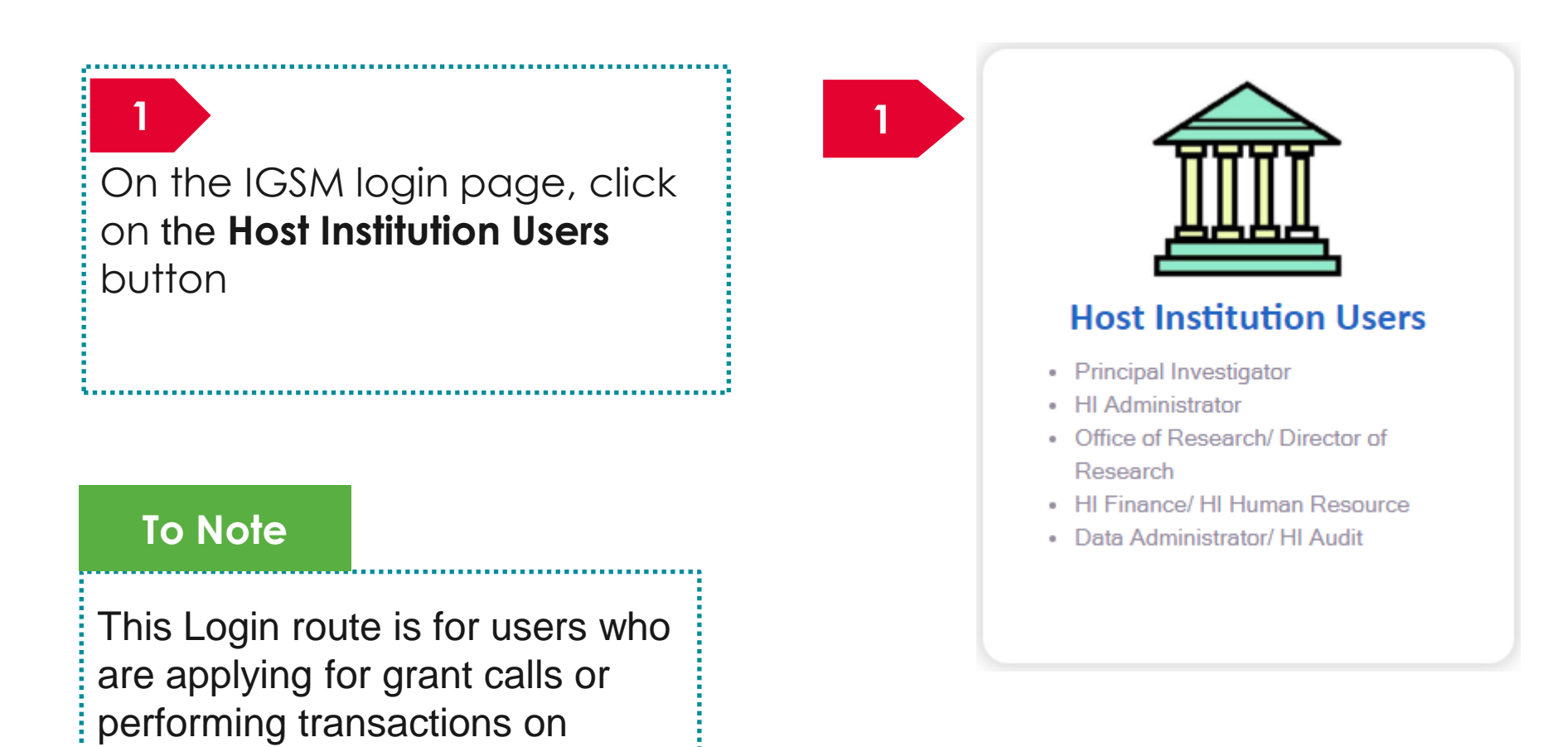

behalf of their company.

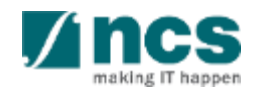

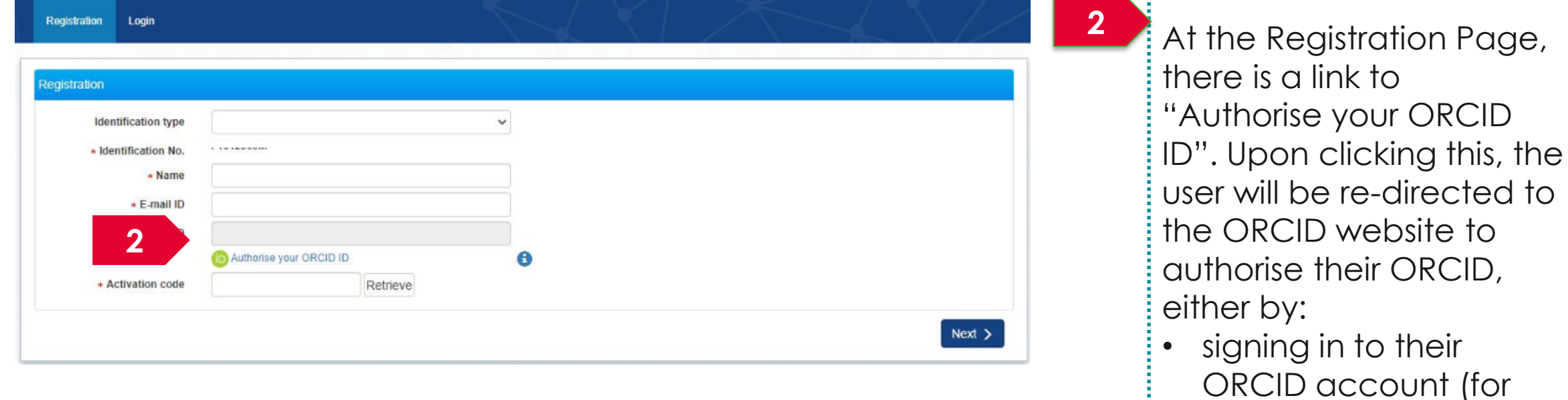

#### **To Note**

Please ensure that Lead PI/Team PIs have authorised their ORCID before any grant application. If they do not authorise the ORCID, the outcomes are:

- Lead PI will not be able to apply for grants.
- The Lead PI will not be able to add the Team PIs as team members until they have authorised their ORCID.

• registering for an ORCID (for those who don't have one).

or

those who have one)

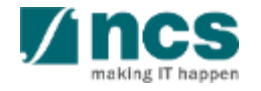

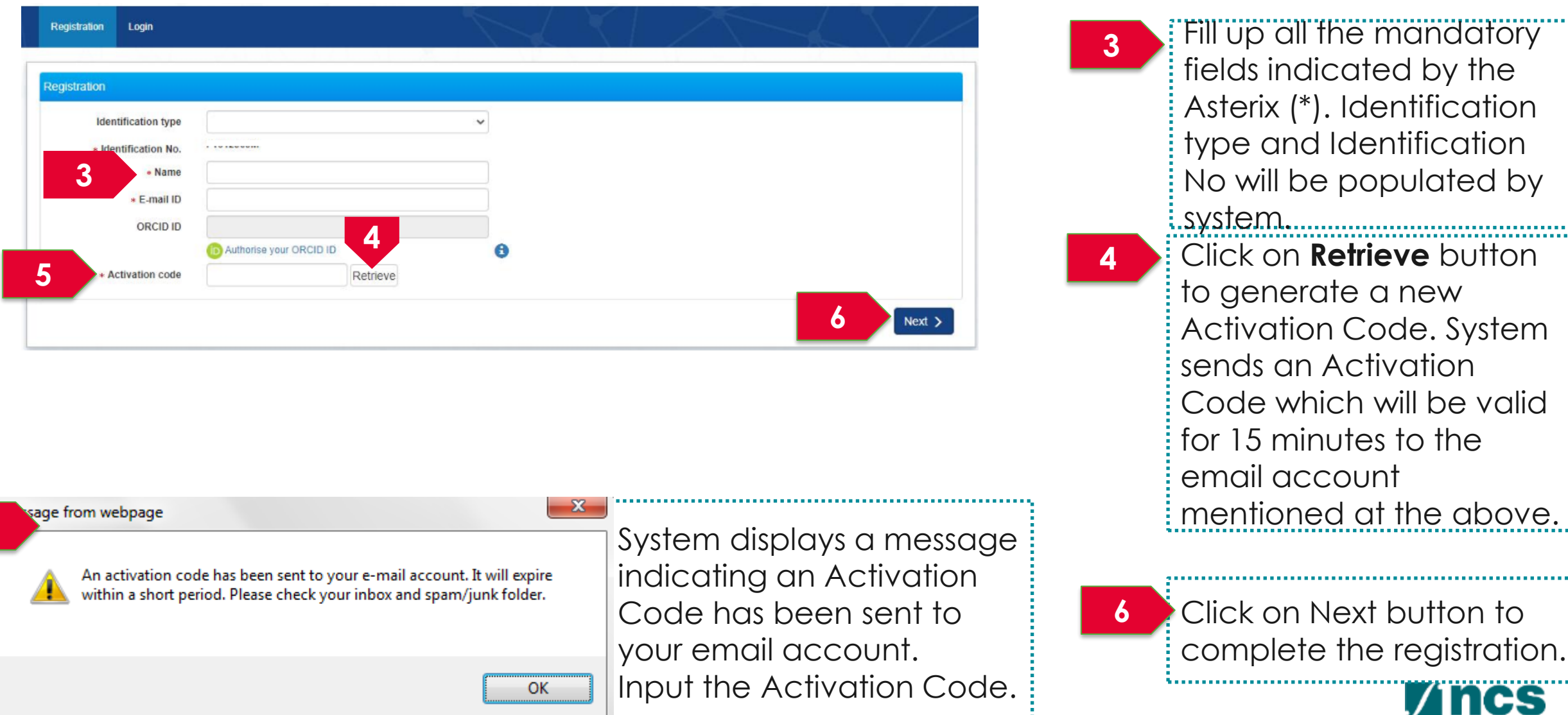

26

making IT happen

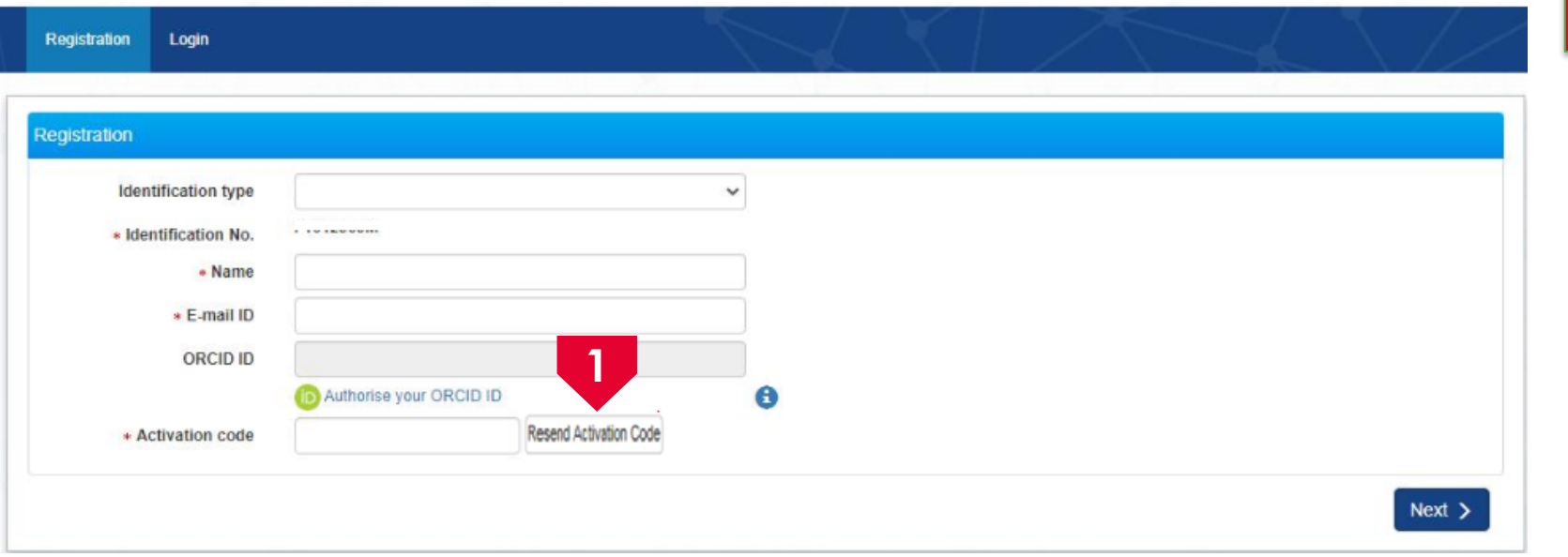

 $\frac{1}{2}$  If user misses the Activation Code, he/she should click Resend Activation Code button to generate a new one. System will send a new code in a new email.

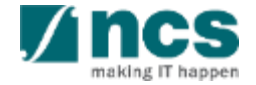

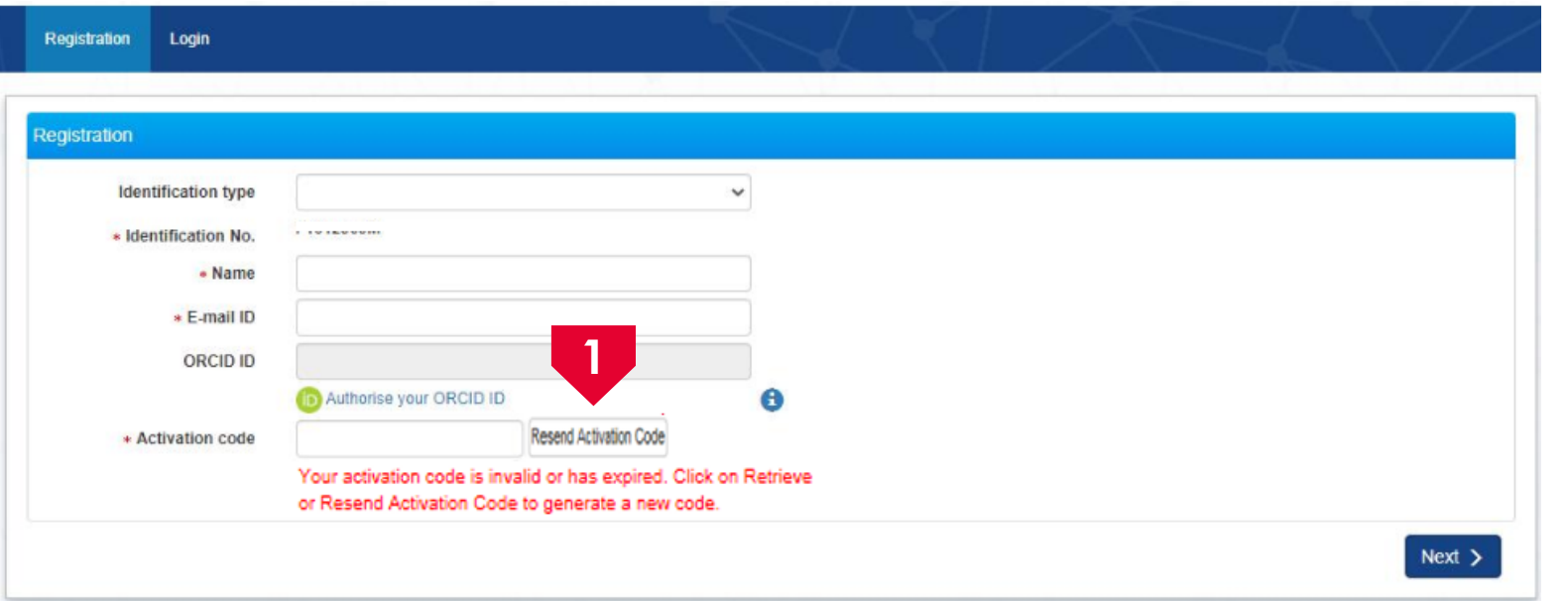

 $\frac{1}{2}$  If user inputs a wrong Activation Code, system displays the error message. PI can click Resend Activation Code button to generate a new one. System will send a new code in a new email. 

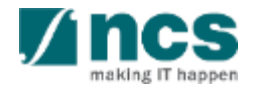

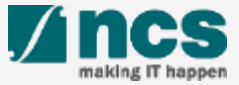

**1**

On the IGMS login page, hover mouse on the individual users section.

Click on "Singapore Based Users" option

#### **To Note**

**1**

**2**

This Login route is for users who are applying for grant calls in an individual capacity or reviewing proposals.

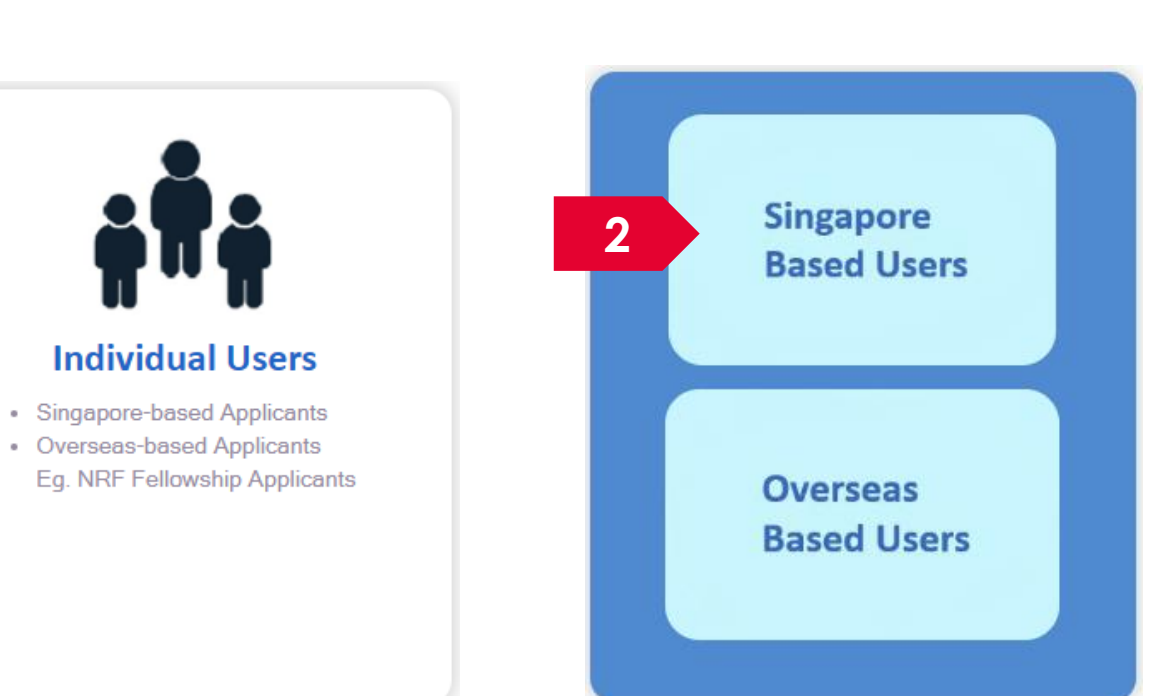

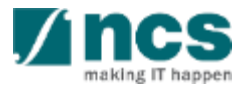

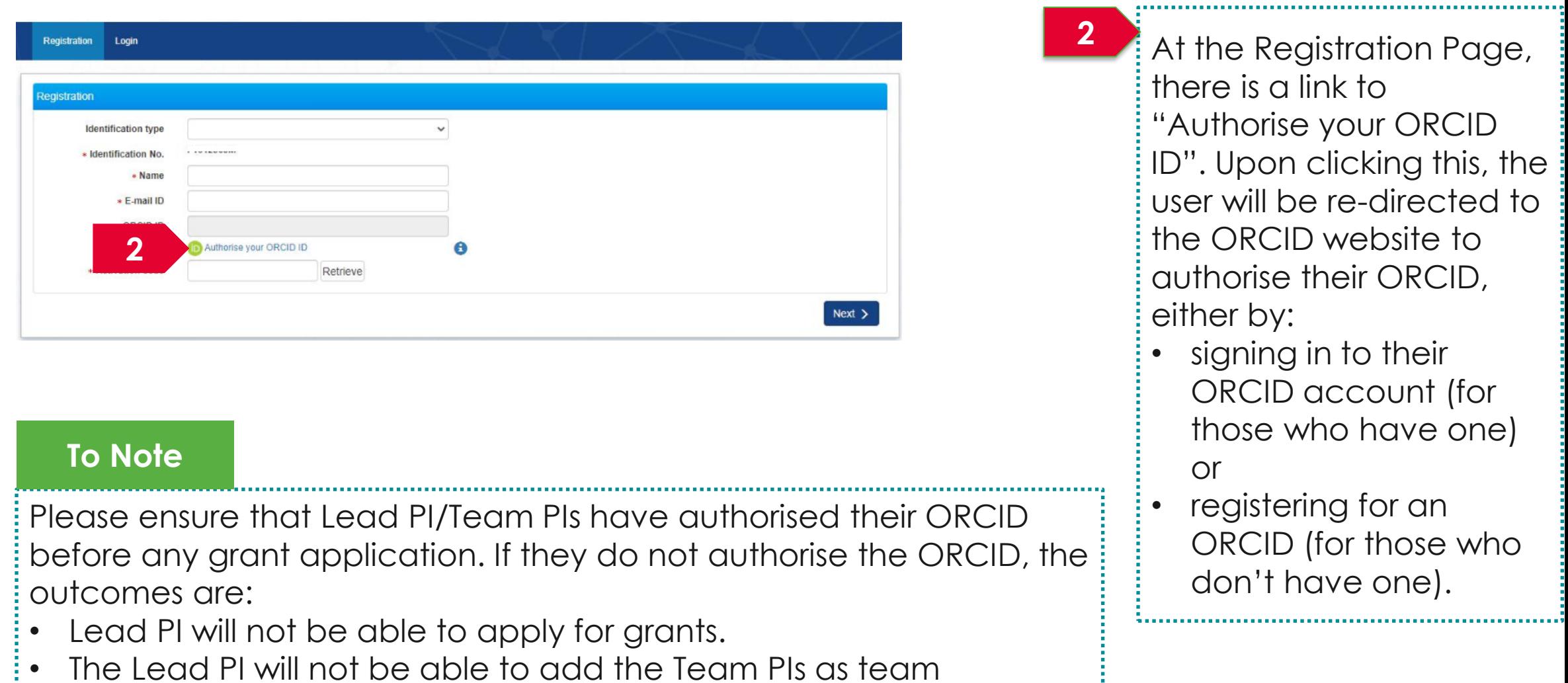

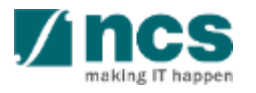

members until they have authorised their ORCID.

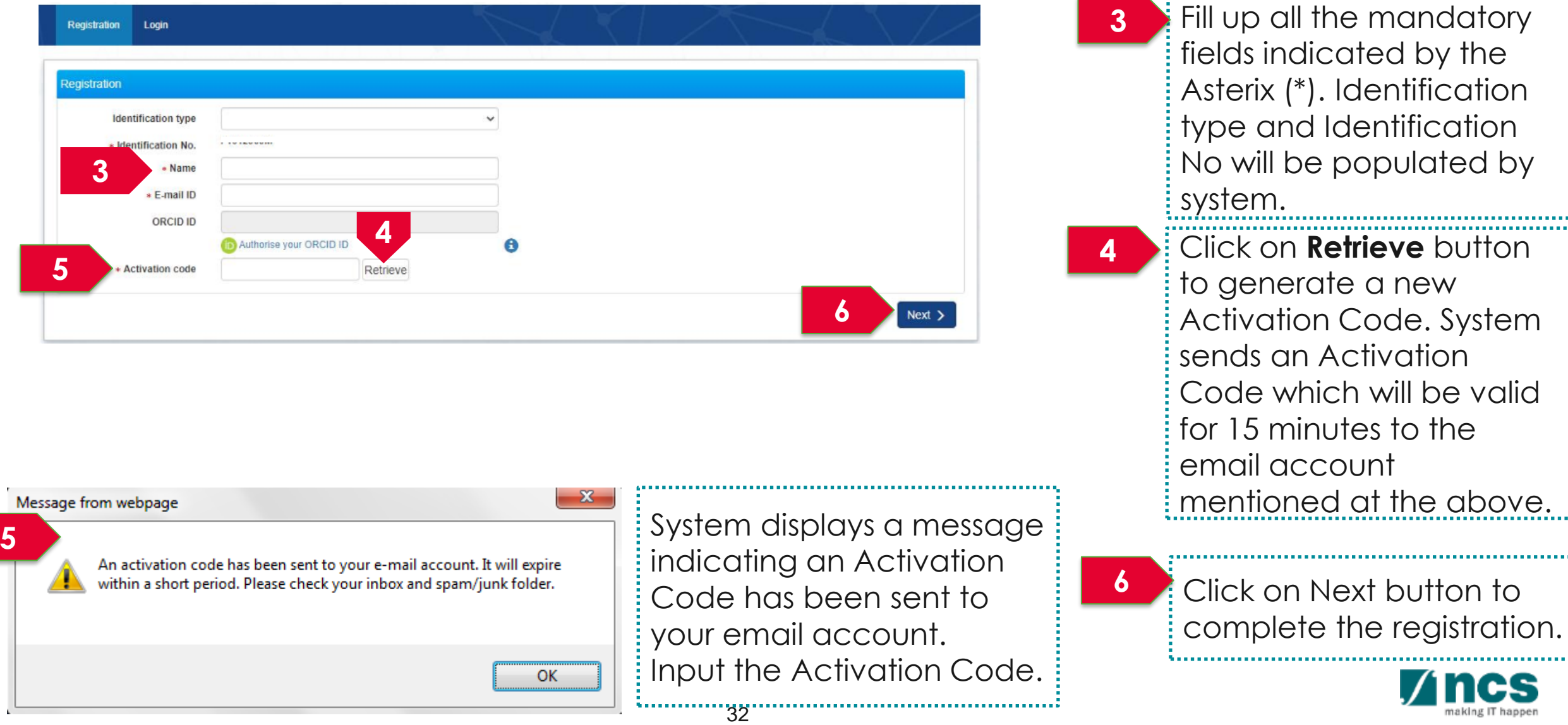

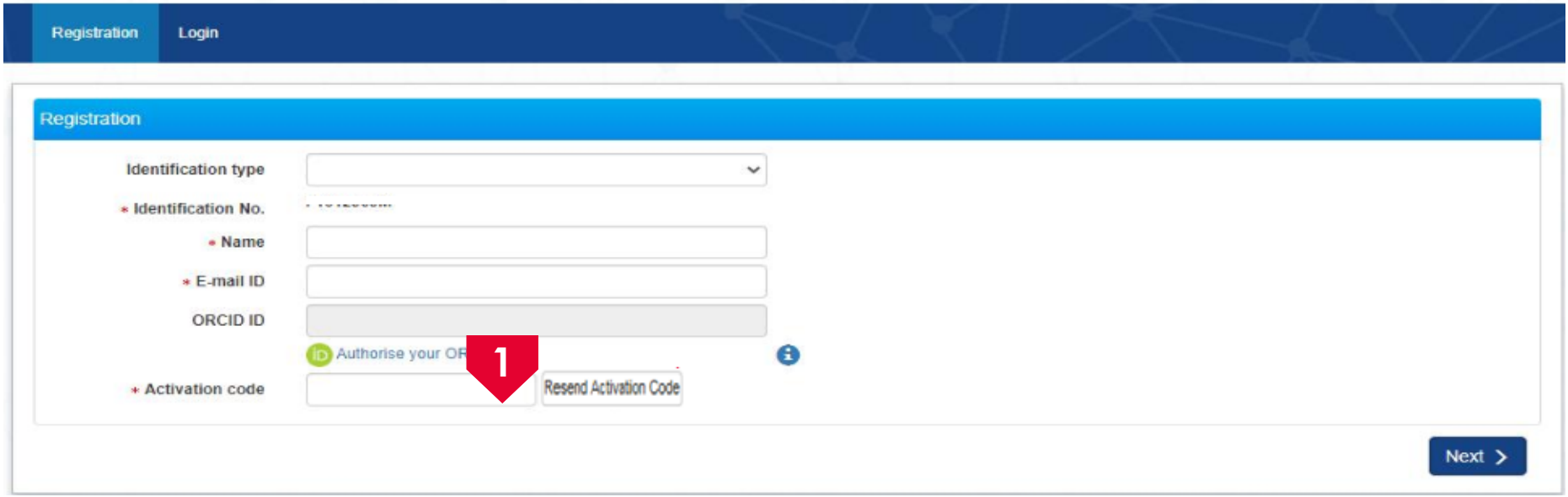

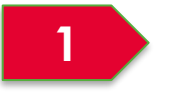

If user misses the Activation Code, he/she should click Resend Activation Code button to generate a new one. System will send a new code in a new email.

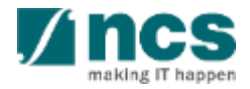

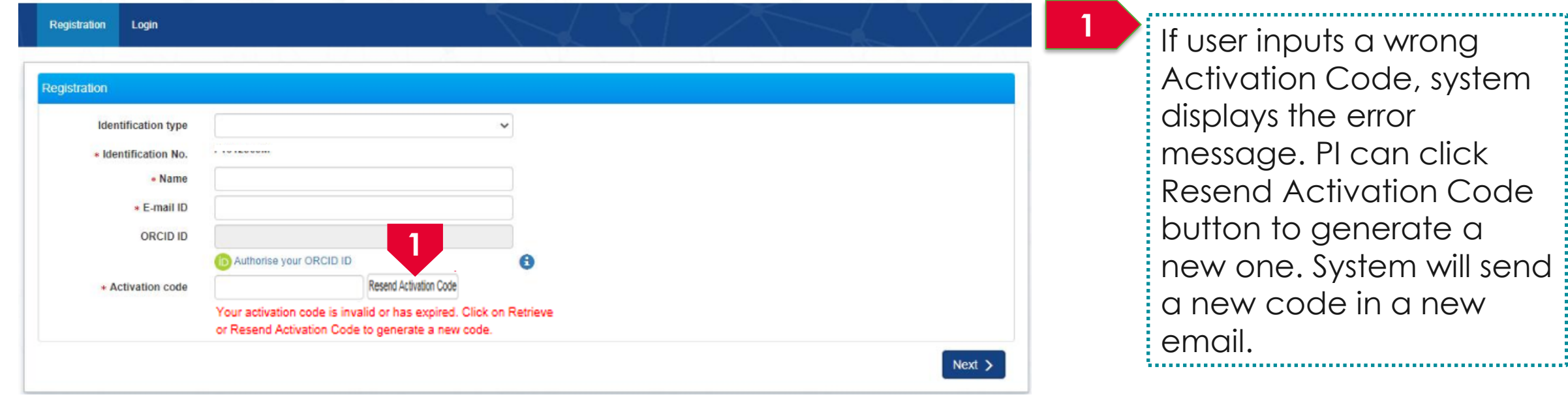

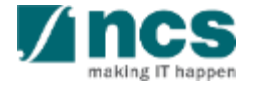

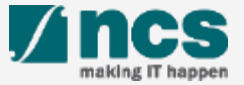

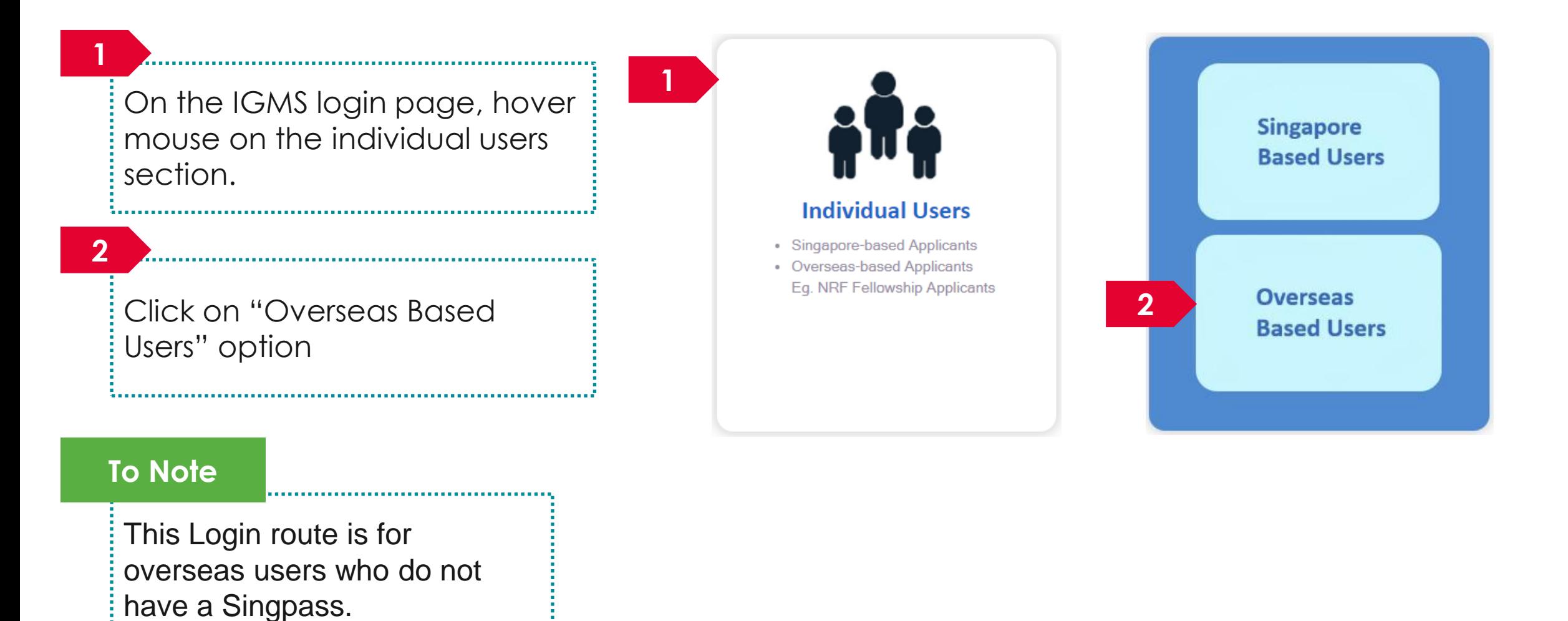

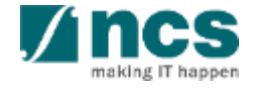

#### For overseas users without **Singpass**

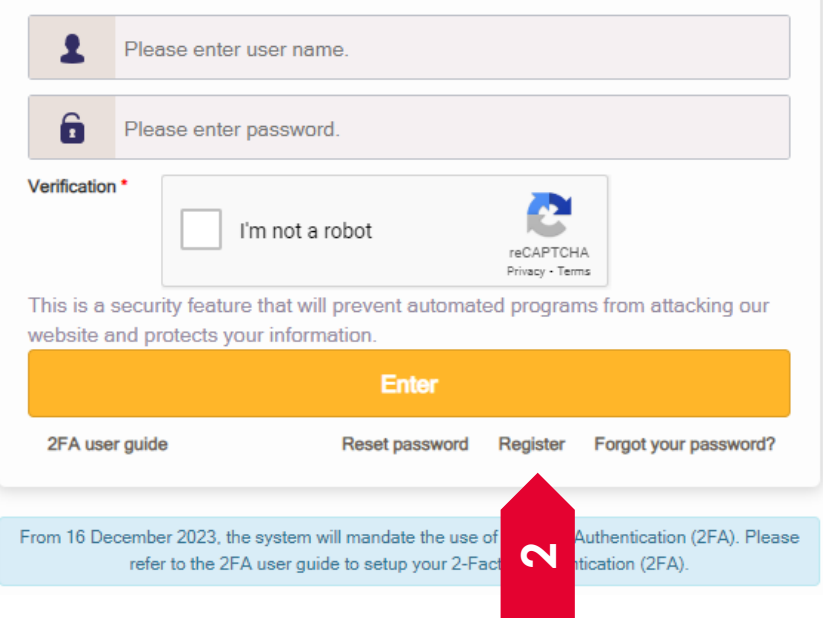

**2** Click Register link. You will be routed to the registration form.

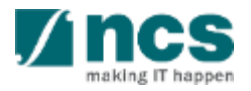

.......................

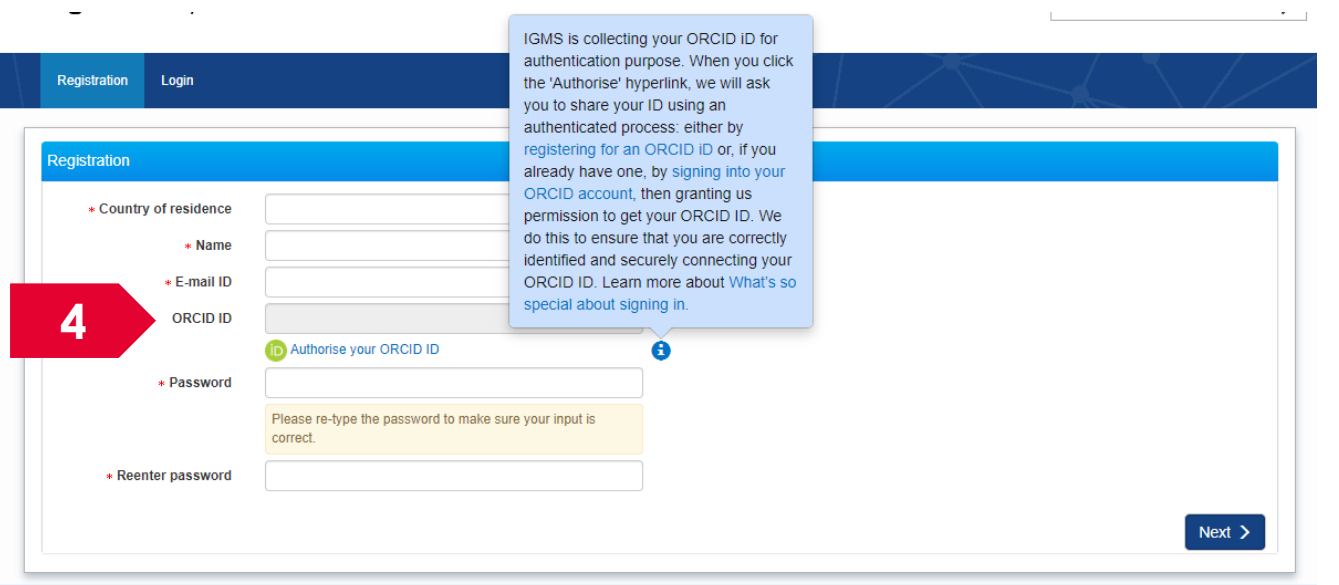

#### **To Note**

Please ensure that Lead PI/Team PIs have authorised their ORCID before any grant application. If they do not authorise the ORCID, the outcomes are:

- Lead PI will not be able to apply for grants.
- The Lead PI will not be able to add the Team PIs as team members until they have authorised their ORCID.

At the Registration Page, there is a link to "Authorise your ORCID ID". Upon clicking this, the user will be re-directed to the ORCID website to authorise their ORCID, either by:

- signing in to their ORCID account (for those who have one) or
- registering for an ORCID (for those who don't have one).

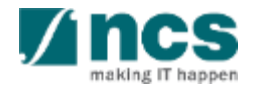

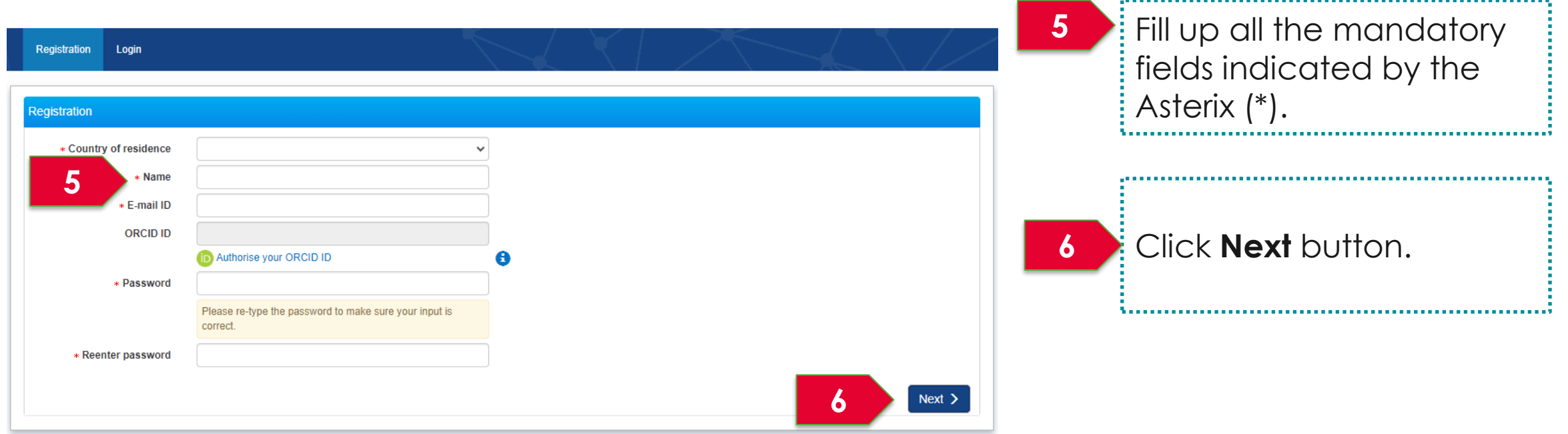

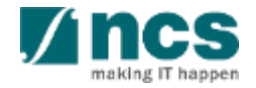
#### Register as a PI in IGMS using Login for overseas users without Singpass – 5

To register for 2FA, Scan the QR code from the Microsoft or Google authenticator app on your smart phone.

**8**

**7**

Upon registering the account on your authenticator app, enter the authenticator code and click Verify code to login button.

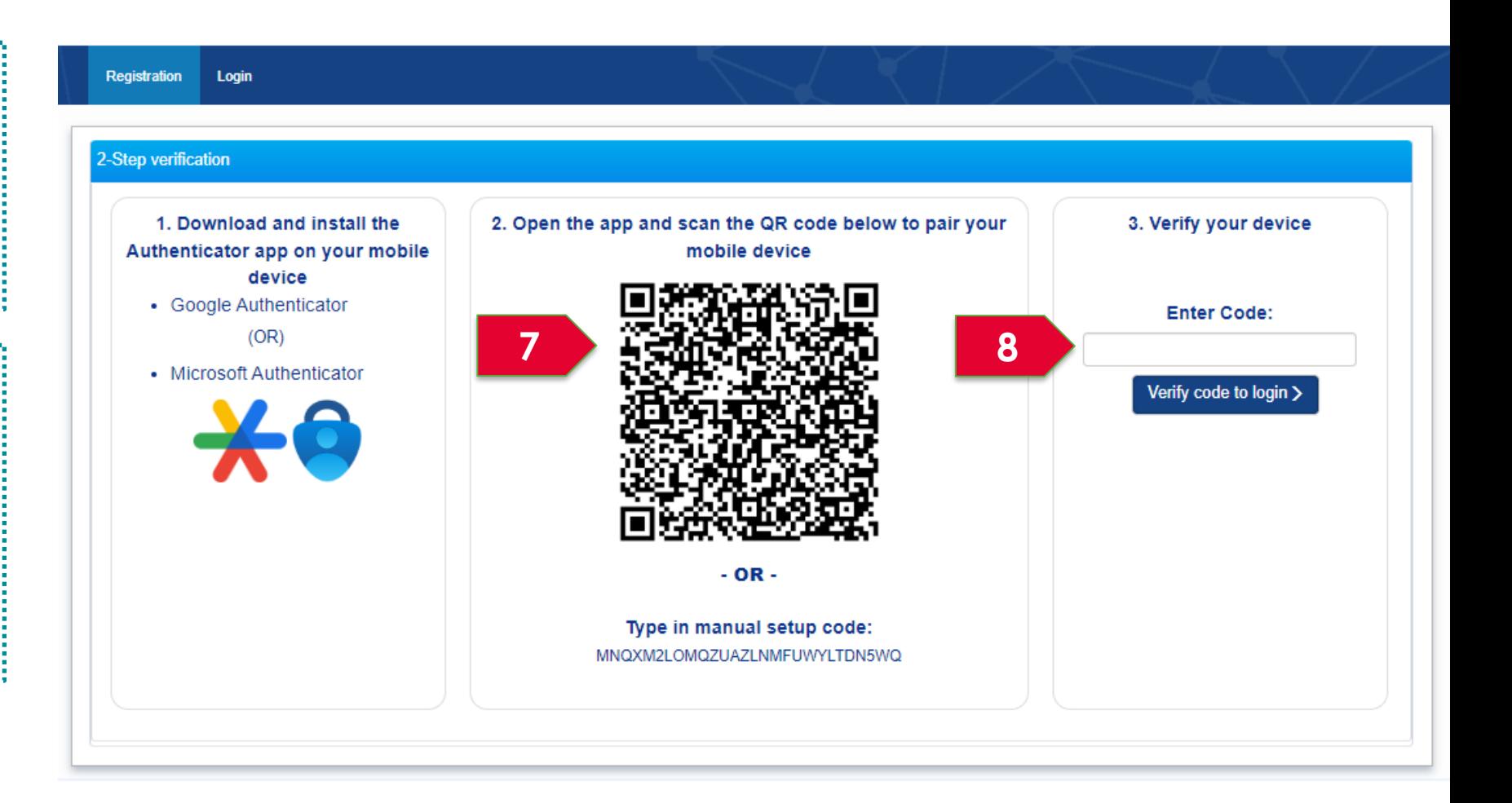

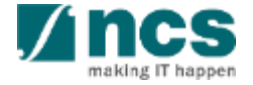

#### Register as a PI in IGMS using Login for overseas users without Singpass – 6

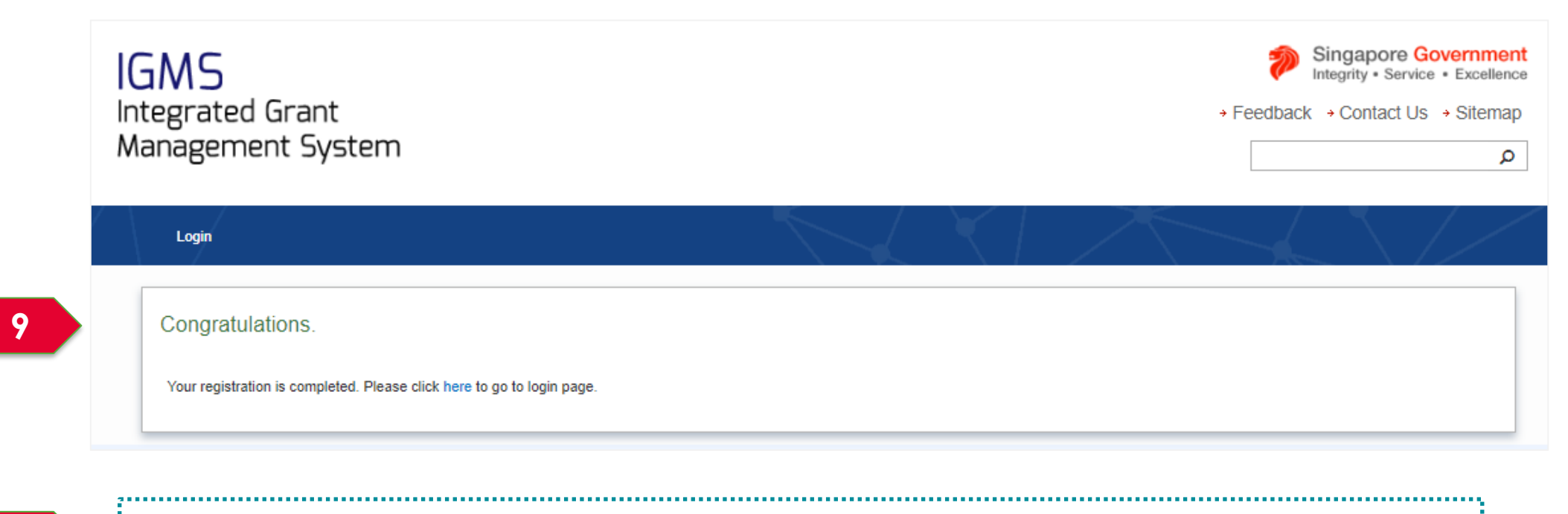

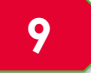

You can see a confirmation message upon successful registration.

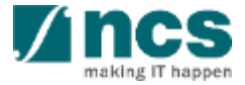

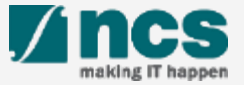

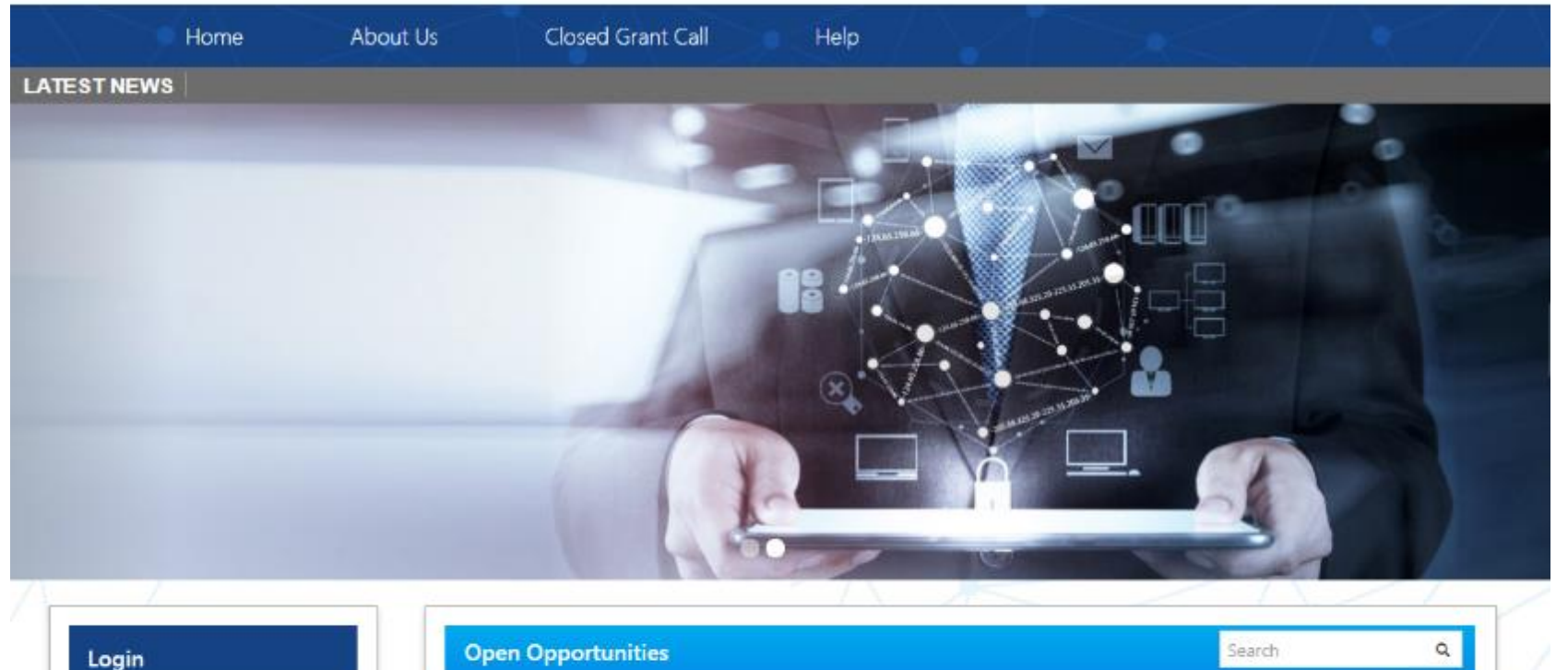

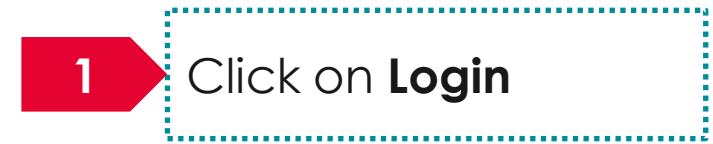

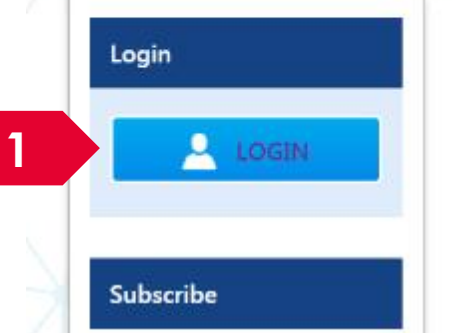

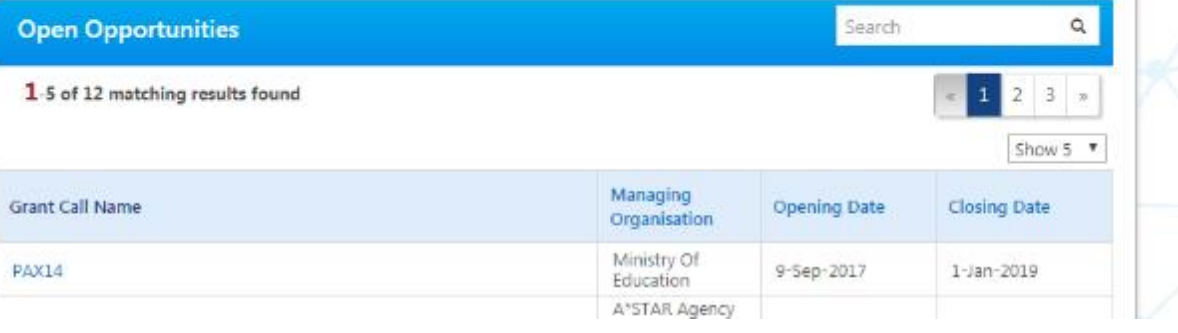

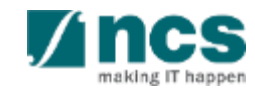

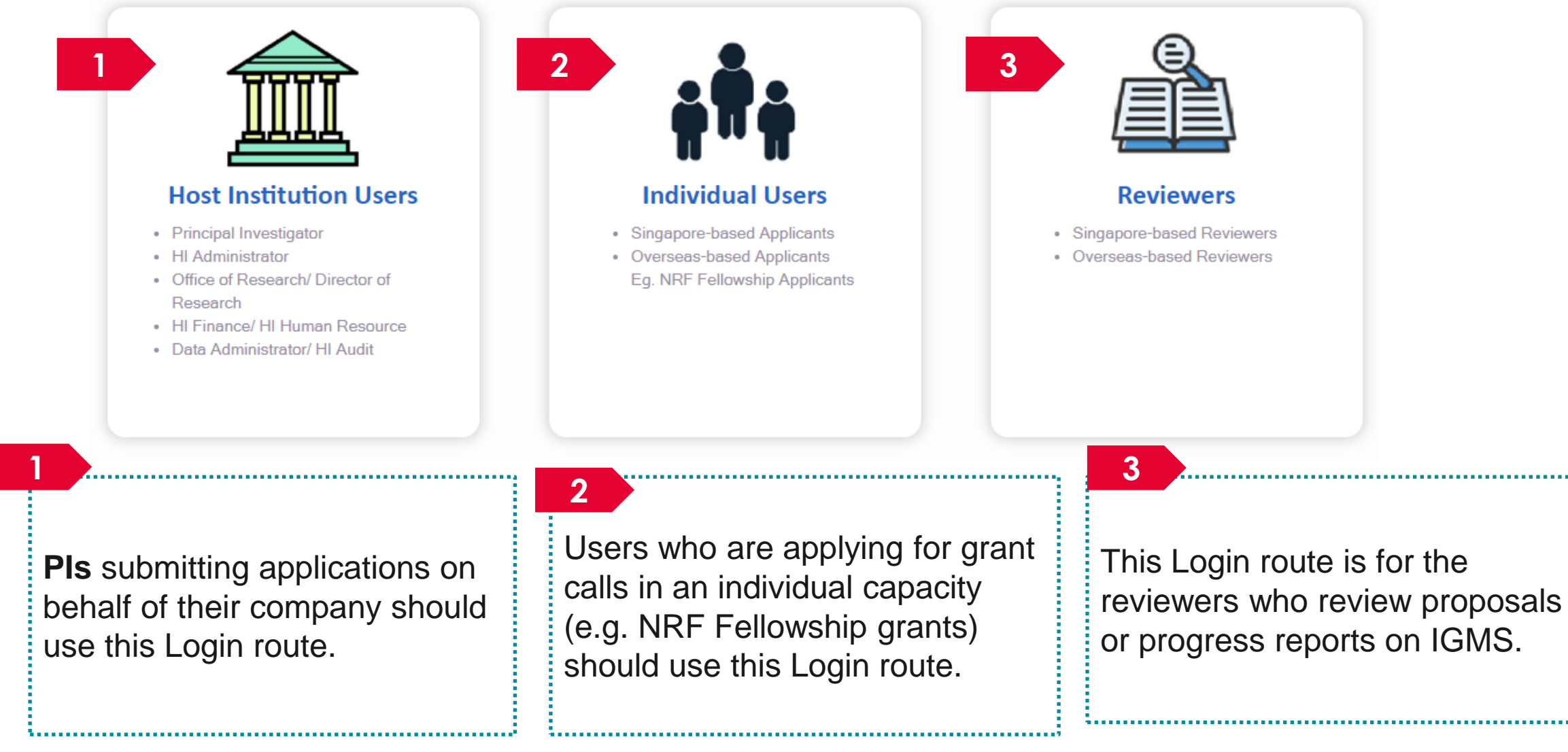

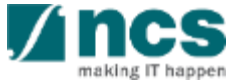

Enter Email and Password.

Tick the box for CAPTCHA validation.

**3**

**1**

**2**

Click Enter button to login.

#### For overseas users without **Singpass**

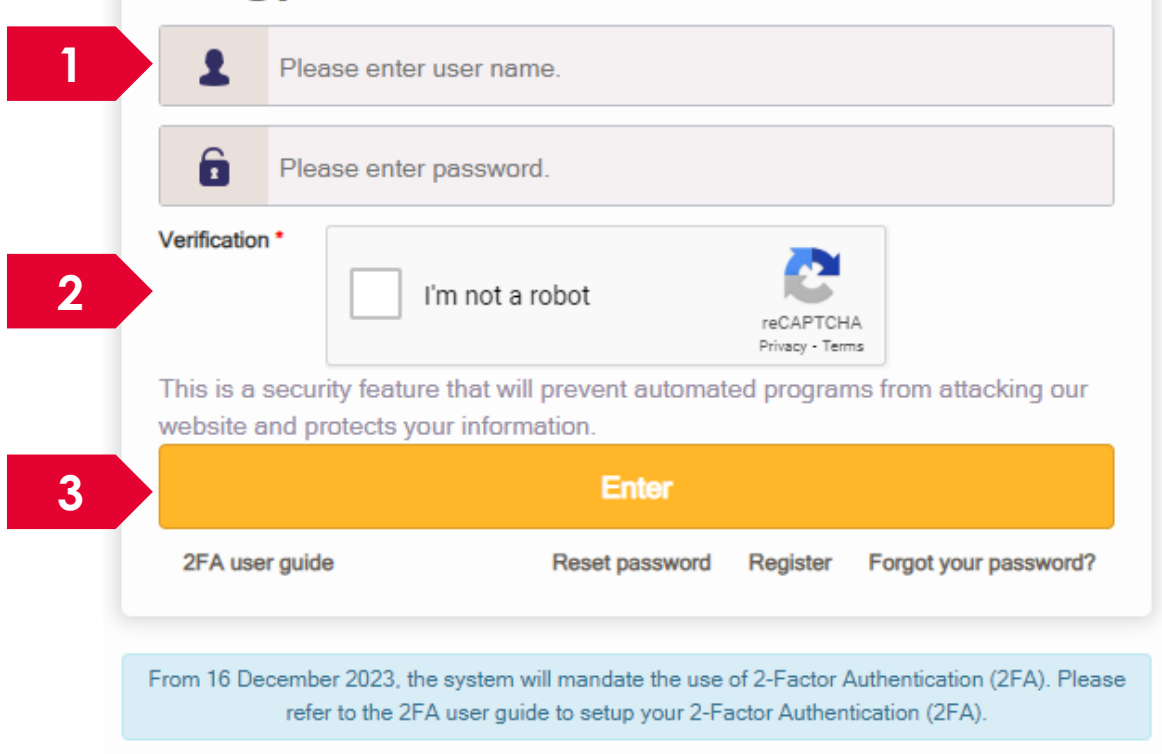

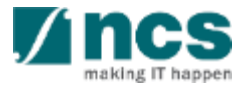

The username or password is incorrect.

If the entered credentials are incorrect, you will see a delay timer on the enter button. Wait until the timer is over to try again.

#### **To Note**

**4**

The user accounts gets locked after the 10<sup>th</sup> consecutive failed attempt. If the account is locked, please write to the IGMS helpdesk for assistance to unlock or reset password.

.......................

#### For overseas users without **Singpass** ramakrishna2021@gmail.com ĥ Please enter password. Verification I'm not a robot reCAPTCHA Privacy - Terms This is a security feature that will prevent automated programs from attacking our website and protects your information. **4** Try again after 2 seconds 2FA user guide Reset password **Register** Forgot your password? From 16 December 2023, the system will mandate the use of 2-Factor Authentication (2FA). Please refer to the 2FA user quide to setup your 2-Factor Authentication (2FA).

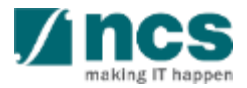

Enter the code from the authenticator app to complete the login process. You will be redirected to the IGMS dashboard upon successful login.

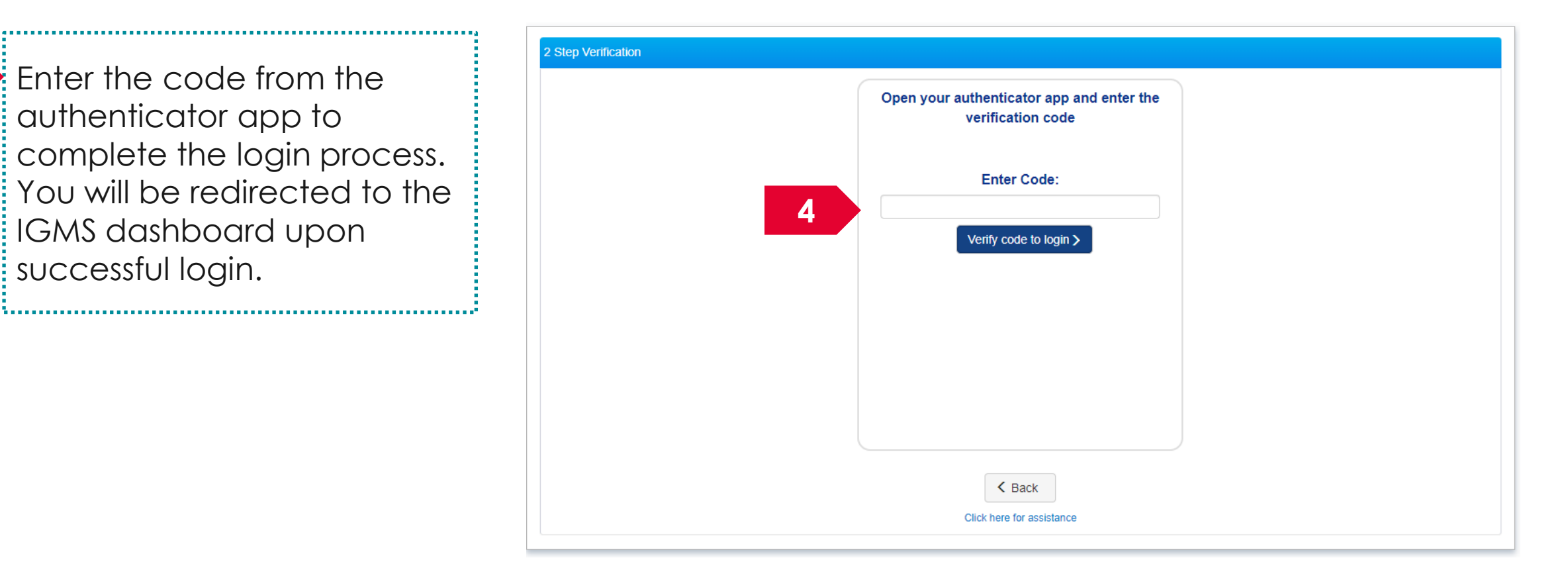

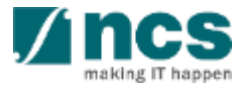

# **Forget password for Overseas Based Users without Singpass**

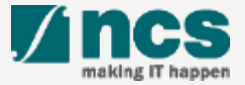

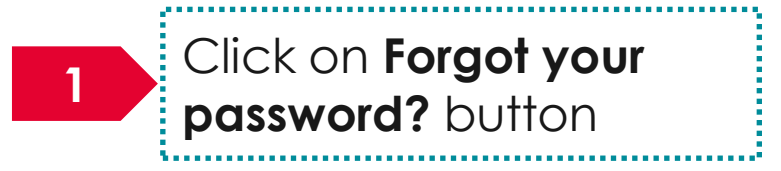

#### For overseas users without **Singpass**

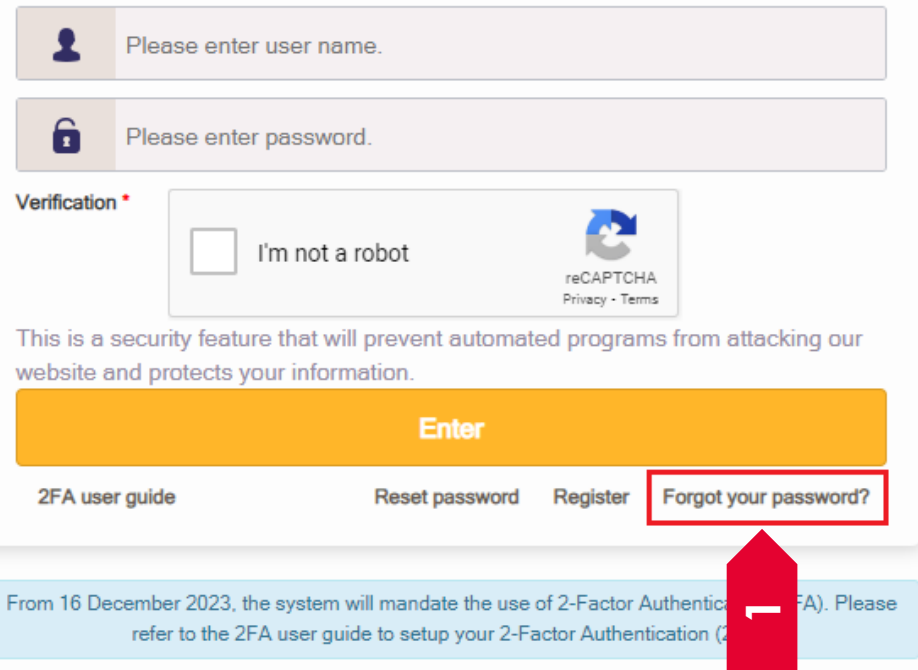

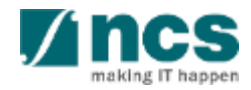

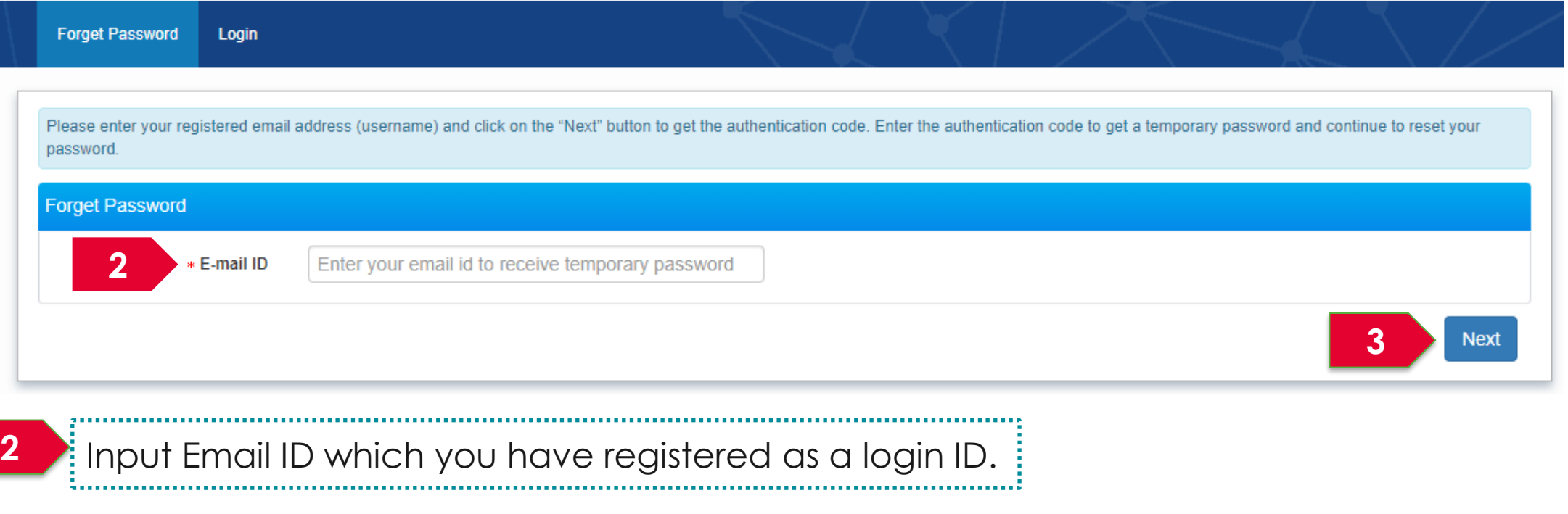

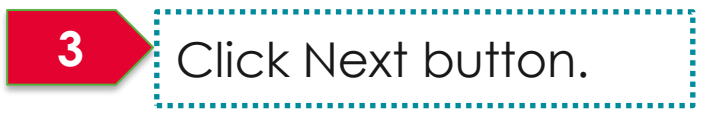

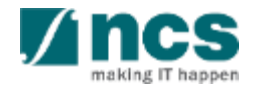

**4** Enter the code from the authenticator app to complete the login process. You will be redirected to the IGMS dashboard upon successful login.

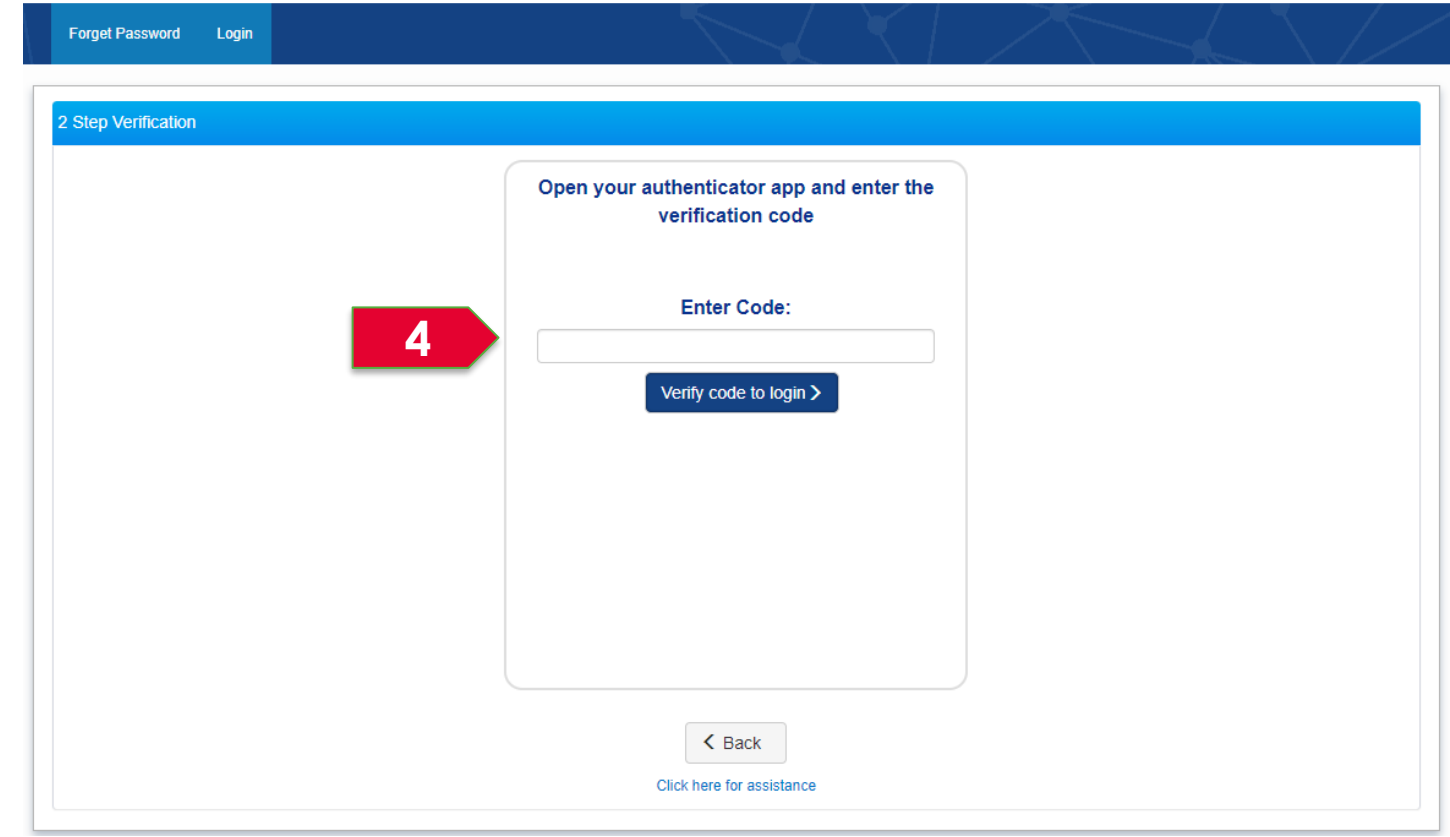

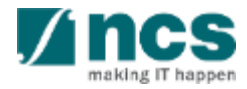

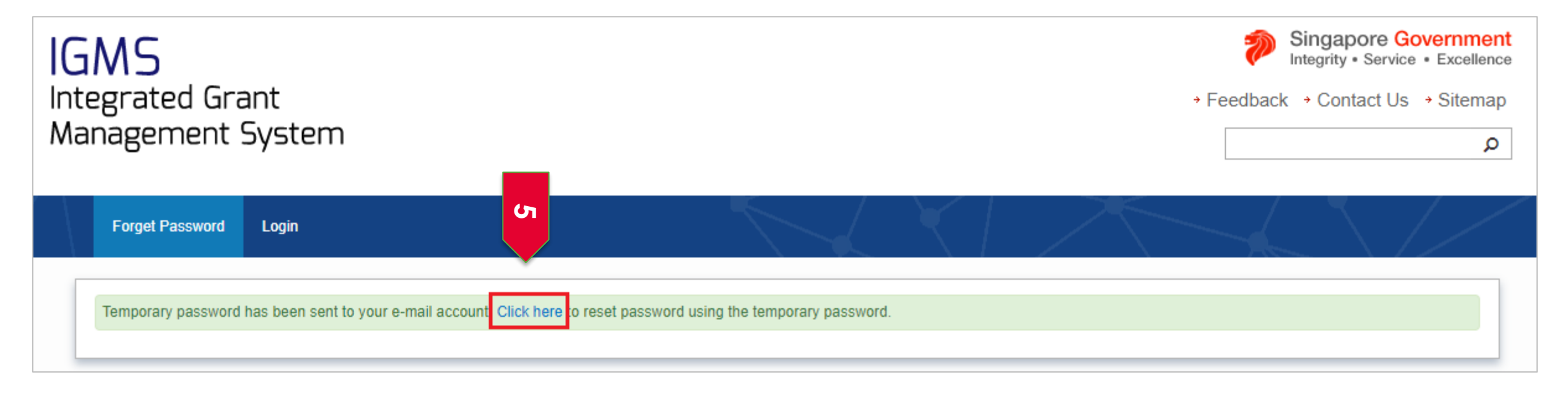

**5**

Click on the "Click here" link shown above after receiving the temporary password. Perform Reset password before logging in by following the slides 53 to 56.

...................................

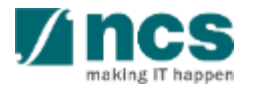

# **Reset password for Overseas Based users without Singpass**

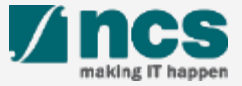

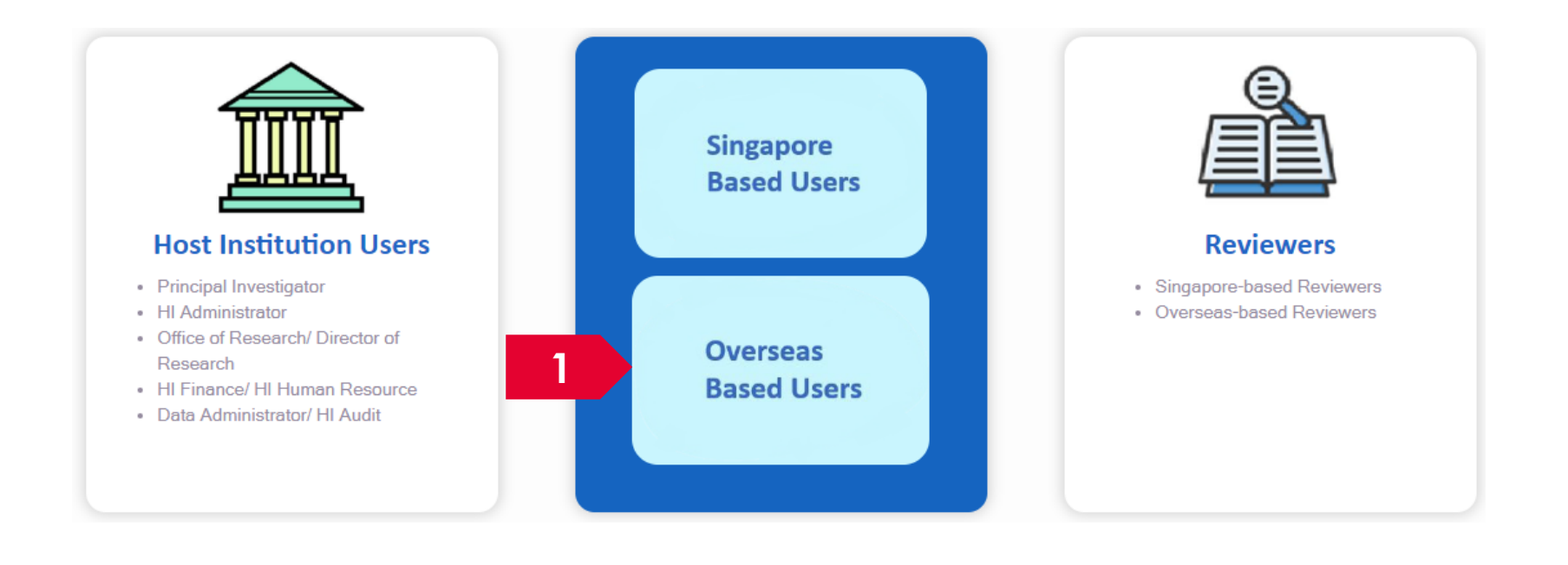

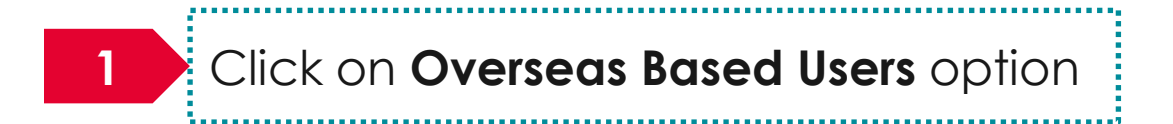

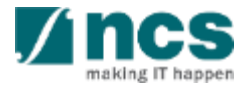

#### For overseas users without **Singpass**

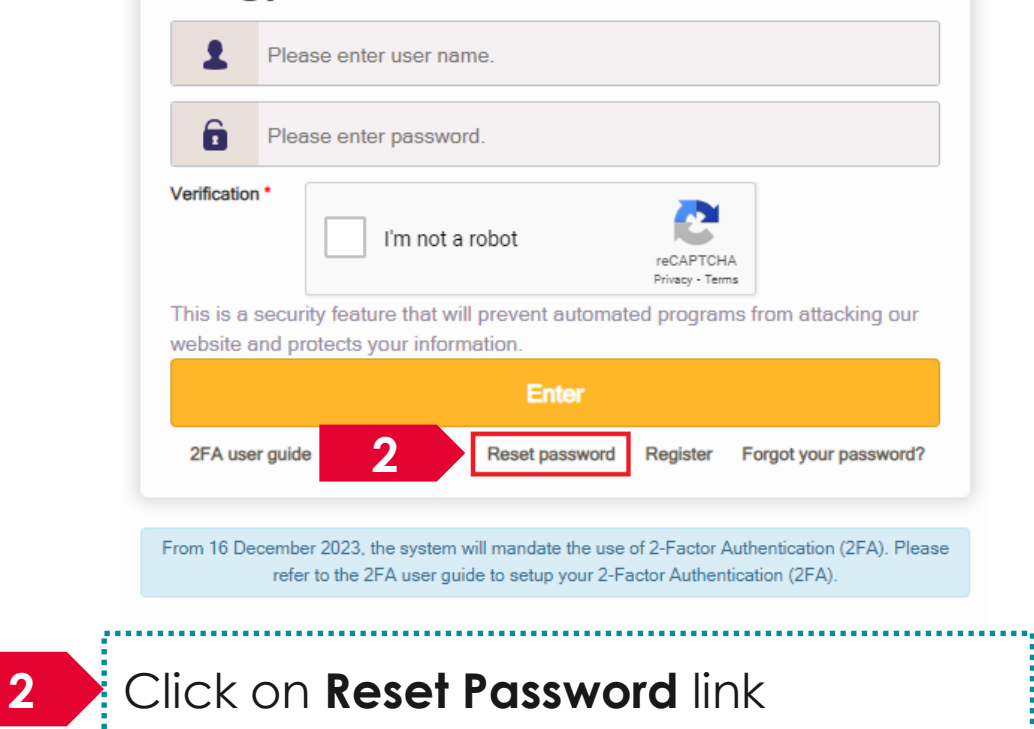

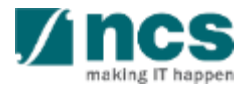

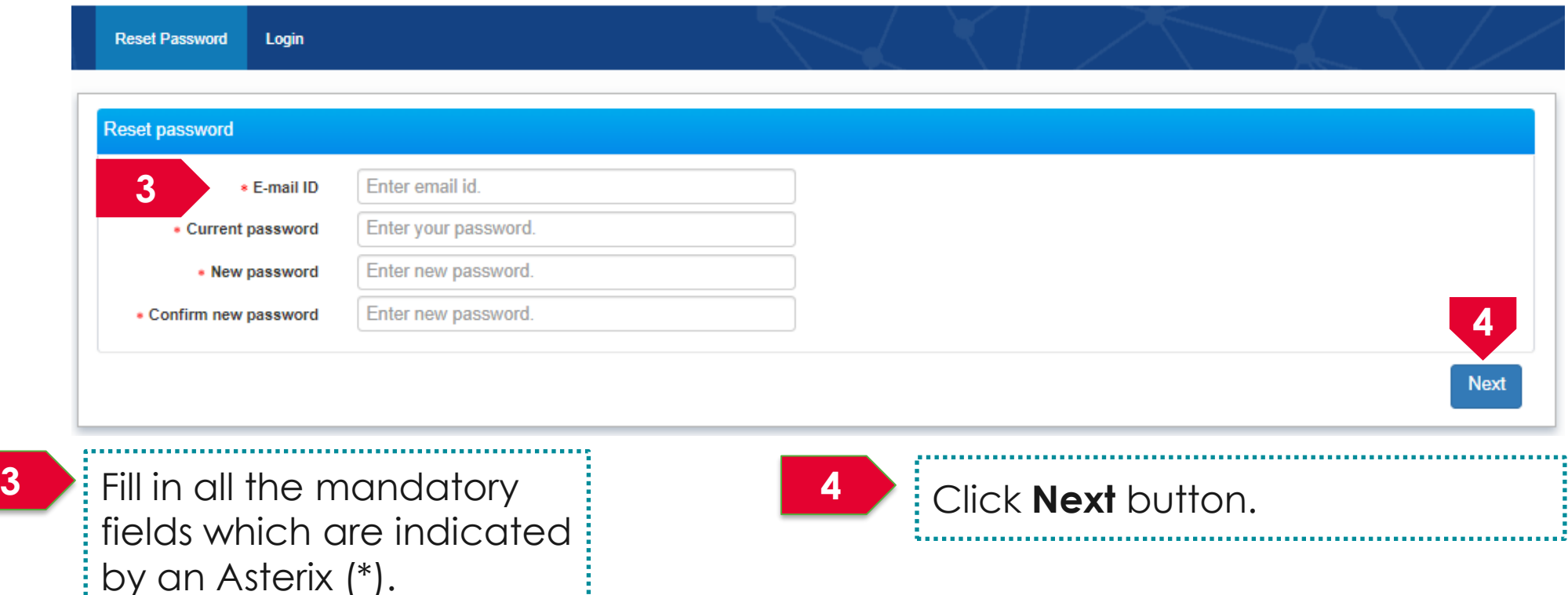

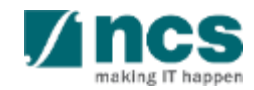

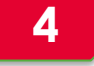

Input the code from the authenticator app on your mobile and click Verify to login button.

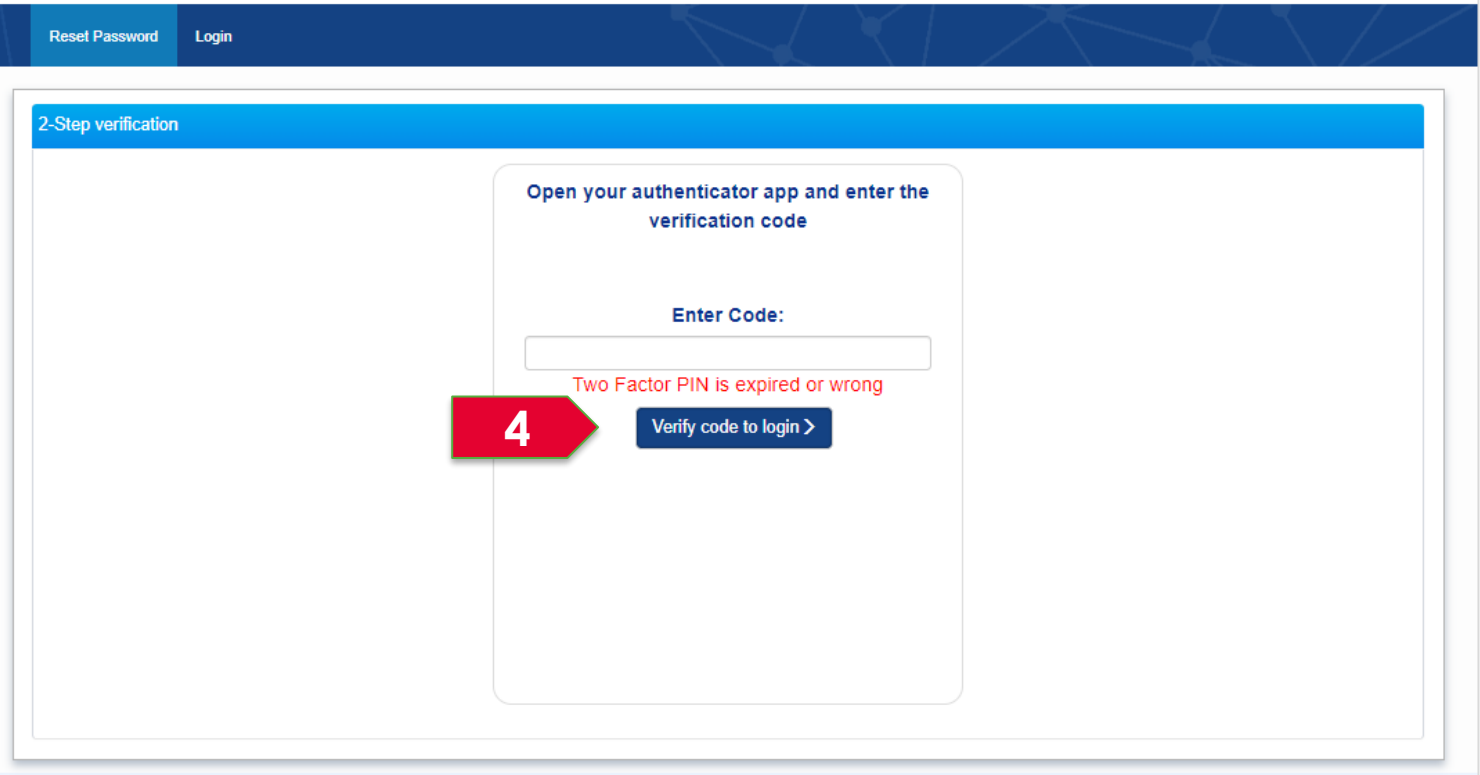

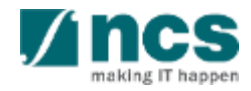

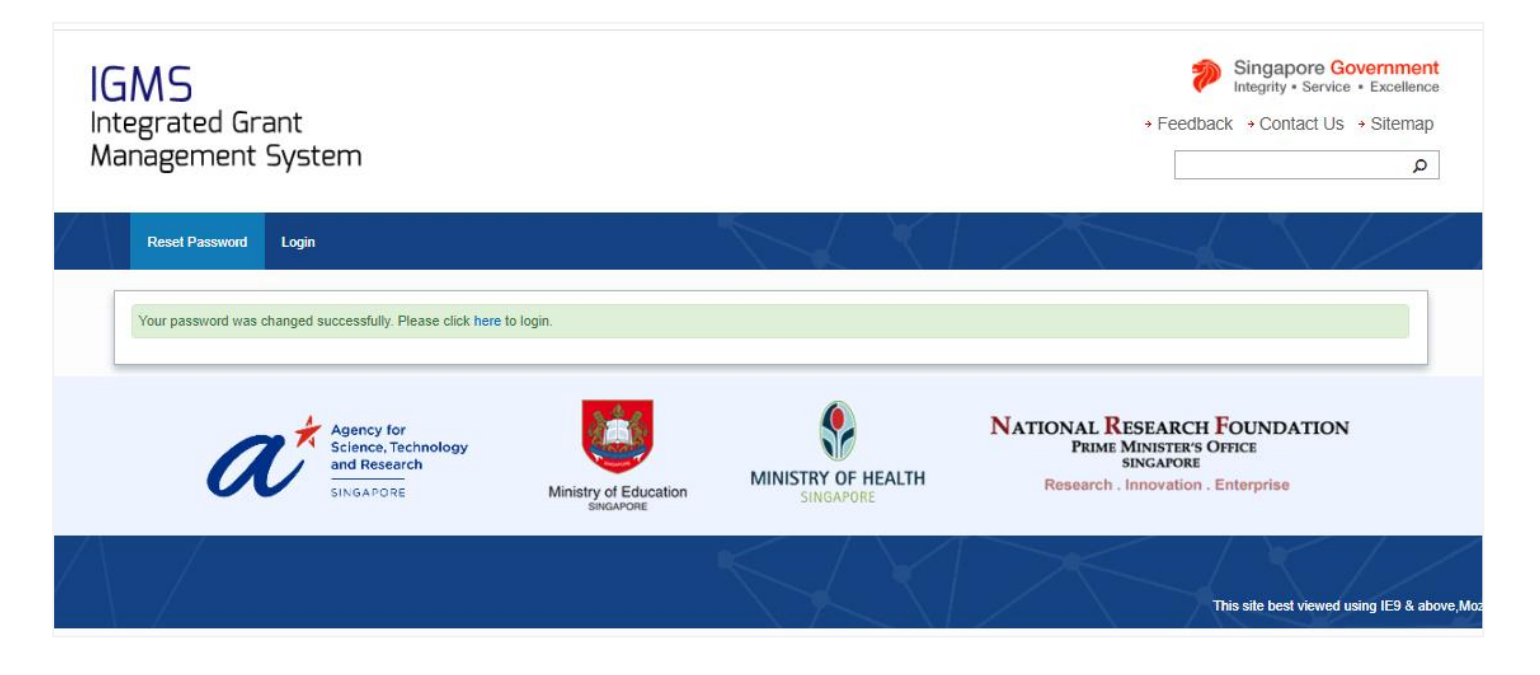

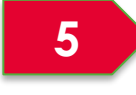

You will see a confirmation message upon successful password reset.

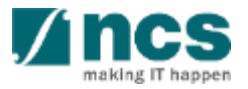

# **Forget & reset password for Singpass login (Host Institution and Individual)**

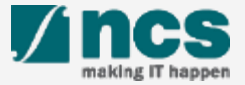

#### Forget and Reset Password for Singpass Login

**Go to www.singpass.gov.sg to reset the password or to retrieve lost password** 

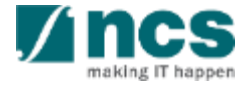

# **Links and Menus for Principal Investigator**

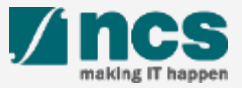

### Links and Menus for Principal Investigator

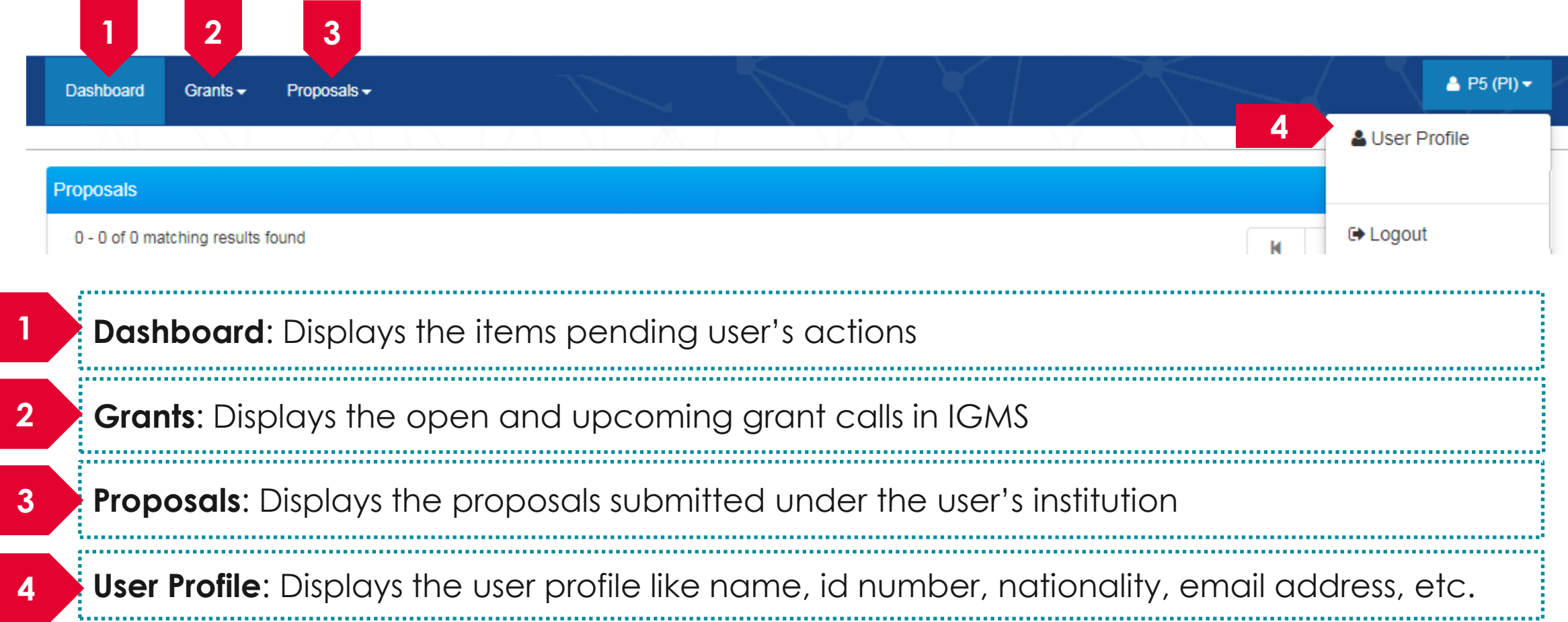

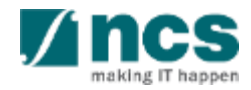

# **Viewing User profile**

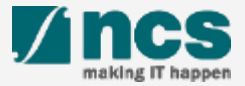

### Viewing users profile - 1

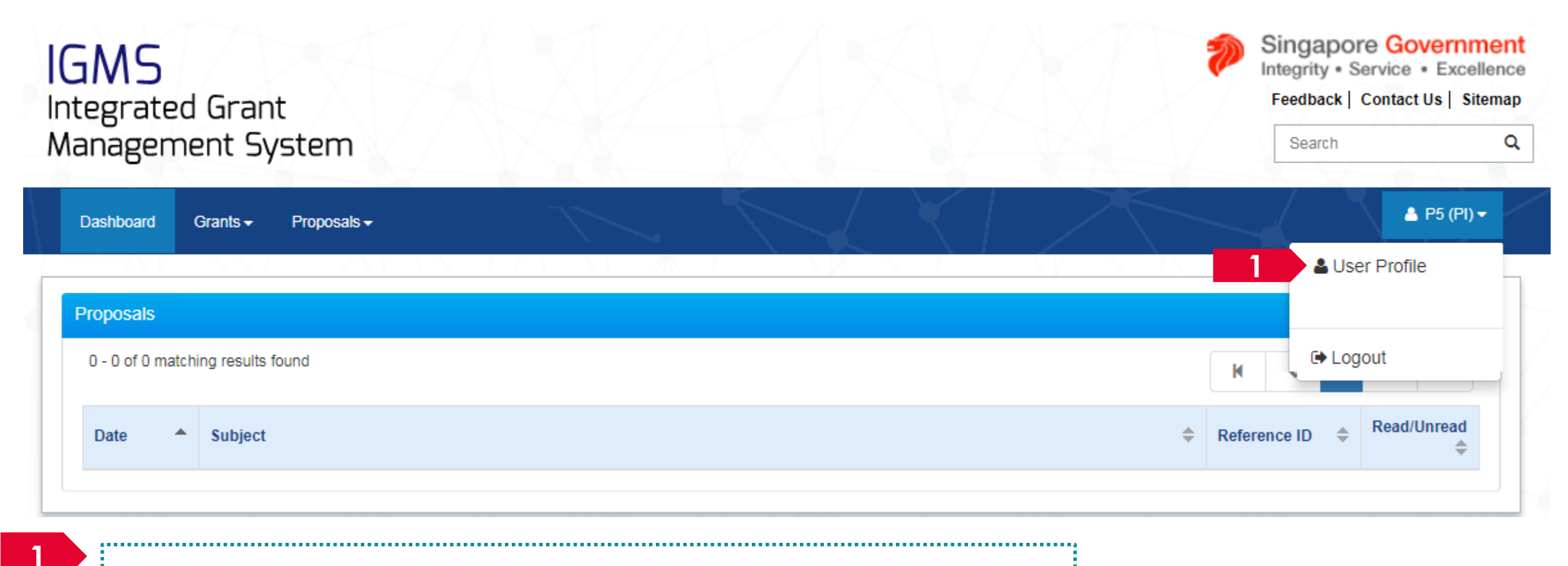

Login to IGMS. Click on the name and then click on User Profile

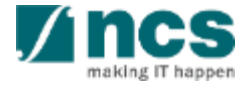

## Viewing users profile – 2

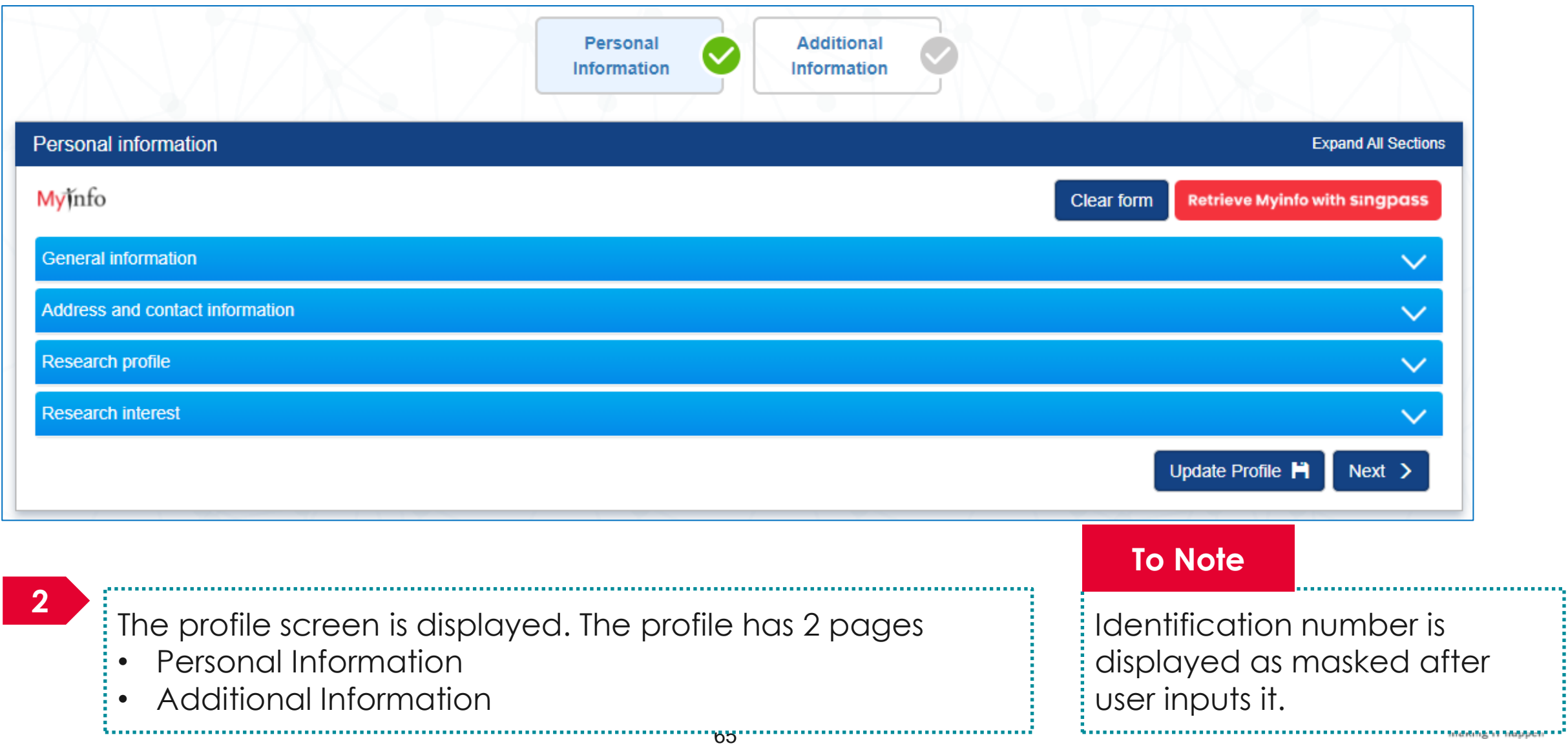

### Viewing user profile – 3

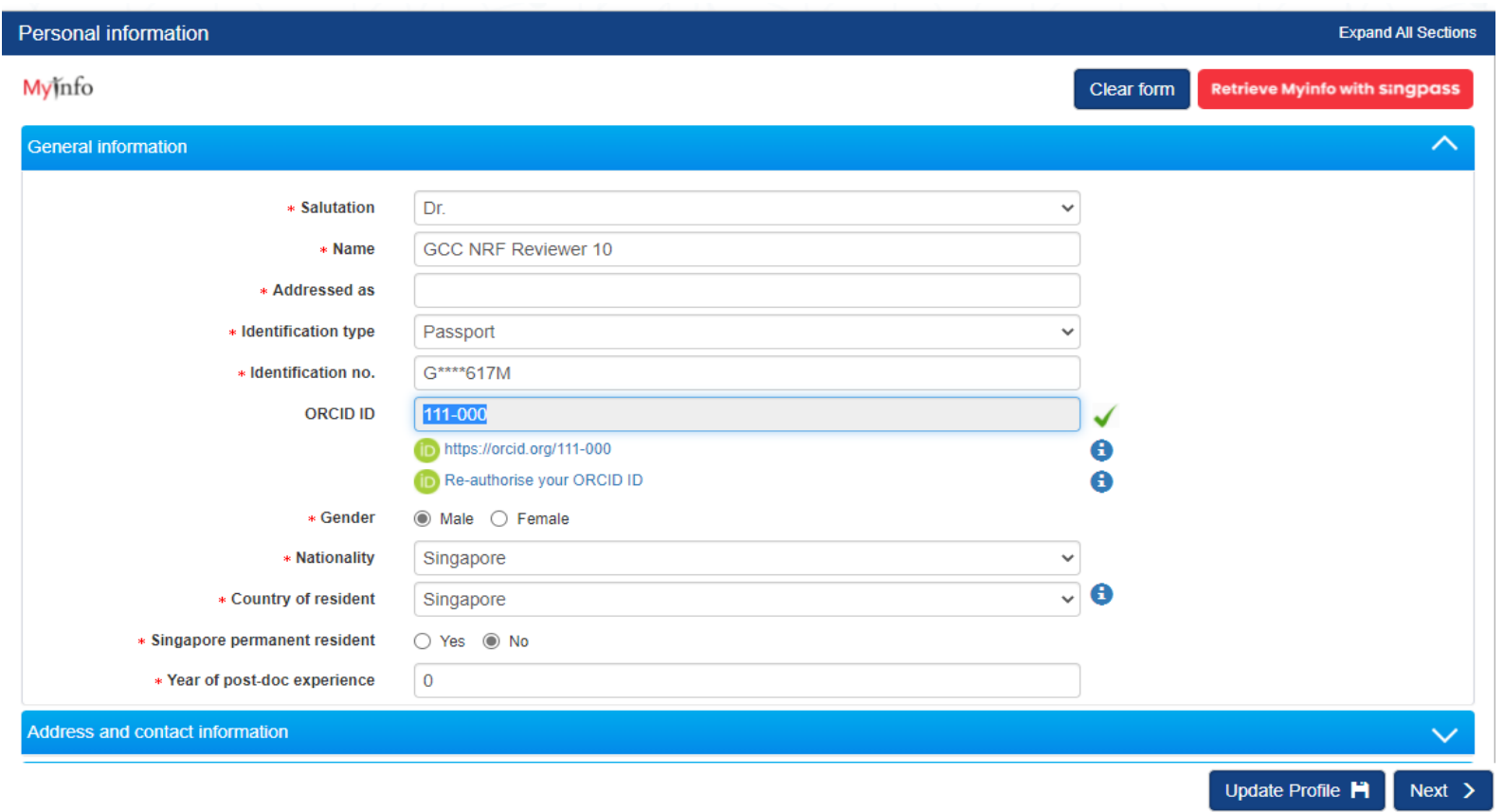

#### **To Note**

Identification number is displayed as masked after user inputs it.

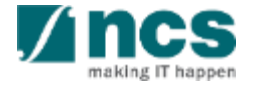

# **Authorise ORCID ID**

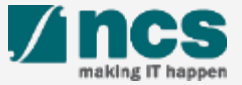

### Authorise ORCID ID – 1

#### Message

Please click the button to authenticate your ORCID ID via the ORCID website. Upon clicking, you will be re-directed to the website. Please sign in with your ORCID account or register for ORCID to complete the authentication process.

> **1 Authenticate Now**

If you have not authenticated your ORCID, a pop-up message will appear whenever you log in to IGMS as a reminder. Click the Authenticate Now button to do so. Otherwise, you can skip this and authenticate ORCID in your user profile (refer to the next few slides for details).

#### **To Note**

The ORCID authentication works best on the latest internet browsers and on major operating systems, as follows and it is recommended that user uses one of these: Firefox: version 68+ Chrome: version 79+ Internet Explorer: version 11+ Safari: version 12+ Opera: version 65+ Edge: version 79+

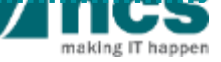

#### Authorise ORCID ID – 2

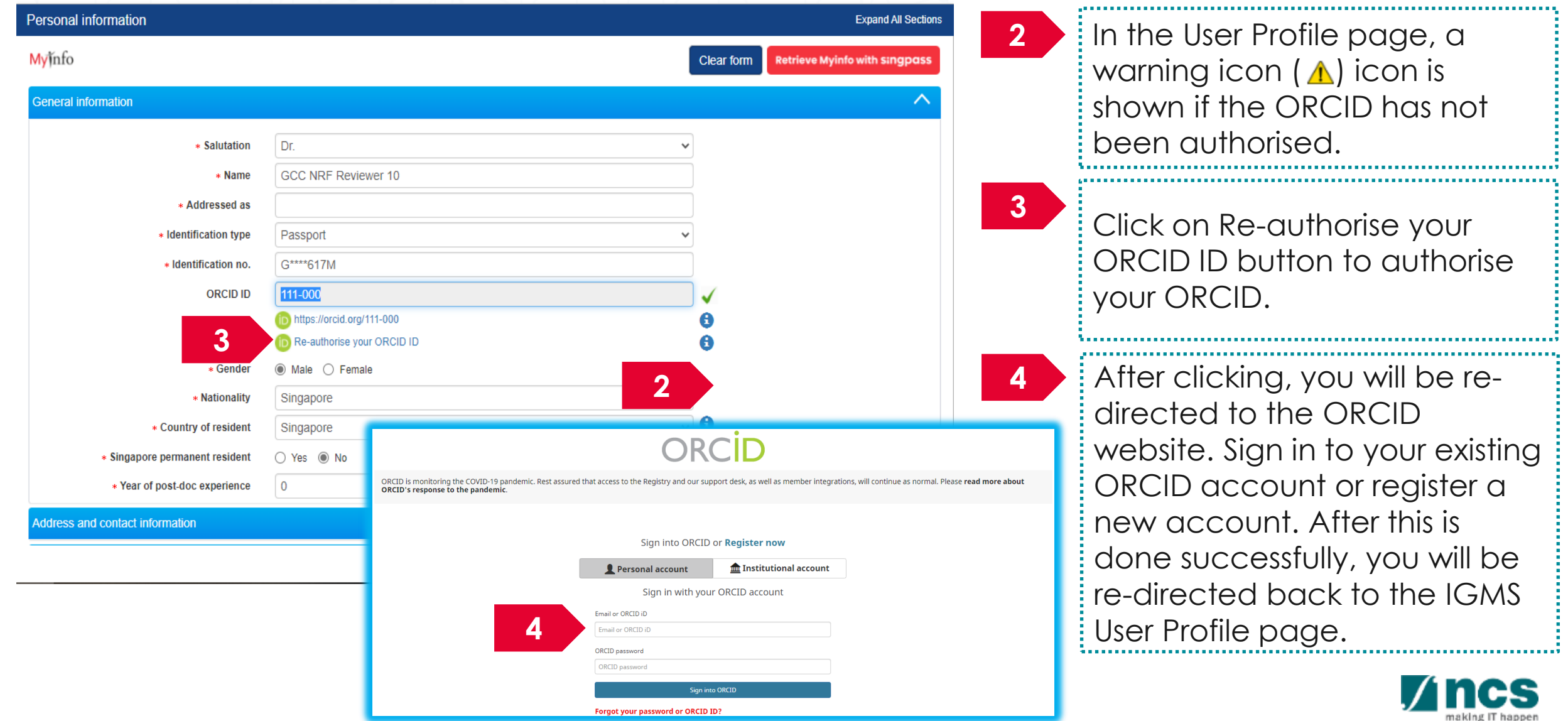

#### Authorise ORCID ID – 3

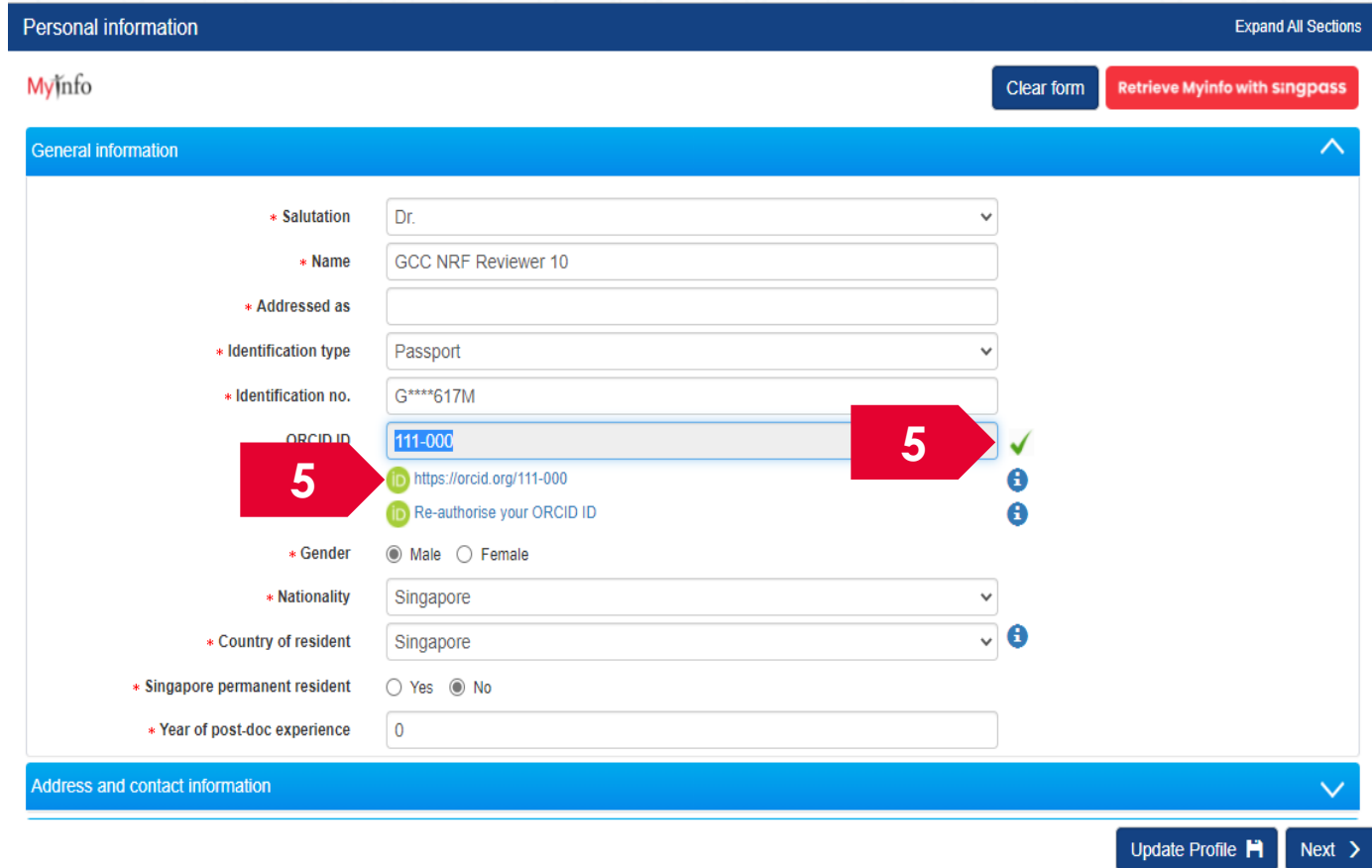

An icon  $(\checkmark)$  will be shown if the ORCID has been successfully authenticated.

#### **To Note**

**5**

**5** Please ensure that Lead PI/Team PIs have authorised their ORCID before any grant application. If they do not authorise the ORCID, the outcomes are:

- Lead PI will not be able to apply for grants.
- The Lead PI will not be able to add the Team PIs as team members until they have authorised their ORCID.

### Authorise ORCID ID (Cleaning Cache) – 4

 $\Box$ 

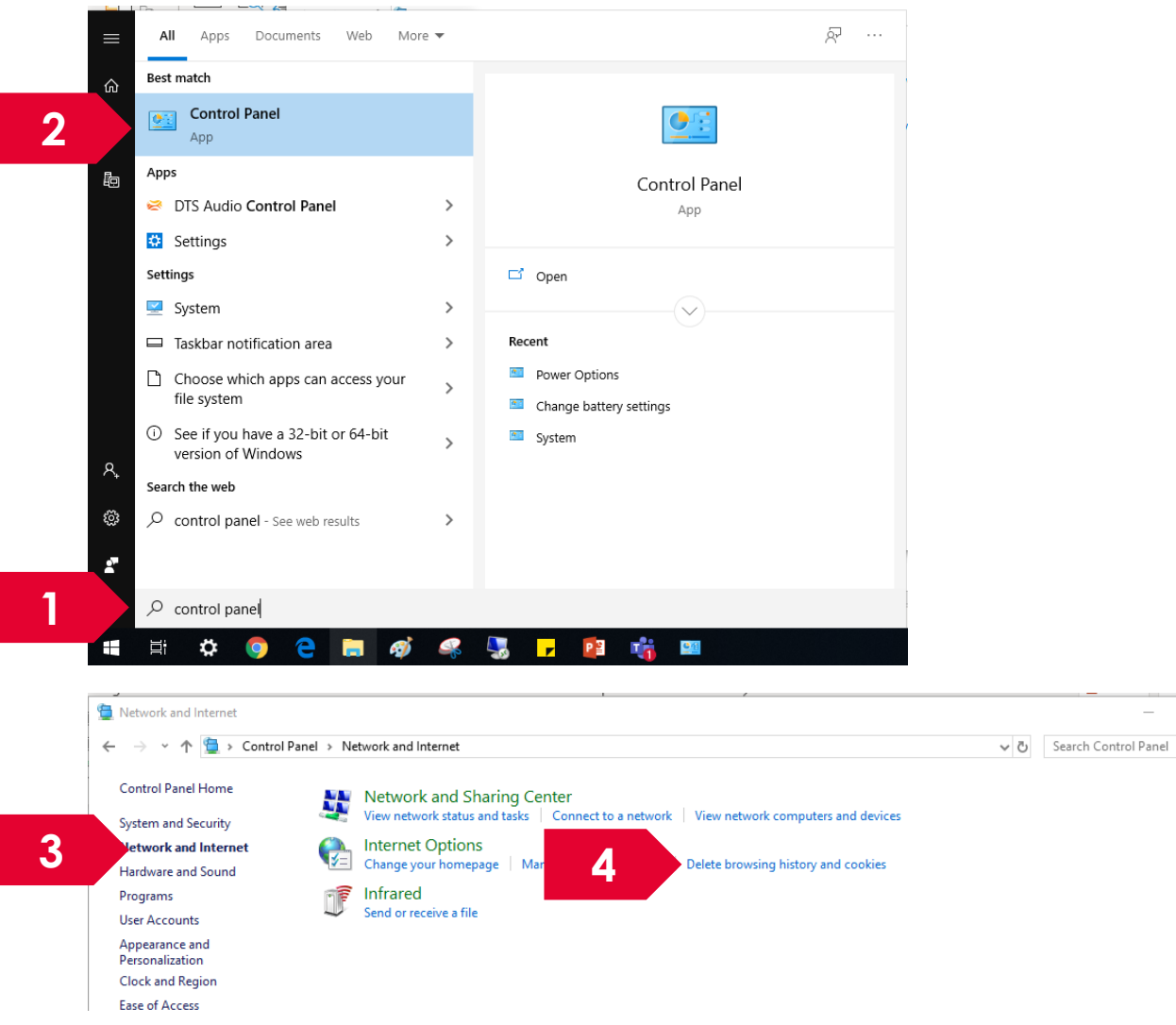

#### **To Note**

In case of failure authentication, clean your browser cache by the following steps:

- 1. Open control panel in Windows by clicking *Start* button and typing "Control panel"
- 2. Click on *Control Panel*  application
- 3. Click on *Network and Internet*
- 4. Click on *Delete browsing history and caches*

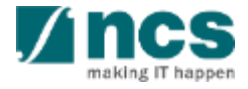

## Authorise ORCID ID (Cleaning Cache) – 5

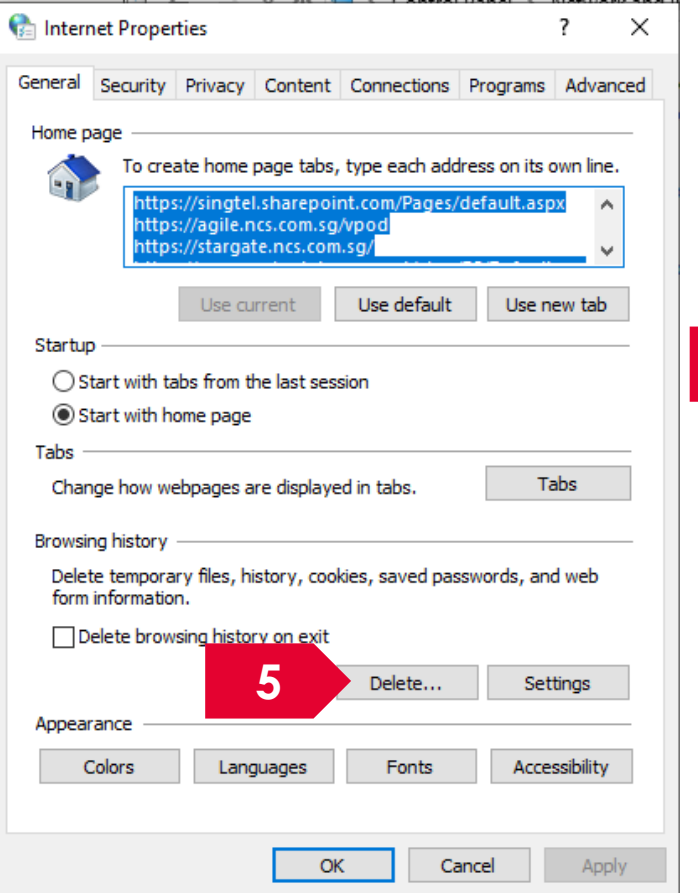

#### **Ca** Delete Browsing History

#### **▽ Preserve Favorites website data**

Keep cookies and temporary Internet files that enable your favorite websites to retain preferences and display faster.

#### $\boxdot$  Temporary Internet files and website files

Copies of webpages, images, and media that are saved for faster viewing.

#### $\boxdot$  Cookies and website data

Files or databases stored on your computer by websites to save preferences or improve website performance.

 $\exists$  History List of websites you have visited.

**6**

Download History List of files you have downloaded.

 $\Box$  Form data Saved information that you have typed into forms.

#### **Passwords**

Saved passwords that are automatically filled in when you sign in to a website you've previously visited.

#### Tracking Protection, ActiveX Filtering and Do Not Track A list of websites excluded from filtering, data used by Tracking

Protection to detect where sites might automatically be sharing details about your visit, and exceptions to Do Not Track requests.

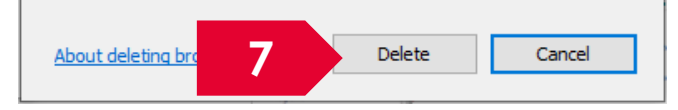

#### **To Note**

 $\times$ 

5. Under General tab, Click on Delete button

- 6. Unticked History
- 7. Click on Delete button

Now, you can try to authorise ORCID ID again.

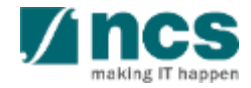

# **Updating User profile**

<u>Aithin finishin finishin finishin finishin finishin finishin finishin finishin finishin finishin finishin finish</u>

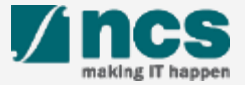

### Updating users profile - 1

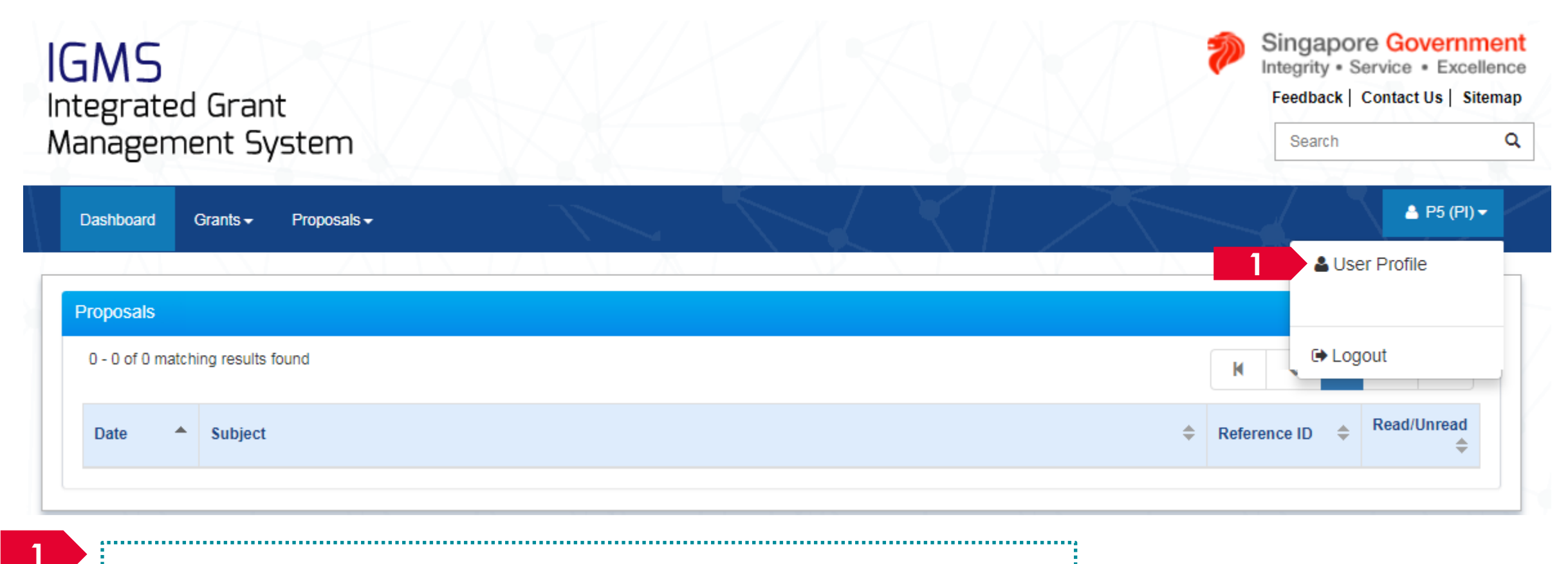

Login to IGMS. Click on the name and then click on User Profile

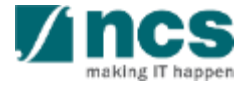

## Updating users profile – 2

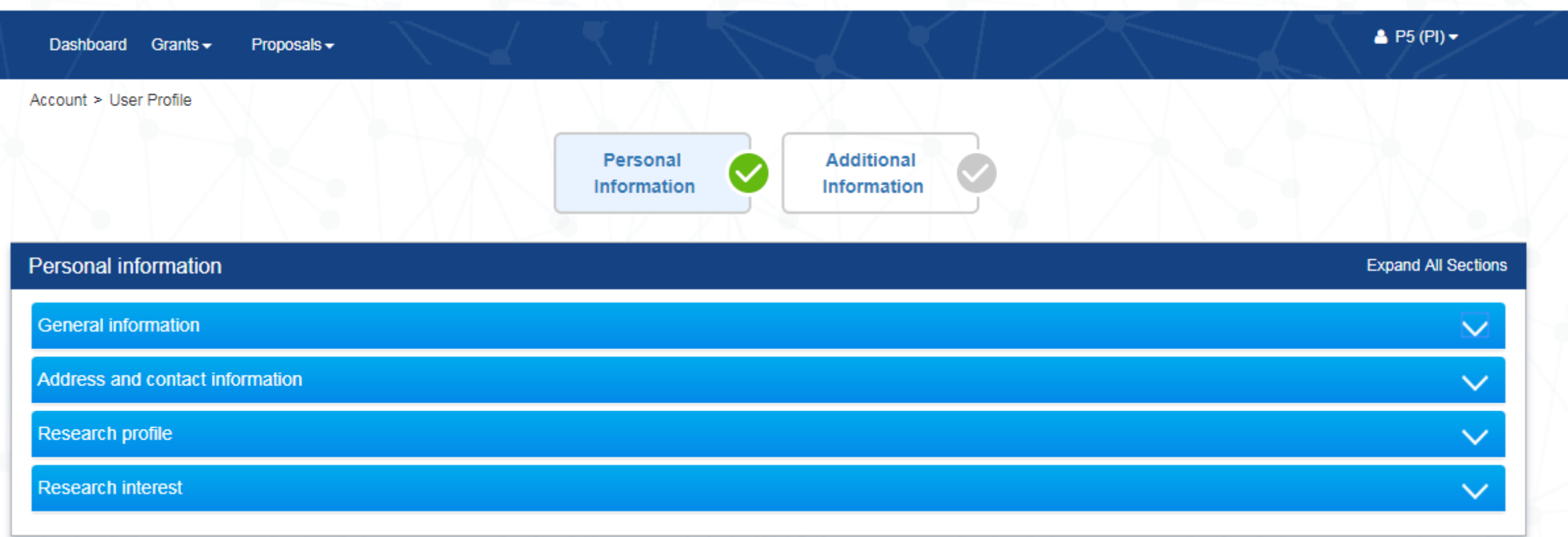

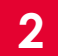

The profile screen is displayed. The profile has 2 pages

• Personal Information

,,,,,,,,,,,,,,,,,,,,,,,,,

• Additional Information

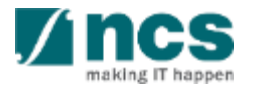
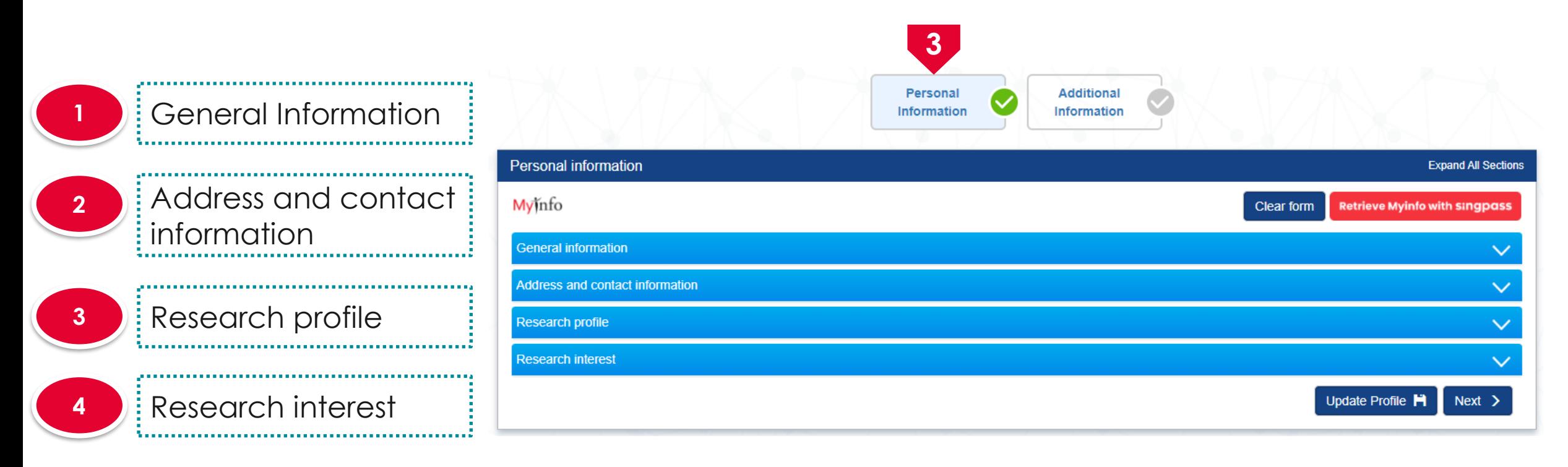

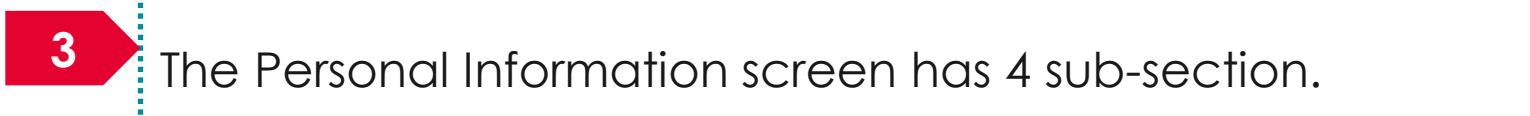

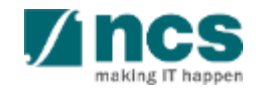

# Updating users profile – applicable to **Singpass** users

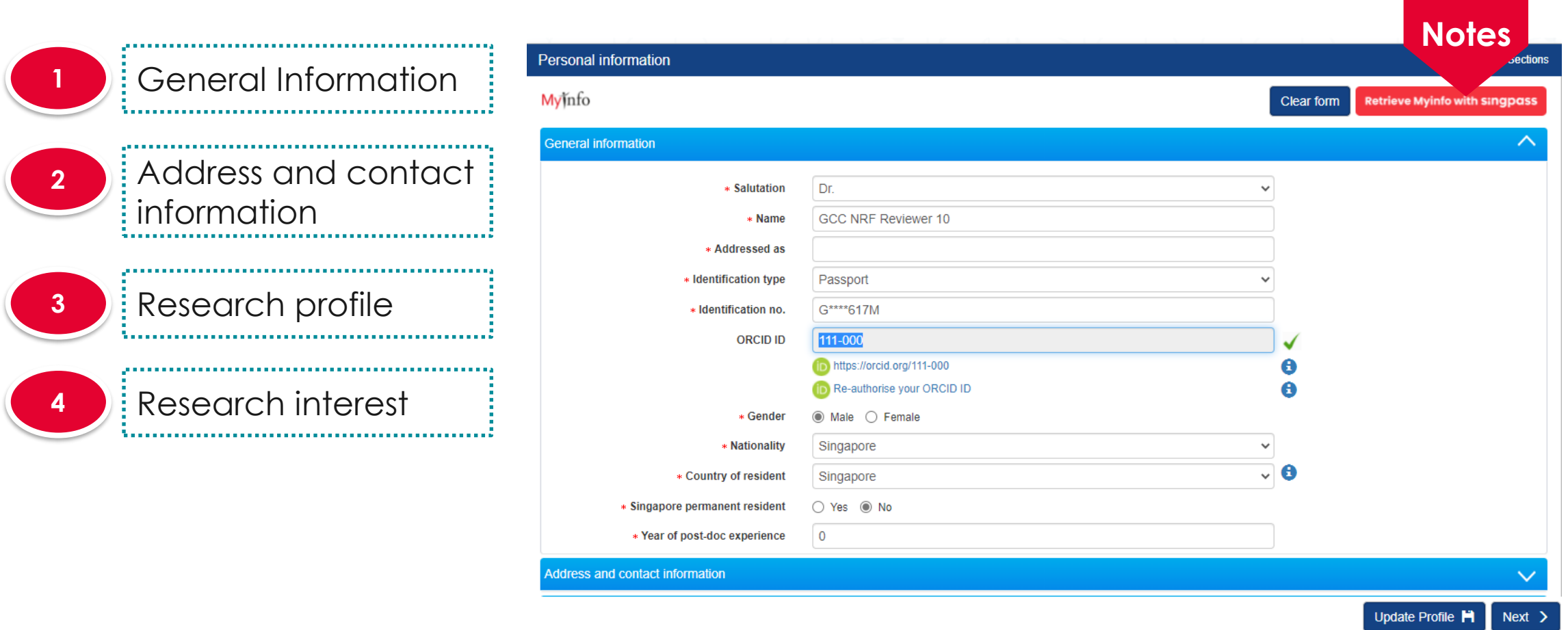

**7 Notes**

Click on **Retrieve MyInfo with Singpass** to retrieve basic profile information from MyInfo that is associated to the **Singpass** account.

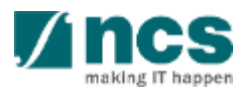

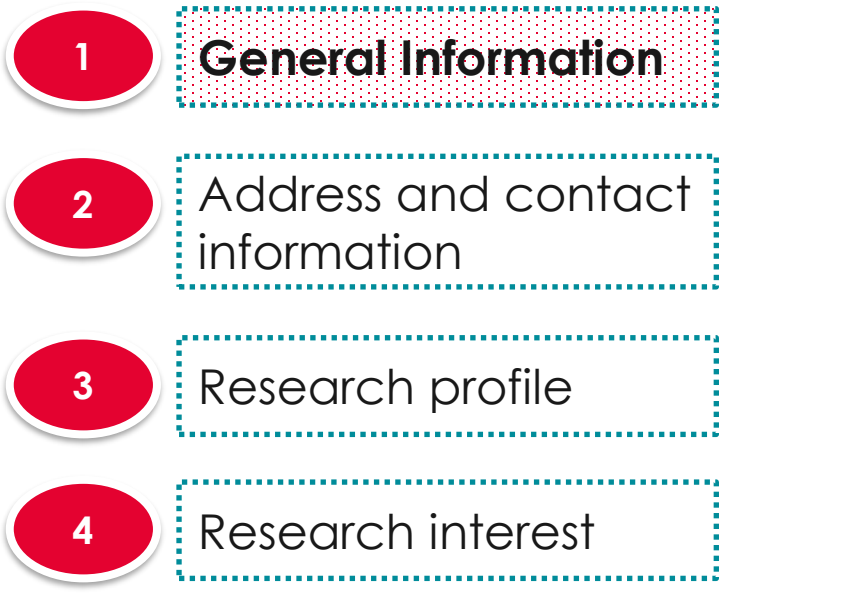

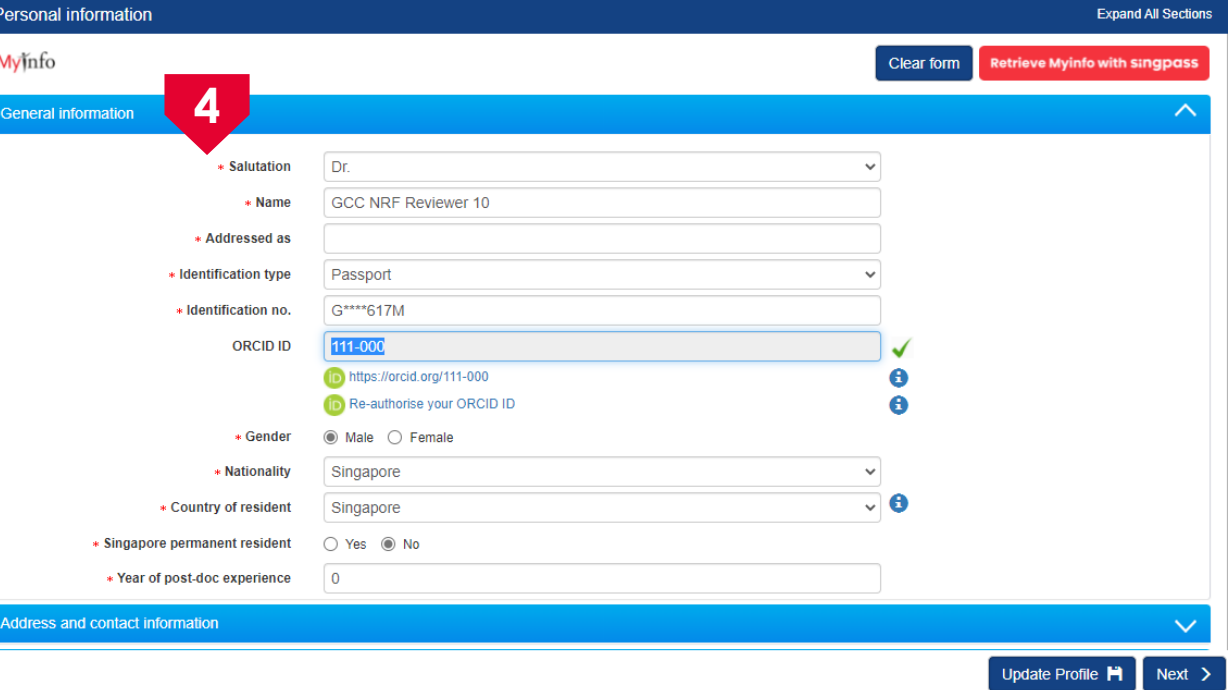

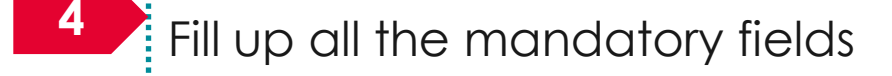

#### **To Note**

PI will receive a warning message if ORCID ID is incomplete. It is mandatory for each team member (Lead PI and Team PI) to have his/her ORCID ID authenticated. Refer to the *Authorise ORCID ID* section to authorise it.

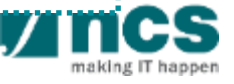

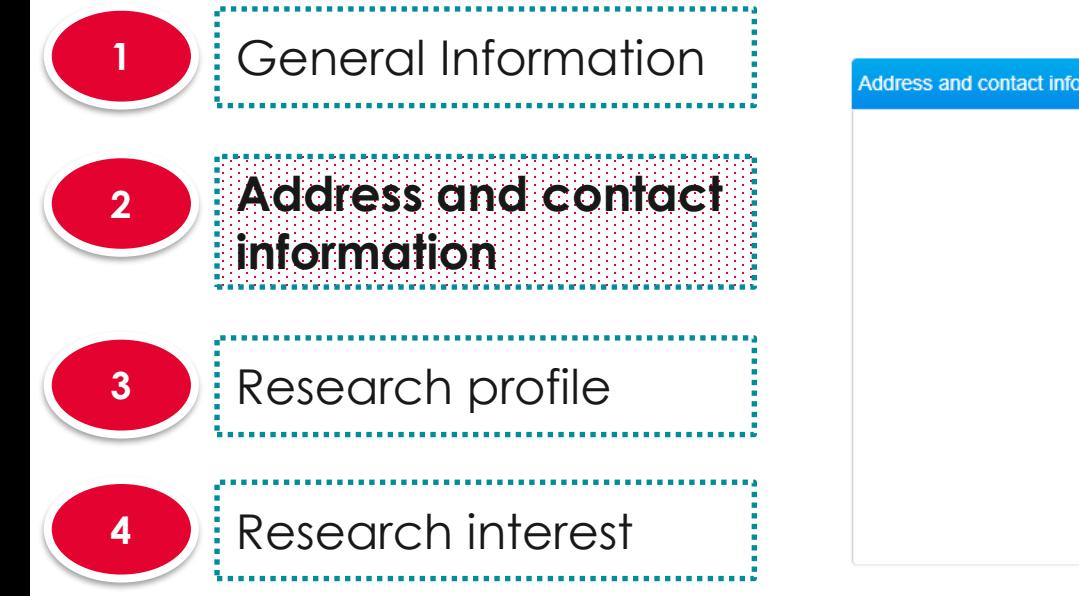

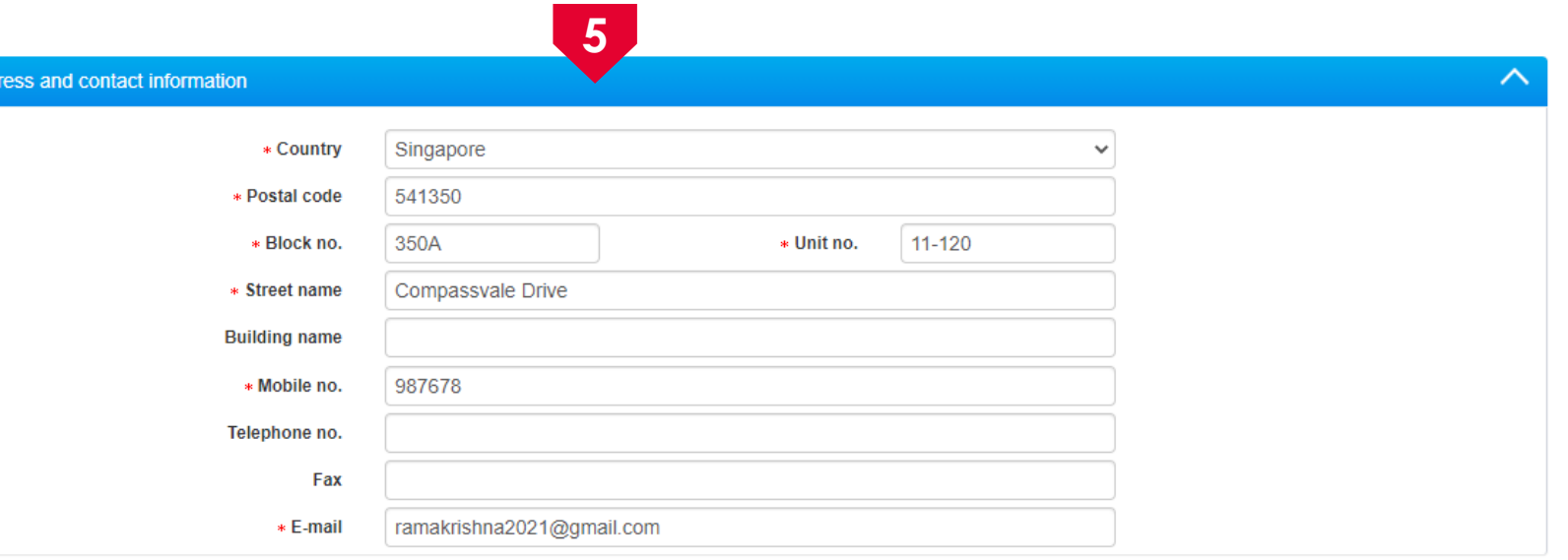

Fill up all the mandatory fields

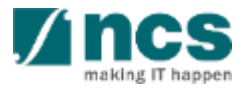

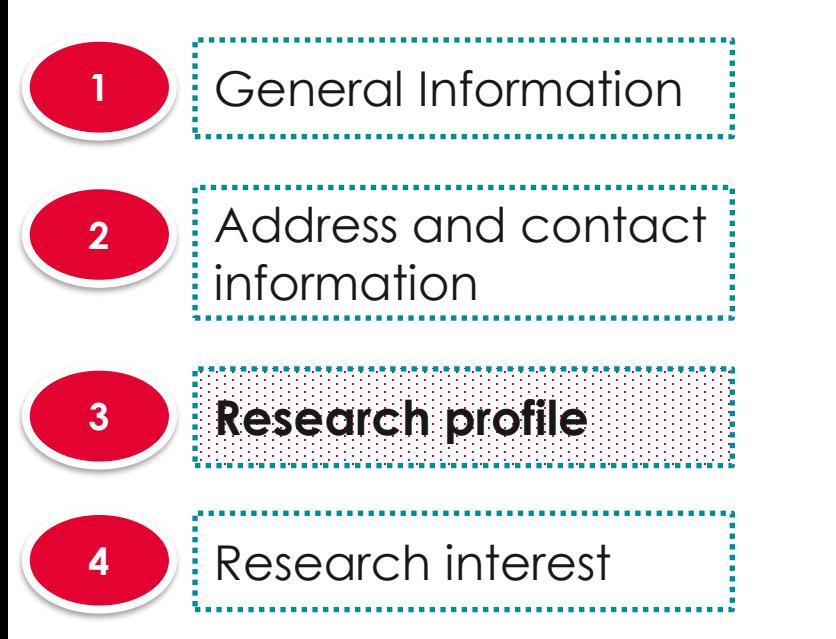

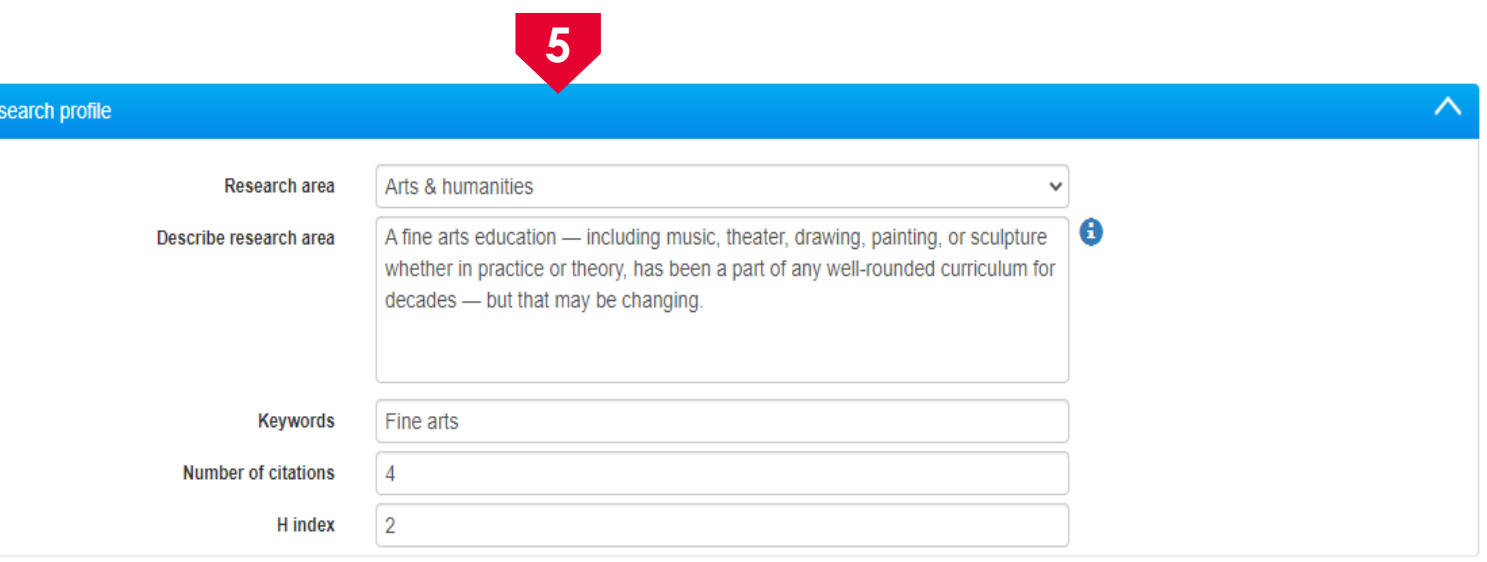

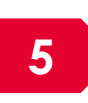

Fill up all the mandatory fields. The keywords will be used to match research proposals with the reviewers

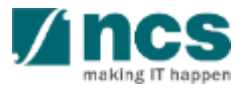

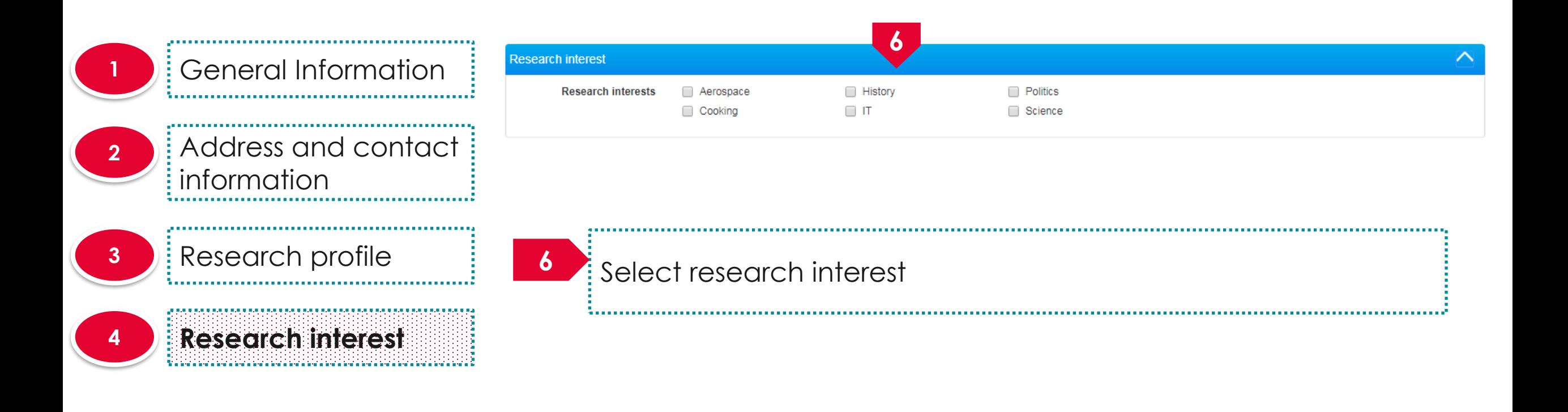

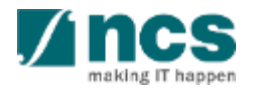

**1** General Information Address and contact **2** information ---------------------**3** Research profile 

**<sup>4</sup>** Research interest **9** 

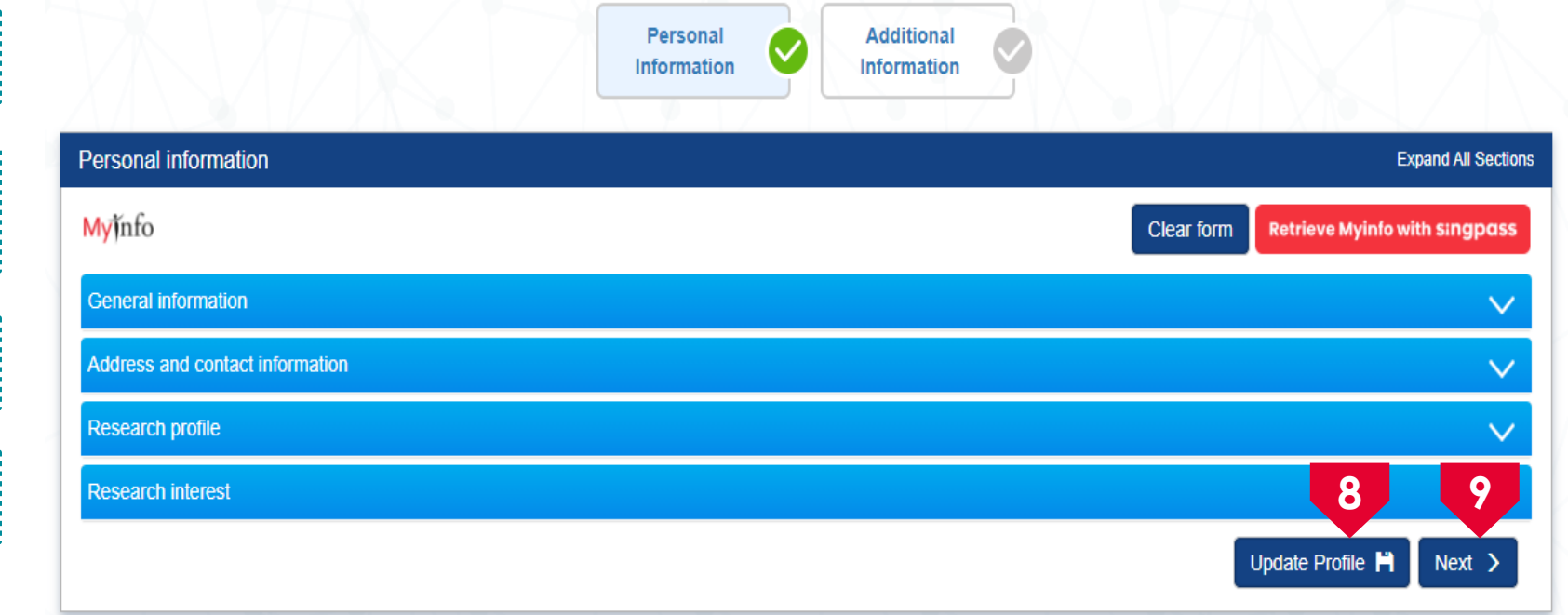

Click on **Update Profile** to update the personal information **8**

making

Click on **Next** to go to the additional information page **9**

...................

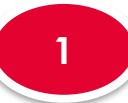

**1** Professional Information **9**

Education information **<sup>2</sup>**

**3** Research output

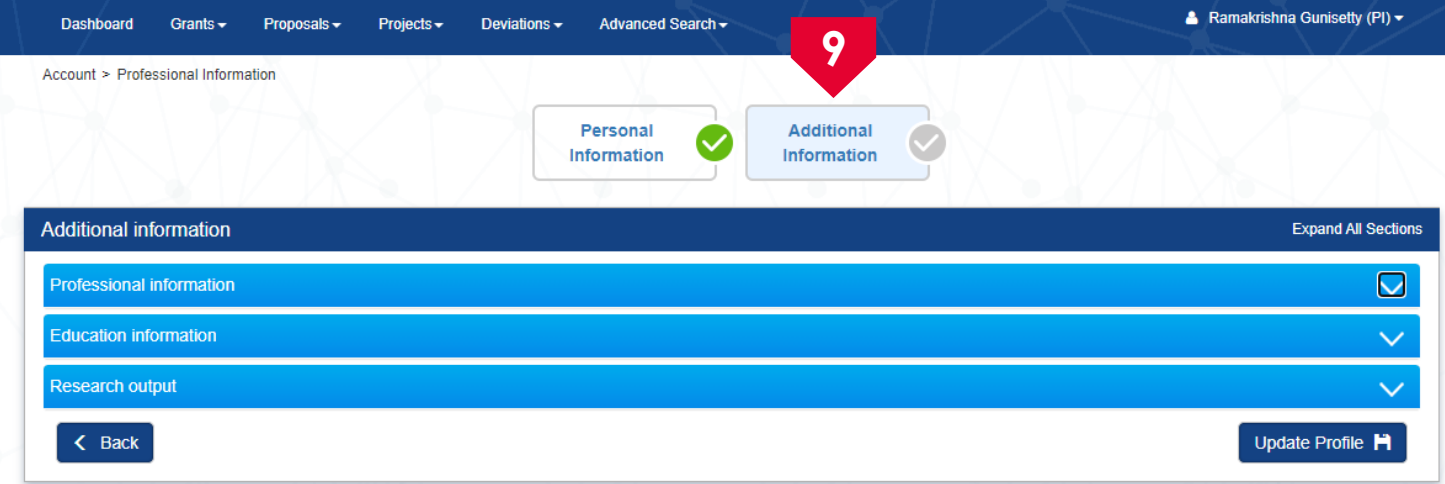

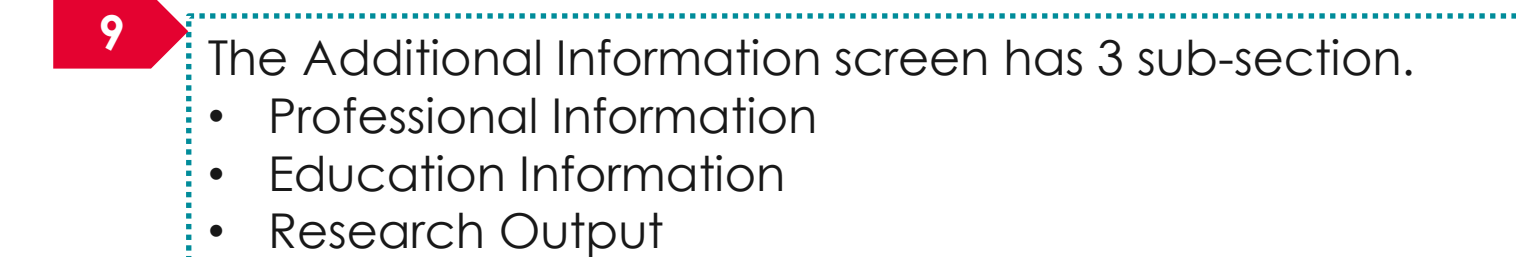

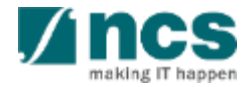

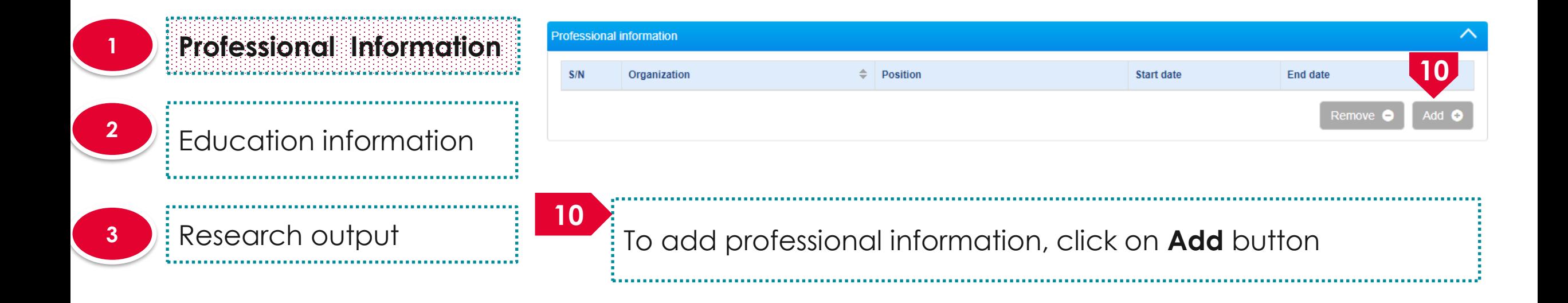

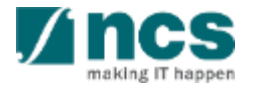

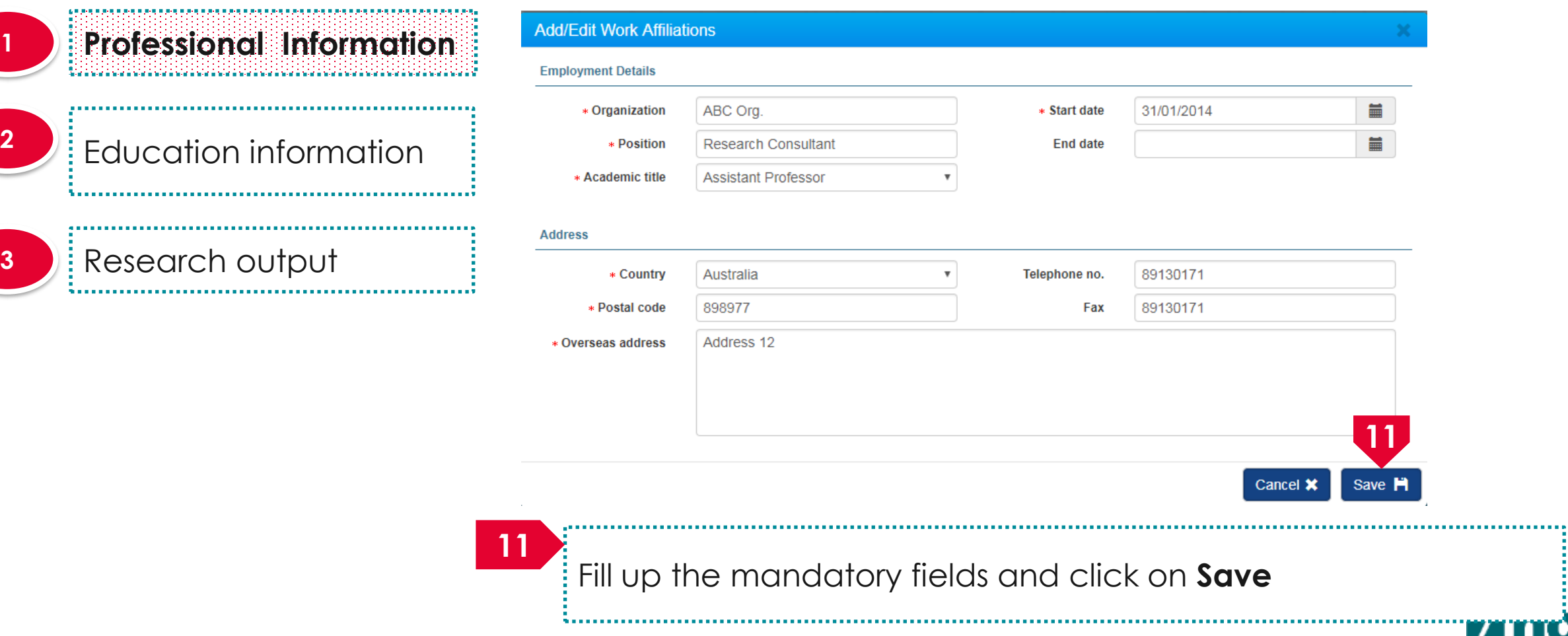

making IT happen

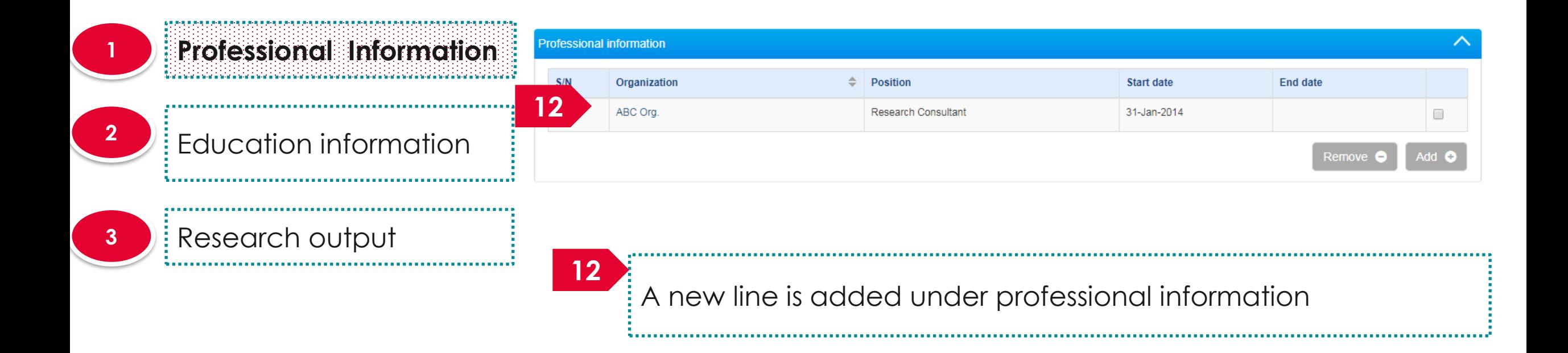

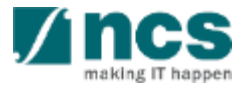

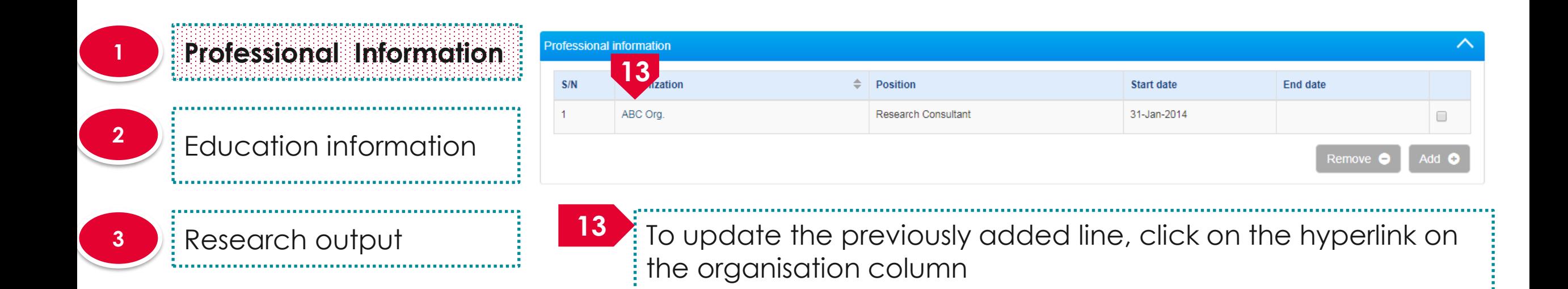

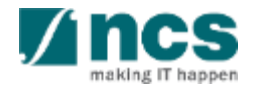

C.

C.

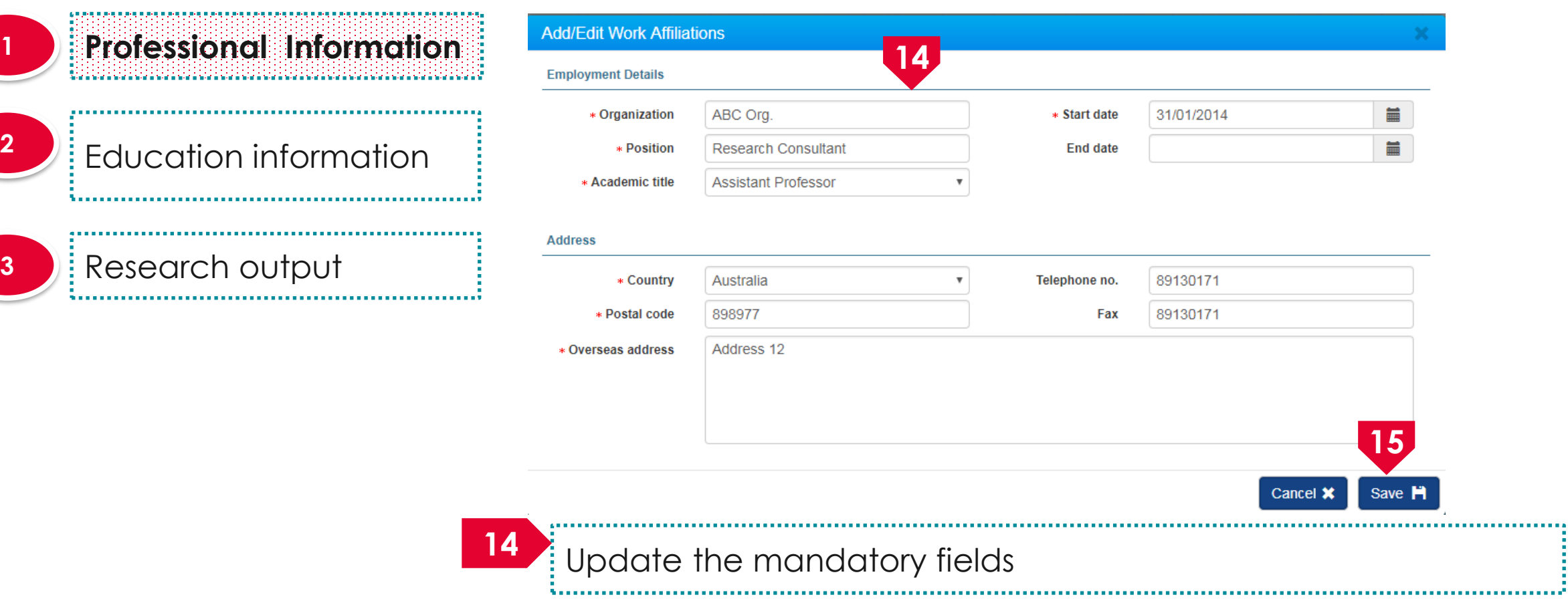

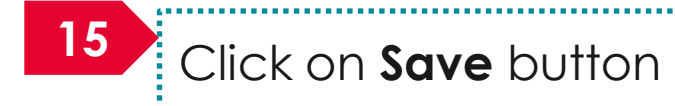

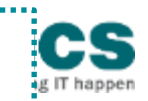

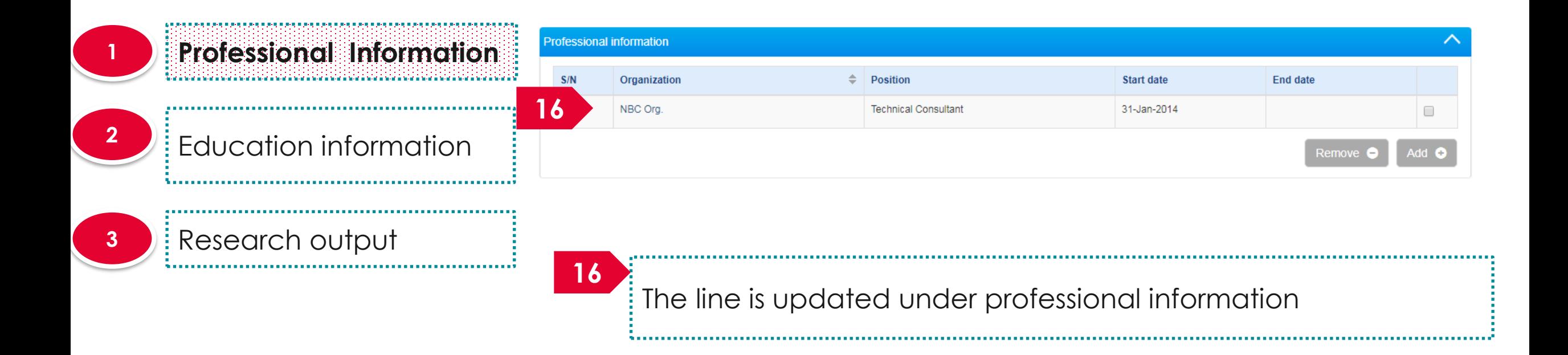

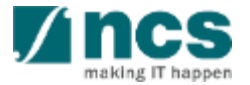

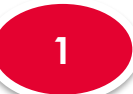

**Professional Information**

**Education information** 

#### Research output

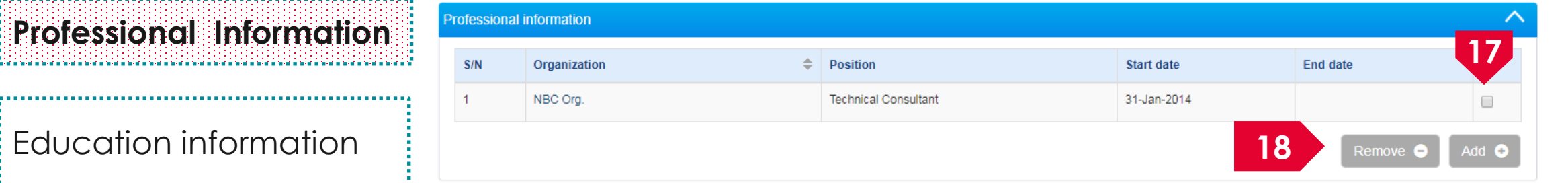

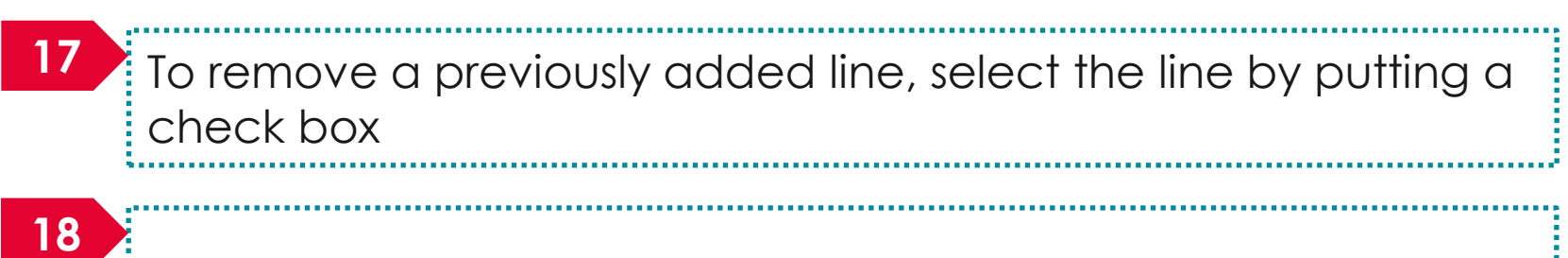

Click on **Remove** button

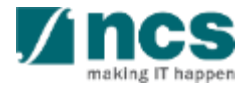

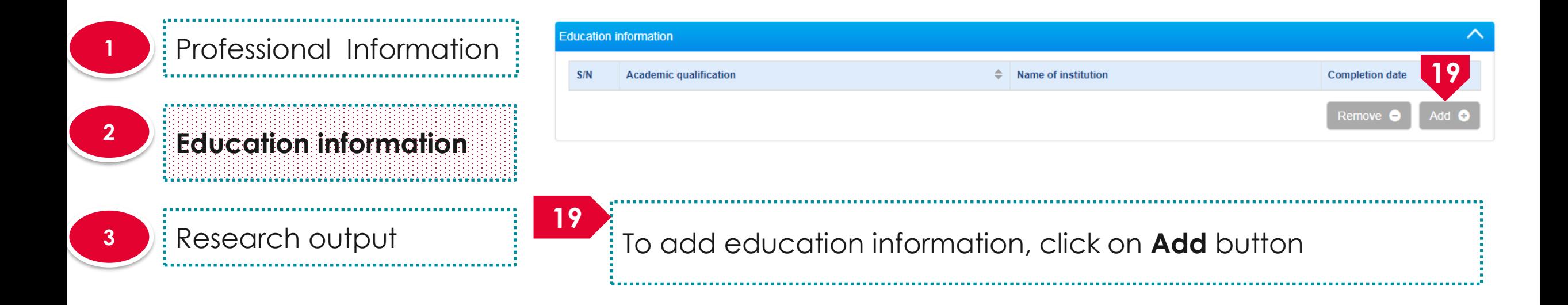

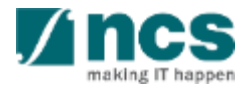

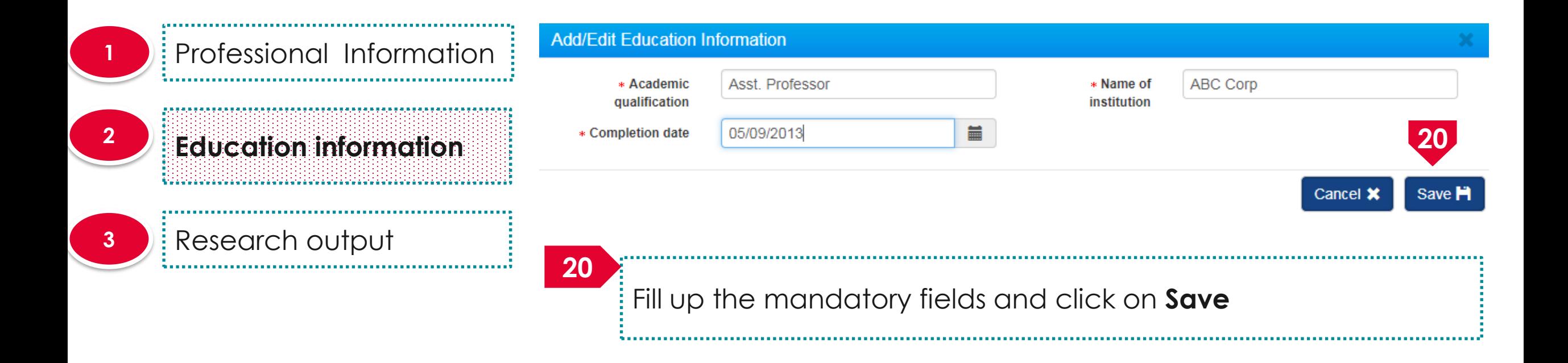

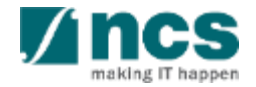

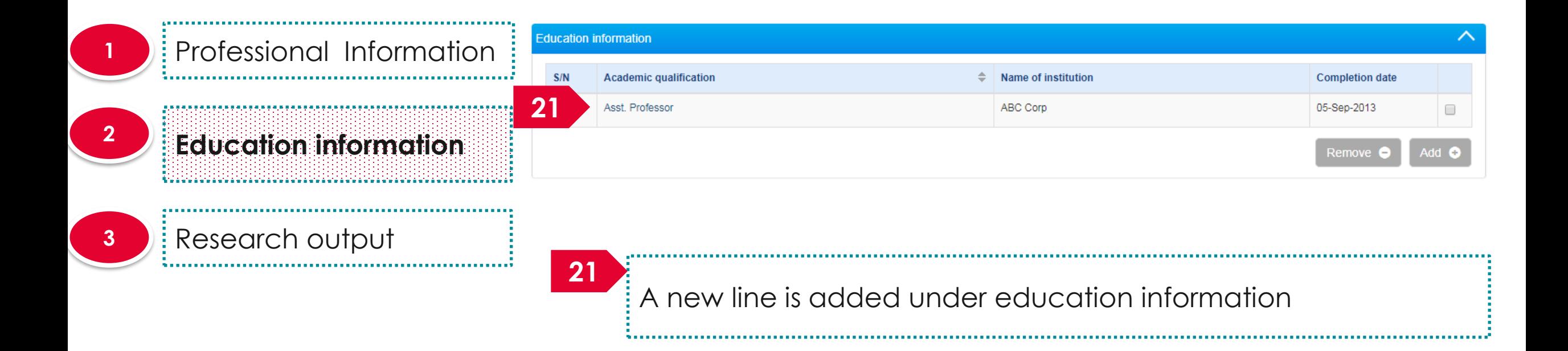

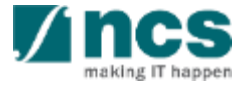

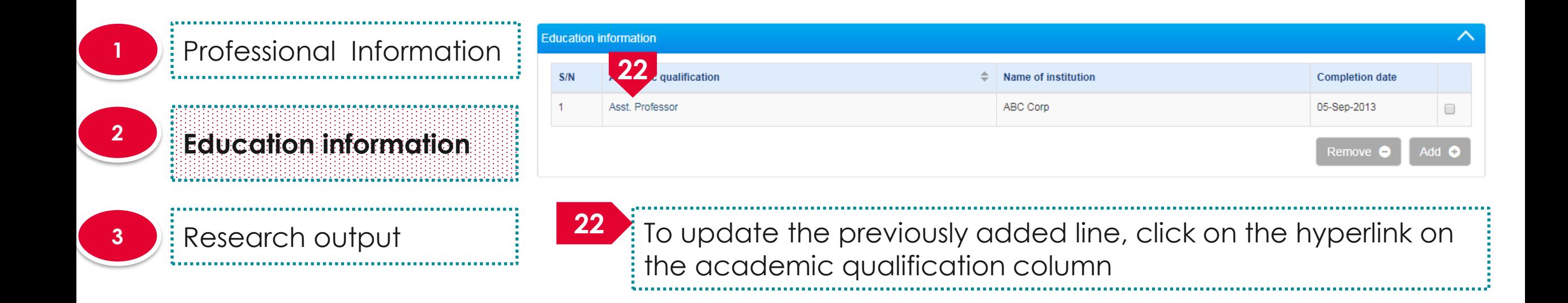

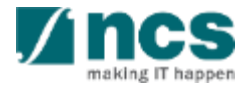

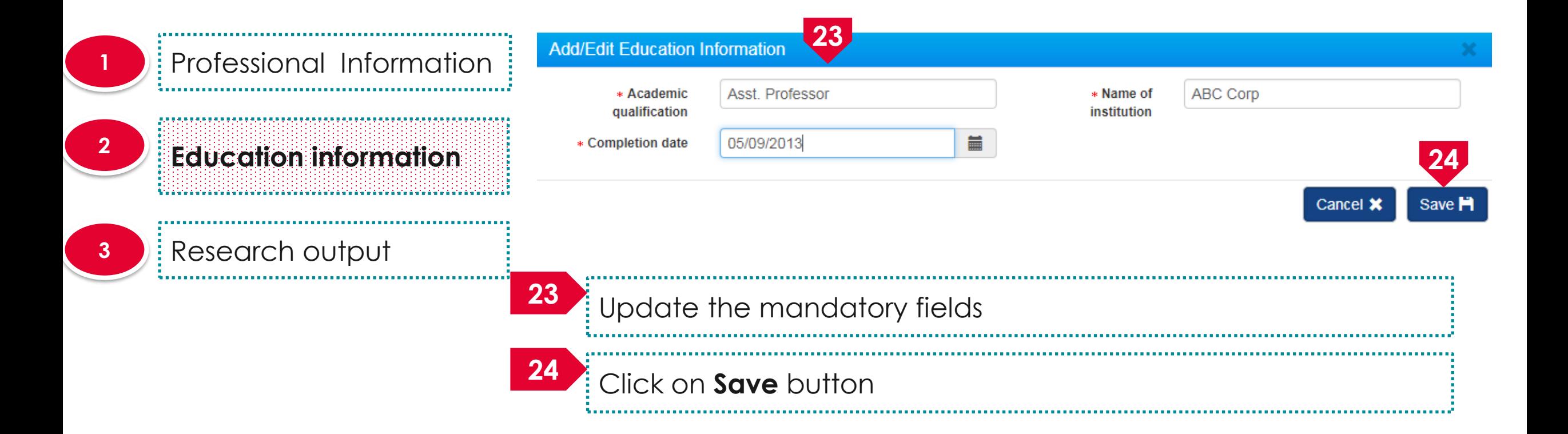

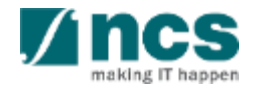

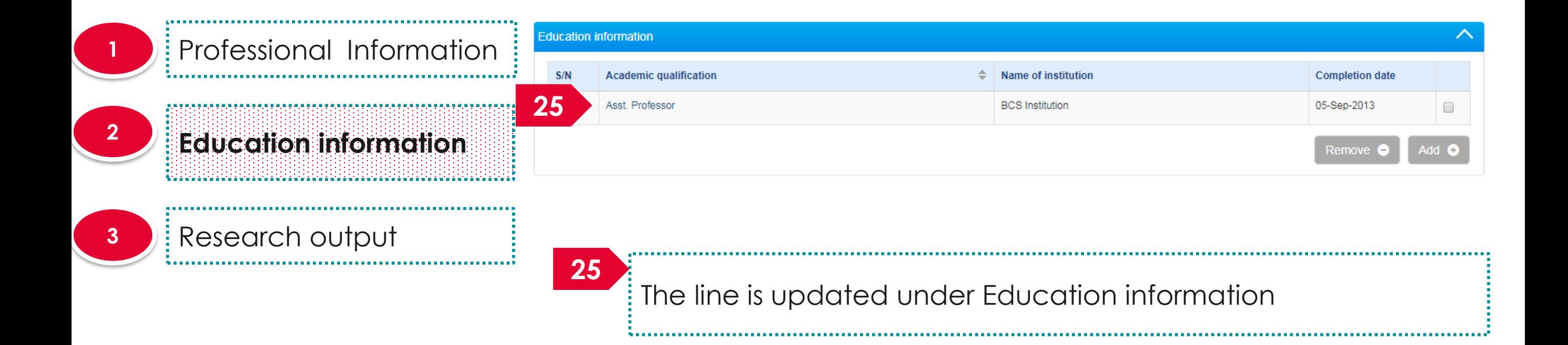

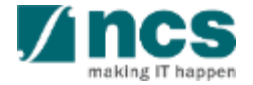

**Education information** 

**Academic qualification** 

Asst. Professor

 $S/N$ 

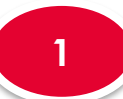

**1** Professional Information 

#### **Education information <sup>2</sup>**

#### **3** Research output

 $\blacktriangleright$  To remove a previously added line, select the line by putting a check box **26** Click on **Remove** button **27**

Name of institution

**BCS** Institution

**27**

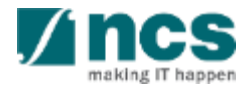

**26**

**Completion date** 

05-Sep-2013

Remove

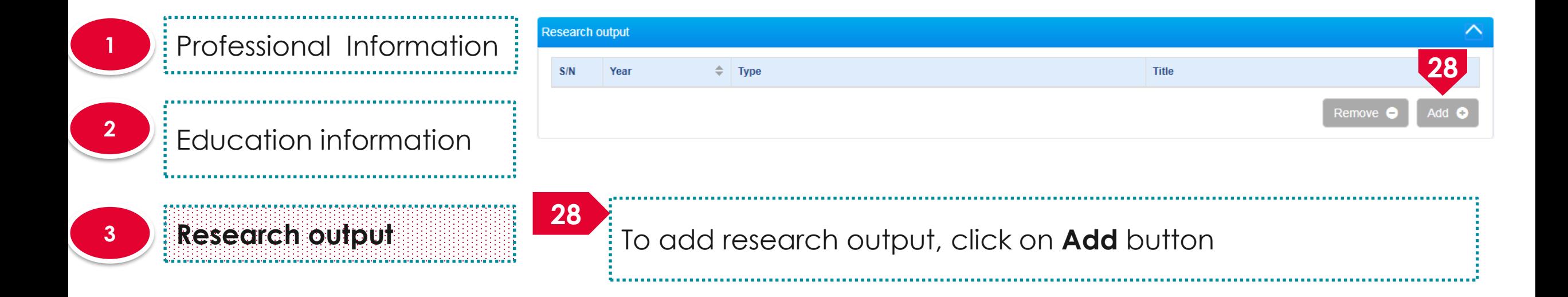

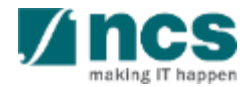

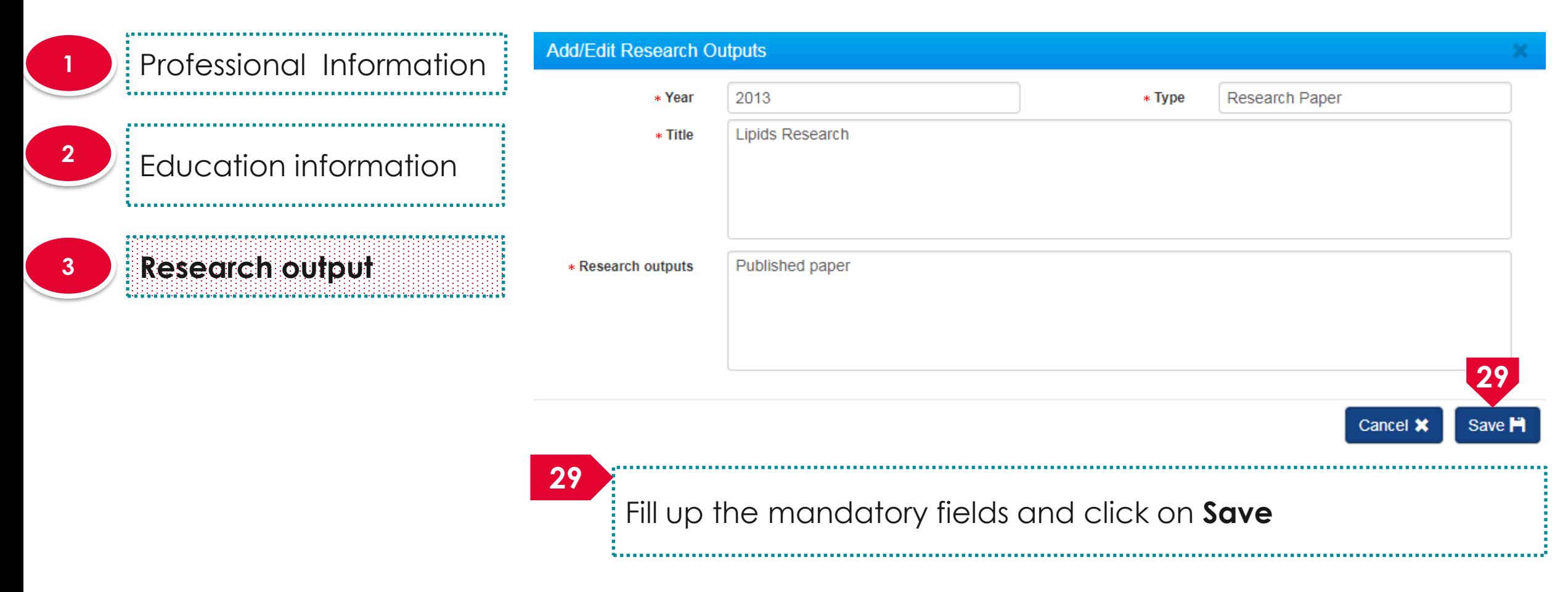

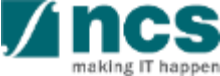

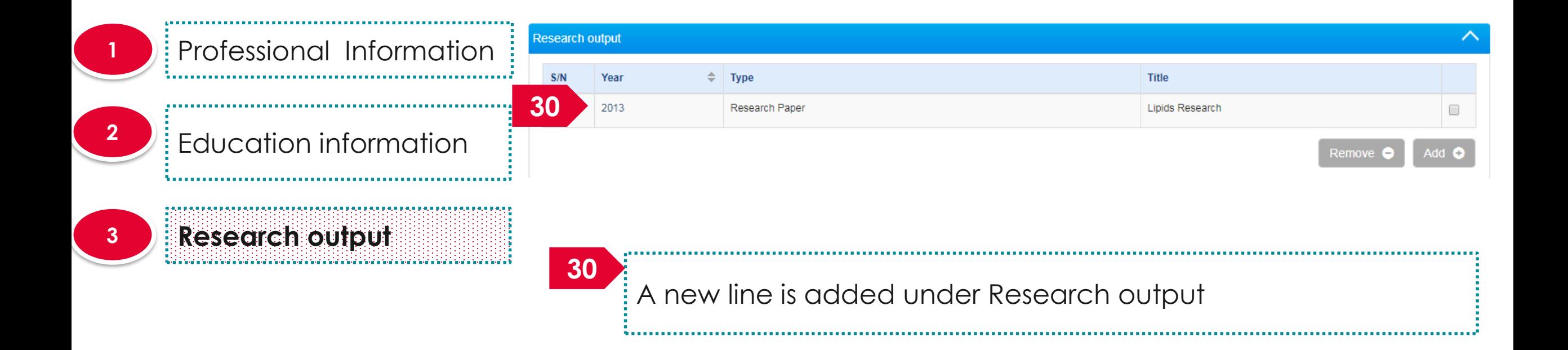

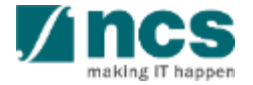

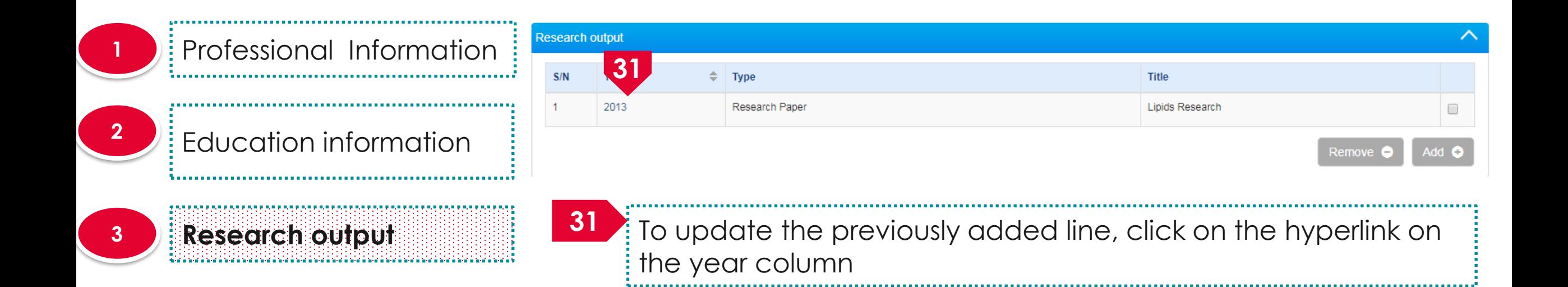

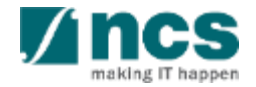

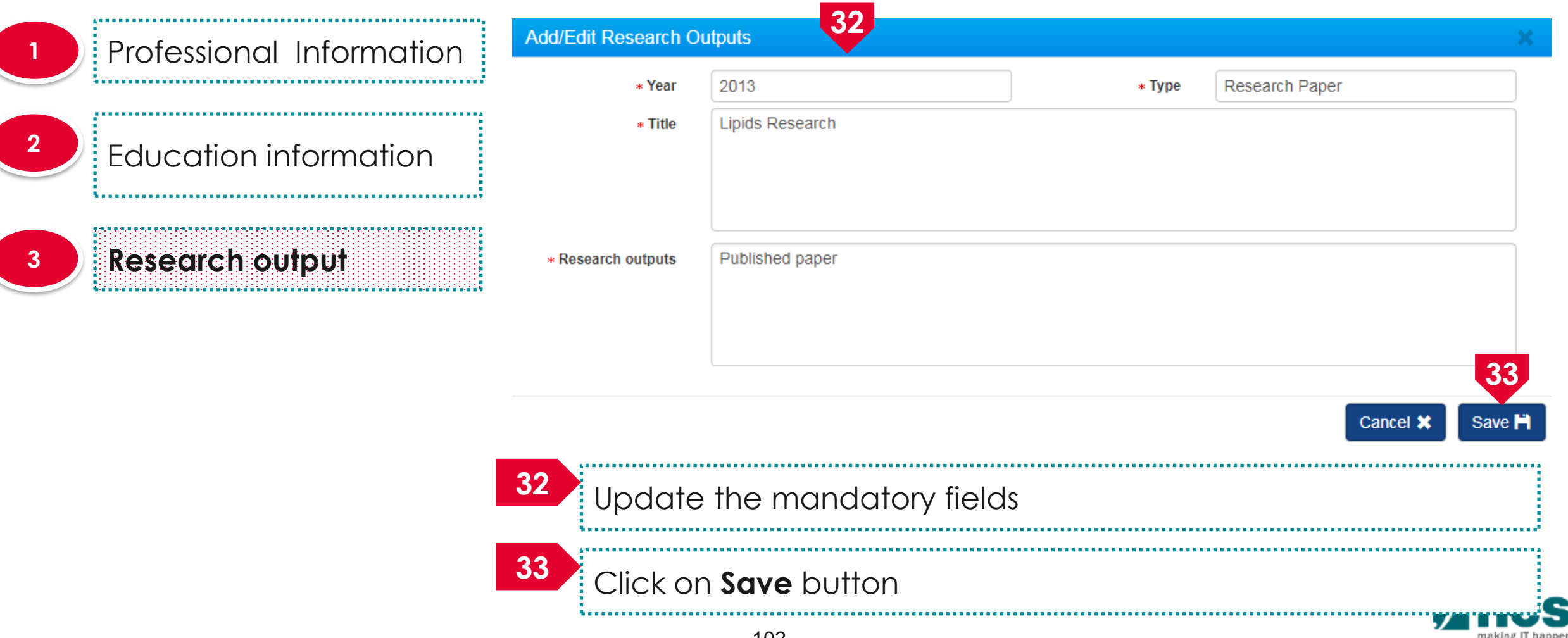

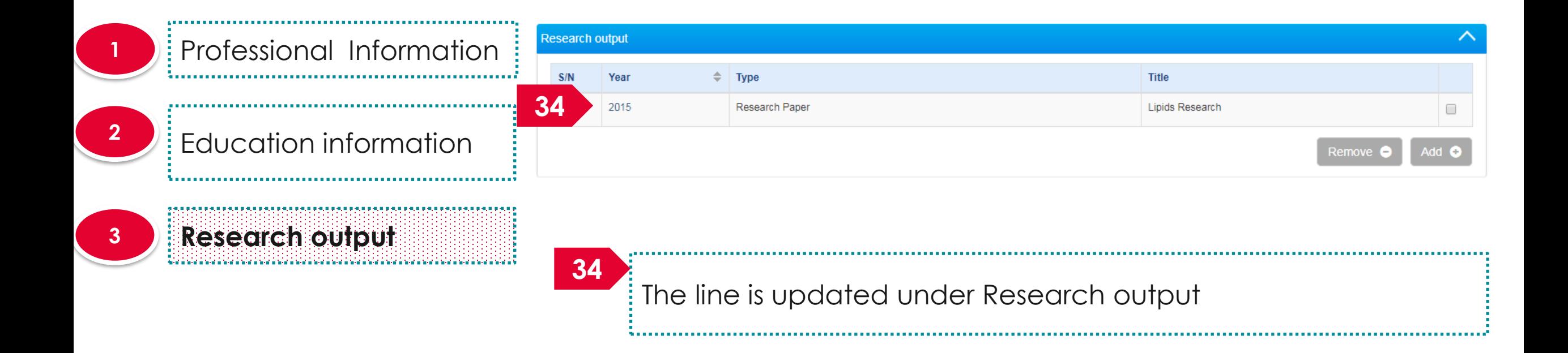

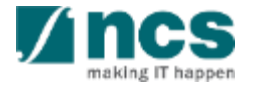

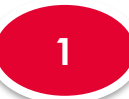

 Professional Information 

Education information

**Research output**

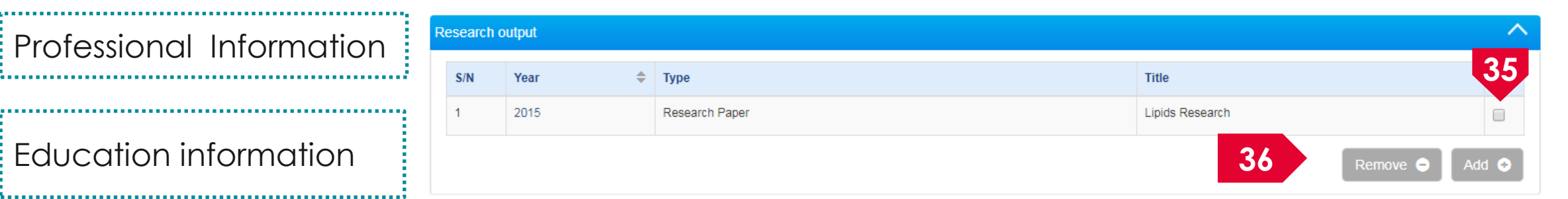

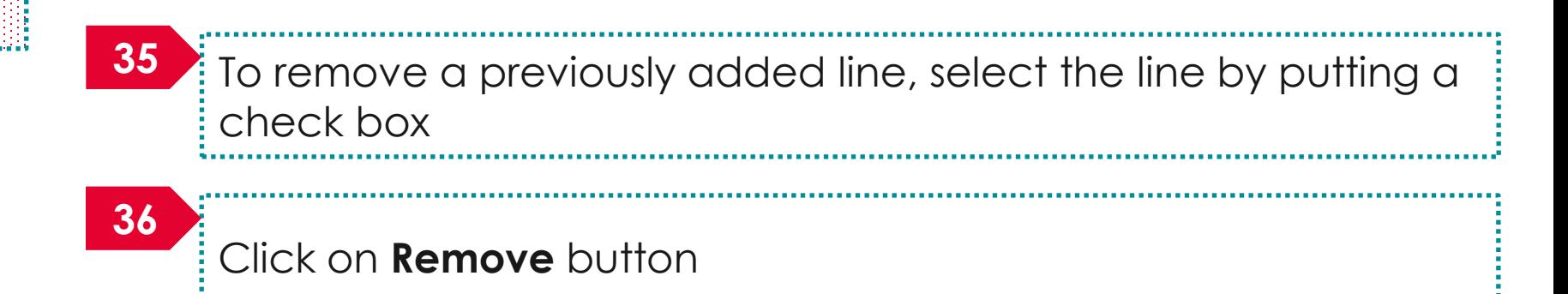

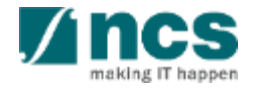

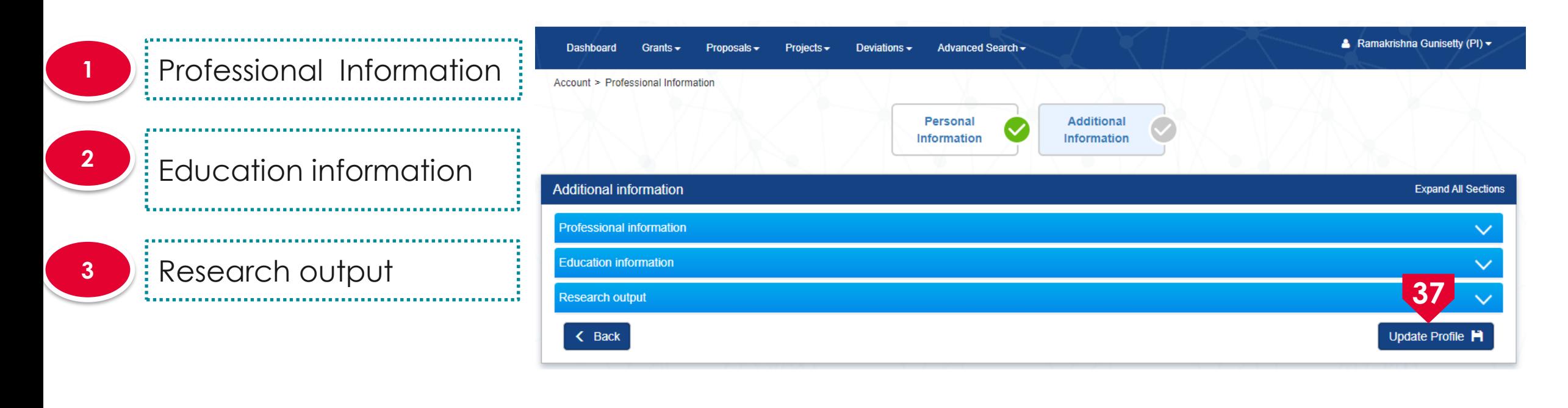

Click on **Update Profile** to update the additional information

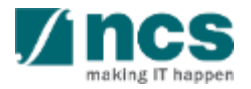

# **Session extension Limit**

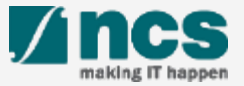

#### Session extension limit

If the user session is inactive after 25 mins, a session expiry notification will pop out for user to extend the session for another 30 mins. 

User can click Ok to extend the session for another 30 minutes or can click Cancel to not to extend the session.

**2**

**1**

User can only extend the session for 3 times. After the 3<sup>rd</sup> extension, user session will automatically expire in 30 minutes.

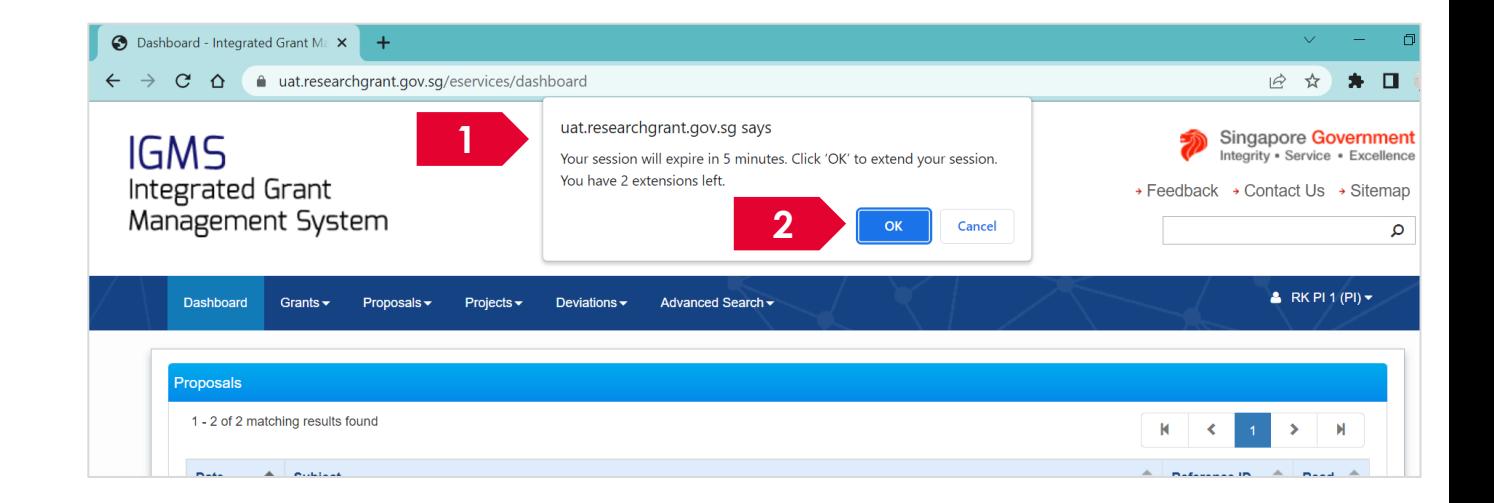

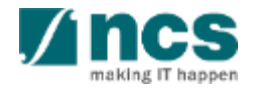

#### Session extension limit

Login session can only be extended for 3 times. After the 3rd extension, user session will automatically expire in 30 minutes and the session will be logged out. 

**3**

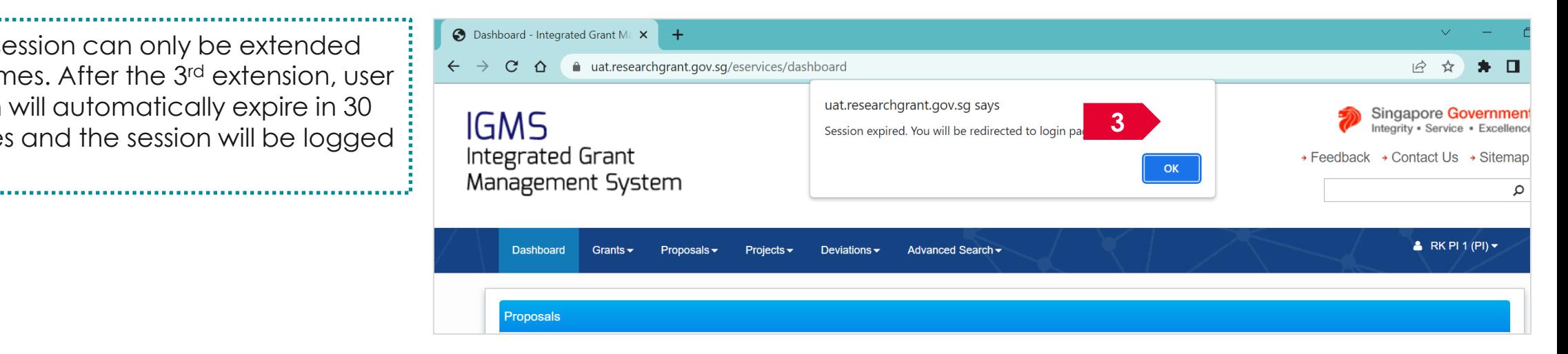

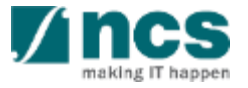

#### How to use IGMS system (Proposal Submission module)

- 4 Stages of proposal submission
- Understanding the Proposal Submission flow
- Applying for a new grant call
- Adding, removing and updating a Data Admin for a grant call
- Resubmitting a proposal (*when proposal is returned back for amendments*)
- Withdrawing a proposal
- Accessing a draft proposal
- Filling up the Proposal Form
- Submitting a full proposal after white paper is selected
- Downloading a submitted proposal

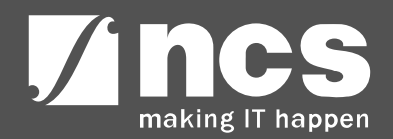

#### **4 Stages of proposal submission**

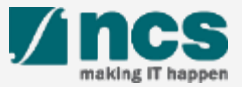

# 4 Stages of proposal submission

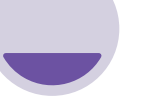

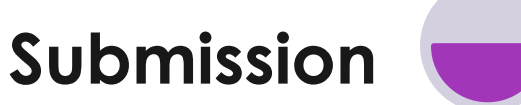

At this stage, PI submits to PM after ORE's verification and DOR's endorsement

#### **Evaluation**

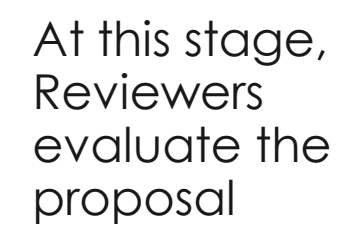

**Scrubbing**

At this stage, the PM moderates the budget, KPI and Milestone with the PI. Upon agreement, PI submits the finalised budget, KPI and Milestone to the PM after ORE's verification and DOR's endorsement

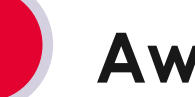

**Award**

At this stage, PM prepares the Letter of Award and PI submits the Letter of **Acceptance** after ORE's verification and DOR's endorsement

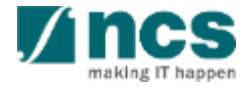
# **Understanding the Proposal Submission flow**

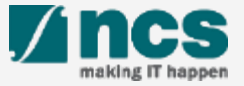

#### Understanding the Proposal Submission flow

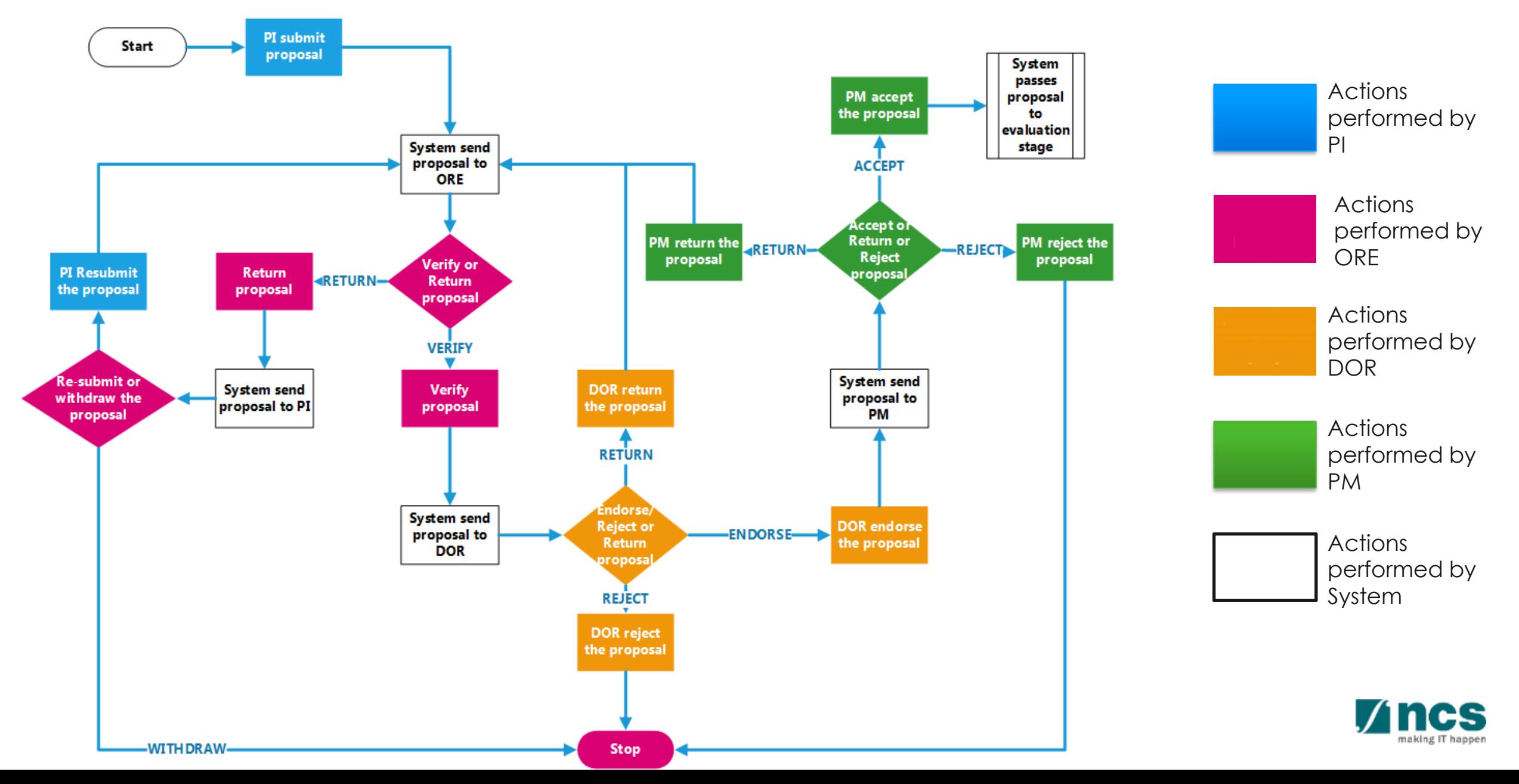

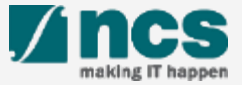

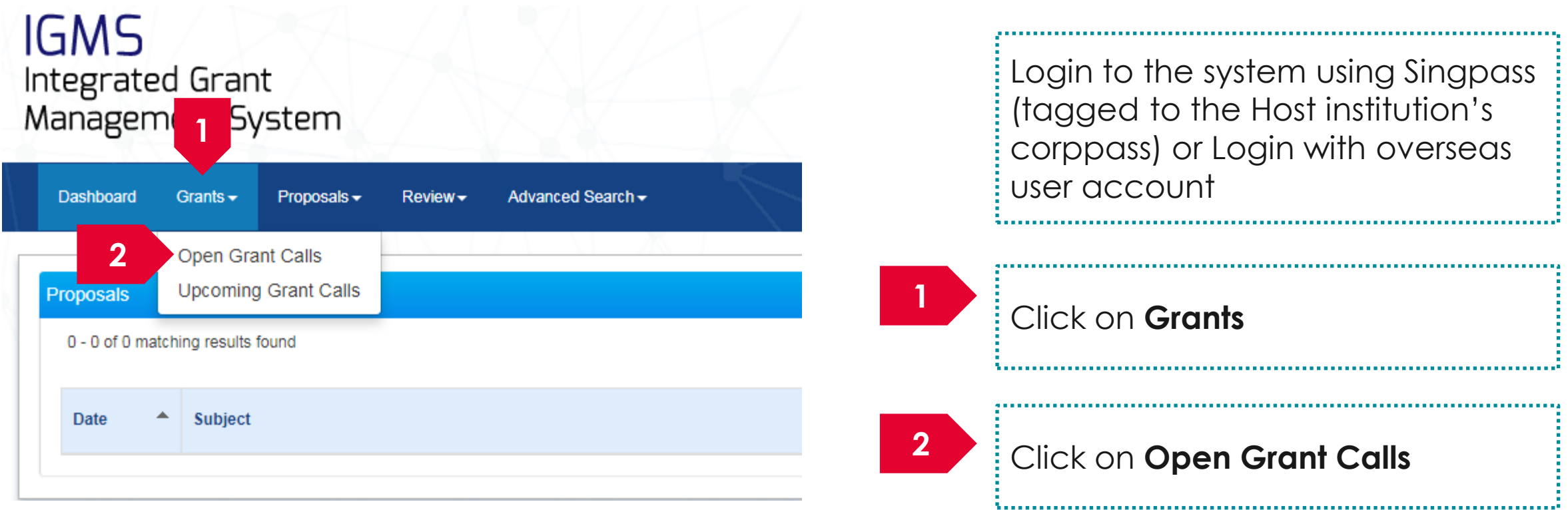

#### **To Note**

- 1. The open grant calls list may differ based on the login method.
- 2. The PI can assign a Data Admin to assist in filling up the proposal form. Refer to section for [Adding a Data Admin to a grant call f](#page-129-0)or the steps in assigning a data admin to a grant call.

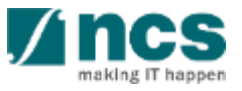

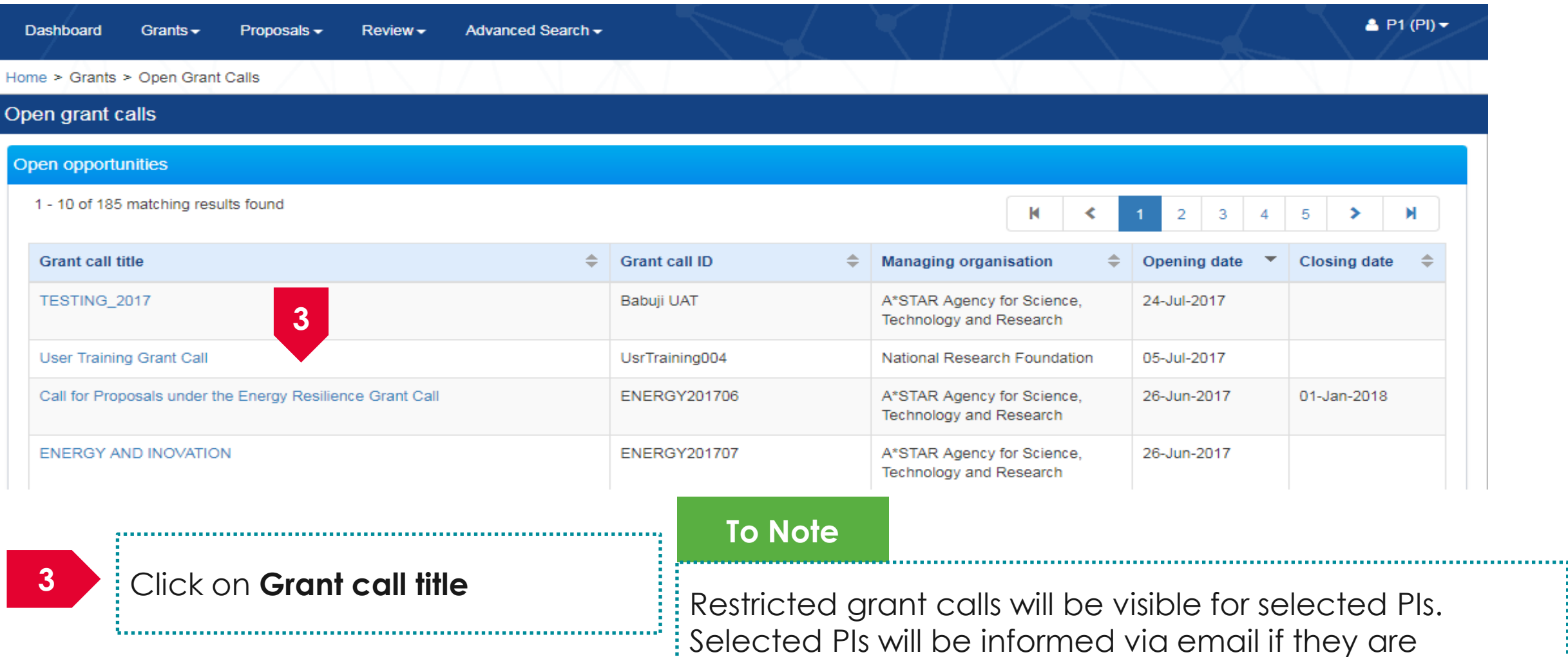

nominated for a restricted grant call.

Click on **Apply <sup>4</sup>**

#### Home > Grants > Grant Call Details

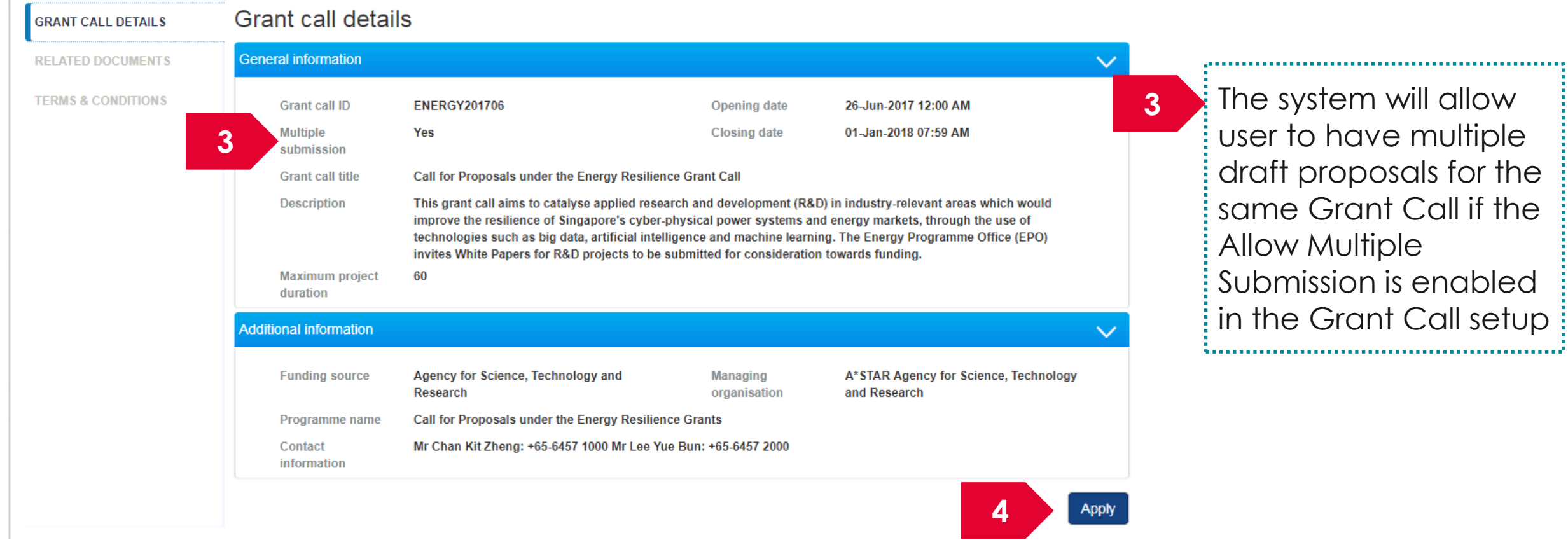

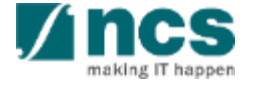

**5**

Click on **Apply,** the system will display 1 of the following 5 options

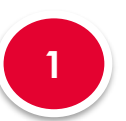

**2**

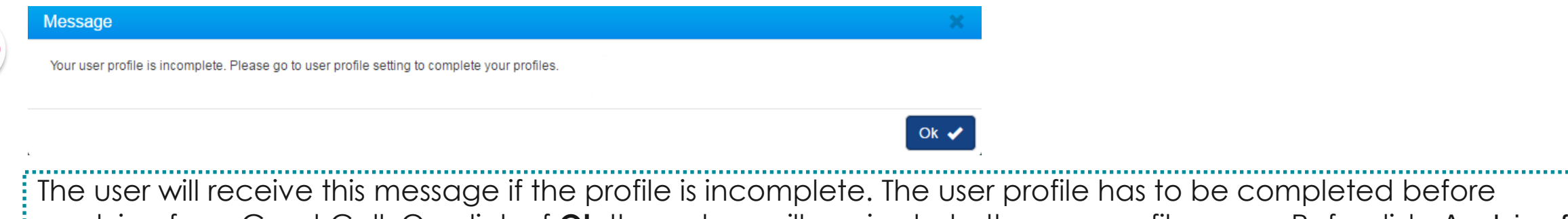

applying for a Grant Call. On click of **Ok** the system will navigate to the user profile page. Refer slide Applying for a new grant call  $-4.1$ 

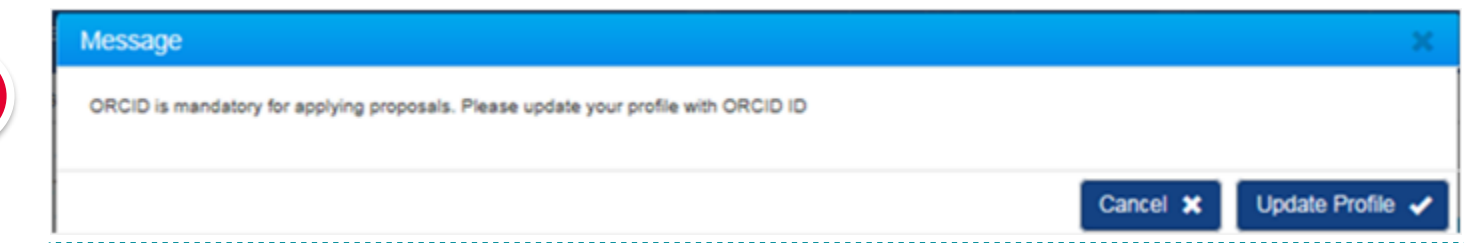

The user will receive this error message if ORCID ID is incomplete. It is mandatory for lead PI and all research team to have ORCID ID.

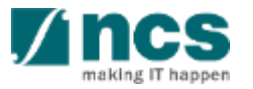

. . . . . . . . . .

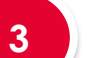

**Message** 

You have existing draft application. Would you like to continue to edit your draft application?

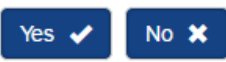

The user will receive the above error message if there is already a draft proposal saved by the user for the Grant Call. This user has a choice whether to continue with the draft proposal or create a new Grant Call. If user clicks on **Yes** then the system will navigate to the draft proposal section (Refer slide Applying for a new grant call – 4.2). If user clicks on **No** then the system will navigate to the apply proposal section (Refer slide Applying for a new grant call  $-4.3$ )

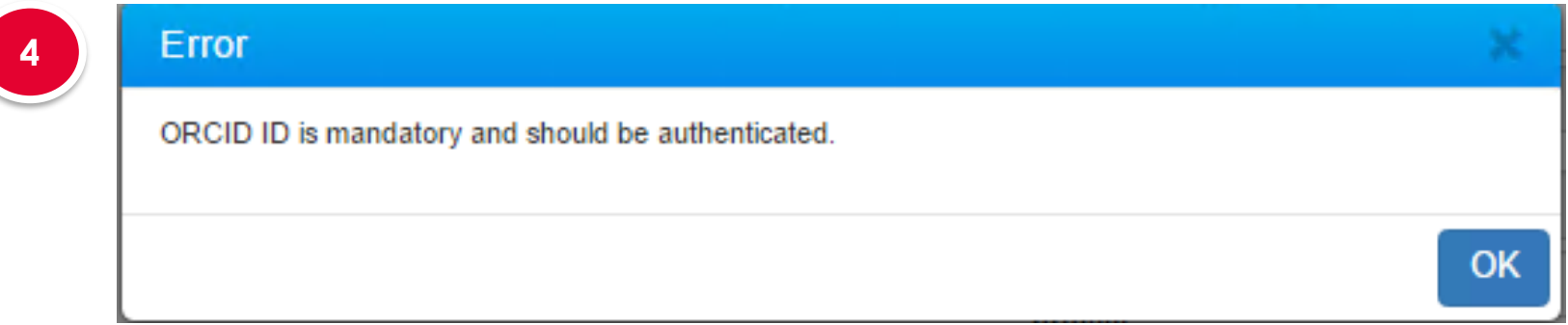

The user will receive the error message if he/she has not authorised his/her ORCID. Refer to *Authorise ORCID ID* section to authorise it.

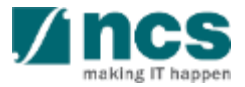

### Applying for a new grant call – 4 (contd...)

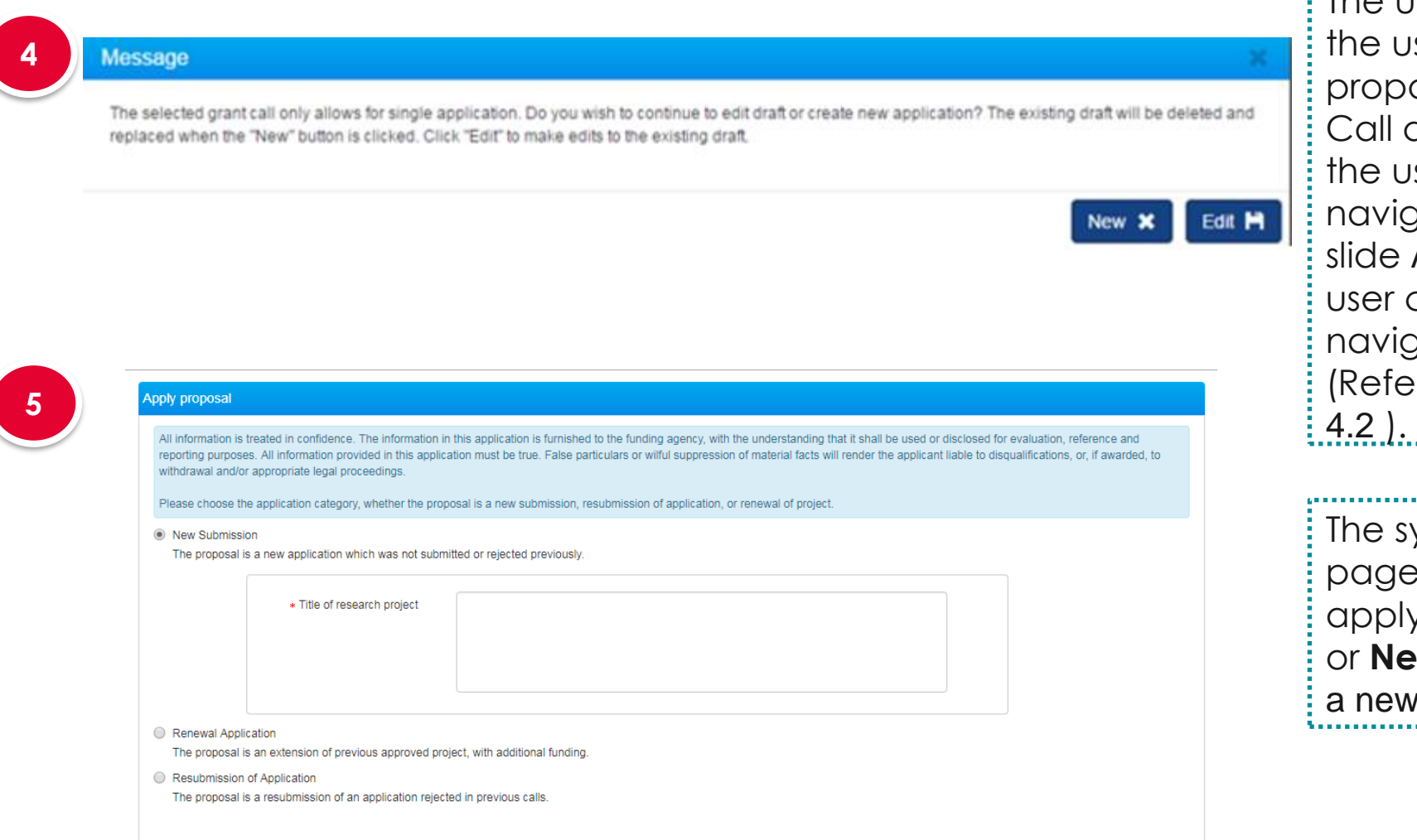

The user will receive this error message if the user has already submitted a proposal for the Grant Call and the Grant Call does not allow multiple submissions. If the user clicks on **New** then system will navigate to apply proposal page Refer lide Applying for a new grant call  $-4.3$  . If user clicks on **Edit** then the system will navigate to the draft proposal section Refer slide Applying for a new grant call –

he system will display the apply proposal page if none of the above 3 options apply or when user choose **No** in option 2 or **New** in option 3. Refer slide Applying for new grant call  $-4.3$ 

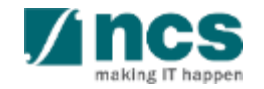

 $Next >$ 

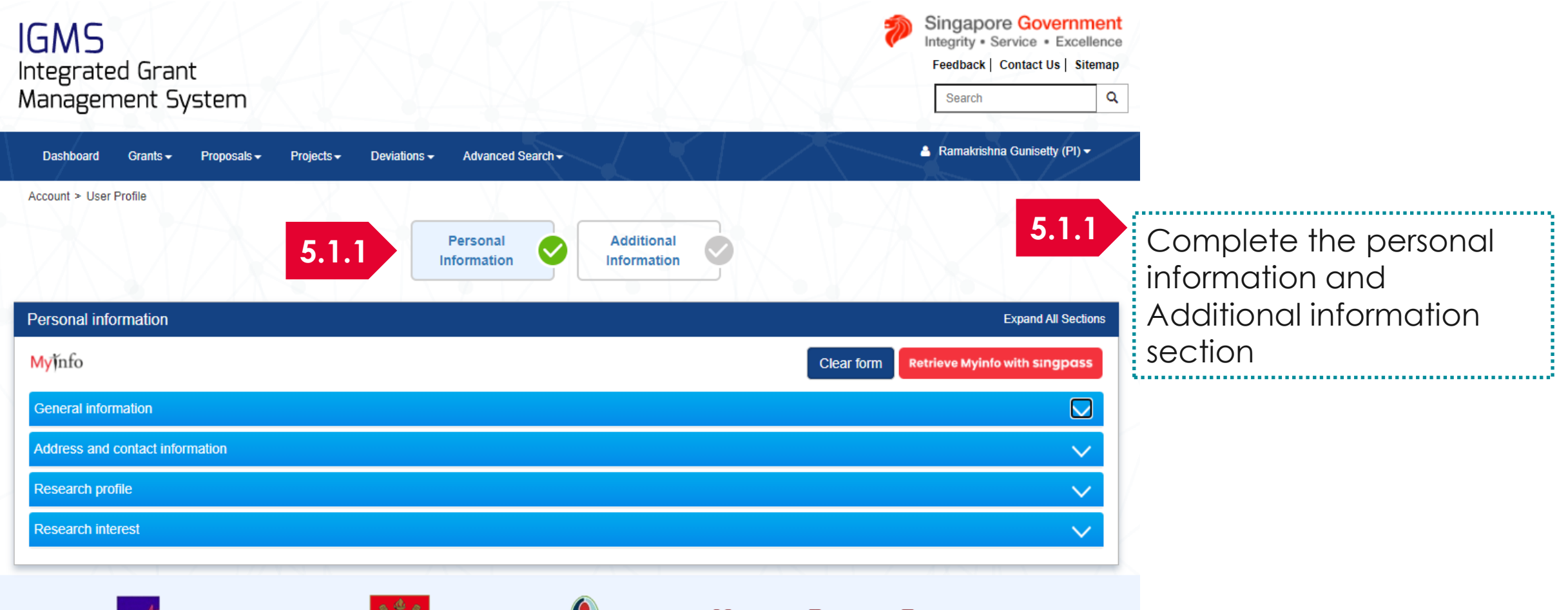

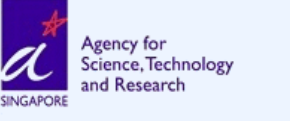

**CREATING GROWTH, ENHANCING LIVES** 

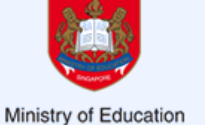

MINISTRY OF HEALTH SINGAPORE

**SINGAPORE** 

**NATIONAL RESEARCH FOUNDATION** PRIME MINISTER'S OFFICE **SINGAPORE** Research. Innovation. Enterprise

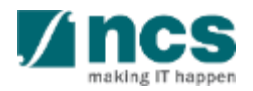

Home > Proposals > View Draft Proposals **Proposals 5.2.1** Click on the hyperlink My proposals under proposal ID 1 - 1 of 1 matching results found  $> 1$ K Proposal ID  $\leftarrow$  Grant call title  $\div$  Type Title of research project Submitted date  $\triangleq$ **Stage**  $\Rightarrow$ **Proposal status 5.2.1**  $N/A$ National Cybersecurity R&D Cyber Security research project Full Draft Submission Programme - 2017 Call

Home > Proposals > Proposal Overview

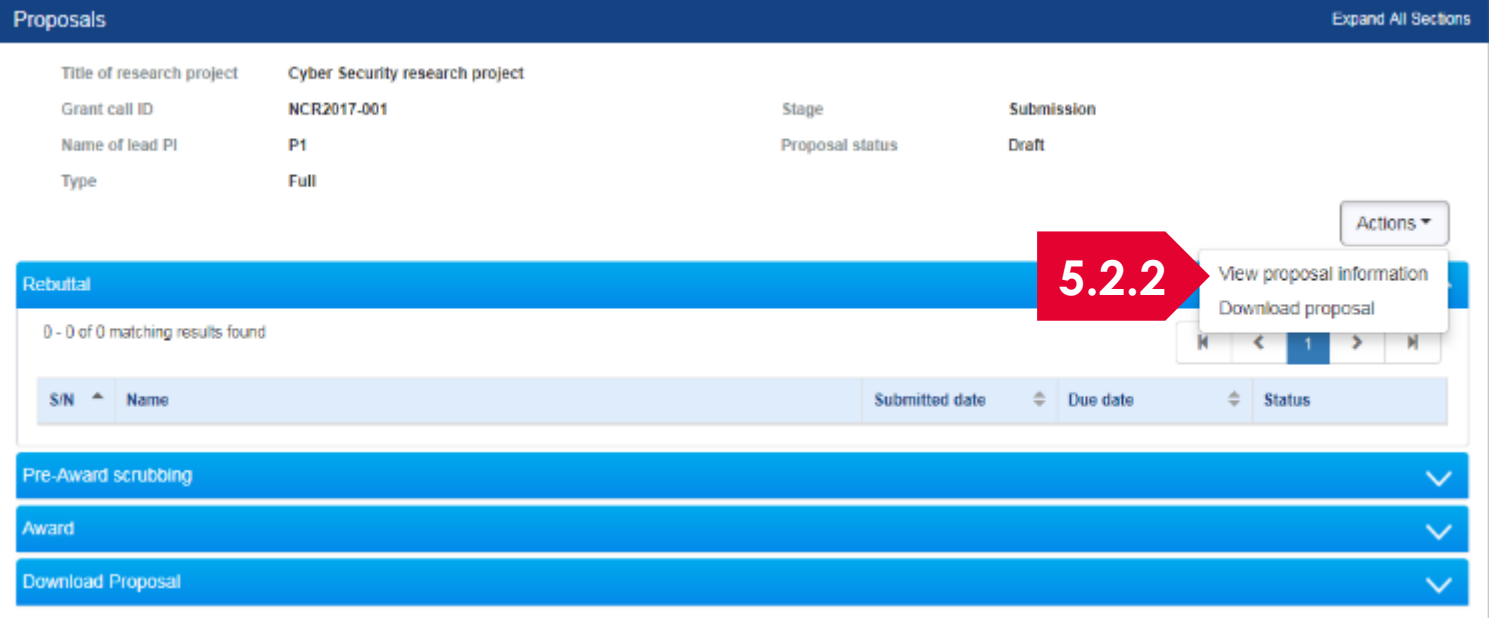

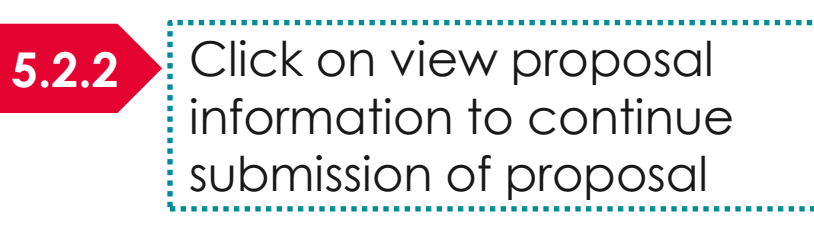

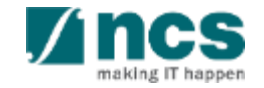

#### **6** Click on **Next** button after choosing 1 of the options

#### Apply proposal

All information is treated in confidence. The information in this application is furnished to the funding agency, with the understanding that it shall be used or disclosed for evaluation, reference and reporting purposes. All information provided in this application must be true. False particulars or wilful suppression of material facts will render the applicant liable to disqualifications, or, if awarded, to withdrawal and/or appropriate legal proceedings

Please choose the application category, whether the proposal is a new submission, resubmission of application, or renewal of project.

#### **O** New Submission

**1**

**3**

The proposal is a new application which was not submitted or rejected previously

\* Title of research project

**2**

**Renewal Application** The proposal is an extension of previous approved project, with additional funding

- Resubmission of Application
	- The proposal is a resubmission of an application rejected in previous calls

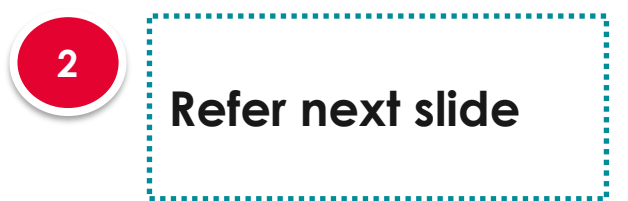

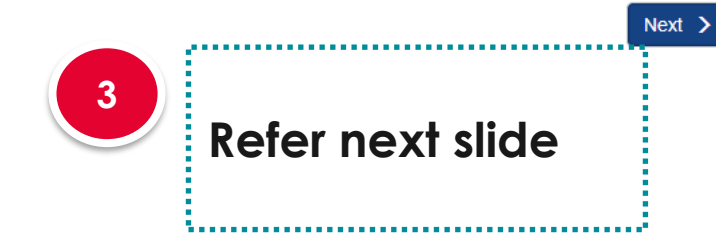

#### **New Submission**

**1**

When submitting a proposal as a new proposal, key in the title of the research project and click on Next button at the bottom of the page

#### **To Note**

Do not follow this flow if white paper is approved and you are trying to submit a full proposal

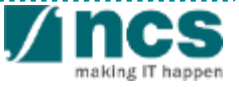

### Applying for a new grant call – 4.4 (contd...)

 $\circledcirc$ **Renewal Application** 

The proposal is an extension of previous approved project, without additional funding

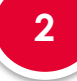

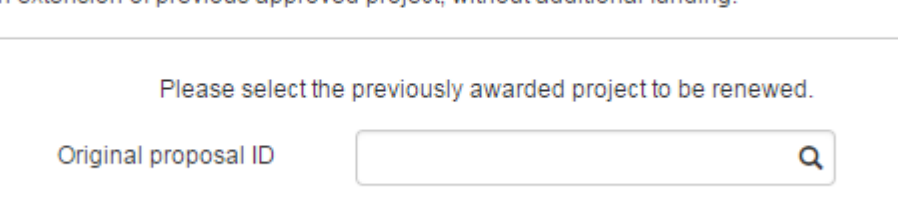

#### **Renewal Application**

**2**

When submitting a renewal application, key in the proposal ID and click on the magnifying glass. The system will search and display the awarded proposal. If there is no results, key in the proposal ID and click Next button at the bottom of the page.

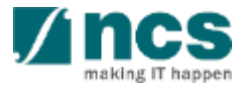

### Applying for a new grant call – 4.5 (contd...)

**3**

#### Resubmission of Application

The proposal is a resubmission of an application rejected in previous calls.

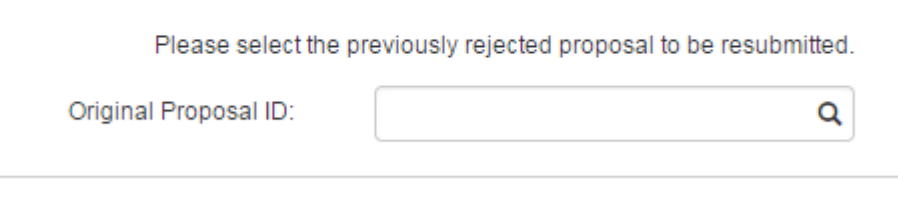

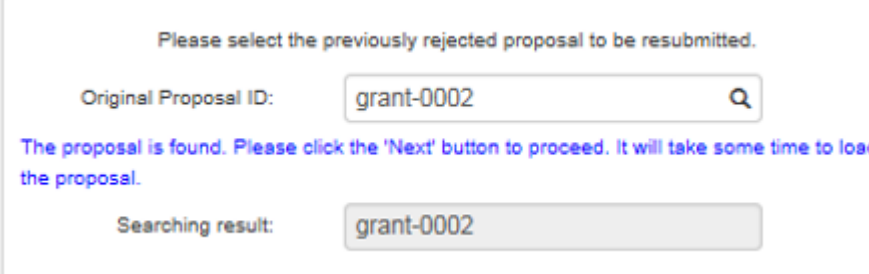

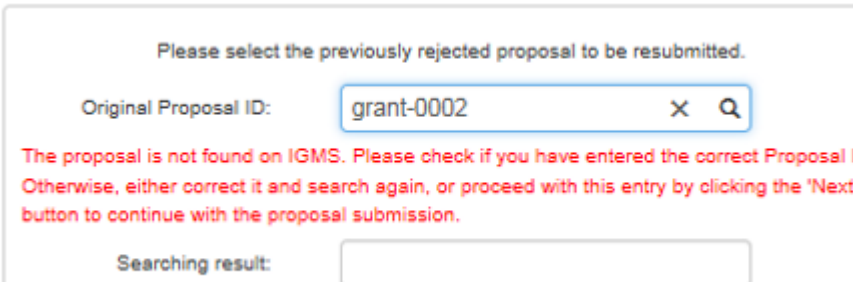

125

D

#### **Resubmission of Application**

**3**

When re-submitting a previously rejected proposal, key in the proposal ID under 'Original Proposal ID' and click on the magnifying glass

System will display the searching result if the proposal is found on IGMS. Click on the 'Next' button to copy the relevant proposal sections' data from the Original Proposal ID to the proposal. Do note all attachments from the previous proposal will not be copied over.

System will inform user if the rejected proposal is not found in IGMS. **If the 'Original Proposal ID' is accurate**, **User can still continue by clicking on the Next button.**

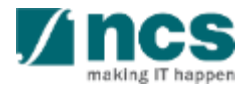

### Applying for a new grant call – 4.6 (contd...)

#### **3 Resubmission of Application**

User is only allowed to search for and populate the relevant proposal sections from the previously rejected proposal when the current Grant Call he/she is applying to has the same setup.

Otherwise, user will encounter the error below.

#### Error You are unable to resubmit the selected proposal to this grant call due to a different grant call nature. Please select the "New Submission" button to submit the proposal as a new application. OK

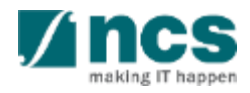

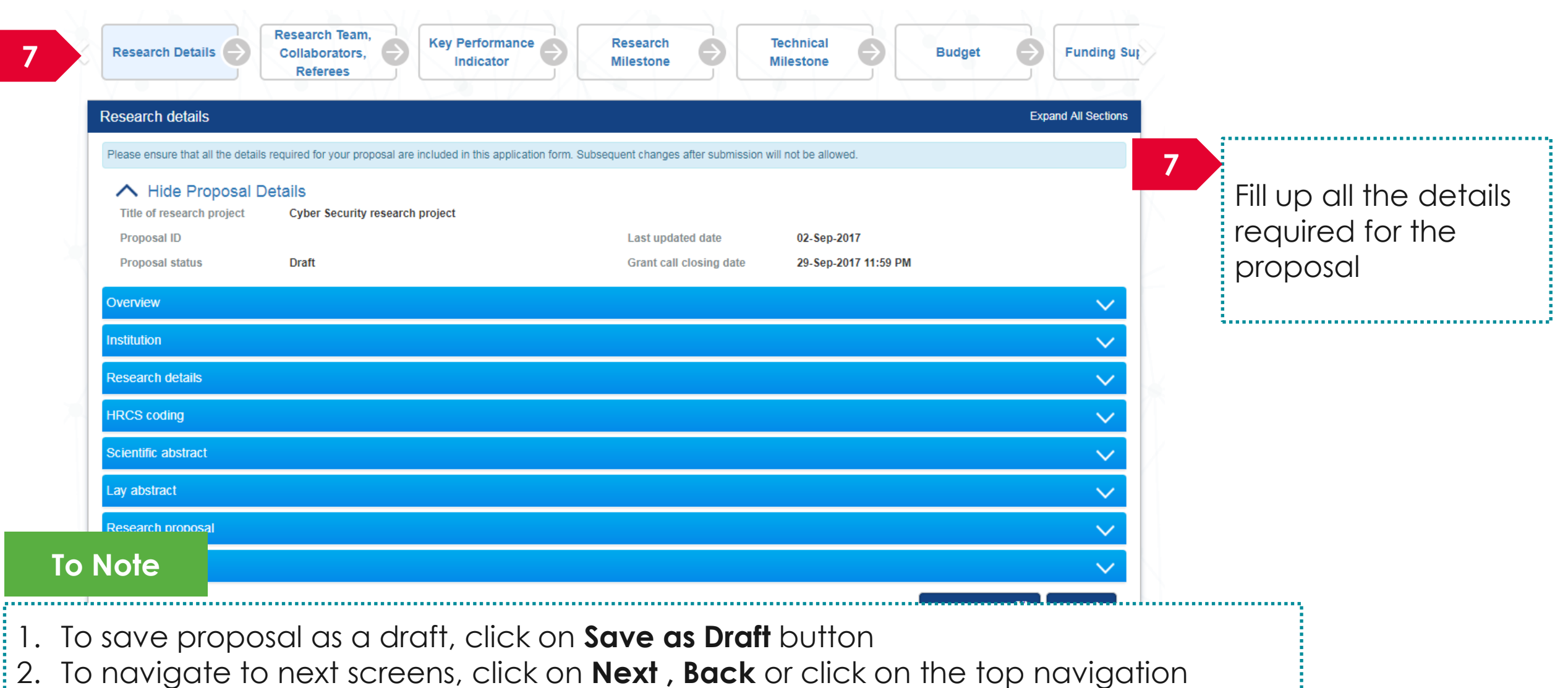

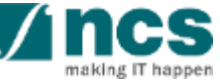

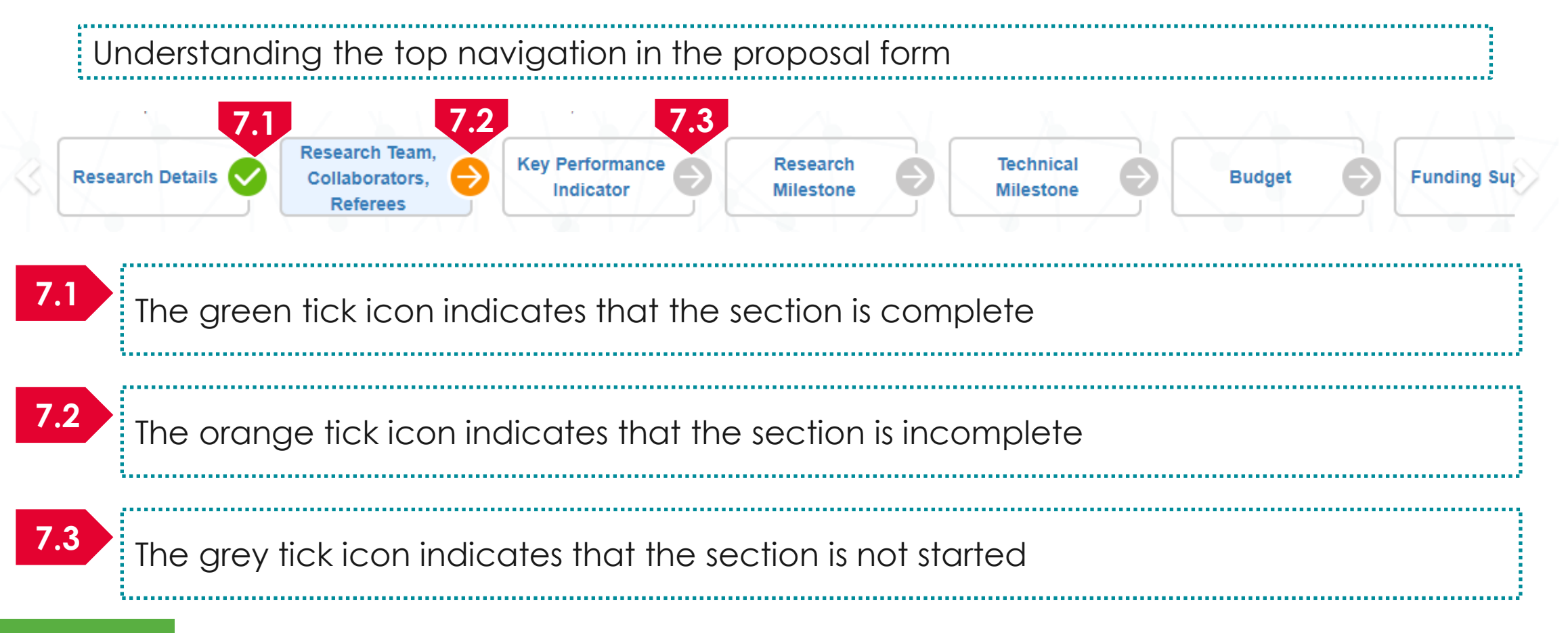

#### **To Note**

- 1. All the sections has to have a green icon before proposal can be submitted
- 2. System will change the tick icon to green when all the mandatory fields in the section is complete and user clicks on the next button

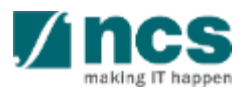

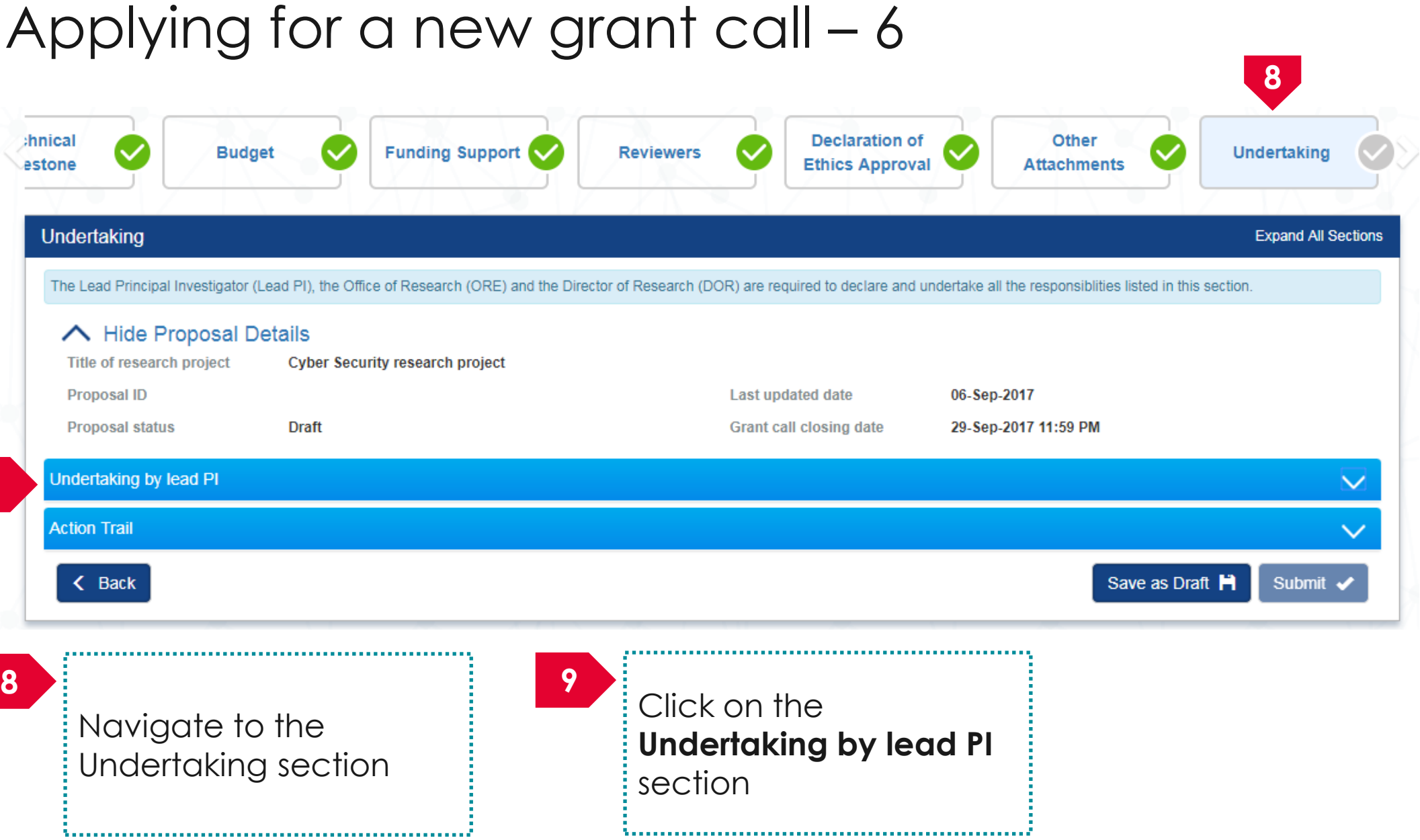

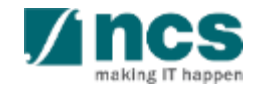

### Applying for a new grant  $\text{call} - 7$

#### Undertaking by lead PI

In acknowledging this Grant Application, the Lead Principal Investigator [on behalf of the Team Principal Investigator(s), Co-Investigator(s) and/or Collaborator(s)] UNDERTAKE, on any Grant Award to:

- Declare that all information is accurate and true
- . Ensure that approval from the funding agency has been obtained before engaging in any commercial activity that will exploit the finds of the research funded by the funding agency
- Read, support and agree to this proposal being carried out in the Institution(s)
- Be actively engaged in the execution of the research and ensure that the study complies with all laws, rules and regulations pertaining to animal and human ethics, including the Singapore Good **Clinical Practice Guidelines**
- . Not send similar versions or part(s) of this proposal to other agencies for funding.
- . For Biomedical Science proposal, submit supporting documents of ethics approval obtained from the relevant Institutional Review Board (IRB) and Animal Ethics Committee for studies involving human subjects/human tissues or cells, and animal/animal tissues or cells respectively.
- Ensure that all necessary licenses and approvals have been obtained or are being sought
- . Ensure that funding agency is acknowledged in all publications.
- . Ensure that all publications arising from the research is deposited in the Institution's open access repository (or any other institutional/subject open access repository), in accordance to the Institution's open access policy.
- Ensure that the requested equipment/resources are not funded by another agency or research proposal.
- . Ensure that there is a reasonable effort in accessing available equipment/resources within the Institution(s) or elsewhere within Singapore.
- Ensure that there is no financial conflict of interest
- Adhere to the funding agency's Grants Terms & Conditions (T&Cs) and Funding Guidelines, as well as all other applicable guidelines, policies and procedures adopted by the funding agency, which may be amended or varied from time to time;
- . Comply with the provisions of any relevant laws of the Republic of Singapore, statutes, regulations, by-laws, rules, guidelines and requirements applicable to it; and
- . Agree to hold primary responsibility for the responsible conduct of research, and shall abide and comply with the ethical, legal and professional standards relevant to research, in accordance to the research integrity policy of the Institution(s).

We declare that the facts stated in this application and the accompanying information are true. This is an original and latest version of the proposal. We also declare that no other versions of this proposal (or parts thereof) with similar objectives, scope, deliverables or outcomes have been or will be submitted to any other funding bodies.

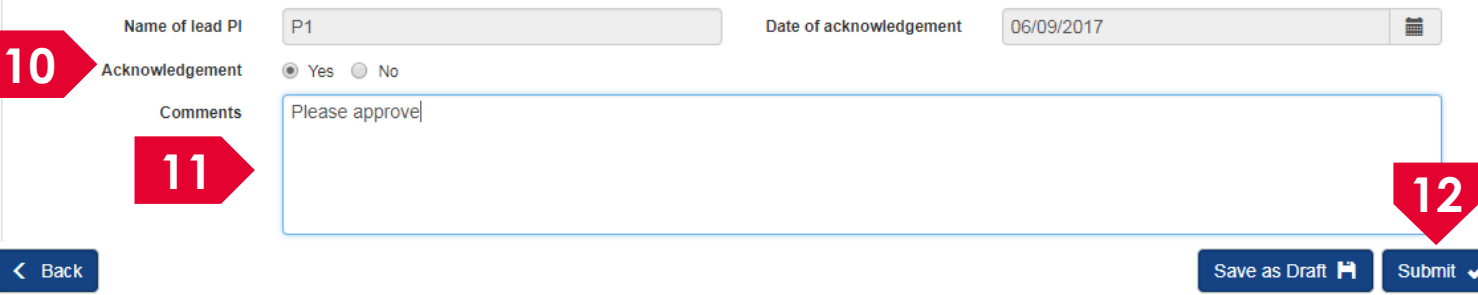

10 Set the Acknowledgement section as "**Yes**"

#### Key in comments if any

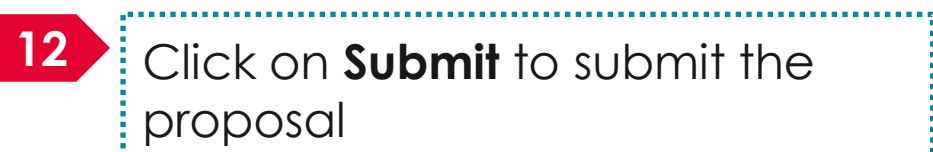

**11**

**12** Click on **Submit** to submit the proposal 

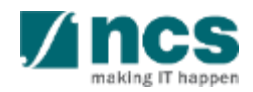

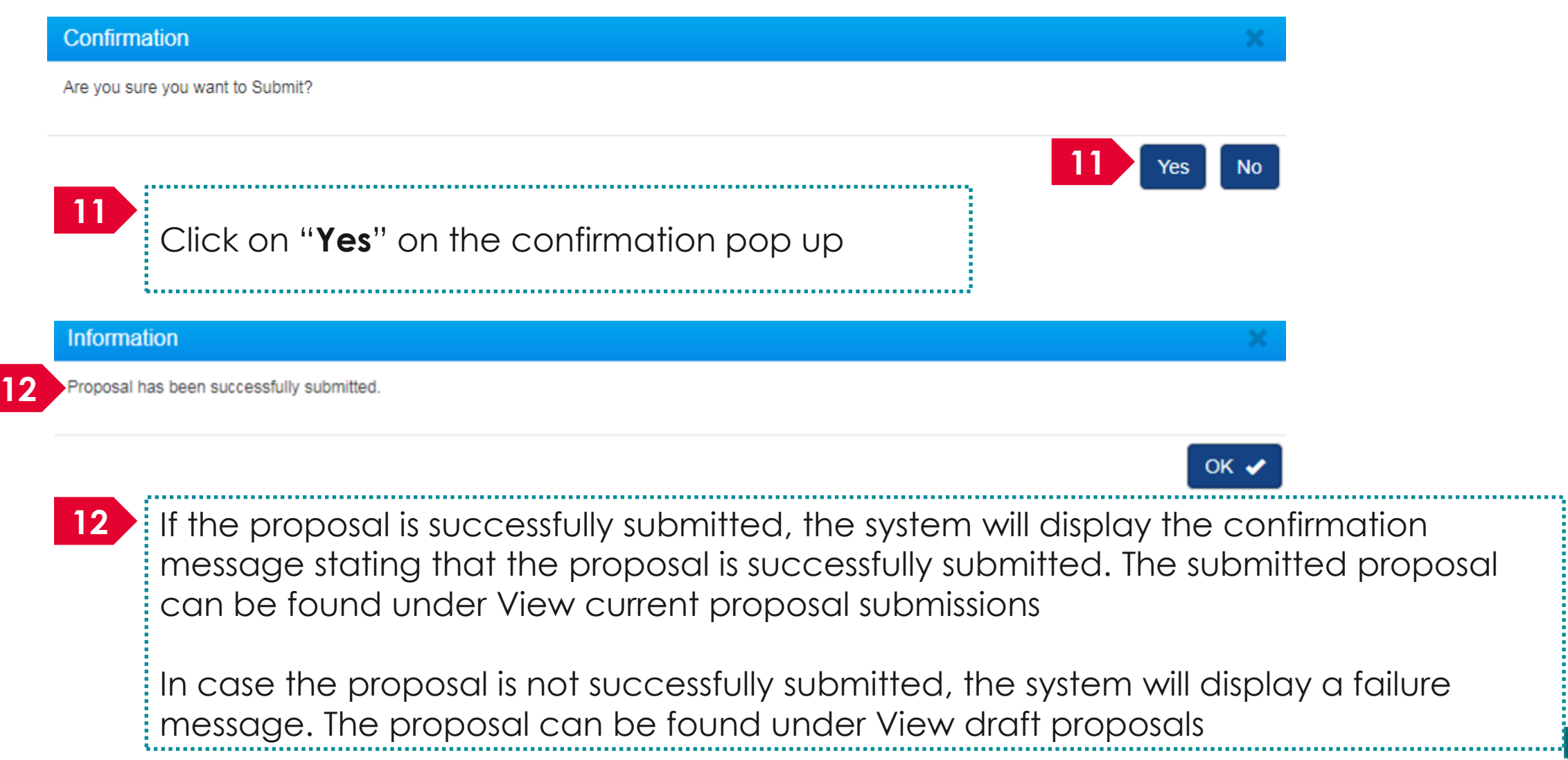

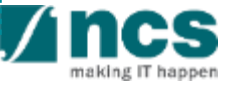

#### Error Some of the pages are incomplete. Please navigate to the pages that are shown with an orange or grey icon and click on the next button. You are allowed to submit the application only when all the pages have a green icon. OK  $\sqrt{ }$ In case system displays such an error, click **next** on all the pages starting with the first page (Research details )

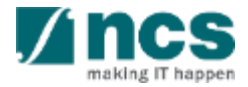

<span id="page-129-0"></span>

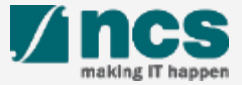

#### Data Admin Roles and Responsibilities

- Data Admin (DA) is a person appointed by the Lead PI to assist in the filling-up and completion of proposal sections.
- DA can only access draft proposals and proposal with status: pending resubmission
- DA cannot submit the proposal.
- DA will click Inform Lead PI when he/she has completed the edits.

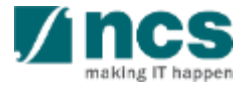

#### Data Admin Pre-requisites

- The Data Admin must register for a user account in IGMS.
- The HI Admin must assign the Data Admin role to the user account.
- A Data Admin must be assigned by Lead PI to the grant call
- The PI can only assign a Data Admin to a grant call after he has started a Draft Proposal for that grant call.
- For proposals returned back to PI in "Pending Resubmission" status, the Lead PI must click on the link for the item in the dashboard before the Data Admin can start to edit the proposal.

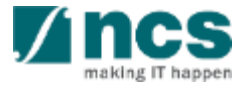

### PI to DA Assignment Workflow

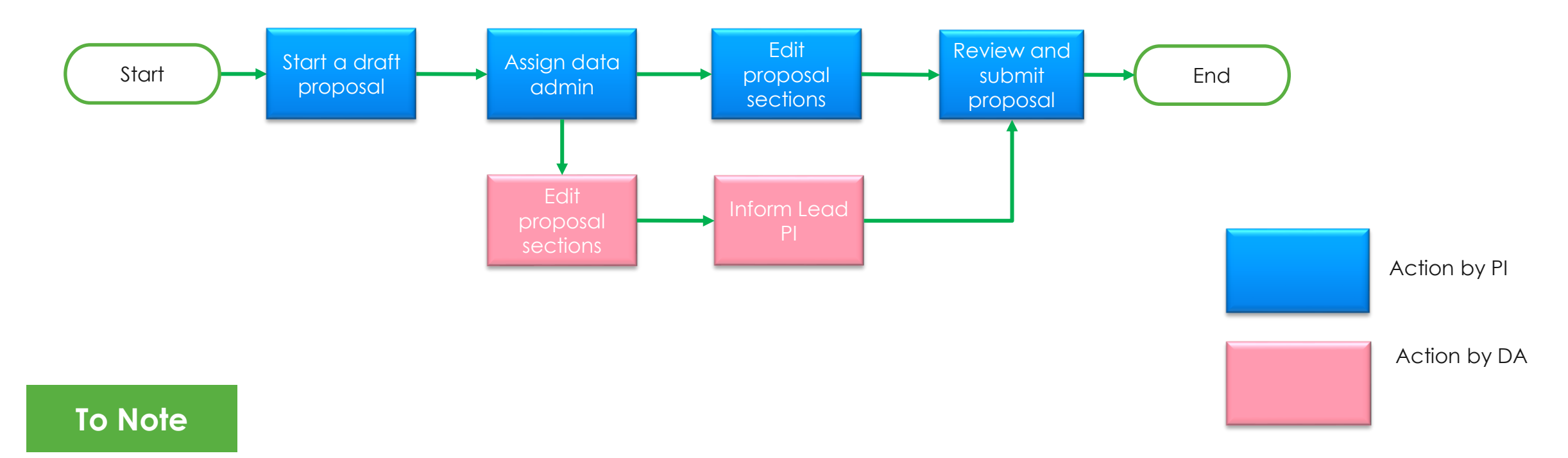

- 1. Only 1 Data Admin can be assigned to a grant call at a time
- 2. An email notification will be sent to the Data Admin when a grant call is assigned by the Lead PI
- 3. An email notification will be sent to the Lead PI when the Data Admin clicks Inform Lead PI
- The application is not considered submitted/resubmitted to Grantor until the Lead PI submits/resubmits the application.

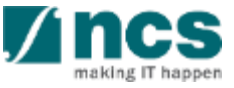

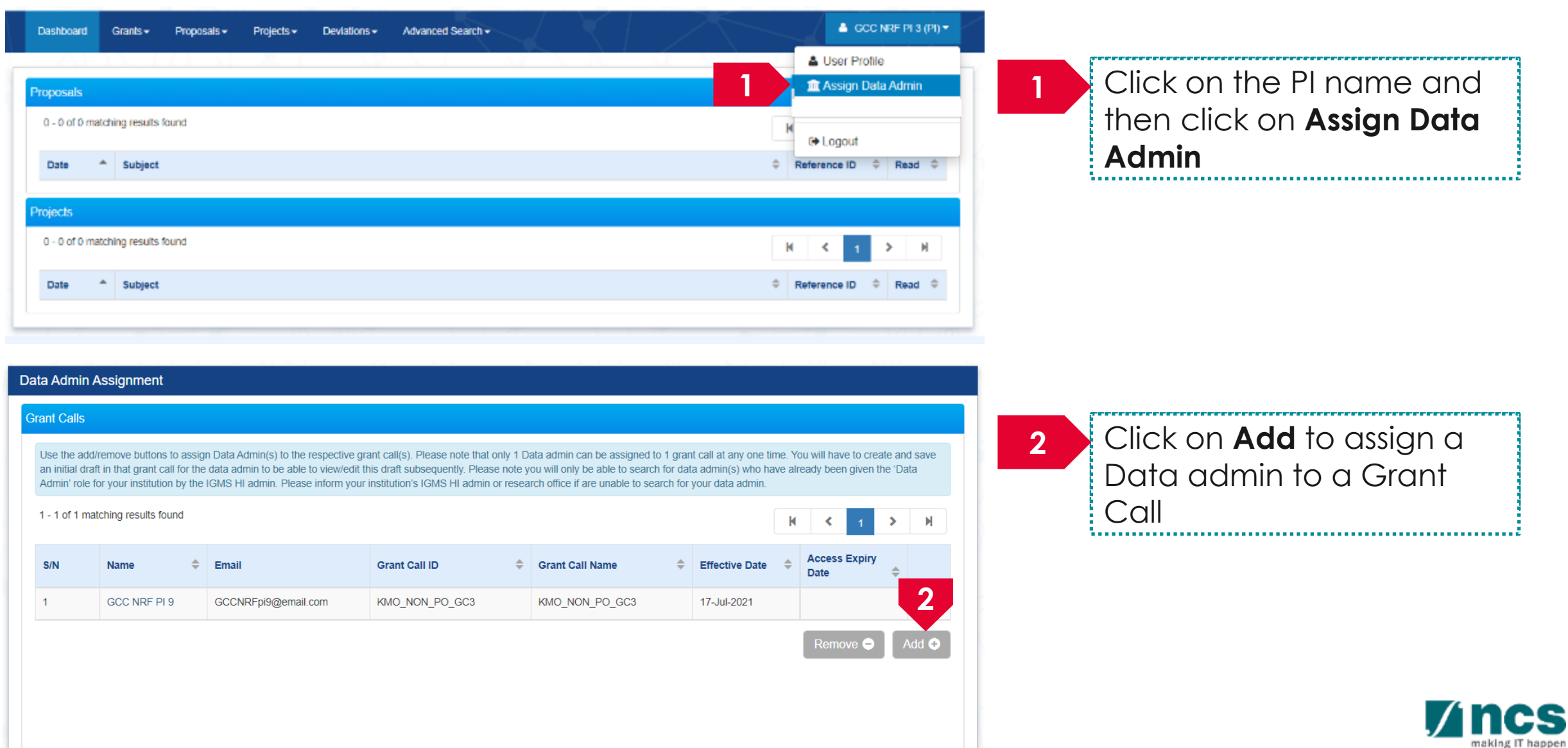

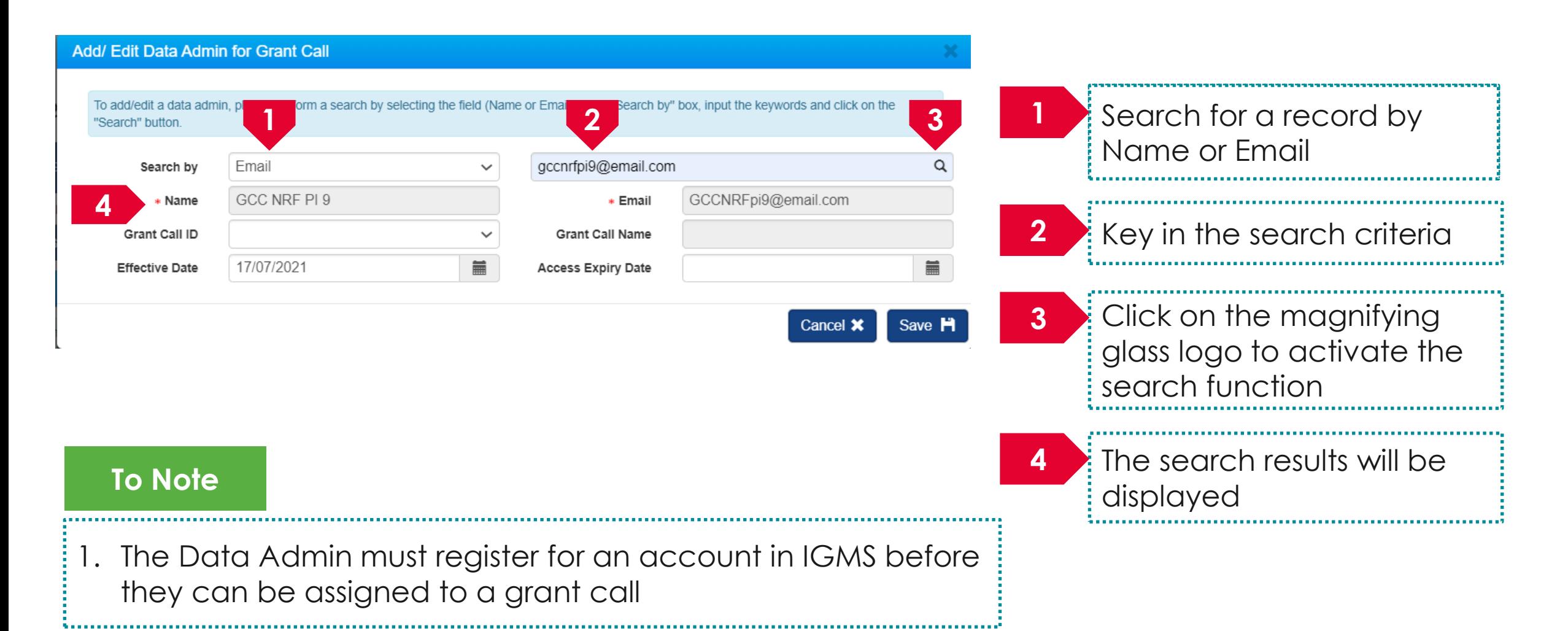

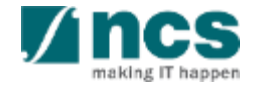

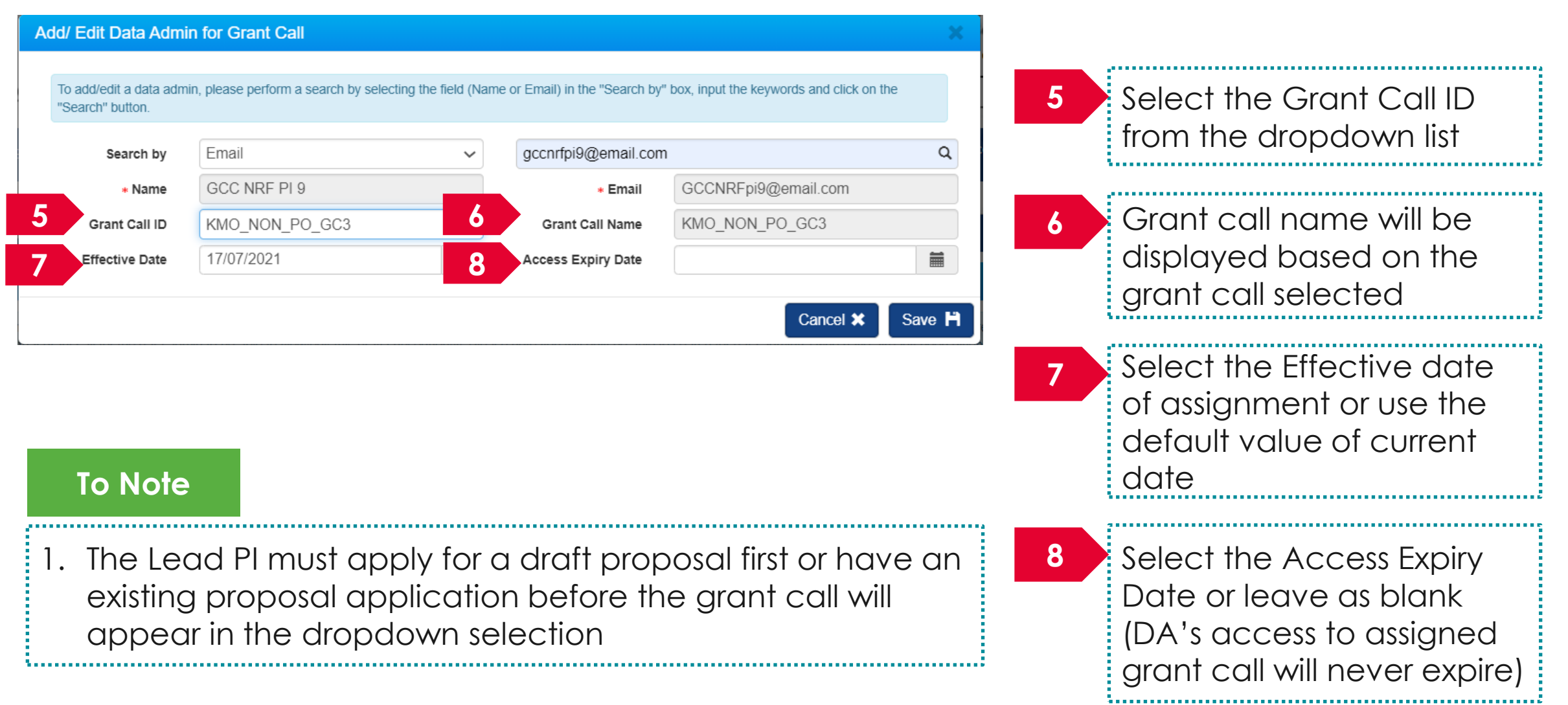

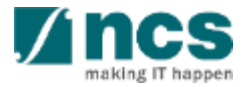

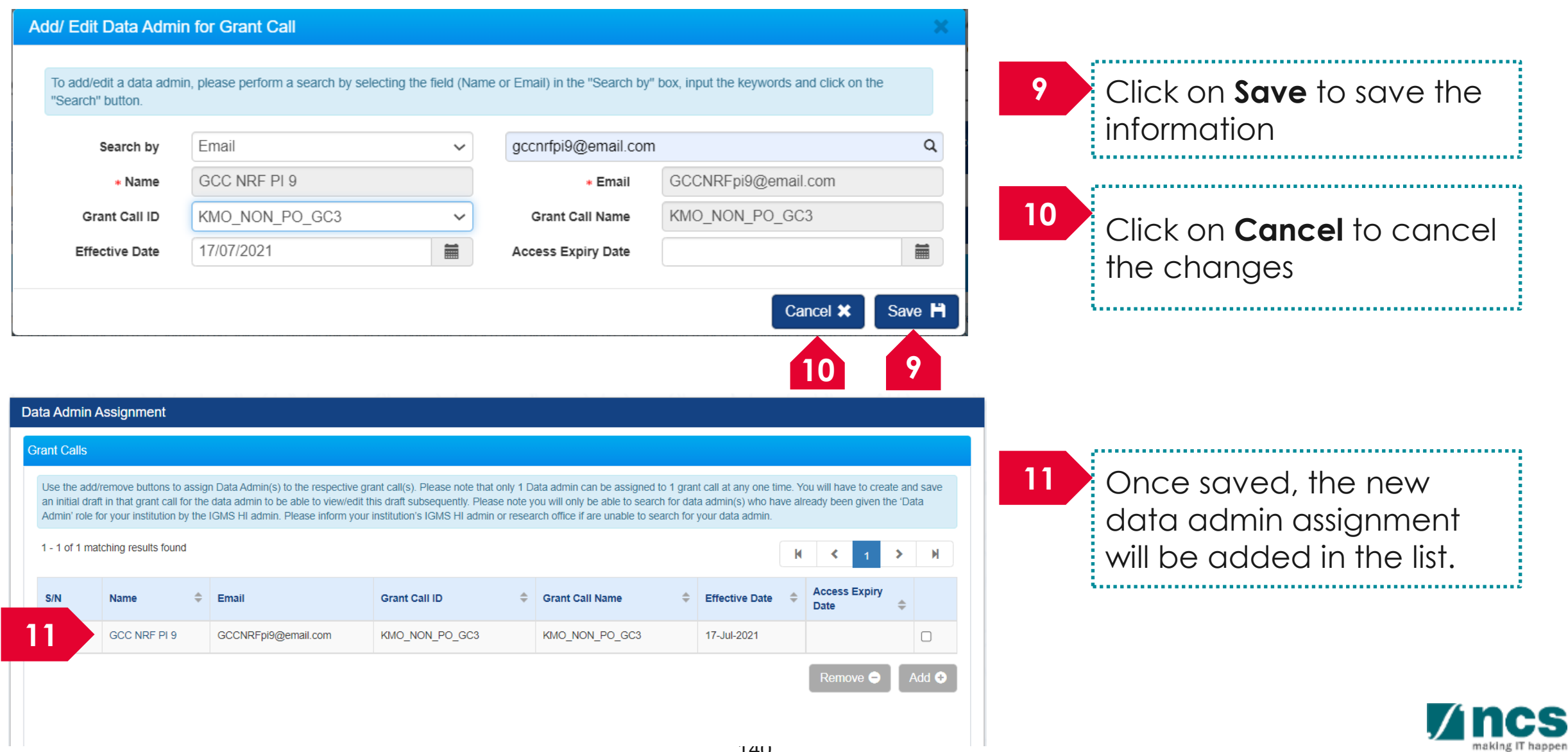

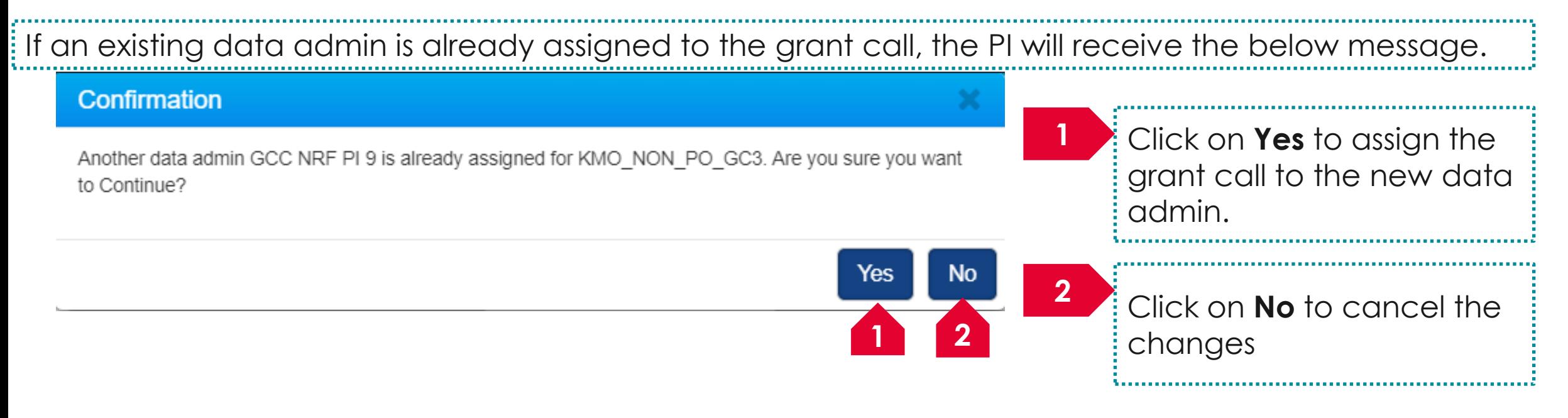

#### **To Note**

- 1. Only 1 data admin can be assigned to a grant call.
- 2. Clicking **Yes** will automatically expire the existing data admin assignment. A new record will be created for the new data admin assignment.
- Expired data admin record cannot be edited anymore.

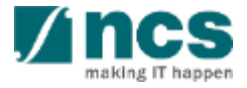

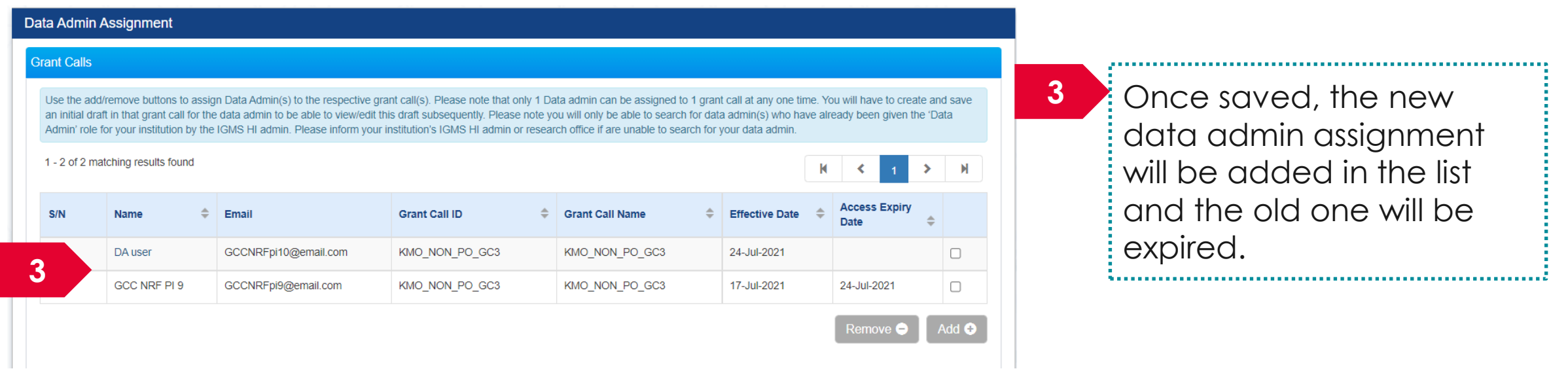

#### **To Note**

- 1. Only 1 data admin can be assigned to a grant call.
- 2. Clicking **Yes** will automatically expire the existing data admin assignment. A new record will be created for the new data admin assignment.
- 3. Expired data admin record cannot be edited anymore.

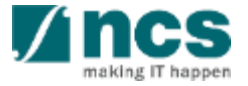

## **Removing a Data Admin from Grant Call**

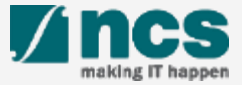

#### Removing a Data Admin from a Grant Call – 1

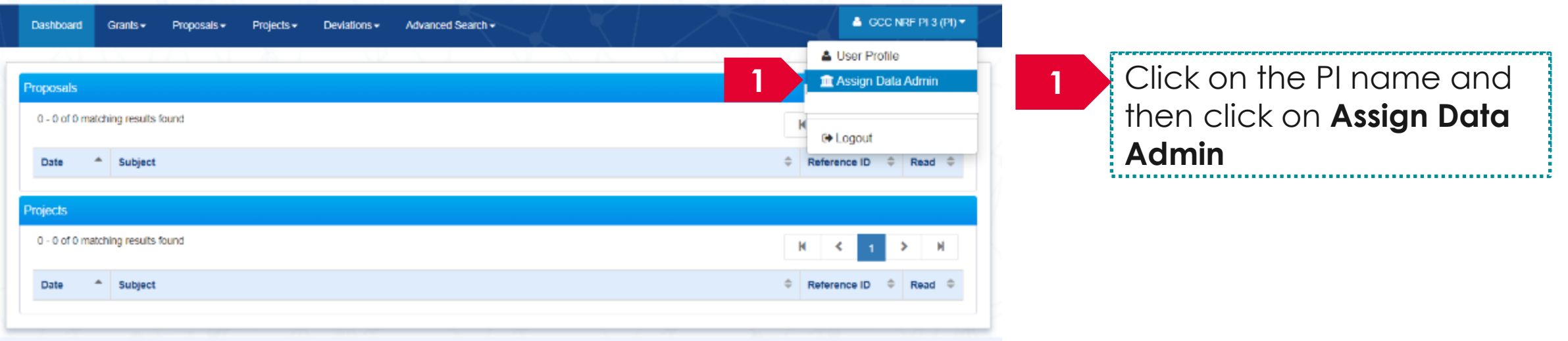

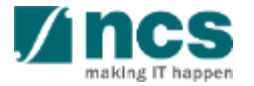

#### Removing a Data Admin from a Grant Call – 2

#### Data Admin Assignment

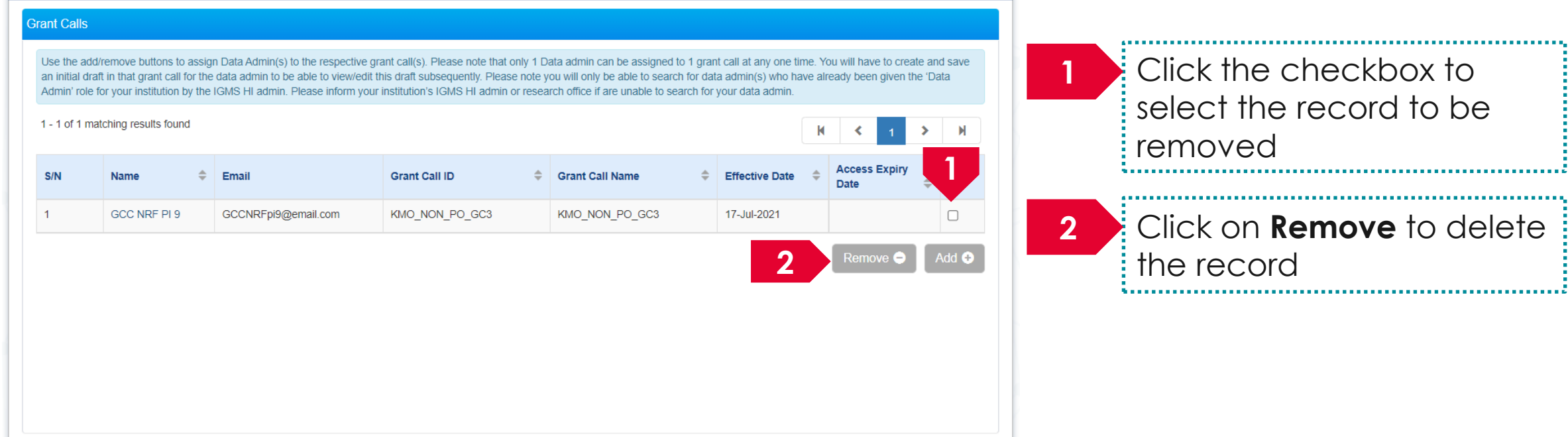

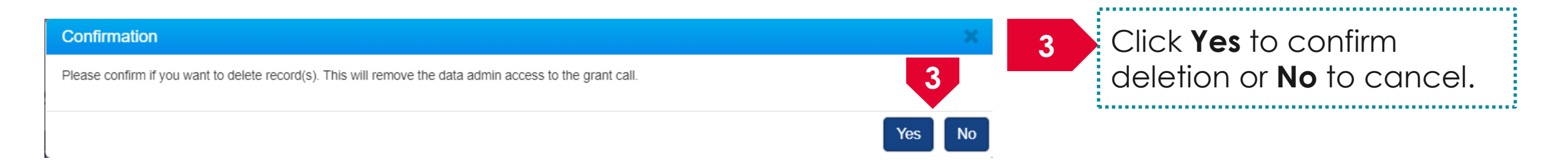

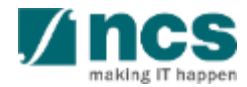

# **Updating a Data Admin assignment**

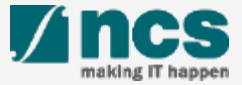

### Updating a Data Admin assignment – 1

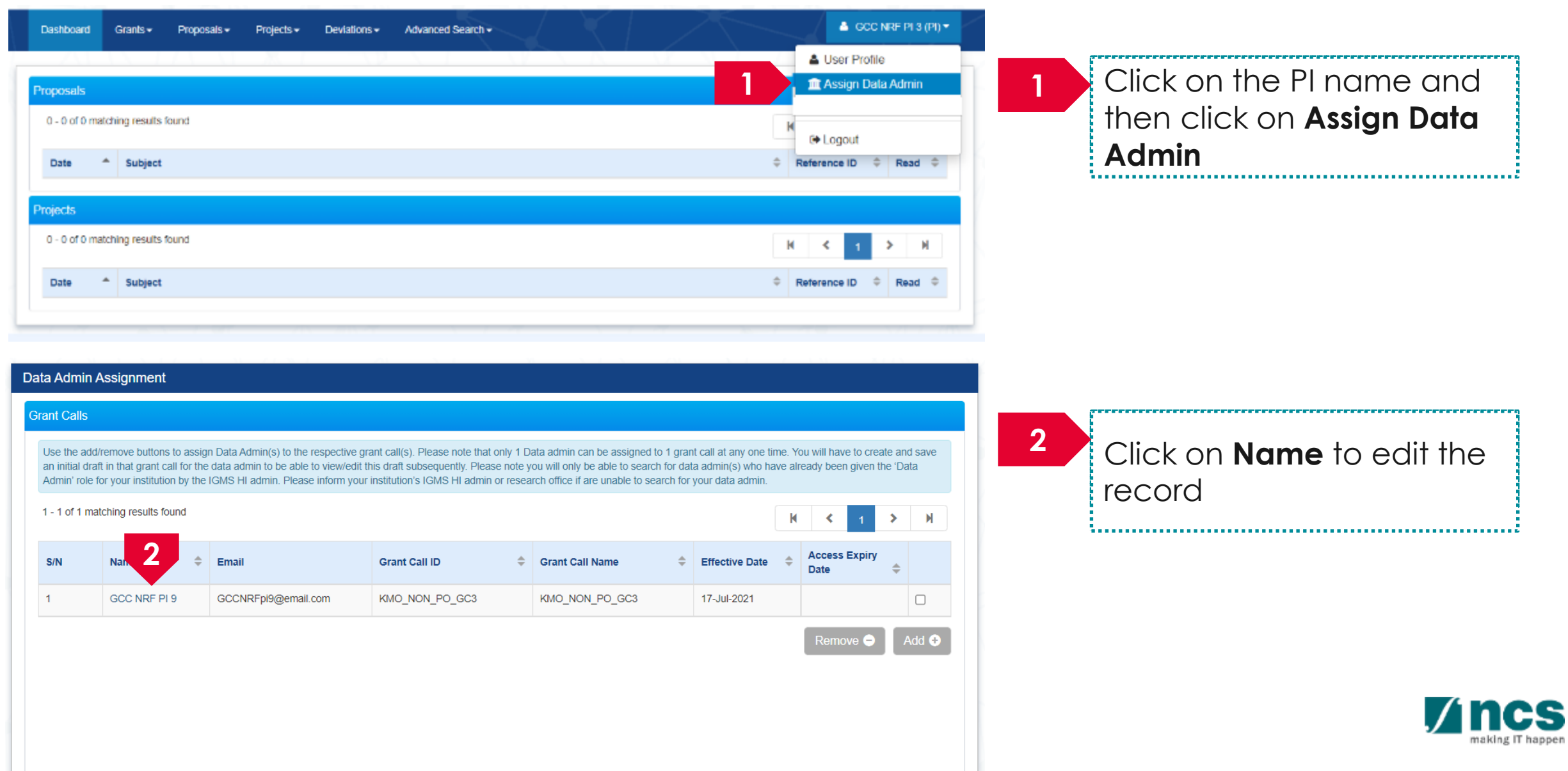
## Updating a Data Admin assignment – 2

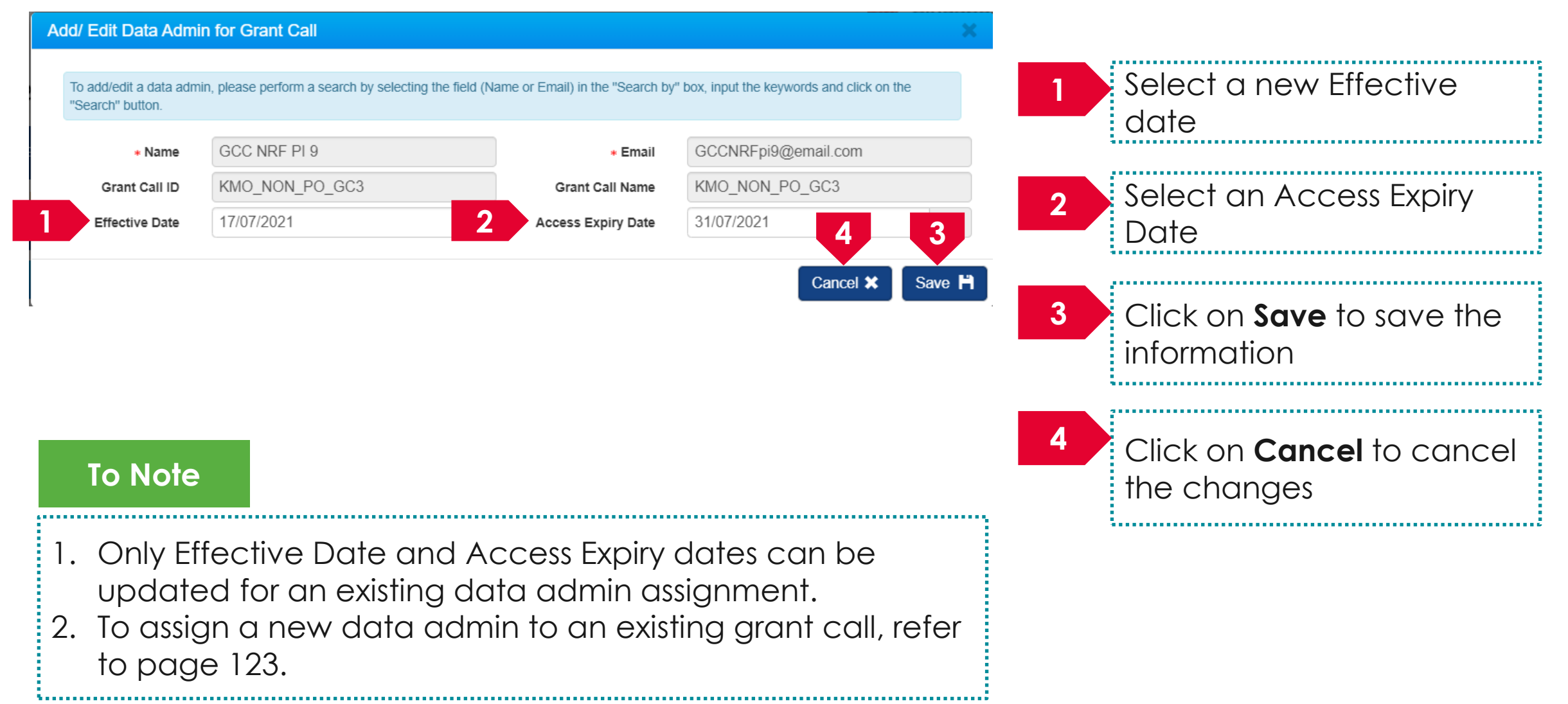

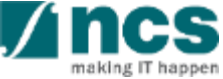

### Updating a Data Admin assignment – 3

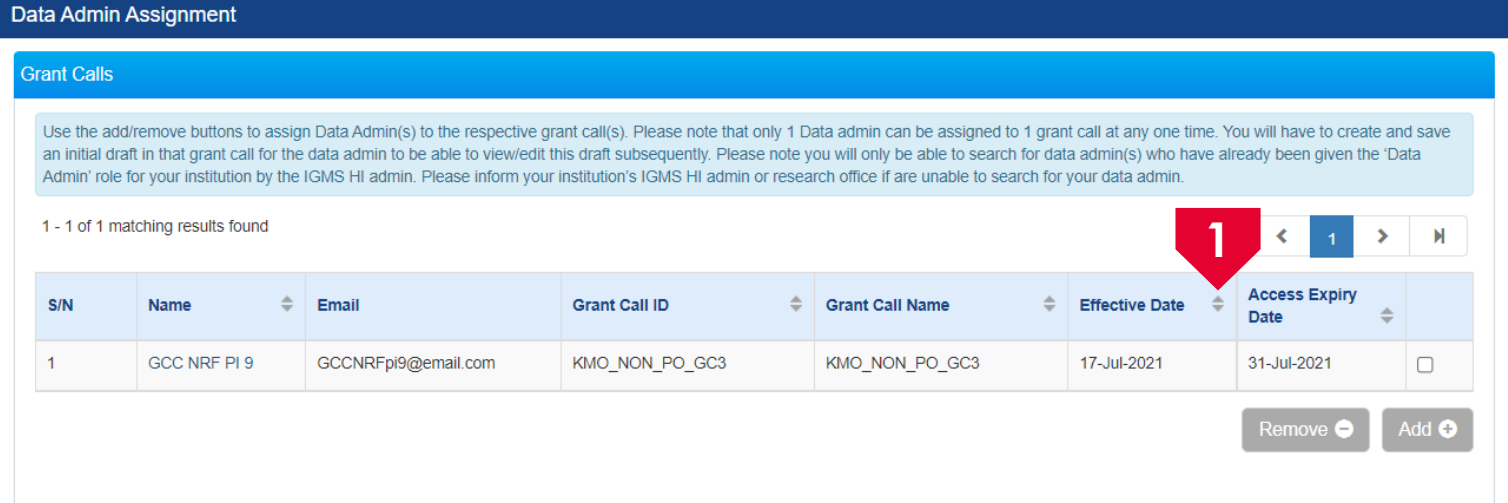

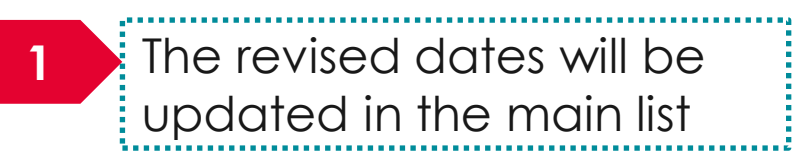

#### **To Note**

- 1. Only Effective Date and Access Expiry dates can be updated for an existing data admin assignment.
- 2. To assign a new data admin to an existing grant call, refer to the section for [Adding a Data Admin to a Grant Call](#page-129-0).

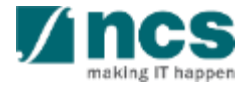

# **Resubmitting a proposal** (when proposal is returned back for amendments)

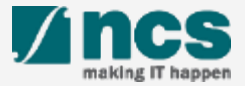

**There are 2 options for resubmitting a proposal**

**Option – 1 Option – 2** 

The dashboard will display the proposal that is returned

The returned proposal will be displayed under View current proposal submission

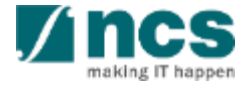

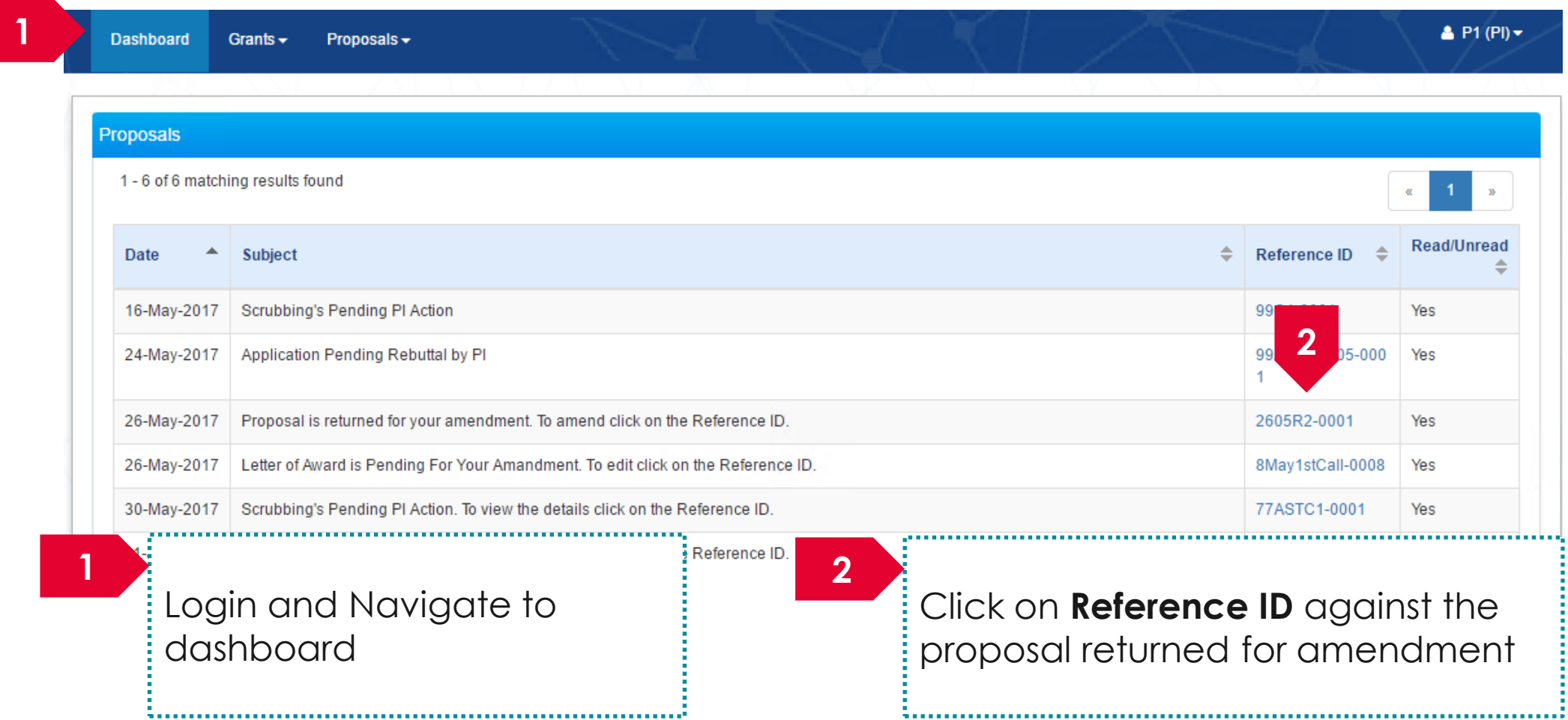

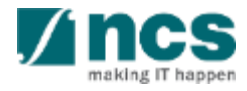

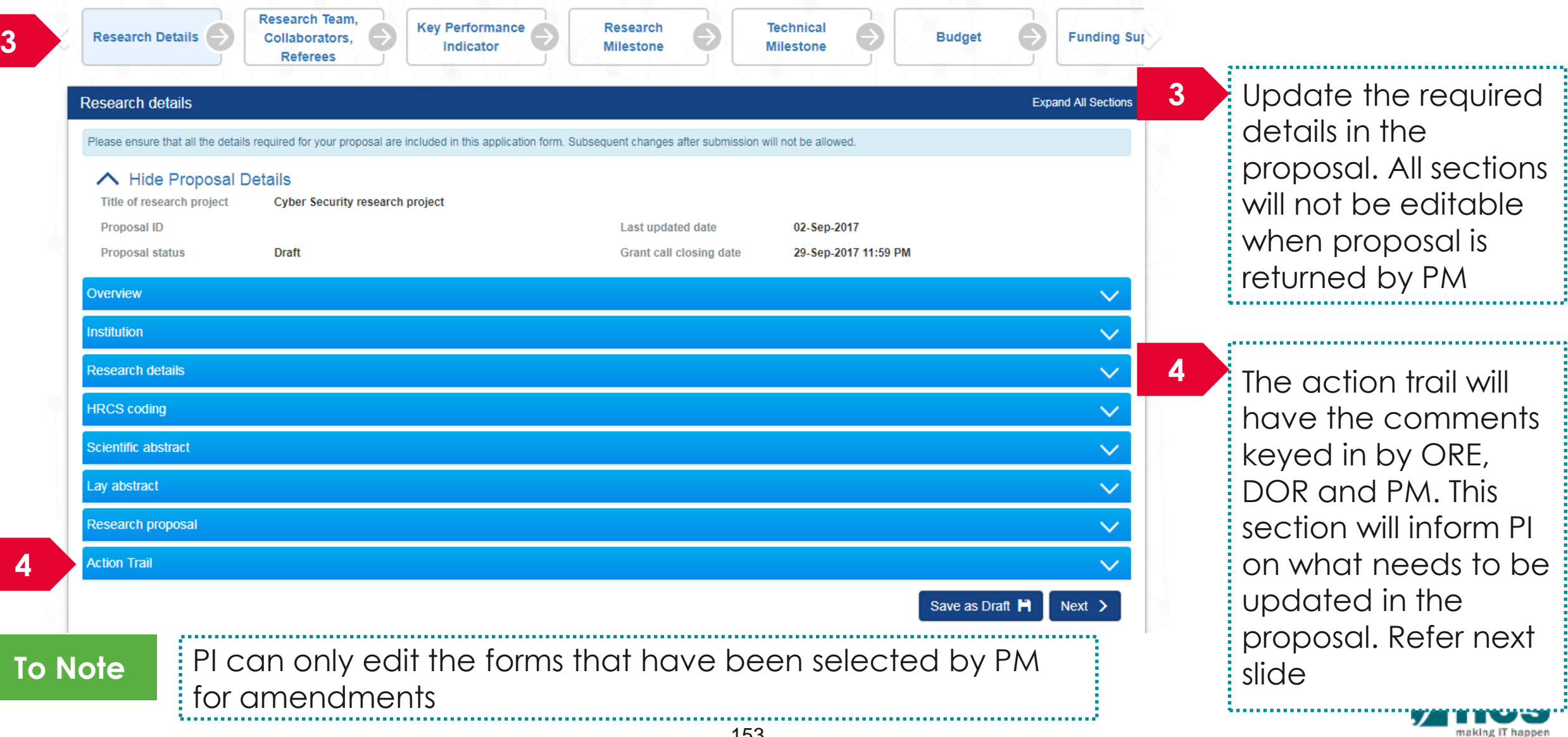

There are 2 options to access proposals which are pending resubmission. **Option -1**

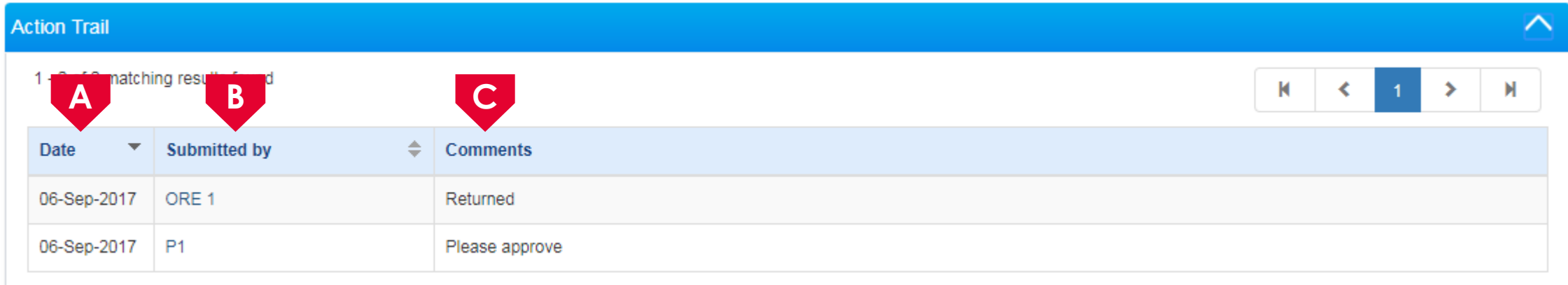

**A** This column will display the date when the comments/ action was taken

This column displays the name of the person who performed the action or provided comments

**B**

This column displays the comments provide by the person

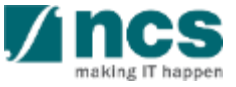

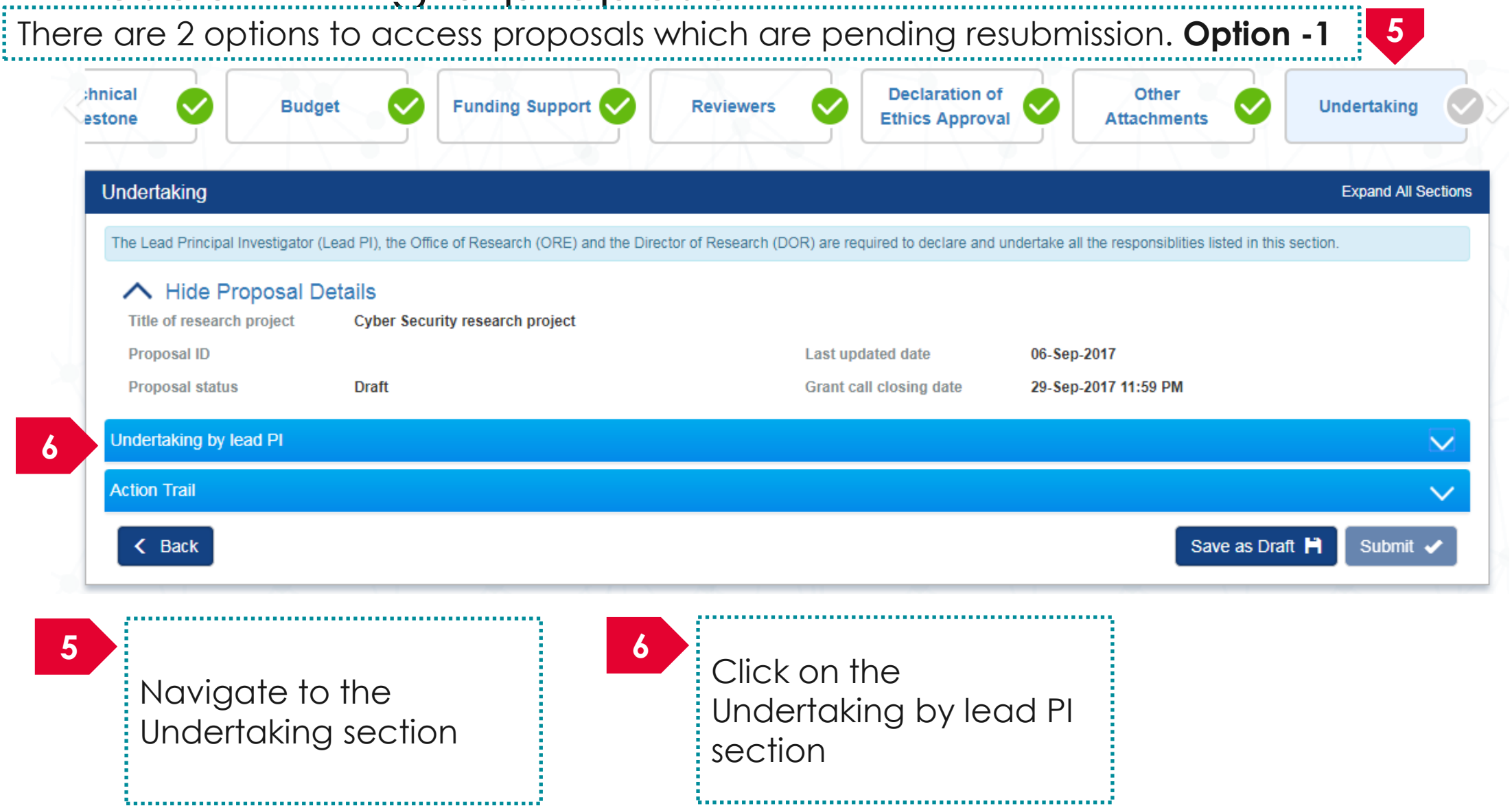

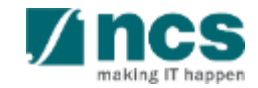

#### Undertaking by lead PI

In acknowledging this Grant Application, the Lead Principal Investigator [on behalf of the Team Principal Investigator(s), Co-Investigator(s) and/or Collaborator(s)] UNDERTAKE, on any Grant Award to:

- Declare that all information is accurate and true
- . Ensure that approval from the funding agency has been obtained before engaging in any commercial activity that will exploit the finds of the research funded by the funding agency
- Read, support and agree to this proposal being carried out in the Institution(s)
- . Be actively engaged in the execution of the research and ensure that the study complies with all laws, rules and regulations pertaining to animal and human ethics, including the Singapore Good **Clinical Practice Guidelines**
- . Not send similar versions or part(s) of this proposal to other agencies for funding.
- . For Biomedical Science proposal, submit supporting documents of ethics approval obtained from the relevant Institutional Review Board (IRB) and Animal Ethics Committee for studies involving human subjects/human tissues or cells, and animal/animal tissues or cells respectively.
- Ensure that all necessary licenses and approvals have been obtained or are being sought
- . Ensure that funding agency is acknowledged in all publications.
- . Ensure that all publications arising from the research is deposited in the Institution's open access repository (or any other institutional/subject open access repository), in accordance to the Institution's open access policy.
- Ensure that the requested equipment/resources are not funded by another agency or research proposal.
- . Ensure that there is a reasonable effort in accessing available equipment/resources within the Institution(s) or elsewhere within Singapore.
- Ensure that there is no financial conflict of interest
- Adhere to the funding agency's Grants Terms & Conditions (T&Cs) and Funding Guidelines, as well as all other applicable guidelines, policies and procedures adopted by the funding agency, which may be amended or varied from time to time;
- . Comply with the provisions of any relevant laws of the Republic of Singapore, statutes, regulations, by-laws, rules, guidelines and requirements applicable to it; and
- . Agree to hold primary responsibility for the responsible conduct of research, and shall abide and comply with the ethical, legal and professional standards relevant to research, in accordance to the research integrity policy of the Institution(s).

We declare that the facts stated in this application and the accompanying information are true. This is an original and latest version of the proposal. We also declare that no other versions of this proposal (or parts thereof) with similar objectives, scope, deliverables or outcomes have been or will be submitted to any other funding bodies.

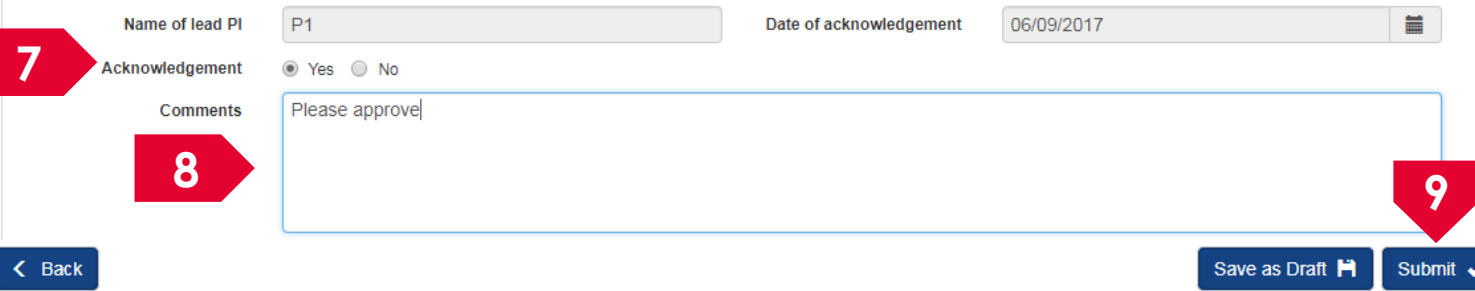

**7** Set the Acknowledgement section as "**Yes**" 

#### Key in comments if any

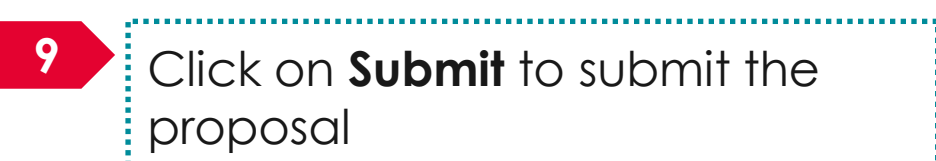

**8**

Click on **Submit** to submit the proposal

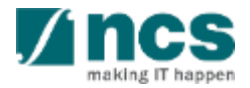

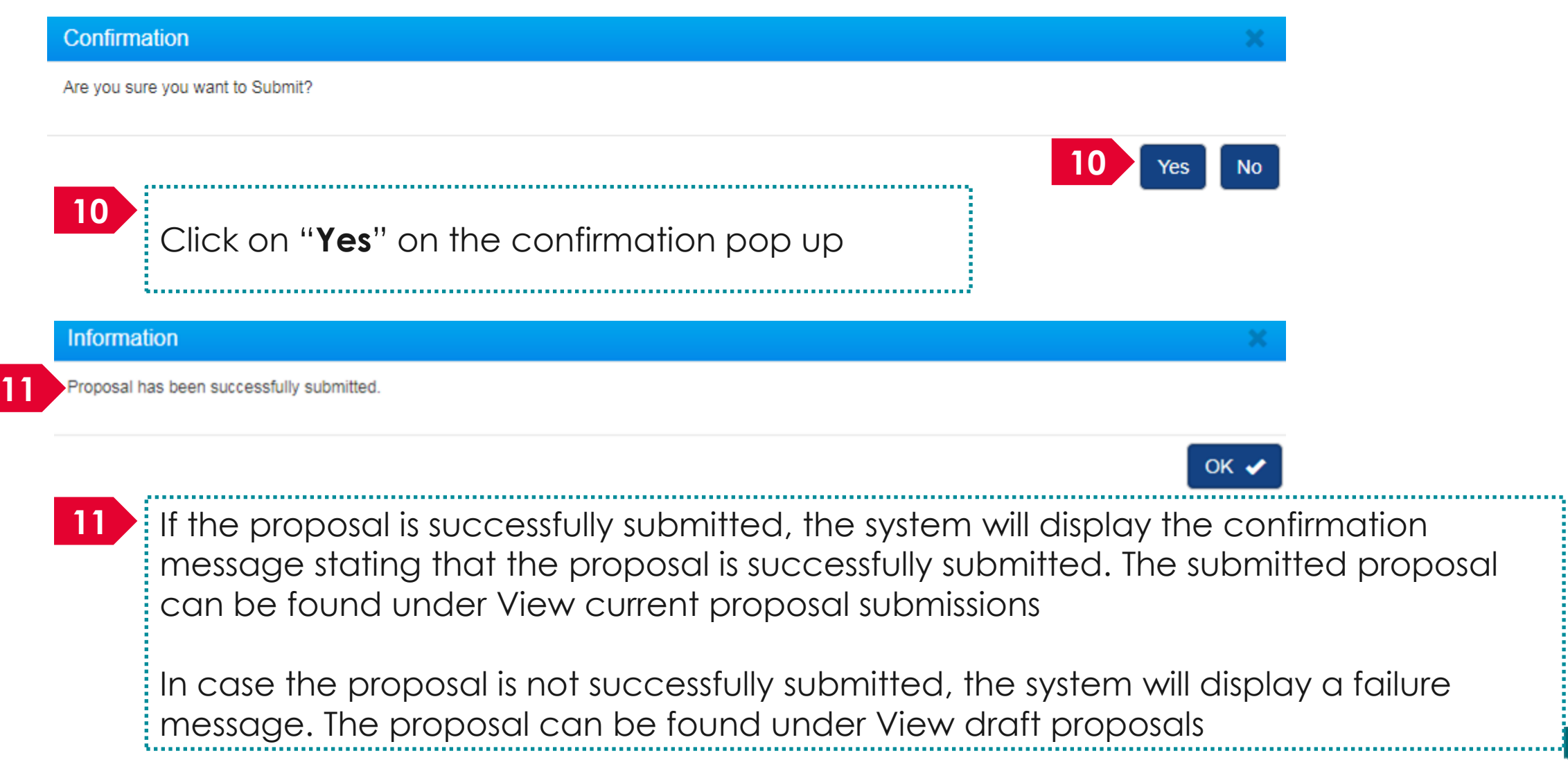

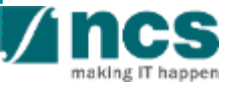

#### Error

Some of the pages are incomplete. Please navigate to the pages that are shown with an orange or grey icon and click on the next button. You are allowed to submit the application only when all the pages have a green icon.

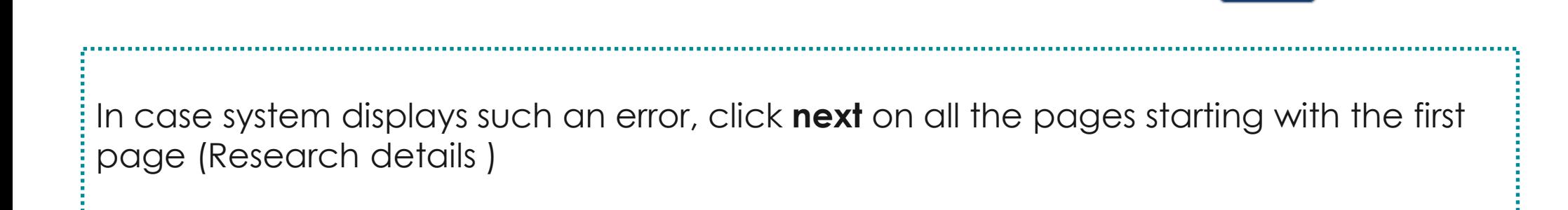

OK  $\checkmark$ 

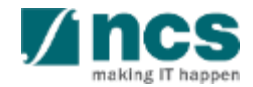

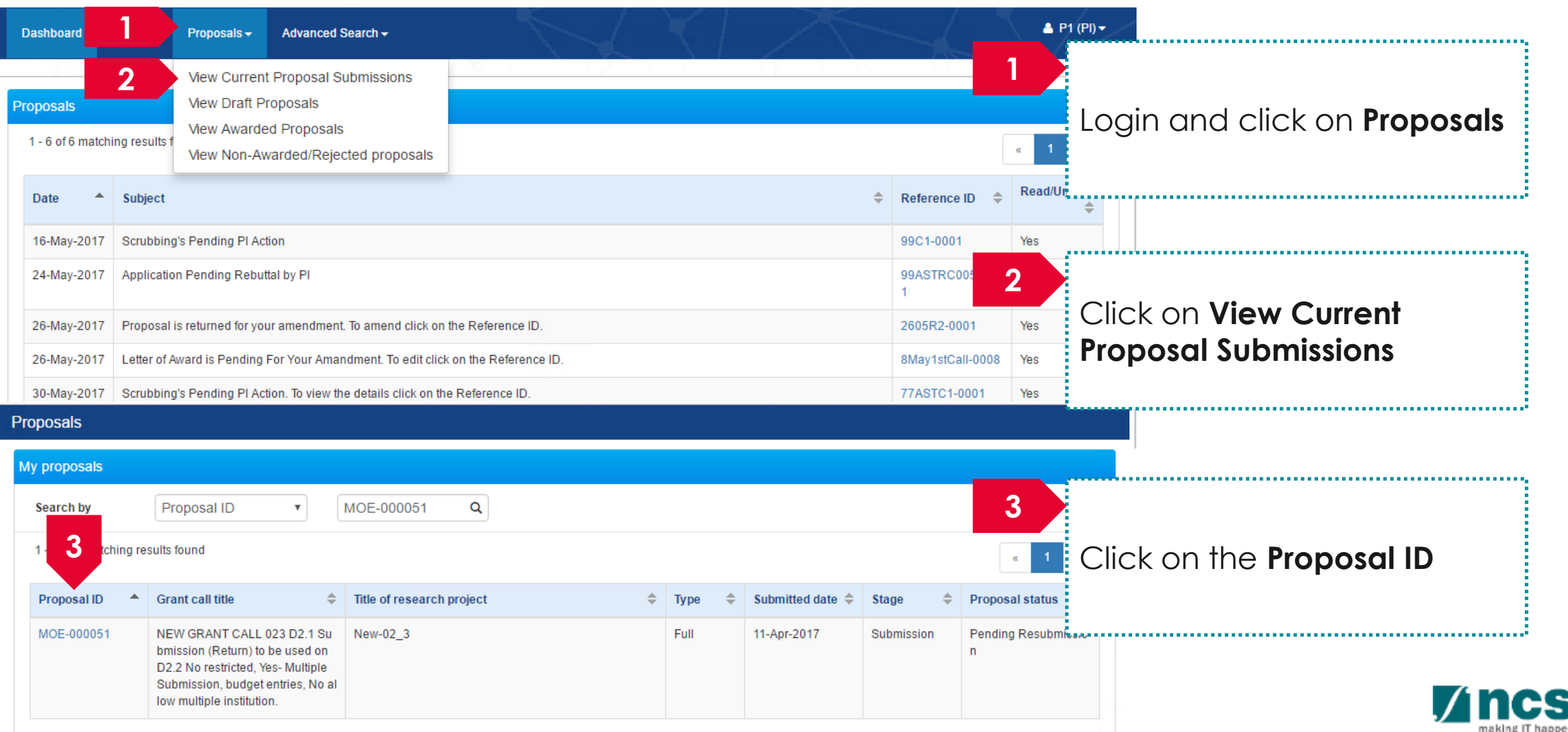

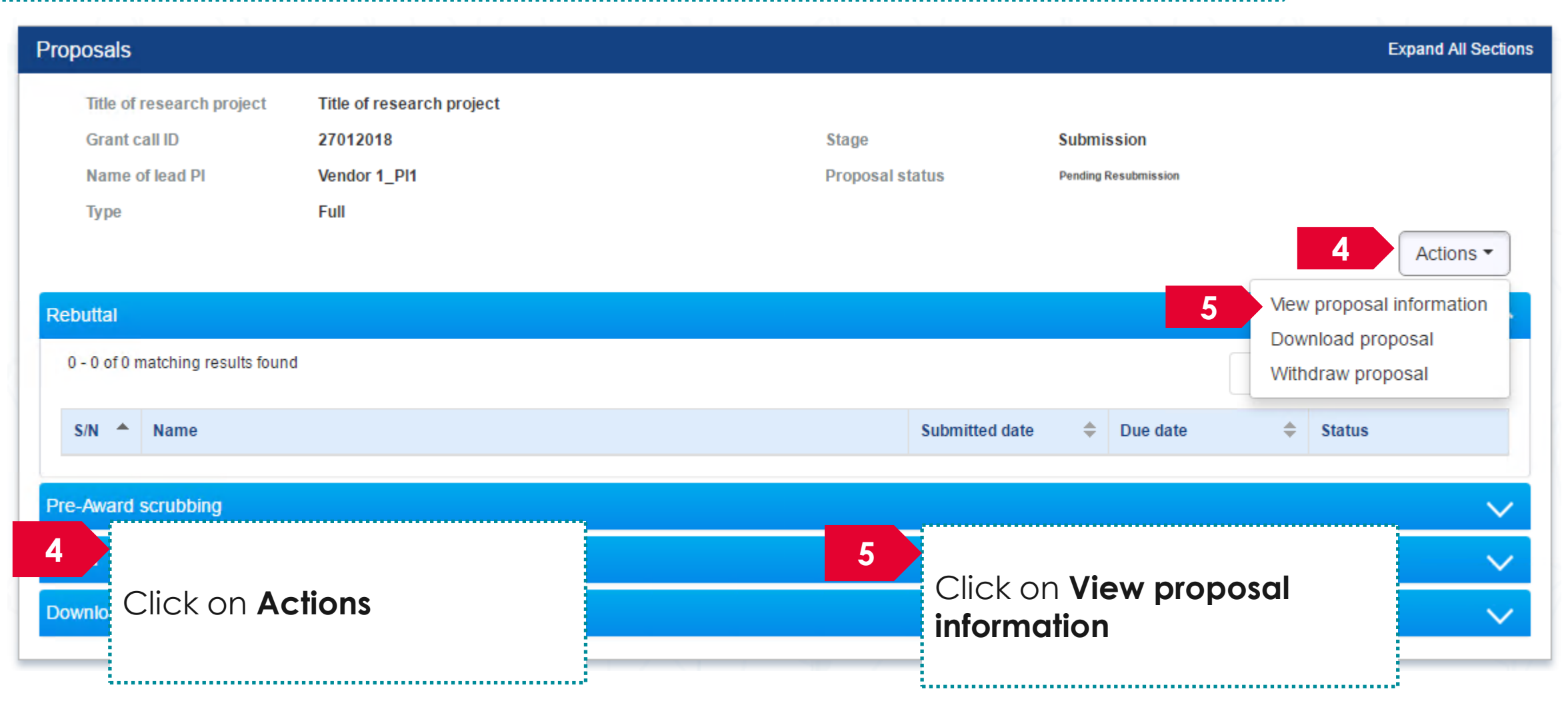

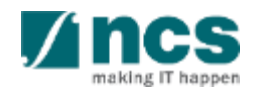

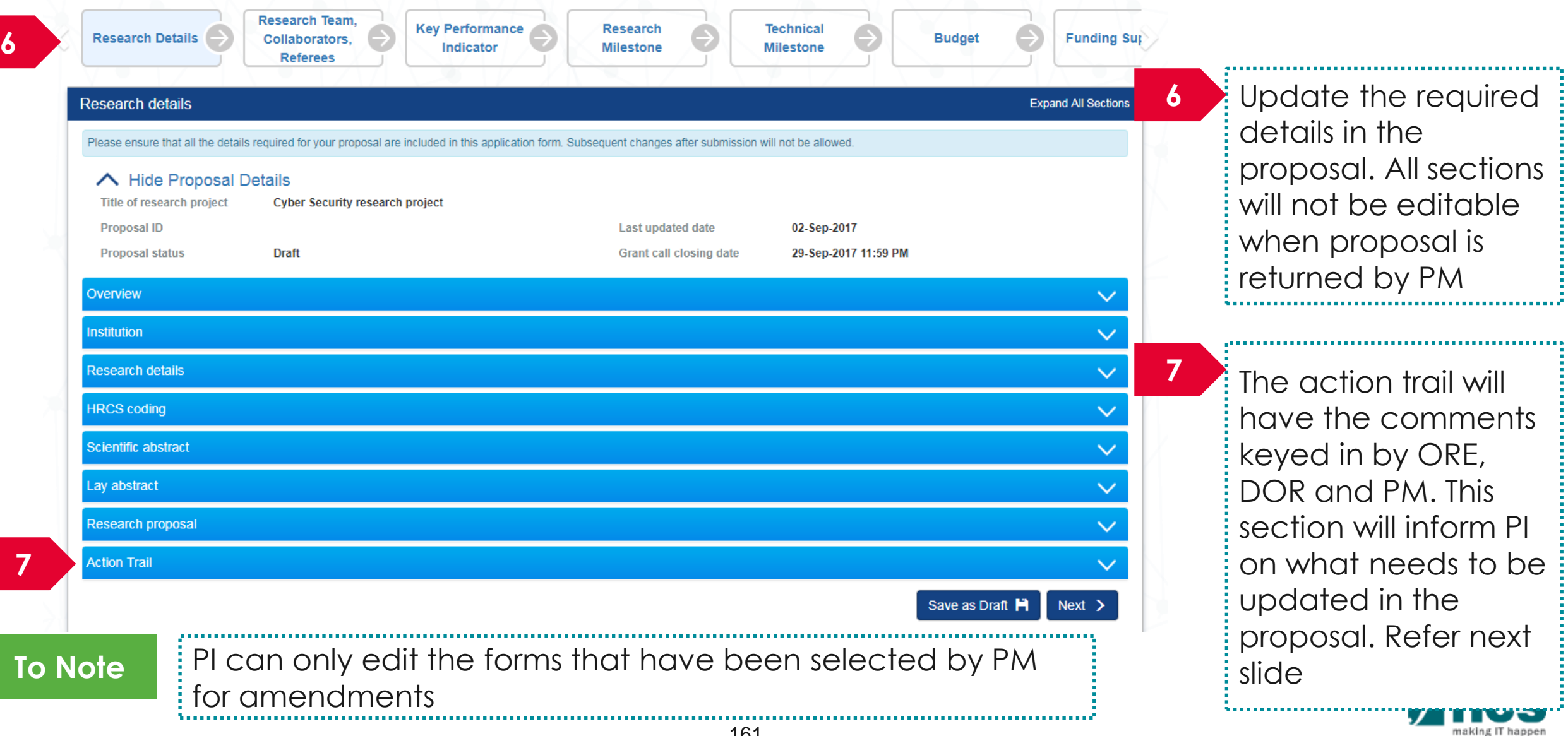

There are 2 options to access proposals which are pending resubmission. **Option -2**

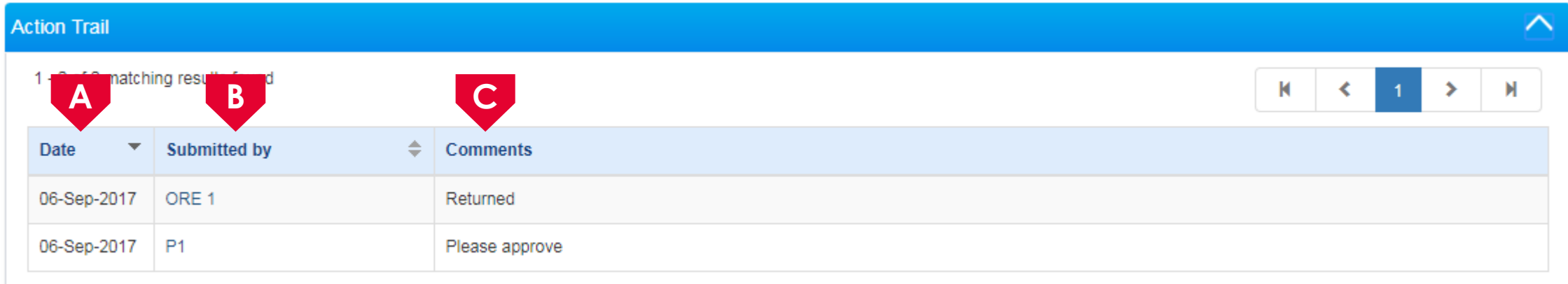

**A** This column will display the date when the comments/ action was taken

This column displays the name of the person who performed the action or provided comments

**B**

This column displays the comments provide by the person

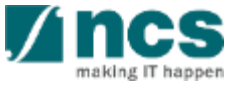

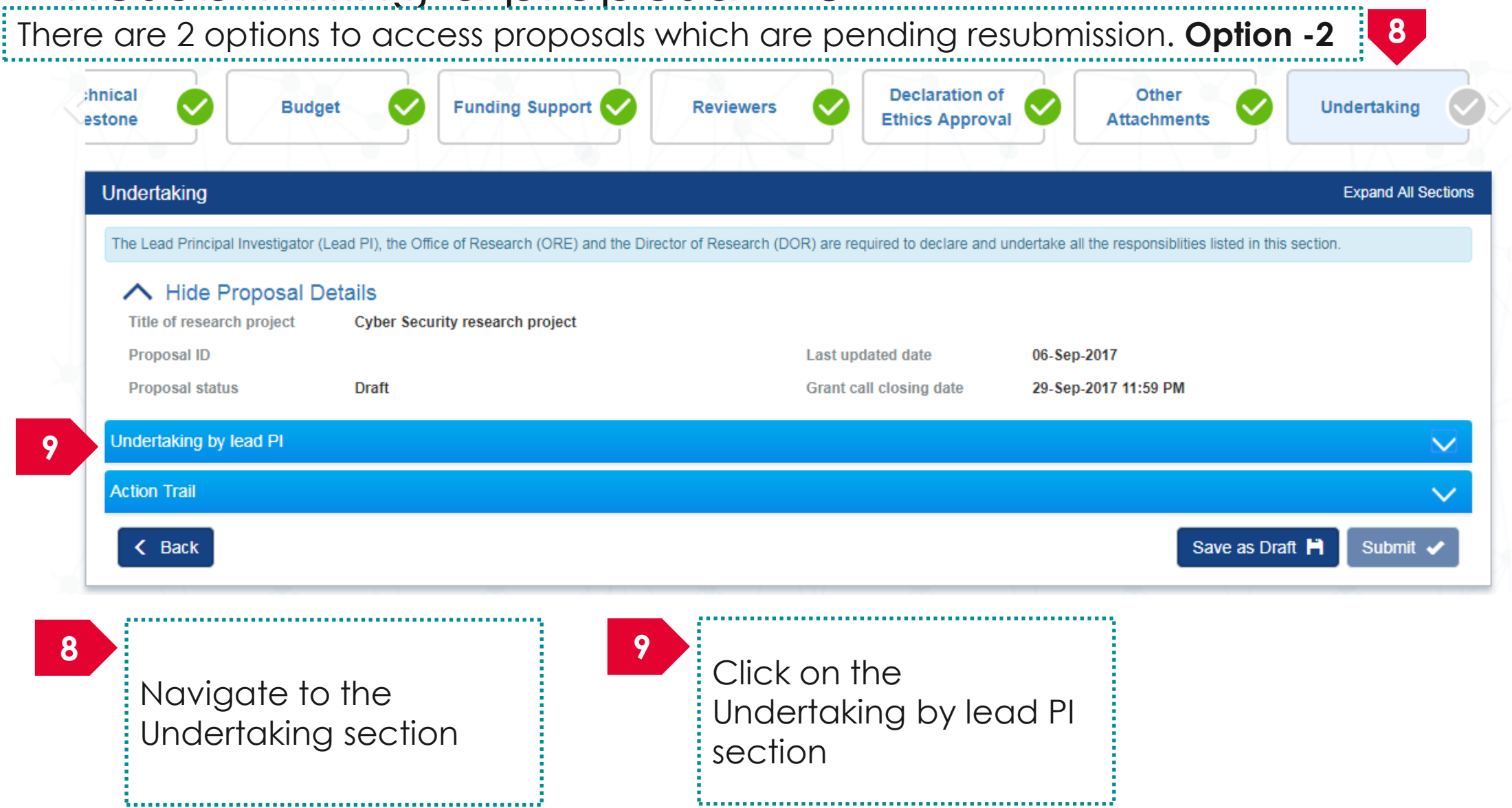

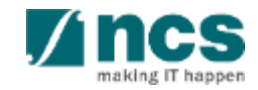

There are 2 options to access proposals which are pending resubmission. **Option -2**

#### Undertaking by lead PI

In acknowledging this Grant Application, the Lead Principal Investigator [on behalf of the Team Principal Investigator(s), Co-Investigator(s) and/or Collaborator(s)] UNDERTAKE, on any Grant Award to

- Declare that all information is accurate and true
- . Ensure that approval from the funding agency has been obtained before engaging in any commercial activity that will exploit the finds of the research funded by the funding agency
- . Read, support and agree to this proposal being carried out in the Institution(s)
- . Be actively engaged in the execution of the research and ensure that the study complies with all laws, rules and regulations pertaining to animal and human ethics, including the Singapore Good **Clinical Practice Guidelines**
- Not send similar versions or part(s) of this proposal to other agencies for funding
- . For Biomedical Science proposal, submit supporting documents of ethics approval obtained from the relevant Institutional Review Board (IRB) and Animal Ethics Committee for studies involving human subjects/human tissues or cells, and animal/animal tissues or cells respectively
- Ensure that all necessary licenses and approvals have been obtained or are being sought
- . Ensure that funding agency is acknowledged in all publications.
- . Ensure that all publications arising from the research is deposited in the Institution's open access repository (or any other institutional/subject open access repository), in accordance to the Institution's open access policy
- Ensure that the requested equipment/resources are not funded by another agency or research proposal.
- . Ensure that there is a reasonable effort in accessing available equipment/resources within the Institution(s) or elsewhere within Singapore.
- Ensure that there is no financial conflict of interest
- Adhere to the funding agency's Grants Terms & Conditions (T&Cs) and Funding Guidelines, as well as all other applicable guidelines, policies and procedures adopted by the funding agency, which may be amended or varied from time to time;
- . Comply with the provisions of any relevant laws of the Republic of Singapore, statutes, regulations, by-laws, rules, guidelines and requirements applicable to it; and
- . Agree to hold primary responsibility for the responsible conduct of research, and shall abide and comply with the ethical, legal and professional standards relevant to research, in accordance to the research integrity policy of the Institution(s).

We declare that the facts stated in this application and the accompanying information are true. This is an original and latest version of the proposal. We also declare that no other versions of this proposa (or parts thereof) with similar objectives, scope, deliverables or outcomes have been or will be submitted to any other funding bodies.

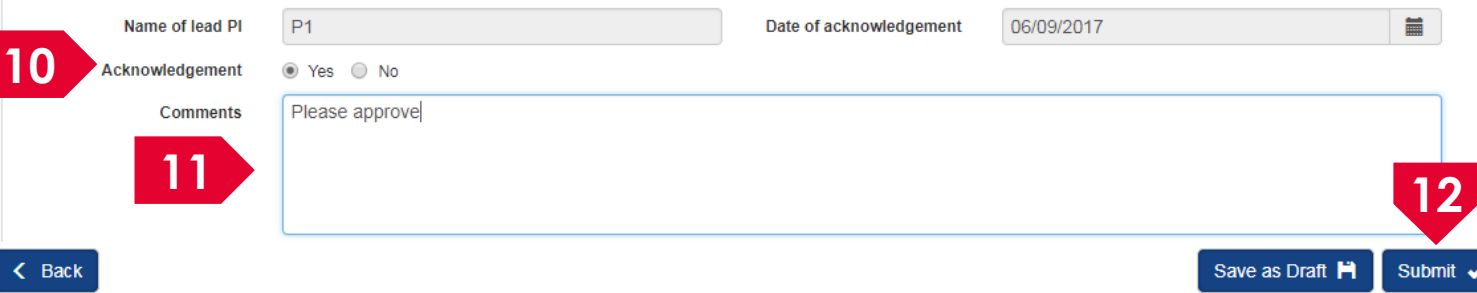

10 Set the Acknowledgement section as "**Yes**"

Key in comments if any

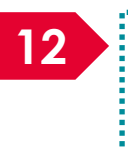

**11**

**12** Click on **Submit** to submit the proposal

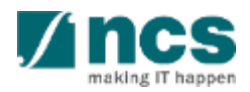

There are 2 options to access proposals which are pending resubmission. **Option -2**Confirmation Are you sure you want to Submit? **13 13** Click on "**Yes**" on the confirmation pop up

Information

**14** Proposal has been successfully submitted.

**14** If the proposal is successfully submitted, the system will display the confirmation message stating that the proposal is successfully submitted. The submitted proposal can be found under View current proposal submissions

 $OK<sub>•</sub>$ 

In case the proposal is not successfully submitted, the system will display a failure message. The proposal can be found under View draft proposals

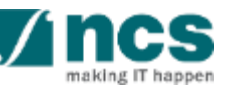

#### Error

Some of the pages are incomplete. Please navigate to the pages that are shown with an orange or grey icon and click on the next button. You are allowed to submit the application only when all the pages have a green icon.

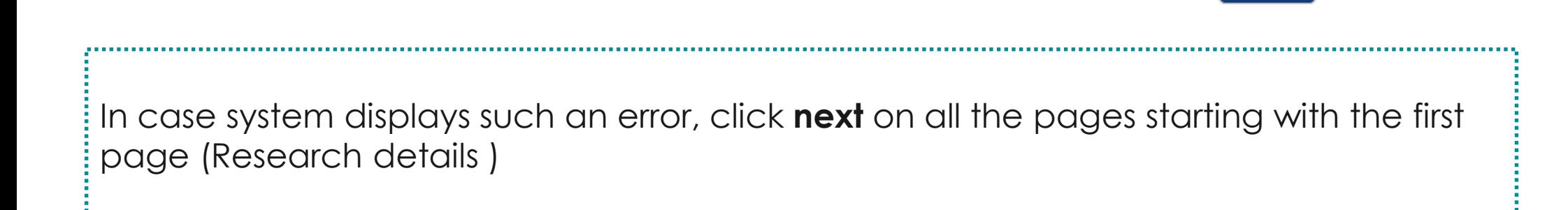

OK  $\checkmark$ 

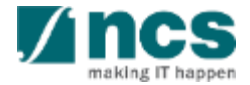

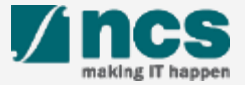

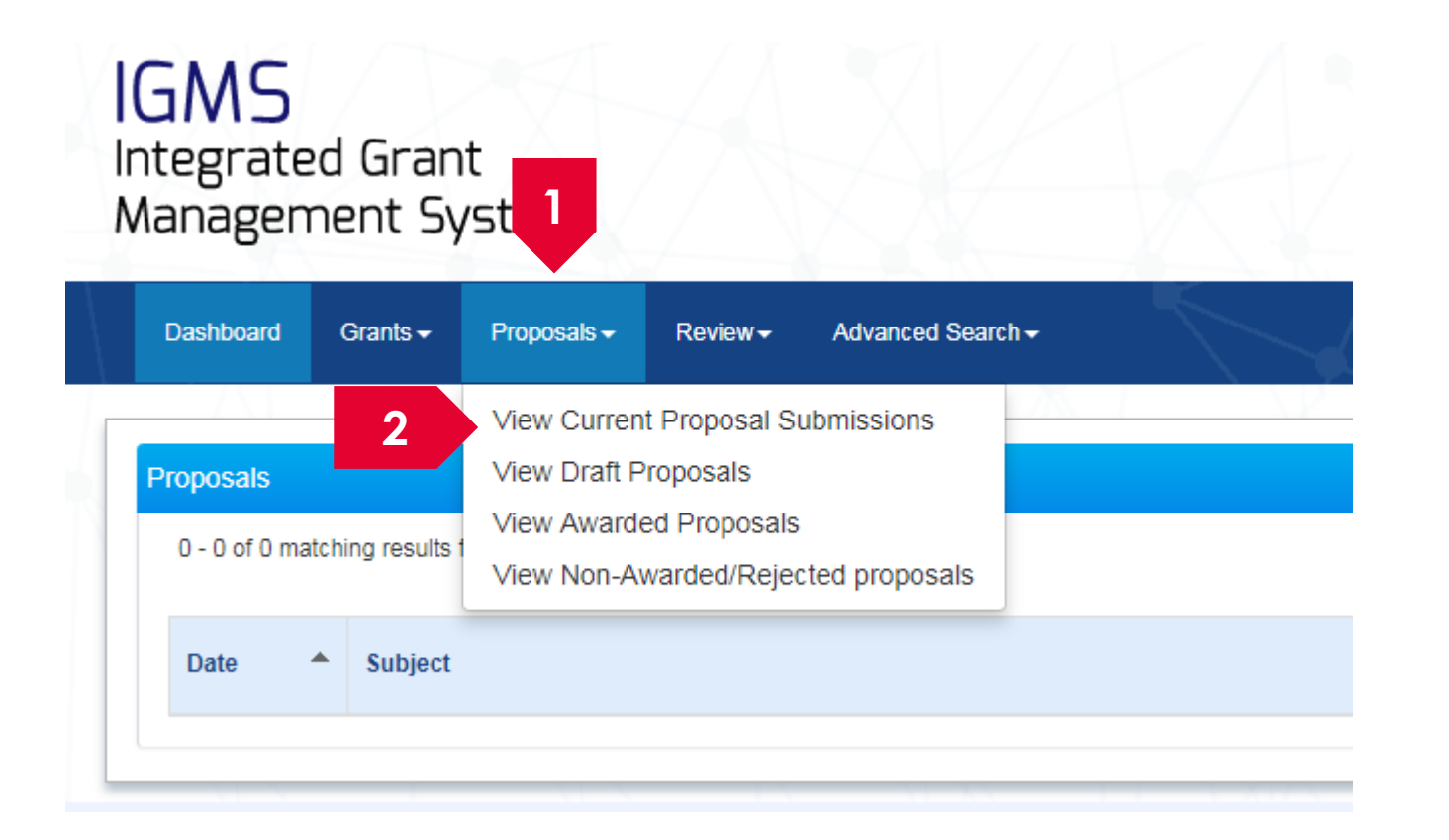

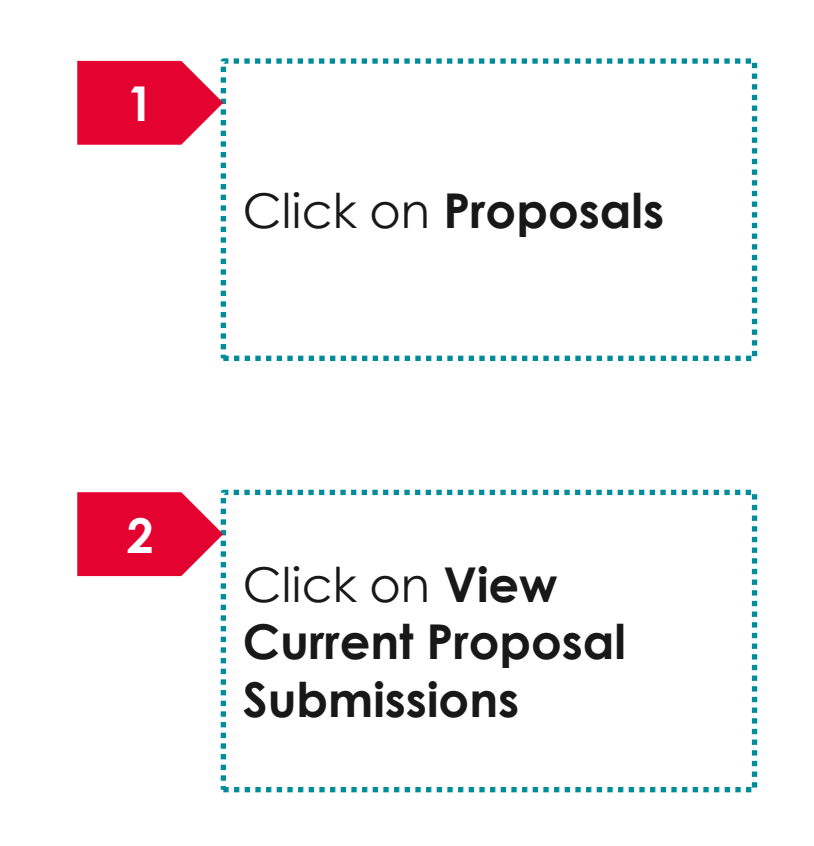

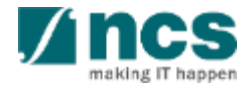

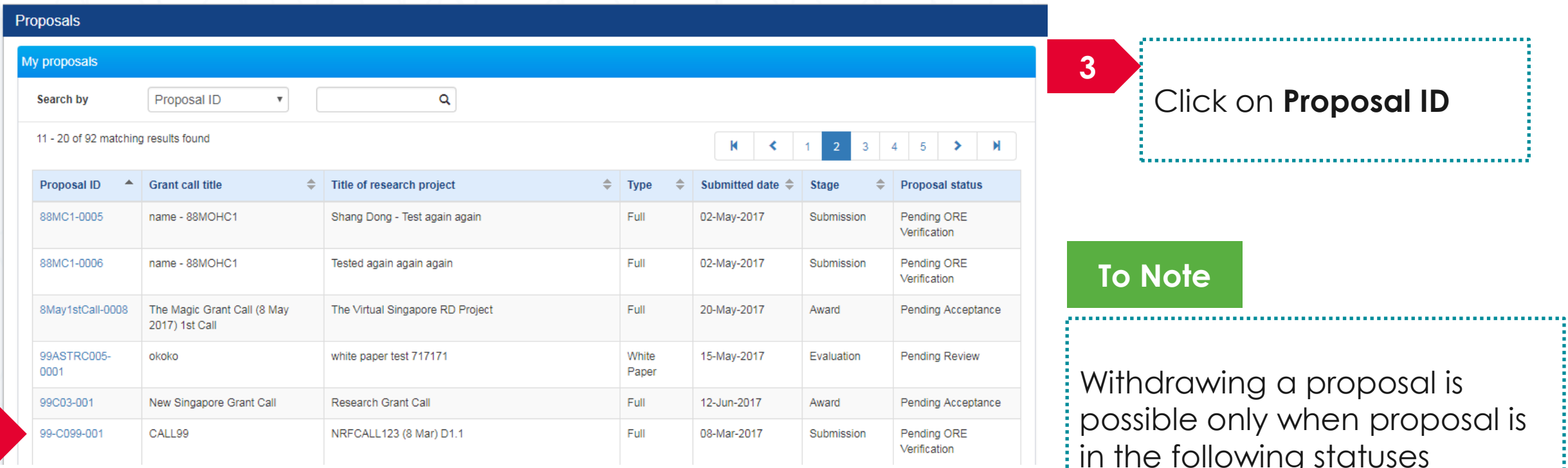

in the following statuses

- 1. Pending ORE Verification
- 2. Pending DOR Endorsement
- 3. Pending Resubmission

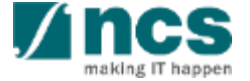

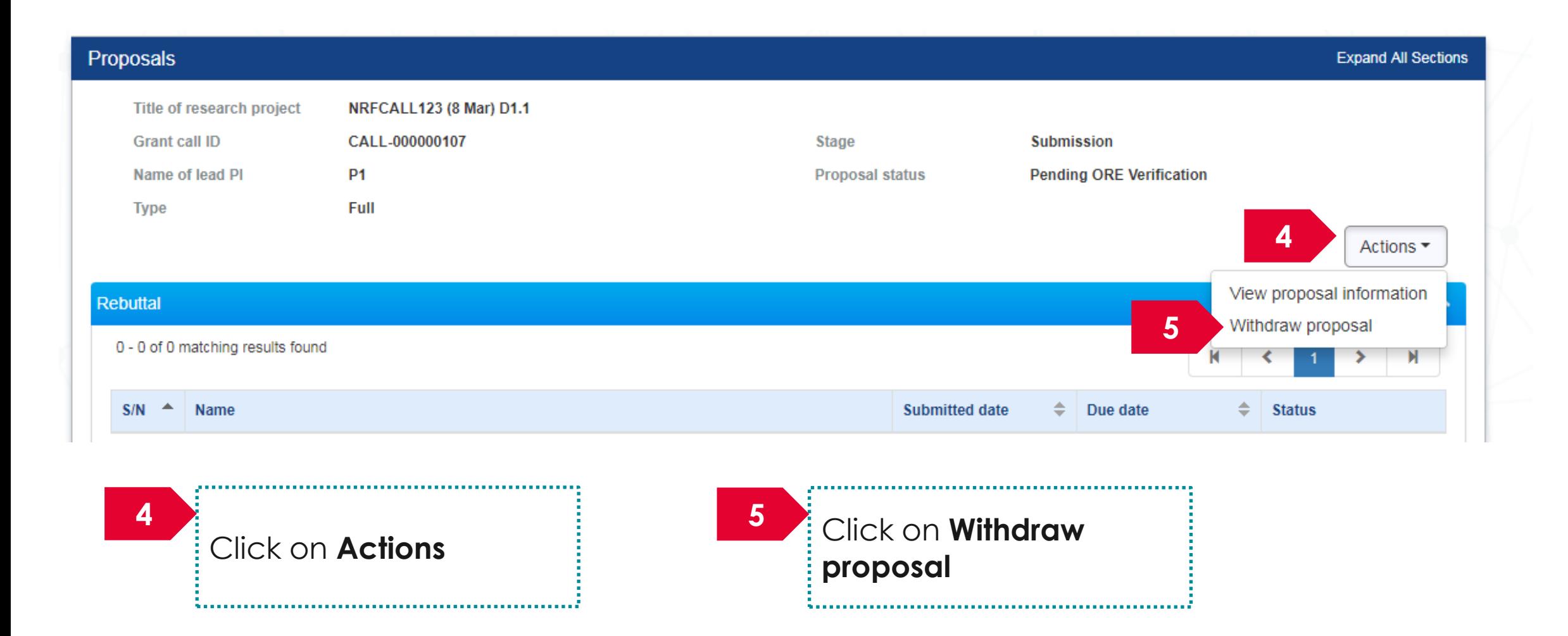

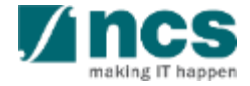

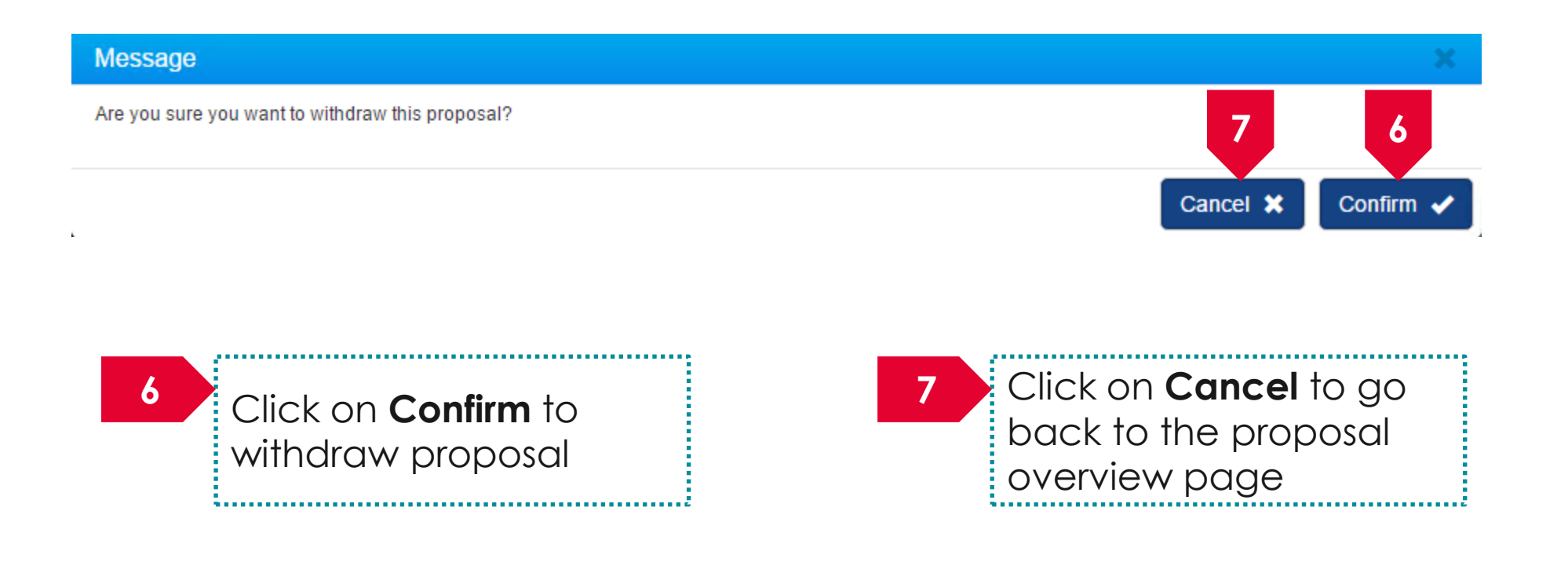

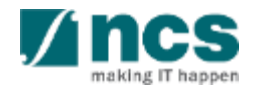

# **Accessing a draft proposal**

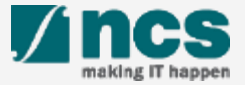

................

#### Accessing a draft proposal – 1

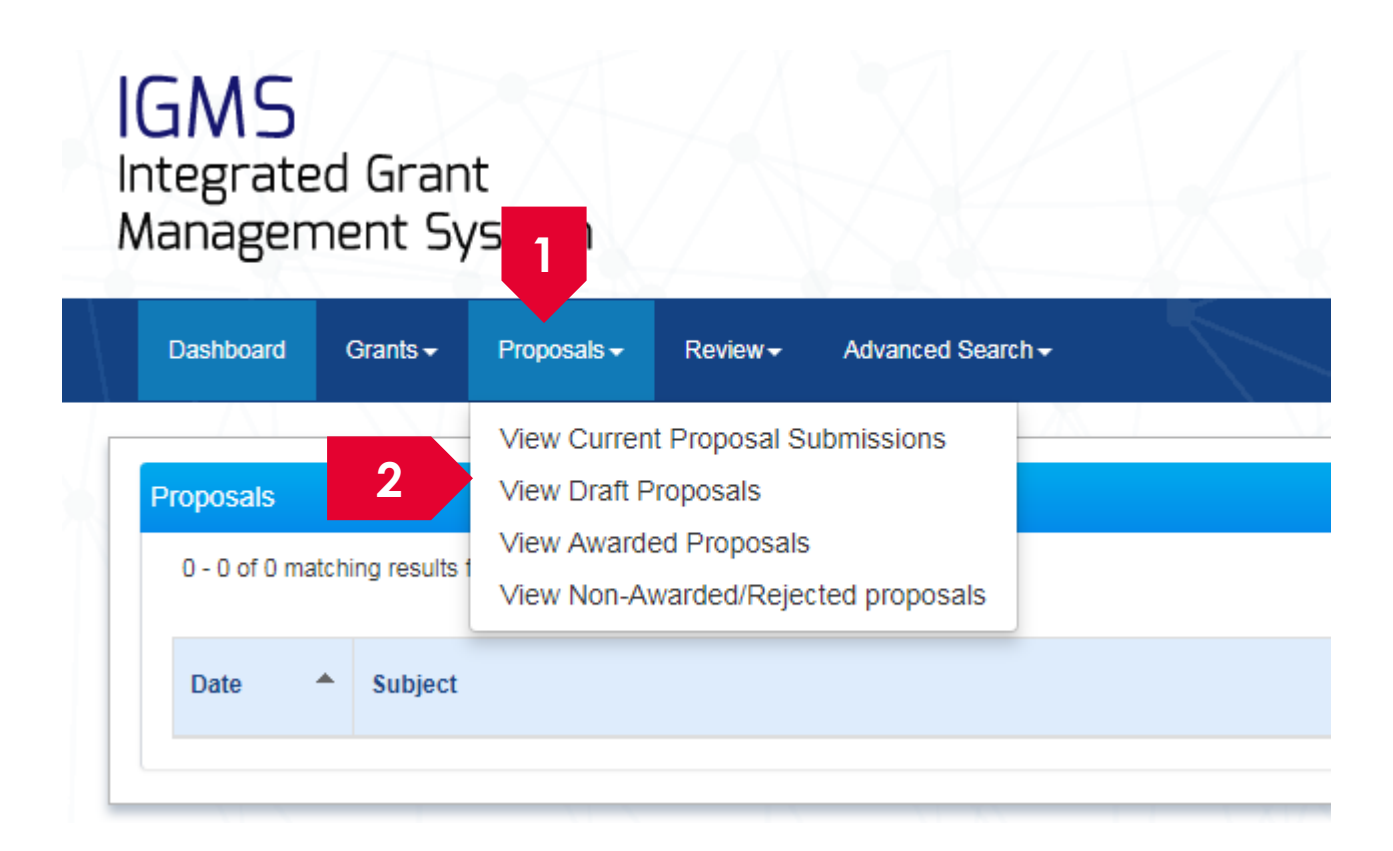

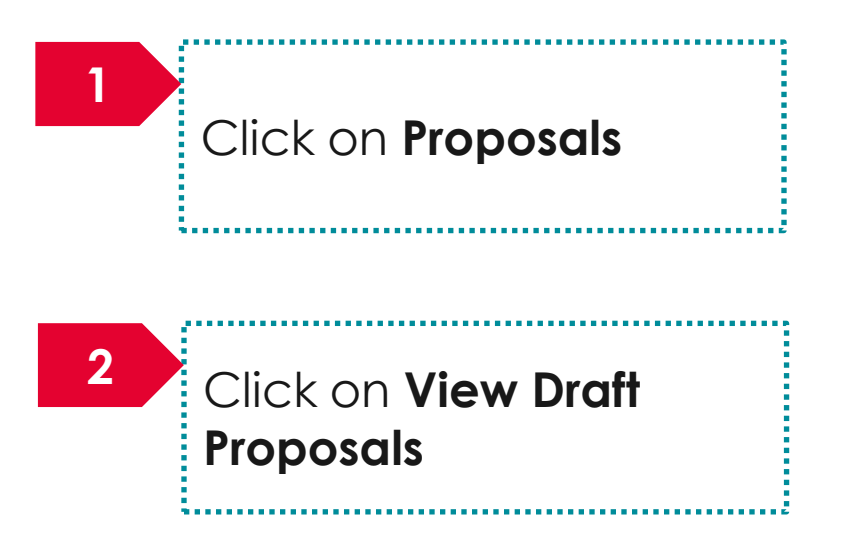

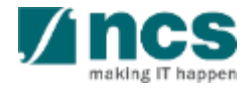

#### Accessing a draft proposal – 2

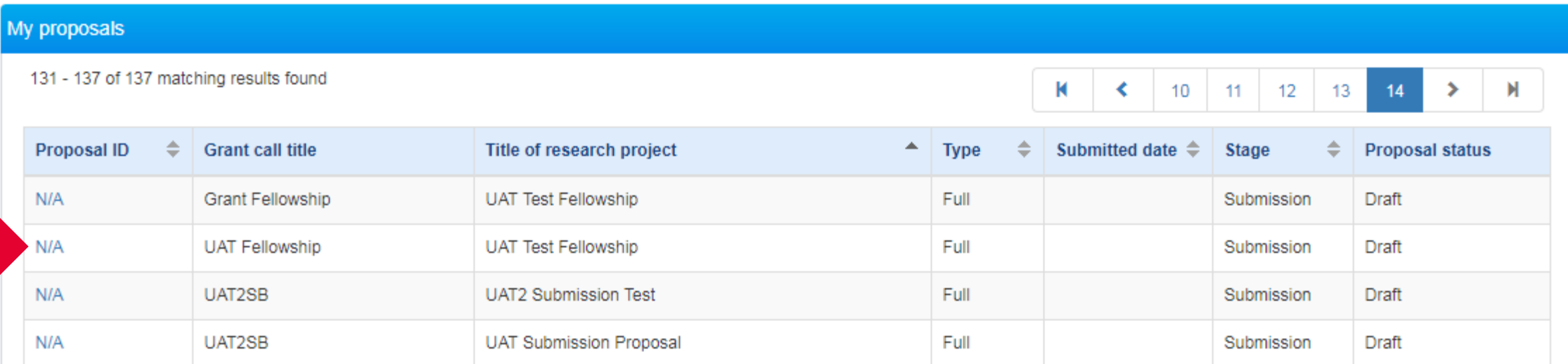

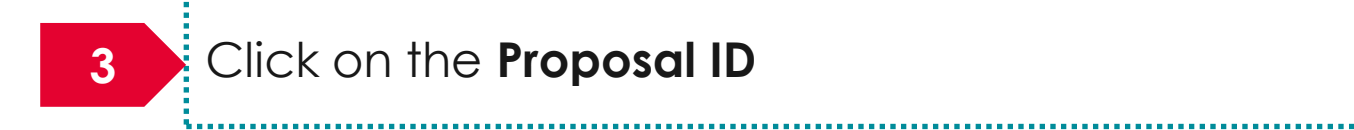

,,,,,,,,,,,,,,,,,

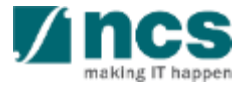

#### Accessing a draft proposal – 3

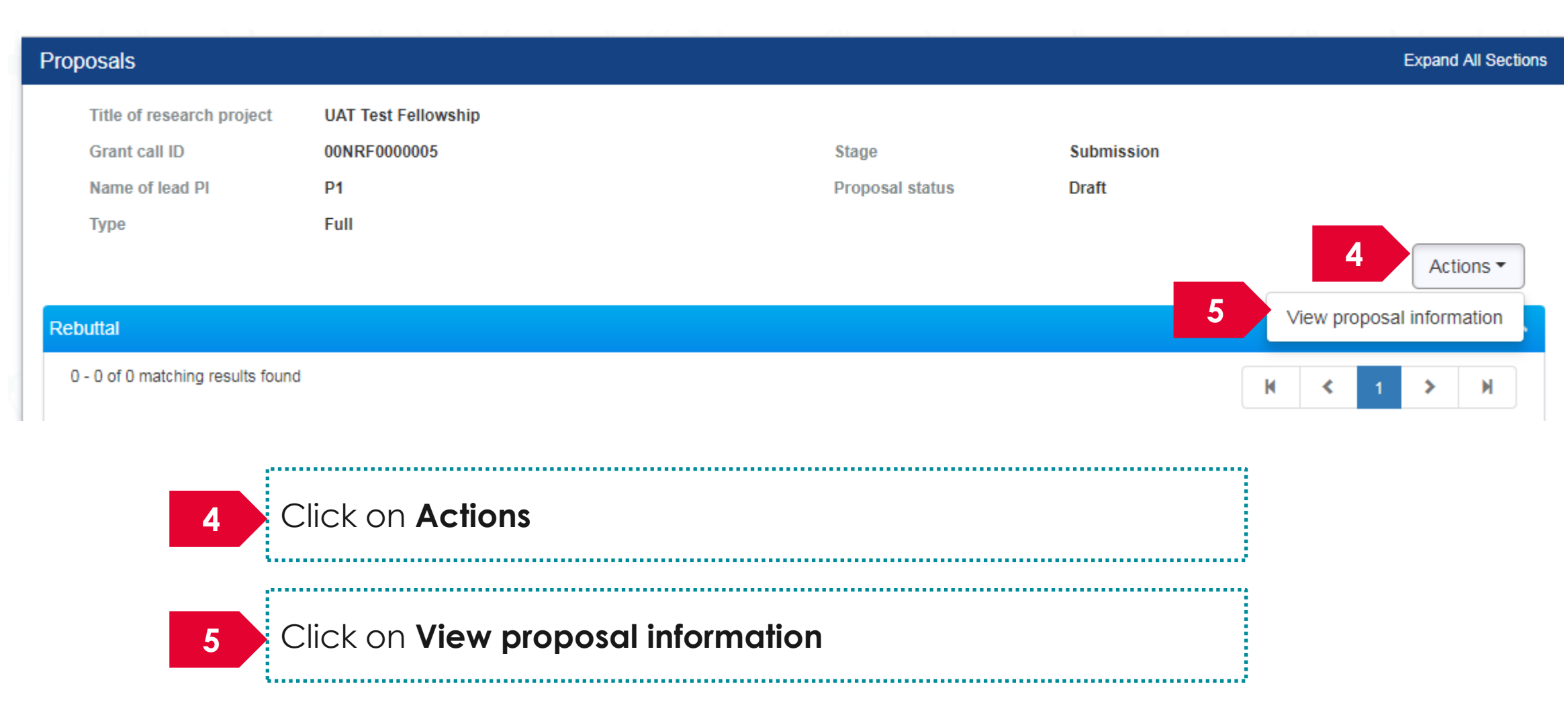

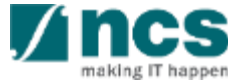

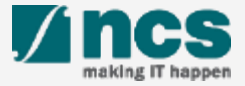

**There are 2 options for submitting a full proposal after the white paper is shortlisted**

The open grant call will display the grant call when the full proposal stage is open

**Option – 1 Option – 2** 

The View Current Proposal will display the shortlisted white paper proposal

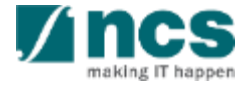

There are 2 options to submit full proposals after white paper is approved. **Option – 1** 

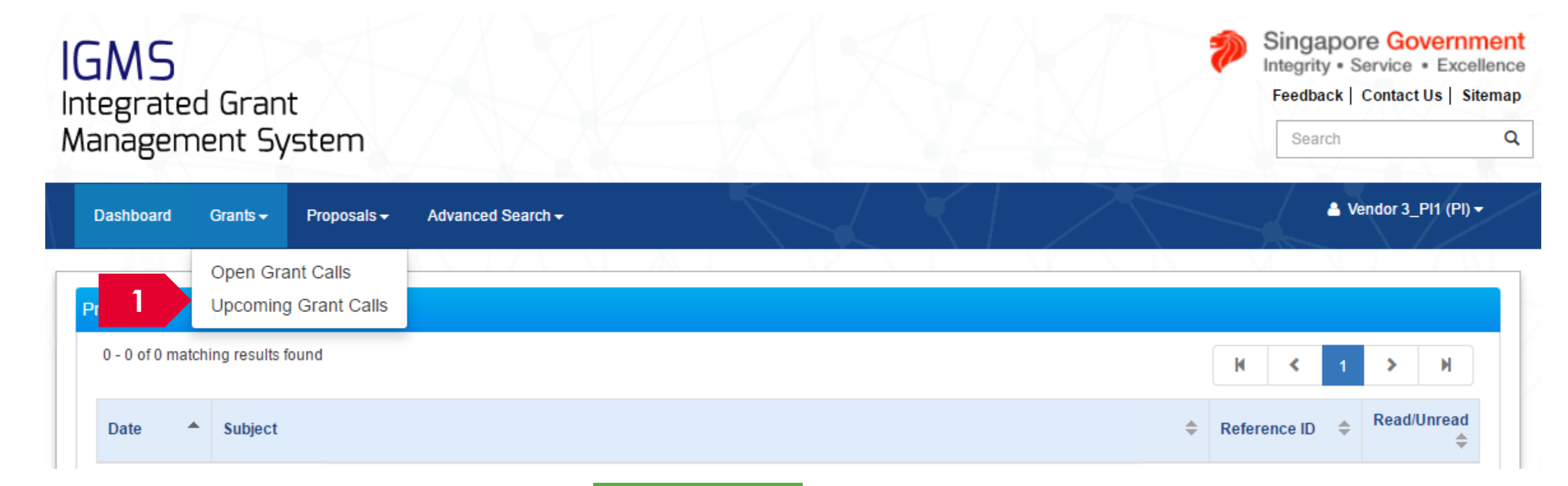

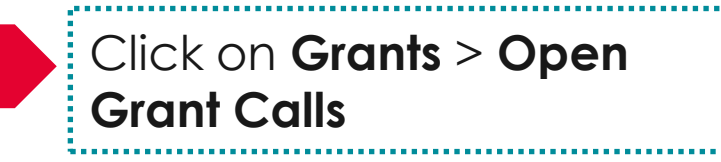

**1**

#### **To Note**

178 The grant call will be displayed under Upcoming grant call only when the grant call is will open in the future for full proposal submission. Only PIs whose whitepaper is approved can view the grant call.

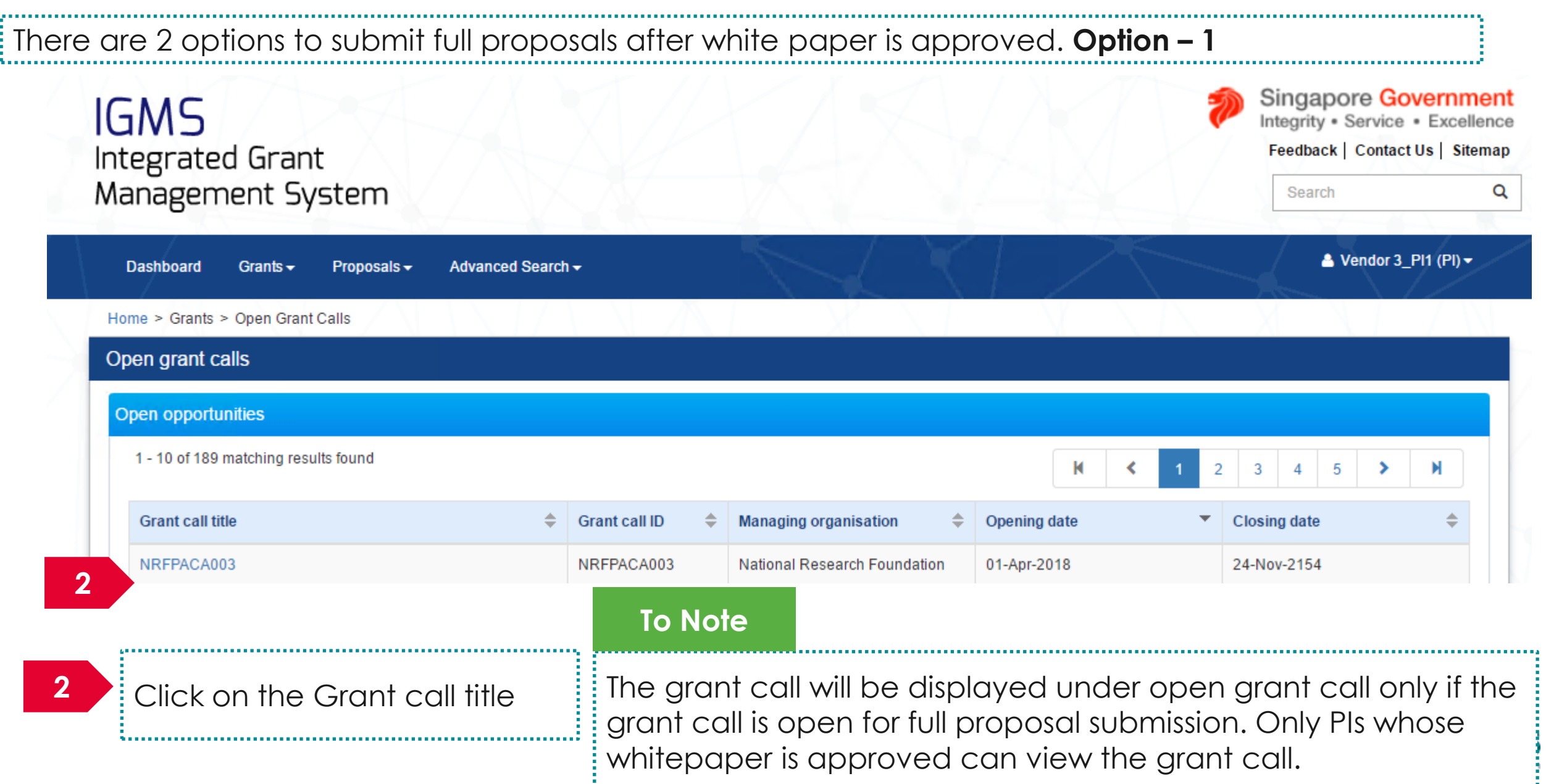

#### There are 2 options to submit full proposals after white paper is approved. **Option – 1**

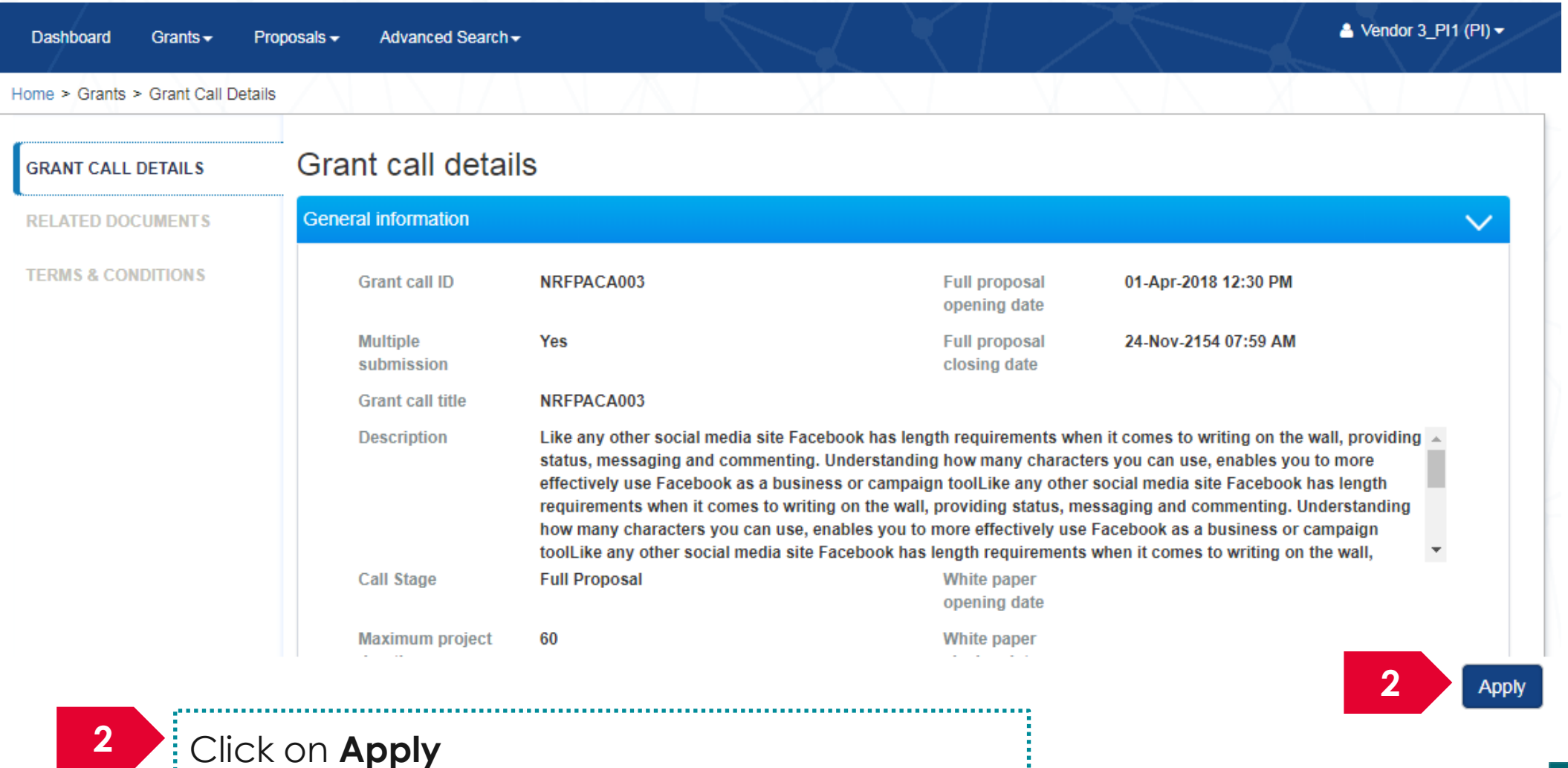

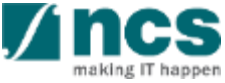

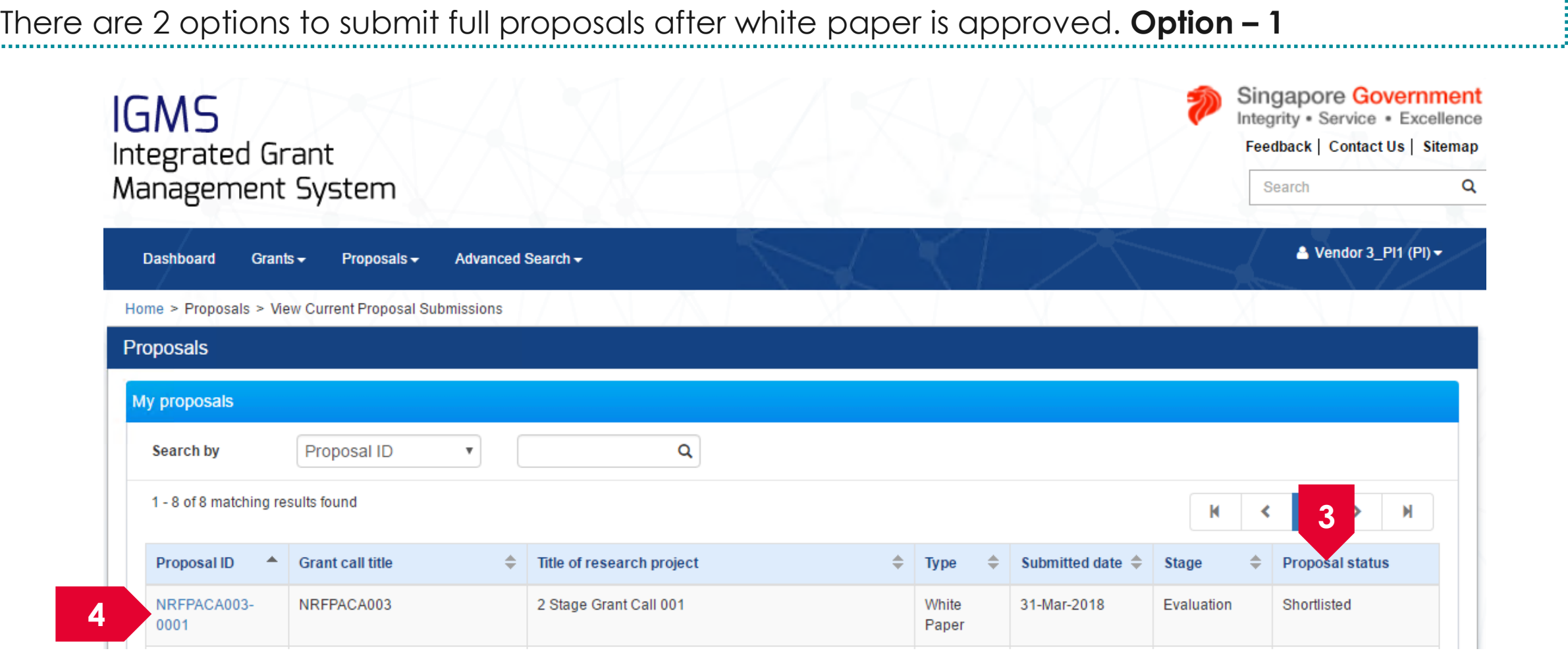

**3** The approved whitepaper will display the status as "Shortlisted"

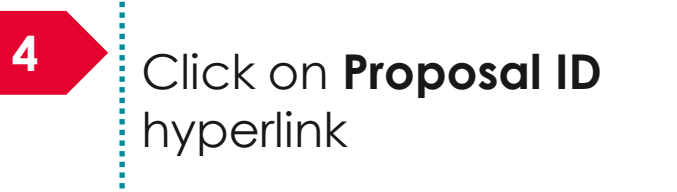

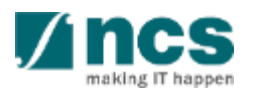

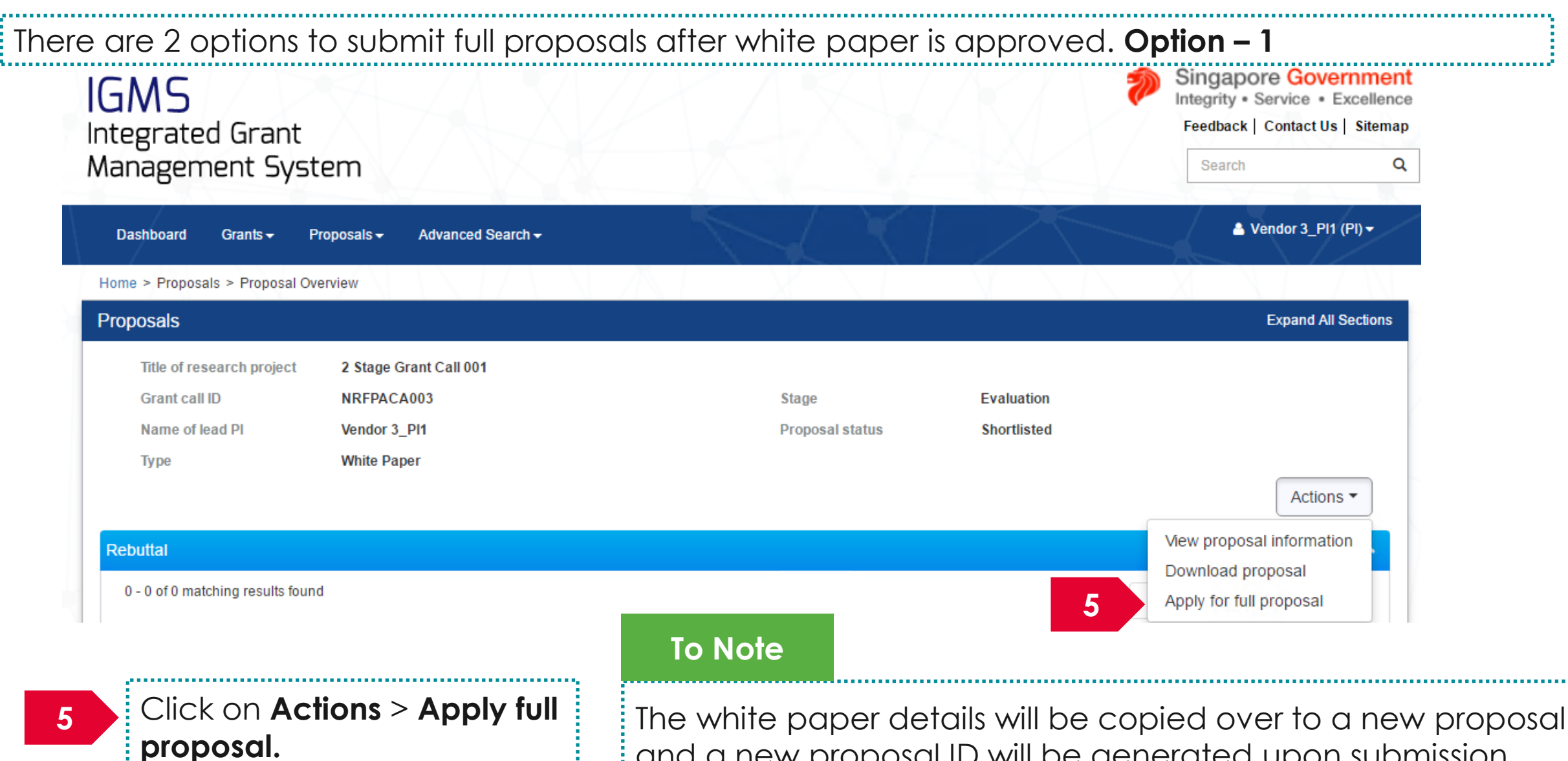

Follow the Submit proposal steps to submit a full proposal and a new proposal ID will be generated upon submission.

There are 2 options to submit full proposals after white paper is approved. **Option – 2**

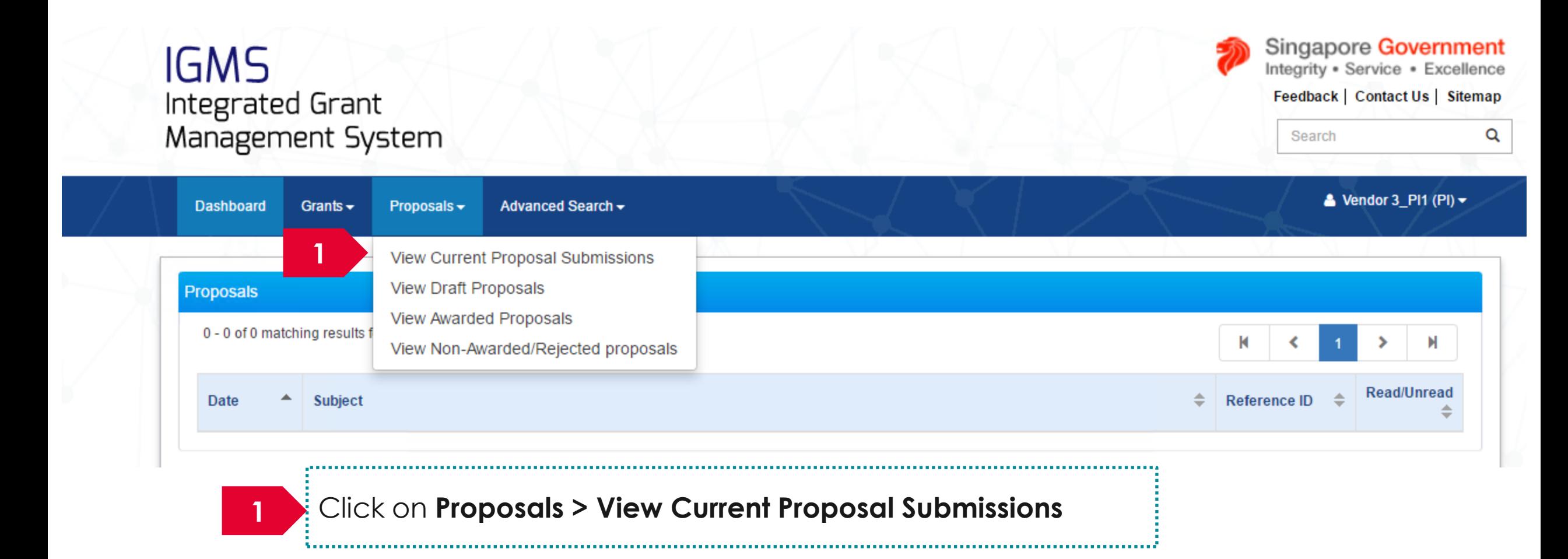

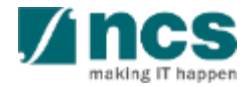
# Submitting a full proposal after white paper is selected – 2

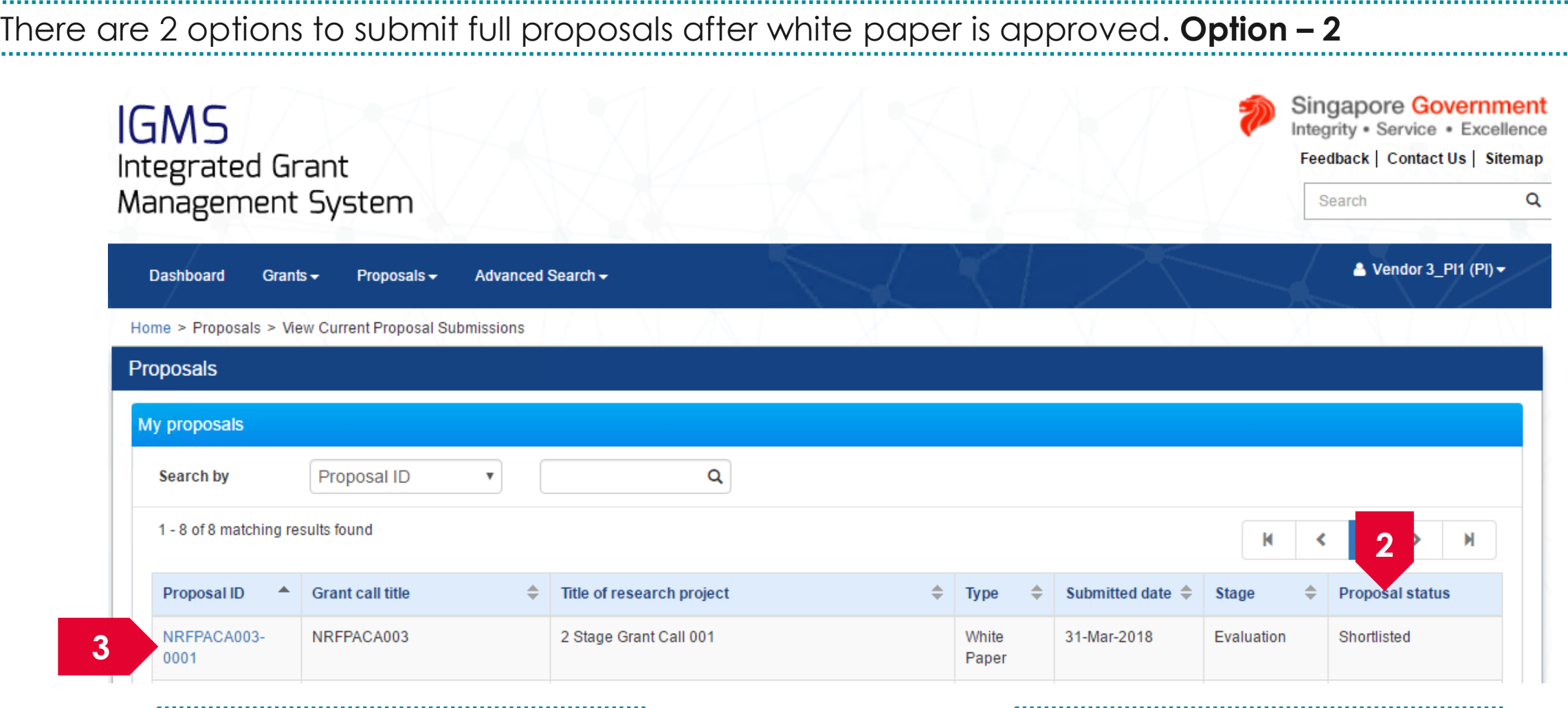

184

**2** The approved whitepaper will display the status as "Shortlisted"

,,,,,,,,,,

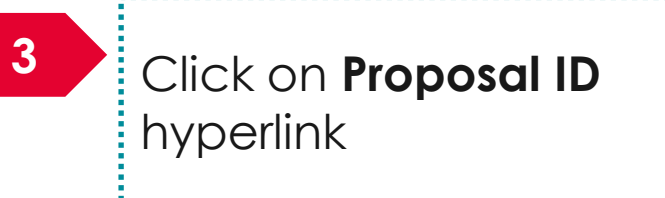

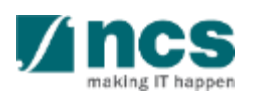

........

. . . . . . . . . .

# Submitting a full proposal after white paper is selected – 3

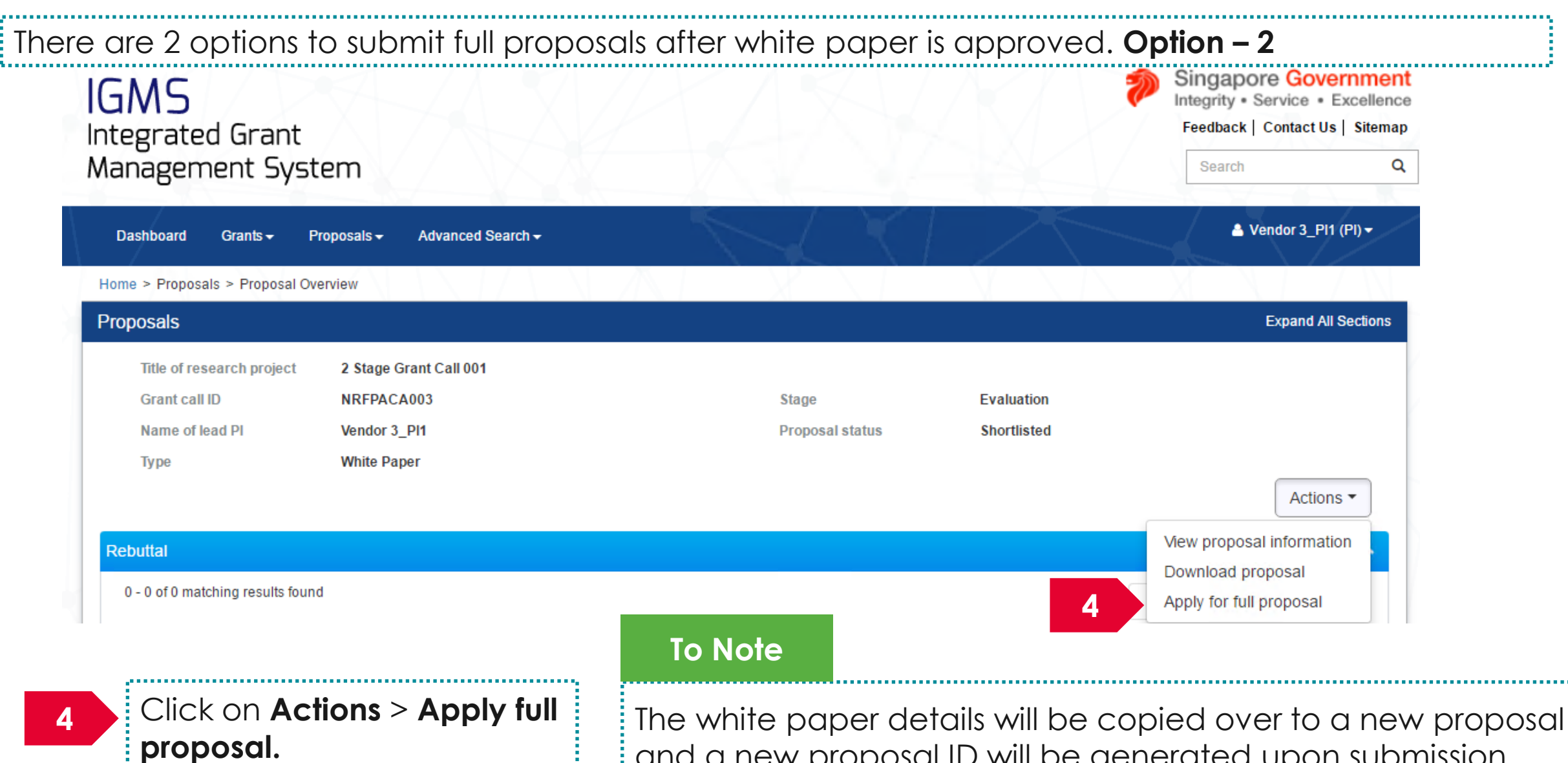

Follow the Submit proposal steps to submit a full proposal and a new proposal ID will be generated upon submission.

# **Filling up the Proposal Form**

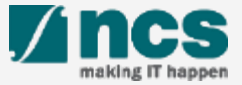

# Filling up the Proposal Form

The proposal will contain a maximum on 11 forms. The actual number of forms to fill up will vary based on the Grant call PI is trying to apply.

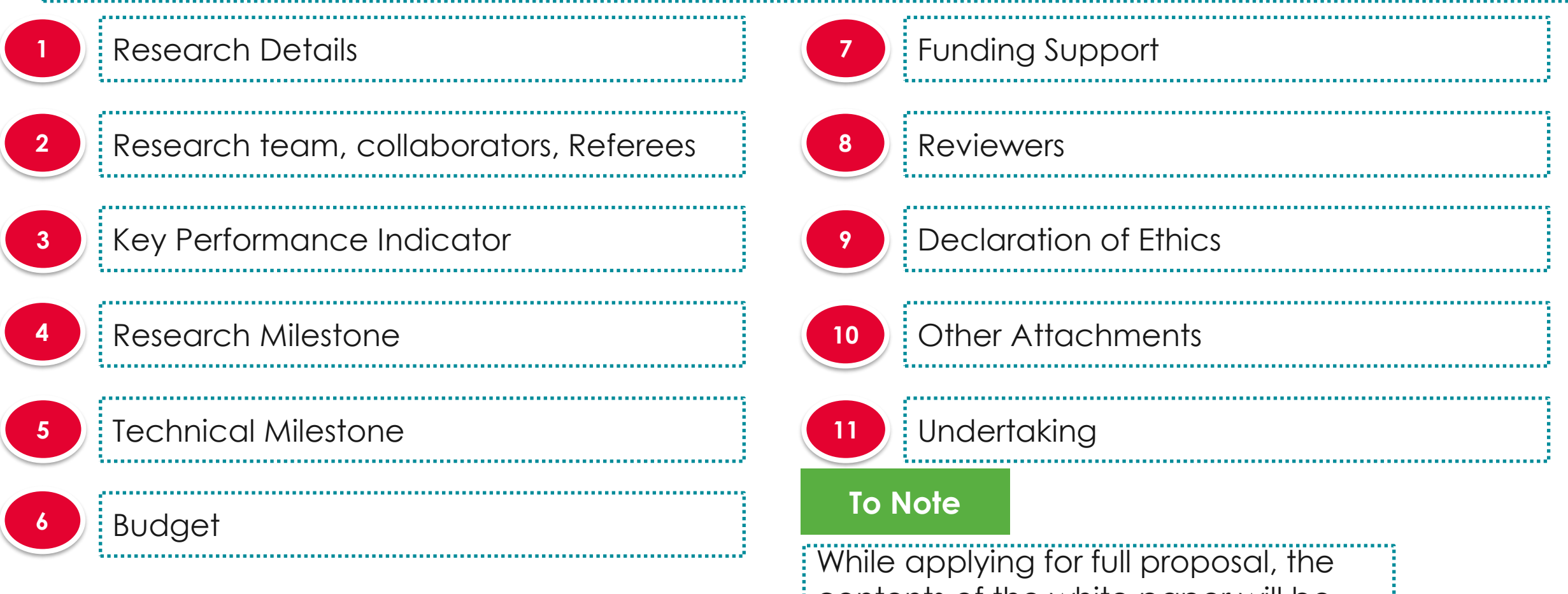

187 carried over to the full proposal. contents of the white paper will be

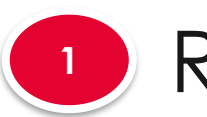

# Research Details

navigation

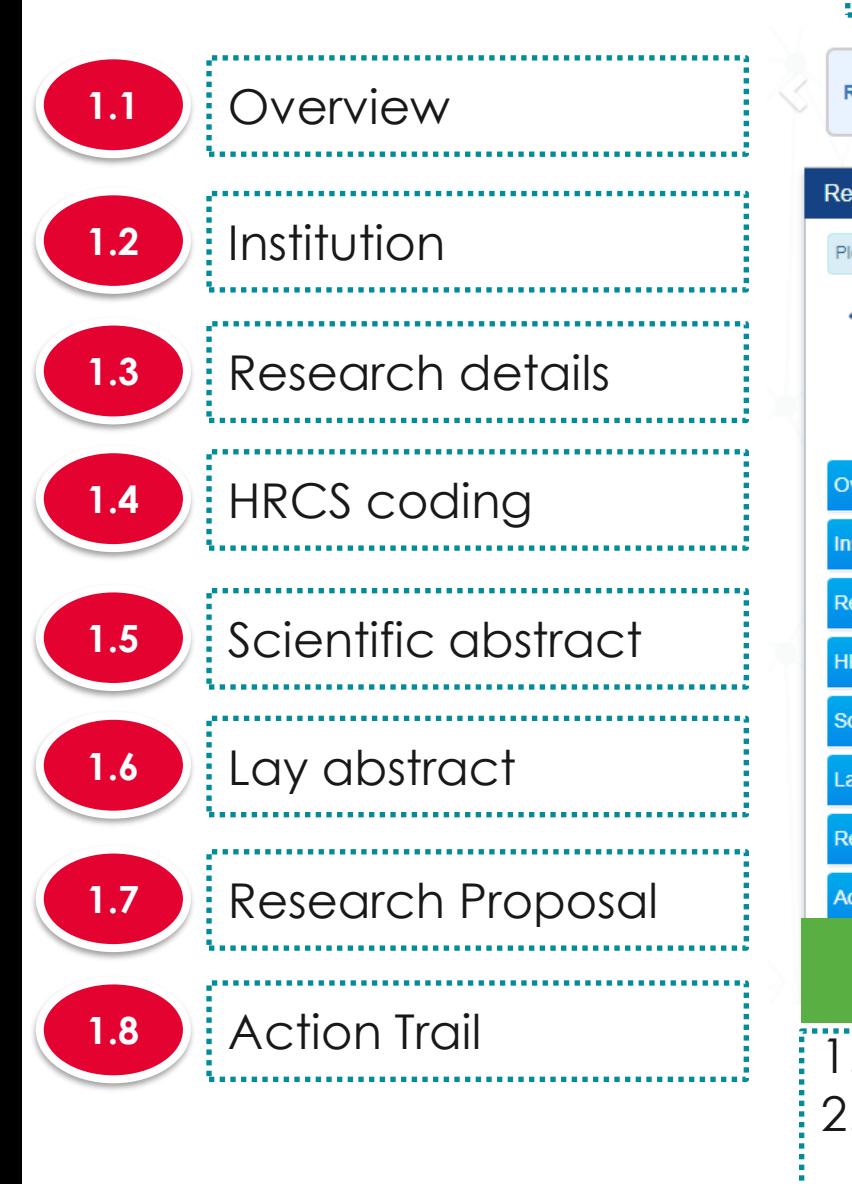

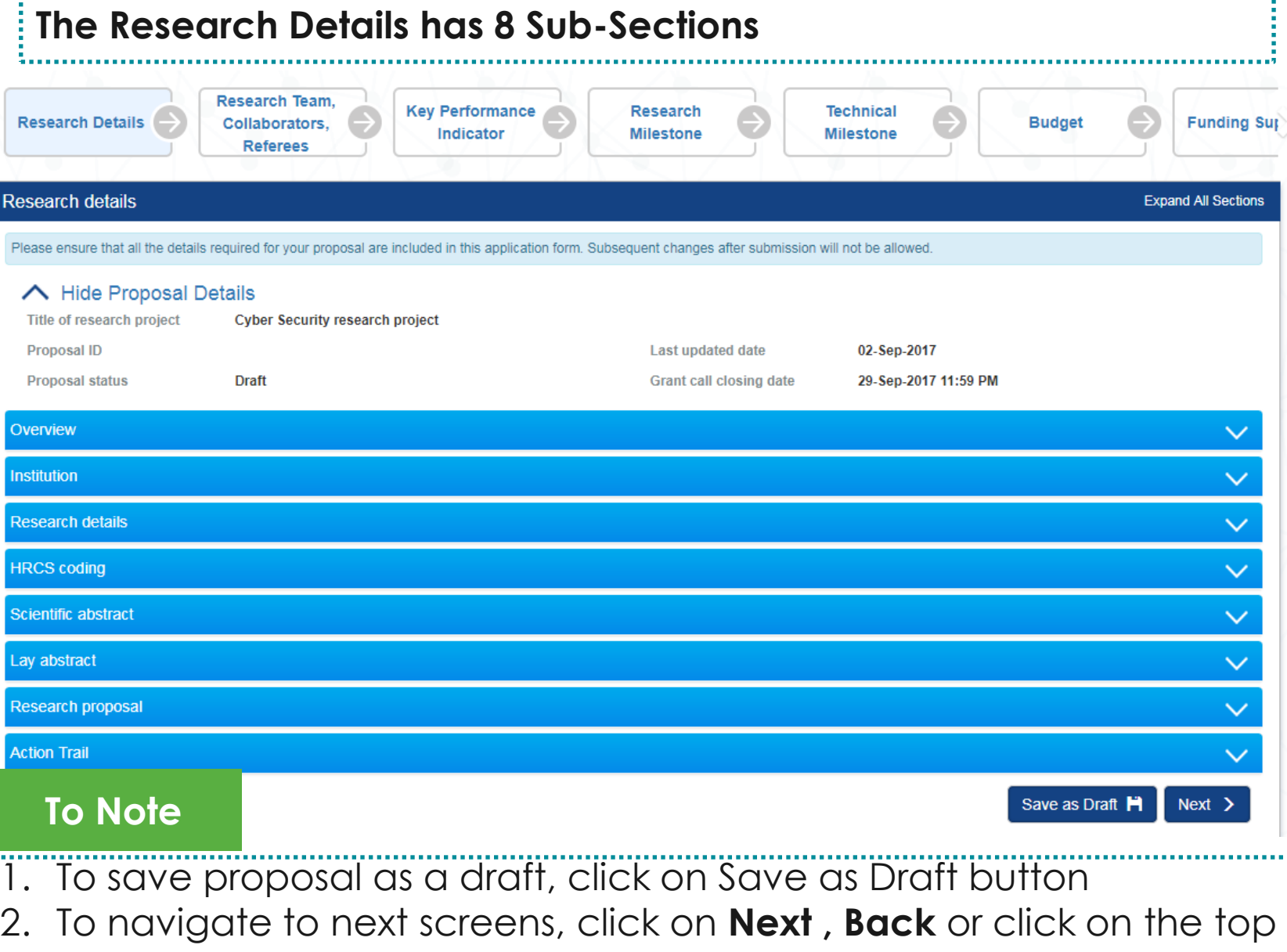

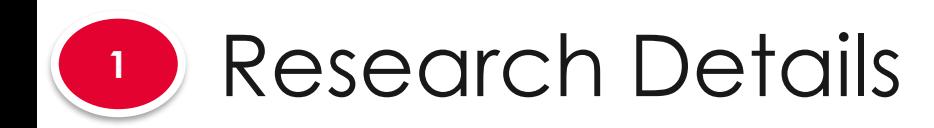

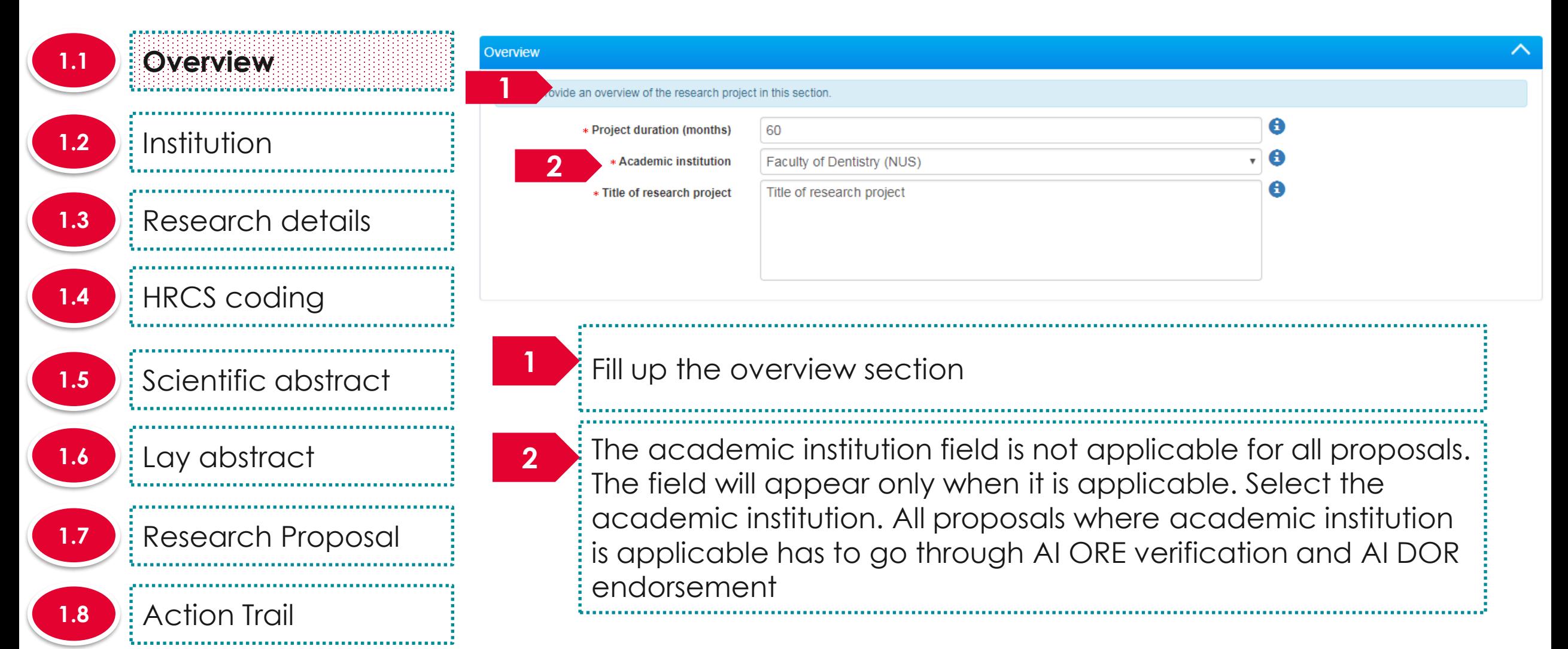

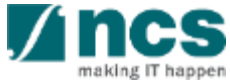

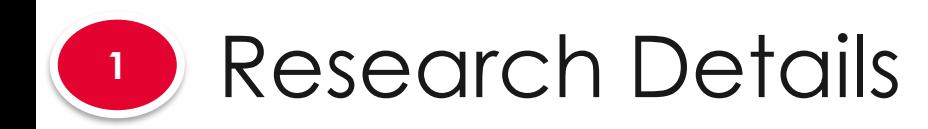

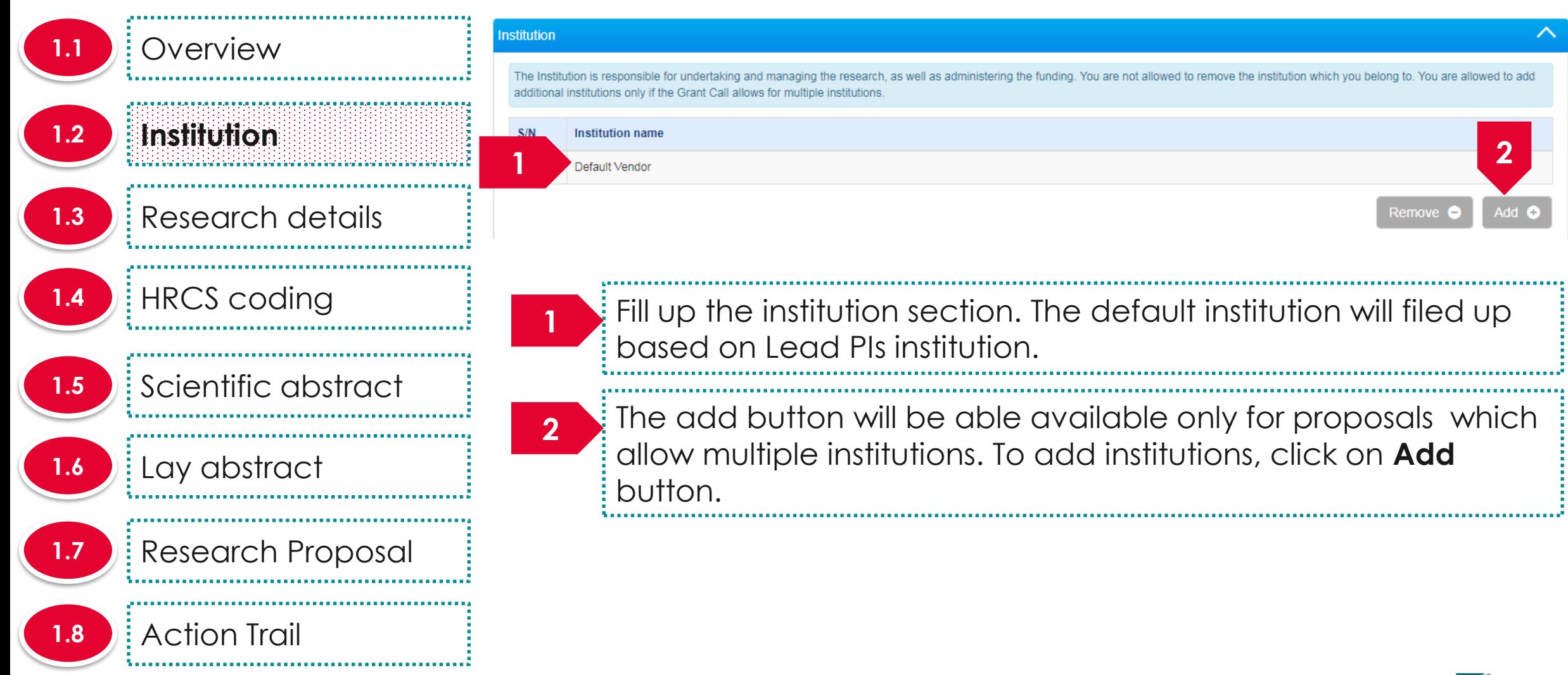

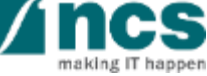

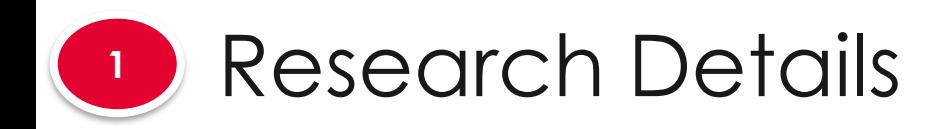

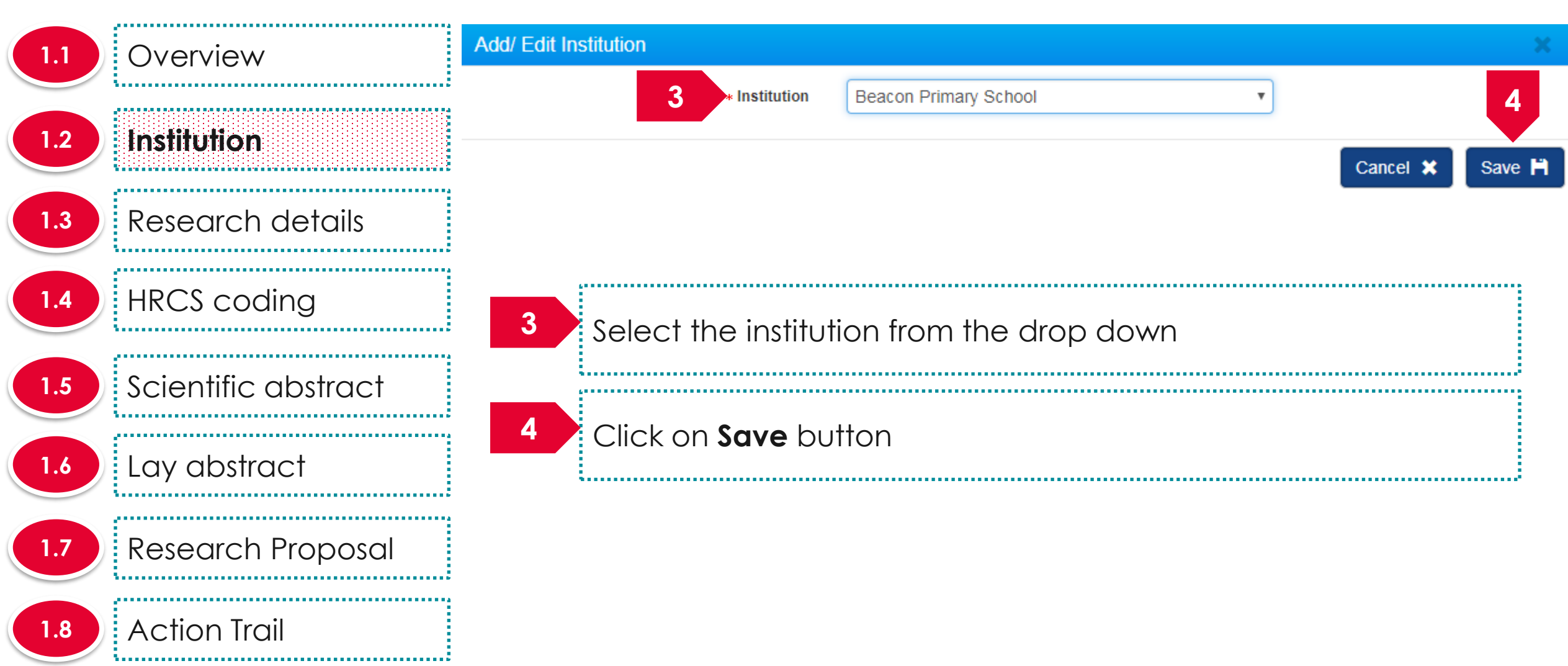

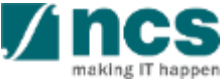

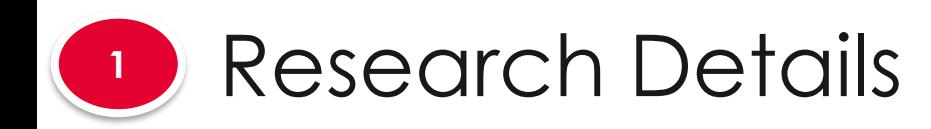

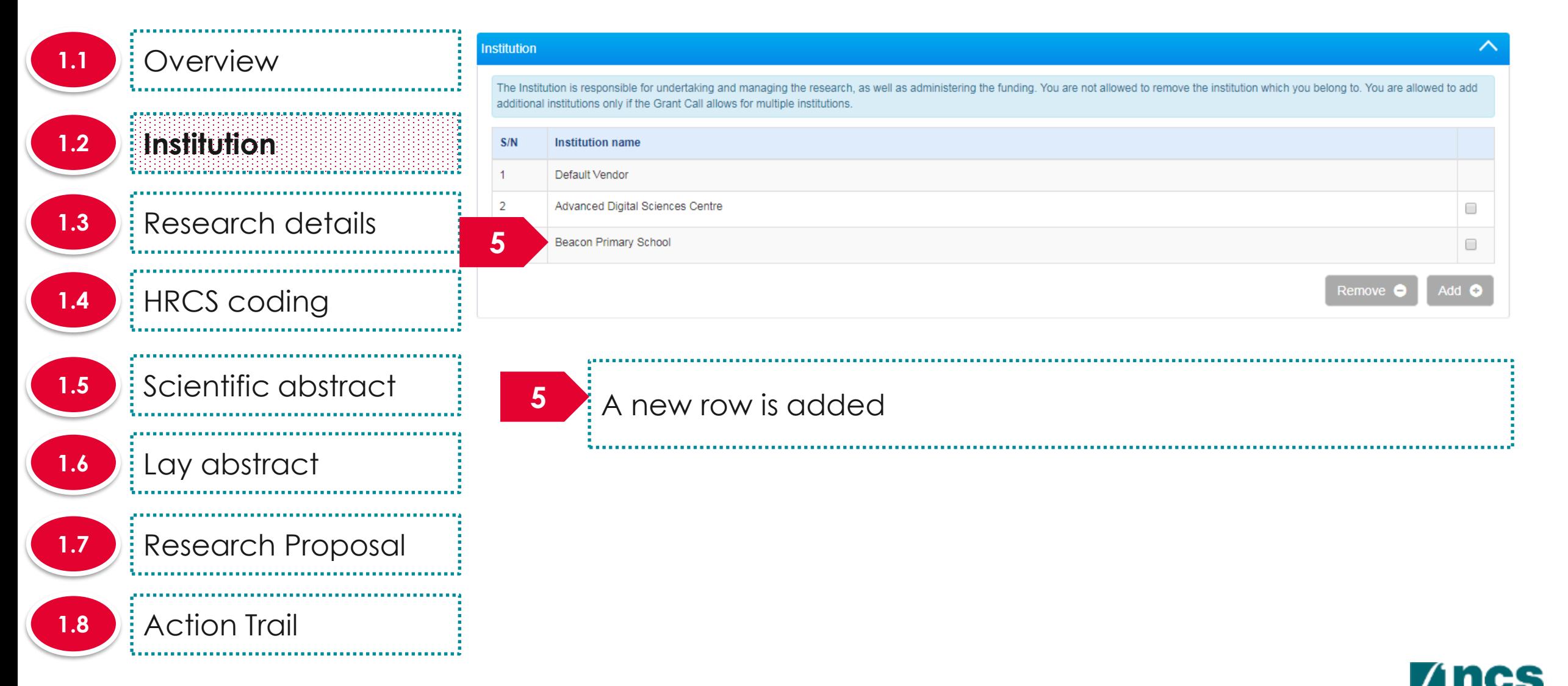

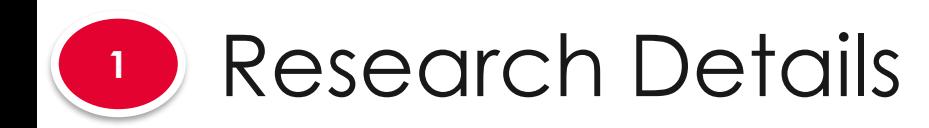

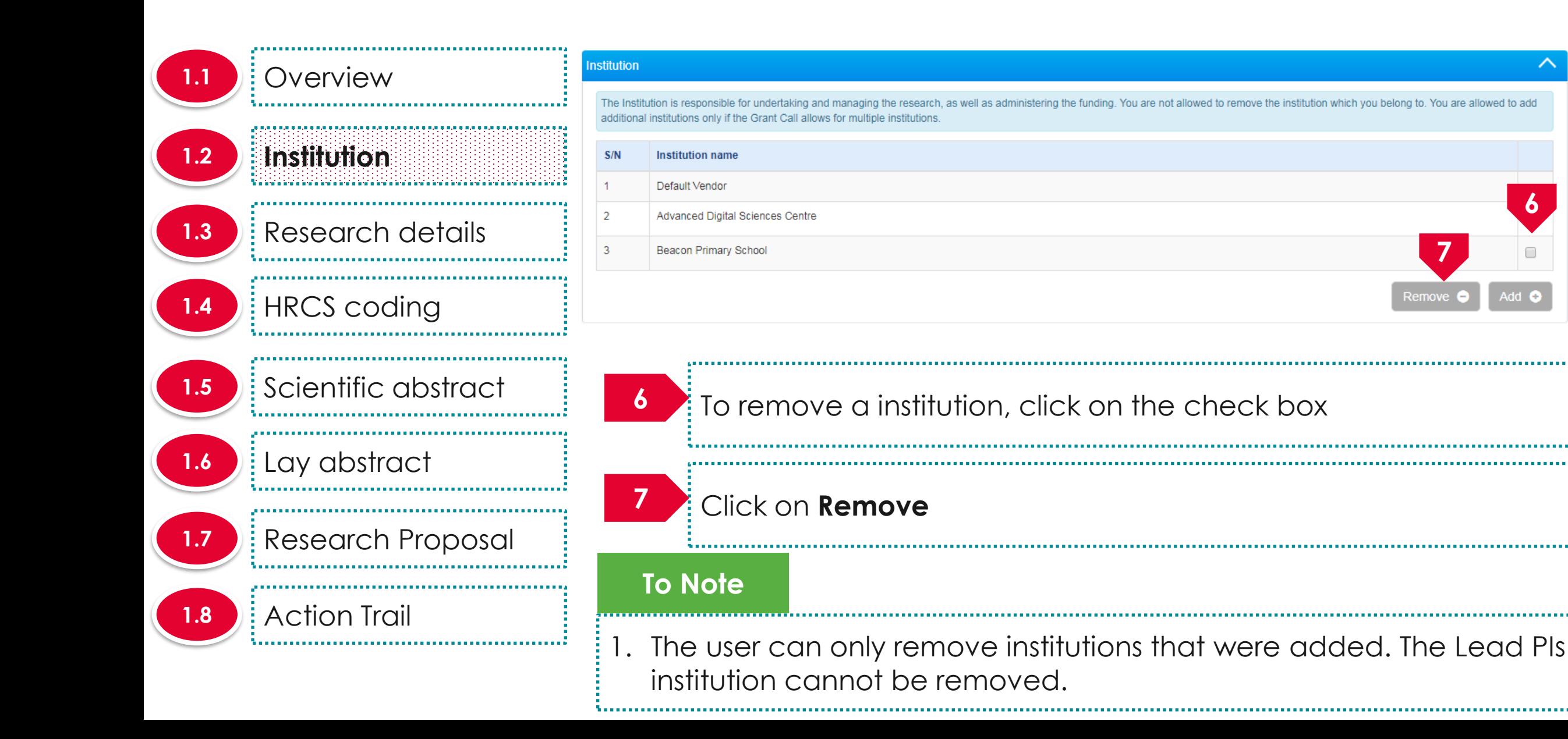

**6**

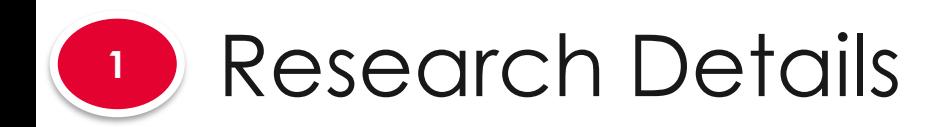

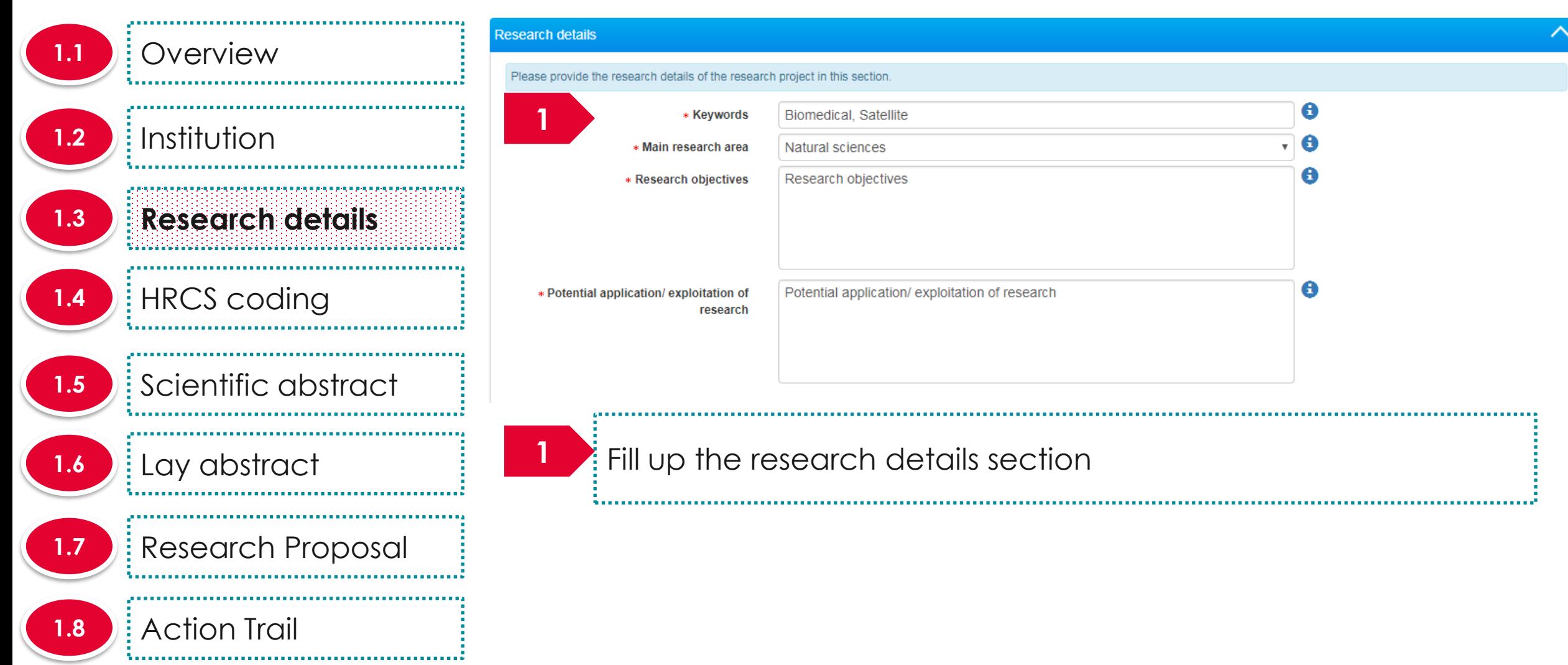

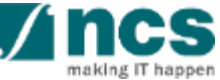

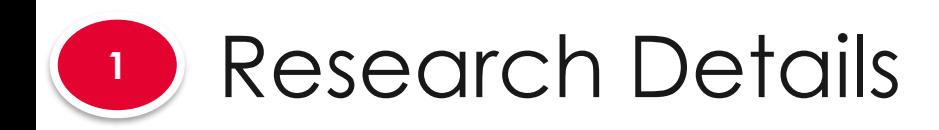

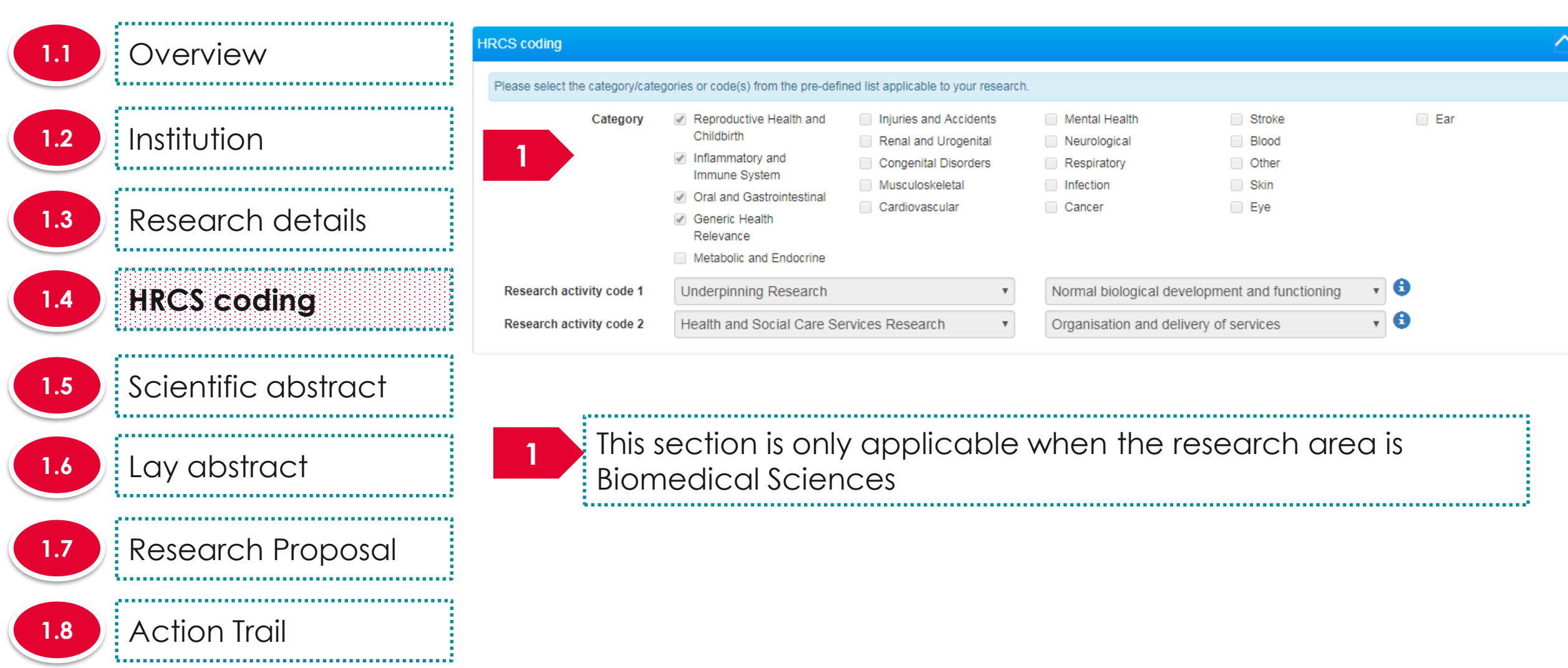

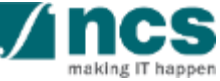

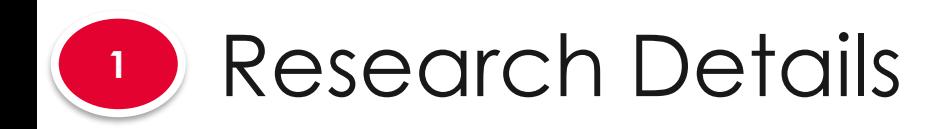

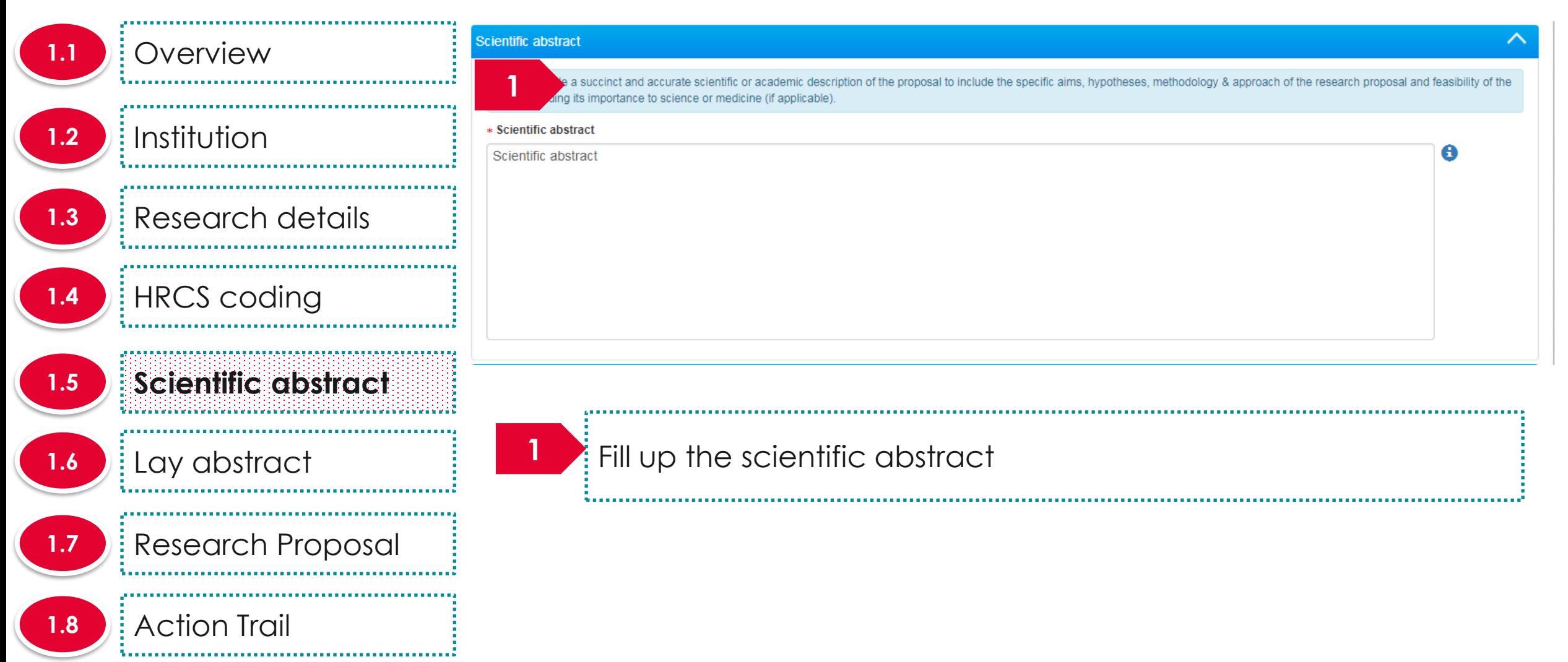

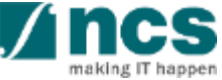

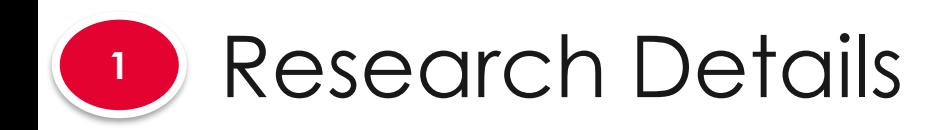

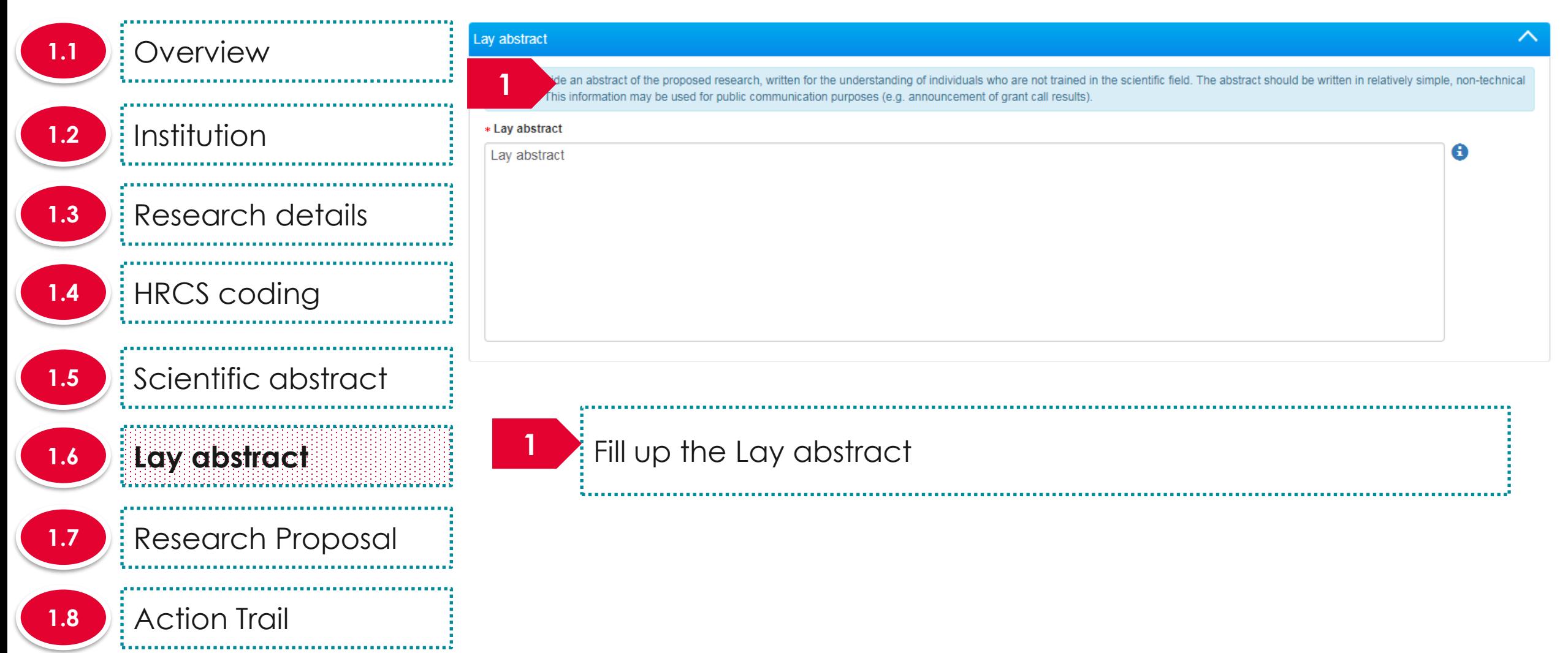

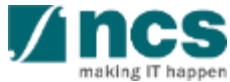

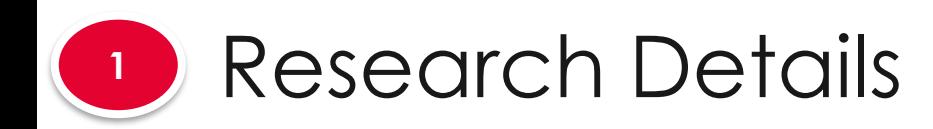

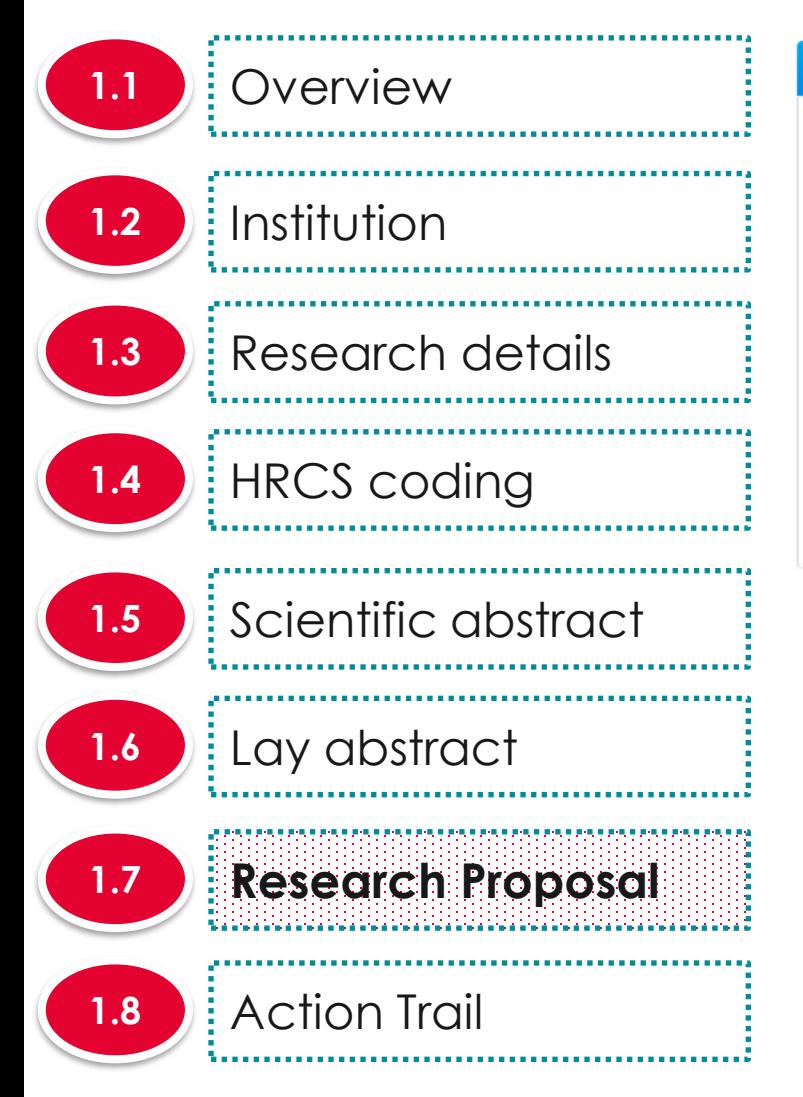

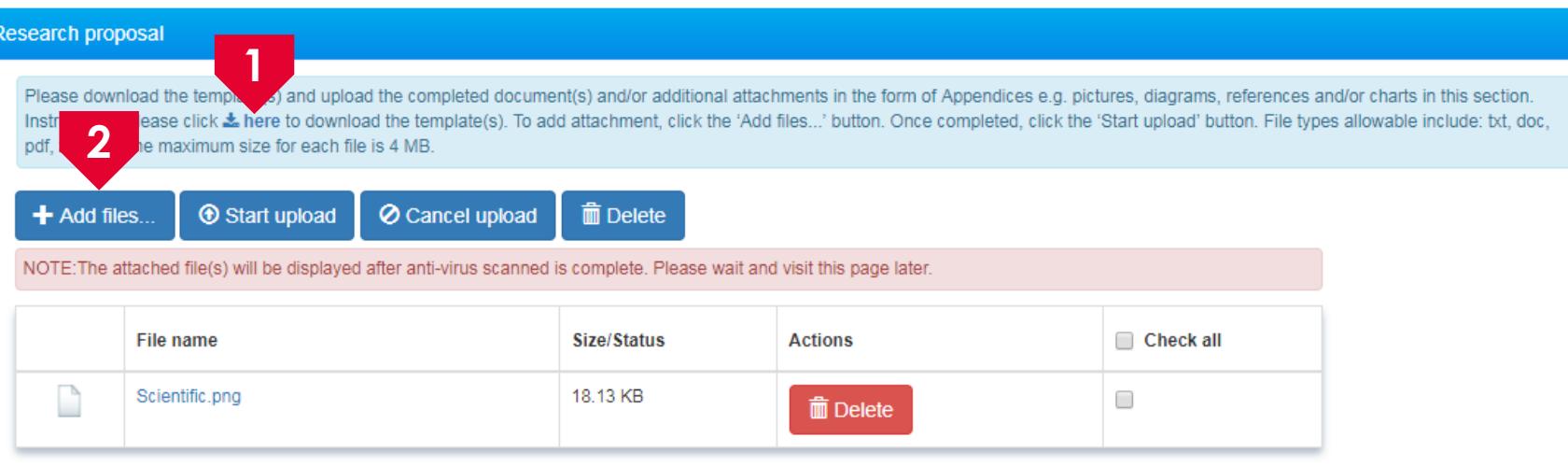

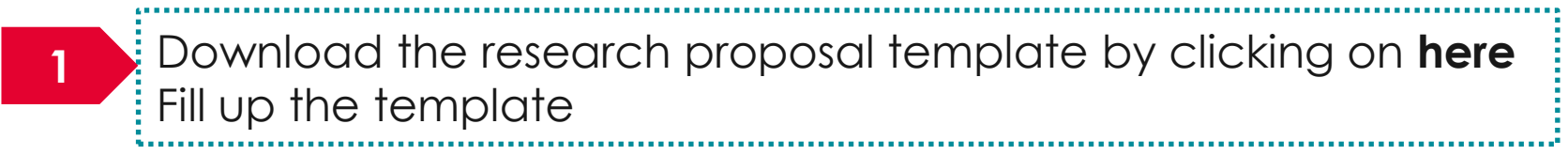

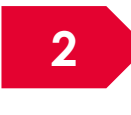

Click on **Add** files to upload the filled up research proposal template

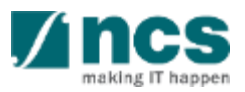

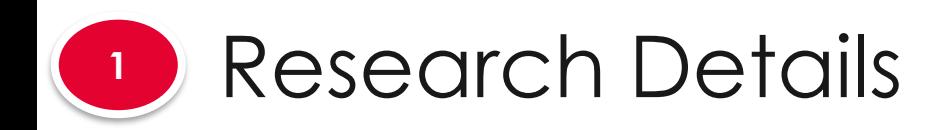

**1.5** Scientific abstract

**1.7** Research Proposal

i di sebagai sebagai sebagai sebagai sebagai sebagai sebagai sebagai sebagai sebagai sebagai sebagai sebagai s

**1.6 Example 2** Lay abstract

**1.8 Action Trail**

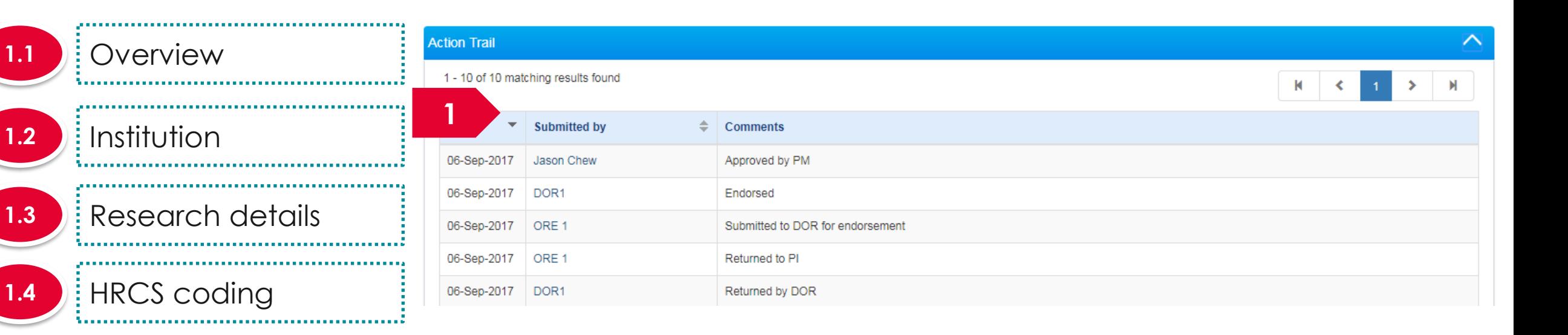

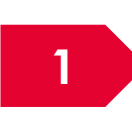

This section is only for display. The section displays the actions each party took in course of approval of the proposal

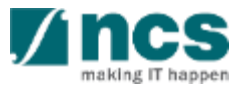

# **The Research team, collaborators, Referees has 4 Sub-Sections**

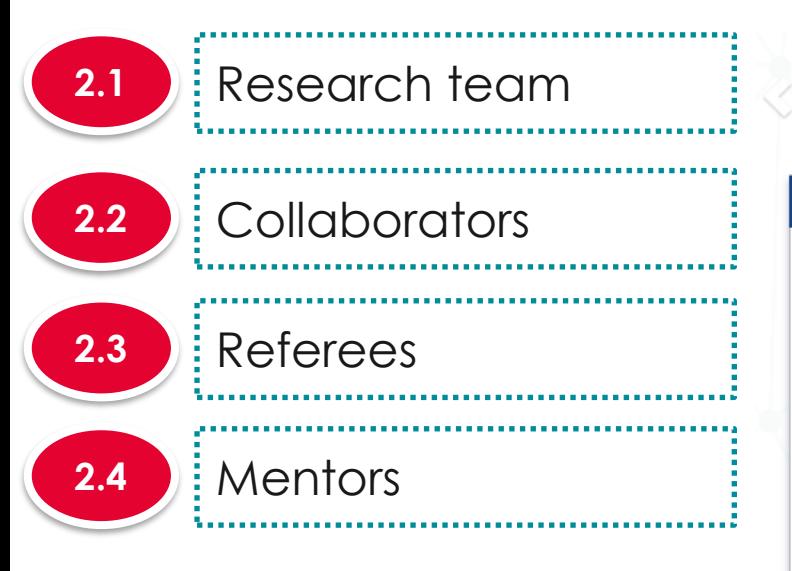

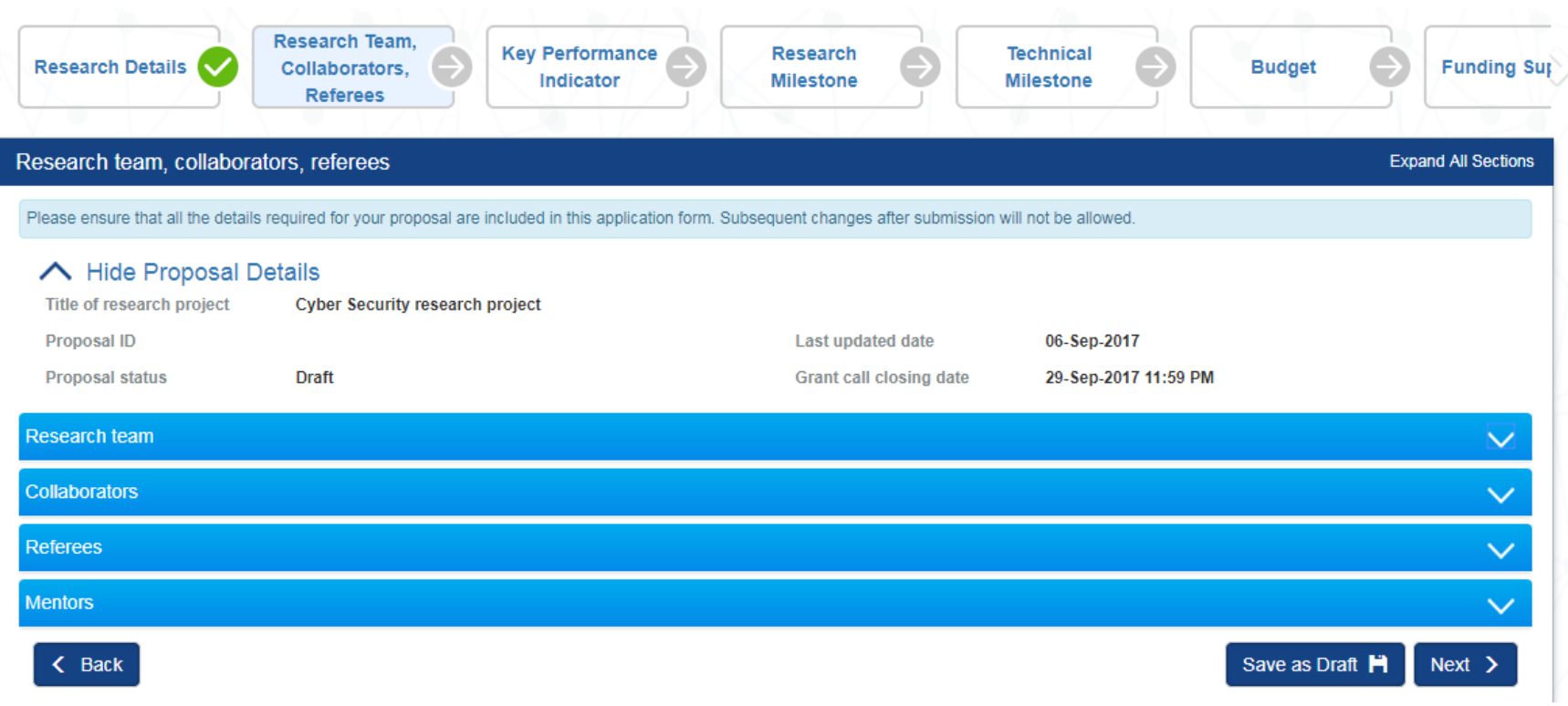

## **To Note**

.<br>..... 1. To save proposal as a draft, click on Save as Draft button 2. To navigate to next screens, click on **Next , Back** or click on the top naviaation

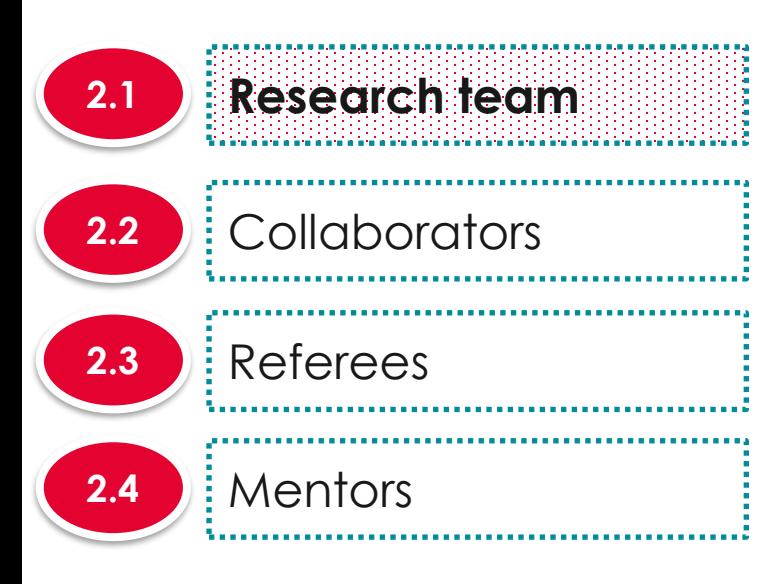

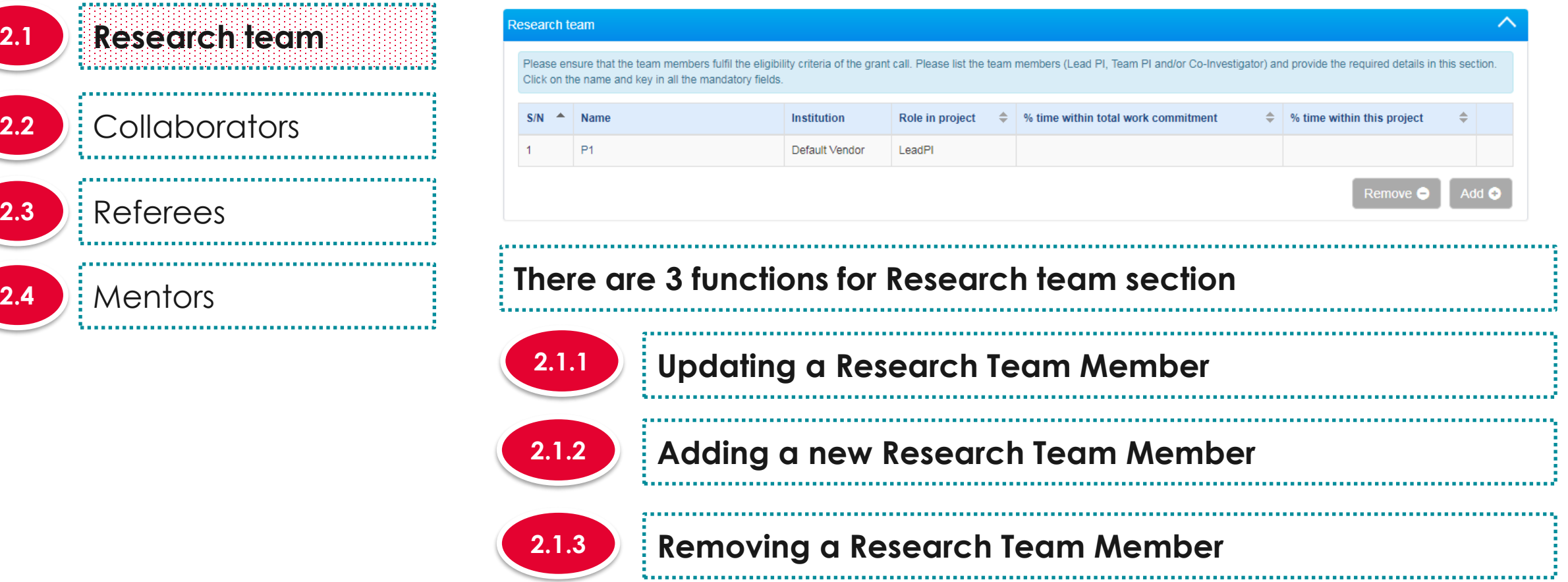

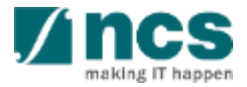

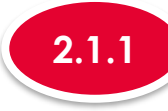

# **2.1.1 Updating a Research team member profile**

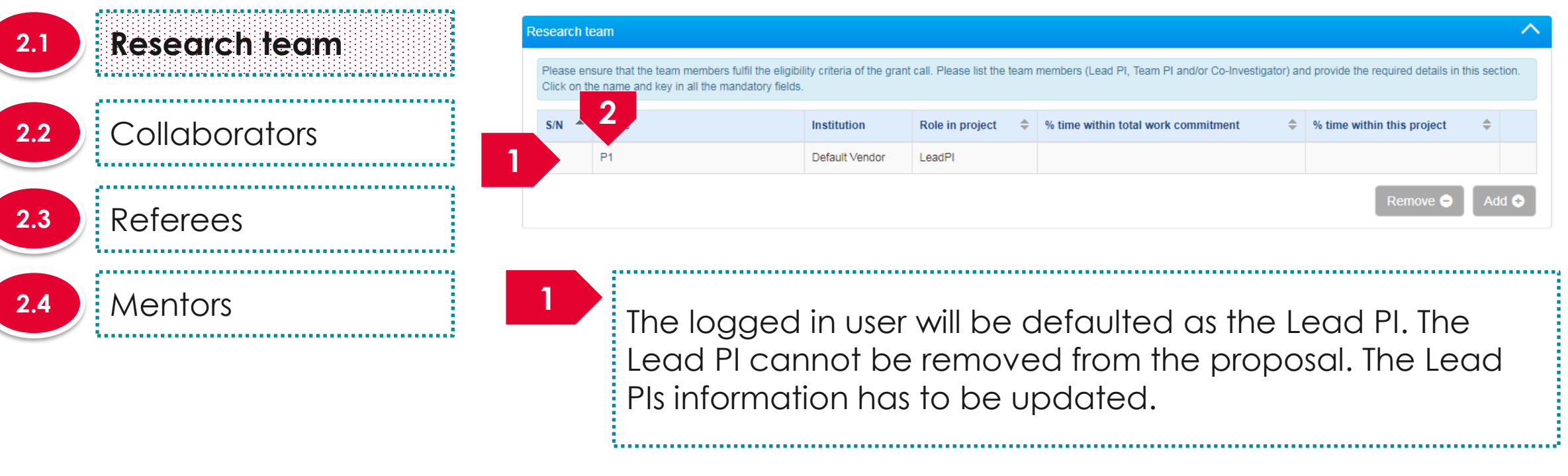

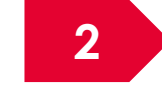

To update the Lead PIs information, click on the name

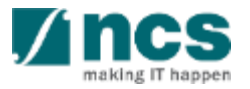

#### **Research team 2.1**

**2**

# **2.2 Collaborators**

# **2.3** Referees

# **2.4 Mentors**

# **To Note**

- 1. Ensure that each team member has his/her ORCID authorised. Refer to the *Authorise ORCID ID* section to authorise it
- 2. % time within this project for Lead PI, Team PI(s), collaborator(s), co-Investigator(s) and co-Team PI(s) must add up to 100%

**3**

## **2.1.1 Updating a Research team member profile**

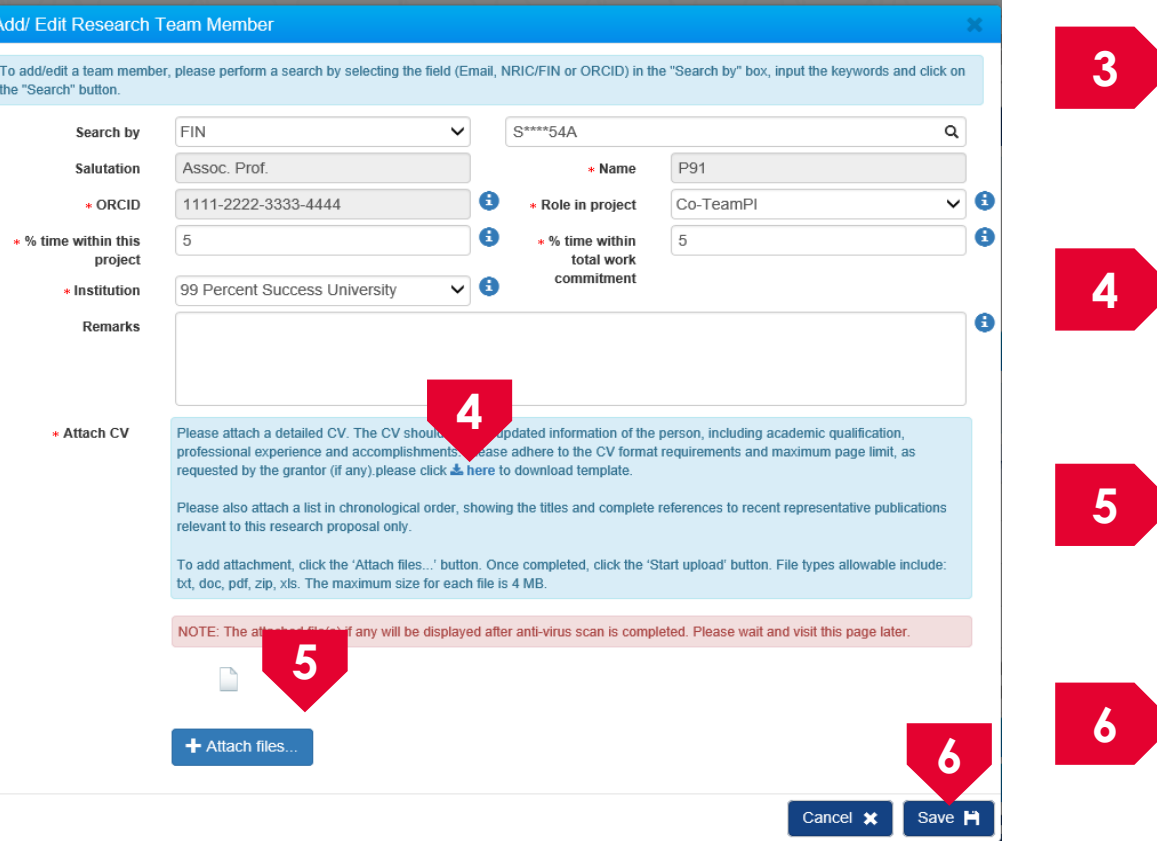

**3** Fill up the Lead PIs information -------------------------------------**4** Download the CV template by clicking on **here 5** Attach the filled up CV template **6** Click on **Save** to

save the

information

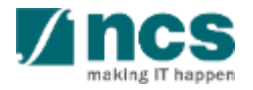

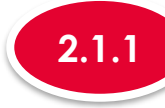

**7**

**2.1**

**2.2** Collaborators

**2.3** Referees

**2.4 Mentors** 

# **2.1.1 Updating a Research team member profile**

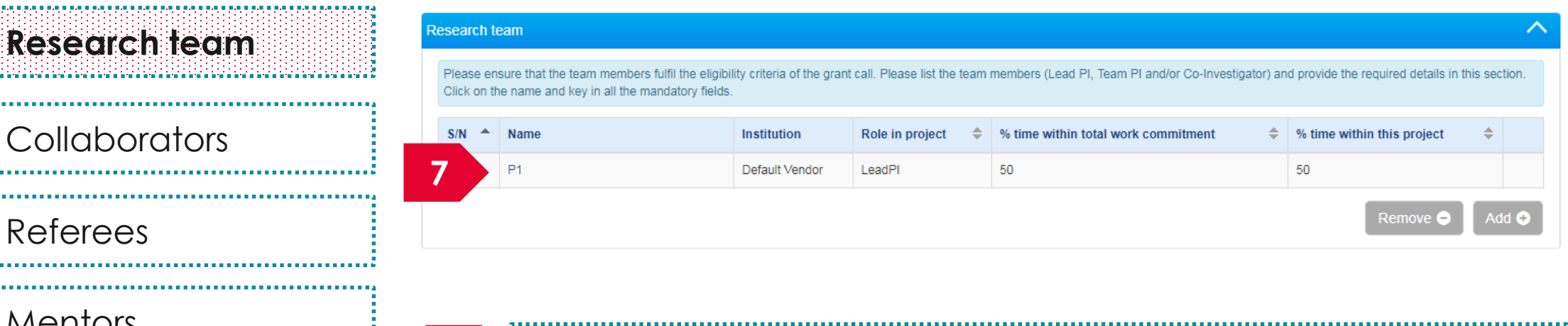

The Lead PI information is updated

**To Note**

.<br>..... 1. Follow the same process to update other team members information

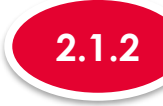

# **2.1.2 Adding a new Research team member**

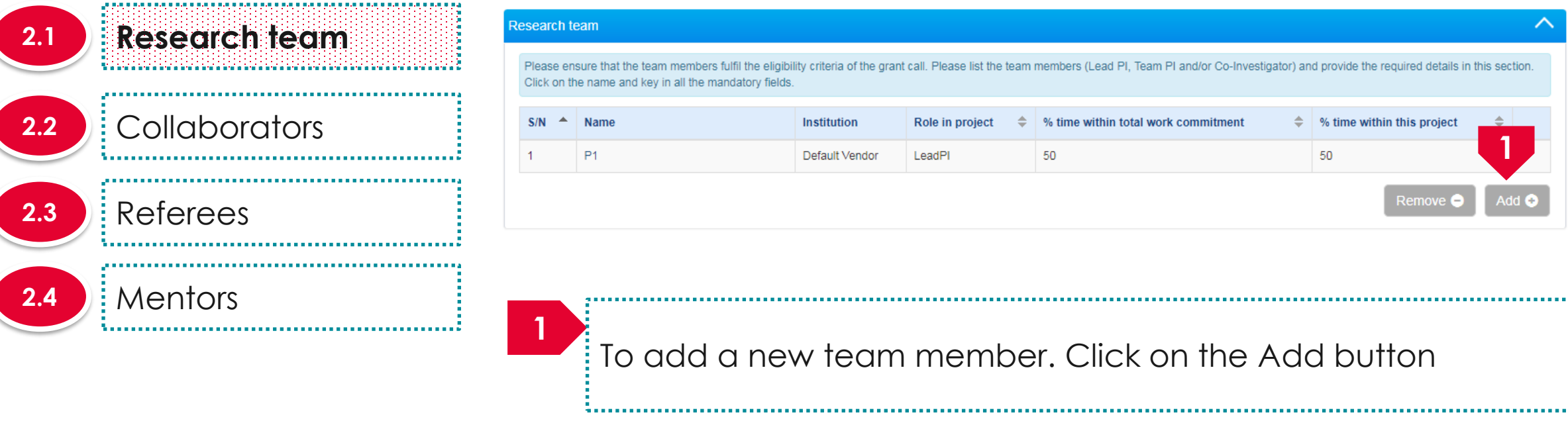

## **To Note**

1. If there are other institutions involved, which require budget and may qualify for different levels of Indirect Costs and Co-funding, add them here as Team PIs, so that they can have separate budgets and claims can be made correctly. Please check with the Programme Manager incharge for further clarifications on this section.

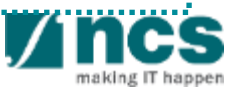

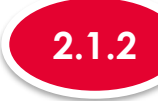

# **2.1.2 Adding a new Research team member**

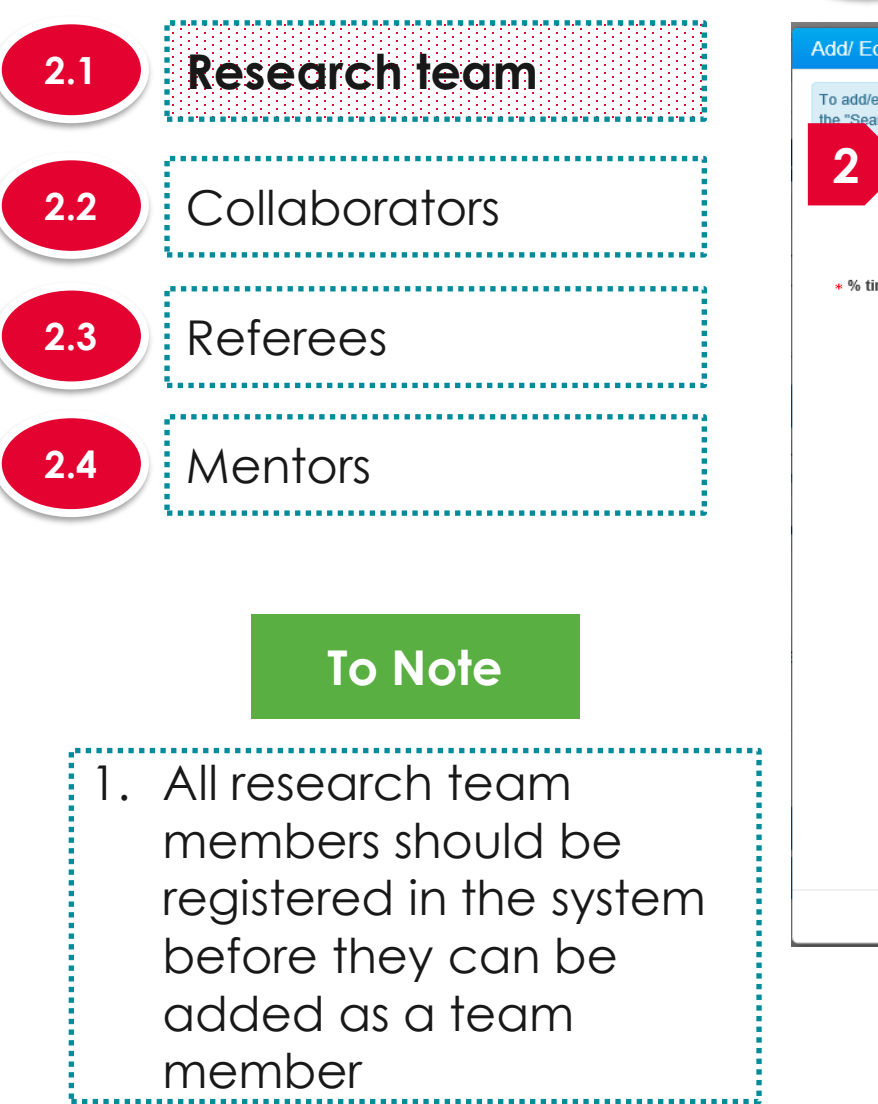

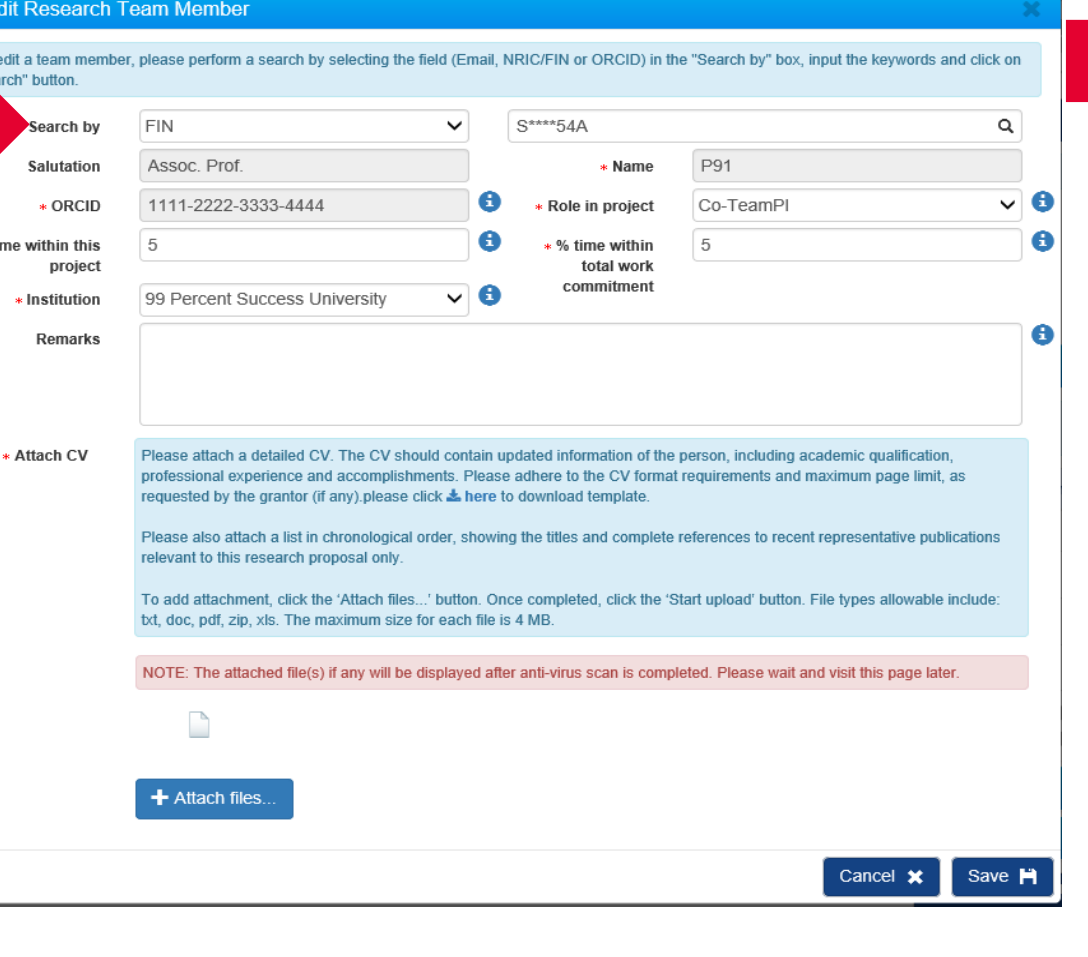

**2** Search for the team member using the search option.

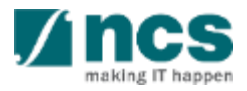

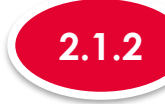

# **2.1.2 Adding a new Research team member**

making

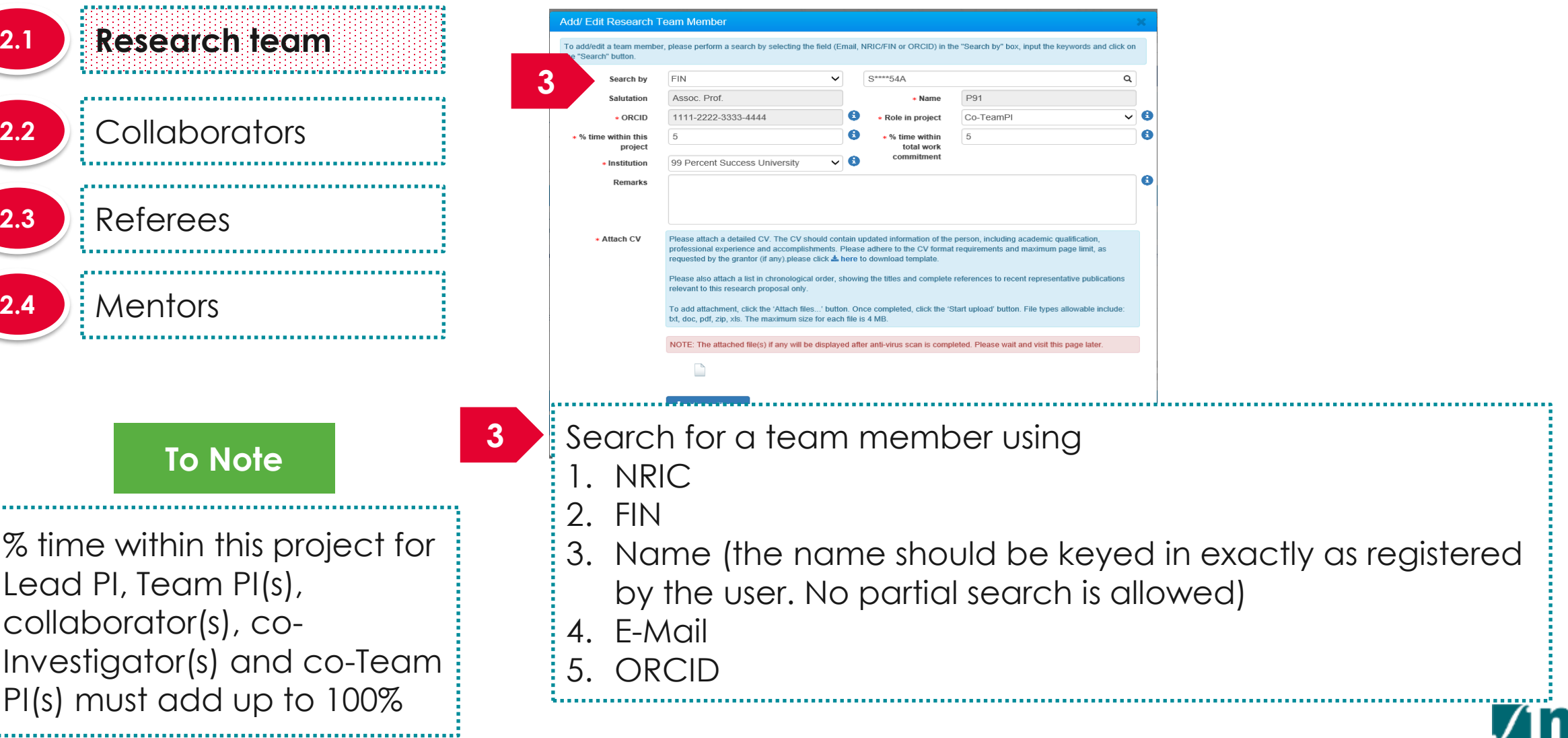

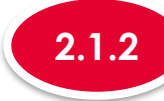

**2.1**

**Institution**

**To Note**

# **2.1.2 Adding a new Research team member**

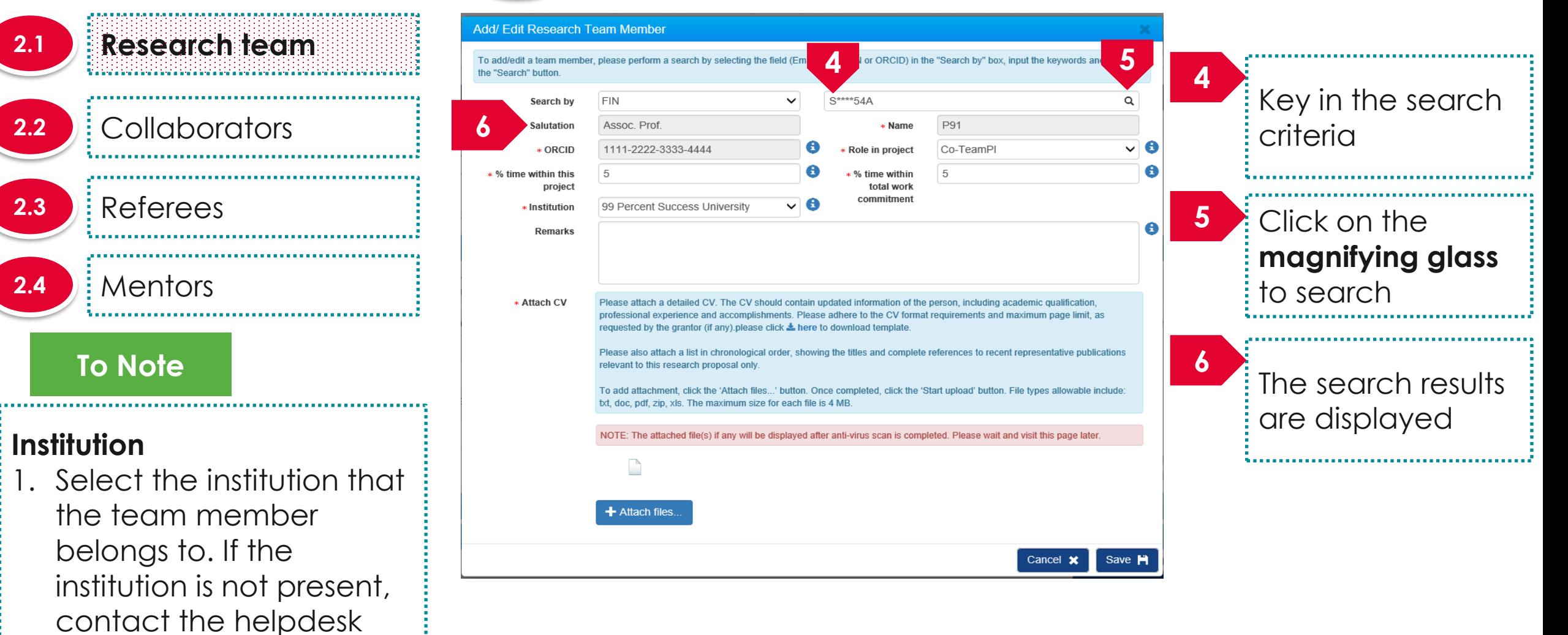

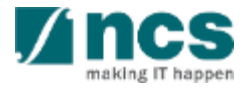

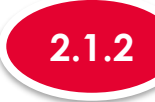

# **2.1.2 Adding a new Research team member**

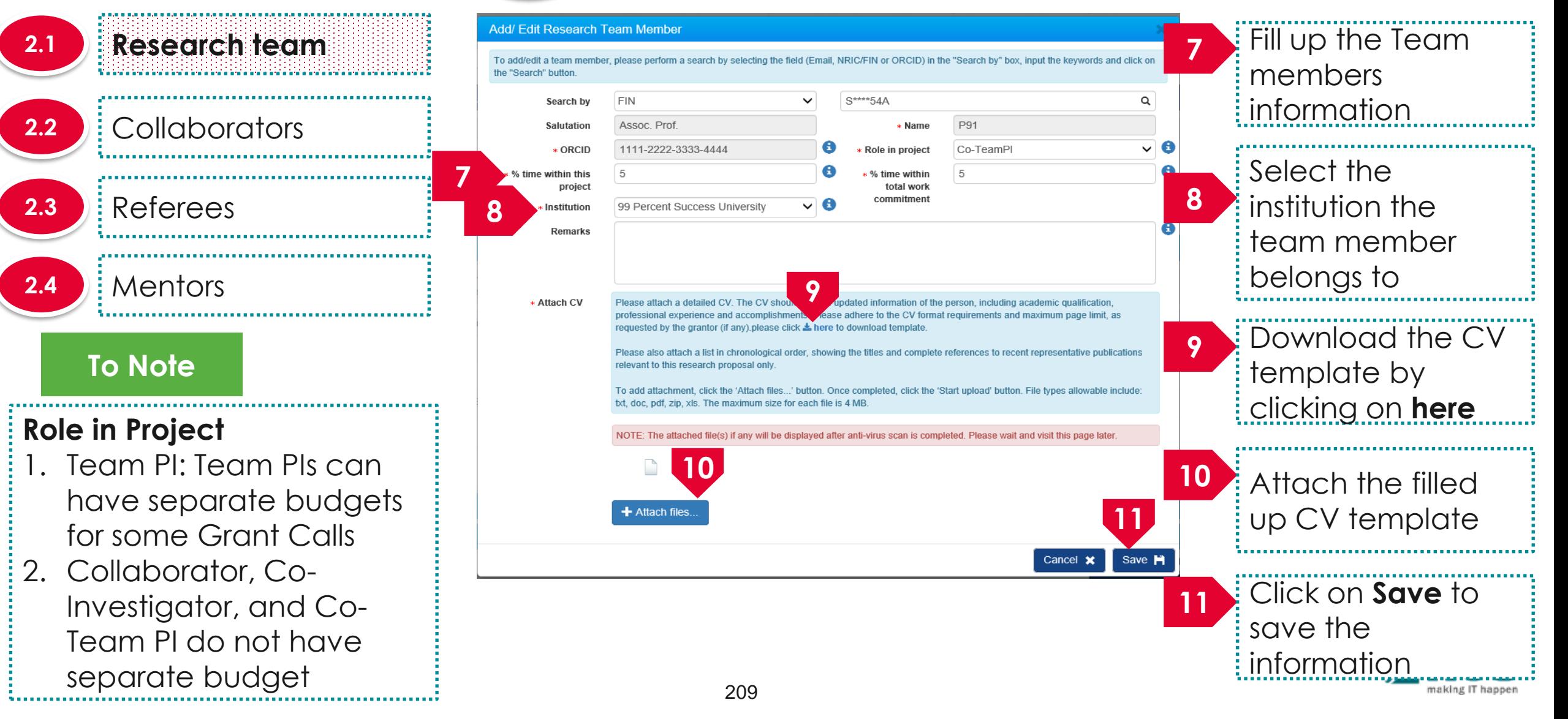

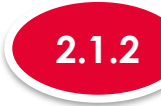

# **2.1.2 Adding a new Research team member**

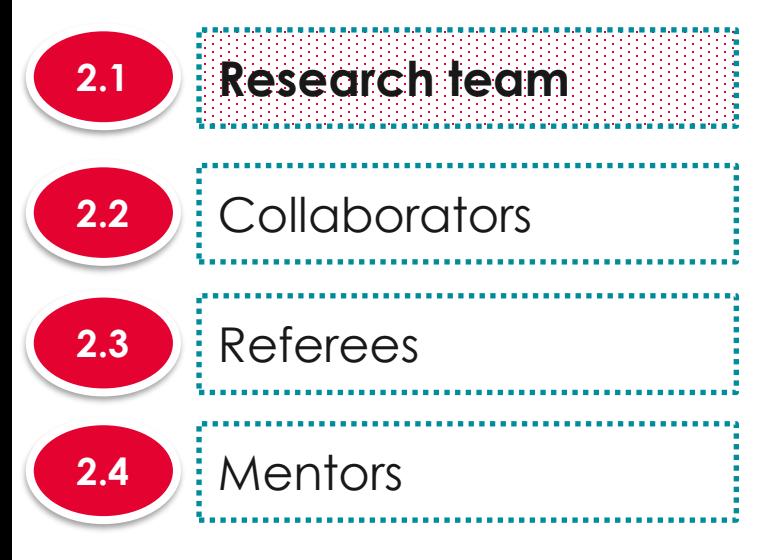

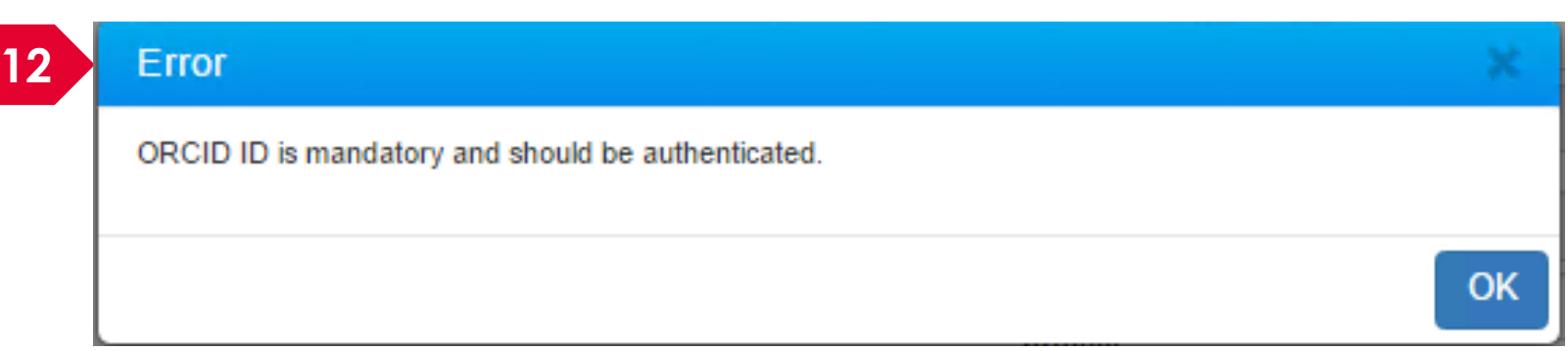

**12** After clicking on Save button, system will prompt the above error message if the PI (Lead PI or Team PI) has not authorised his/her ORCID. Refer to the *Authorise ORCID ID* section to authorise it.

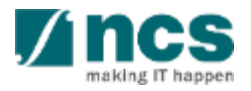

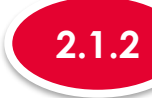

## **2.1.2 Adding a new Research team member**

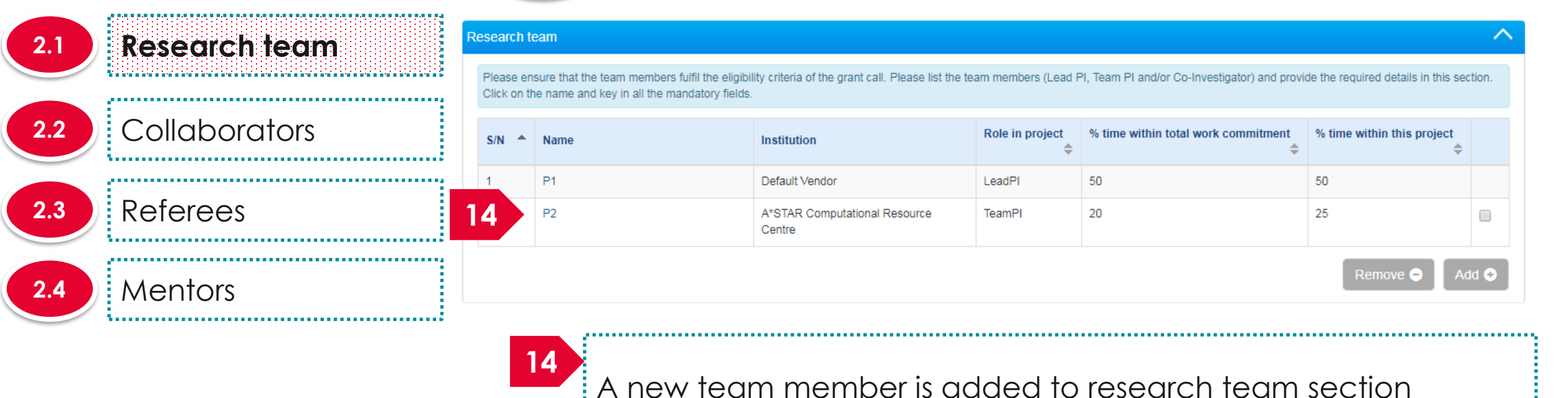

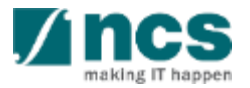

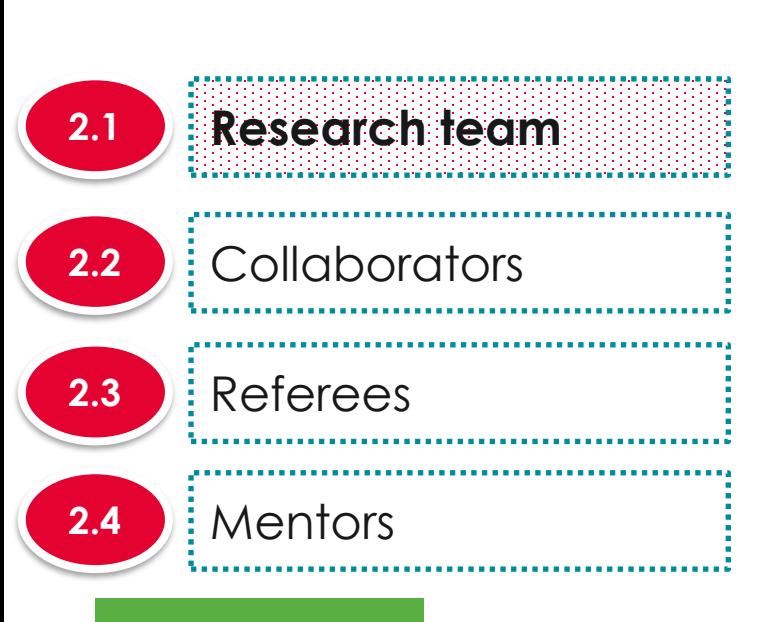

## **To Note**

% time within this project for Lead PI, Team PI(s), collaborator(s), co-Investigator(s) and co-Team PI(s) must add up to 100%

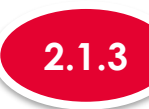

## **For MOH only, Co-Team PI role will be available under Research Team when PI applies a multi-budget proposal**

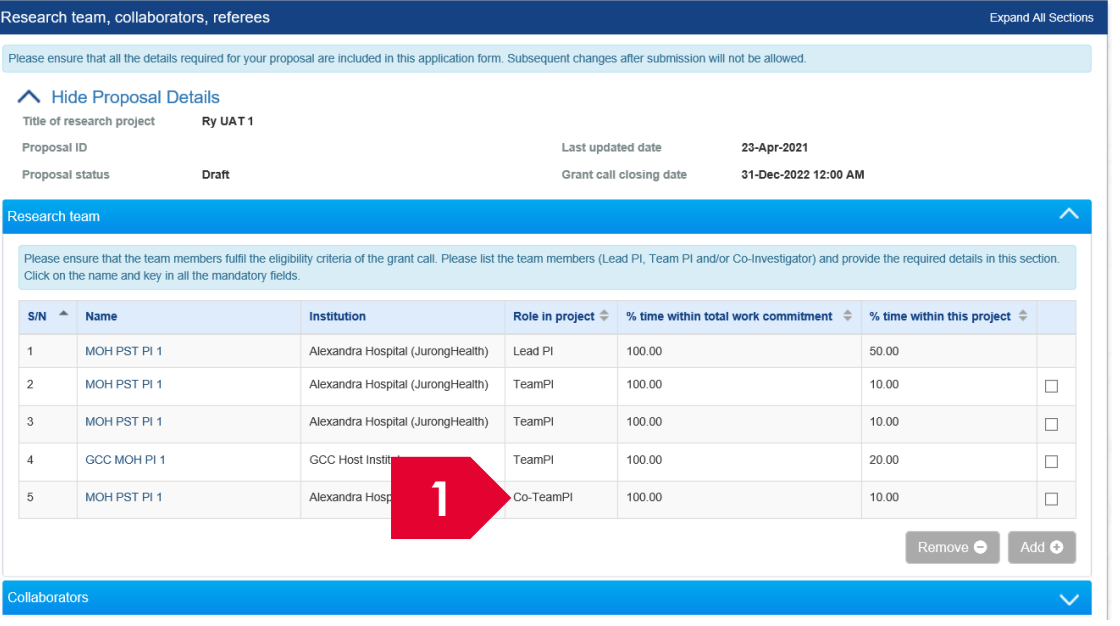

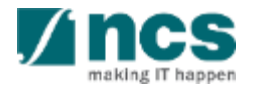

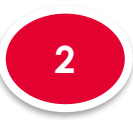

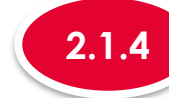

**Research team 2.1 2.2** Collaborators **2.3** Referees **2.4 Mentors** 

**For MOH only, a particular team member can have more than 1 research team role in the same research team when PI applies for a multi-budget proposal.**

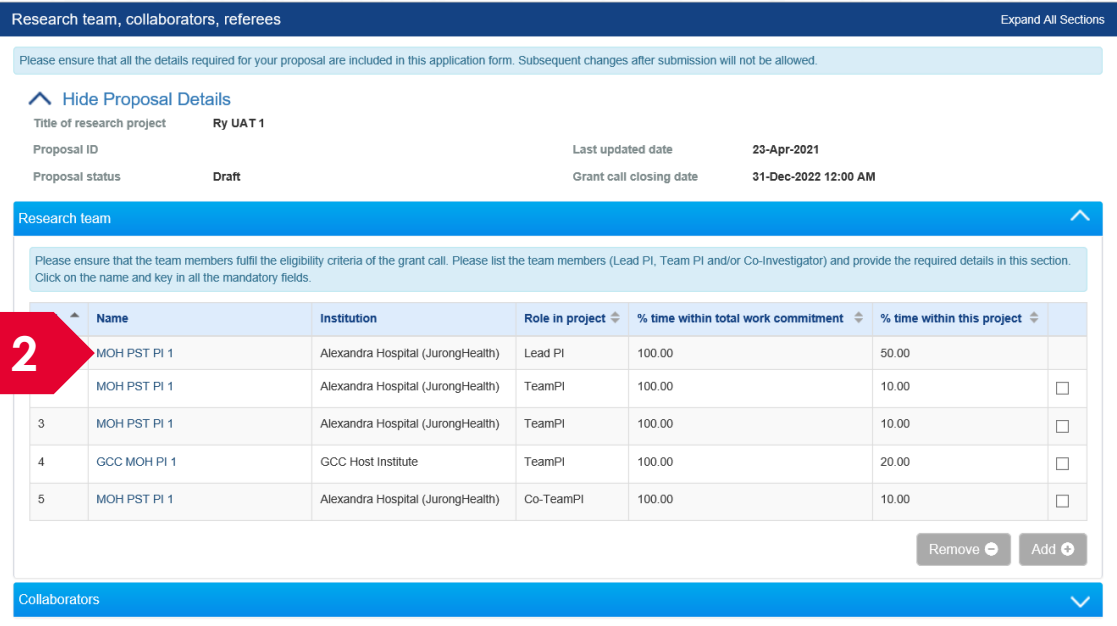

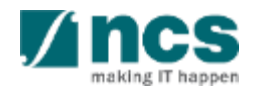

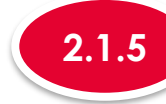

### **2.1.5 Removing a Research team member**

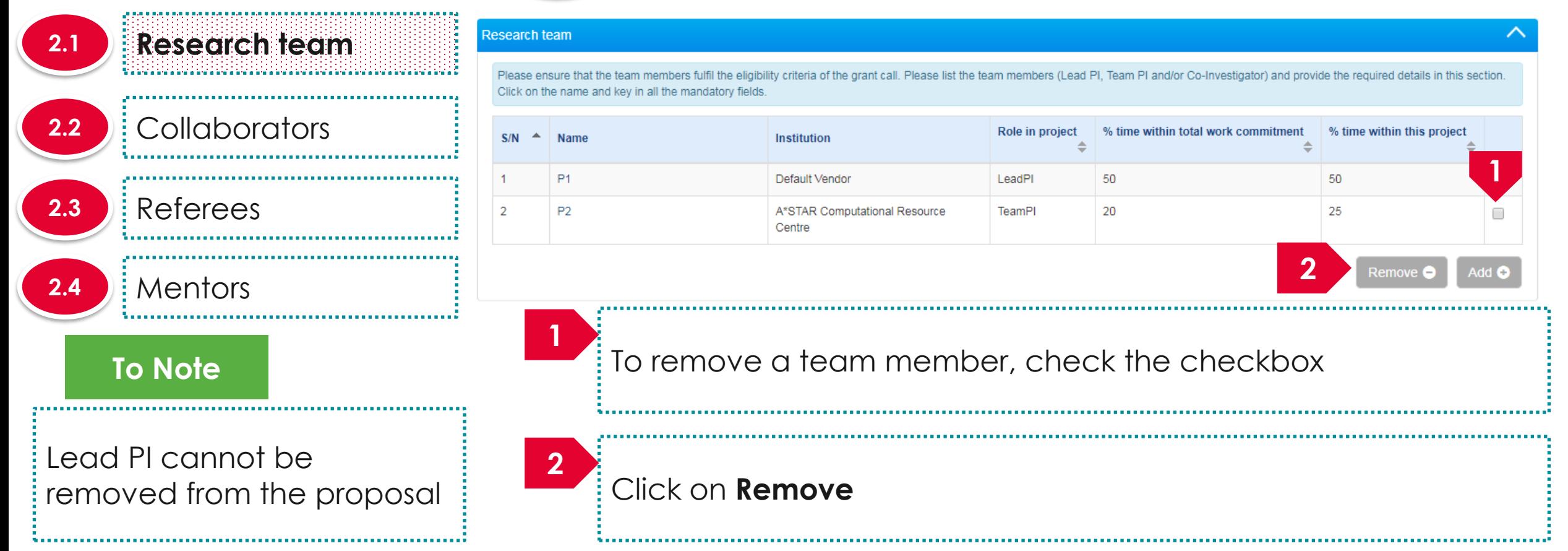

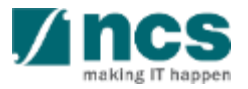

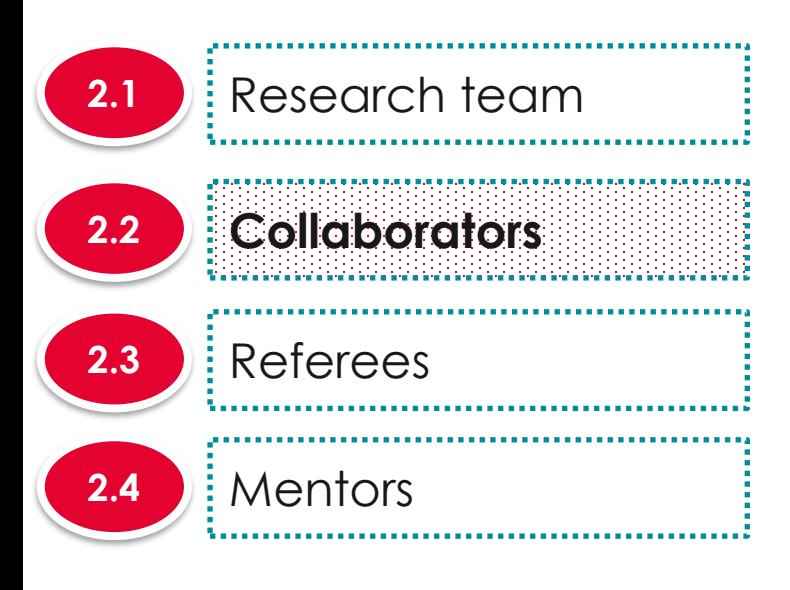

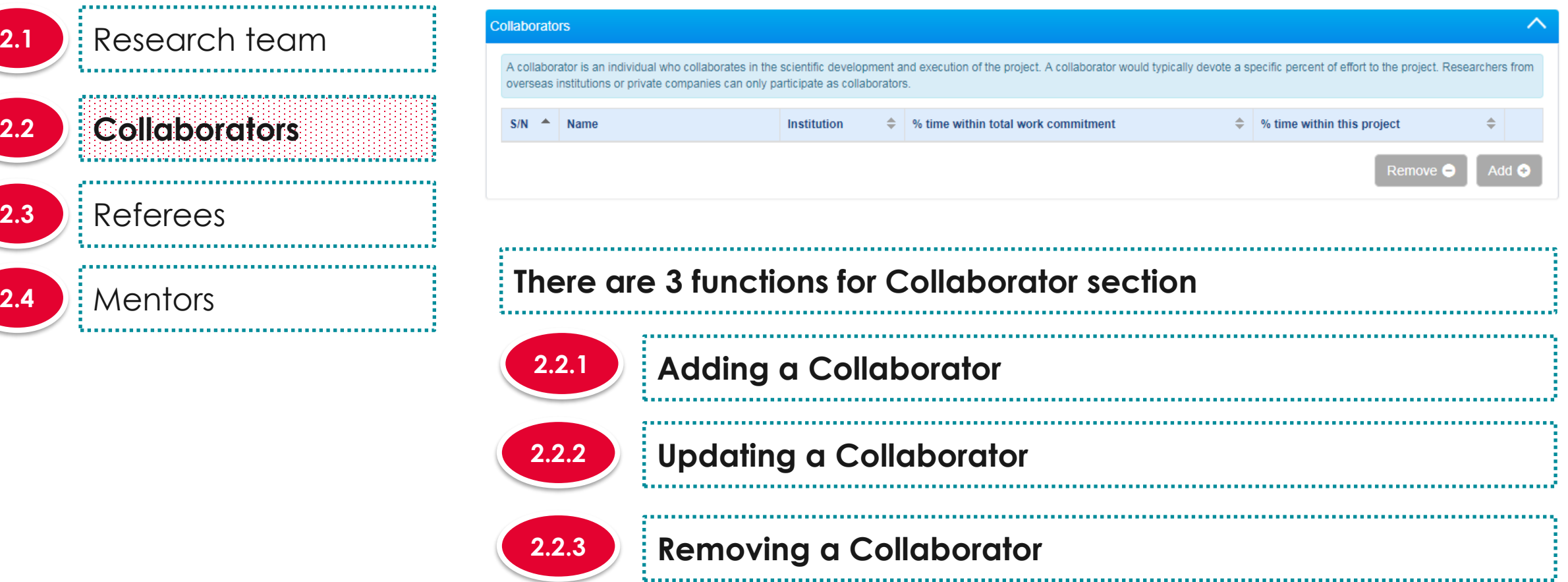

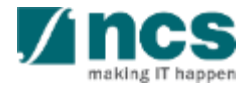

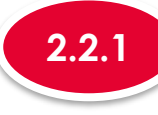

**2.1**

**2.3** Referees

**2.4 Mentors** 

## **2.2.1 Adding a Collaborator**

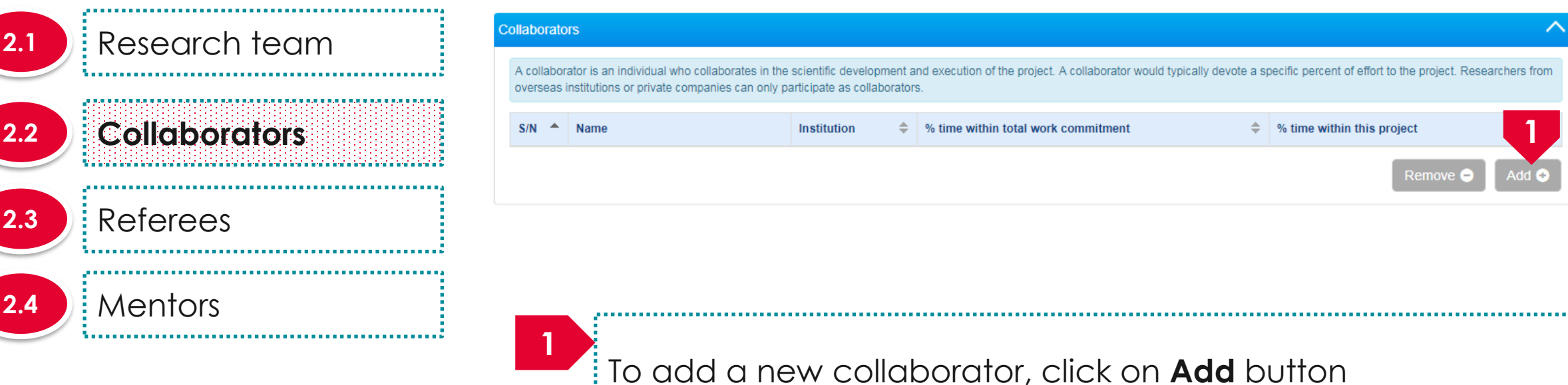

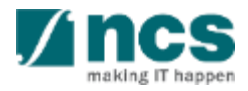

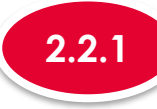

# **2.2.1 Adding a Collaborator**

#### **Add/Edit a Collaborator 2.1** Research team Please add/edit the collaborator by providing inputs in the required fields below. Please upload the 'Letter of Commitment' stating the collaborator's specific role and contribution to the project in this section. **2.2 Collaborators**  $\bullet$ **2** Collaborator Institution \* Name Collaborator \* Institution Collaborator@email.com \* E-mail Telephone 90909090 **2.3** Referees \* % time within 100 \* % time within this 30 total work project **3** commitment  $2.4$  Mentors Cancel X Save **H 2** Fill up the details **To Note**

% time within this project for Lead  $PI + all Team PI(s) +$ collaborator(s) must add up to 100% 

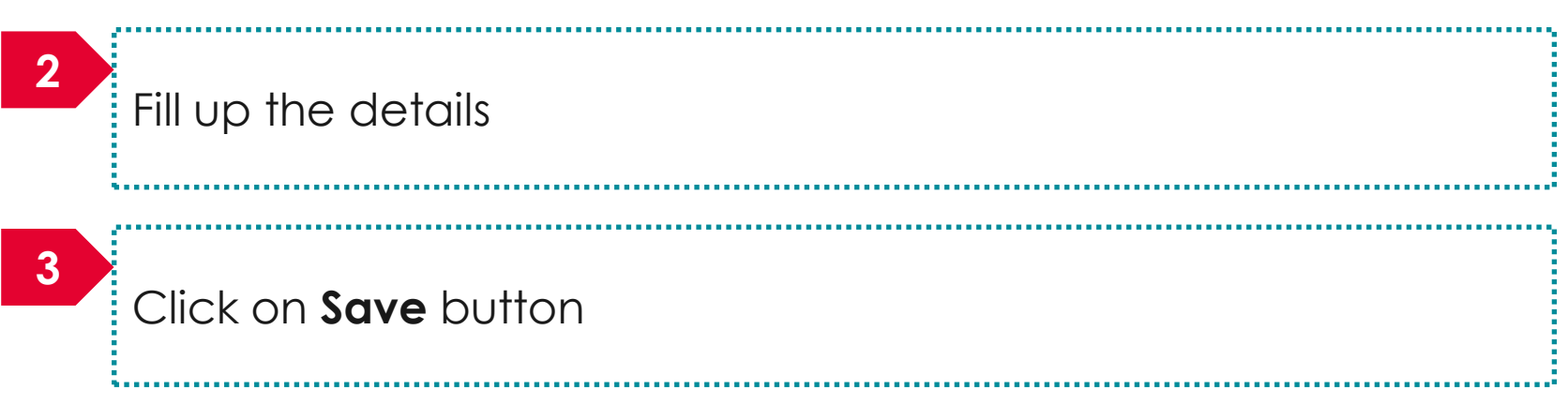

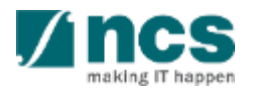

**\*\*\*\*\*\*\*\*\*\*\*\*\*\*\*** 

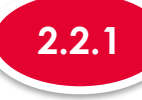

# **2.2.1 Adding a Collaborator**

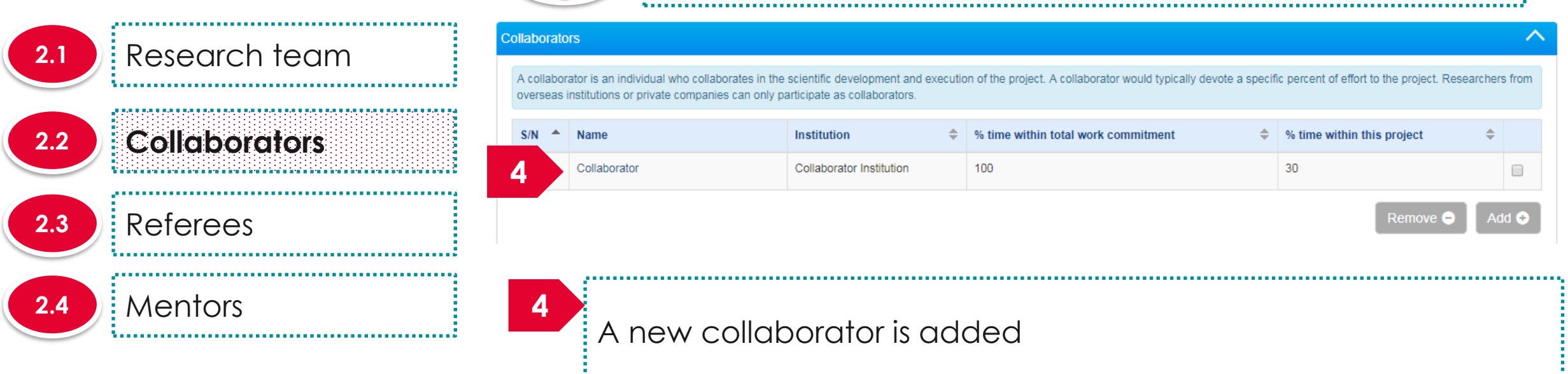

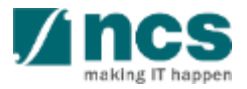

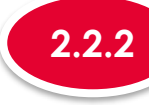

#### **2.2.2 Updating a Collaborator**

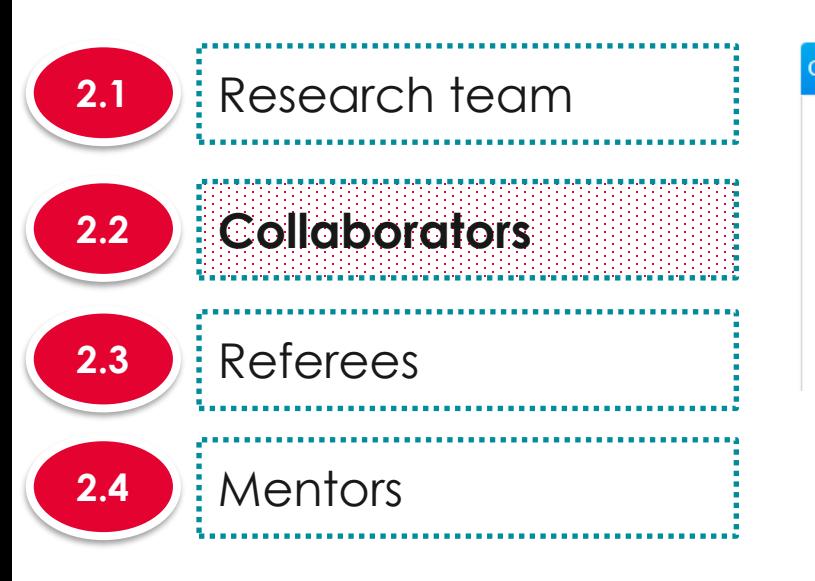

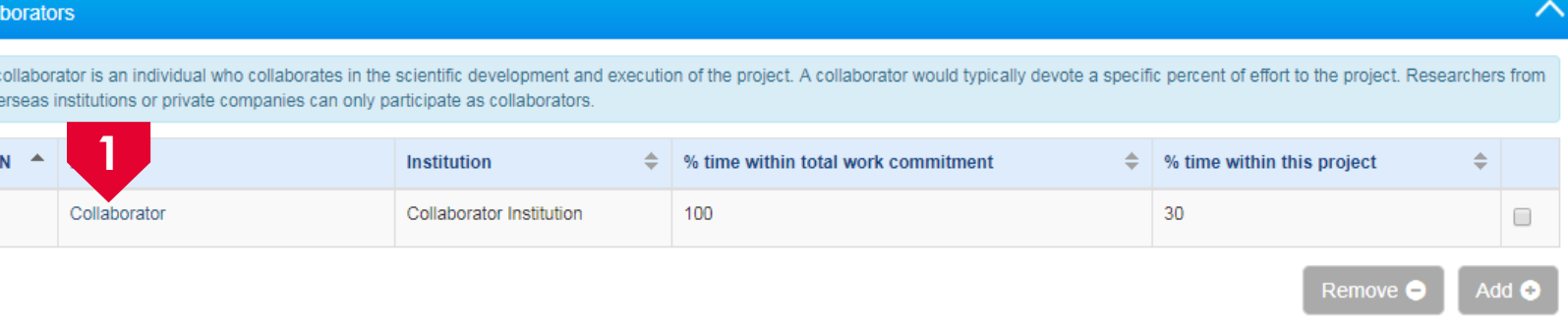

**1** To update a collaborator record, click on the name of the collaborator

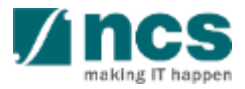
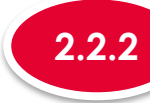

**3**

collaborator(s) must add up

to 100%

### **2.2.2 Updating a Collaborator**

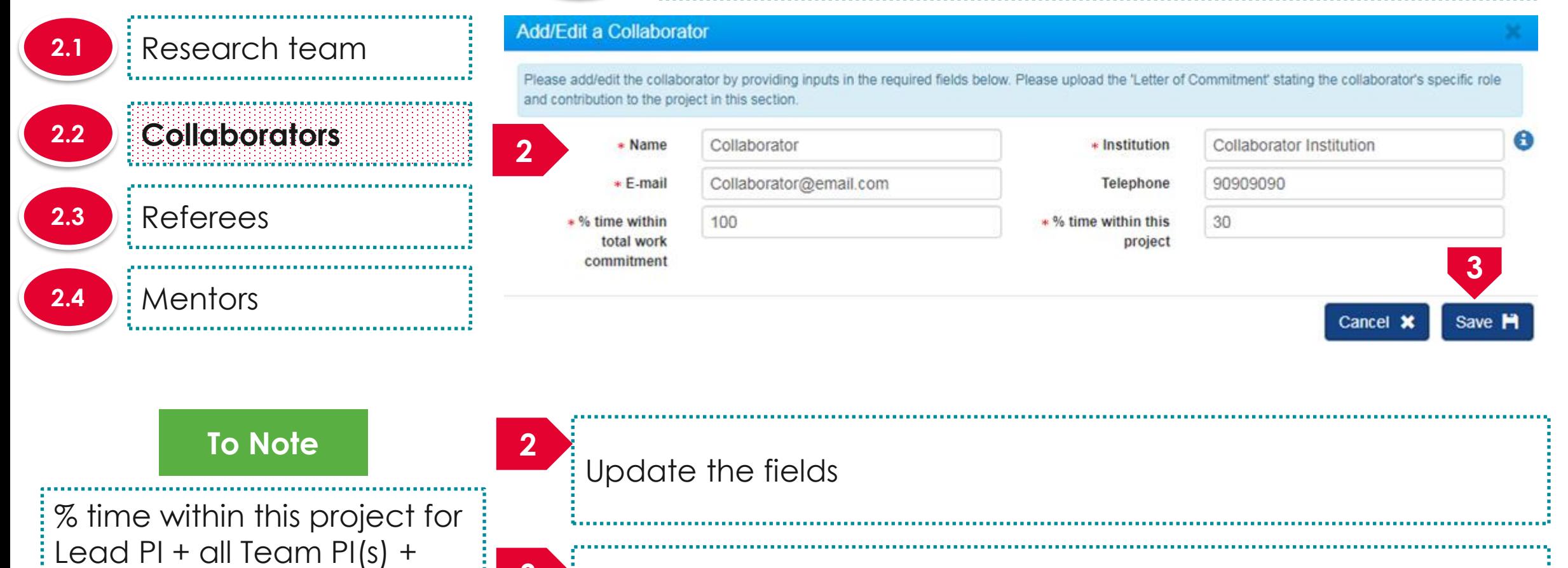

Click on **Save** button to update the collaborator

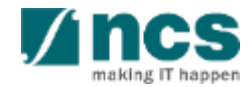

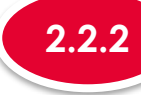

### **2.2.2 Updating a Collaborator**

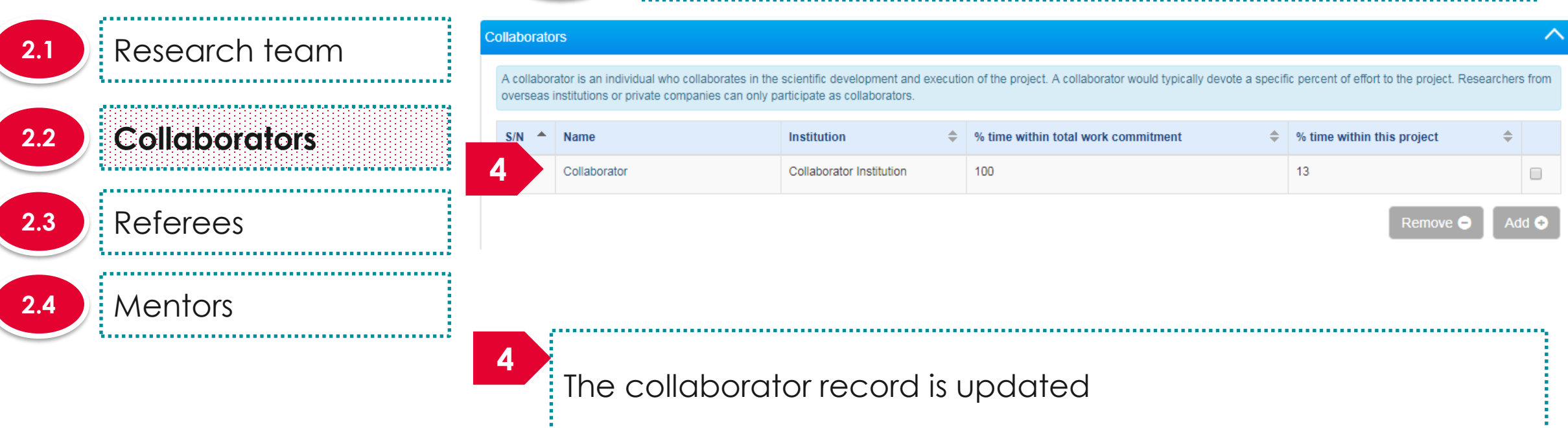

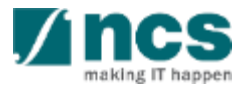

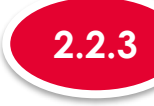

### **2.2.3 Removing a Collaborator**

% time within total work commitment

100

#### **Collaborators 2.1** Research team A collaborator is an individual who collaborates in the scientific development and execution of the project. A collaborator would typically devote a specific percent of effort to the project. Researchers from overseas institutions or private companies can only participate as collaborators. **2.2 Collaborators**  $S/N$   $\triangleq$ Institution **Name** Collaborator **Collaborator Institution 2.3** Referees **2.4 Mentors 1** To remove a collaborator, check the checkbox

**2** Click on **Remove** button

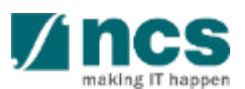

**1**

Add @

**2**

 $13<sup>°</sup>$ 

% time within this project

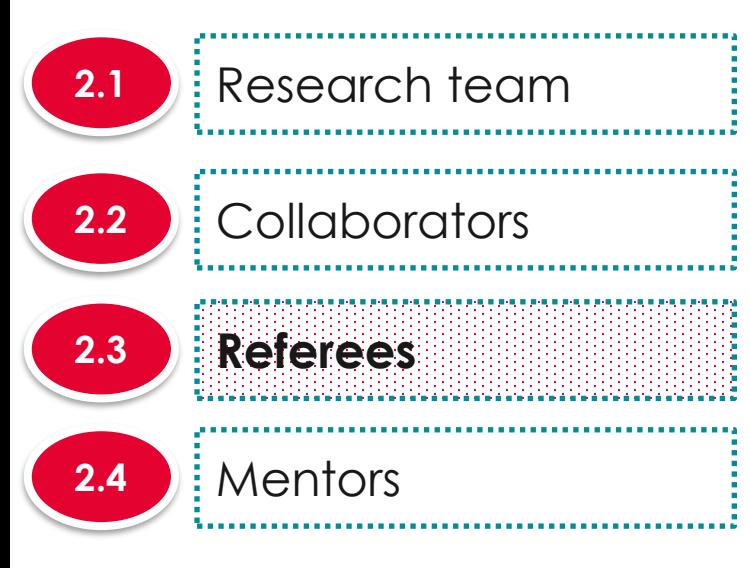

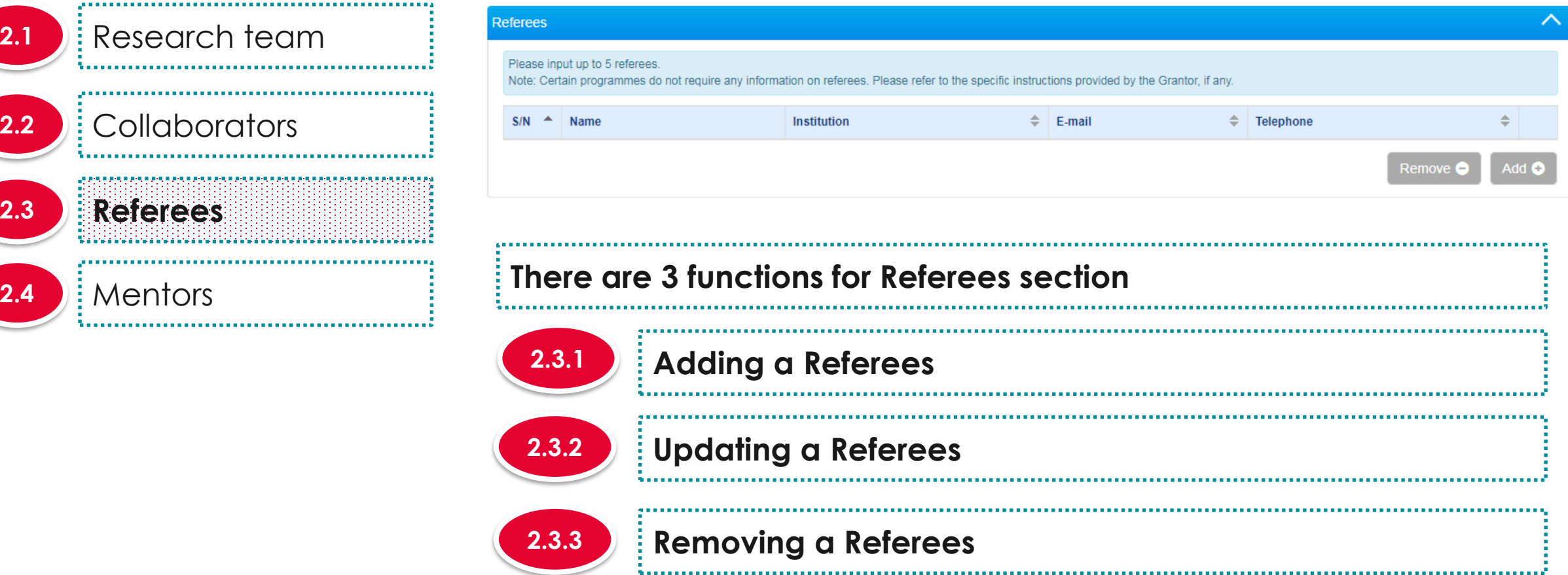

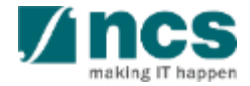

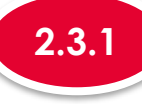

# **2.3.1 Adding a Referee**

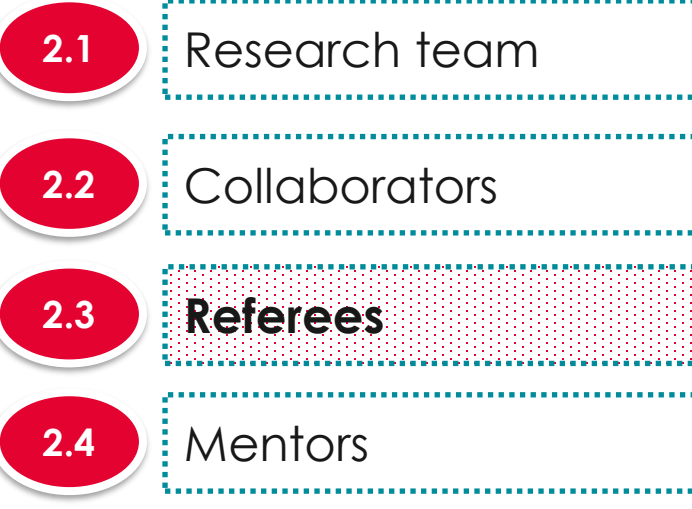

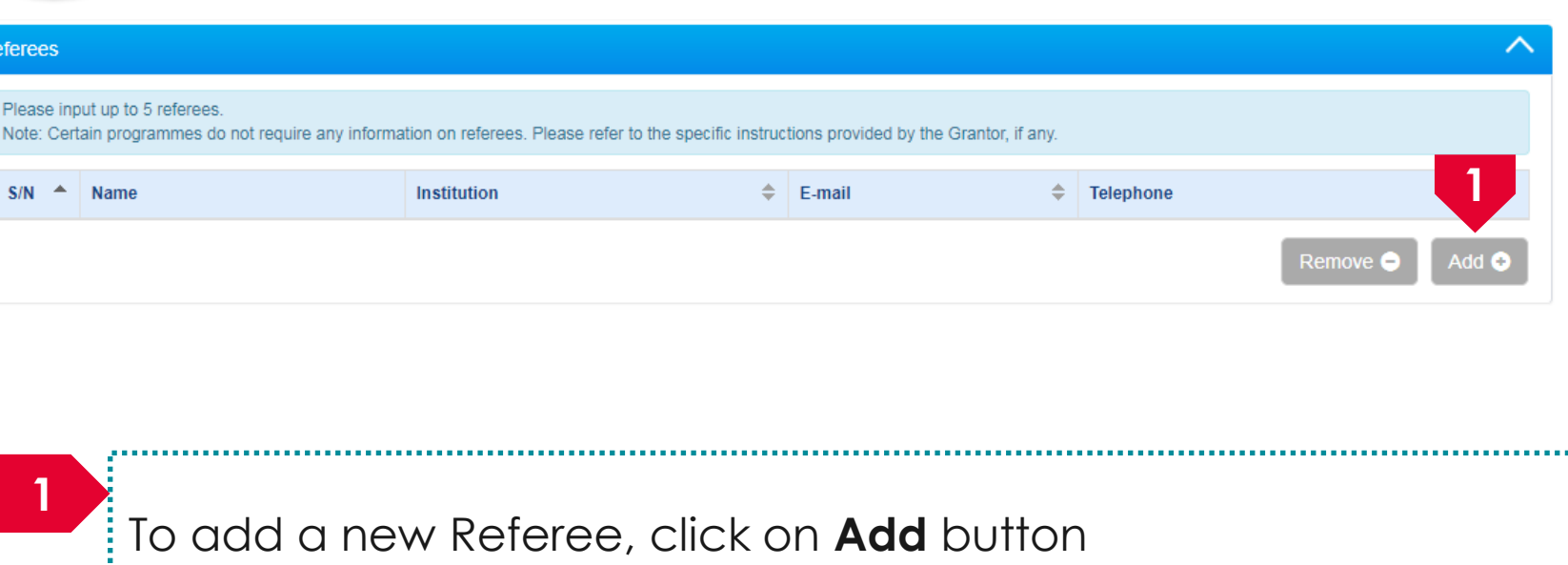

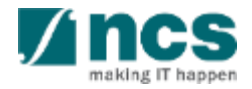

L

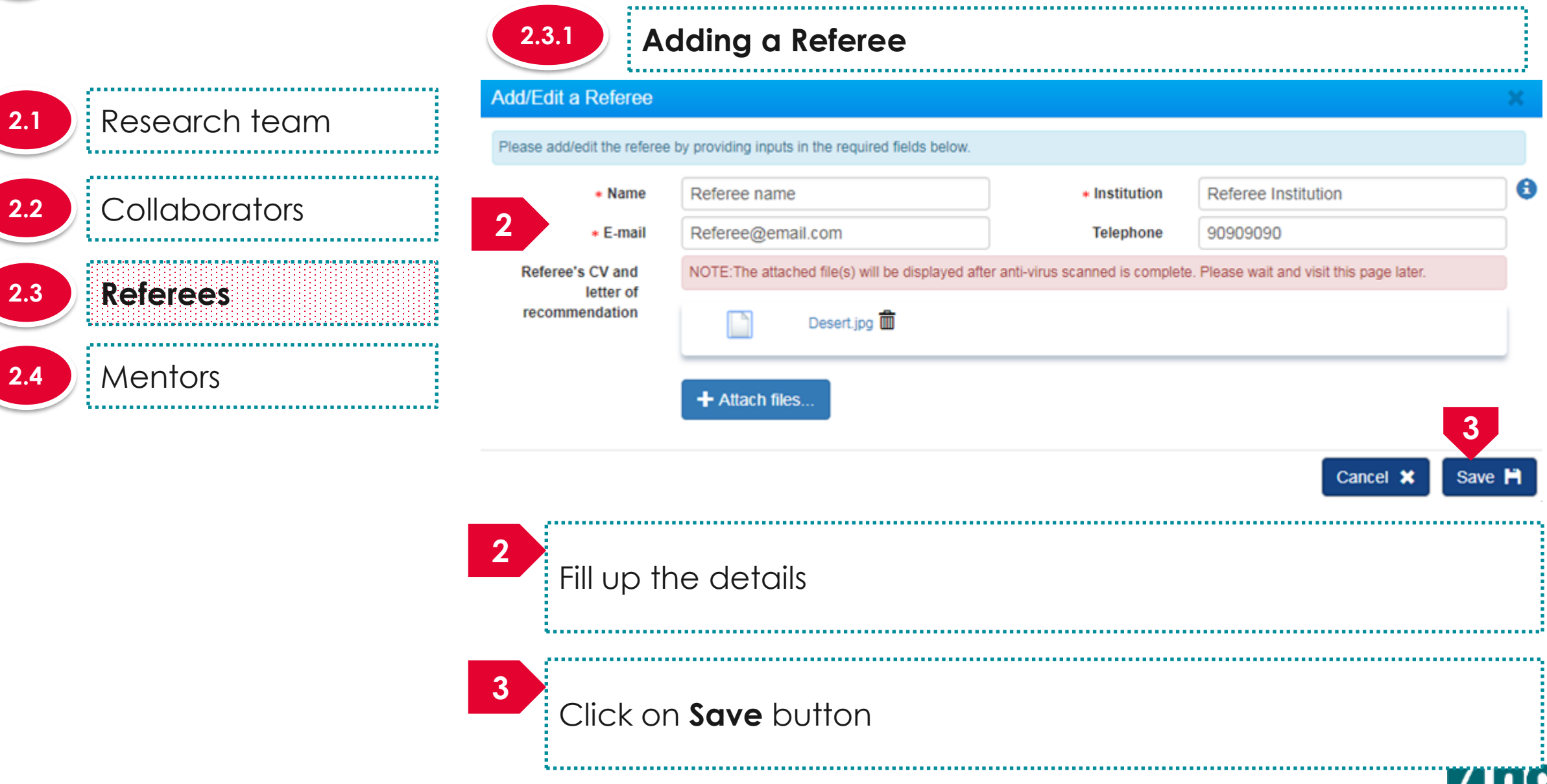

making IT happen

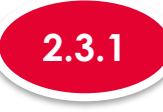

# **2.3.1 Adding a Referee**

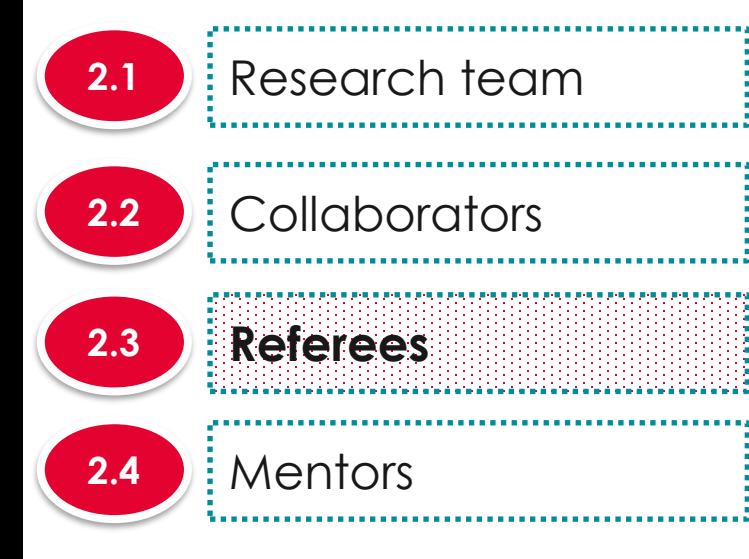

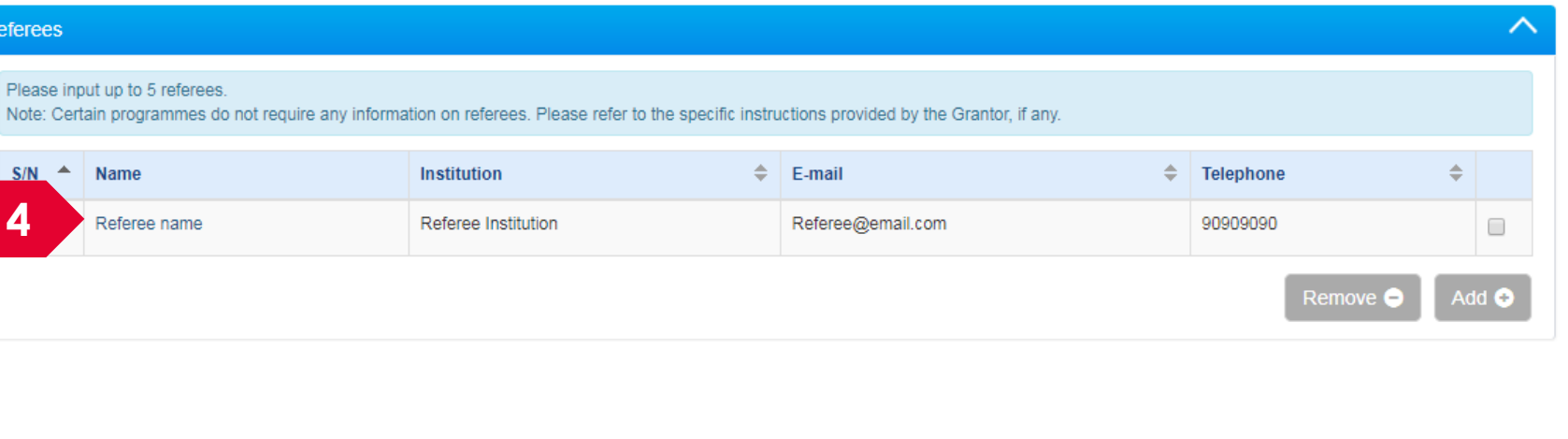

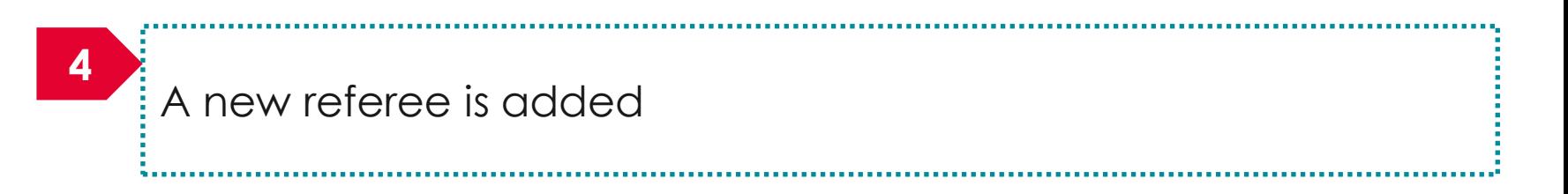

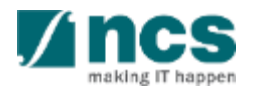

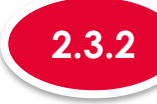

**1**

**\*\*\*\*\*\*\*\*\*\*\*\*\*\*\*\*\*\*\*\*\*\***\*

# **2.3.2 Updating a Referee**

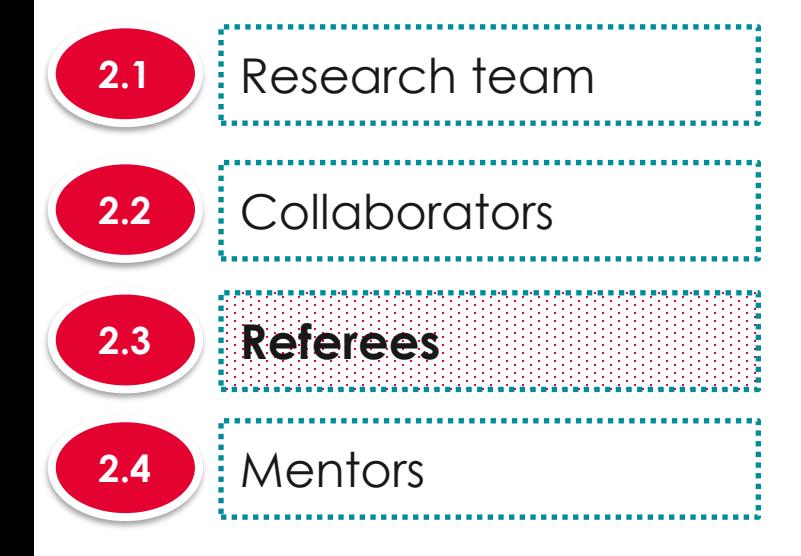

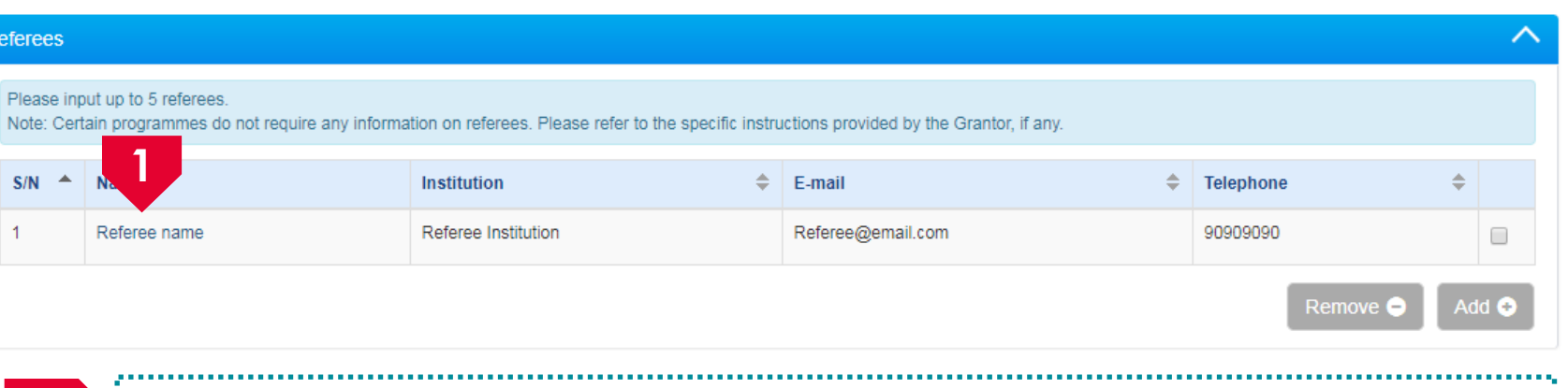

To update a Referee record, click on the name of the Referee

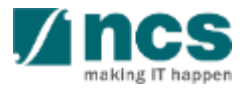

L

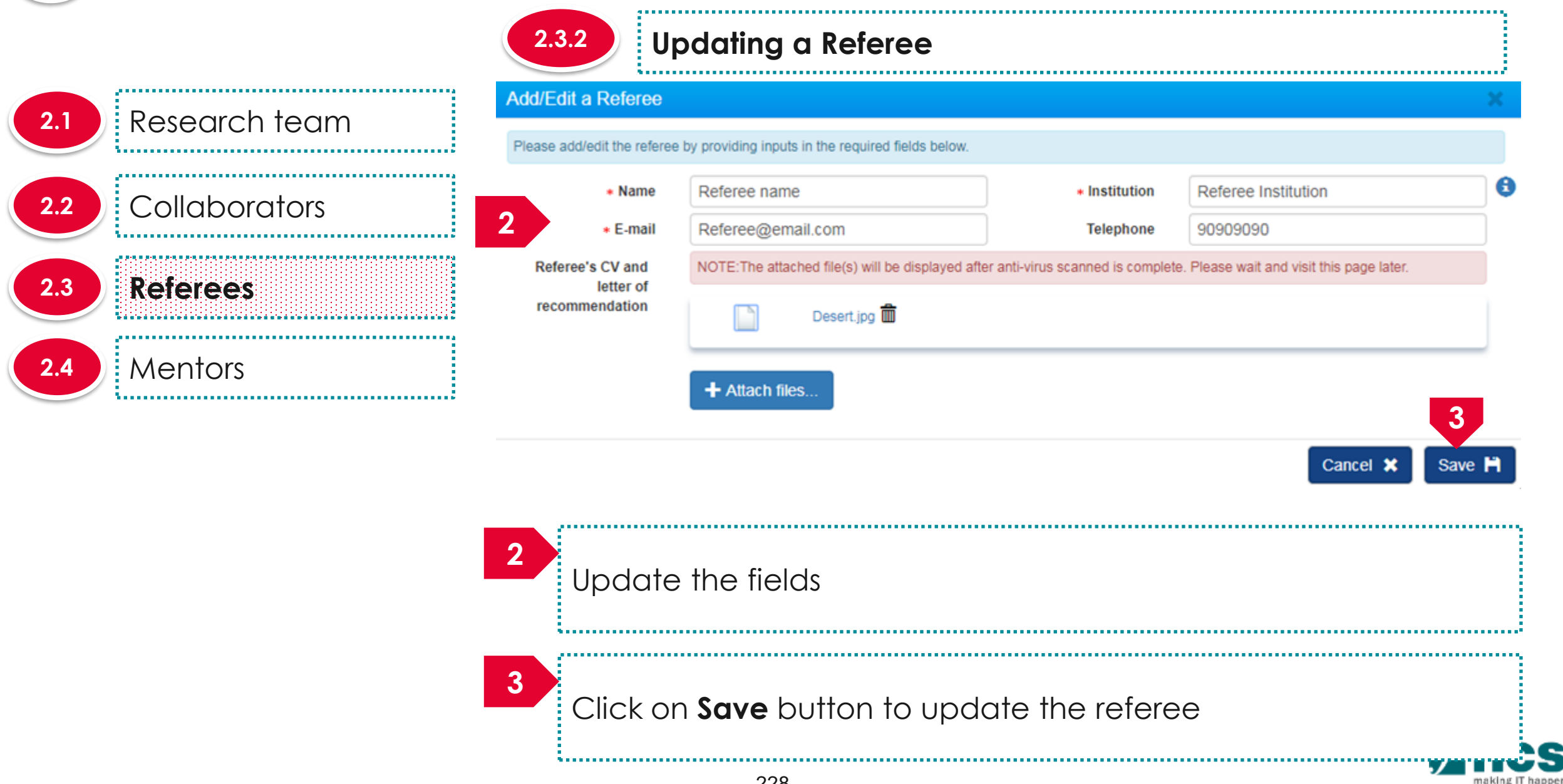

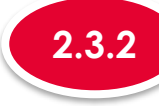

# **2.3.2 Updating a Referee**

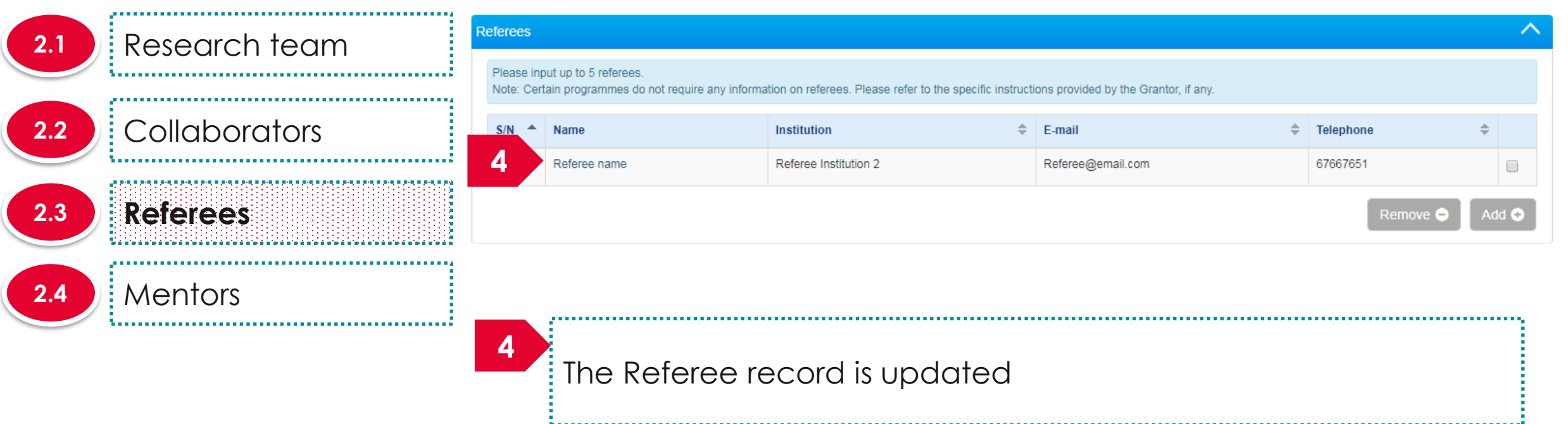

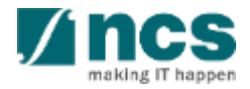

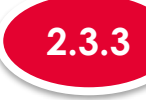

# **2.3.3 Removing a Referee**

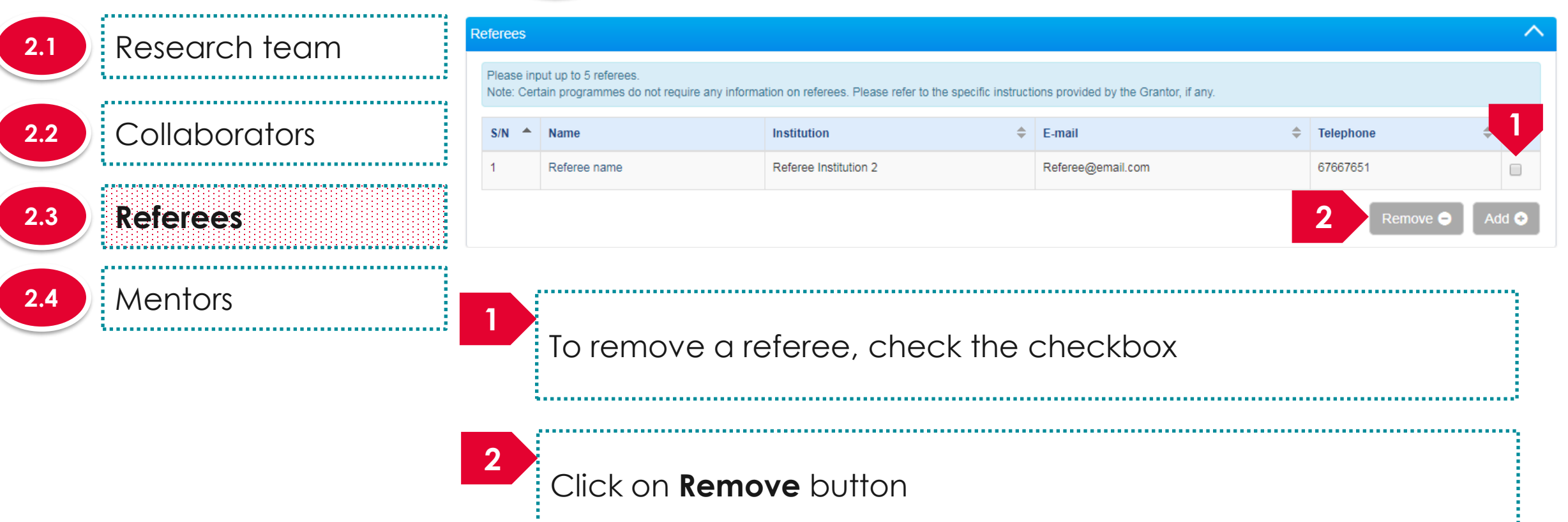

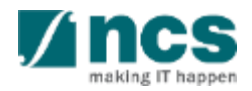

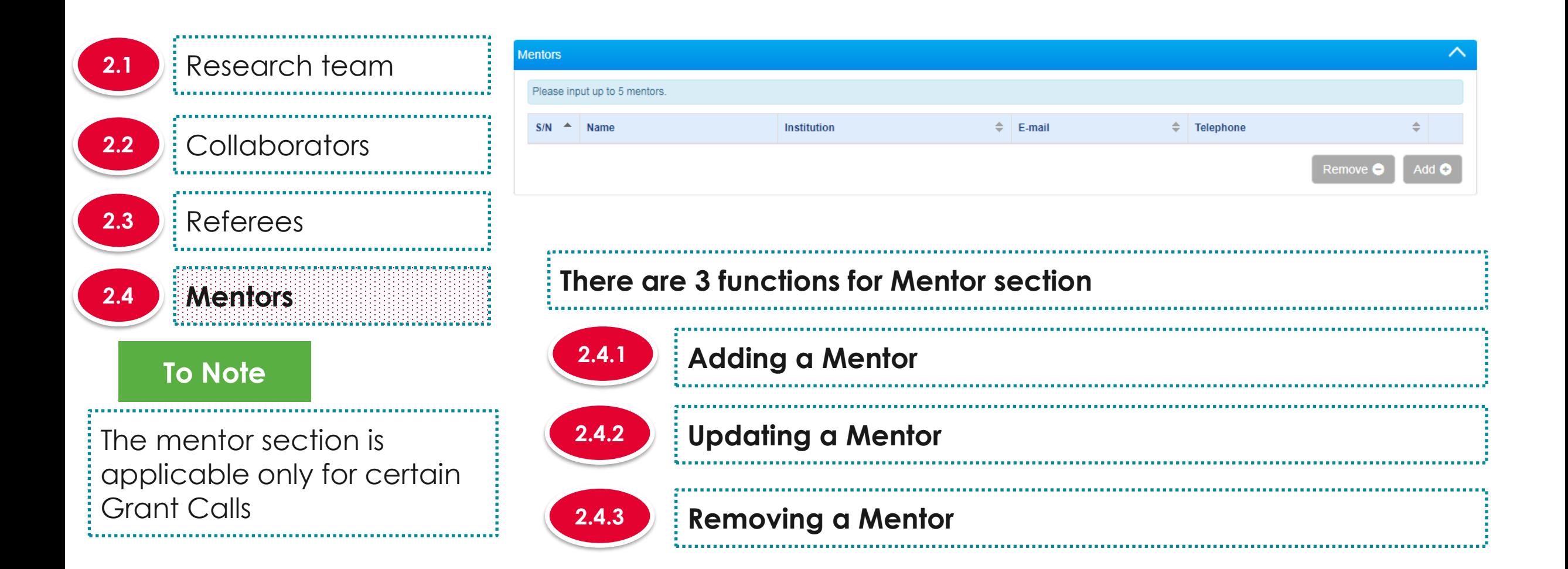

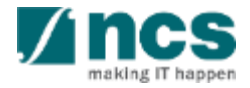

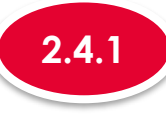

# **2.4.1 Adding a Mentor**

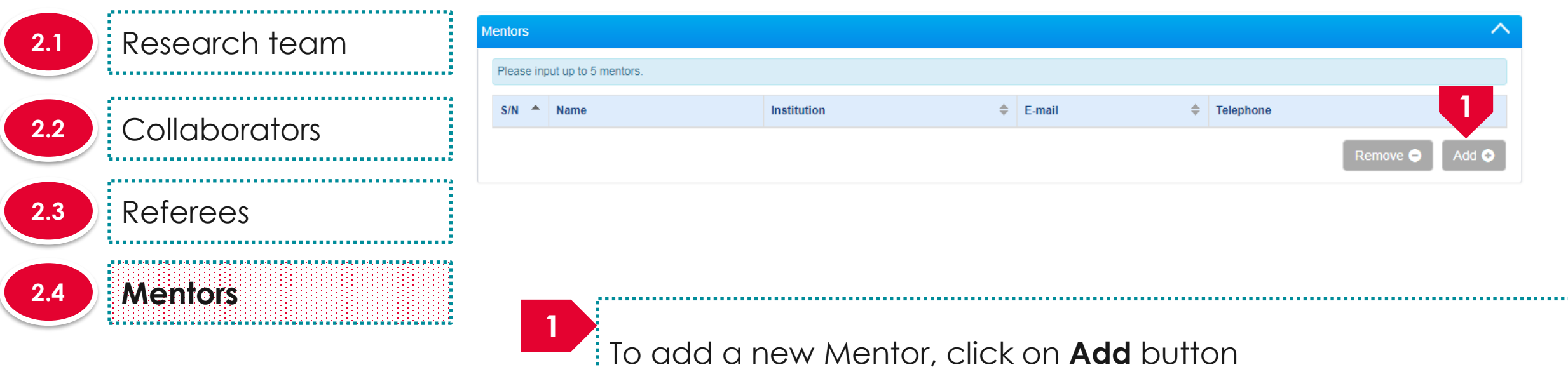

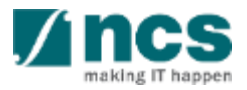

**3**

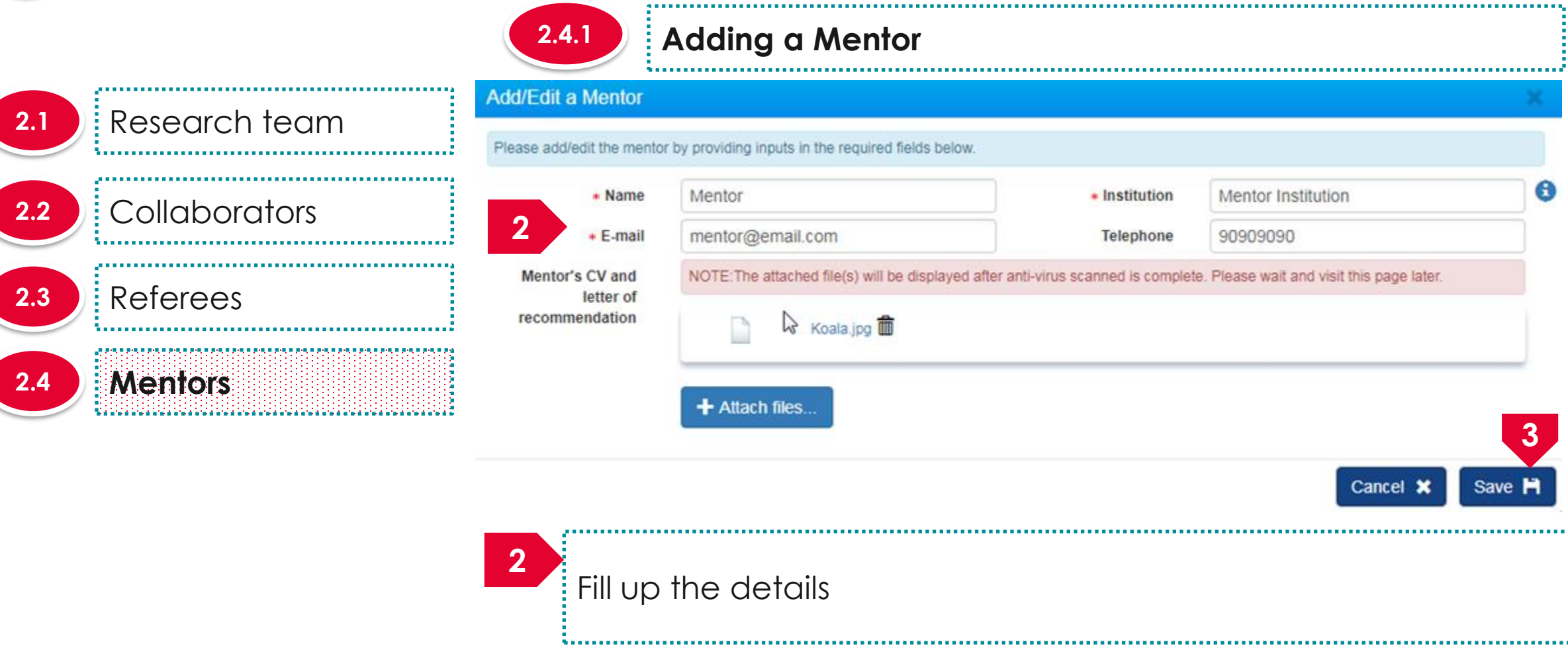

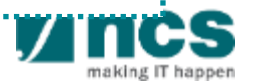

Click on **Save** button

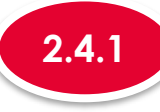

# **2.4.1 Adding a Mentor**

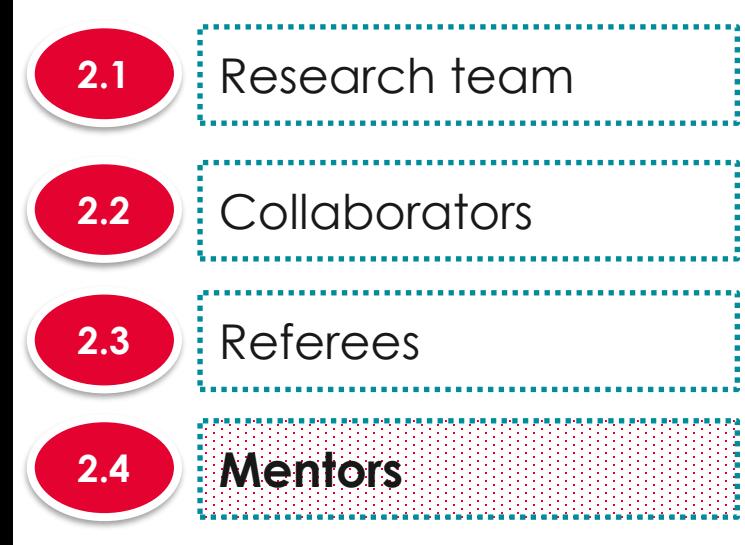

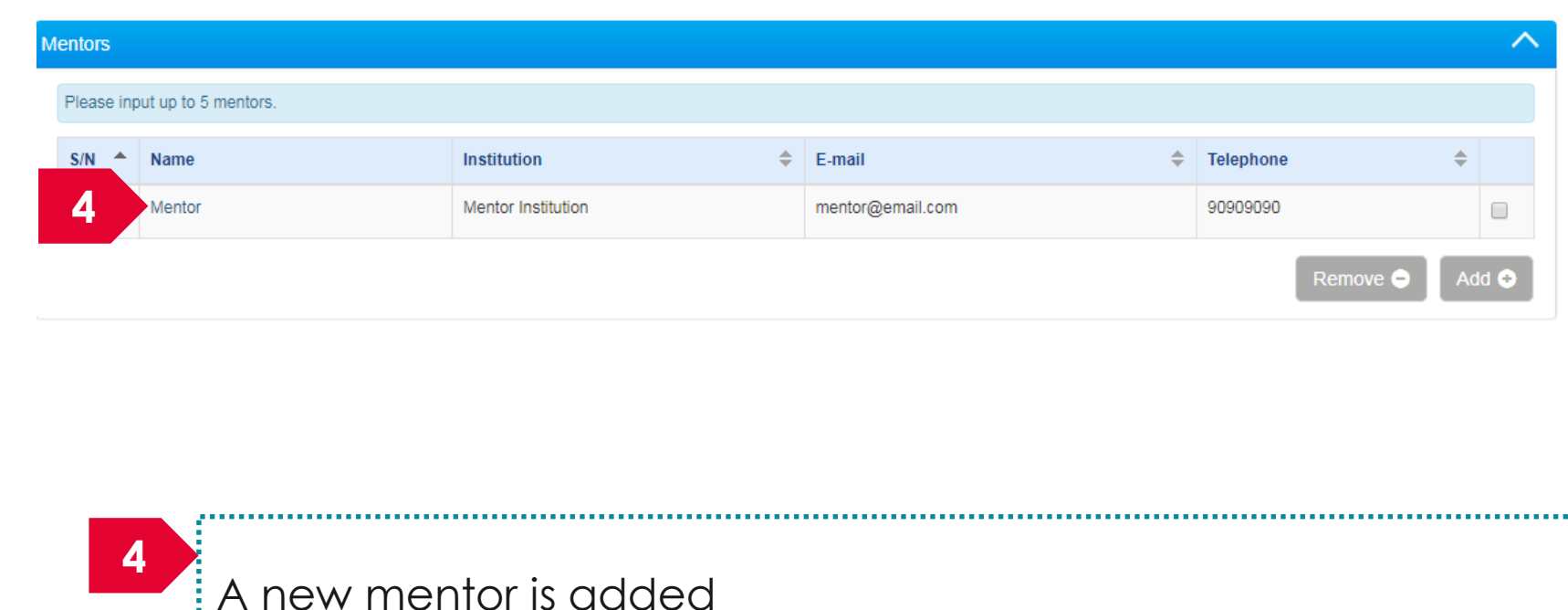

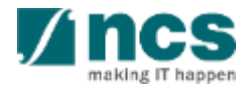

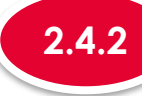

# **2.4.2 Updating a Mentor**

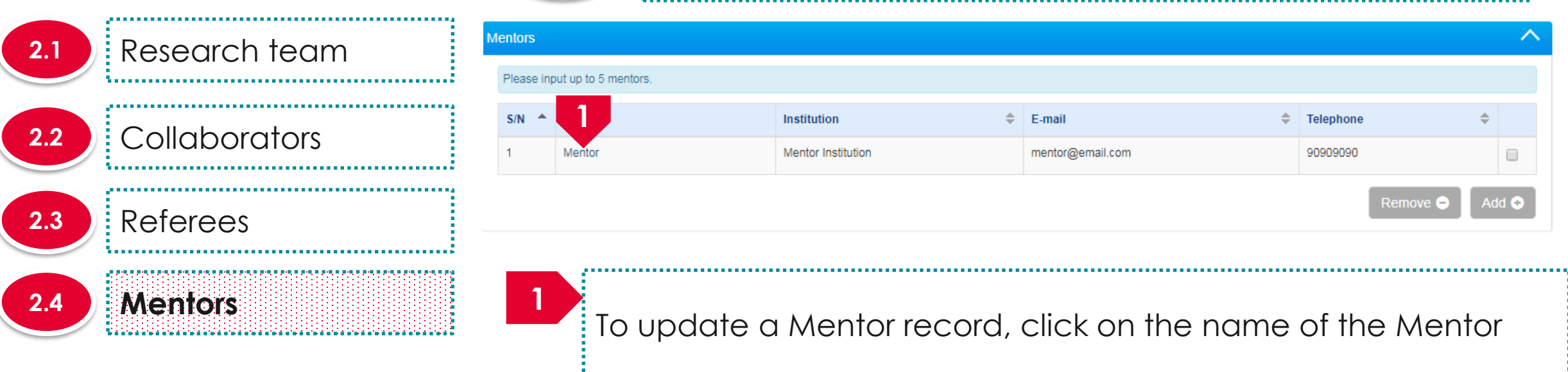

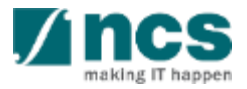

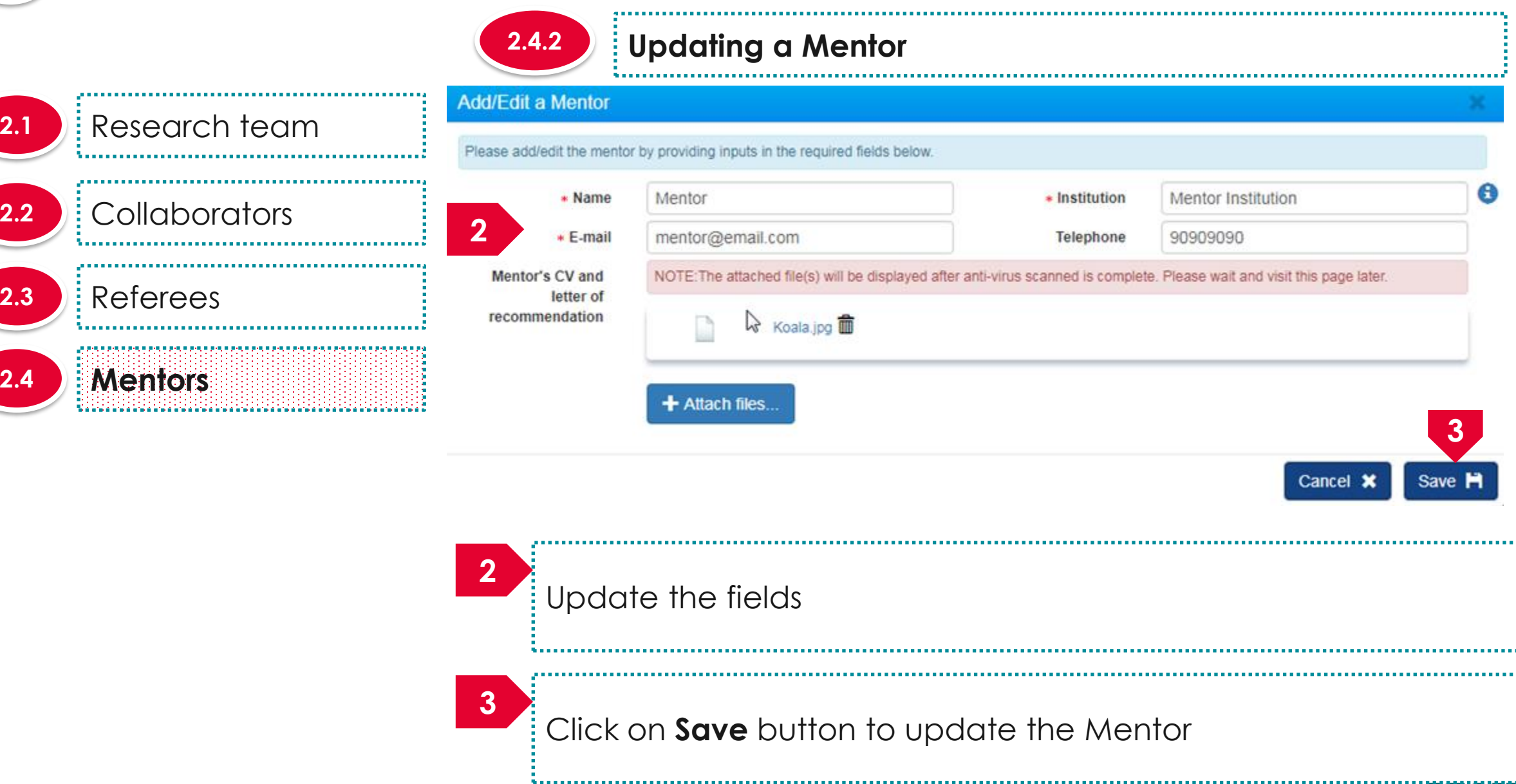

making IT happen

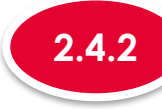

# **2.4.2 Updating a Mentor**

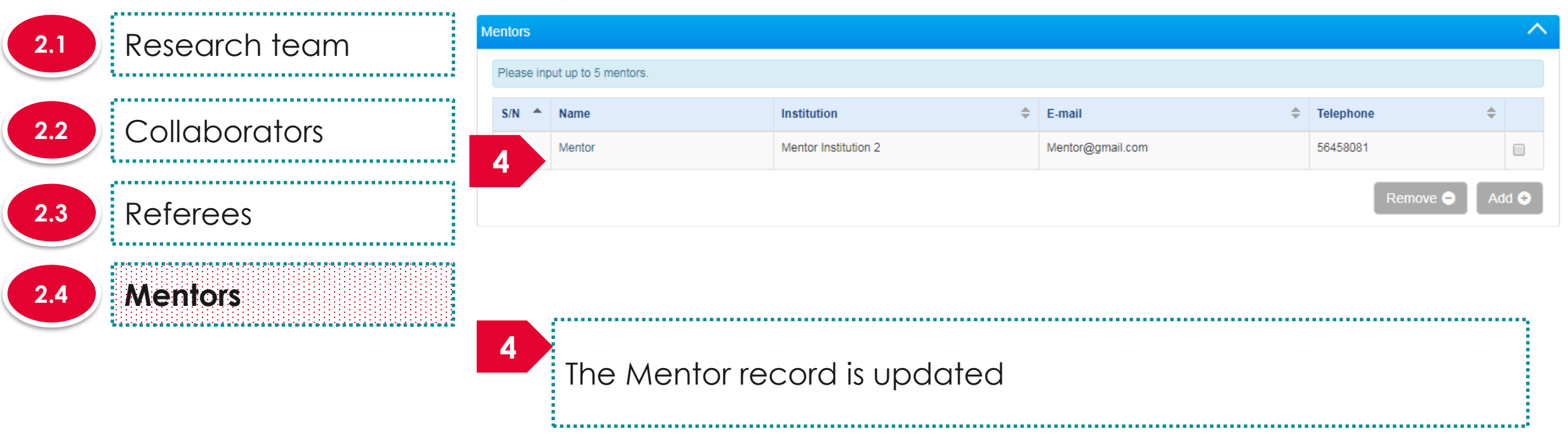

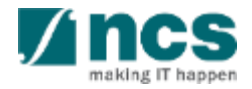

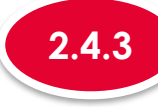

## **2.4.3 Removing a Mentor**

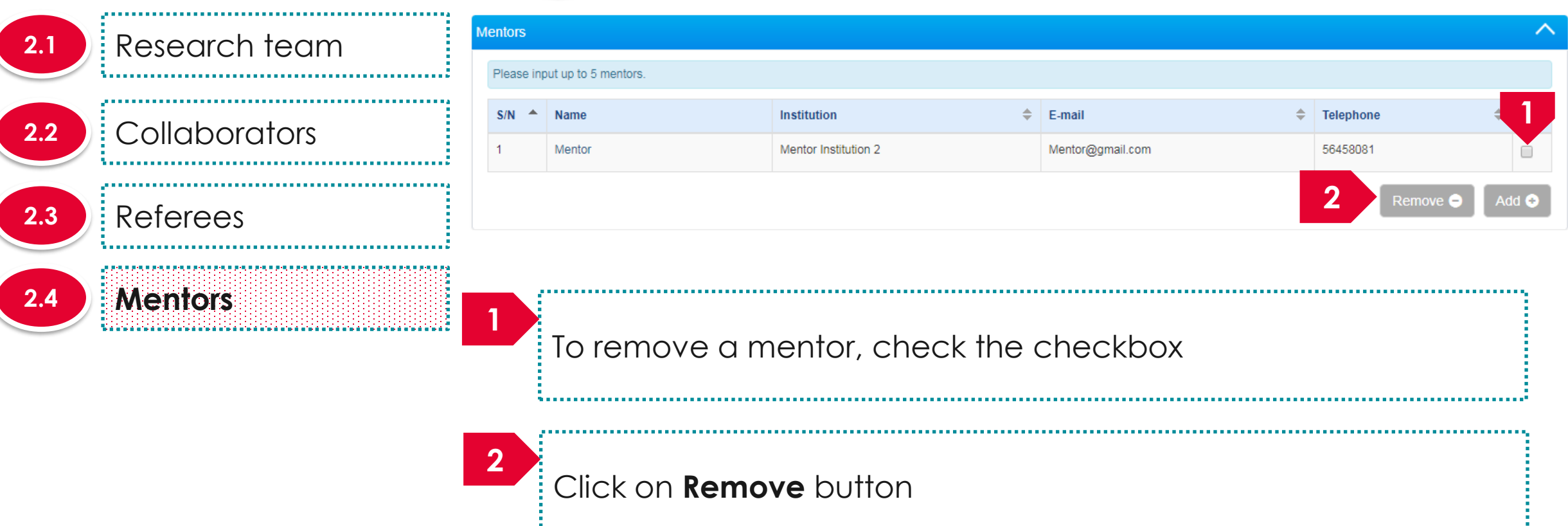

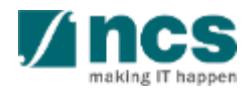

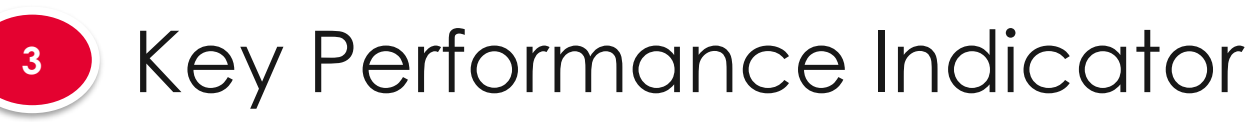

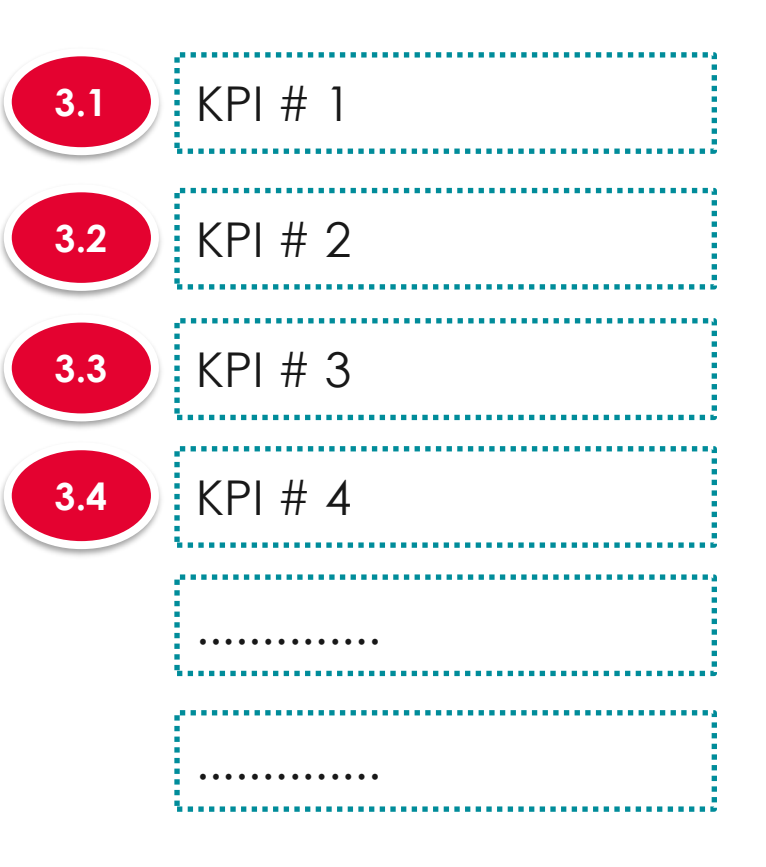

**The Key Performance Indicator will have few sub sections. Each sub section is a KPI. There is no input required from PI for this screen during proposal Submission.**

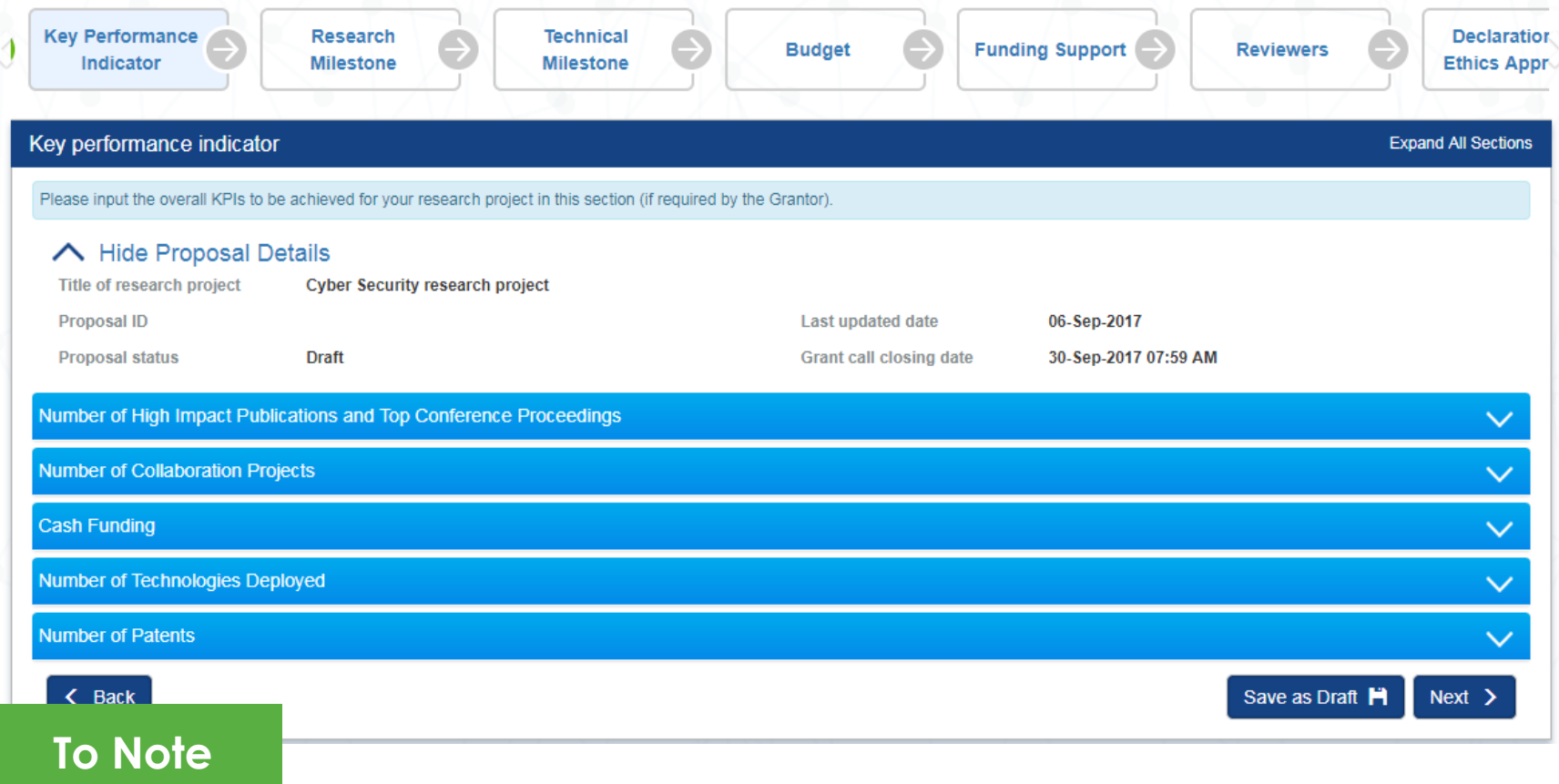

239 1. To save proposal as a draft, click on Save as Draft button 2. To navigate to next screens, click on **Next , Back** or click on the top naviaation

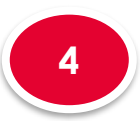

Research milestone summary **4.1**

# **The research milestone has only 1 sub section**

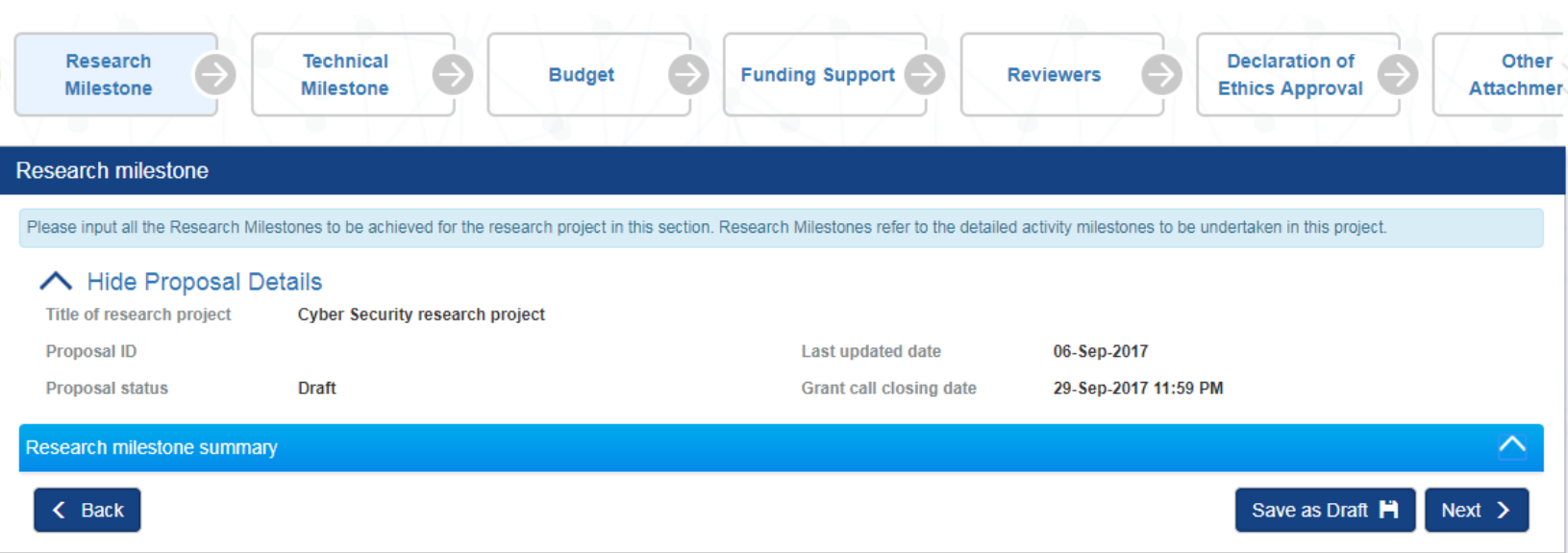

# **To Note**

.<br>..... 1. To save proposal as a draft, click on Save as Draft button 2. To navigate to next screens, click on **Next , Back** or click on the top naviaation

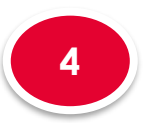

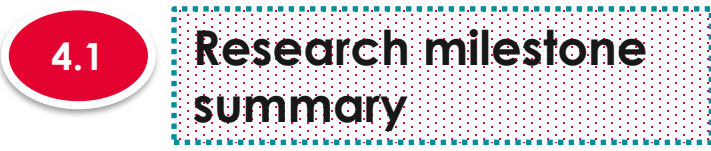

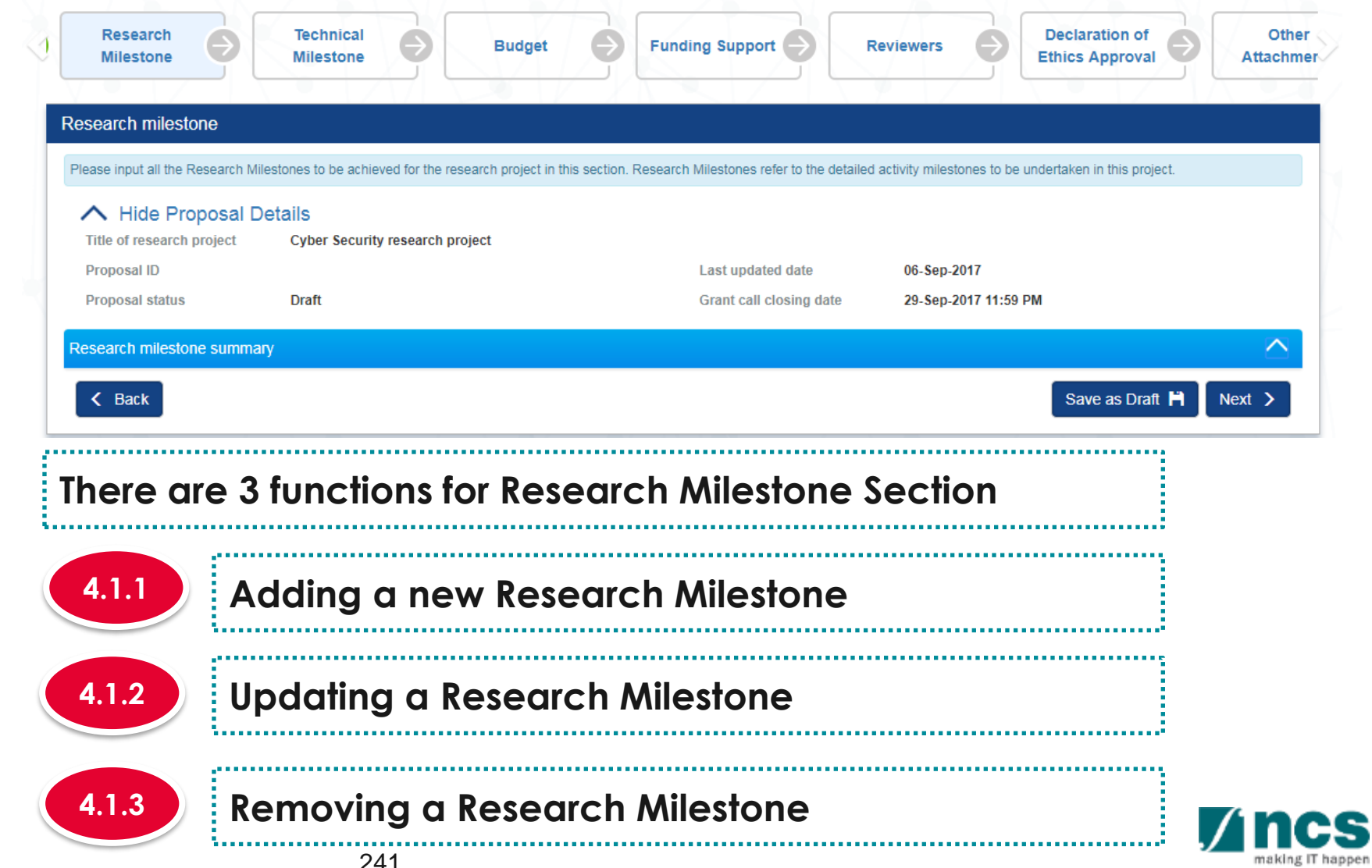

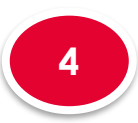

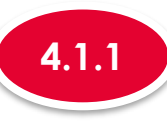

### **4.1.1 Adding a new Research Milestone**

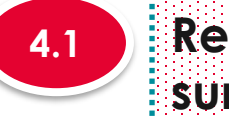

#### **Research milestone summary**

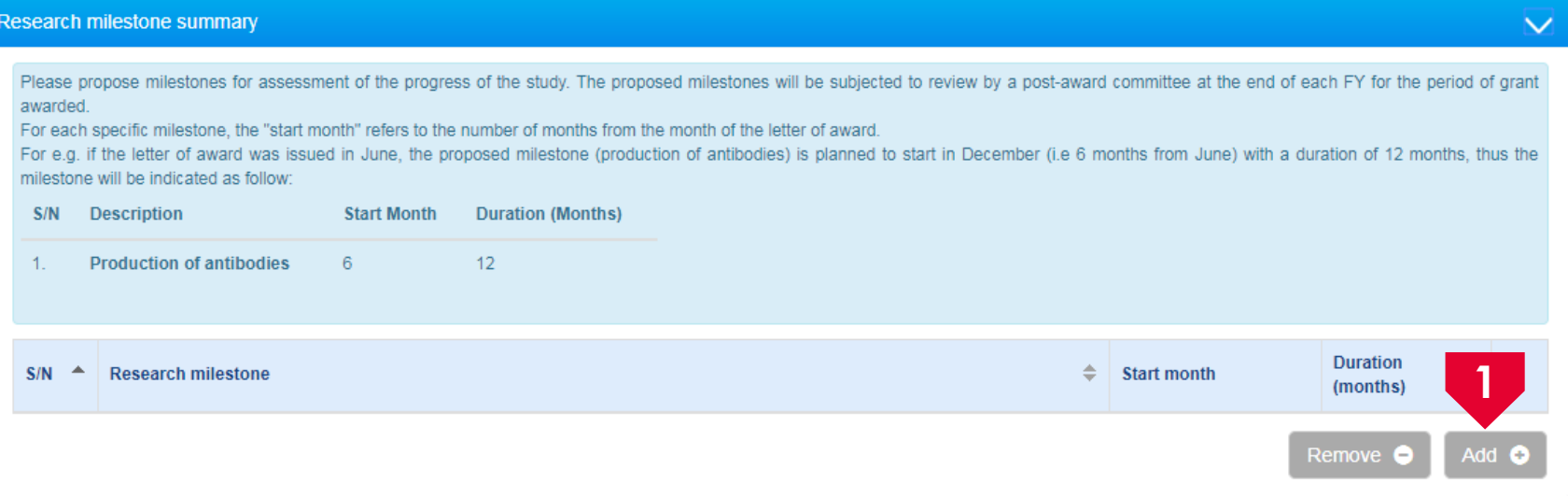

**1**

To add a new Research Milestone, click on **Add** button

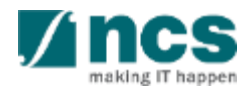

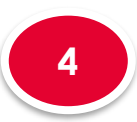

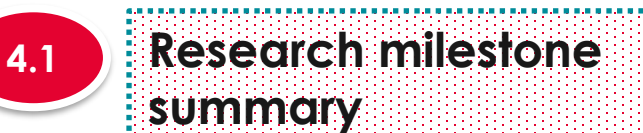

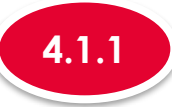

**2**

### **4.1.1 Adding a new Research Milestone**

#### **Add/Edit Research Milestone**

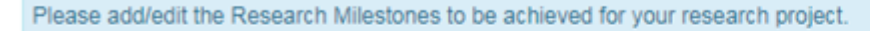

# **To Note**

Project Duration on Research details has to be updated before updating the research milestone page. "Start Month" refers to the number of months from the start of the project. "Duration" refers to the number of months to complete the milestone. The month 1 of project is considered as month 0. For ex: if you are starting the activity on the first month of the project starting, then set the start month as 0

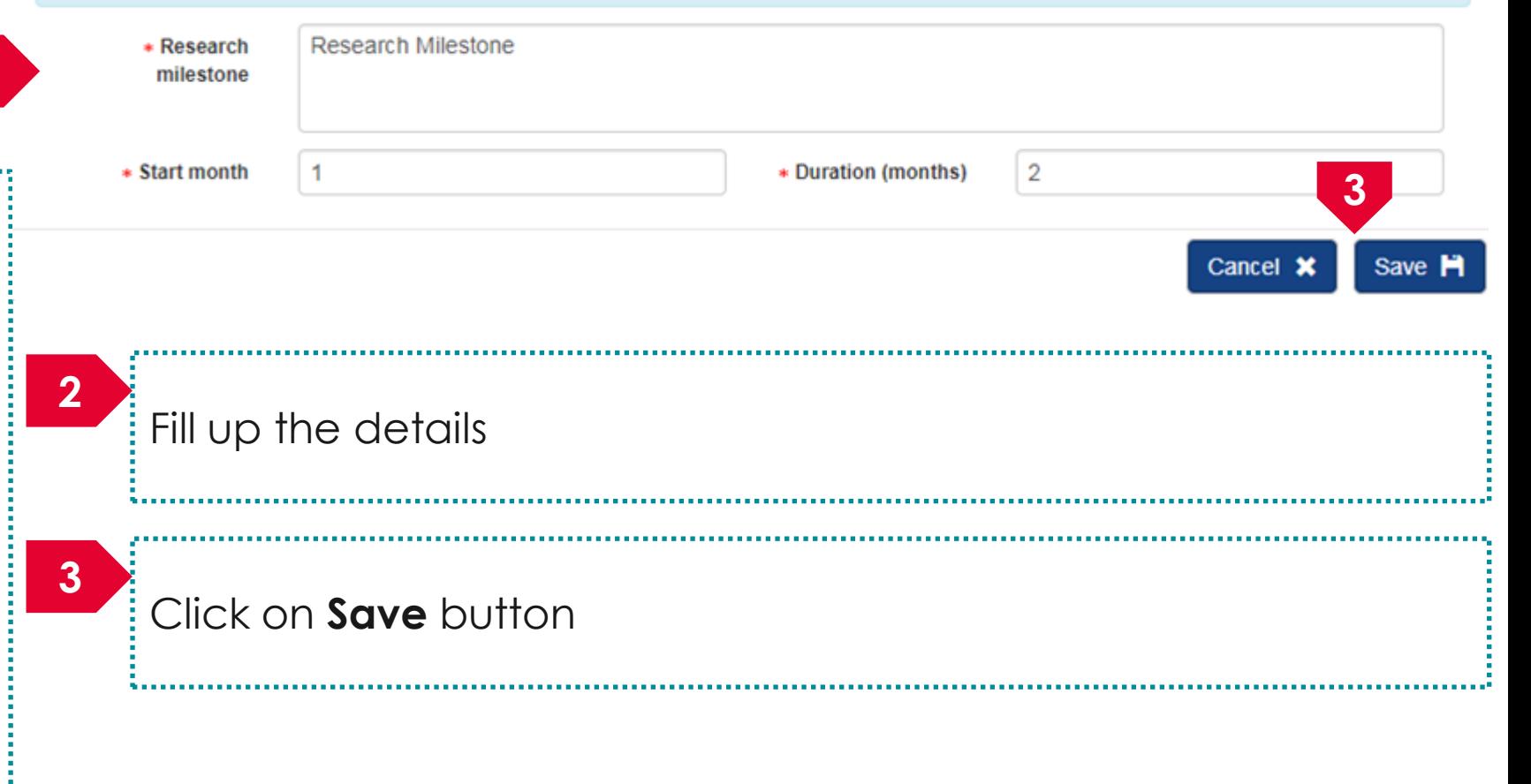

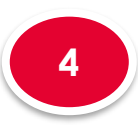

# Research Milestone

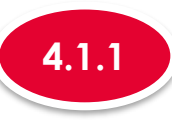

### **4.1.1 Adding a new Research Milestone**

# **Research milestone summary** hai bian indiana bian antara bian antara da antara bian antara da antara da antara da antara da antara da anta

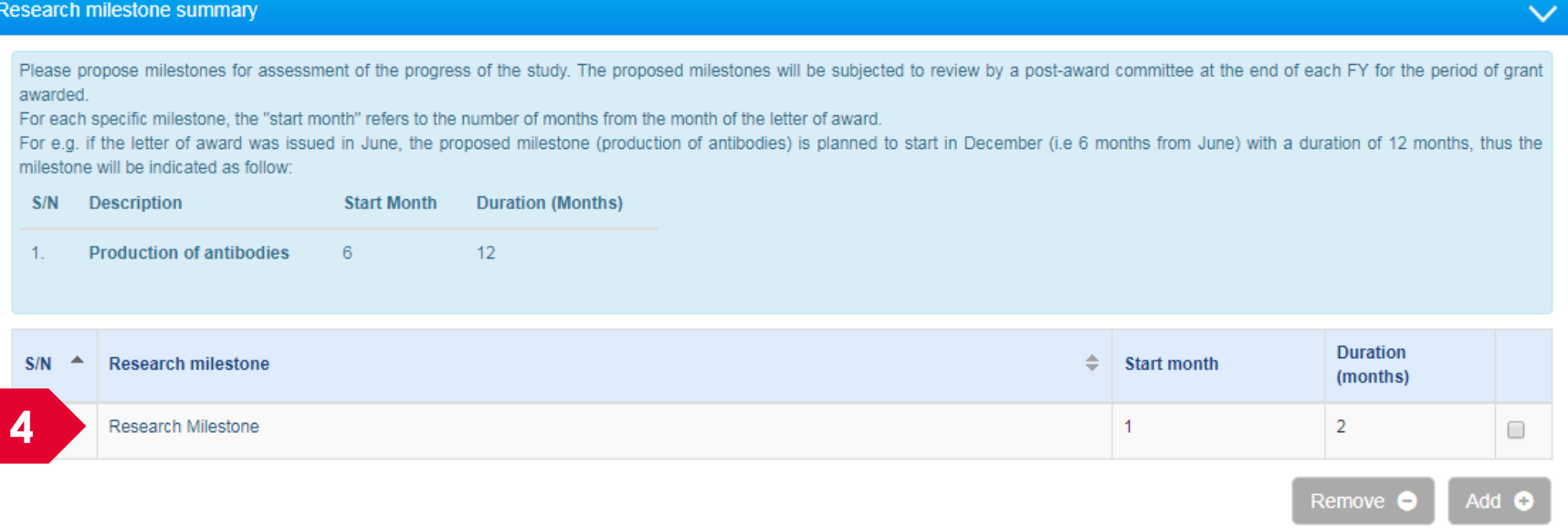

#### **4** A new research milestone is added

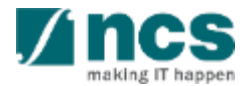

------------------------------------

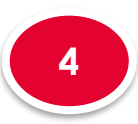

**summary**

# Research Milestone

r teologia de Santa de Santa de Santa de Santa de Santa de Santa de Santa de Santa de Santa de Santa

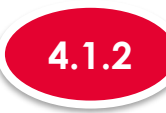

## **4.1.2 Updating a Research Milestone**

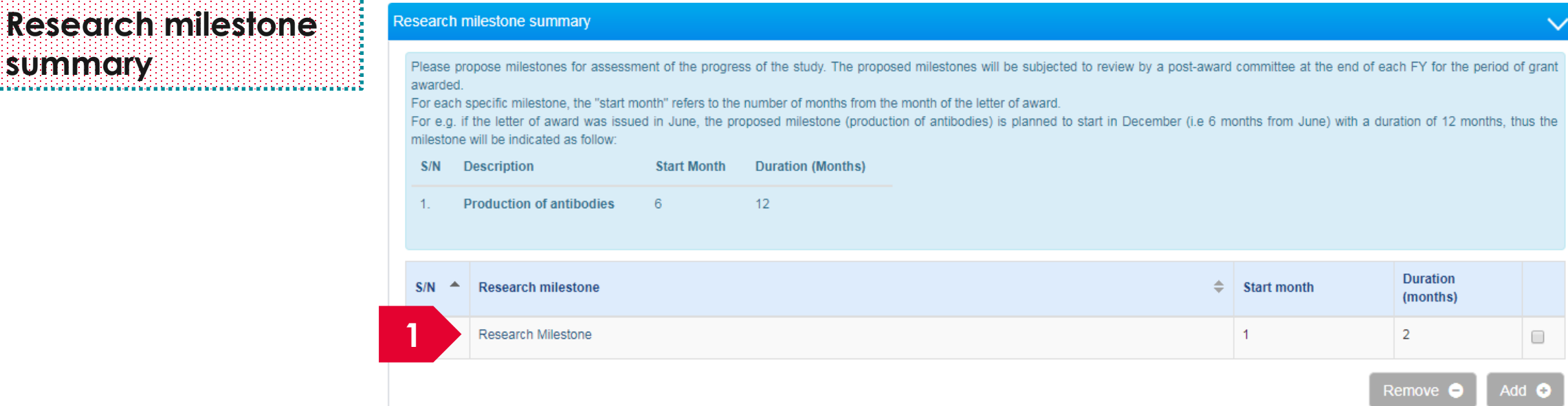

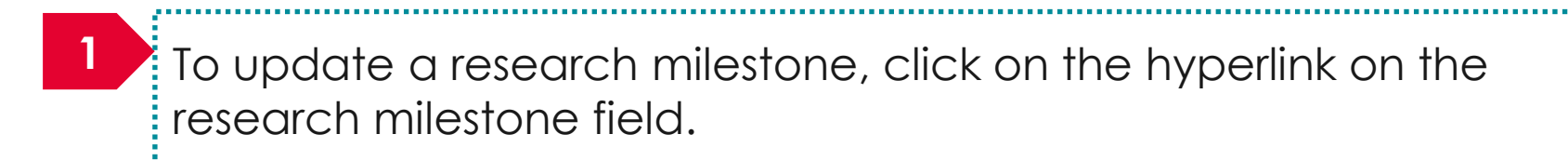

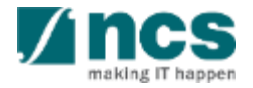

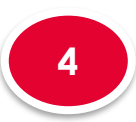

# Research Milestone

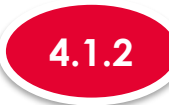

# **4.1.2 Updating a Research Milestone**

#### **Add/Edit Research Milestone**

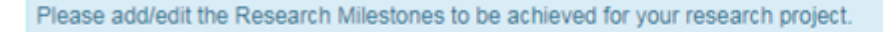

**To Note**

**summary**

**Research milestone** 

Project Duration on Research details has to be updated before updating the research milestone page. "Start Month" refers to the number of months from the start of the project. "Duration" refers to the number of months to complete the milestone. The month 1 of project is considered as month 0. For ex: if you are starting the activity on the first month of the project starting, then set the start month as 0

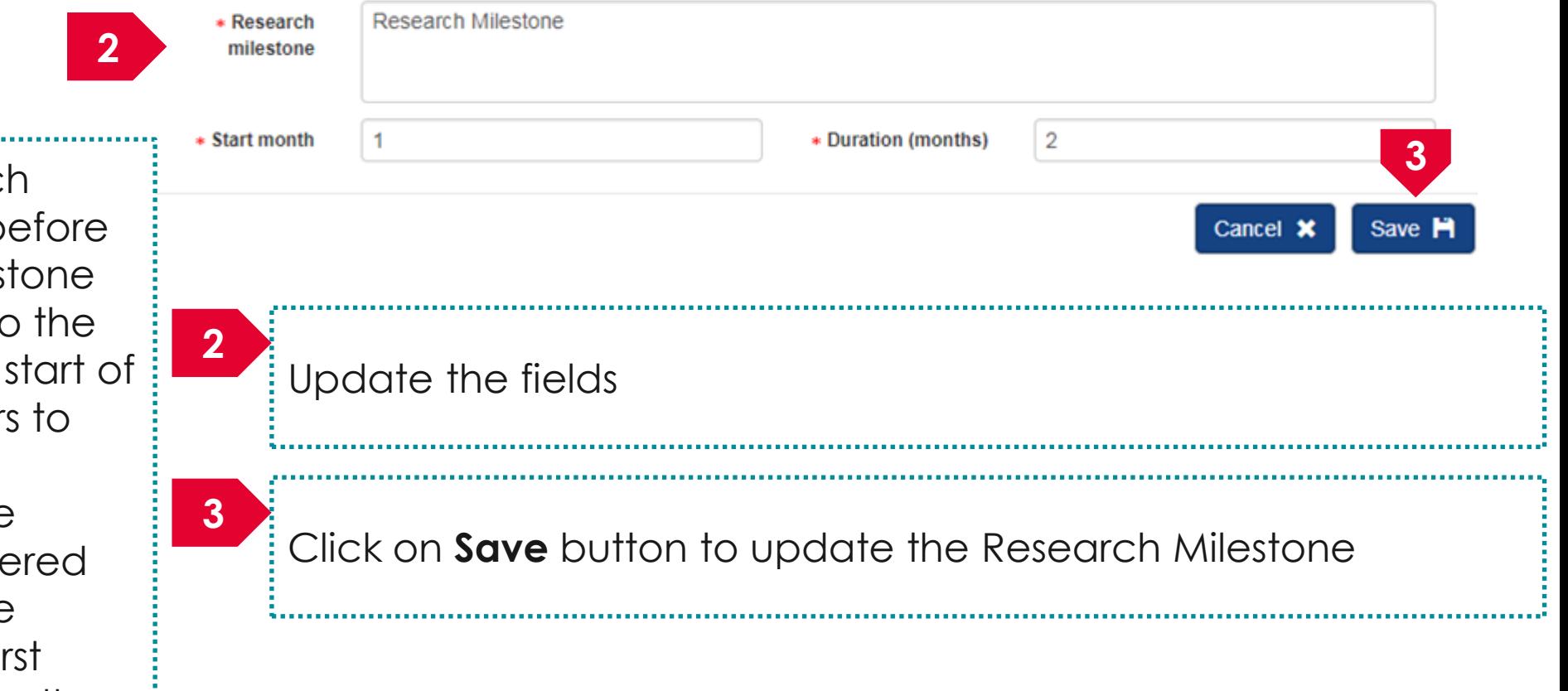

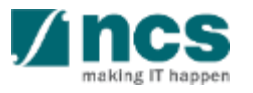

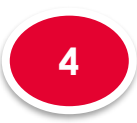

# Research Milestone

**Research milestone** 

tra na mai nama na mai na mai nama na mai na mai na mai nama na mai nama na mai na mai nama na mai na mai na m

**summary**

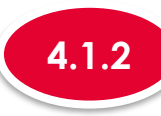

## **4.1.2 Updating a Research Milestone**

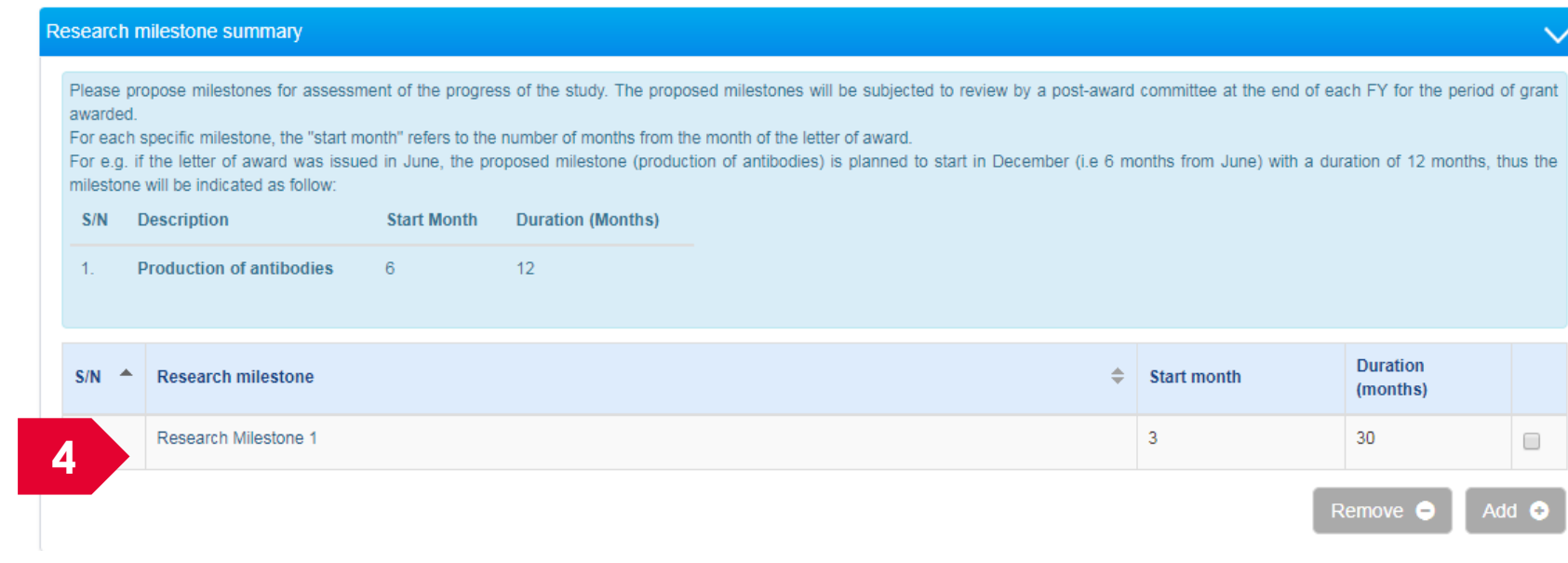

#### **4** The research milestone is updated

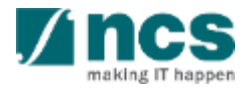

......................

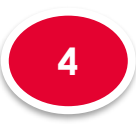

# Research Milestone

**Research milestone** 

hai na mai nama na matair na mai na matair na matair na matair na matair na matair na matair na matair na mata

**summary**

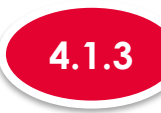

## **4.1.3 Removing a Research Milestone**

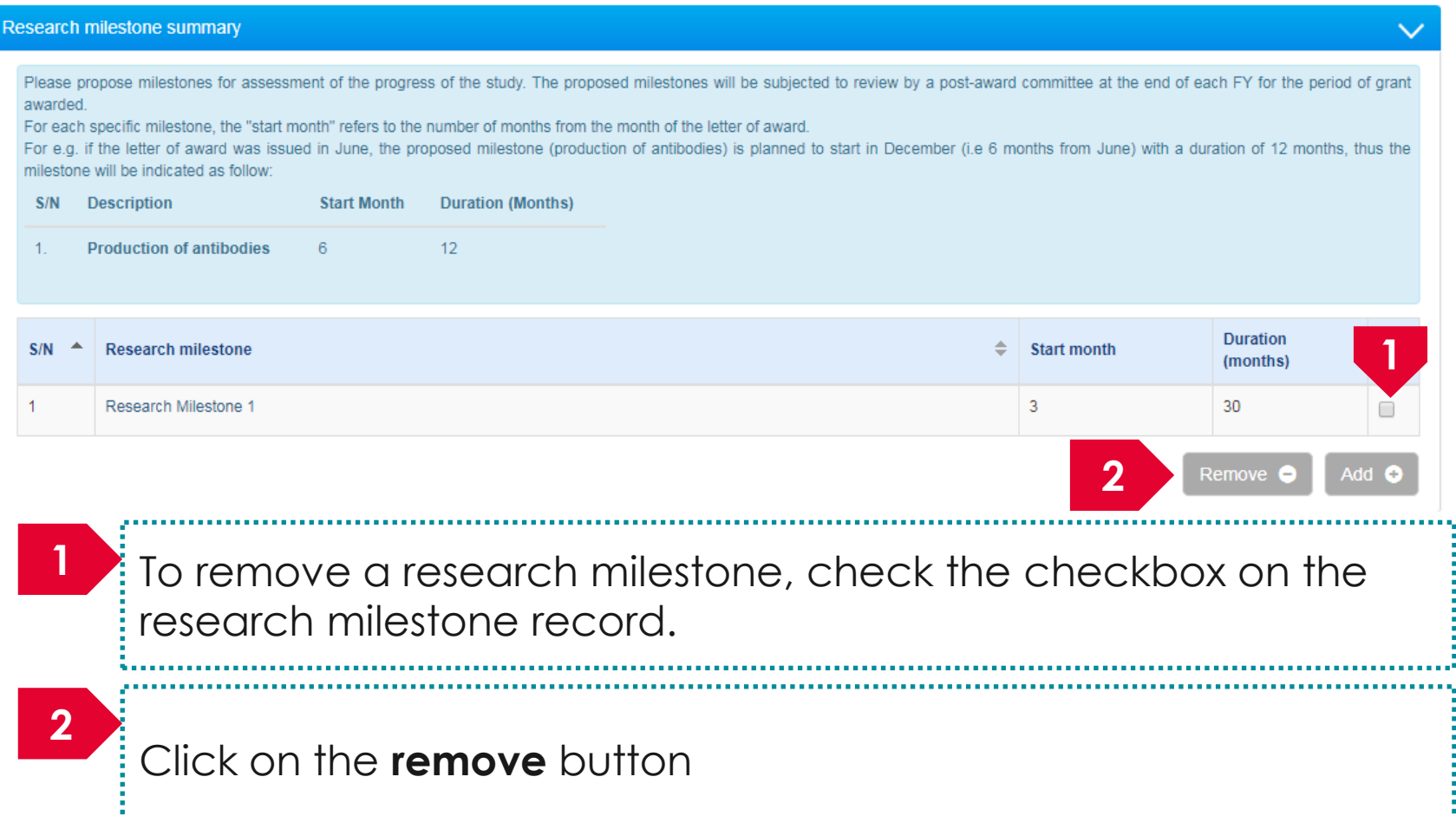

<u>A continuum communication de communication de communication de communication de communication de communication</u>

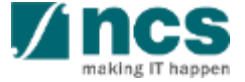

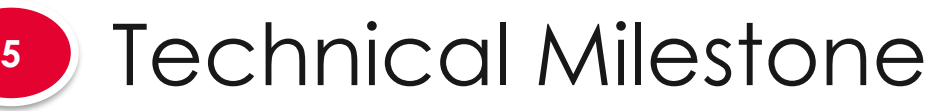

# **The technical milestone has only 1 sub section**

Technical milestone summary **5.1**

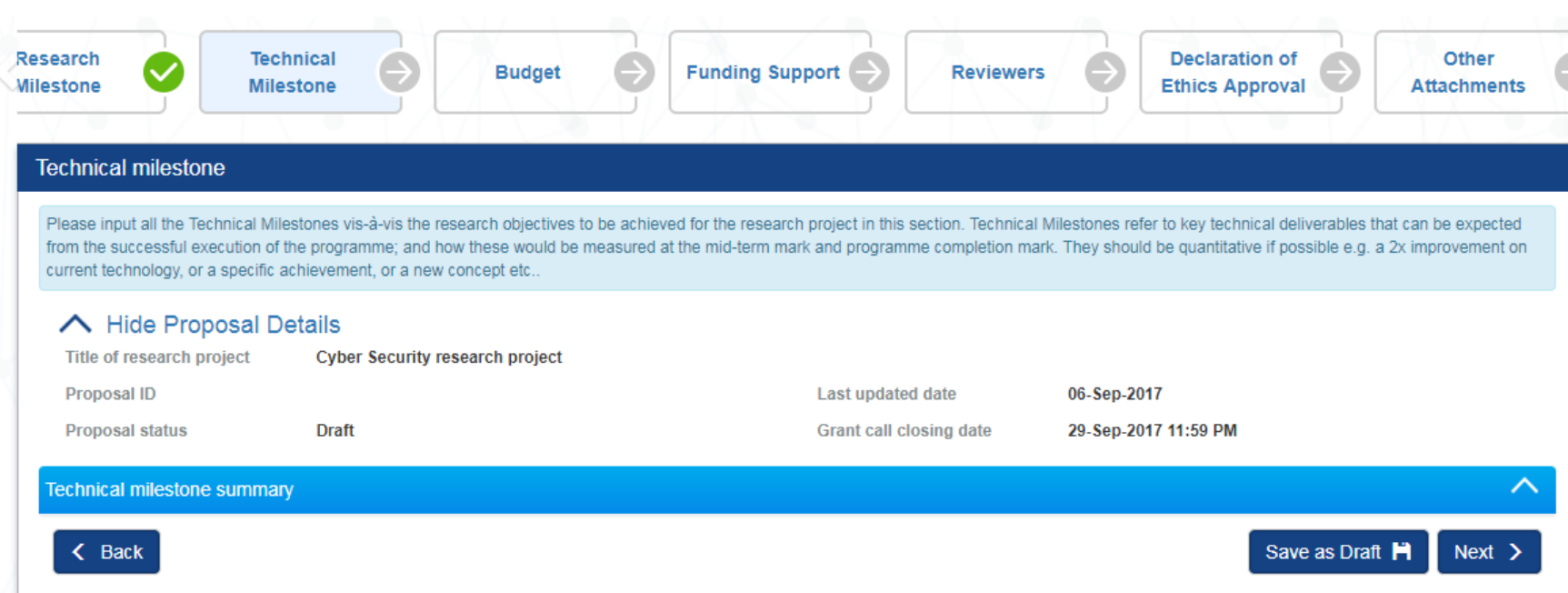

### **To Note**

.<br>..... 1. To save proposal as a draft, click on Save as Draft button 2. To navigate to next screens, click on **Next , Back** or click on the top naviaation

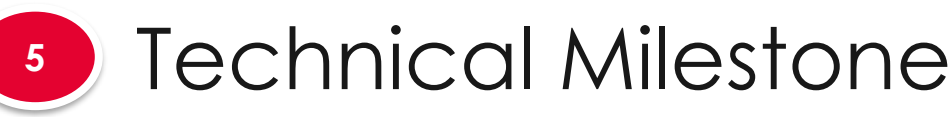

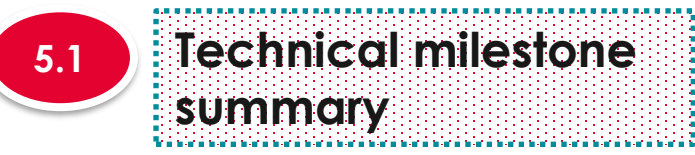

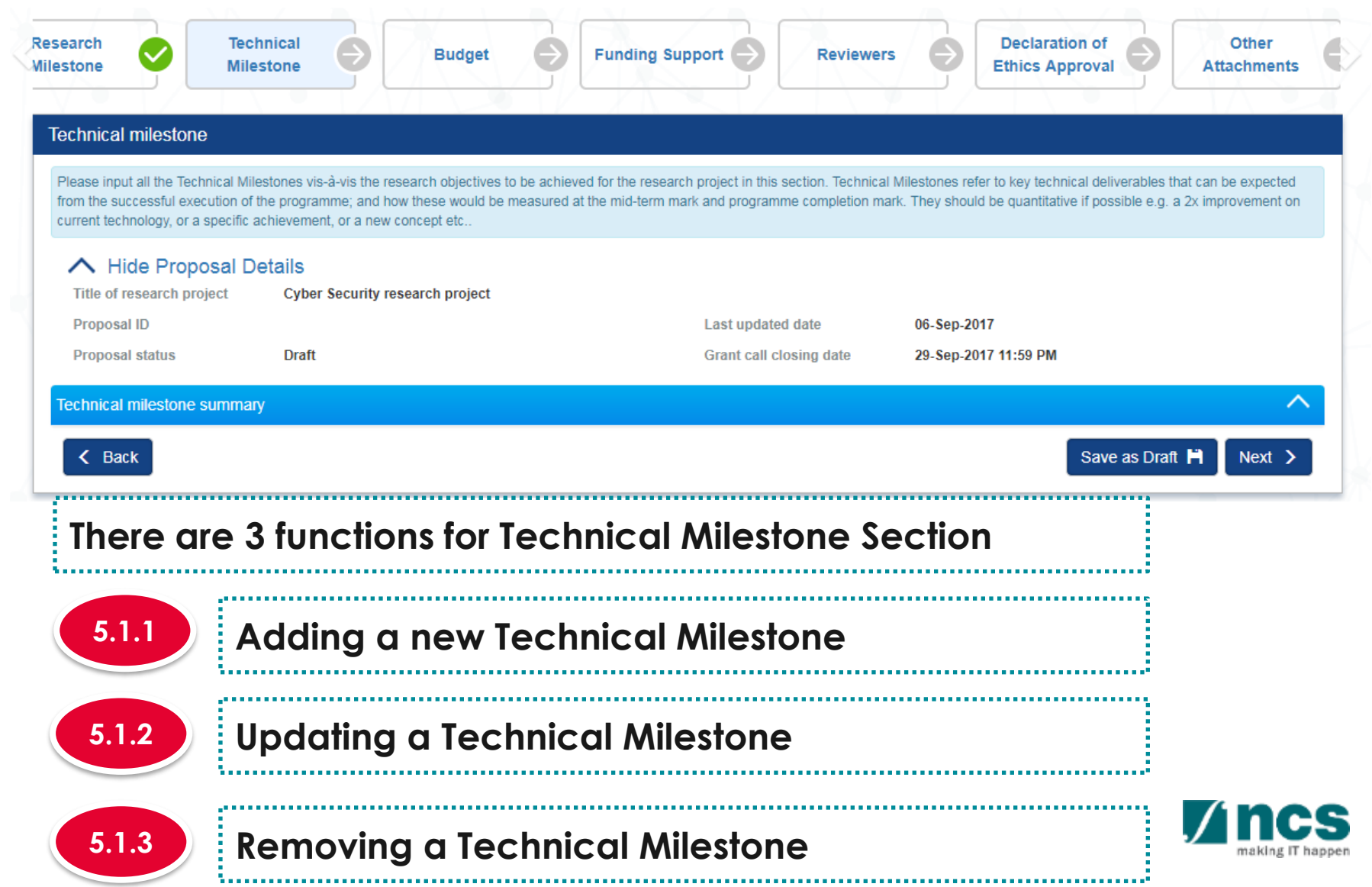

# Technical Milestone

**Technical milestone** 

si ta kataloni kataloni kataloni kataloni kataloni kataloni kataloni kataloni kataloni kataloni kataloni katal

**summary**

**5**

**5.1**

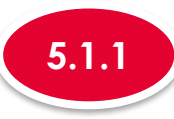

### **5.1.1 Adding a new Technical Milestone**

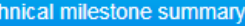

Please propose milestones for assessment of the progress of the study. The proposed milestones will be subjected to review by a post-award committee at the end of each FY for the period of grant awarded

For each specific milestone, the "start month" refers to the number of months from the month of the letter of award.

For e.g. if the letter of award was issued in June, the proposed milestone (production of antibodies) is planned to start in December (i.e 6 months from June) with a duration of 12 months, thus the milestone will be indicated as follow:

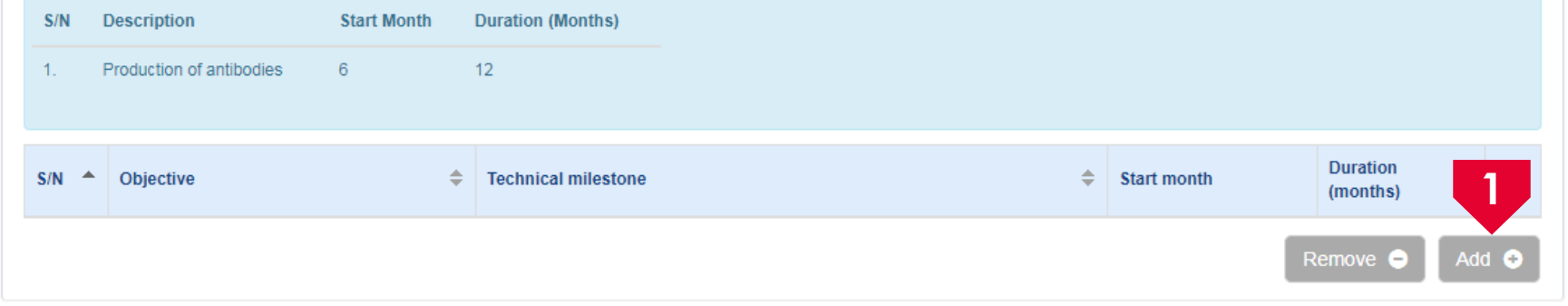

**1**

To add a new Technical Milestone, click on **Add** button

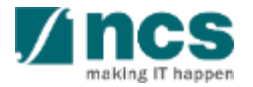

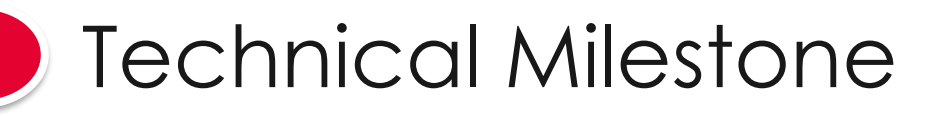

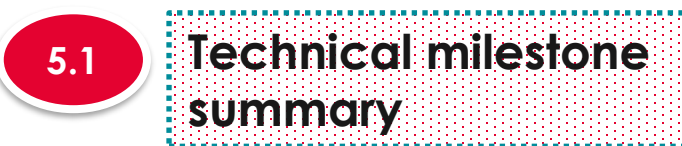

**5**

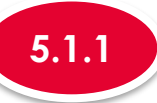

**2**

**3**

### **5.1.1 Adding a new Technical Milestone**

#### **Add/Edit Technical Milestone**

#### Please add/edit the Technical Milestones to be achieved for vour research proiect

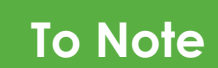

Project Duration on Research details has to be updated before updating the technical milestone page. "Start Month" refers to the number of months from the start of the project. "Duration" refers to the number of months to complete the milestone. The month 1 of project is considered as month 0. For ex: if you are starting the activity on the first month of the project starting, then set the start month as 0

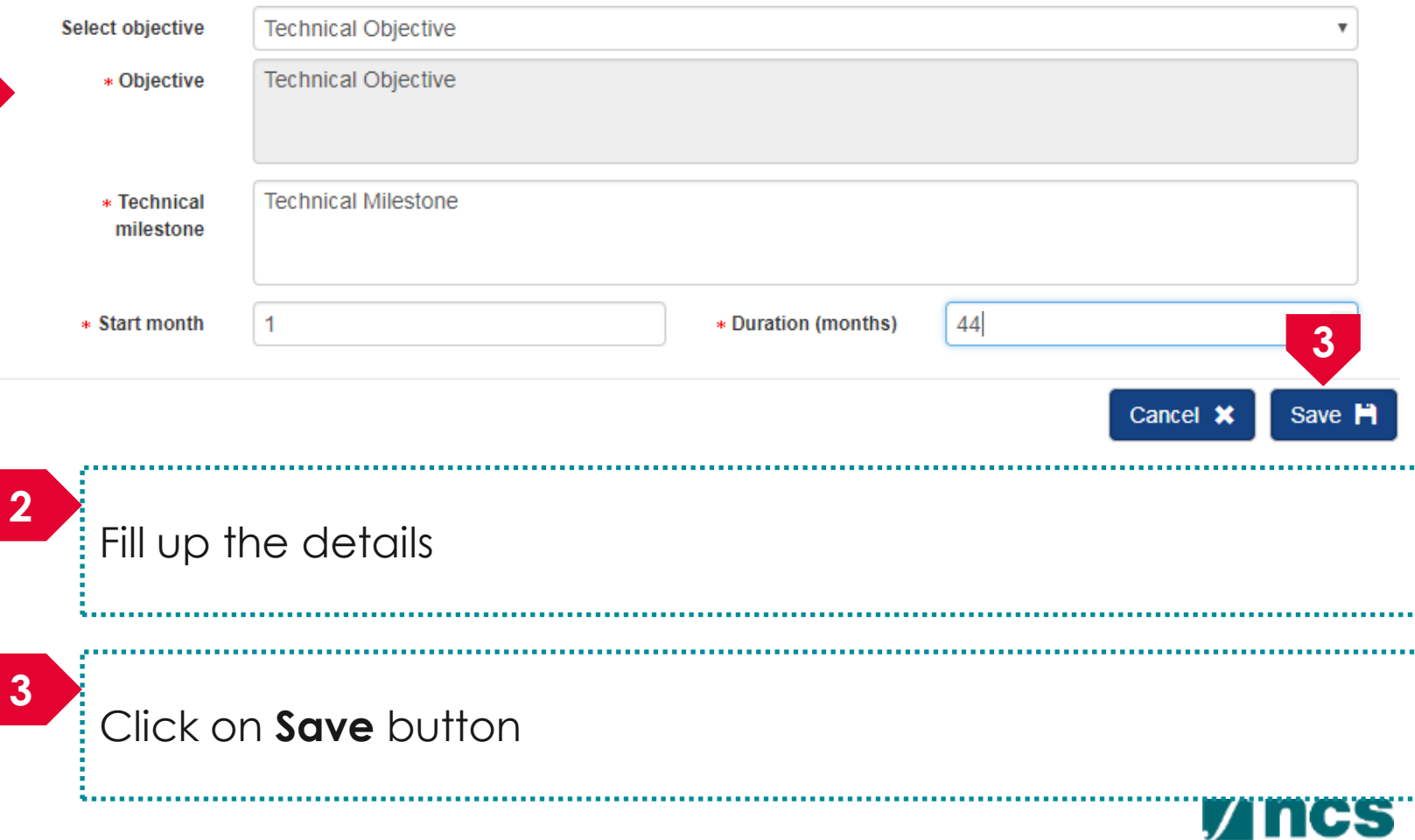

# Technical Milestone

**Technical milestone** 

**summary**

**5**

**5.1**

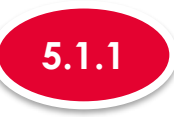

### **5.1.1 Adding a new Technical Milestone**

#### **Technical milestone summary**  $\checkmark$ Please propose milestones for assessment of the progress of the study. The proposed milestones will be subjected to review by a post-award committee at the end of each FY for the period of grant awarded e di bise di bise di bise di bise di bise di bise di bise di bise di bise di bise di bise di bise di bise di b For each specific milestone, the "start month" refers to the number of months from the month of the letter of award. For e.g. if the letter of award was issued in June, the proposed milestone (production of antibodies) is planned to start in December (i.e 6 months from June) with a duration of 12 months, thus the milestone will be indicated as follow: Description **Start Month Duration (Months)**  $S/N$  $1.$ Production of antibodies -6  $12$ **Duration**  $S/N$  $\blacktriangle$ Objective **Technical milestone Start month** (months) **Technical Objective Technical Milestone** 44  $\Box$ **4**Remove  $\bullet$ Add O

#### **4** A new technical milestone is added

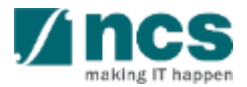

# Technical Milestone

i delamai delamai delamai delamai delamai delamai delamai delamai delamai delamai dela

................

**summary**

**5**

**5.1**

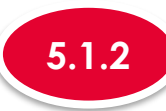

## **5.1.2 Updating a Technical Milestone**

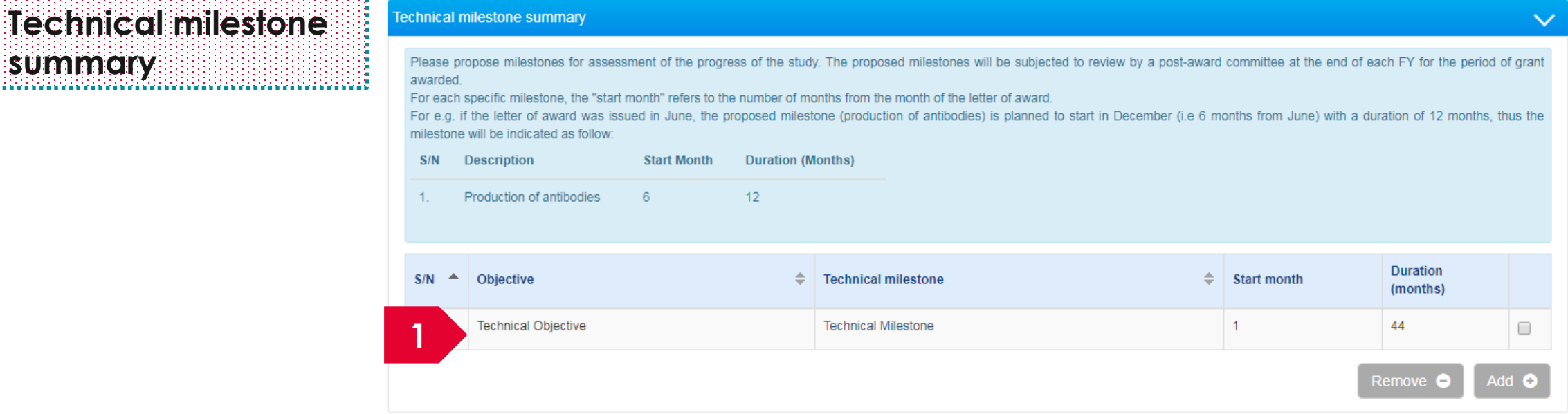

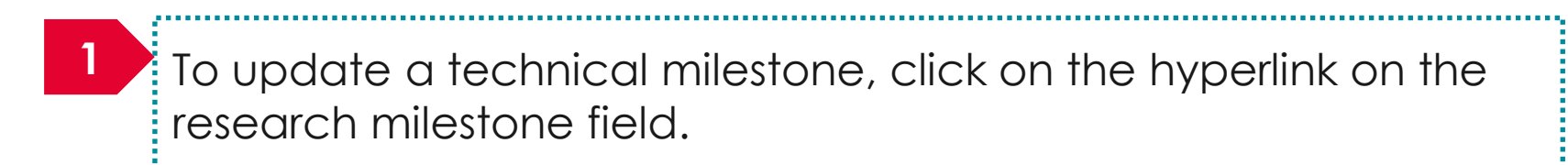

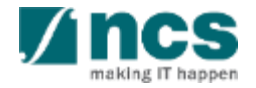

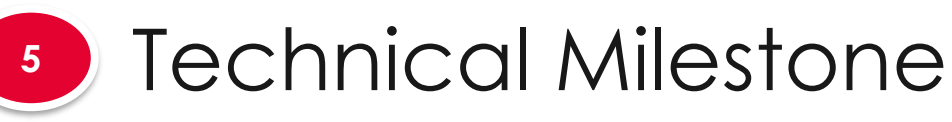

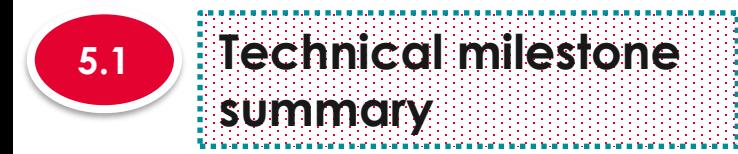

# **To Note**

Project Duration on Research details has to be updated before updating the technical milestone page. "Start Month" refers to the number of months from the start of the project. "Duration" refers to the number of months to complete the milestone. The month 1 of project is considered as month 0. For ex: if you are starting the activity on the first month of the project starting, then set the start month as 0

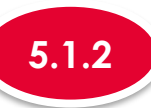

## **5.1.2 Updating a Technical Milestone**

#### **Add/Edit Technical Milestone**

#### Please add/edit the Technical Milestones to be achieved for your research project

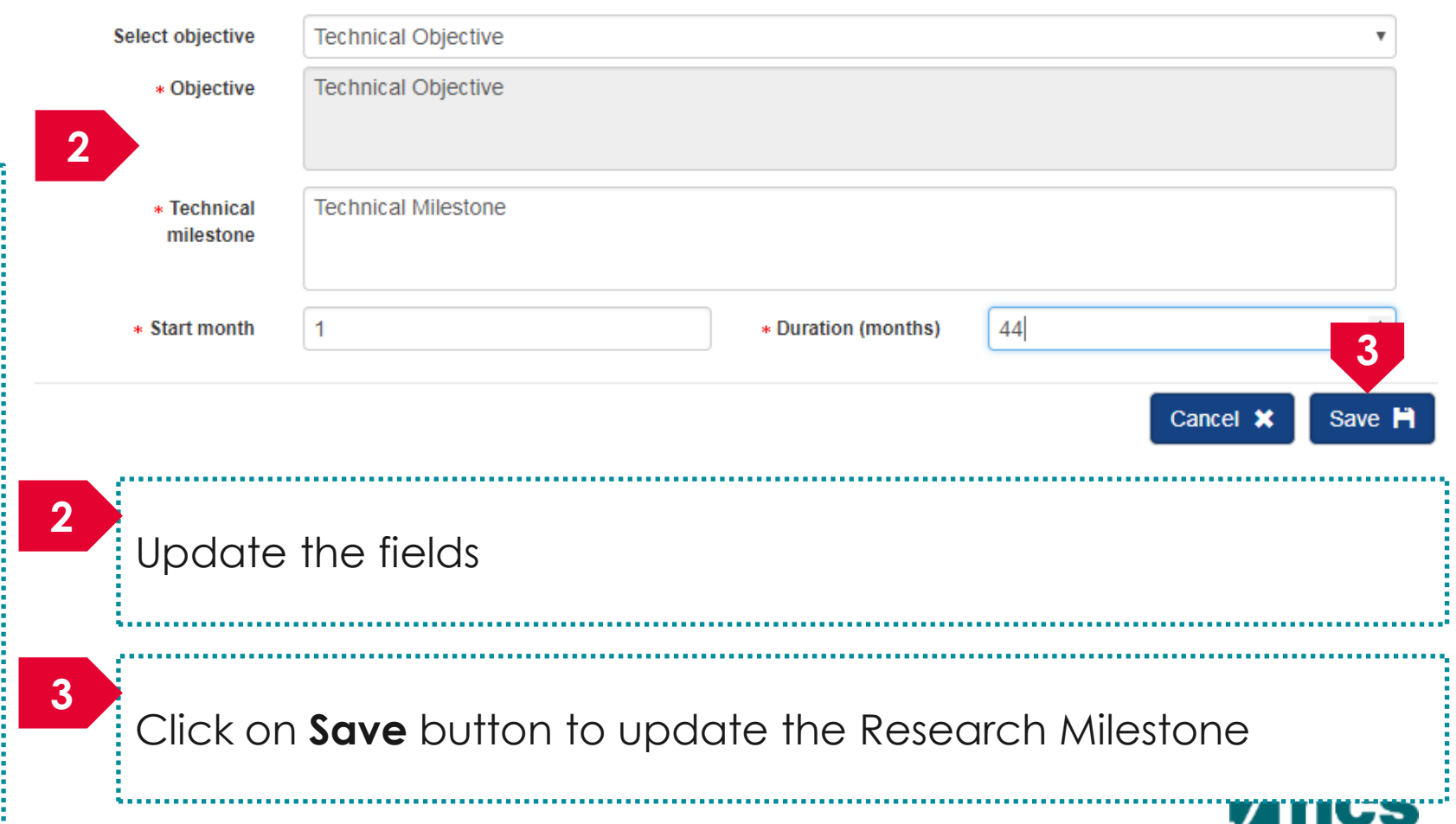

making IT happer
# Technical Milestone

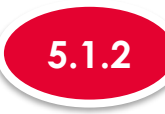

#### **5.1.2 Updating a Technical Milestone**

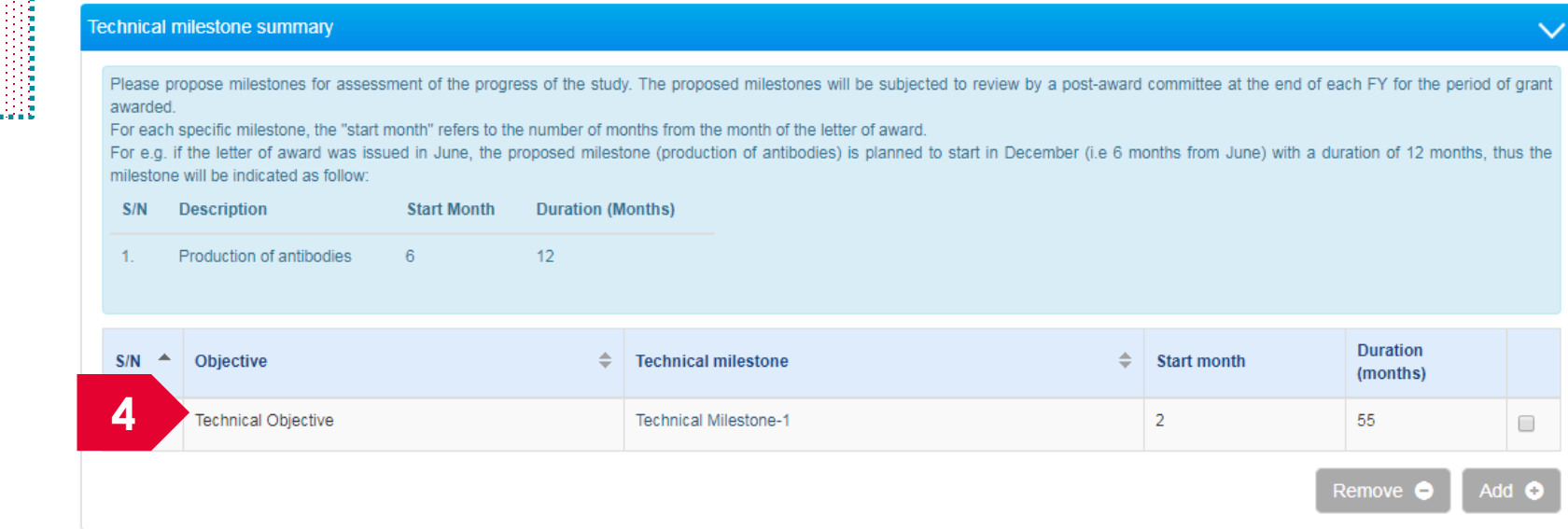

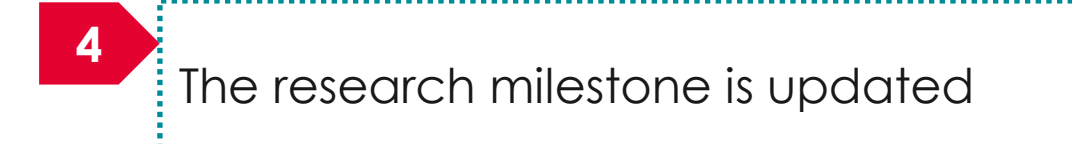

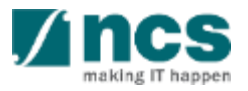

**5.1**

**5**

**Technical milestone summary**

tra na mai na mai na mai na mai na mai na mai na mai na mai na mai na mai na mai na mai na mai na mai na mai n

# Technical Milestone

**summary**

**5**

**5.1**

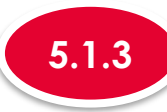

### **5.1.3 Removing a Technical Milestone**

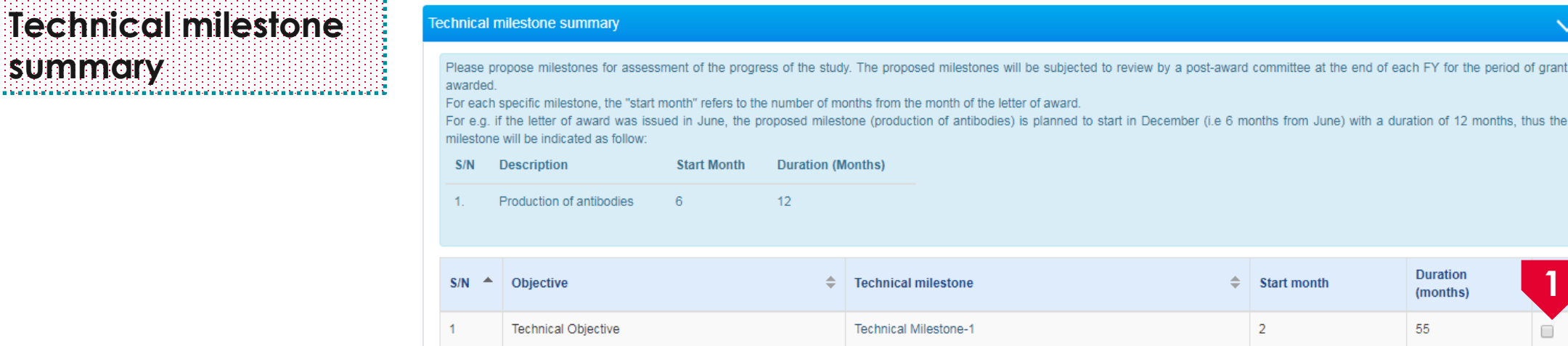

**2**

## **1** To remove a research milestone, check the checkbox on the research milestone record.

**2**

Remove  $\bullet$ 

### Click on the **remove** button

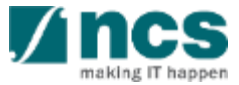

**1**

Add @

thus the

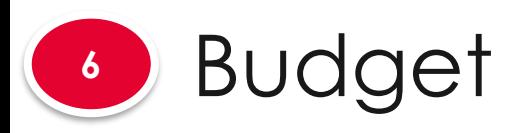

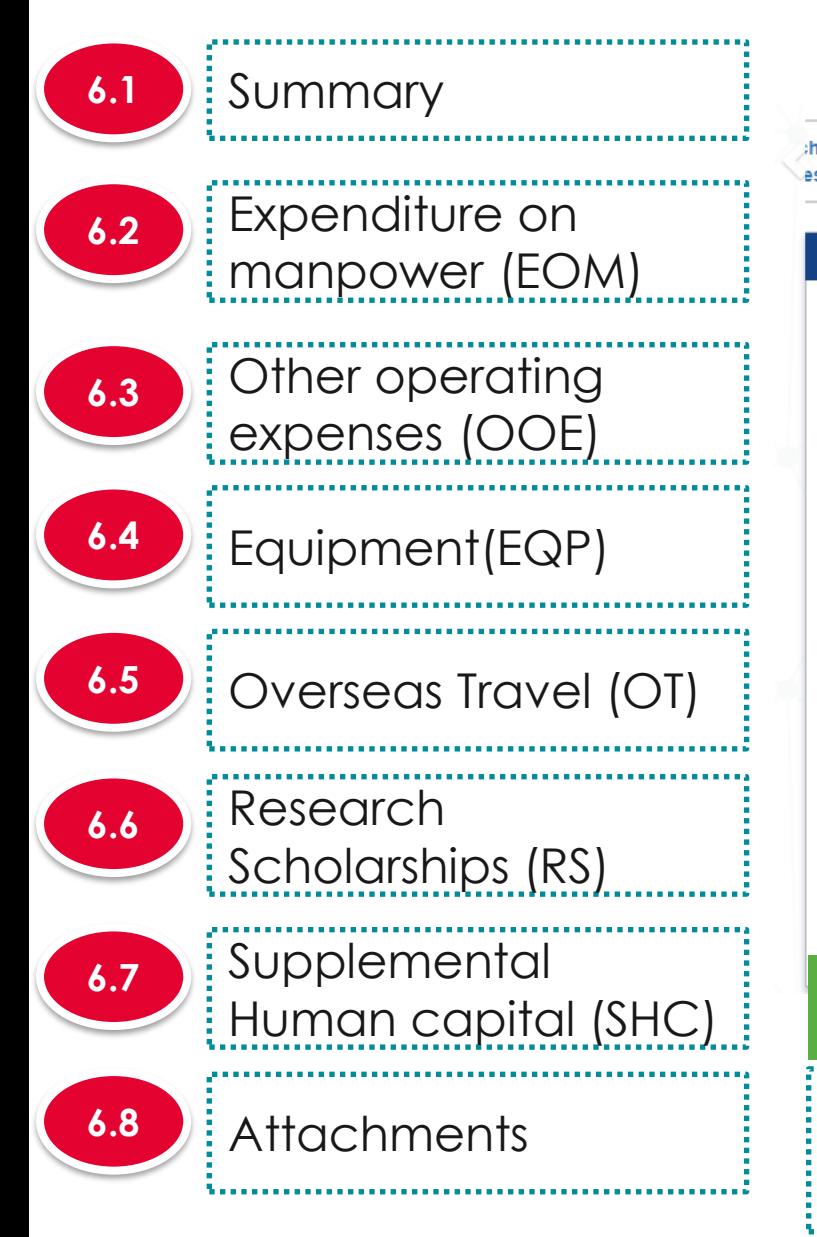

## **The budget has 8 sub sections**

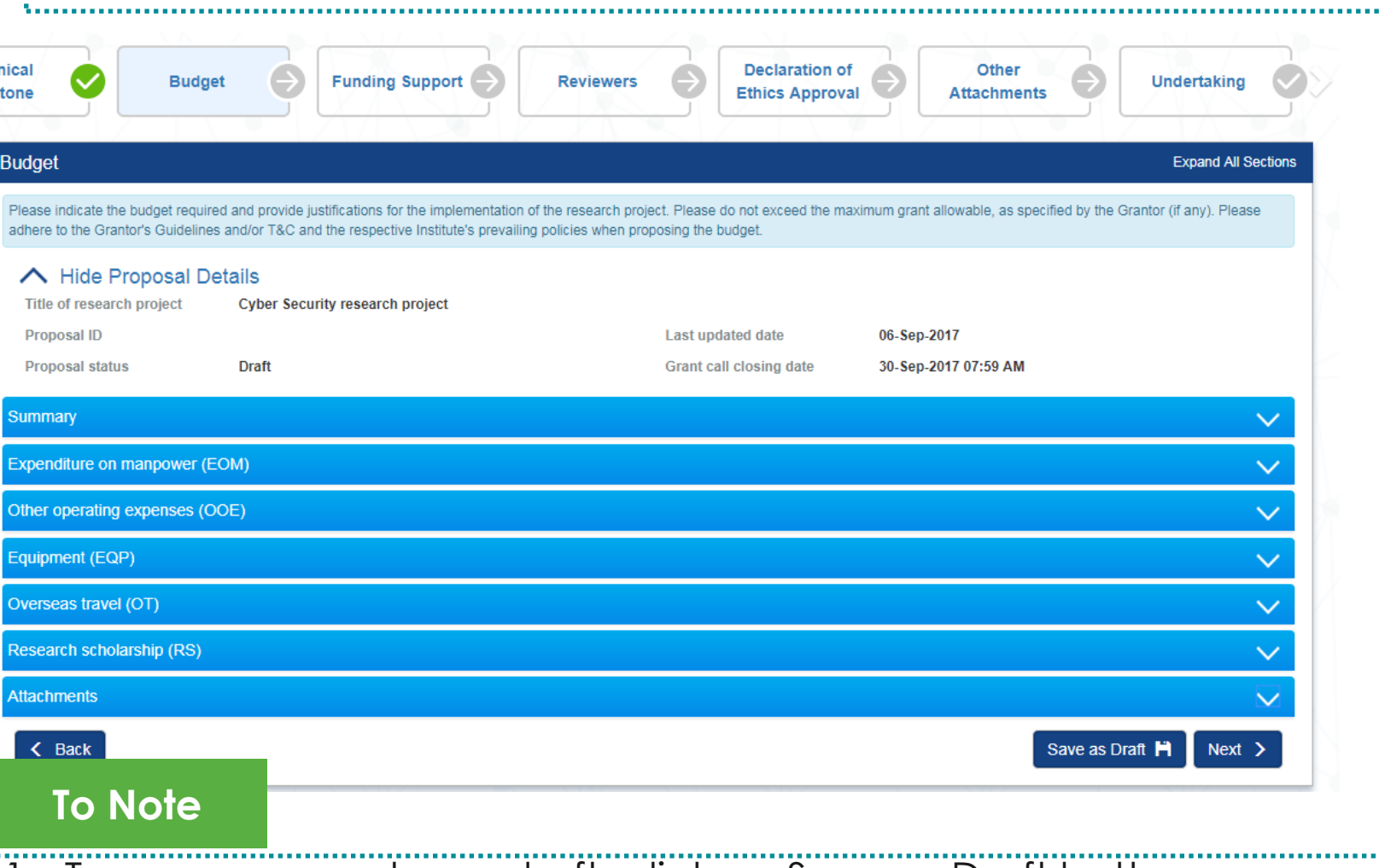

- To save proposal as a draft, click on Save as Draft button
- 25 2. To navigate to next screens, click on **Next , Back** or click on the top naviaation

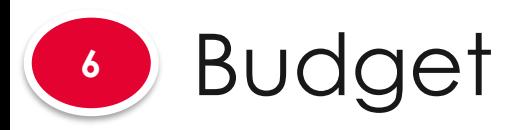

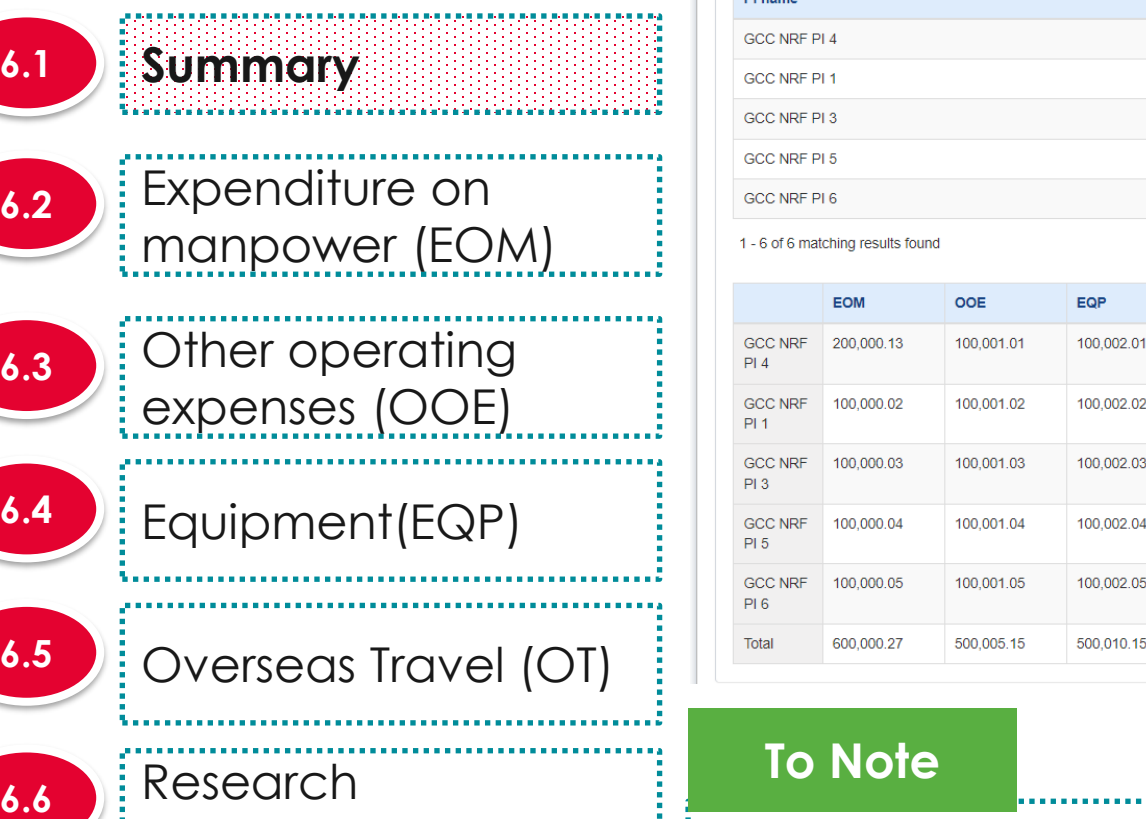

ummary

For MOH only, a particular team member can have multiplebudget in the same proposal when PI applies for a multi-budget proposal.

 $0.00$ 

 $0.00$ 

 $0.00$ 

100.005.0

80.001.24

420,006.14

40,000.64

210,003.05

The summary displays budget summary after all the sections are filled up.

makins IT h

 $\blacksquare$ 

.90

.99

620,012.58

3,330,065.88

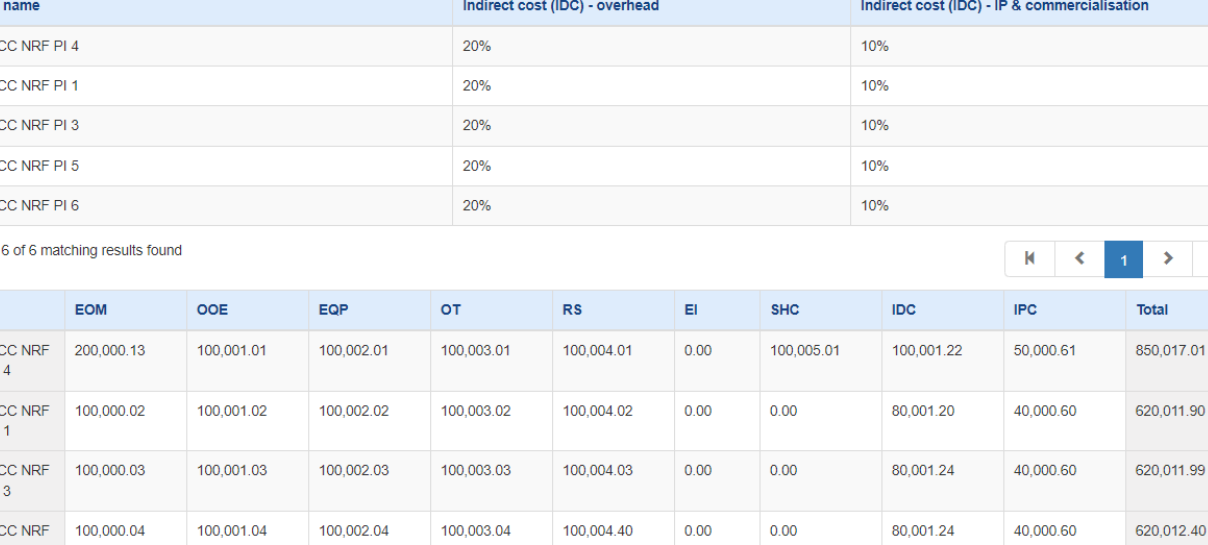

100.004.50

summaries of the budget in broad categories indirect costs and/or budget for sub-projects (if any

udget for sub-projects are not applicable to grant schemes that delegates the management of the budget to the Lead PI

100.003.05

500.015.15

Attachments **6.8**

**6.7**

Scholarships (RS)

Human capital (SHC)

Supplemental

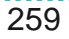

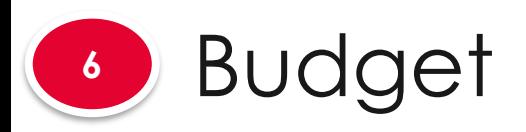

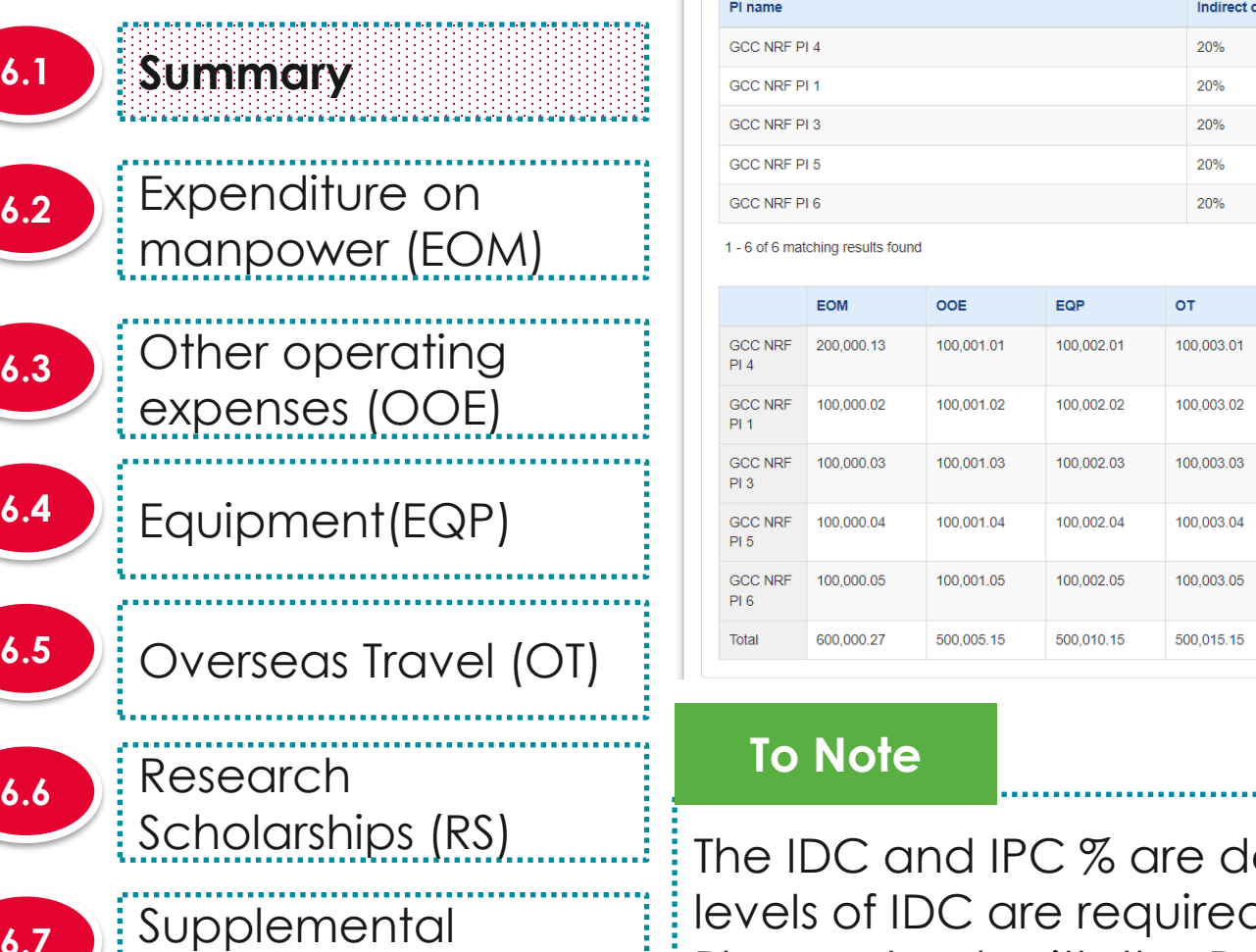

**Summary** 

lefaulted here by backend settings. If different levels of IDC are required, the PM will amend them at Scrubbing stage. Please check with the Programme Manager in-charge for further clarifications on this section.

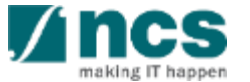

Note: Creation of budget for sub-projects are not applicable to grant schemes that delegates the management of the budget to the Lead PI.

This section shows the summaries of the budget in broad categories, indirect costs and/or budget for sub-projects (if any)

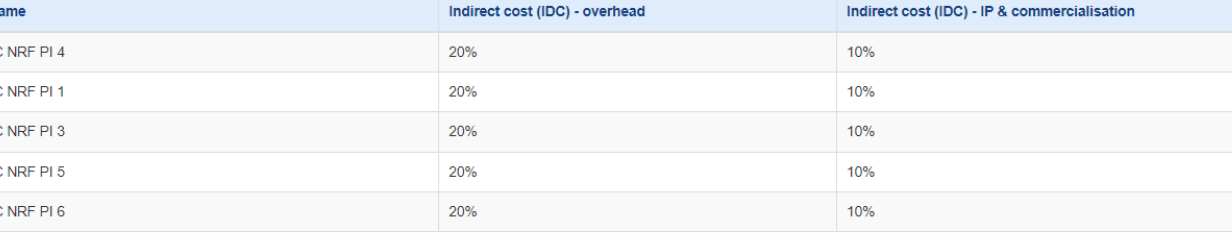

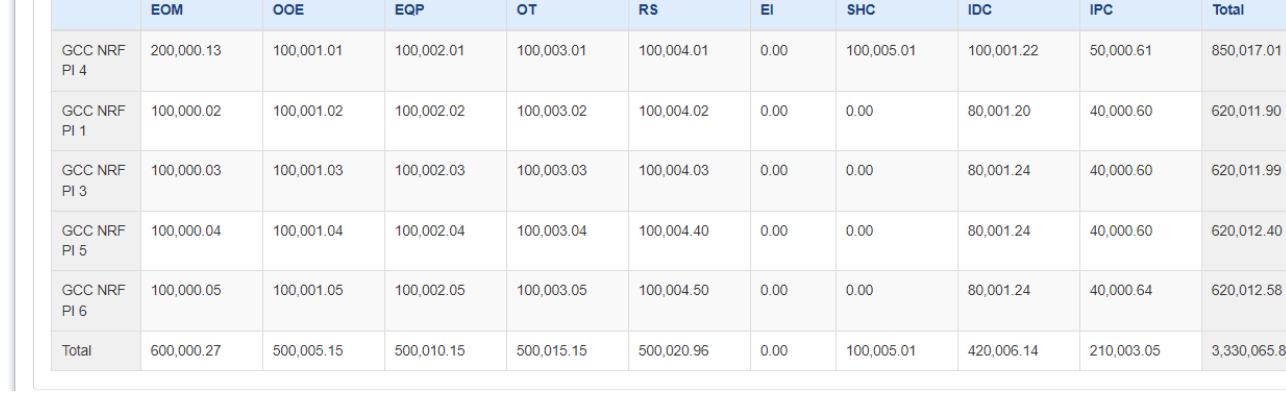

**6.7**

**6.6**

**6.2**

**6.3**

**6.8 Attachments** 

Human capital (SHC)

 $>$   $\mathbb{N}$ 

otal 50.017.01

20,011.90

330,065.88

 $M \sim$ 

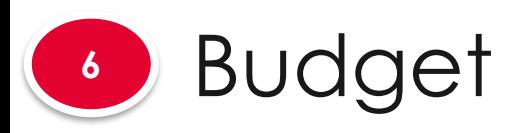

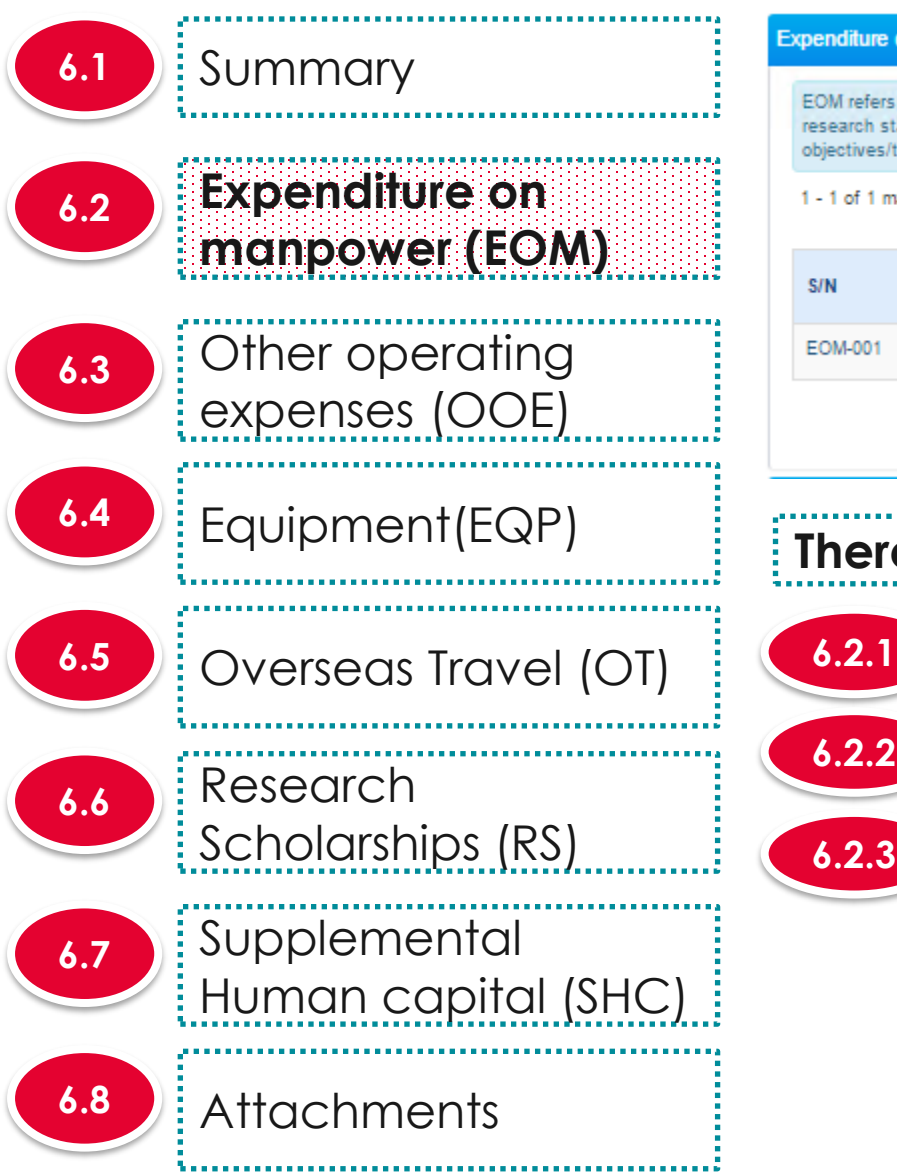

#### **Expenditure on manpower (EOM)**

EOM refers to the salary package (including annual increments, bonuses, staff welfare, medical and all other related benefits as per the Human Resource policies of your institution) of the research staff employed under this grant. Please provide reasons to justify and support the need to recruit the research staff and how their contribution will tie in to the project objectives/technical milestones/research milestones/KPIs.

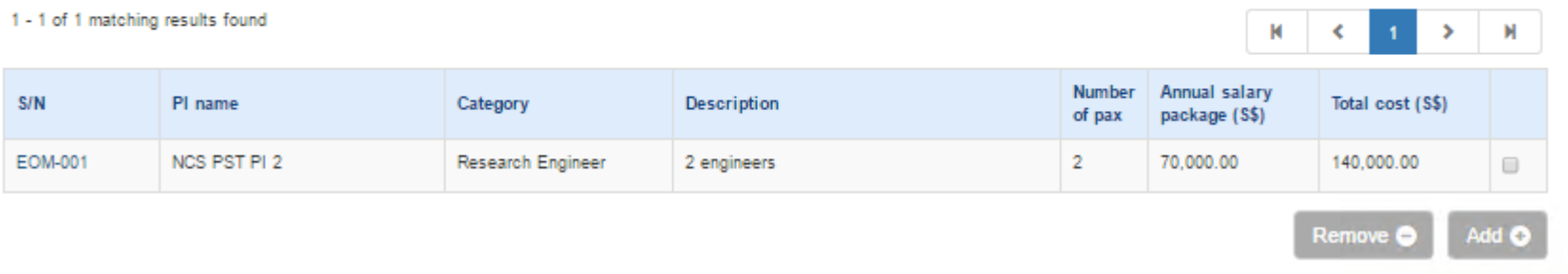

**There are 4 functions for Expenditure on manpower section**

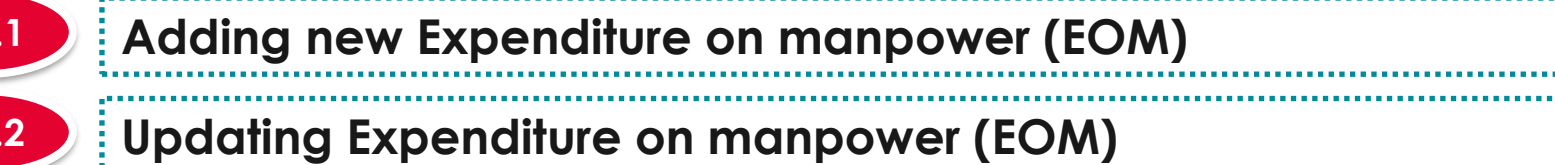

*Removing Expenditure on manpower (EOM)* 

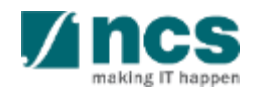

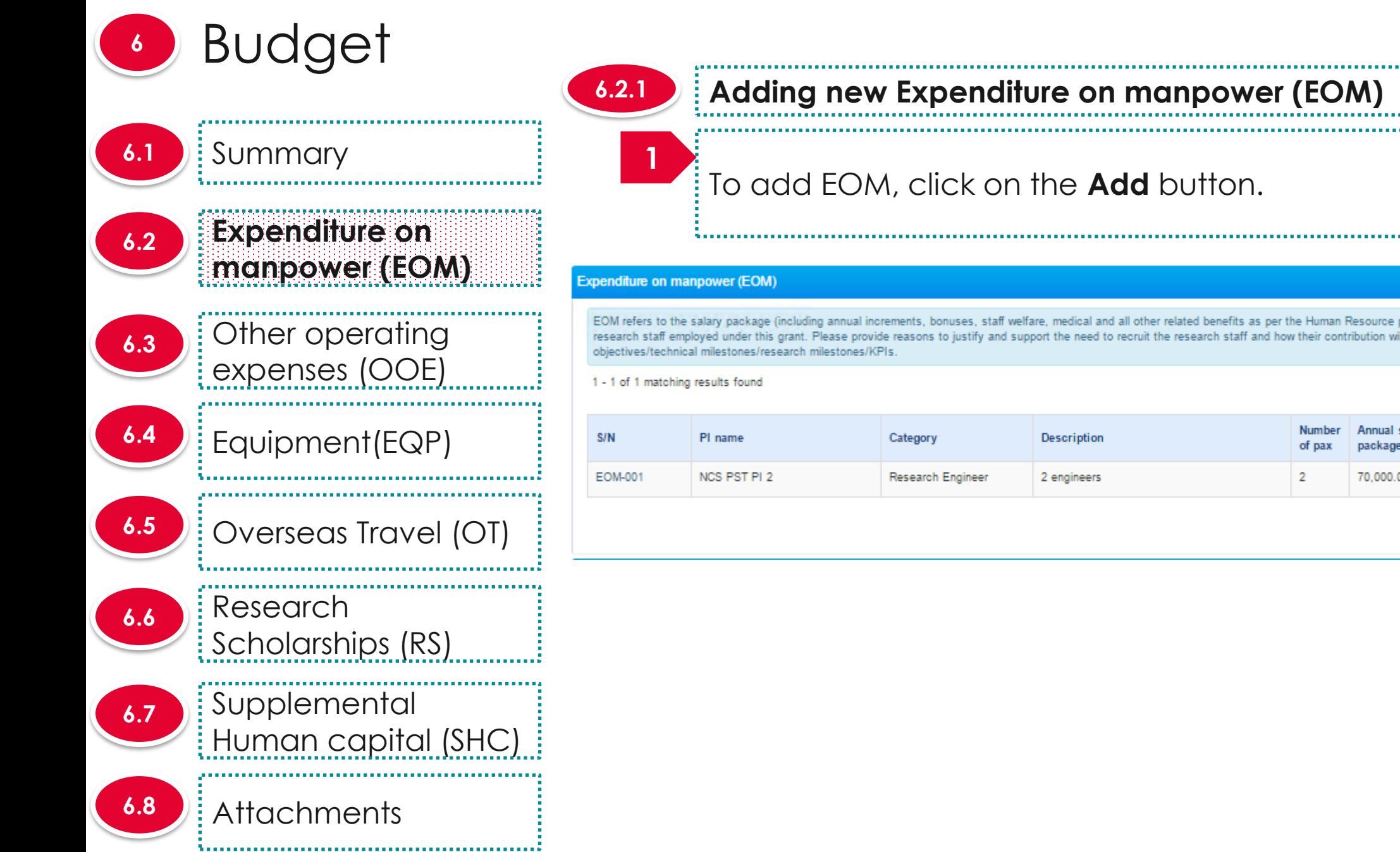

## **6.2.1 Adding new Expenditure on manpower (EOM)**

## To add EOM, click on the **Add** button.

EOM refers to the salary package (including annual increments, bonuses, staff welfare, medical and all other related benefits as per the Human Resource policies of your institution) of the research staff employed under this grant. Please provide reasons to justify and support the need to recruit the research staff and how their contribution will tie in to the project

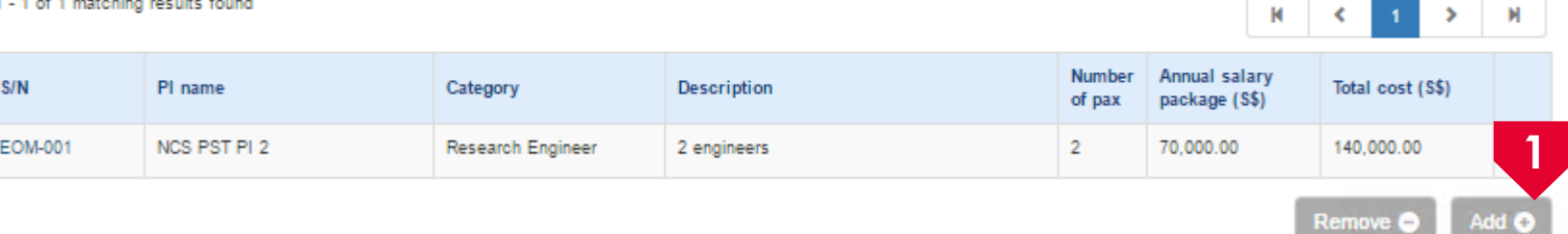

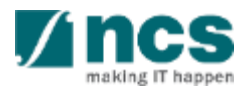

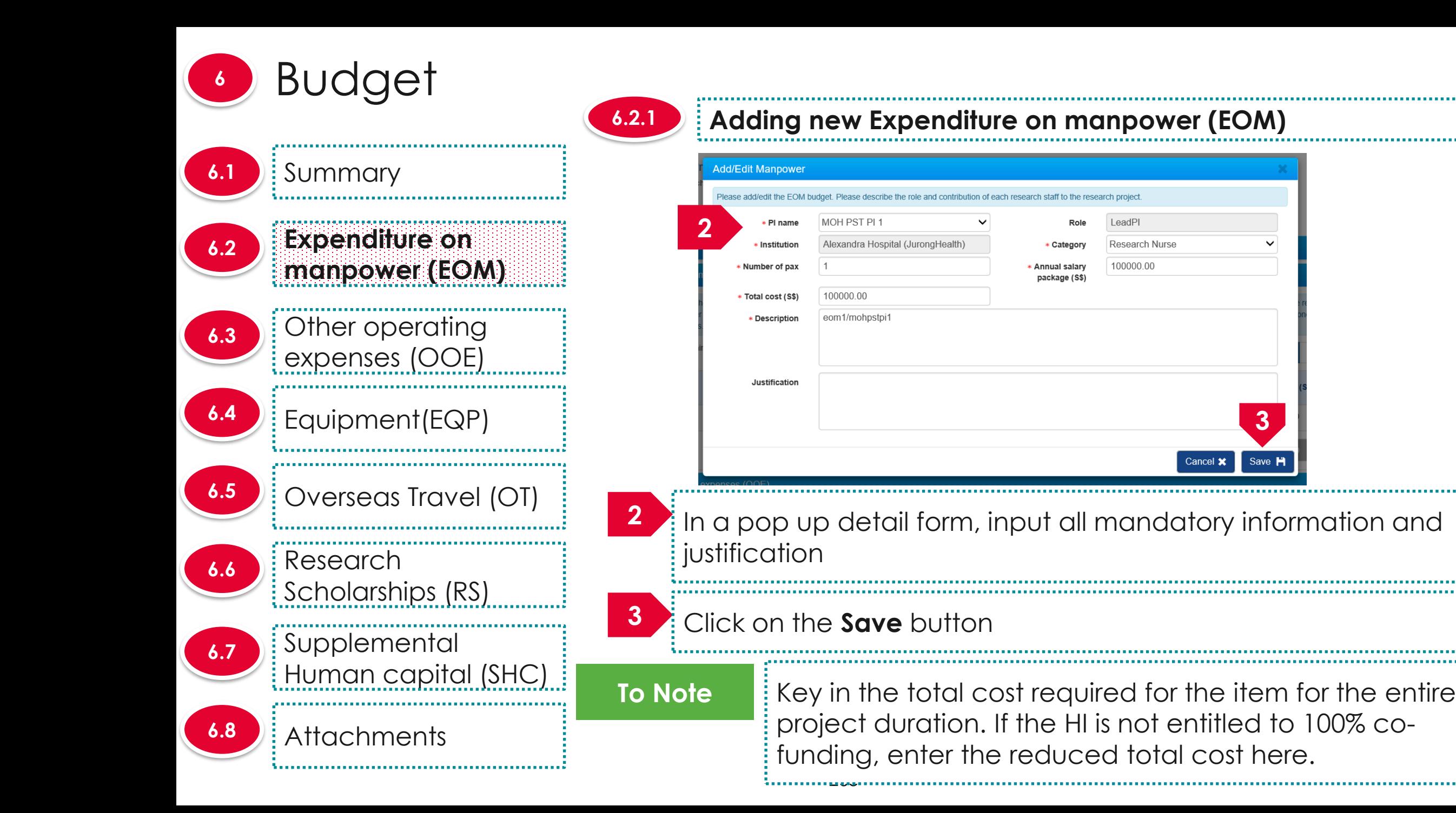

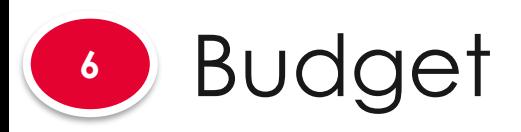

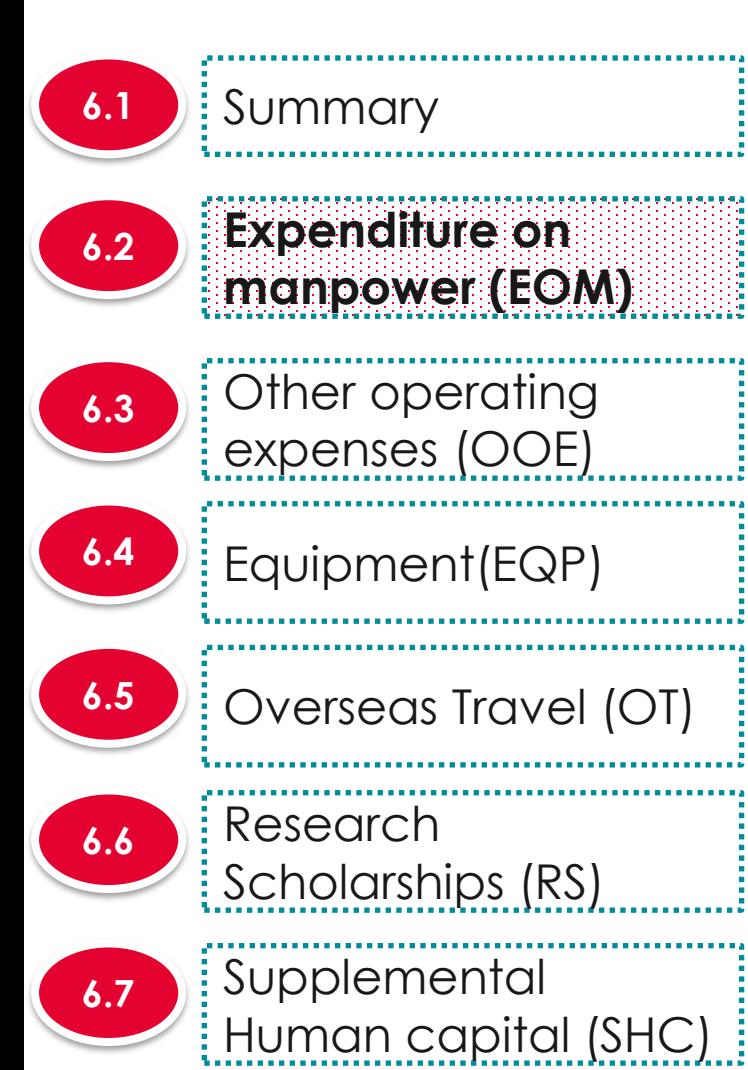

**6.8 Attachments** 

**1**

### **6.2.2 Updating Expenditure on manpower (EOM)**

#### **Expenditure on manpower (EOM)**

EOM refers to the salary package (including annual increments, bonuses, staff welfare, medical and all other related benefits as per the Human Resource policies of your institution) of the research staff employed under this grant. Please provide reasons to justify and support the need to recruit the research staff and how their contribution will tie in to the project objectives/technical milestones/research milestones/KPIs.

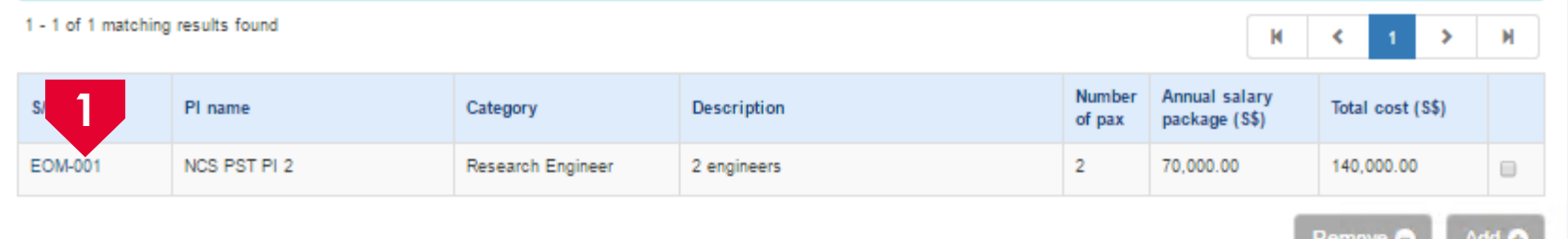

To update a record, click on the **S/N** hyperlink

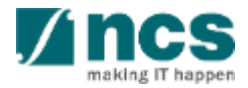

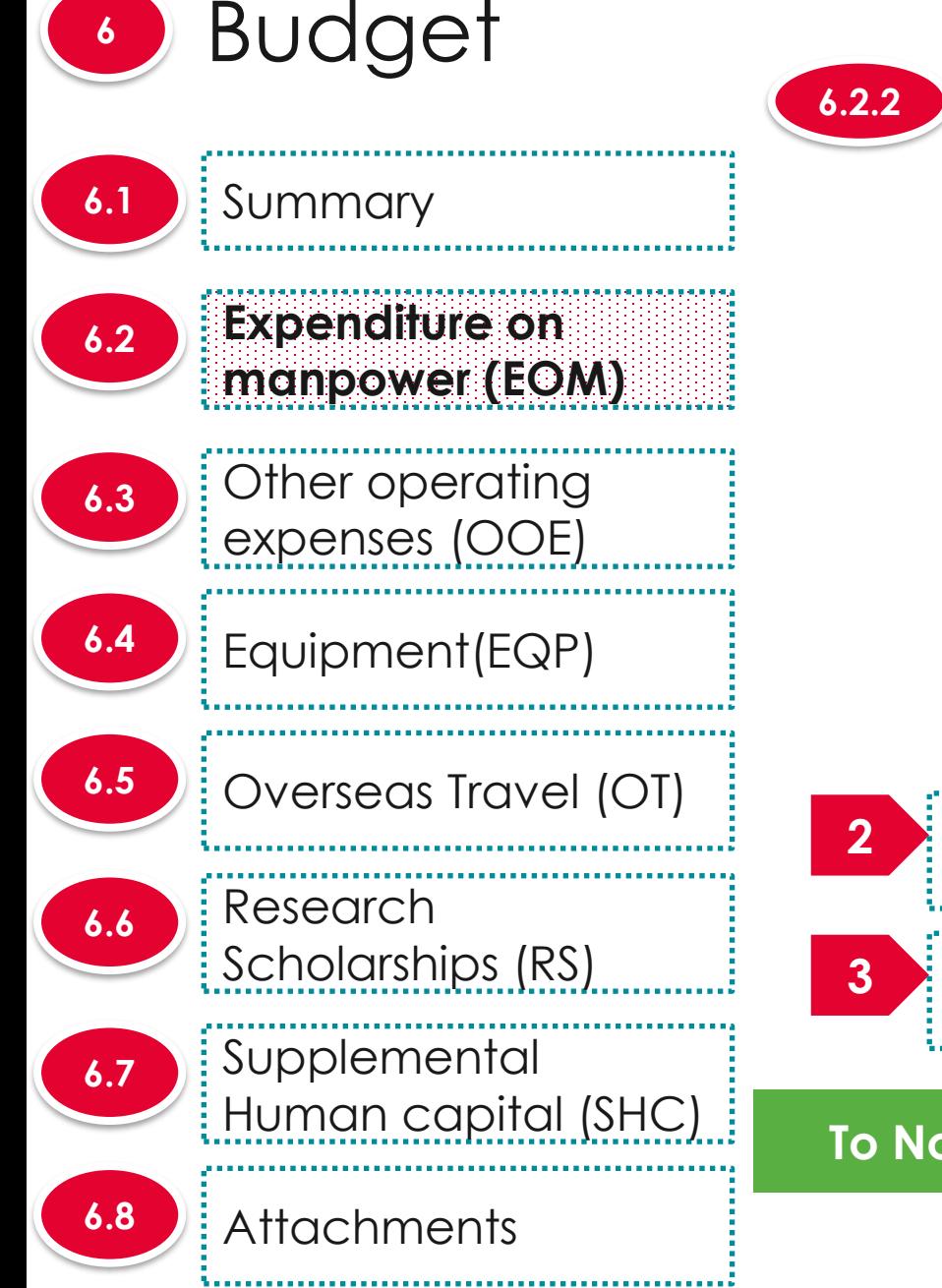

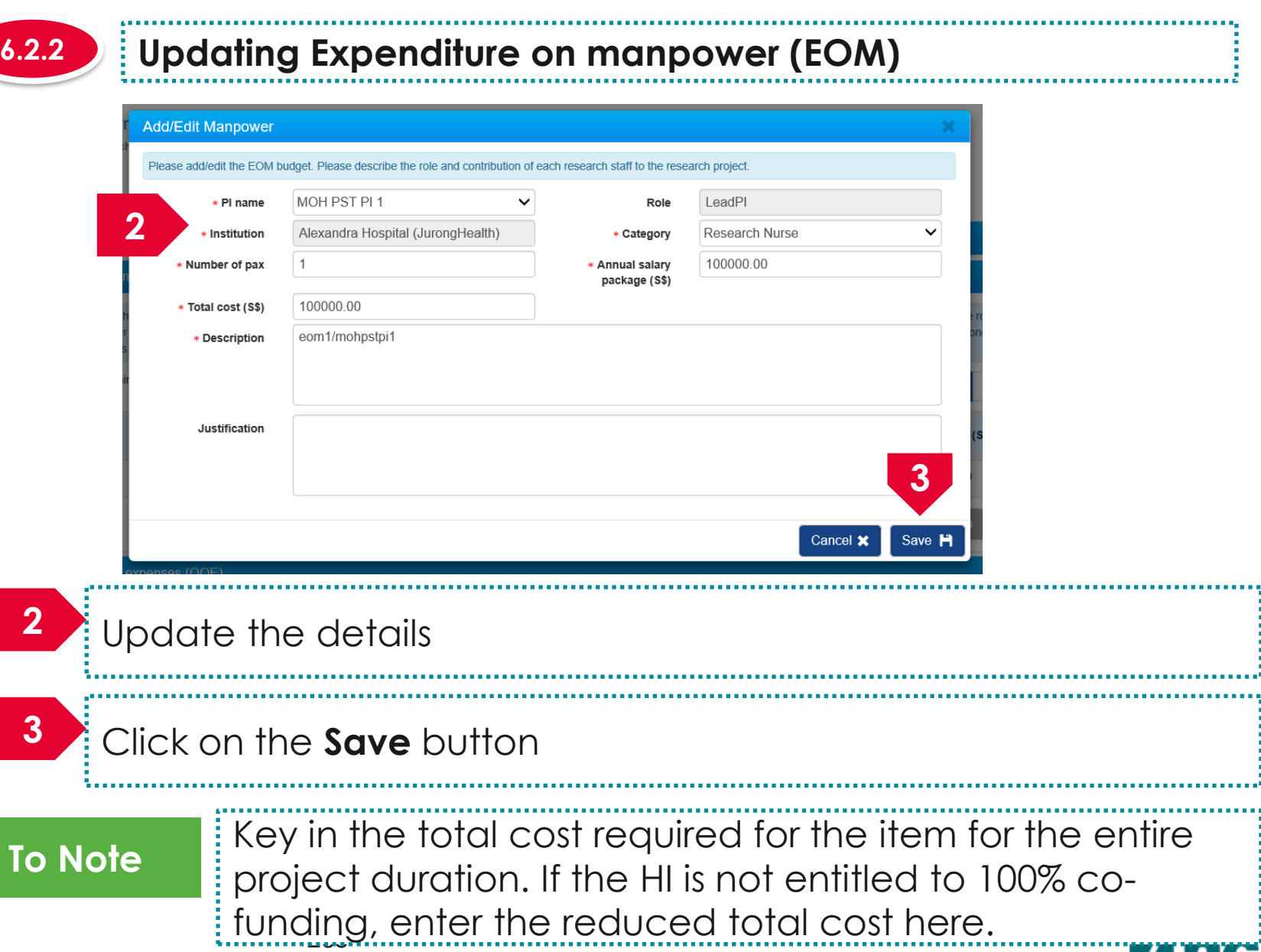

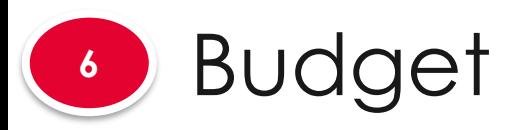

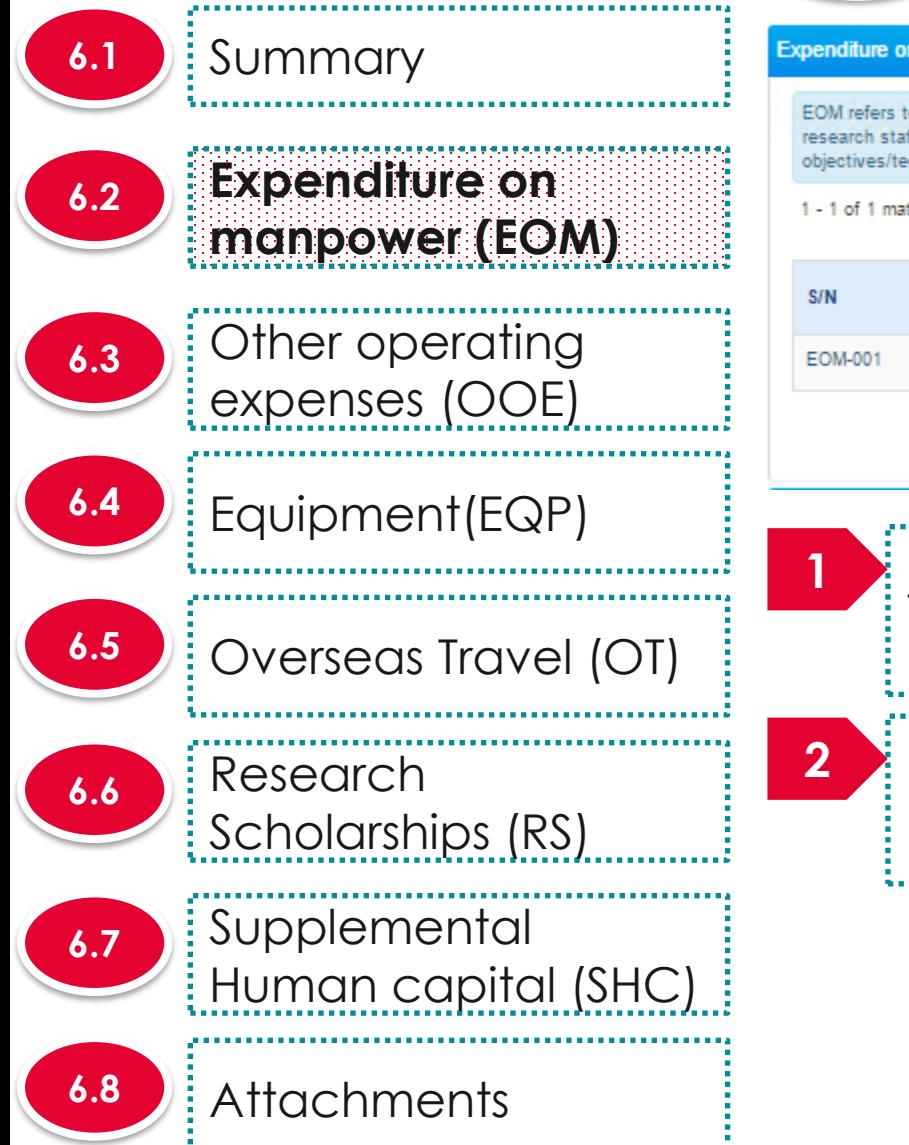

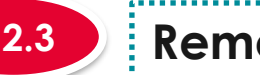

## **6.2.3 Removing Expenditure on manpower (EOM)**

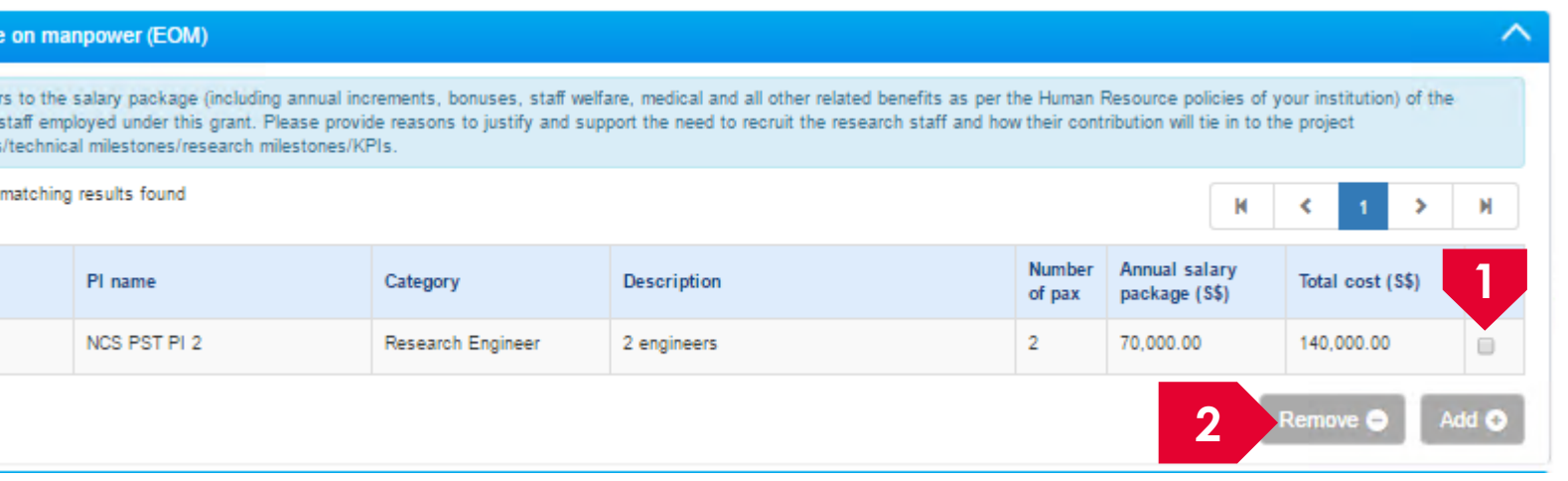

To remove a record, check the checkbox next to the record.

Click on the **remove** button

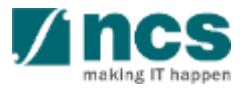

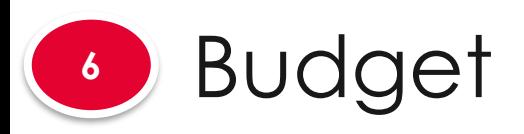

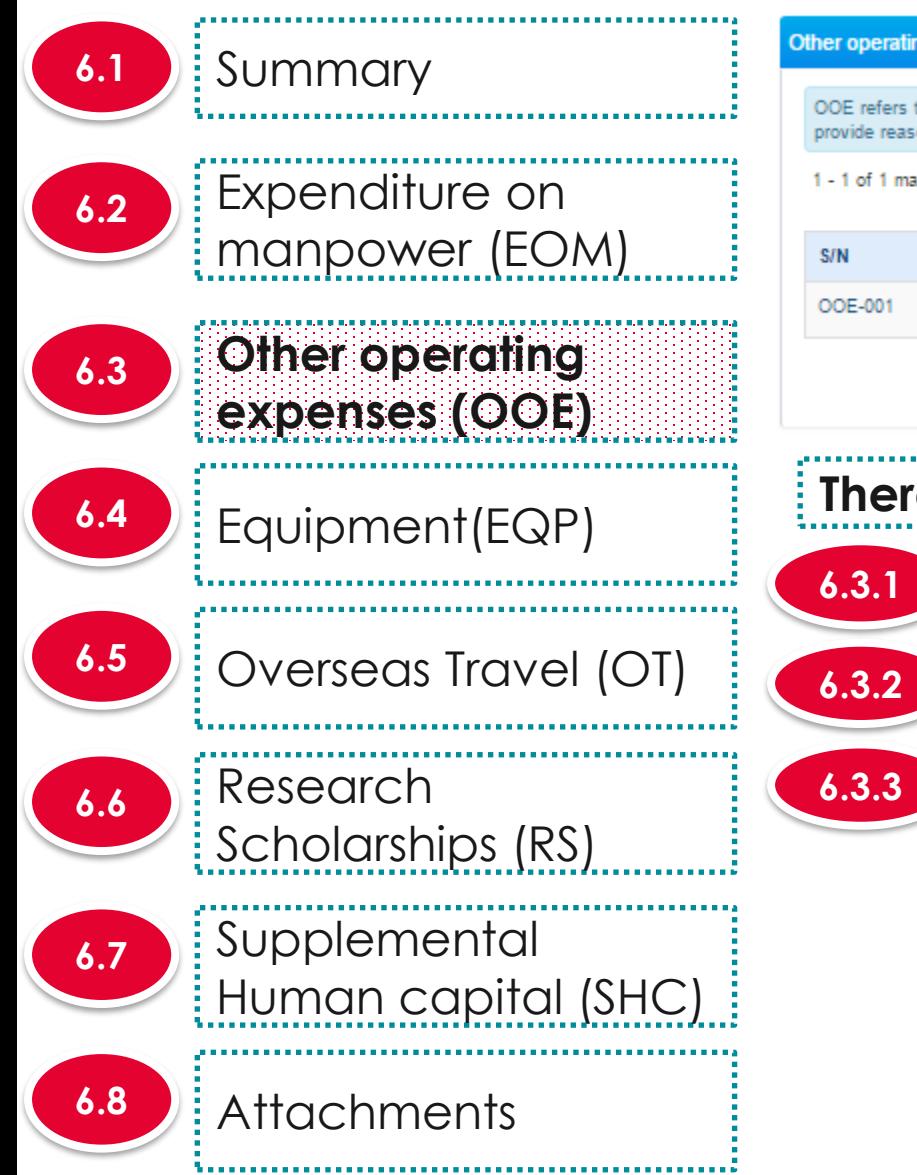

#### Other operating expenses (OOE)

OOE refers to the items directly related to the research. These may include consumables, materials, maintenance of equipment, animal costs, publications, reagents and chemicals, etc. Please provide reasons to justify and support the need to purchase each item and how they will tie in to the project objectives/technical milestones/research milestones/KPIs

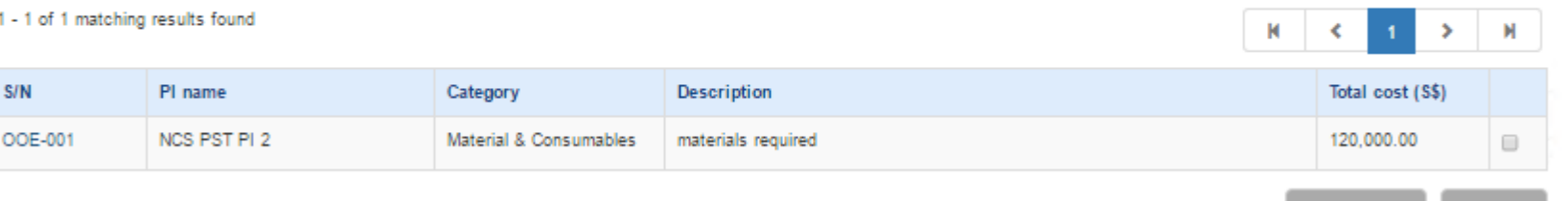

**There are 4 functions for Other operating expenses section**

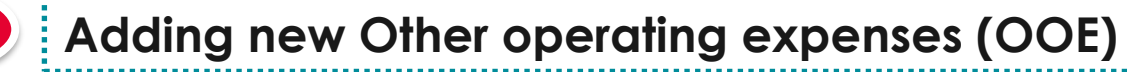

**Updating Other operating expenses (OOE)**

*Removing Other operating expenses (OOE)* 

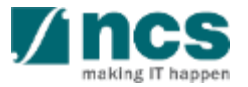

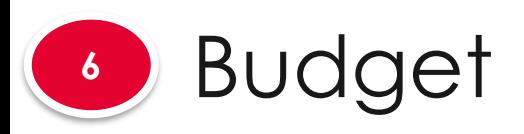

**6.1 Summary** Expenditure on **6.2** manpower (EOM) **Other operating 6.3 expenses (OOE)** Equipment(EQP) **6.4** Overseas Travel (OT) **6.5** Research **6.6** Scholarships (RS) **Supplemental 6.7** Human capital (SHC) Attachments **6.8** 

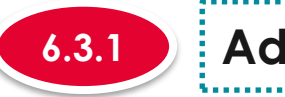

## **6.3.1 Adding new Other operating expenses (OOE)**

#### Other operating expenses (OOE)

**1**

OOE refers to the items directly related to the research. These may include consumables, materials, maintenance of equipment, animal costs, publications, reagents and chemicals, etc. Please provide reasons to justify and support the need to purchase each item and how they will tie in to the project objectives/technical milestones/research milestones/KPIs.

..................................

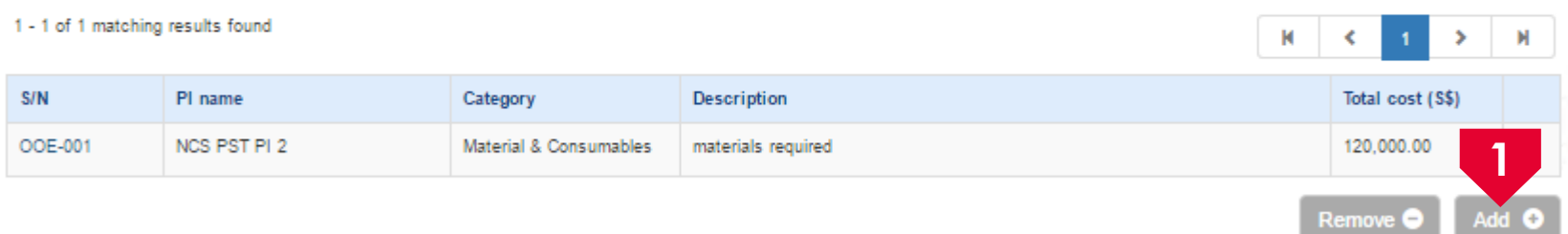

## To add OOE, click on the **Add** button

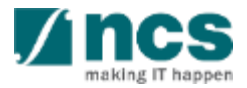

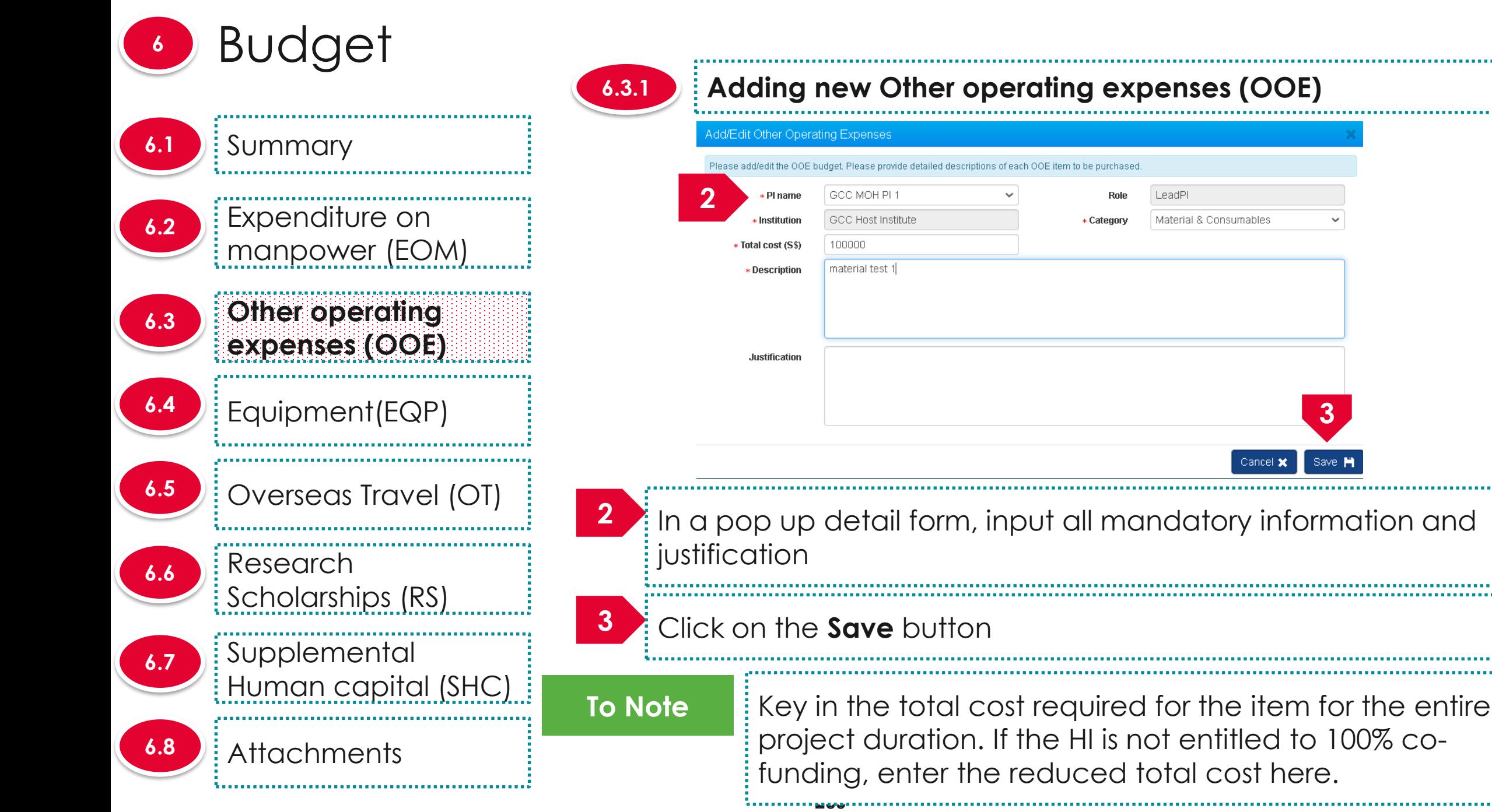

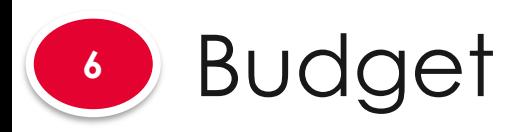

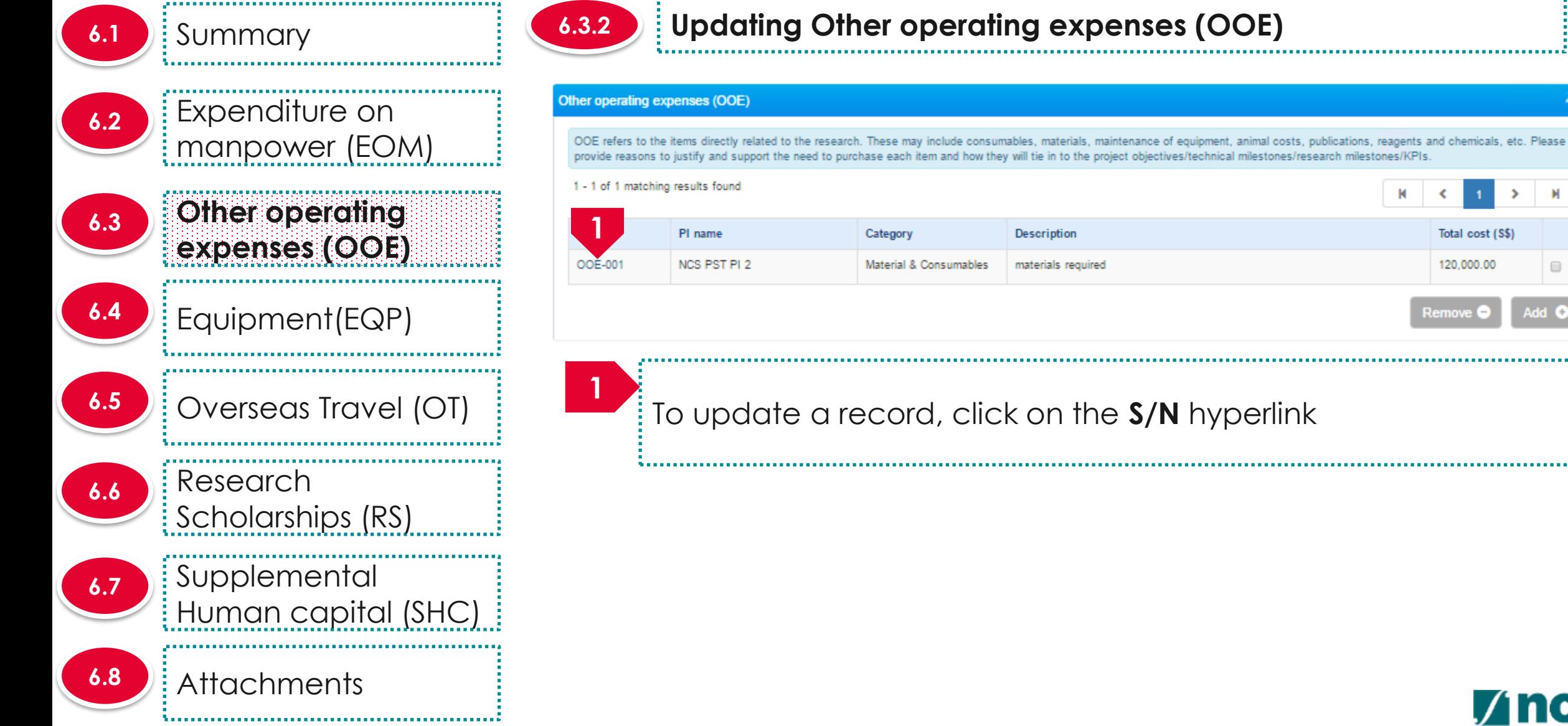

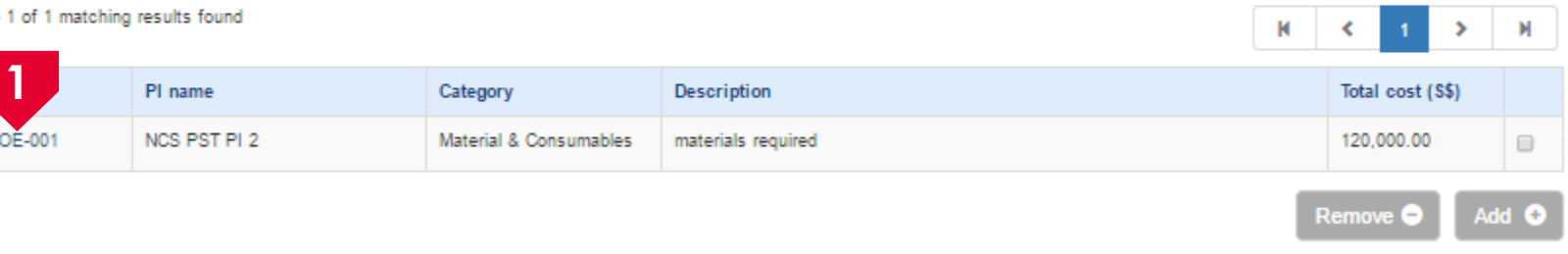

## To update a record, click on the **S/N** hyperlink

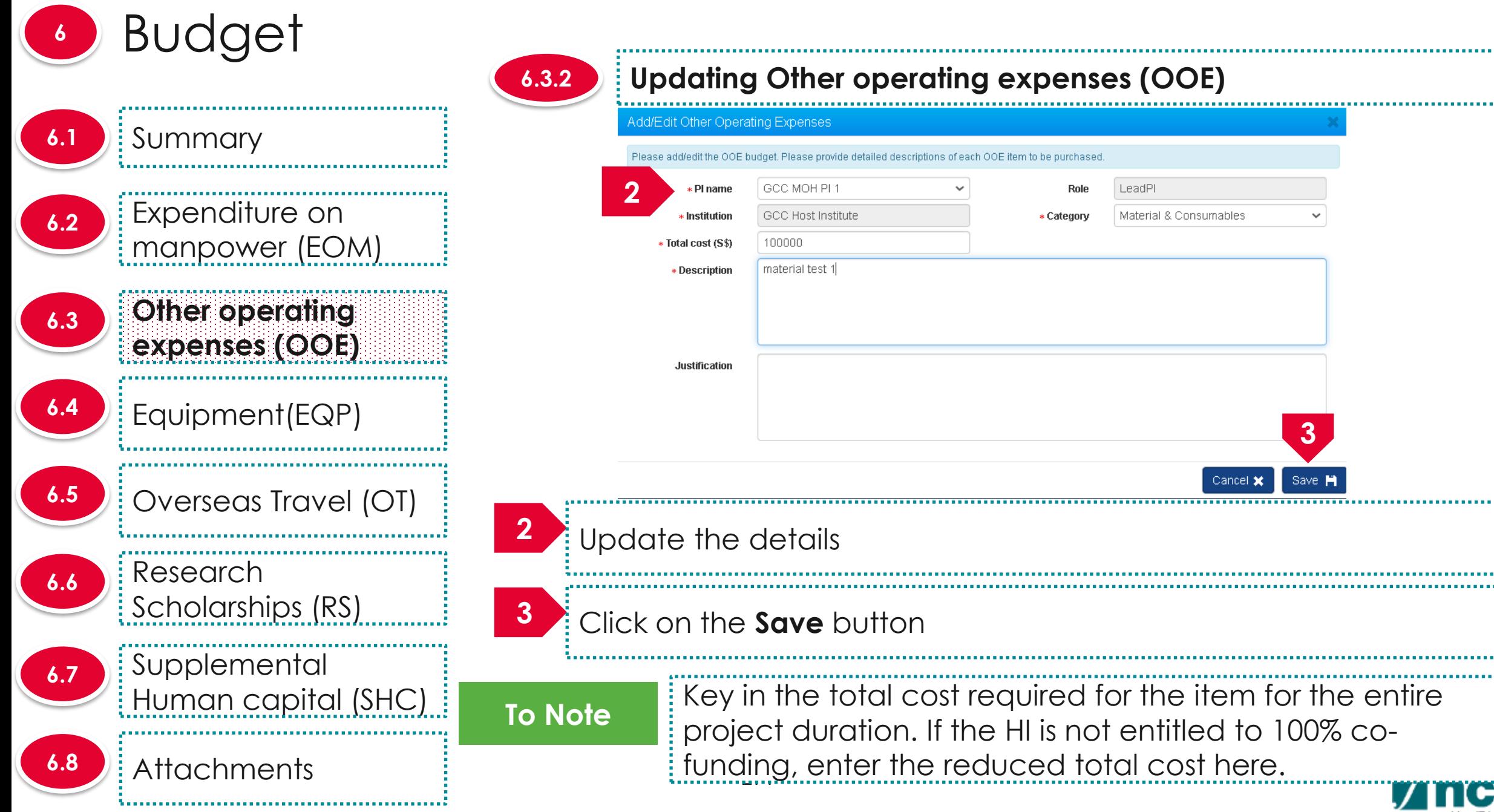

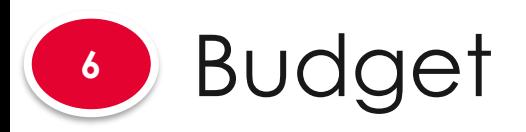

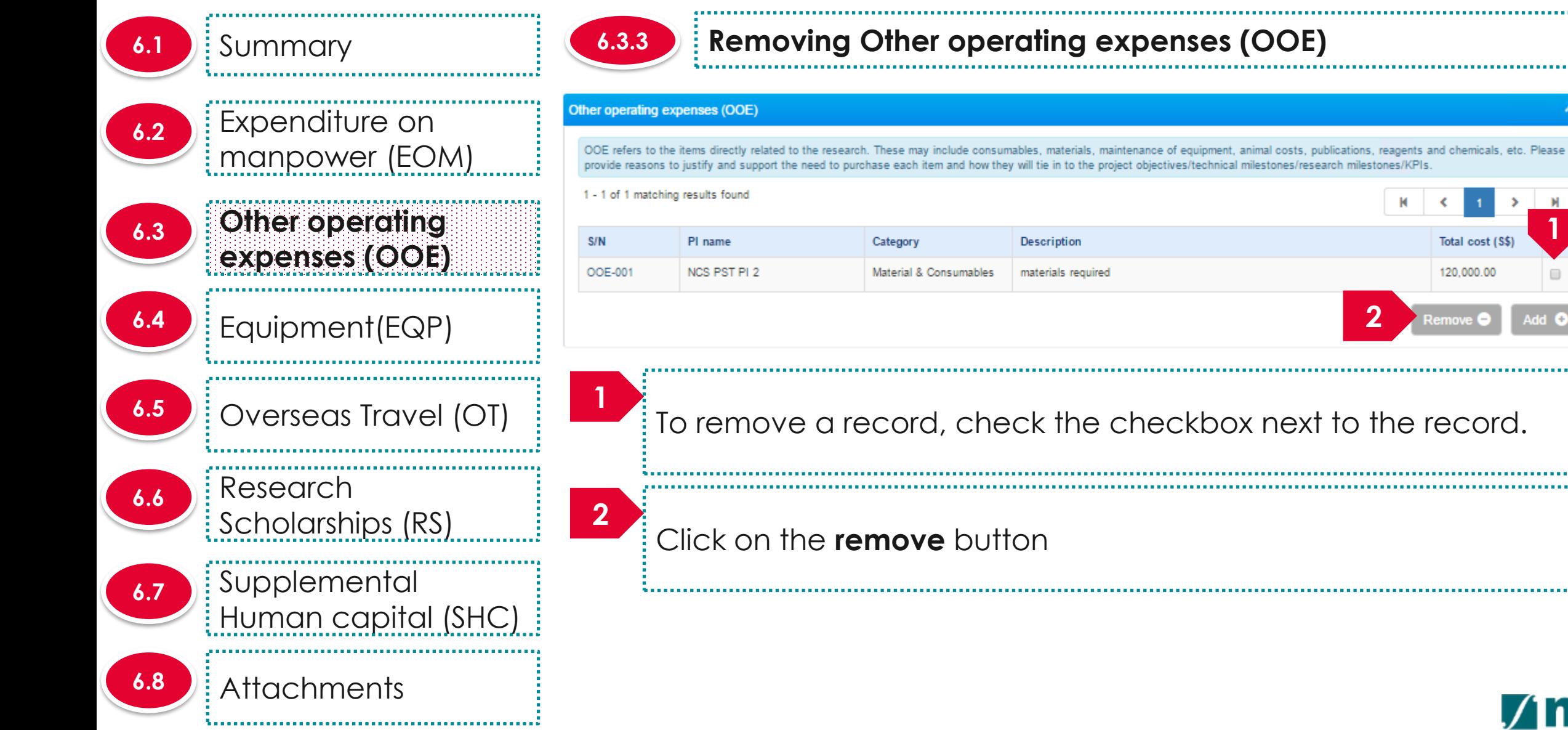

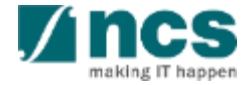

Total cost (S\$)

120,000.00

**2**

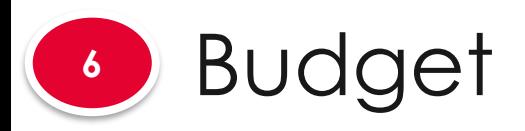

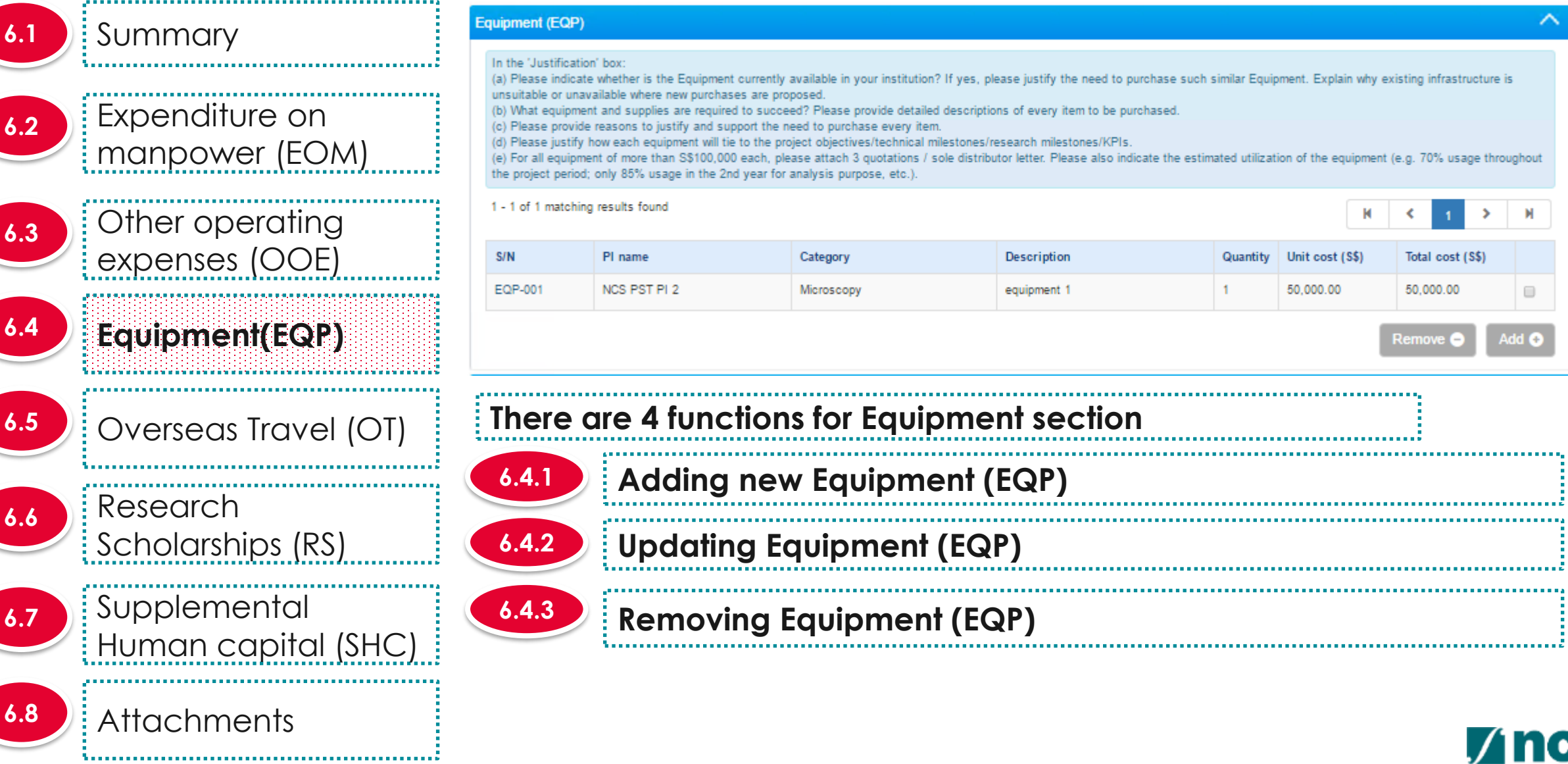

 $\widehat{\phantom{a}}$ 

M

making IT happen

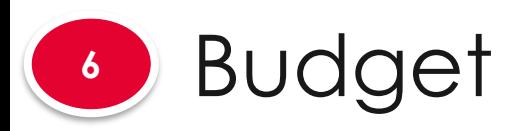

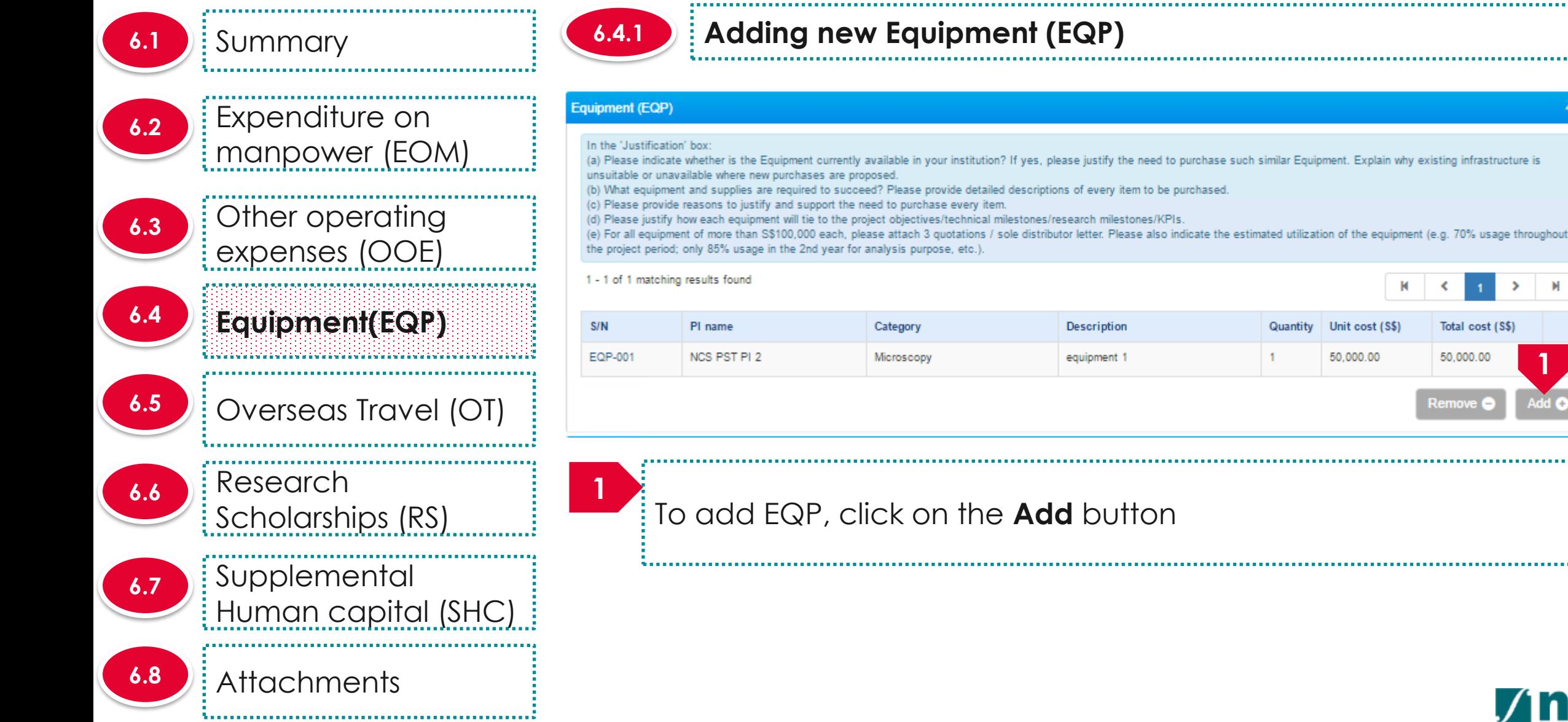

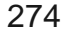

Total cost (S\$)

50.000.00

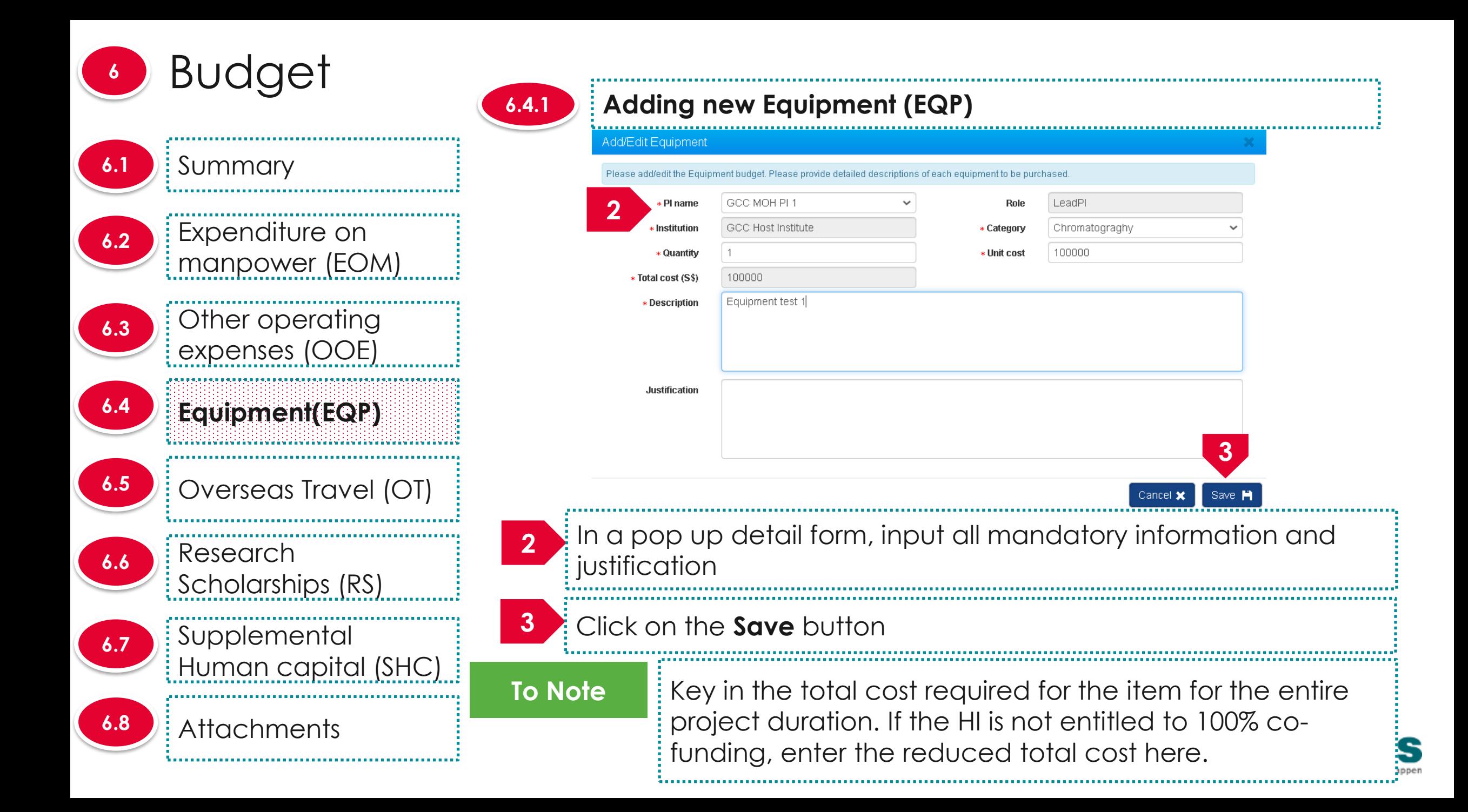

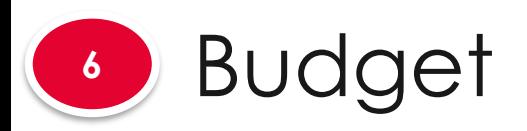

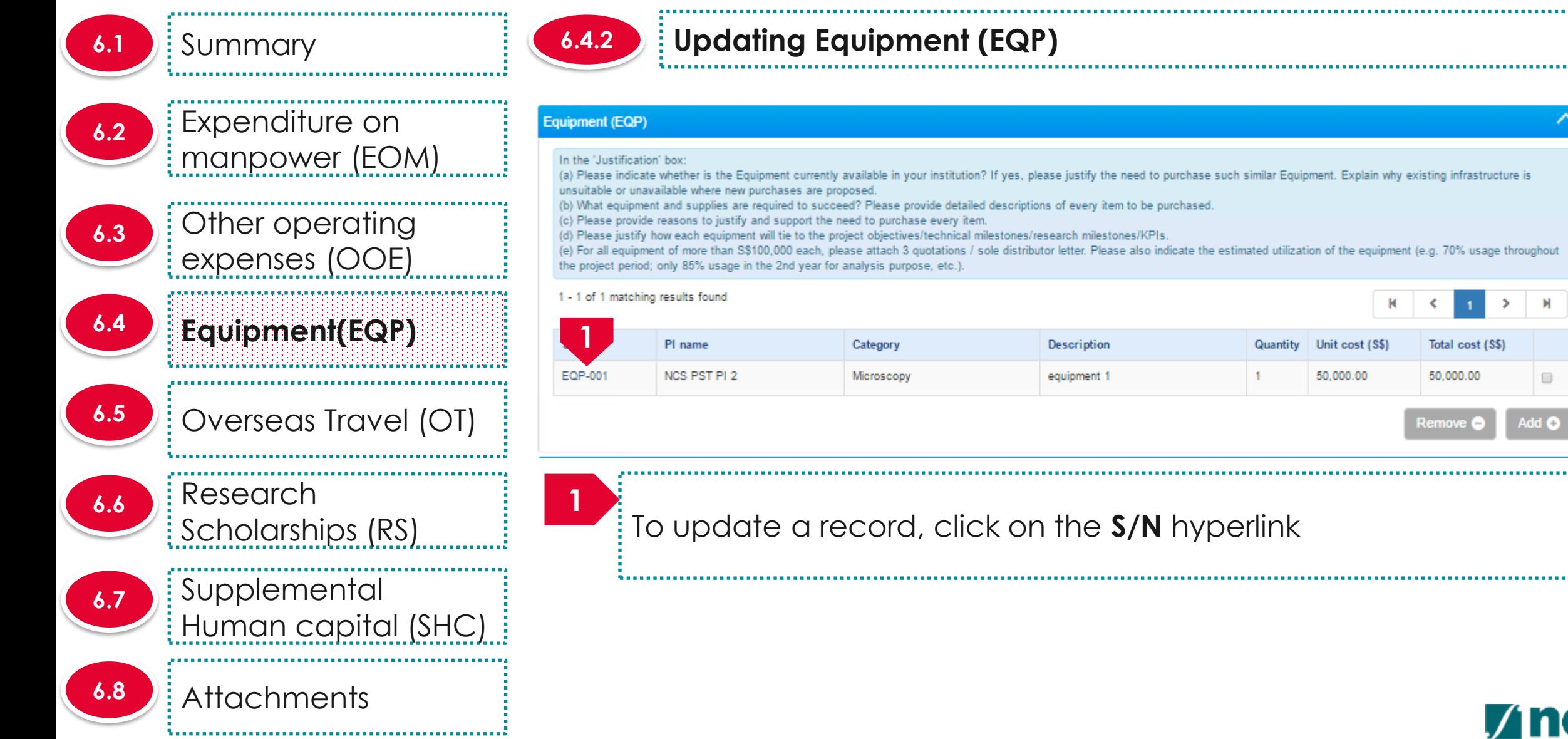

 $\qquad \qquad \Box$ 

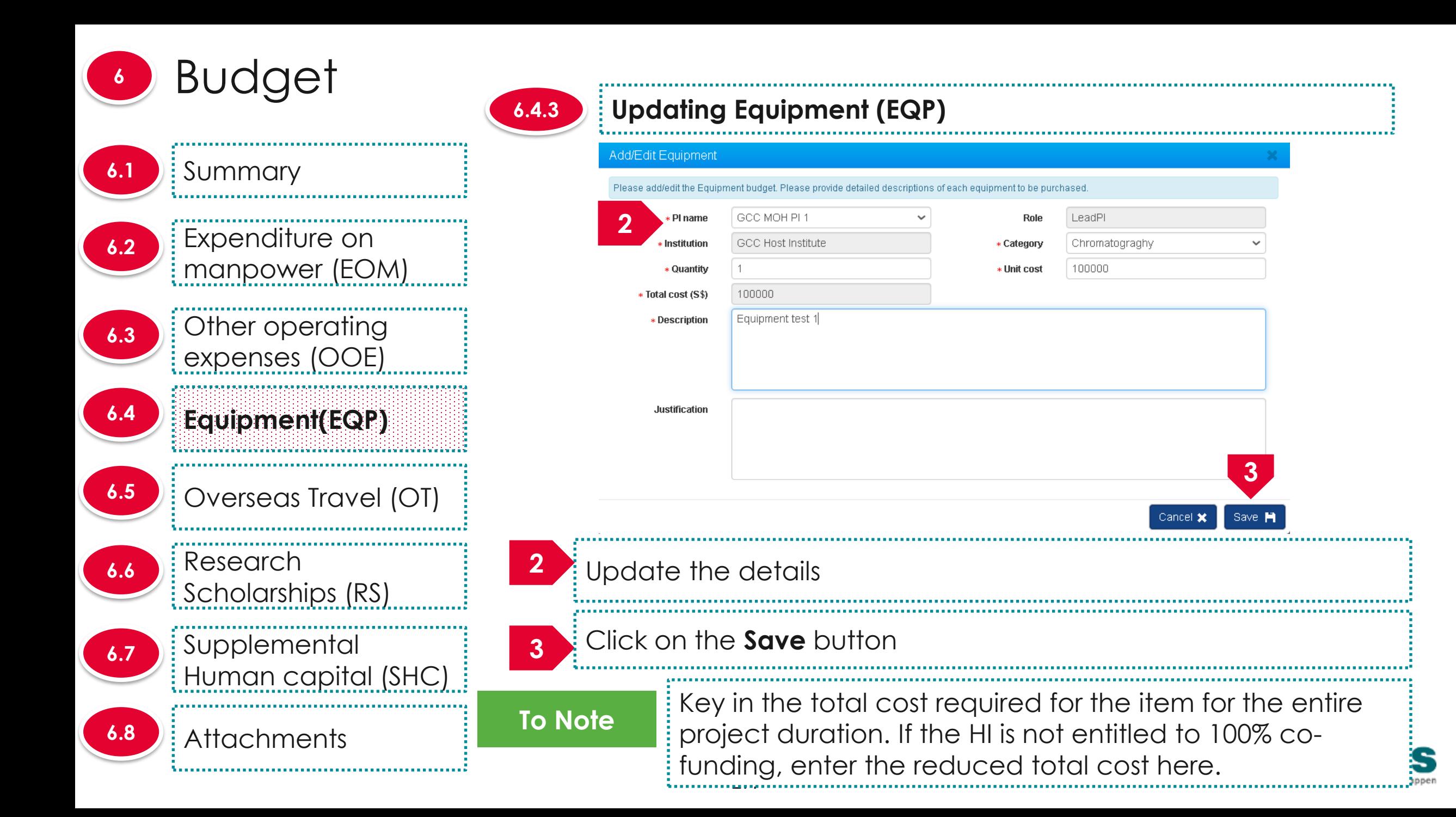

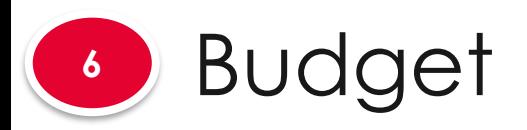

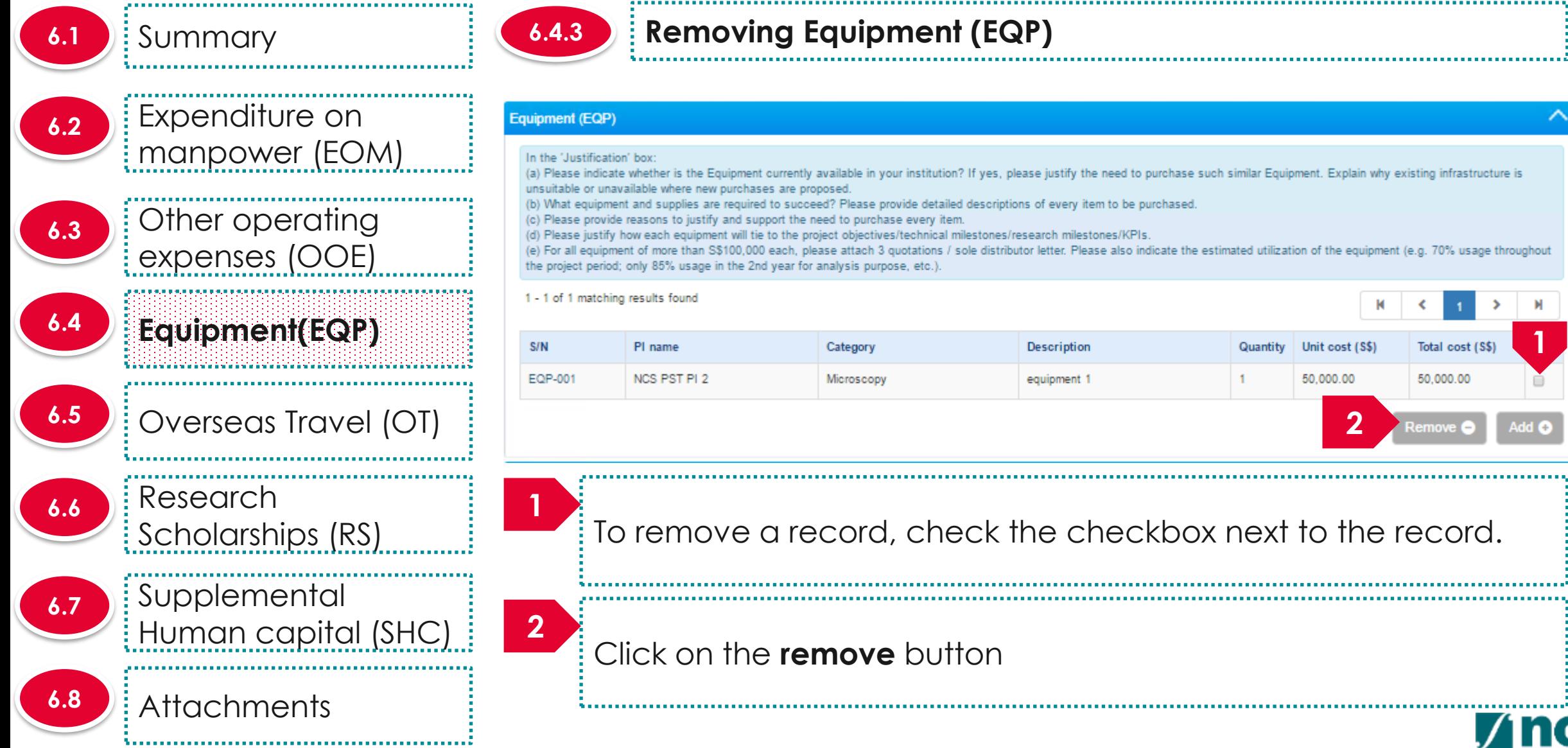

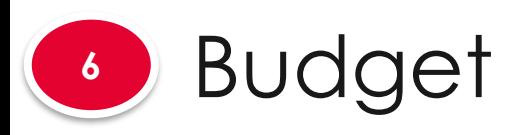

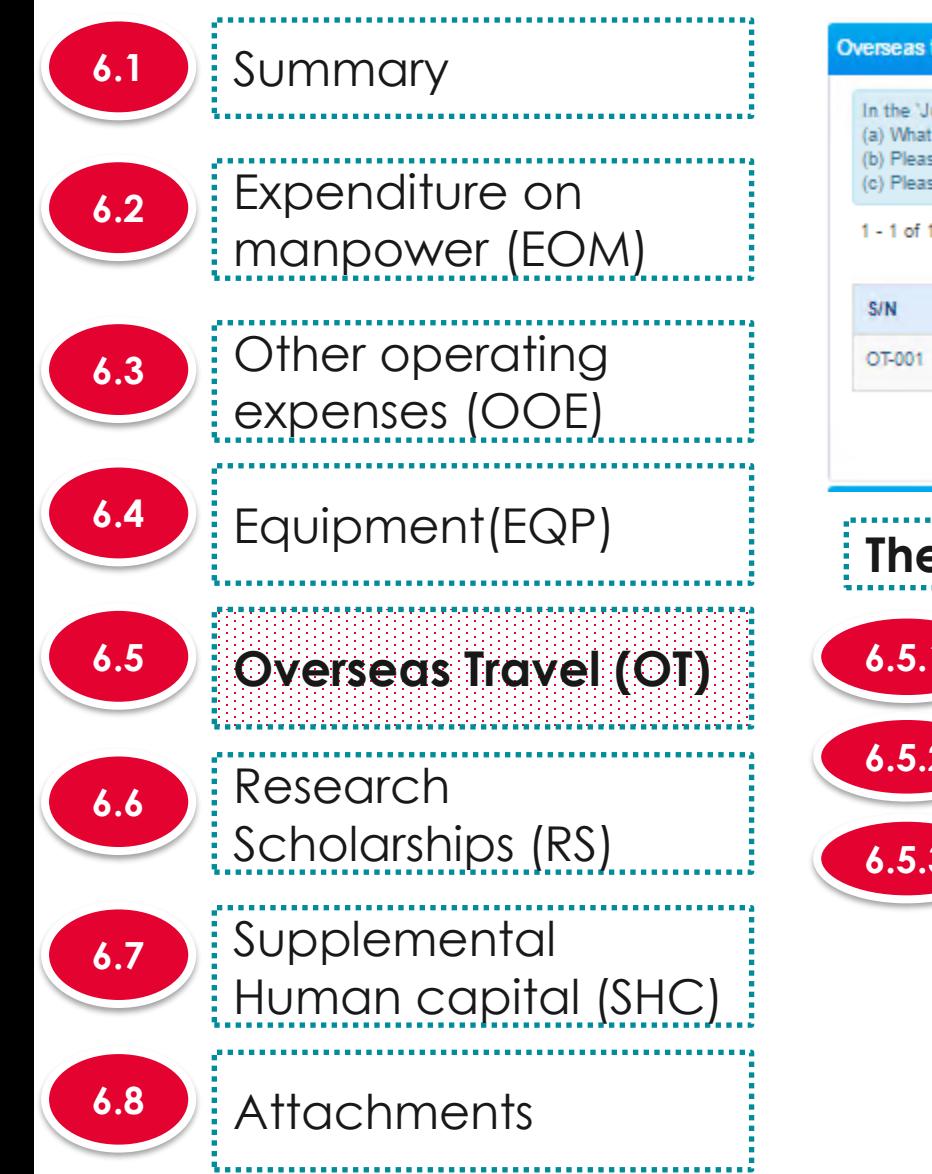

#### Overseas travel (OT) In the 'Justification' box: (a) What is the overseas travel budget per headcount per year for international conferences and meetings with collaborators and/or industries? (b) Please provide reasons to justify and support the need for every overseas travel item proposed. (c) Please justify how it will tie with the project objectives/technical milestones/research milestones/KPIs. 1 - 1 of 1 matching results found N PI name **Description** Total cost (S\$) NCS PST PI 2 travelling expense 50,000.00  $\qquad \qquad \Box$ Add **O** Remove C **There are 4 functions for Overseas Travel section 6.5.1 Adding new Overseas Travel (OT) 6.5.2 Updating Overseas Travel (OT)**

### *Removing Overseas Travel (OT) Removing Overseas Travel (OT)*

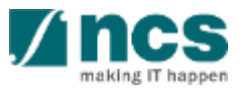

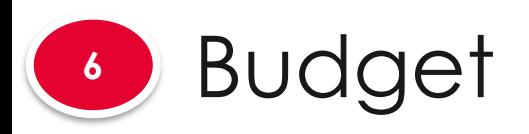

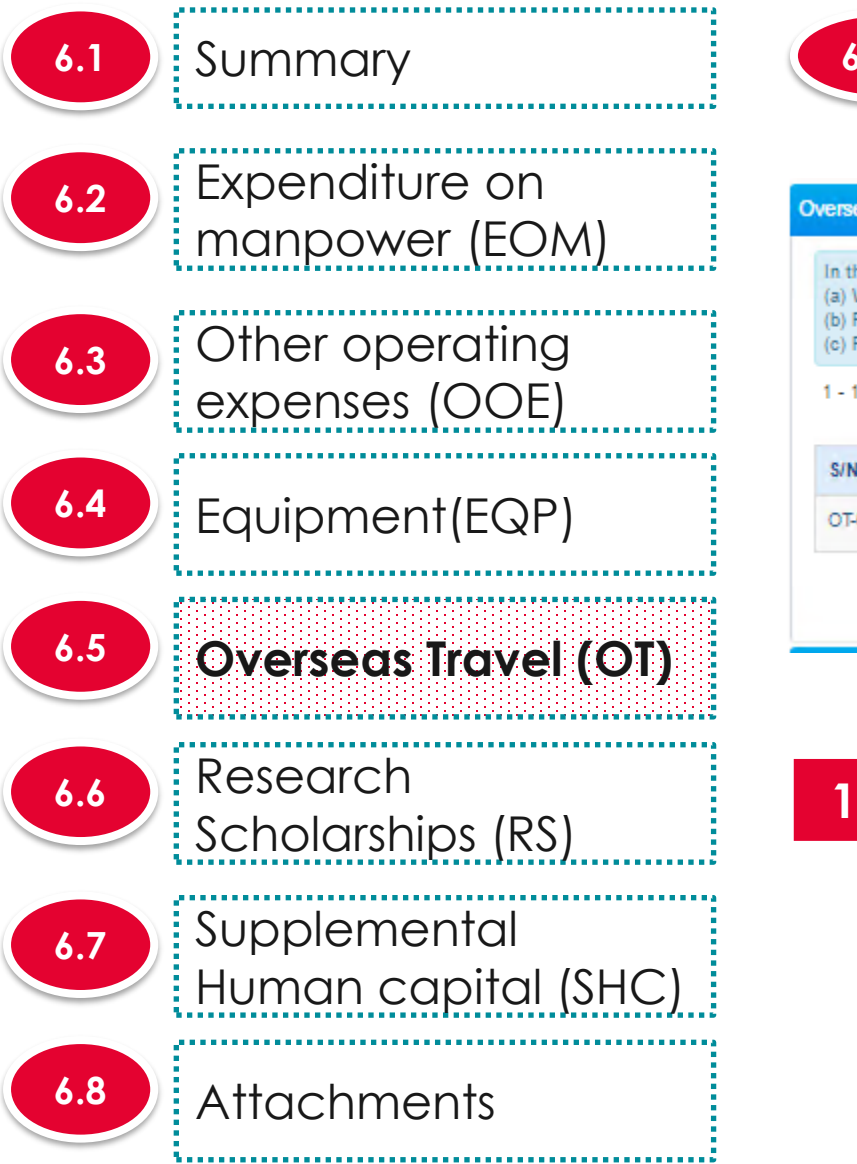

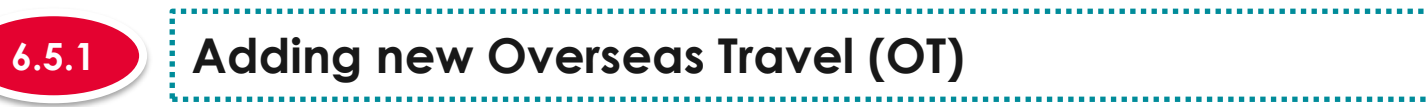

#### **6.5.1 Adding new Overseas Travel (OT)**

#### Overseas travel (OT) In the 'Justification' box: (a) What is the overseas travel budget per headcount per year for international conferences and meetings with collaborators and/or industries? (b) Please provide reasons to justify and support the need for every overseas travel item proposed. (c) Please justify how it will tie with the project objectives/technical milestones/research milestones/KPIs. 1 - 1 of 1 matching results found S/N Total cost (S\$) PI name Description OT-001 NCS PST PI 2 travelling expense 50,000.00 **1** Remove (

.......................

To add OT, click on the **Add** button

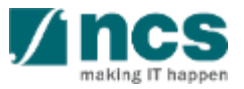

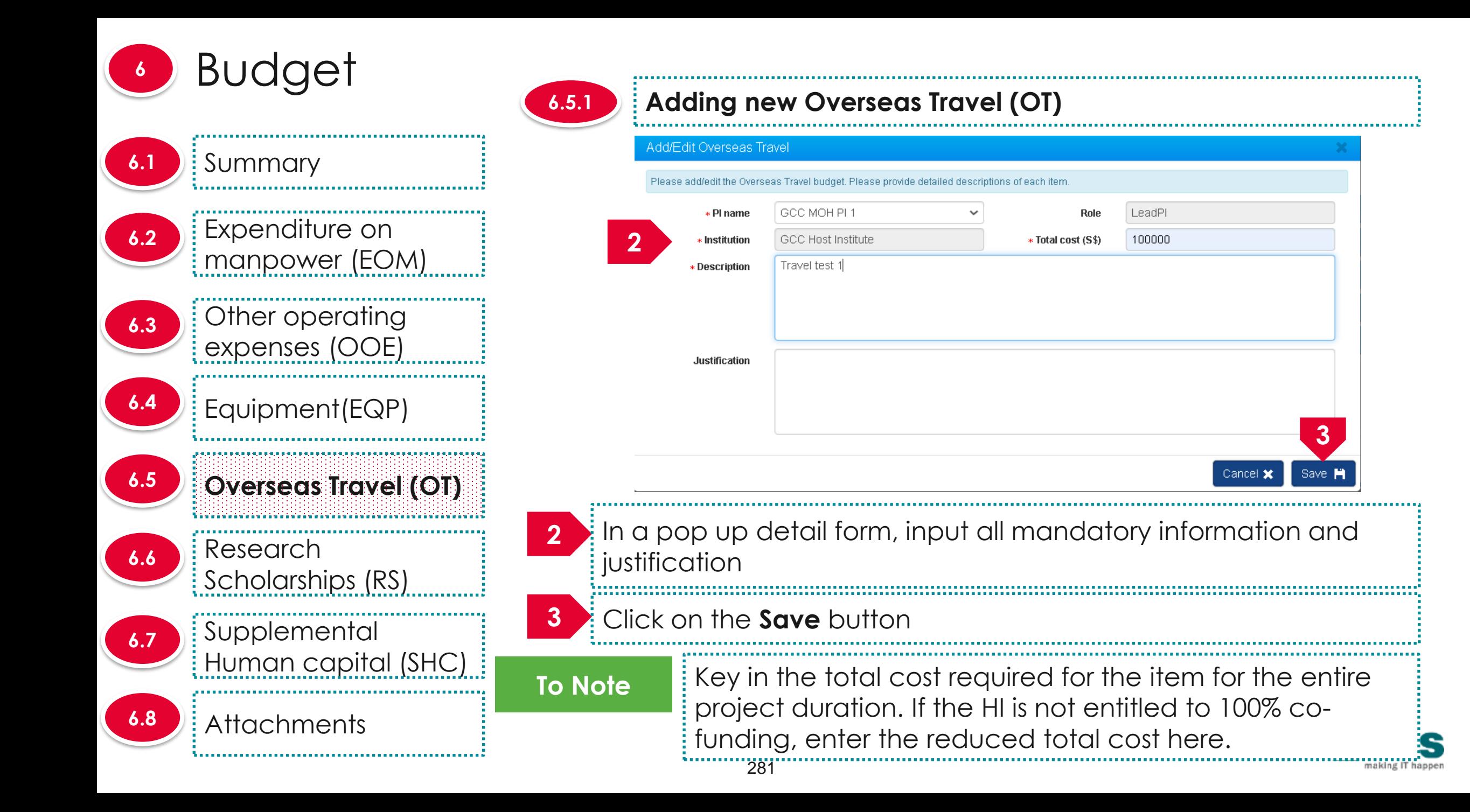

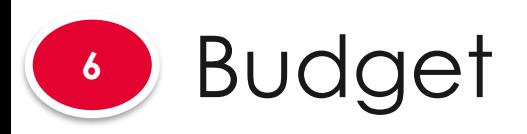

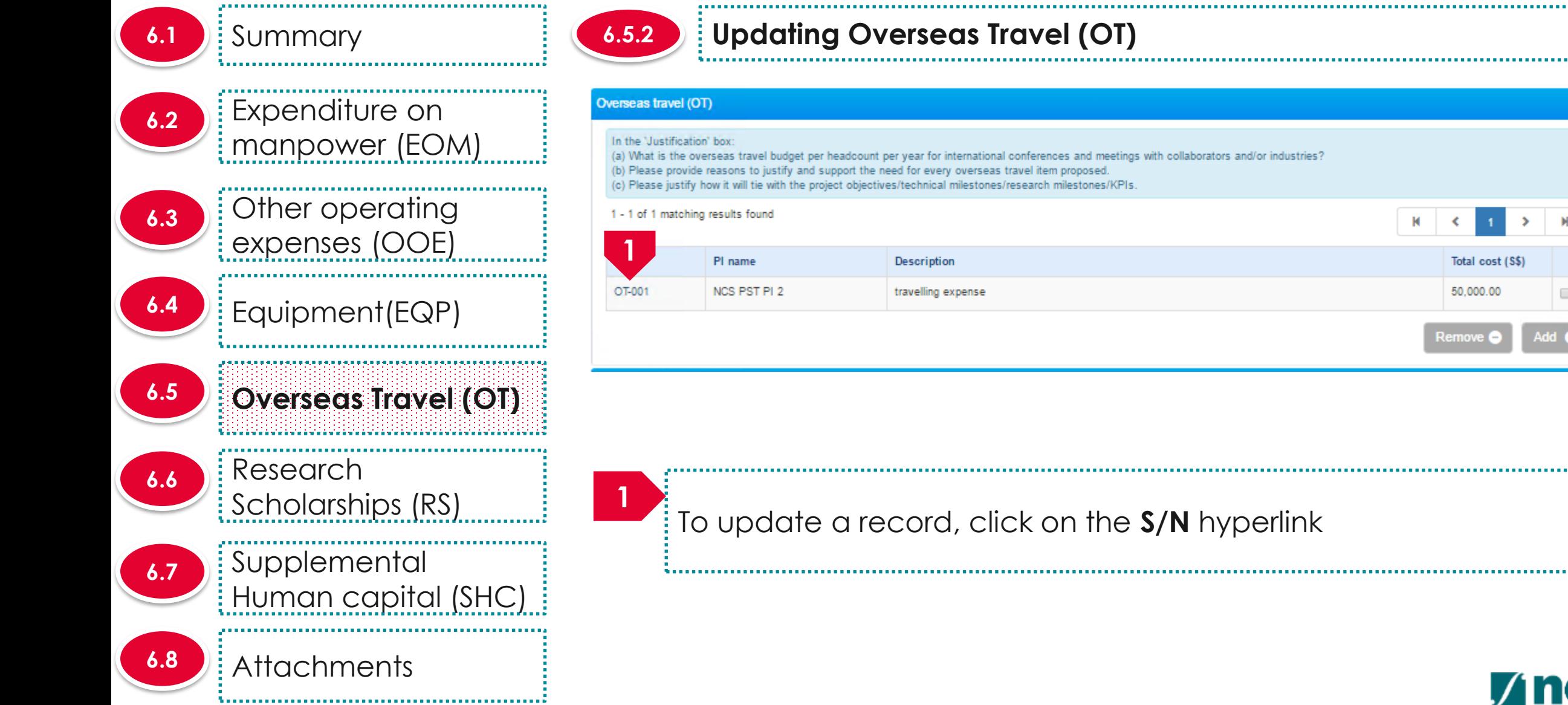

Total cost (S\$)

 $\Box$ 

Add O

50,000.00

Remove (=

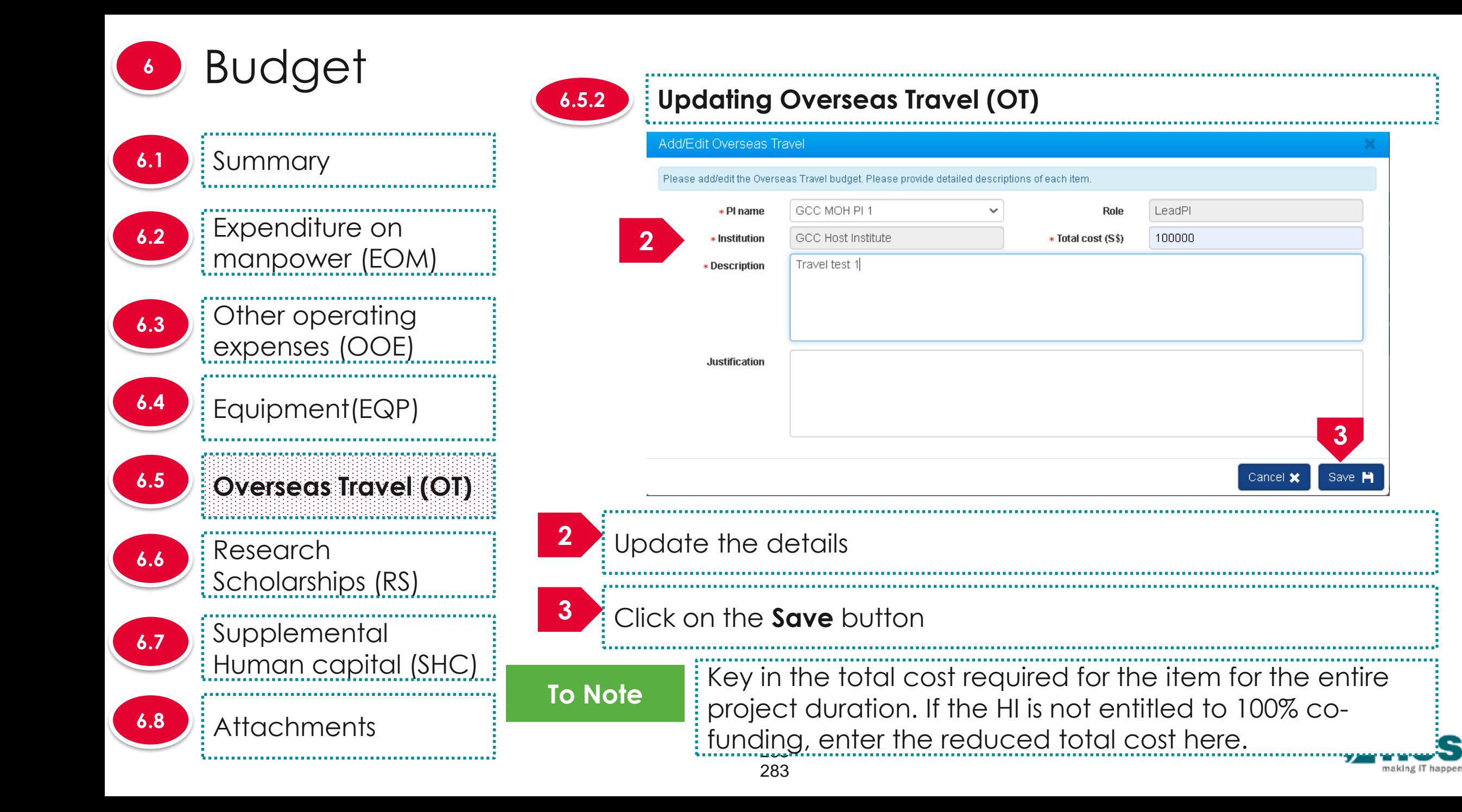

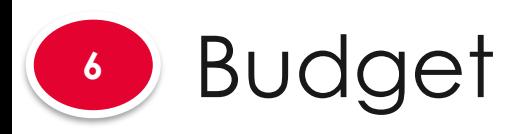

**6.1** Summary Expenditure on **6.2** manpower (EOM) Other operating **6.3** expenses (OOE) Equipment(EQP) **Overseas Travel (OT) 6.5** Research **6.6** Scholarships (RS) **2 Supplemental 6.7** Human capital (SHC) Attachments **6.8** 

**1**

#### **6.5.3 Removing Overseas Travel (OT)**

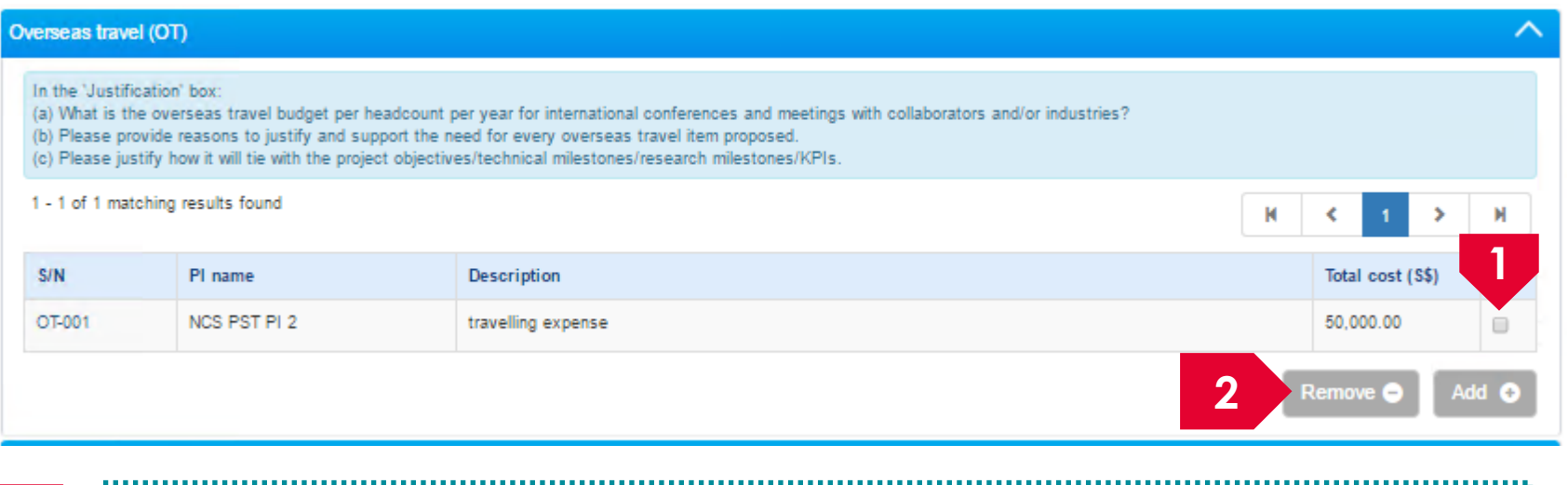

To remove a record, check the checkbox next to the record.

Click on the **remove** button

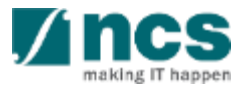

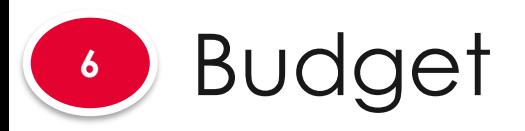

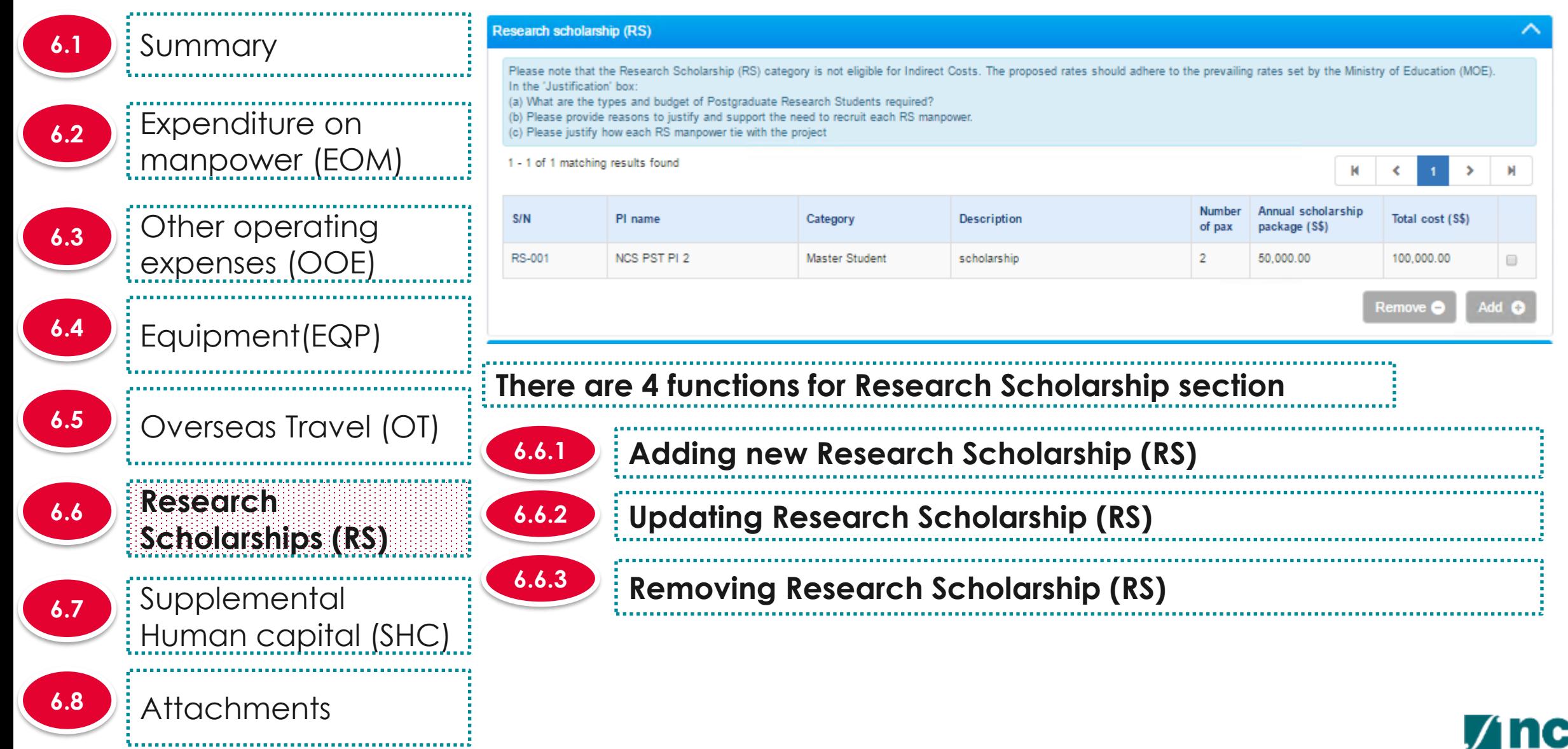

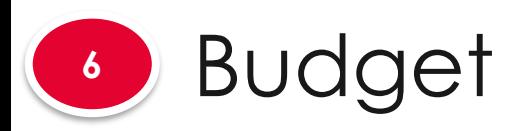

**6.1** Summary Expenditure on **6.2** manpower (EOM) Other operating **6.3** expenses (OOE) 1 - 1 of 1 matching results found Equipment(EQP) **6.4 6.5 Overseas Travel (OT) 1 Research 6.6 Scholarships (RS) Supplemental 6.7** Human capital (SHC) Attachments **6.8** 

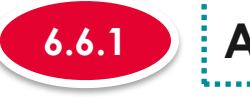

#### **6.6.1 Adding new Research Scholarship (RS)**

#### **Research scholarship (RS)**

Please note that the Research Scholarship (RS) category is not eligible for Indirect Costs. The proposed rates should adhere to the prevailing rates set by the Ministry of Education (MOE). In the 'Justification' box (a) What are the types and budget of Postgraduate Research Students required?

(b) Please provide reasons to justify and support the need to recruit each RS manpower. (c) Please justify how each RS manpower tie with the project

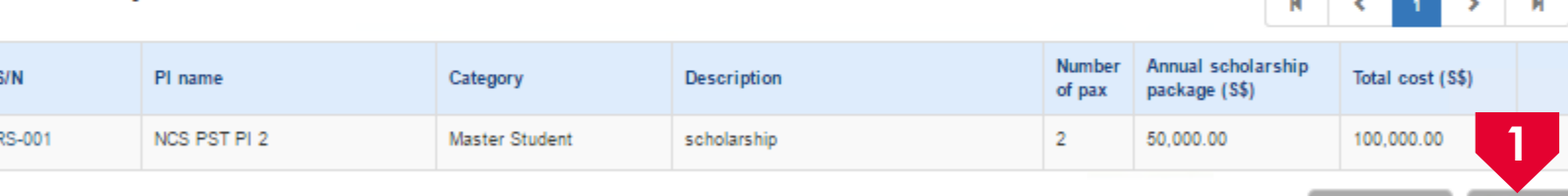

To add RS, click on the **Add** button

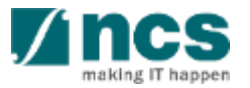

Add C

**Contract** 

Remove (

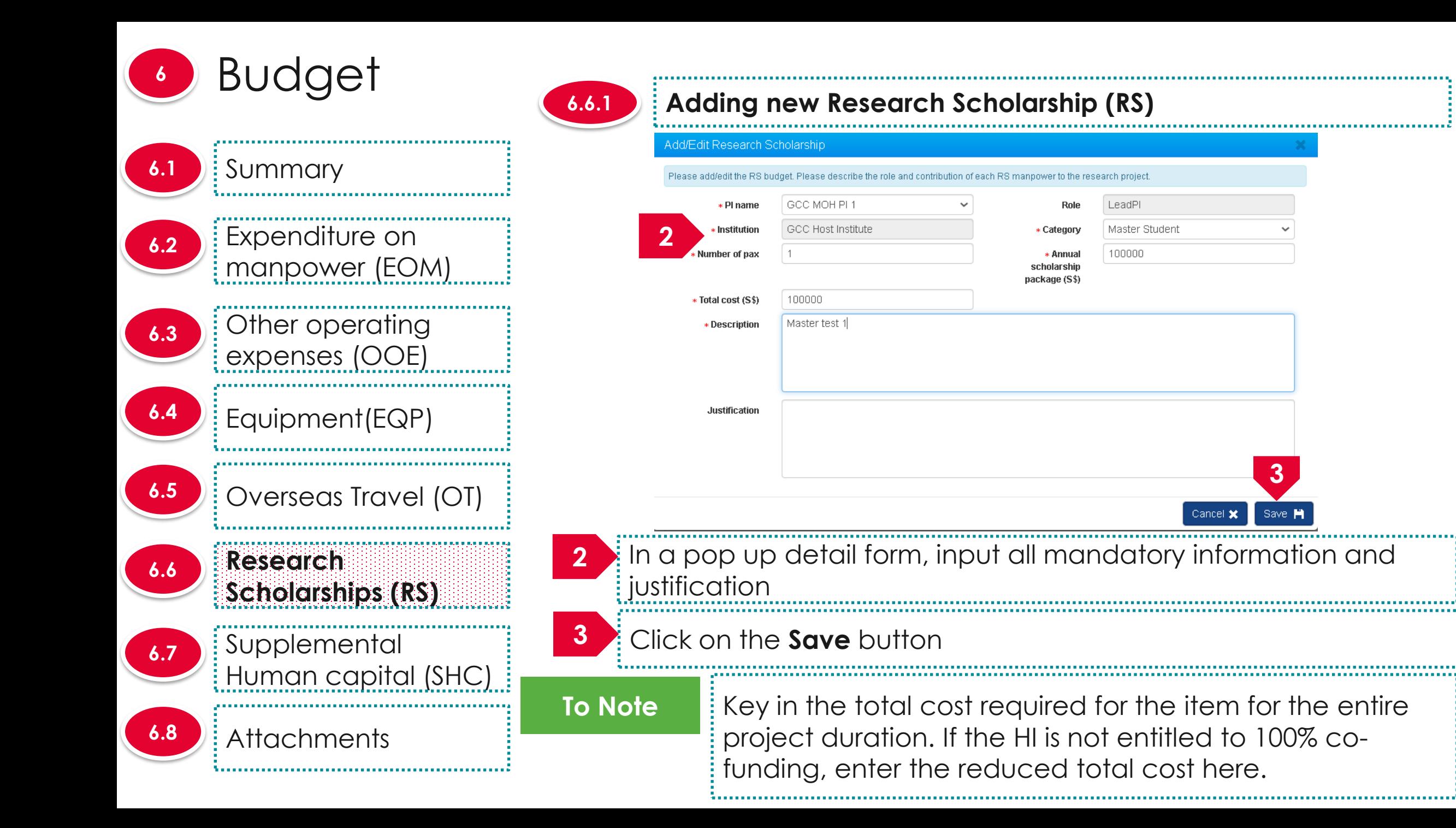

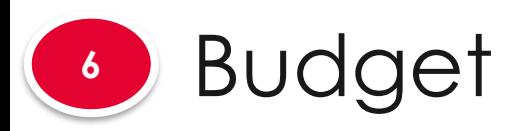

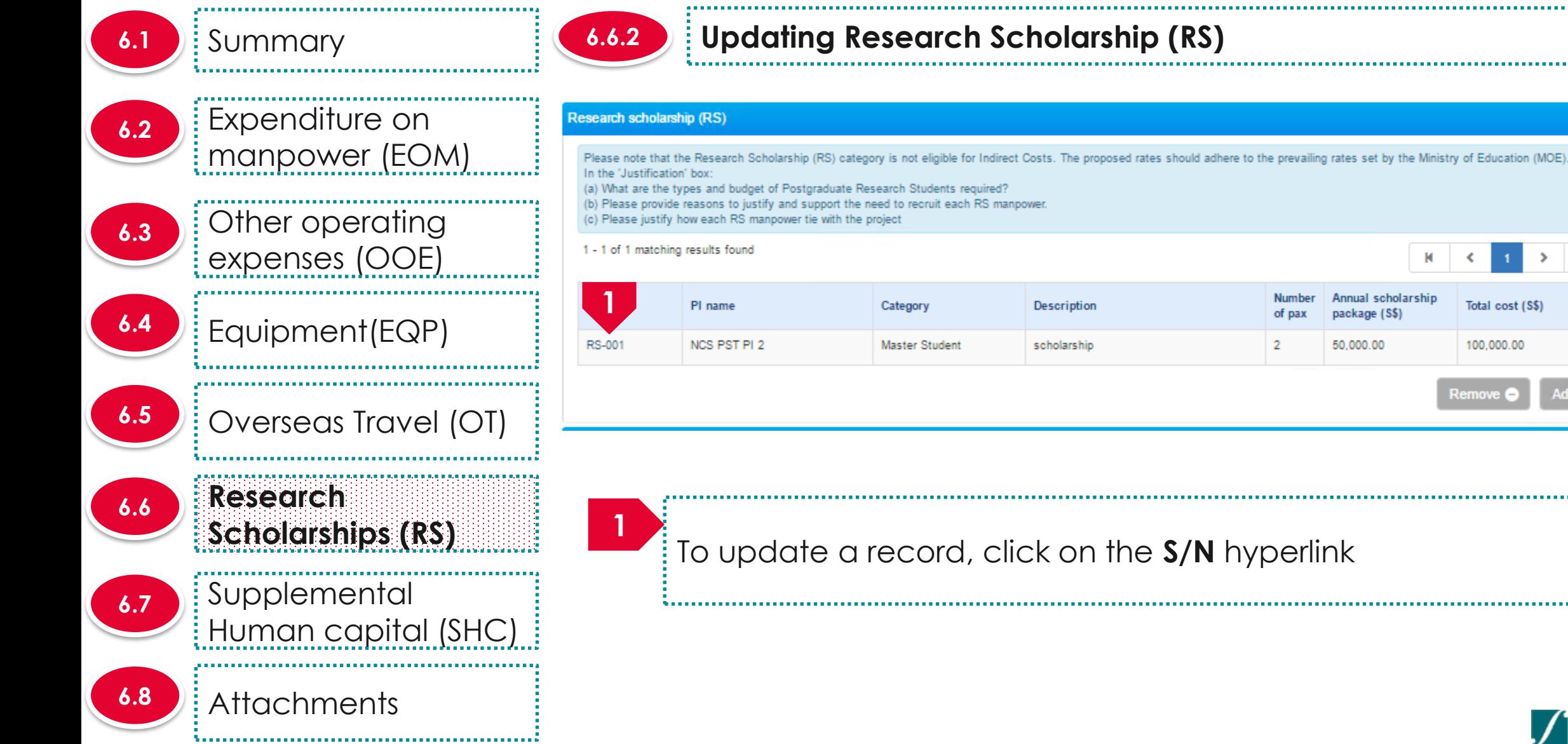

 $\Box$ 

Add **O** 

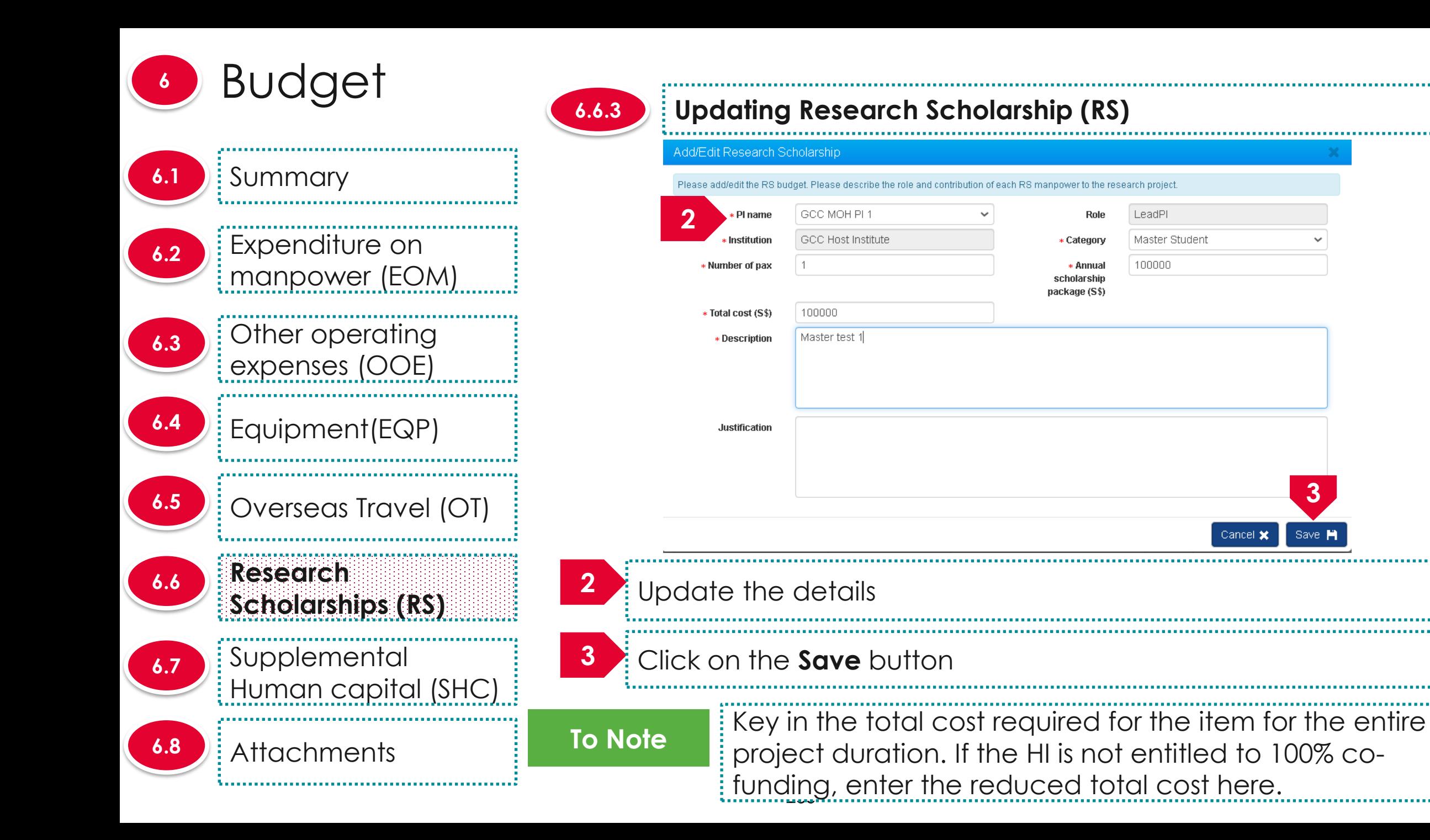

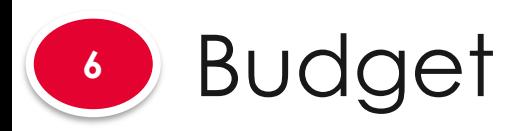

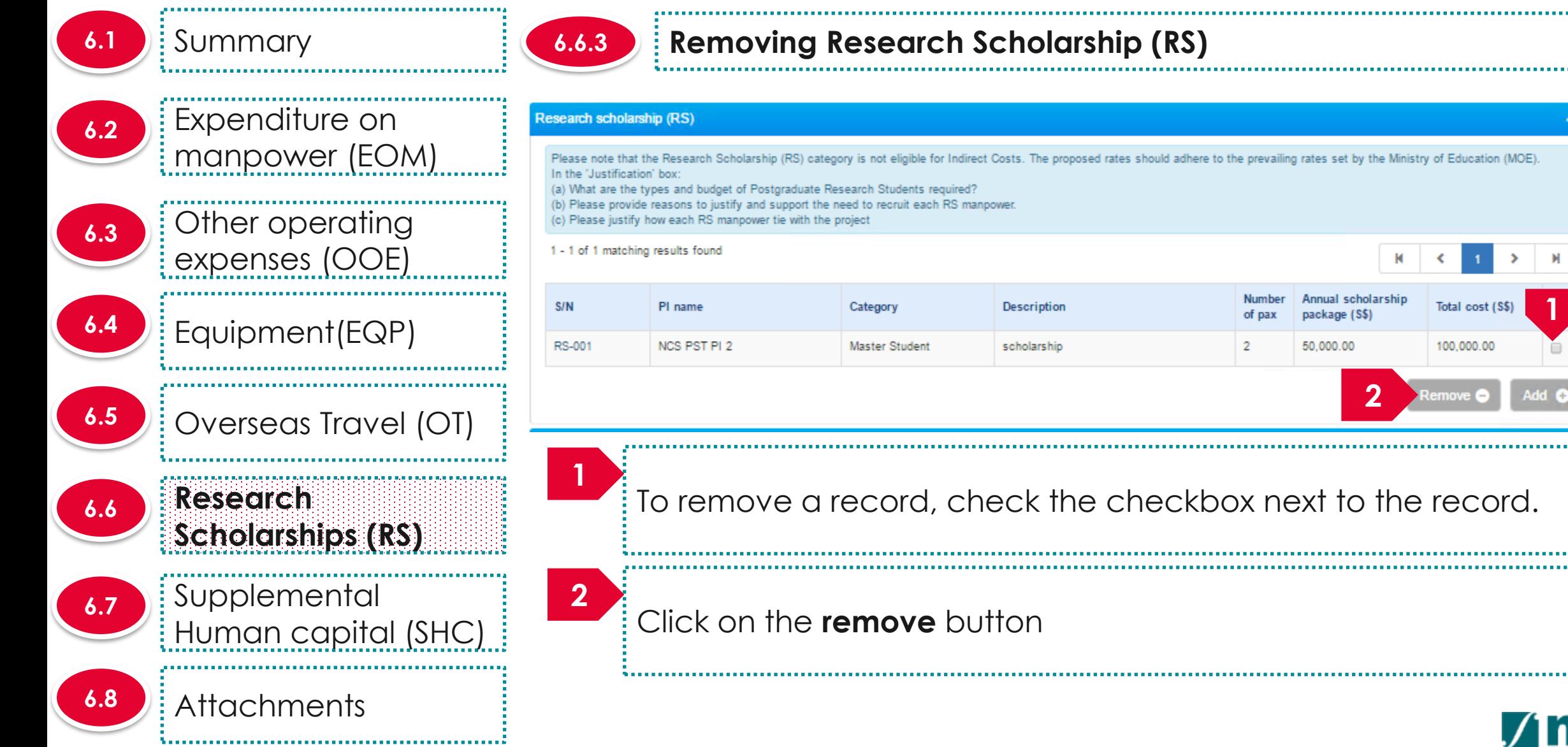

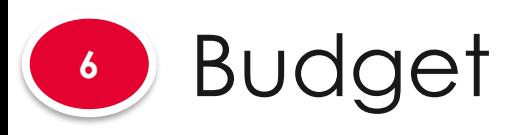

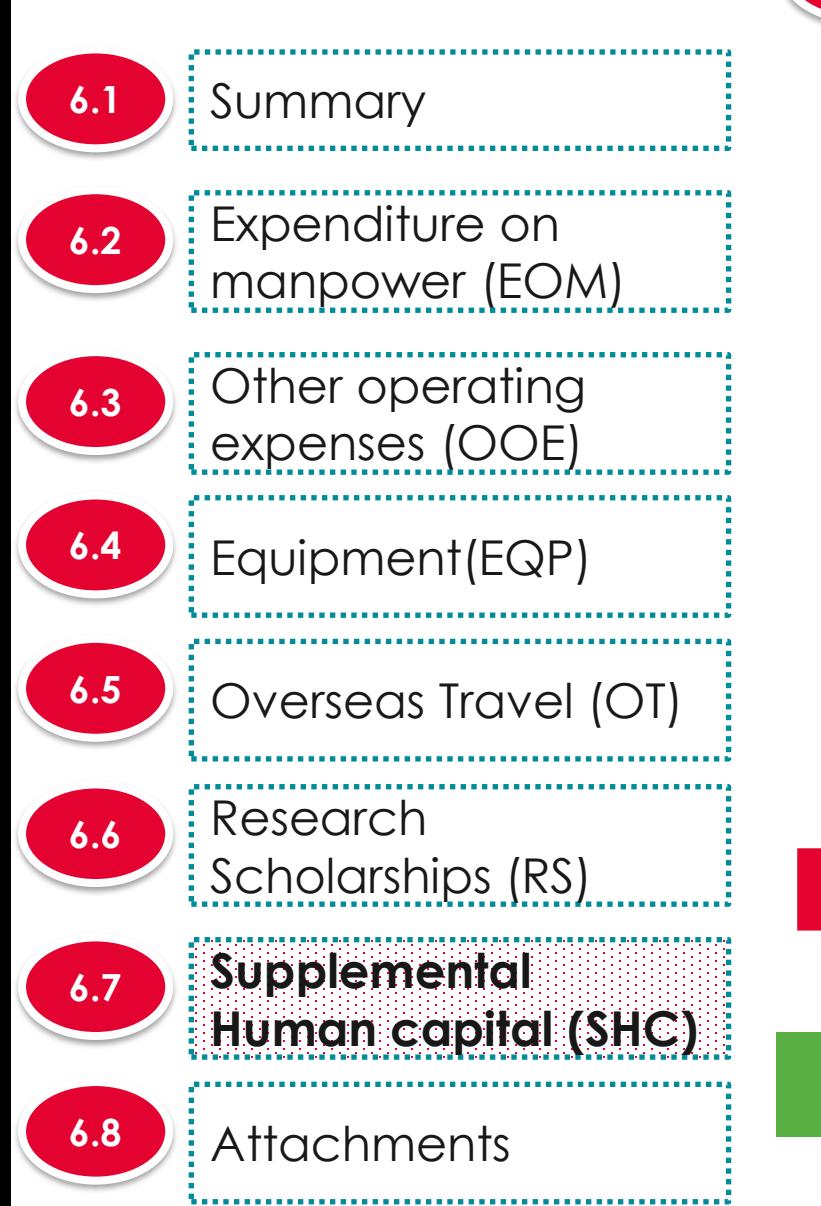

### **6.7.1 Adding Supplemental human capital funding (SHC)**

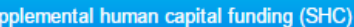

Salary support for the PI is capped by clinical grade or academic grade (if clinical grade is unavailable) Key in the proposed 'Supplemental Human Capital Funding' budget details in this section Please include the justifications for this item in the 'Justifications' textbox

Research FTE - Please include number between 0 and 1, to one decimal place.1 FTE would refer to committing 100% of time in research.

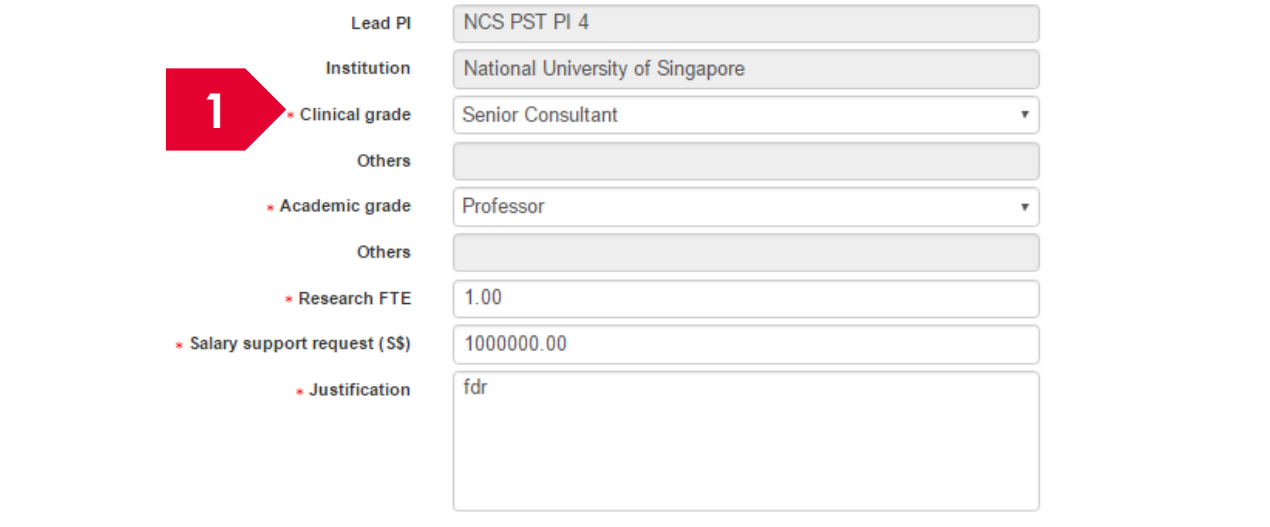

**1** To add supplemental human capital, key in the information and click on the **Next** or **Save as Draft** button at the end of the page

**To Note**

The supplemental human capital section is applicable only for certain Grant Calls
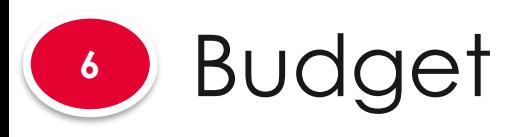

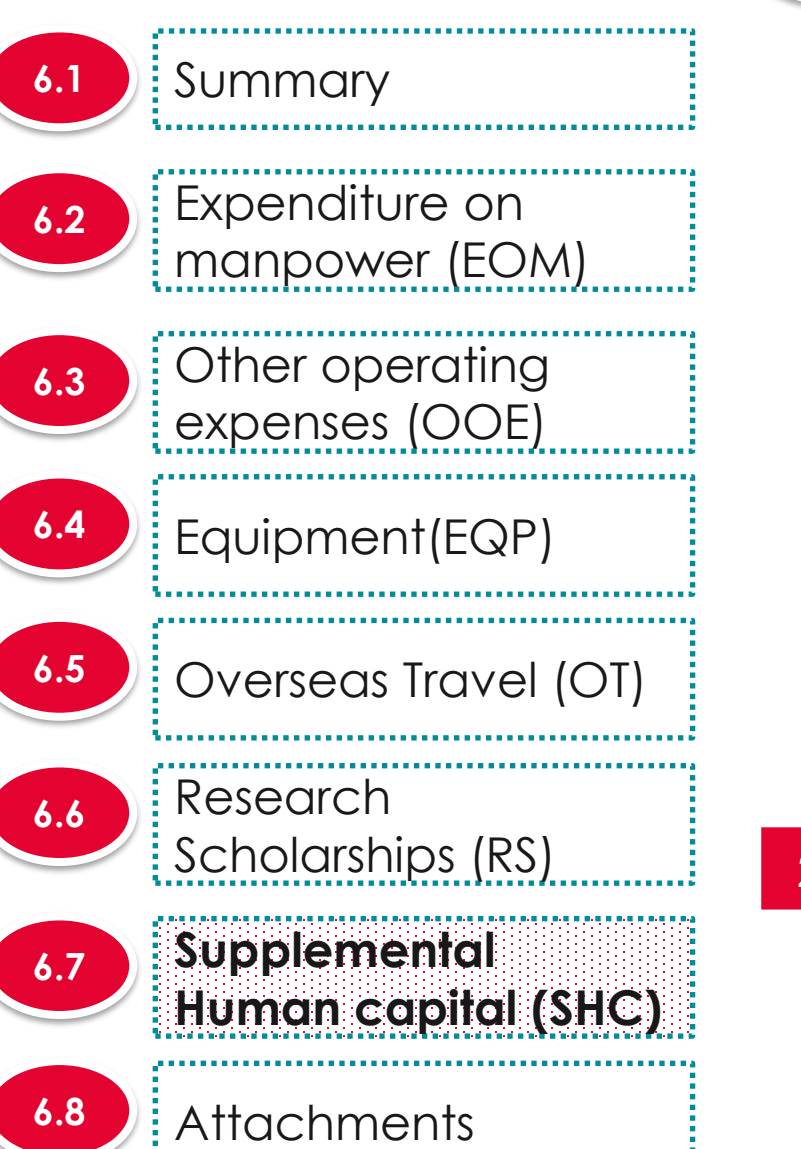

**2** The supplemental human capital is saved. supplemental human capital is only applicable for Lead PI

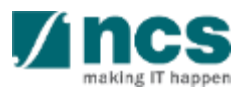

#### Supplemental human capital funding (SHC)

Salary support for the PI is capped by clinical grade or academic grade (if clinical grade is unavailable) Key in the proposed 'Supplemental Human Capital Funding' budget details in this section Please include the justifications for this item in the 'Justifications' textbox. Research FTE - Please include number between 0 and 1, to one decimal place.1 FTE would refer to committing 100% of time in research.

**6.7.1 Adding Supplemental human capital funding (SHC)** 

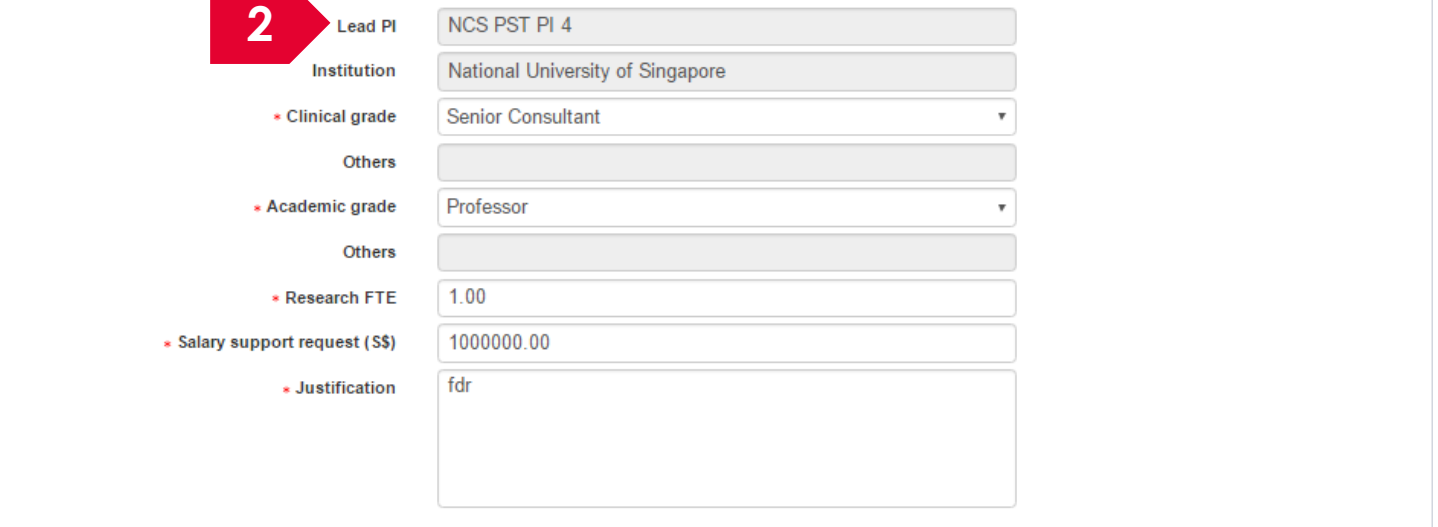

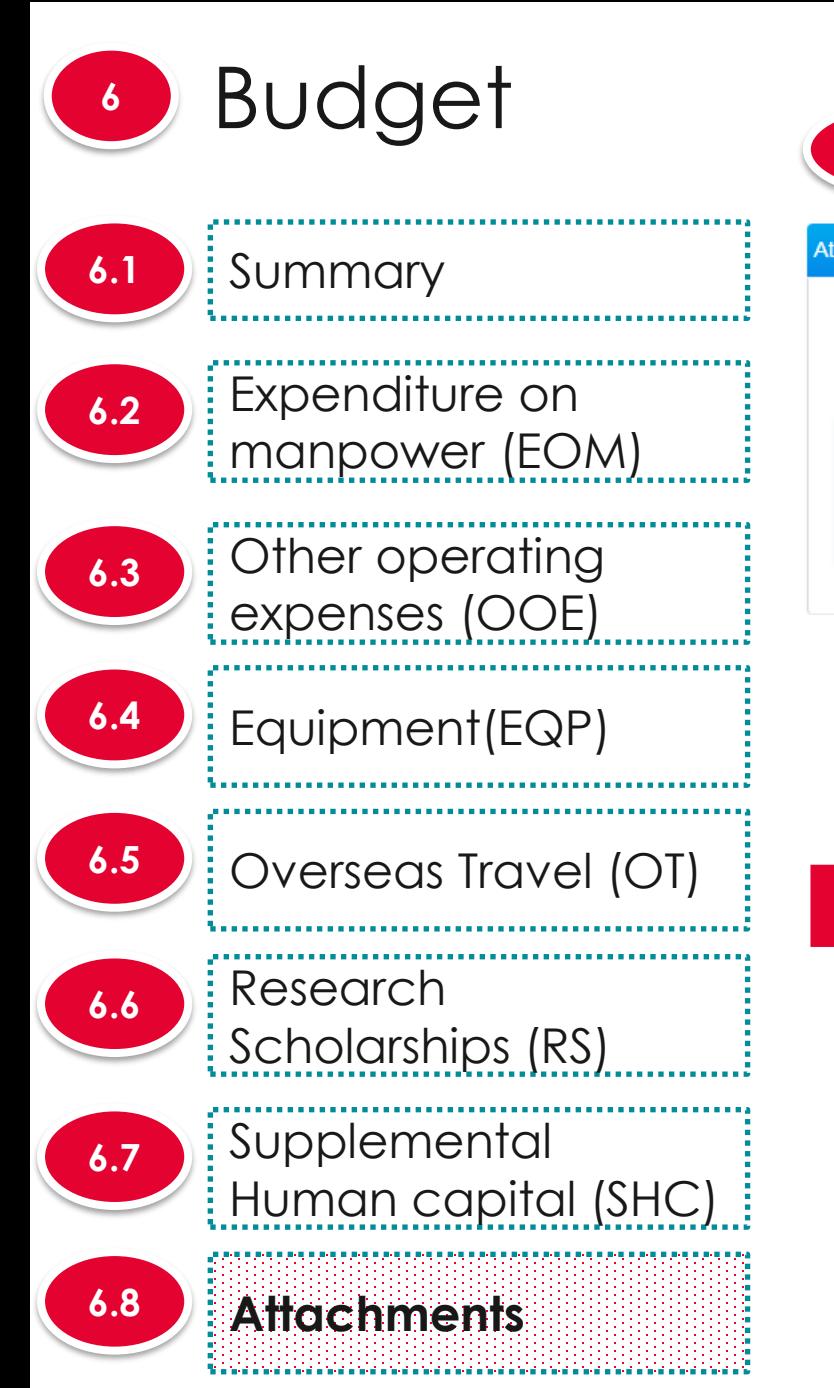

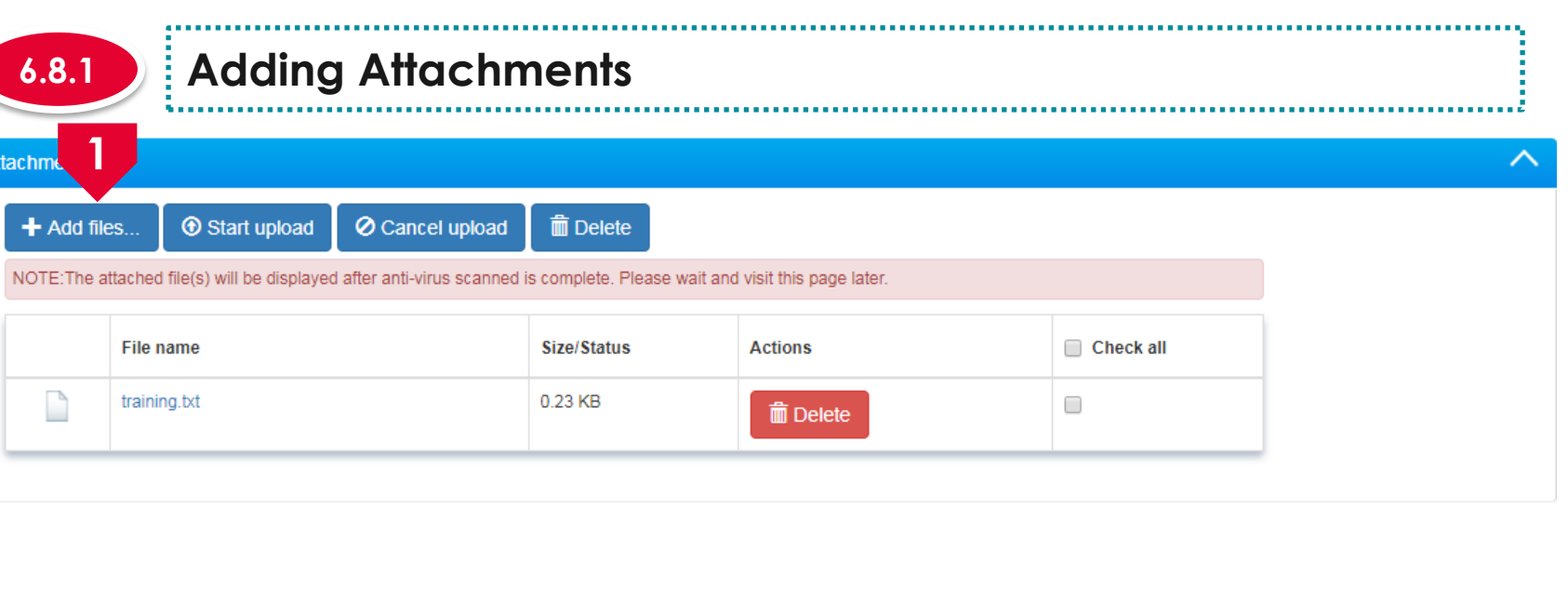

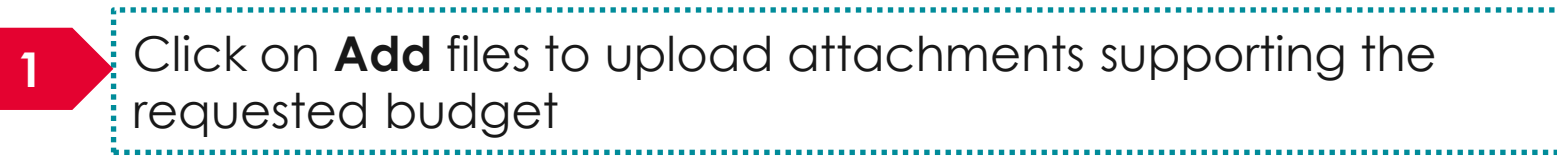

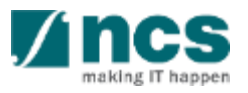

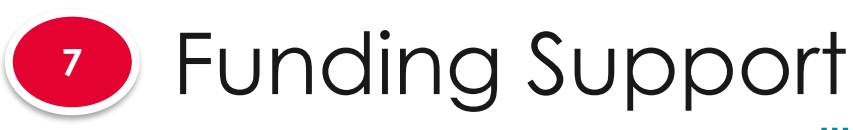

### **The funding support has 2 sub sections**

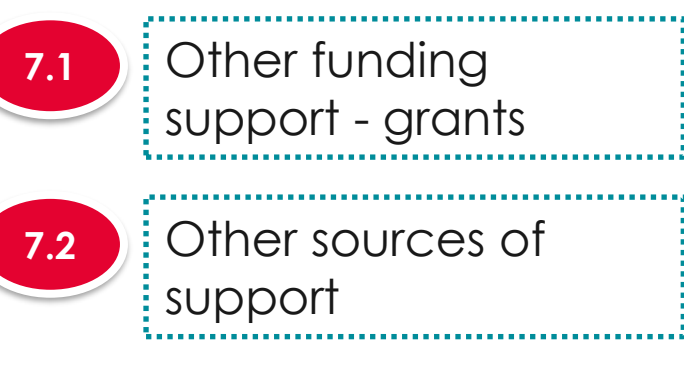

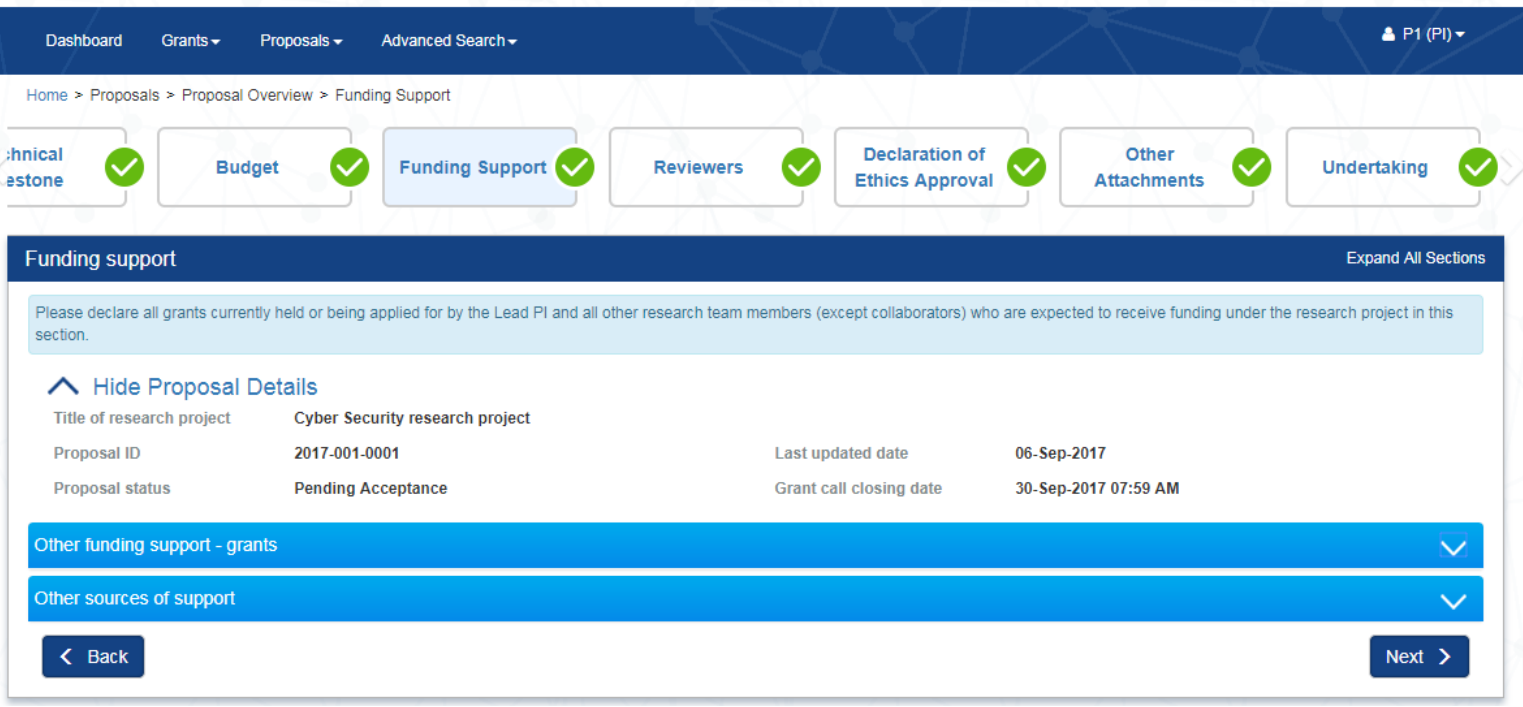

#### **To Note**

294 1. To save proposal as a draft, click on Save as Draft button 2. To navigate to next screens, click on **Next , Back** or click on the top naviaation

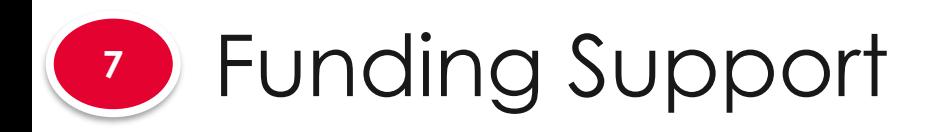

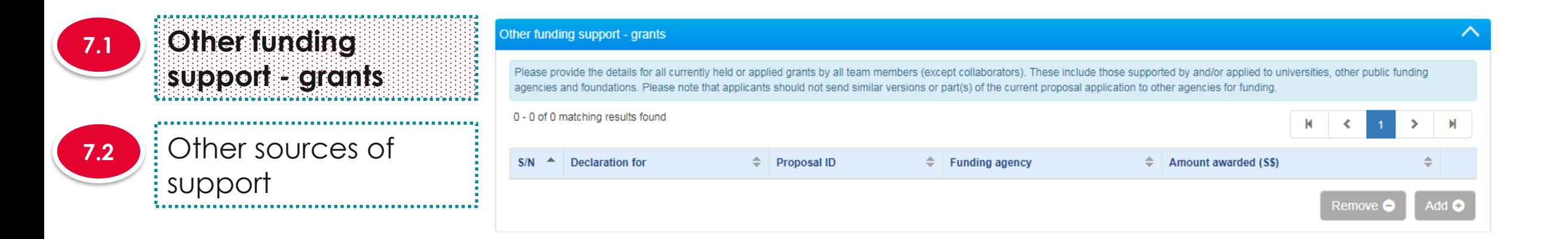

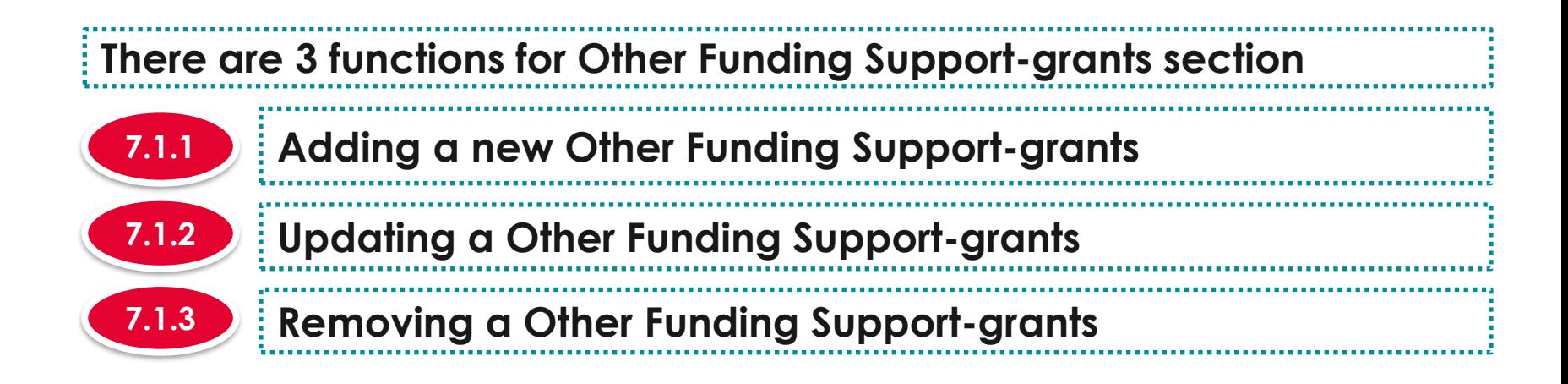

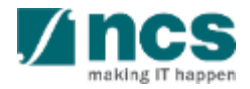

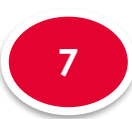

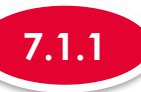

**1**

### **7.1.1 Adding a new Other Funding Support-grants**

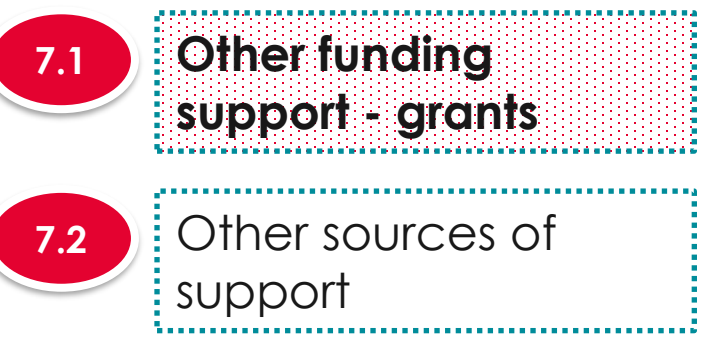

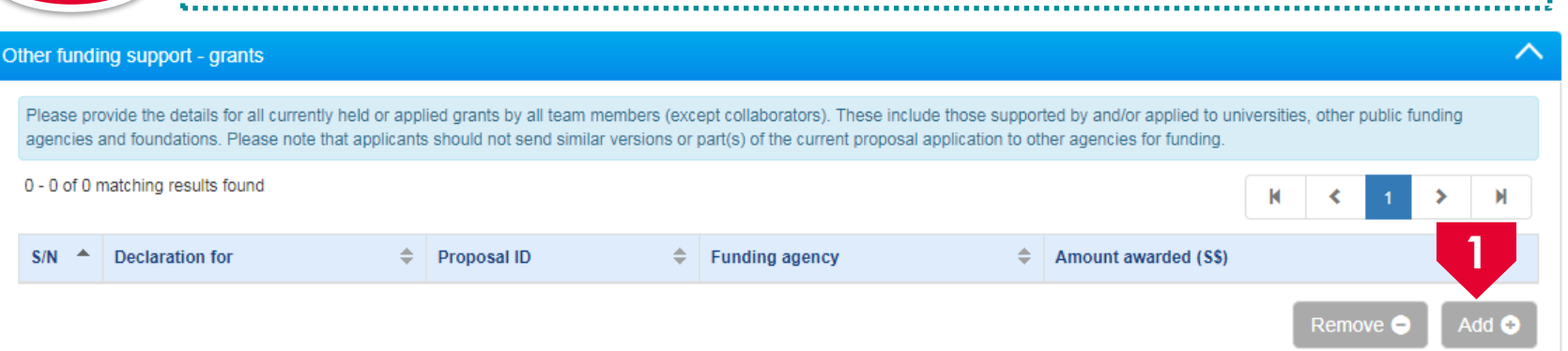

To add Other Funding Support-grants, click on the **Add** button

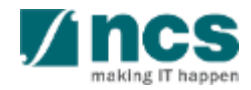

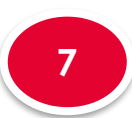

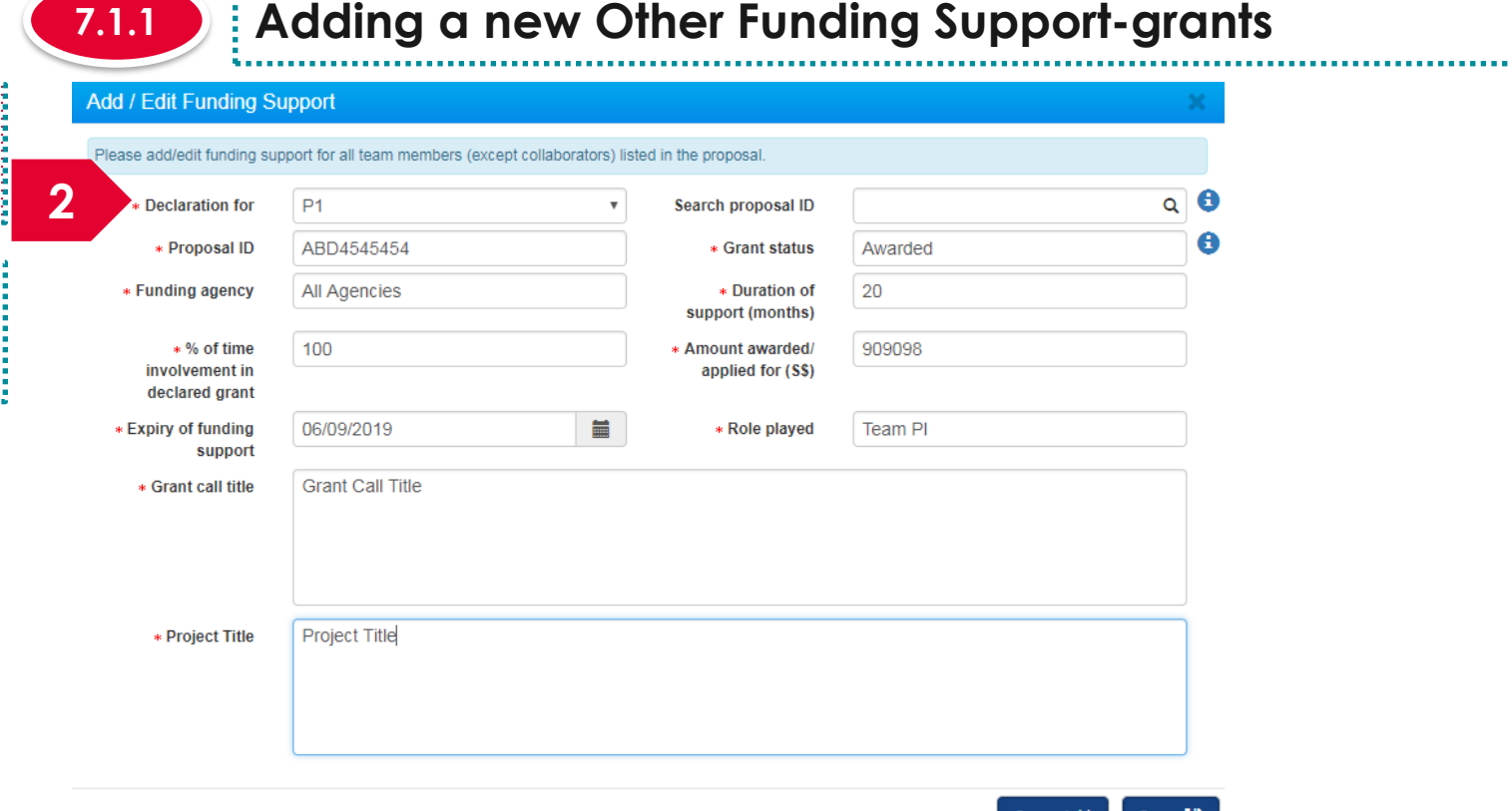

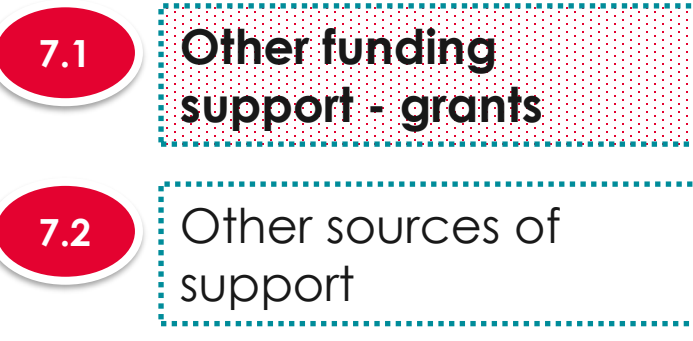

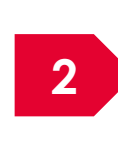

**2** support and search for proposal. In case proposal ID is not Choose the team member who has received other funding found, key in the proposal id and other information

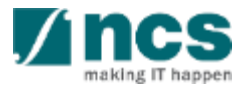

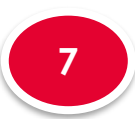

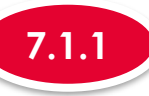

### **7.1.1 Adding a new Other Funding Support-grants**

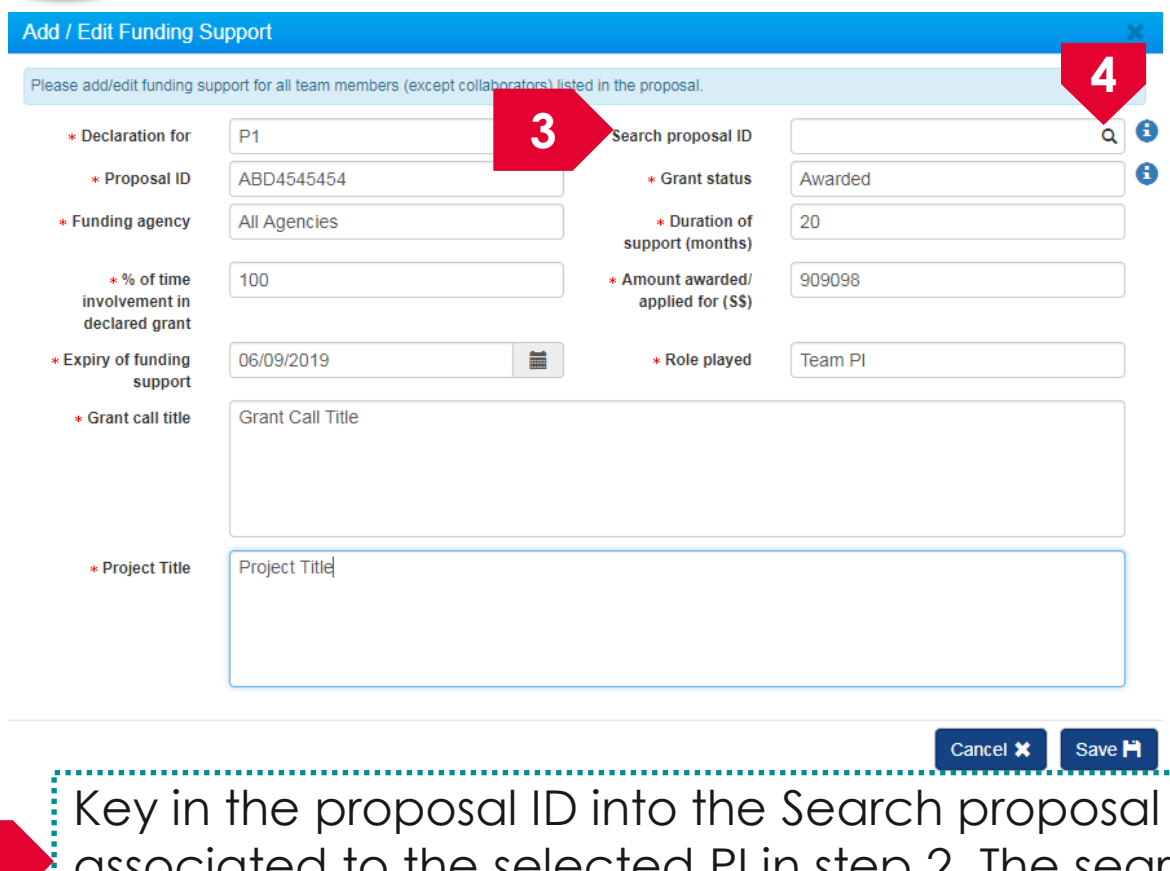

**Other funding support - grants 7.1** Other sources of **7.2**

support

ID field which is associated to the selected PI in step 2. The search term (proposal ID) should be of the exact match of the proposal ID. Partial search is not allowed

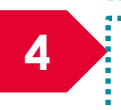

**3**

298 **<sup>4</sup>** Click on **magnifying glass** icon

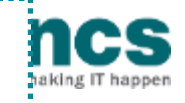

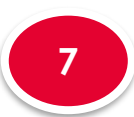

**7.2**

## Funding Support

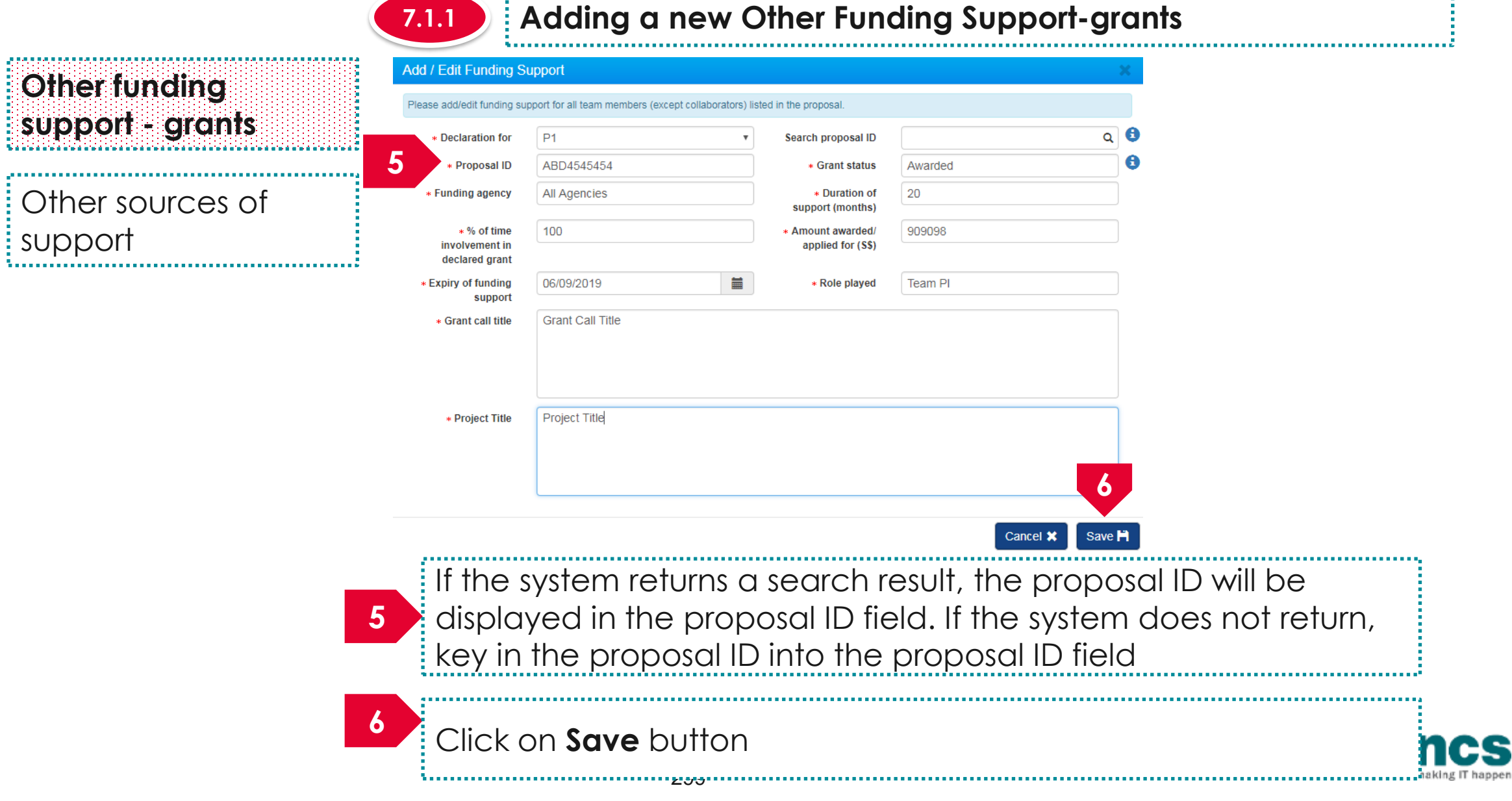

z

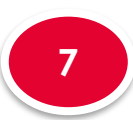

**7.2**

support

ti a bha a bha a bha a bha a bha a bha a bha a bha a bha

,,,,,,,,,,,,,,,,,,,,,,,,,,,,,,,,

# Funding Support

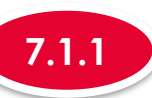

**7**

### **7.1.1 Adding a new Other Funding Support-grants**

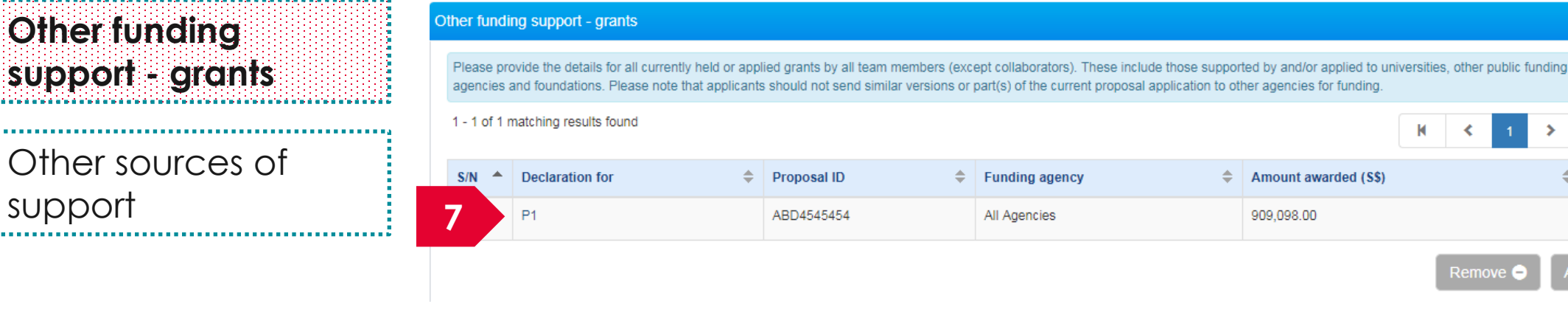

A new record is added

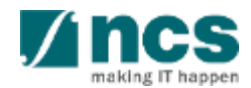

 $\rightarrow$ 

 $\blacktriangleright$ 

 $\Box$ 

Add O

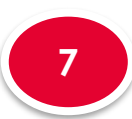

**7.2**

**support - grants**

Oth

,,,,,,,,,,

,,,,,,,,,,,

# Funding Support

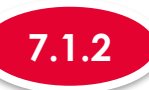

### **7.1.2 Updating Other Funding Support-grants**

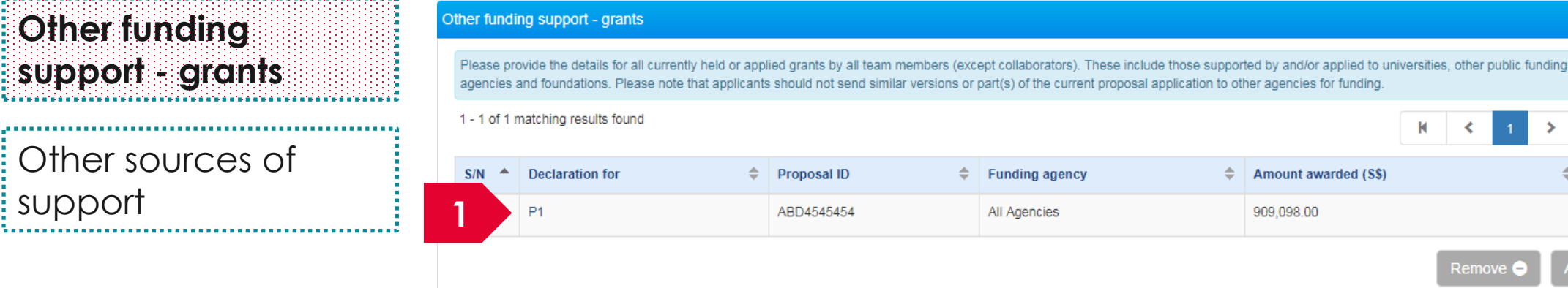

**1** To update a Other Funding Support-grants record, click on the PI name

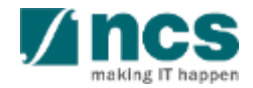

 $\blacktriangleright$ 

 $\Box$ 

Add O

 $\rightarrow$ 

К

Amount awarded (S\$)

909,098.00

⊀

Remove  $\bigcirc$ 

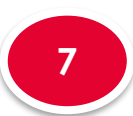

**7.2**

# Funding Support

....

**Other funding** 

**support - grants**

.<br>That a that a that a that a that a that a that a that a that a that a that a that a that a that 

Other sources of

support

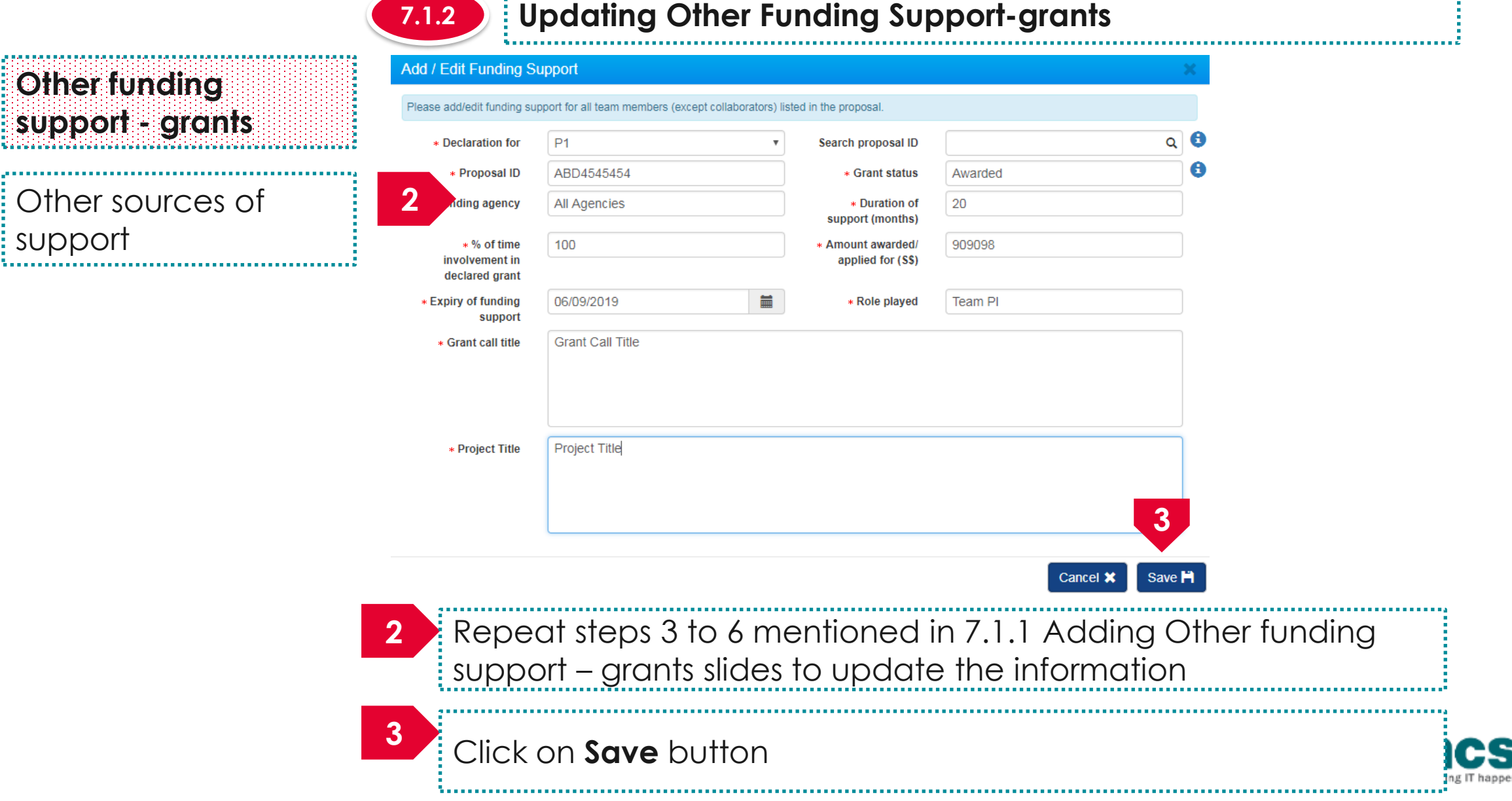

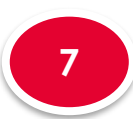

**7.2**

# Funding Support

**Other funding** 

**support - grants**

Other sources of

support

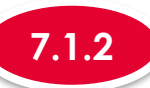

### **7.1.2 Updating Other Funding Support-grants**

#### Other funding support - grants

Please provide the details for all currently held or applied grants by all team members (except collaborators). These include those supported by and/or applied to universities, other public funding agencies and foundations. Please note that applicants should not send similar versions or part(s) of the current proposal application to other agencies for funding.

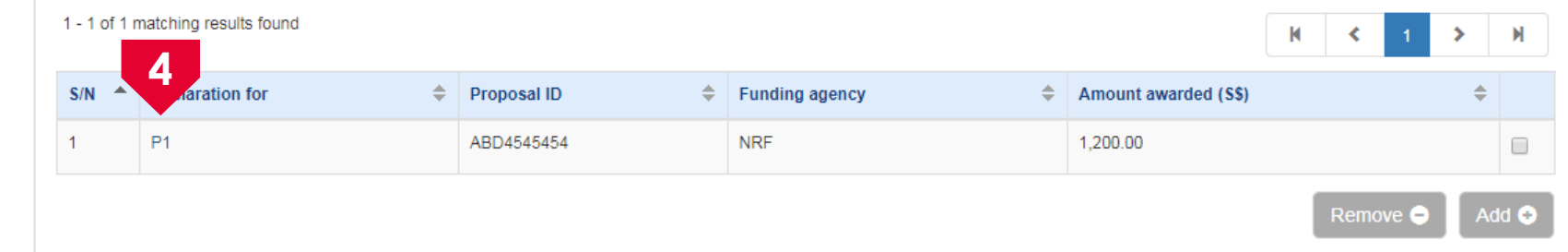

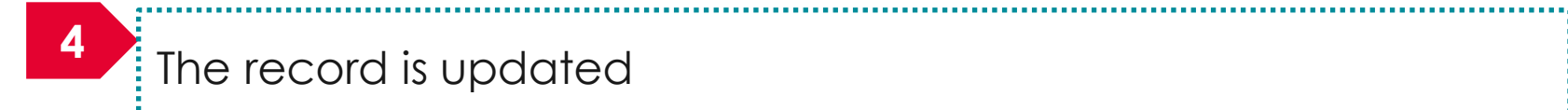

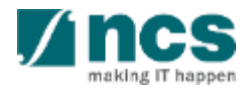

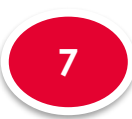

**7.2**

# Funding Support

....................................

**Other funding** 

**support - grants**

Other sources of

support

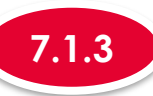

### **7.1.3 Removing Other Funding Support-grants**

#### Other funding support - grants

. . . . . . . . . . . . . . . .

Please provide the details for all currently held or applied grants by all team members (except collaborators). These include those supported by and/or applied to universities, other public funding agencies and foundations. Please note that applicants should not send similar versions or part(s) of the current proposal application to other agencies for funding.

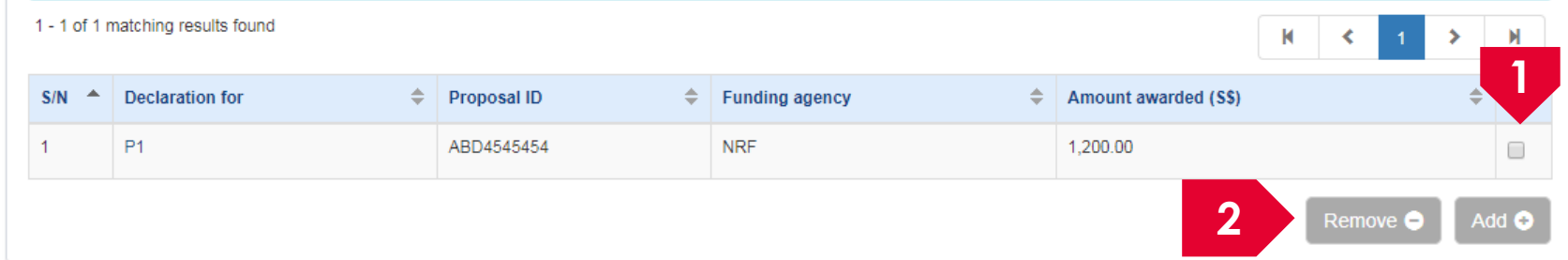

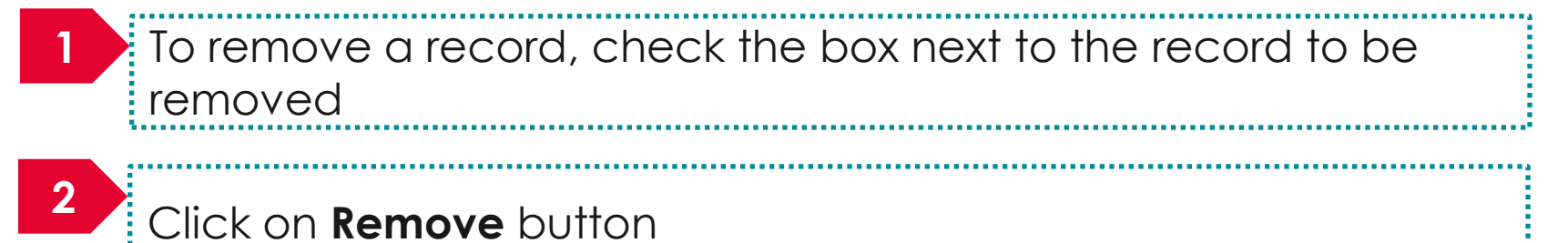

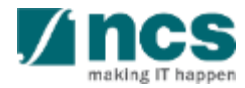

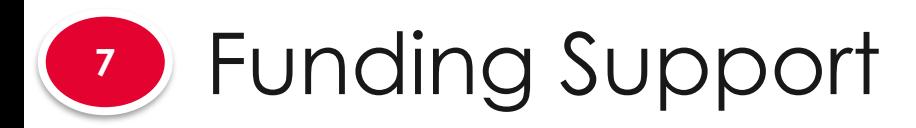

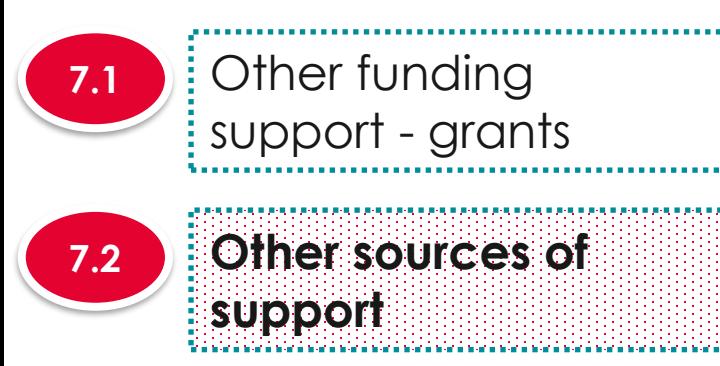

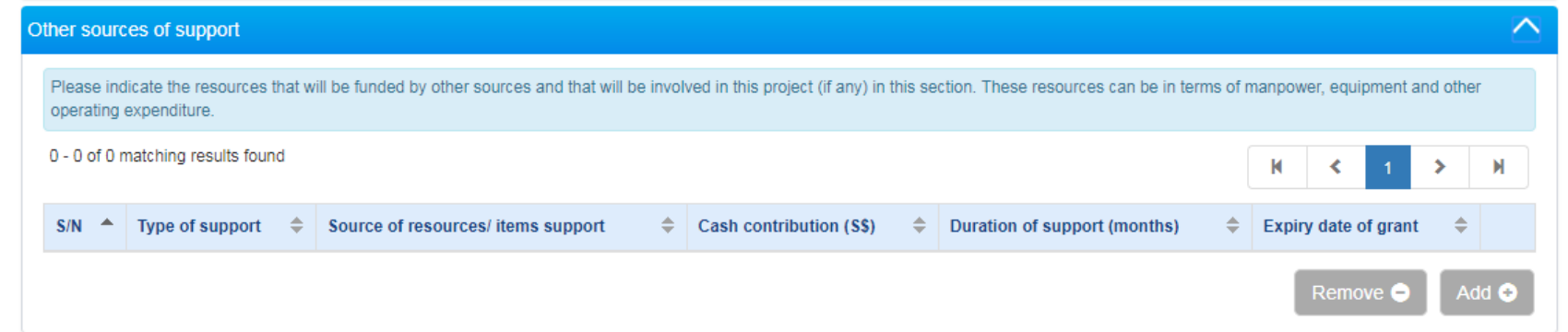

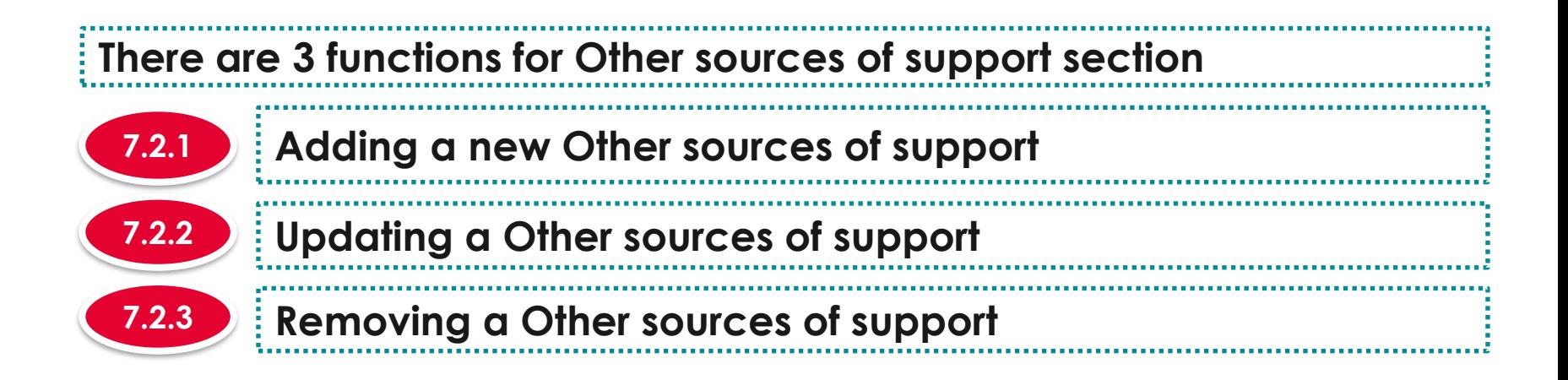

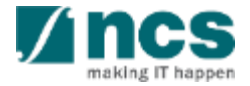

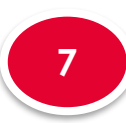

**7.2**

# Funding Support

a San Alabaha a San Alabaha a San Alabaha a San Alabaha

Other funding

support - grants

**Other sources of** 

**support**

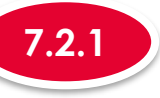

**1**

#### **7.2.1 Adding a new Other sources of support**

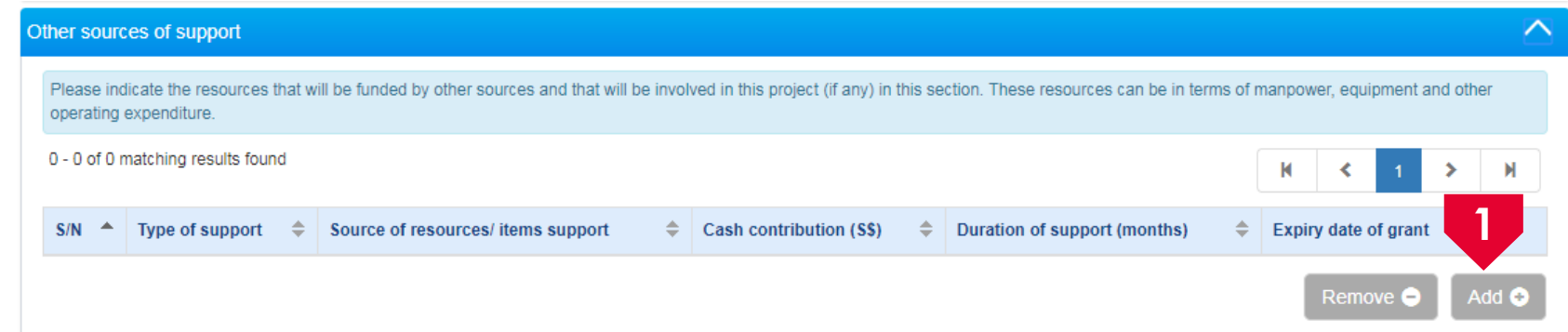

To add Other sources of support, click on the **Add** button

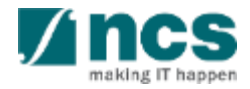

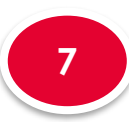

**7.2**

# Funding Support

Other funding

support - grants

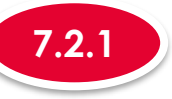

#### **7.2.1 Adding a new Other sources of support**

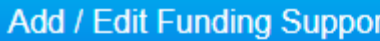

Please add/edit other funding support (Non-Grants) and provide the details in the required fields below.

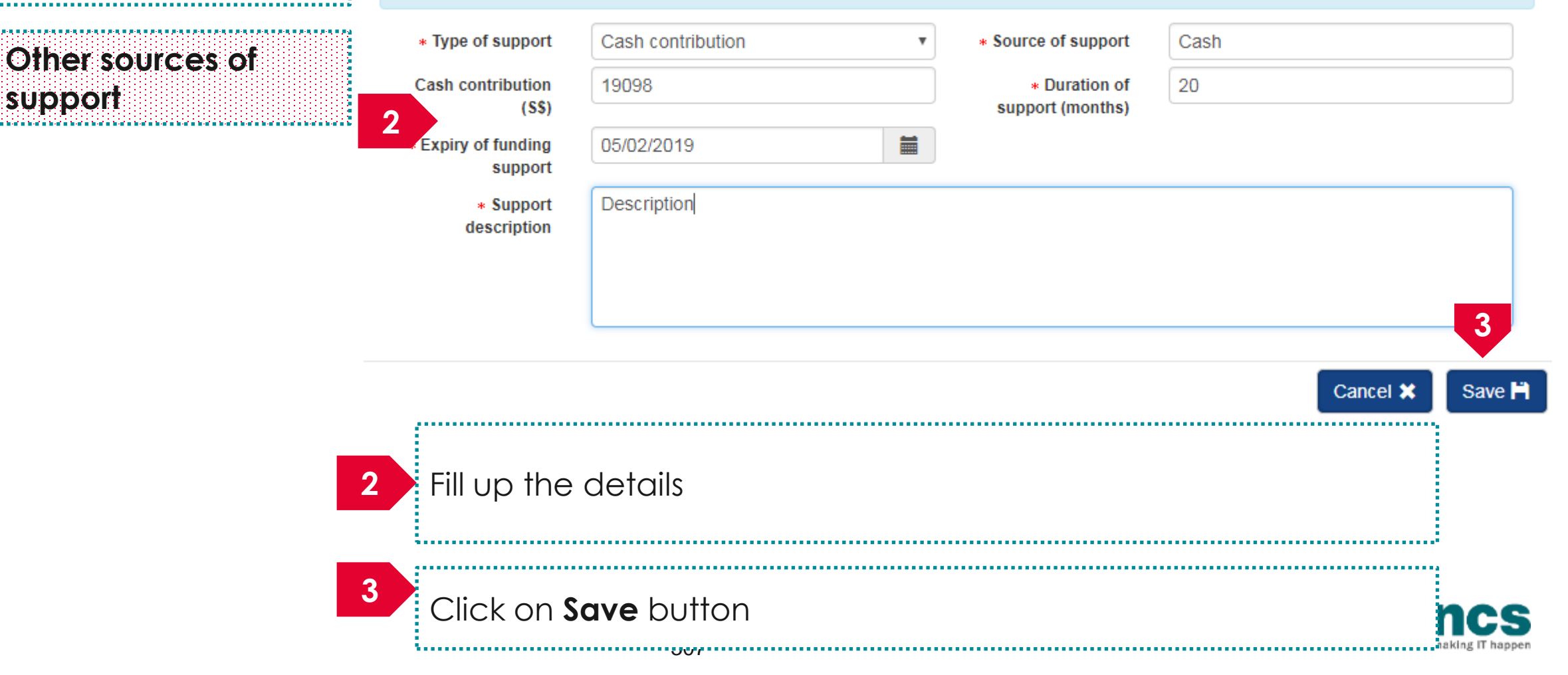

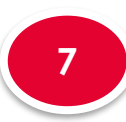

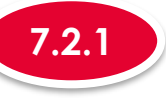

5. . . . . . . . . . . . .

#### **7.2.1 Adding a new Other sources of support**

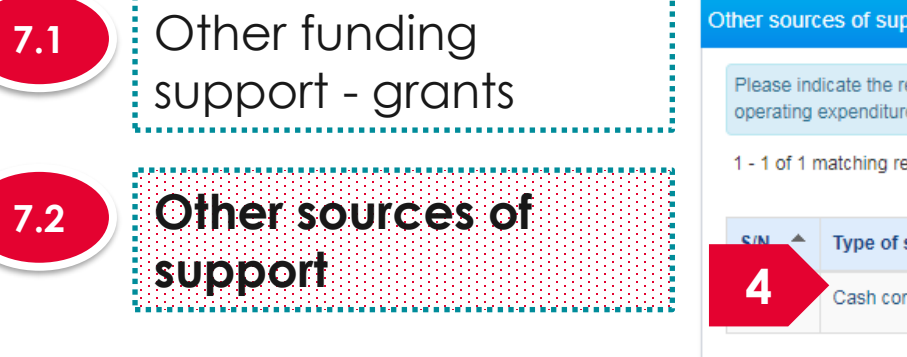

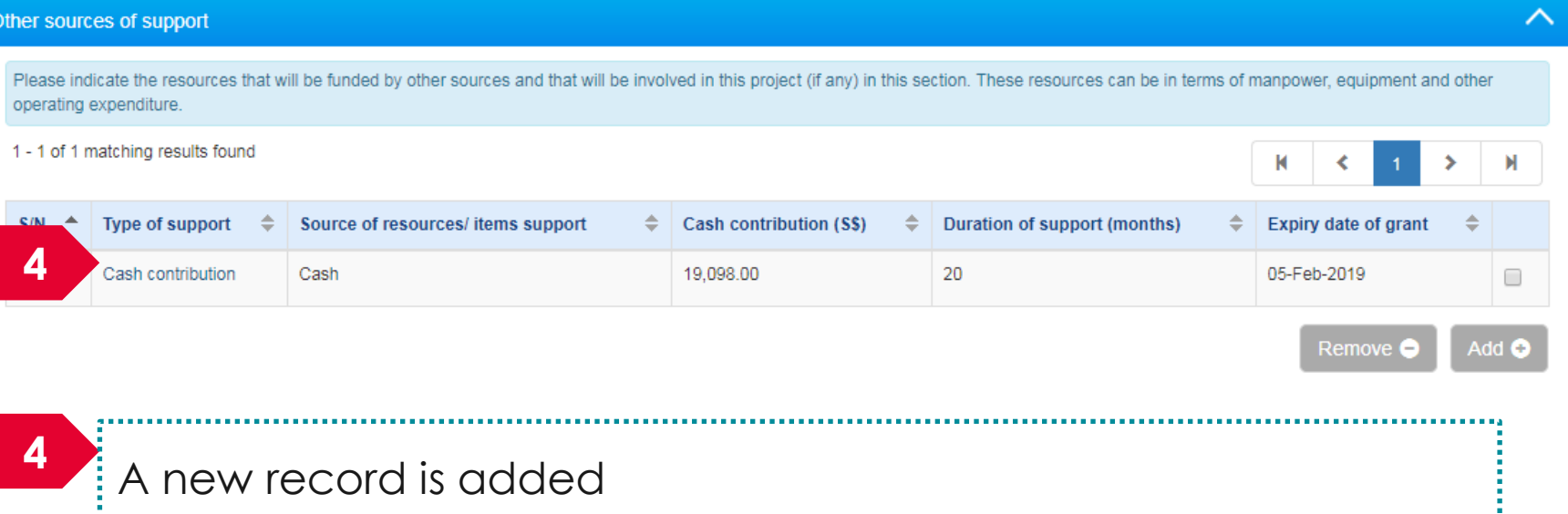

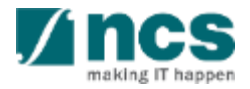

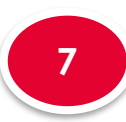

**7.2**

# Funding Support

Other funding

support - grants

**Other sources of** 

**support**

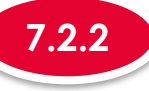

### **7.2.2 Updating Other sources of support**

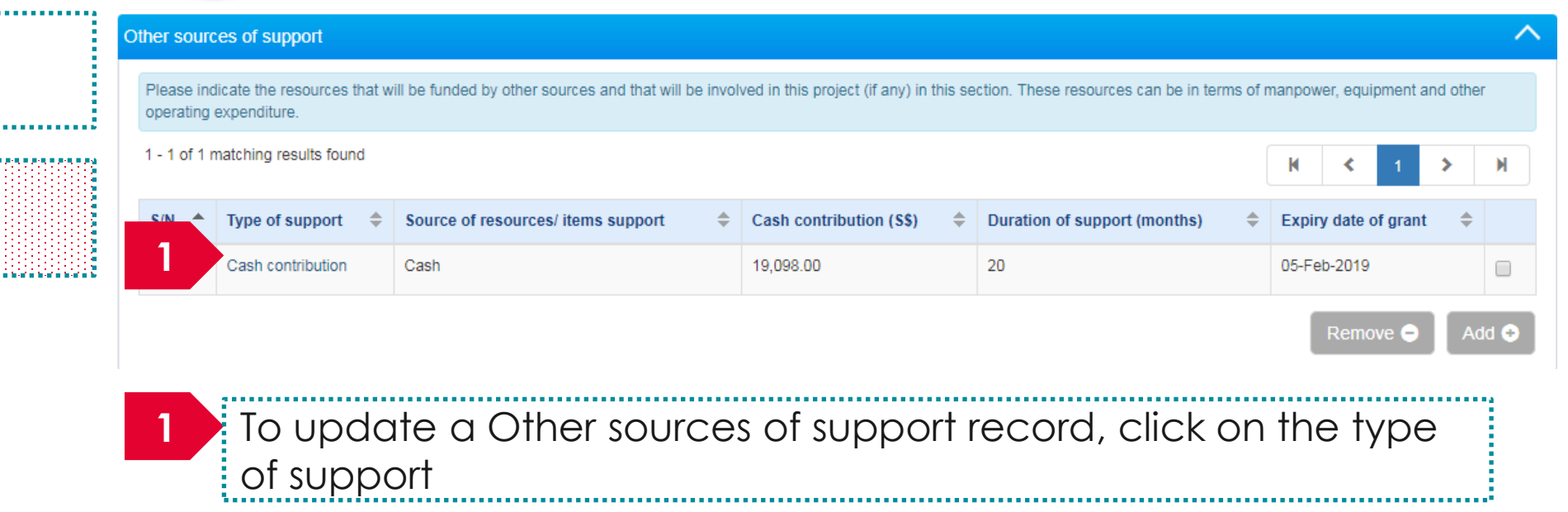

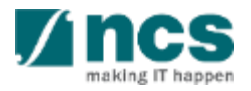

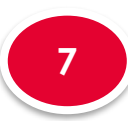

**7.2**

## Funding Support

Other funding

support - grants

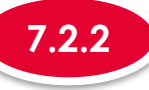

#### **7.2.2 Updating Other sources of support**

making IT

#### Add / Edit Funding Support

Please add/edit other funding support (Non-Grants) and provide the details in the required fields below.

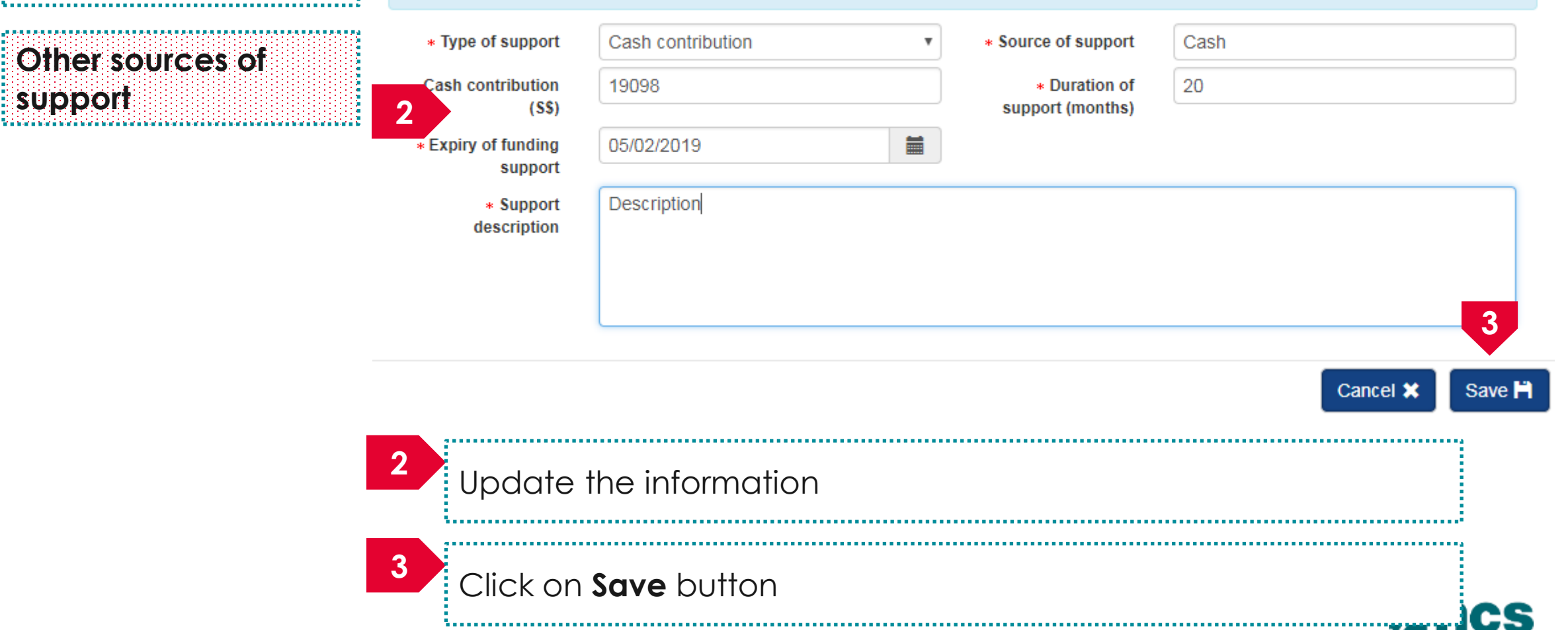

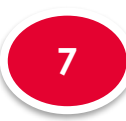

**7.2**

# Funding Support

Other funding

**support**

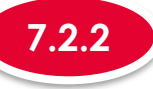

### **7.2.2 Updating Other sources of support**

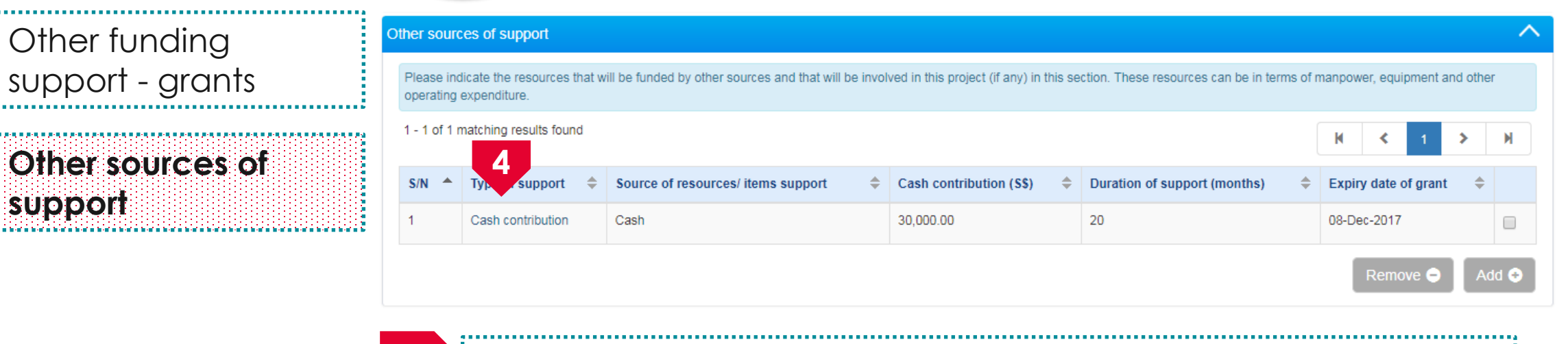

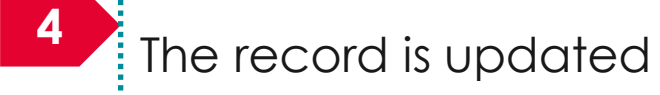

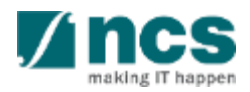

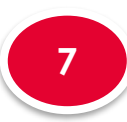

**7.2**

# Funding Support

Other funding

support - grants

**Other sources of** 

**support**

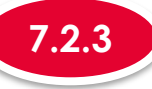

### **7.2.3 Removing Other sources of support**

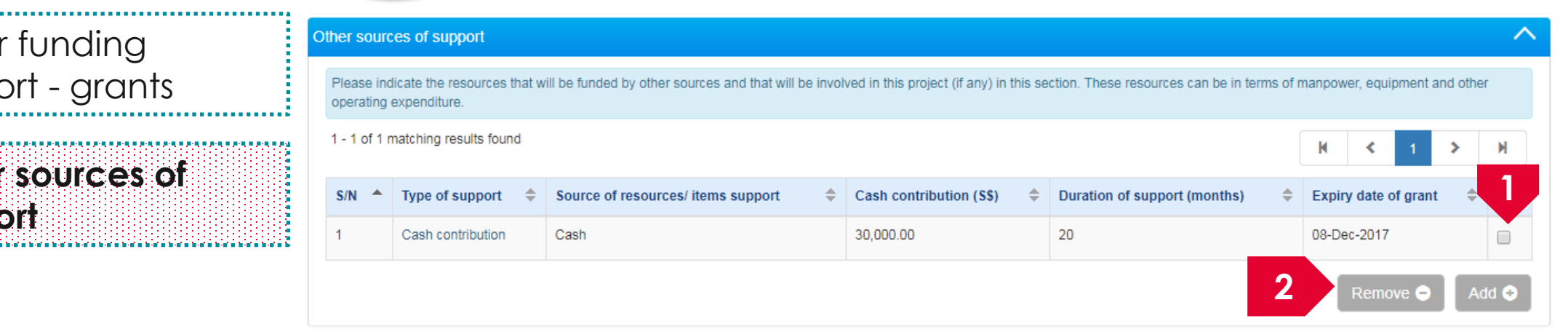

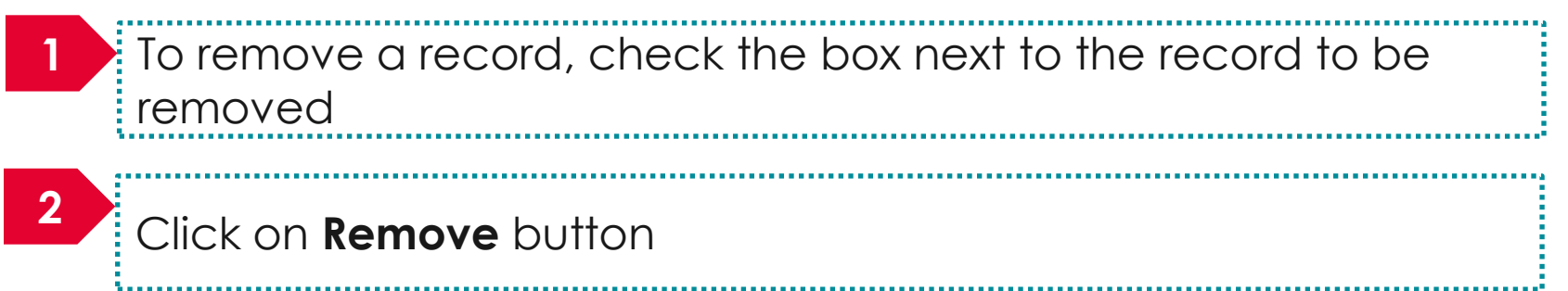

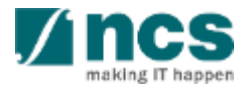

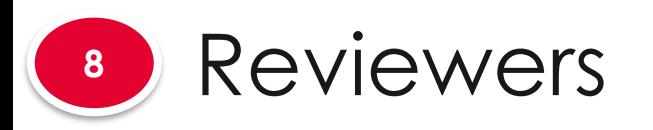

**8.2**

Suggested reviewers

Not to be invited

reviewers

#### **The reviewers has 2 sub sections**

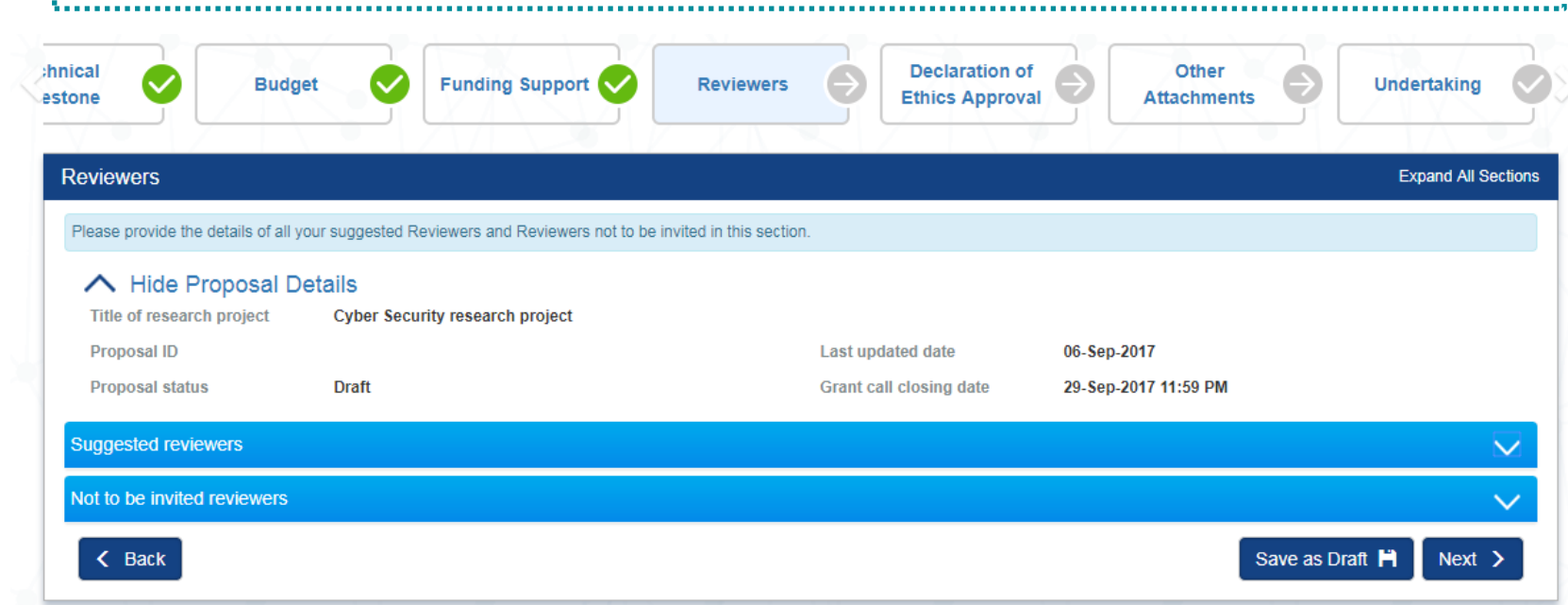

#### **To Note**

. . . . . 1. To save proposal as a draft, click on Save as Draft button 2. To navigate to next screens, click on **Next , Back** or click on the top navigation

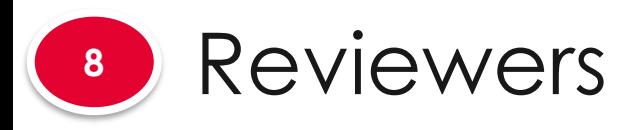

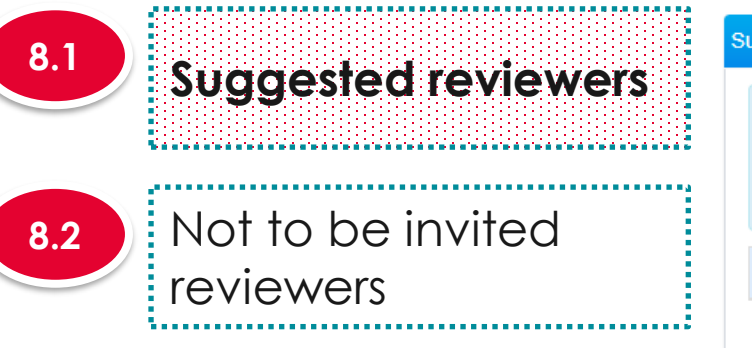

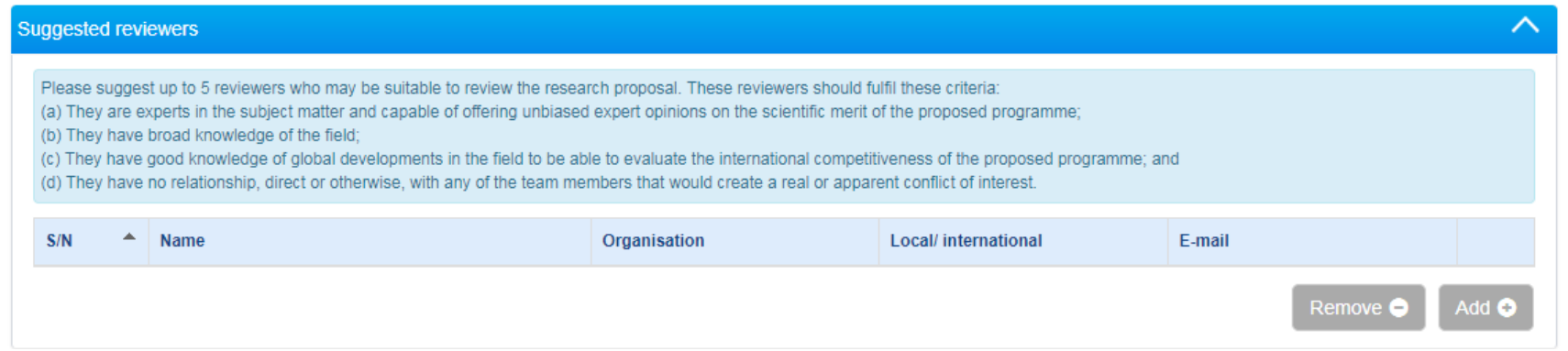

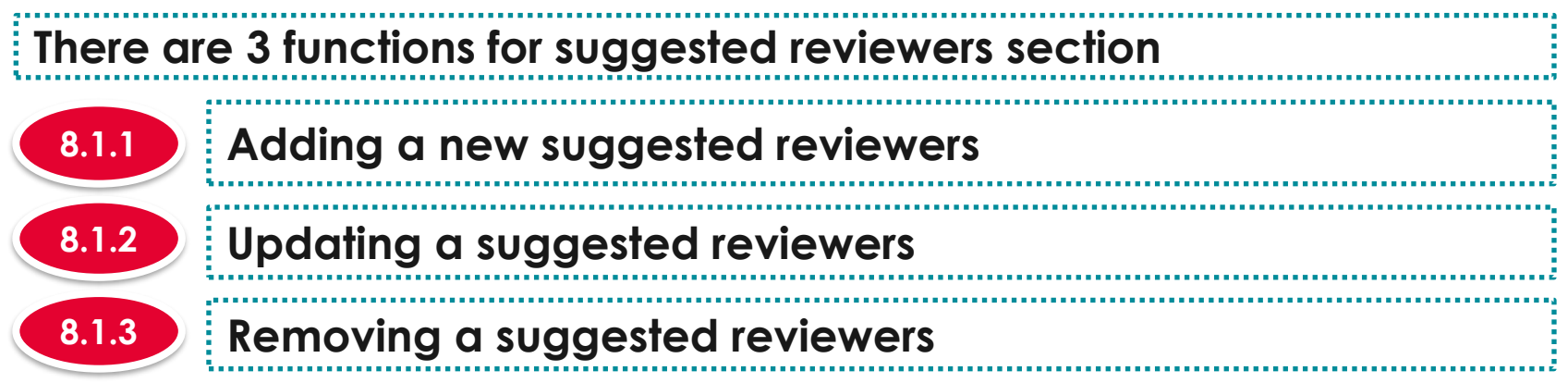

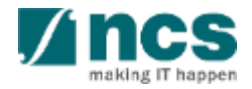

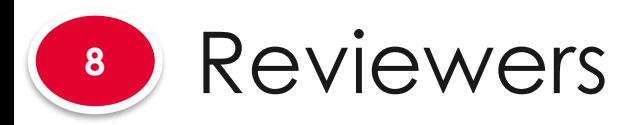

reviewers

**8.1**

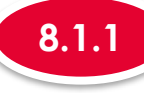

**1**

#### **8.1.1 Adding a new suggested reviewers**

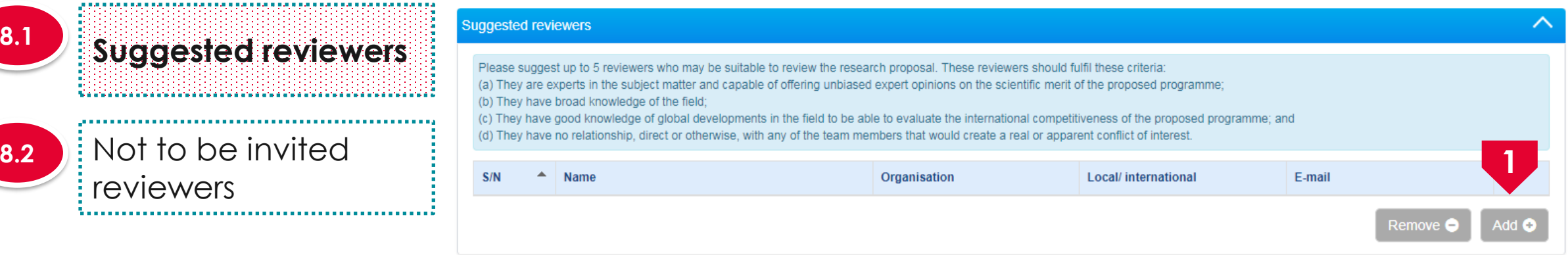

To add a new suggested reviewer, click on the **Add** button

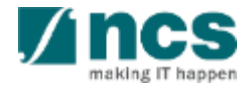

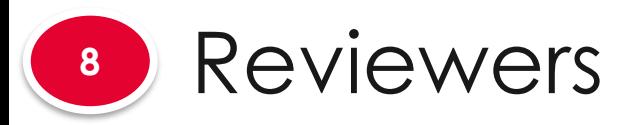

Not to be invited

reviewers

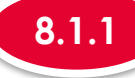

#### Add / Edit a Reviewer **Suggested reviewers** Please add/edit the details of the suggested Reviewer. . Katalog tarta tarta tarta tarta tarta tarta tarta tarta tarta tarta tarta tarta tarta tart \* Type of reviewer ● Local ● International Dr. \* Salutation \* Name Tan θ 2222 \* Organisation Org<sub>1</sub> **ORCID** \* E-mail tan@email.com **Telephone** 90988321 **Address 2** \* Research Research expertise expertise \* Relationship to Pl/ Relationship to PI/ CO-I/ reasons CO-I/ reasons **3**Cancel **\*** Save<sup>H</sup> **2** Fill in the details **3** Click on the **Save** button

**8.1.1 Adding a new suggested reviewers** 

316

**8.2**

**8.1**

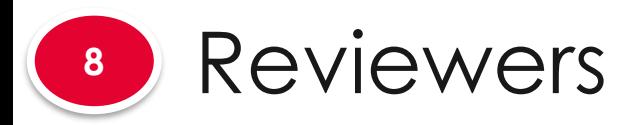

. . . . . . .

**Secondar** 

**8.1**

**8.2**

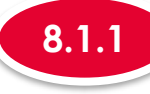

#### **8.1.1 Adding a new suggested reviewers**

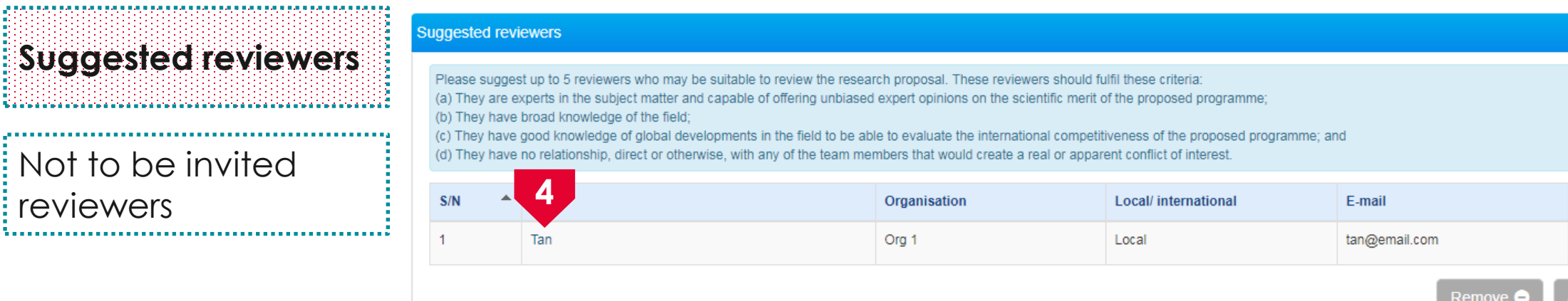

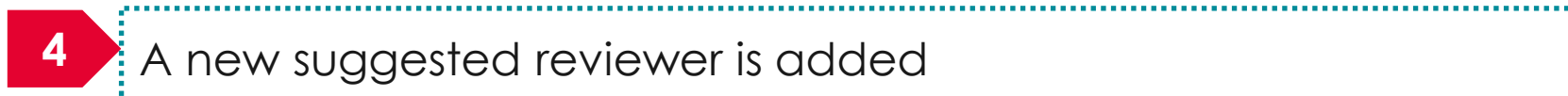

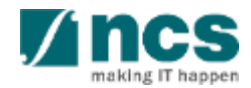

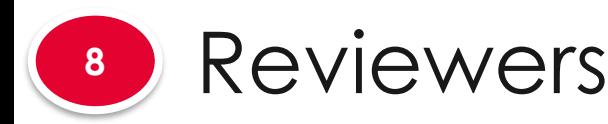

Not to

5. . . . . . . . . . . . . . . . .

والمرامح الرامح الرامح الرامح الرامح

**8.1**

**8.2**

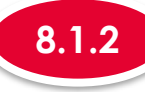

#### **8.1.2 Updating suggested reviewers**

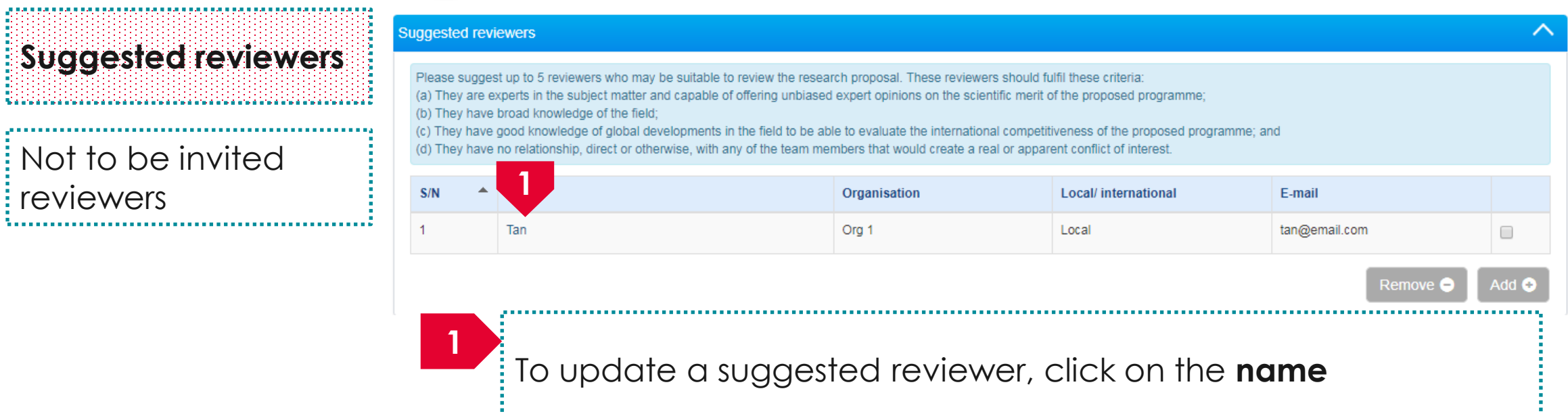

<u>Annon communication de communication de communication de communication de communication de communication de c</u>

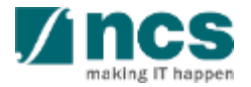

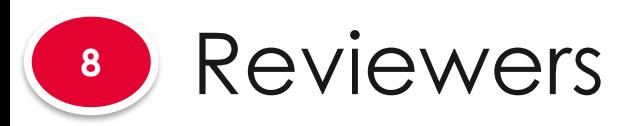

\*\*\*\*\*\*\*\*\*\*\*\*\*\*\*\*\*\*\*\*\*\*\*\*

reviewers

in a bha a bha a bha a bha a bha a bha a bha an ,,,,,,,,,,,,,,,,,,,,,,,,,,,,,

**8.1**

**8.2**

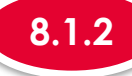

### **8.1.2 Updating suggested reviewers**

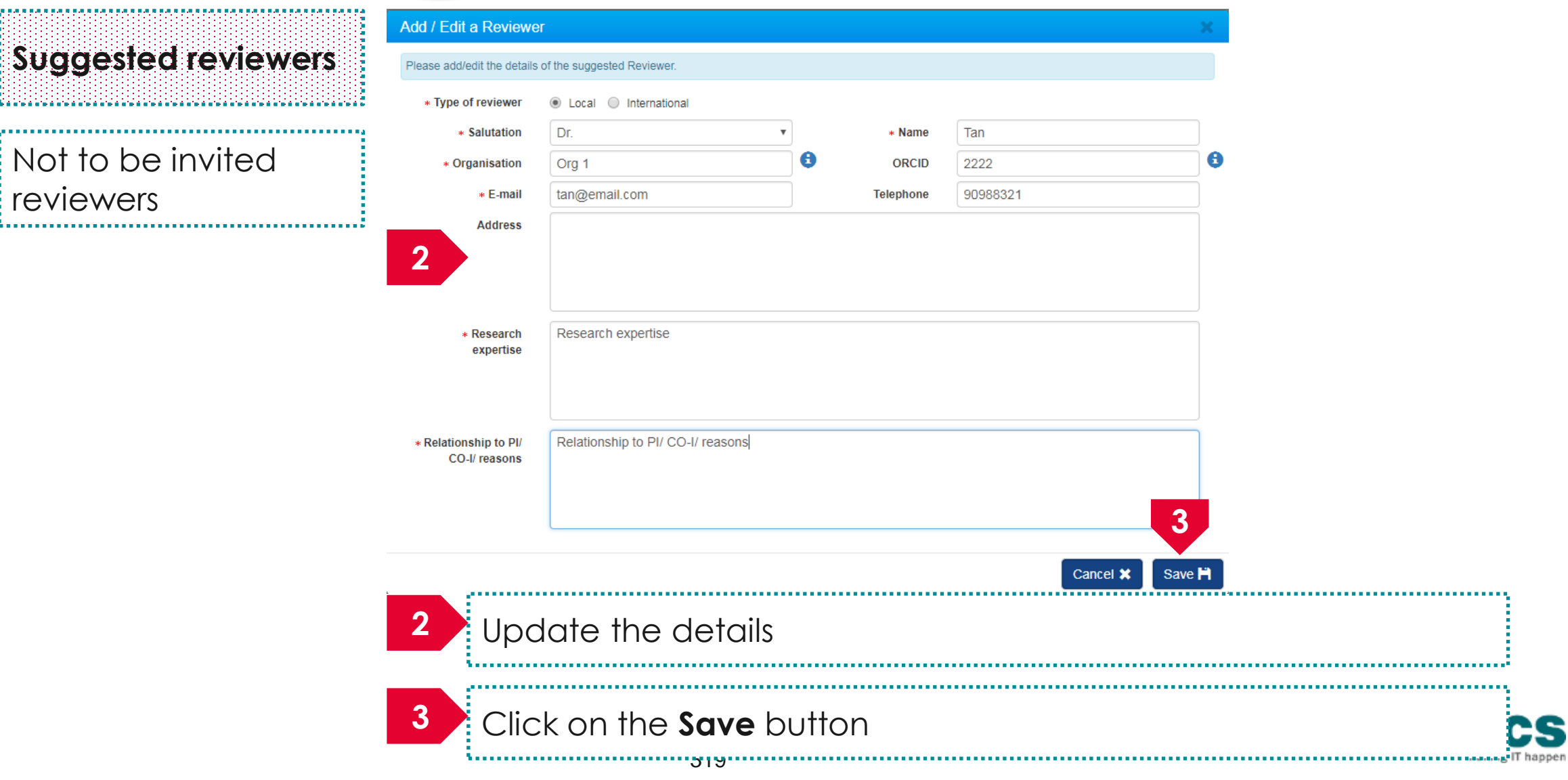

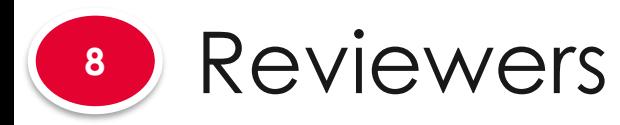

reviewers

**8.1**

**8.2**

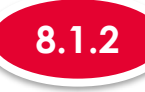

#### **8.1.2 Updating suggested reviewers**

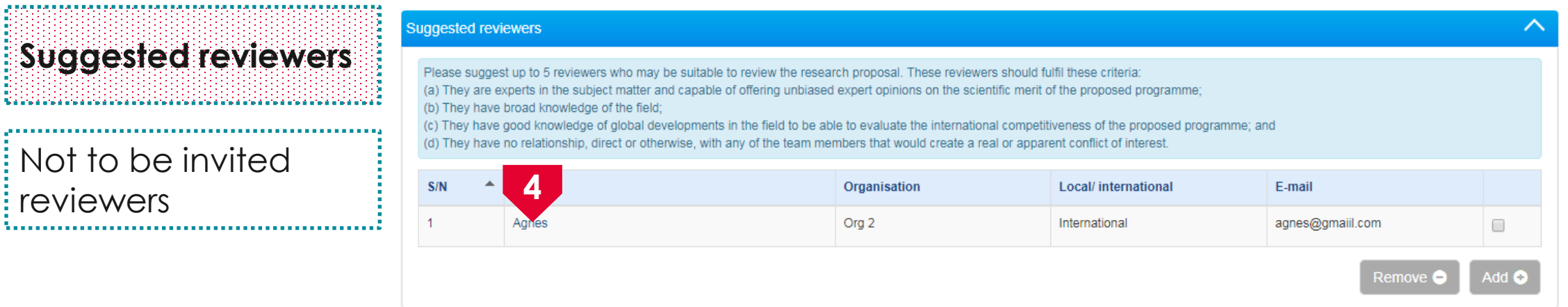

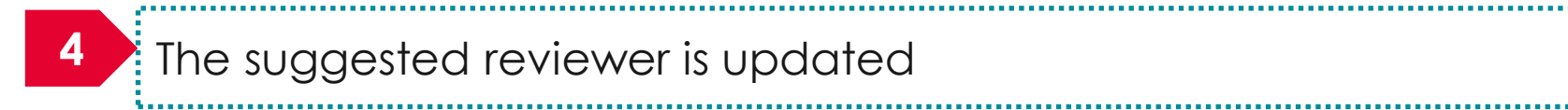

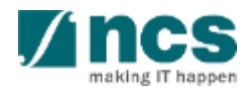

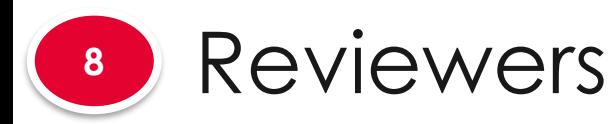

reviewers

alan kecamatan dan bersama dalam bersama dalam bersama 

**8.1**

**8.2**

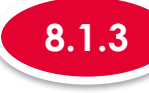

#### **8.1.3 Removing a suggested reviewers**

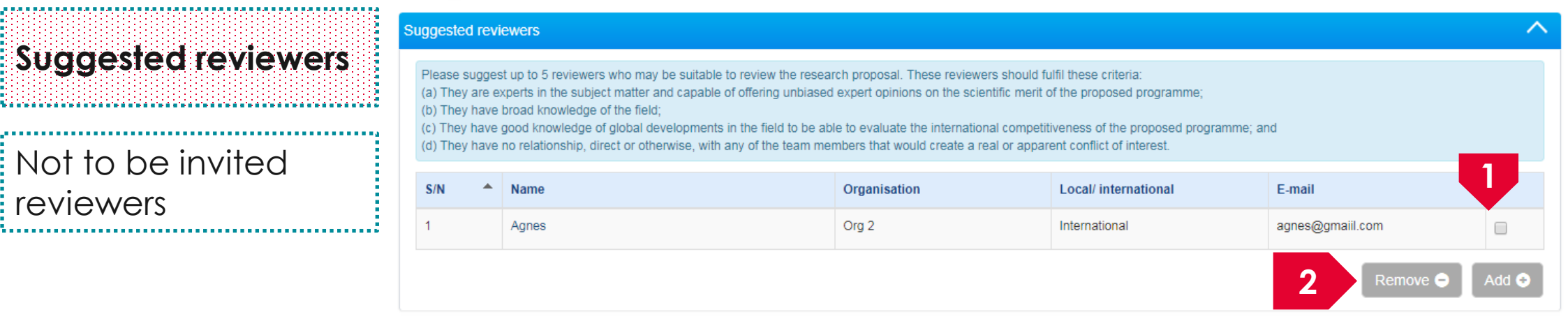

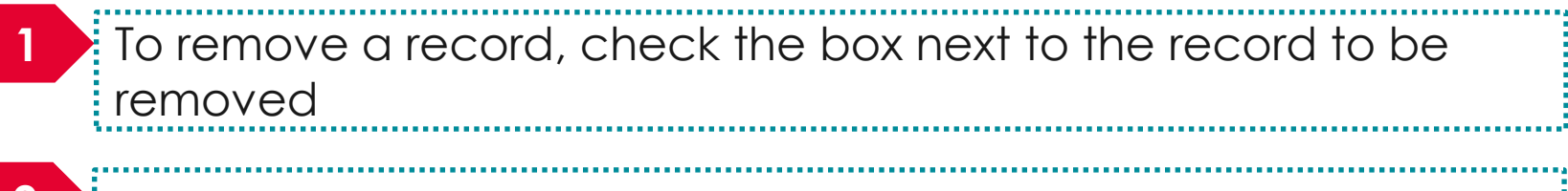

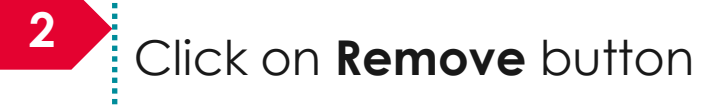

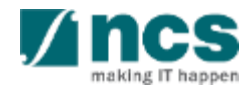

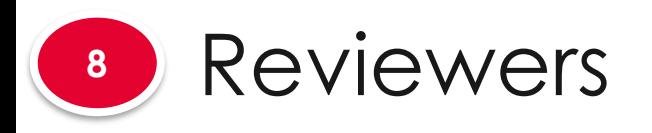

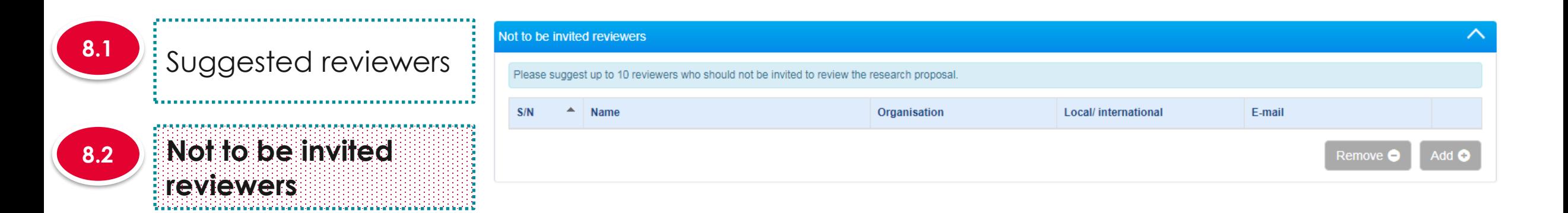

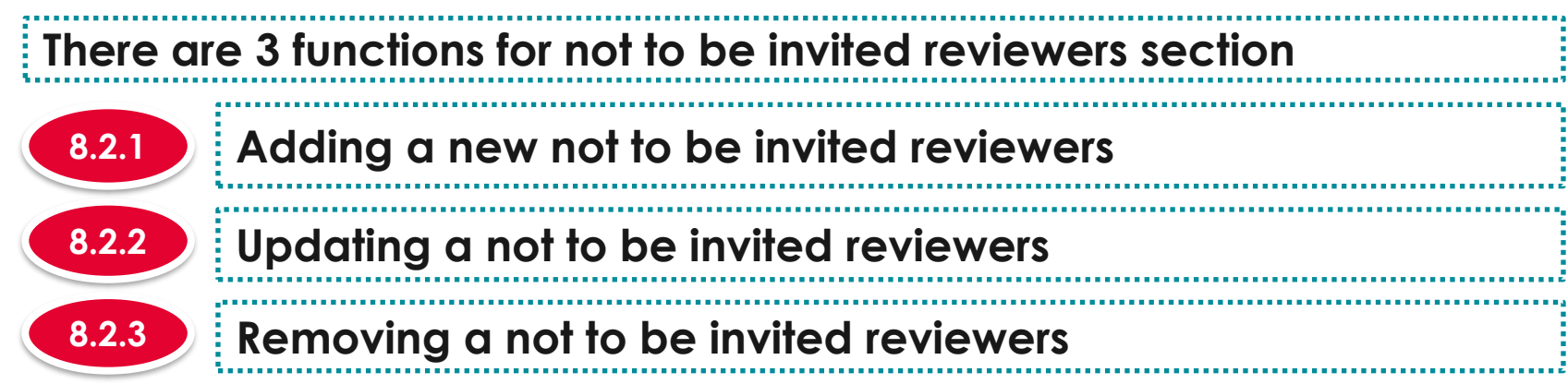

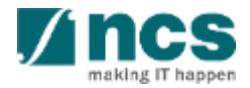

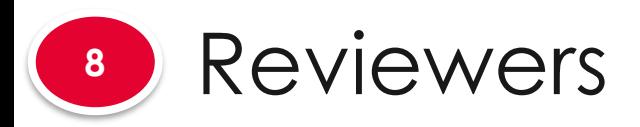

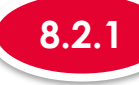

### **8.2.1 Adding a new not to be invited reviewers**

**8.1** Suggested reviewers **Not to be invited 8.2 reviewers** i bir ibari bir ibar batırı bir ibar batırı bir ibar batırı bir ibar batırı bir ibar batırı bir ibar

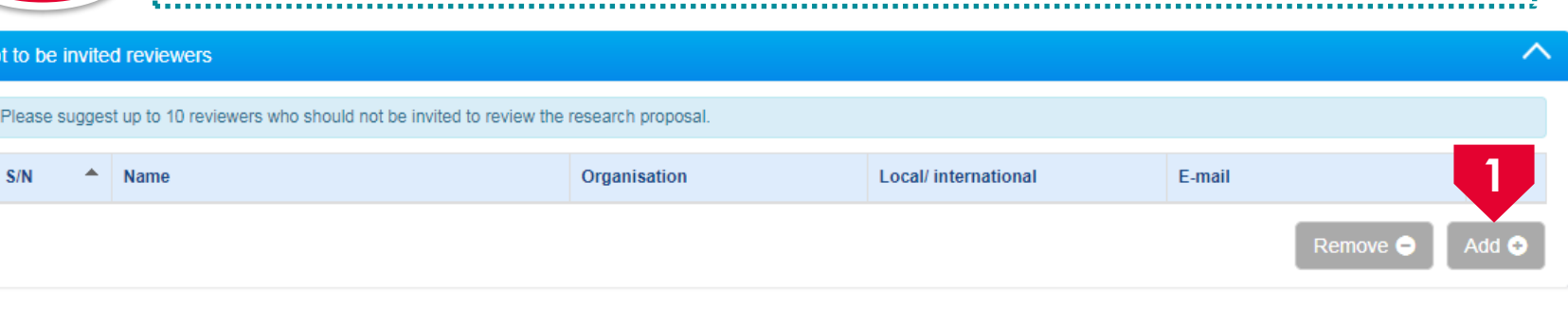

..........................

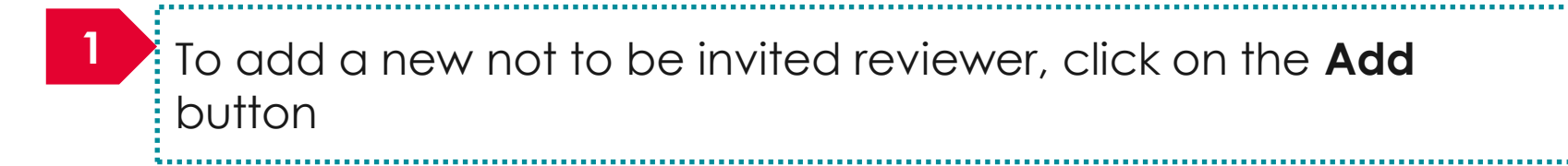

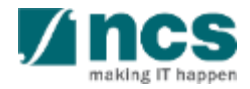

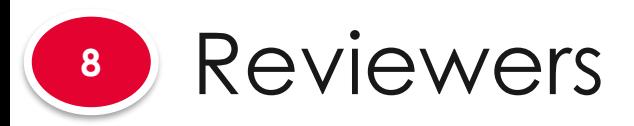

**reviewers**

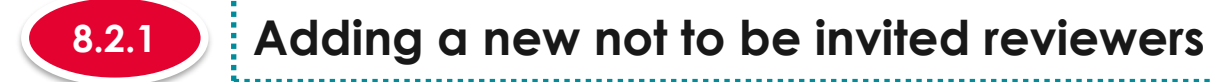

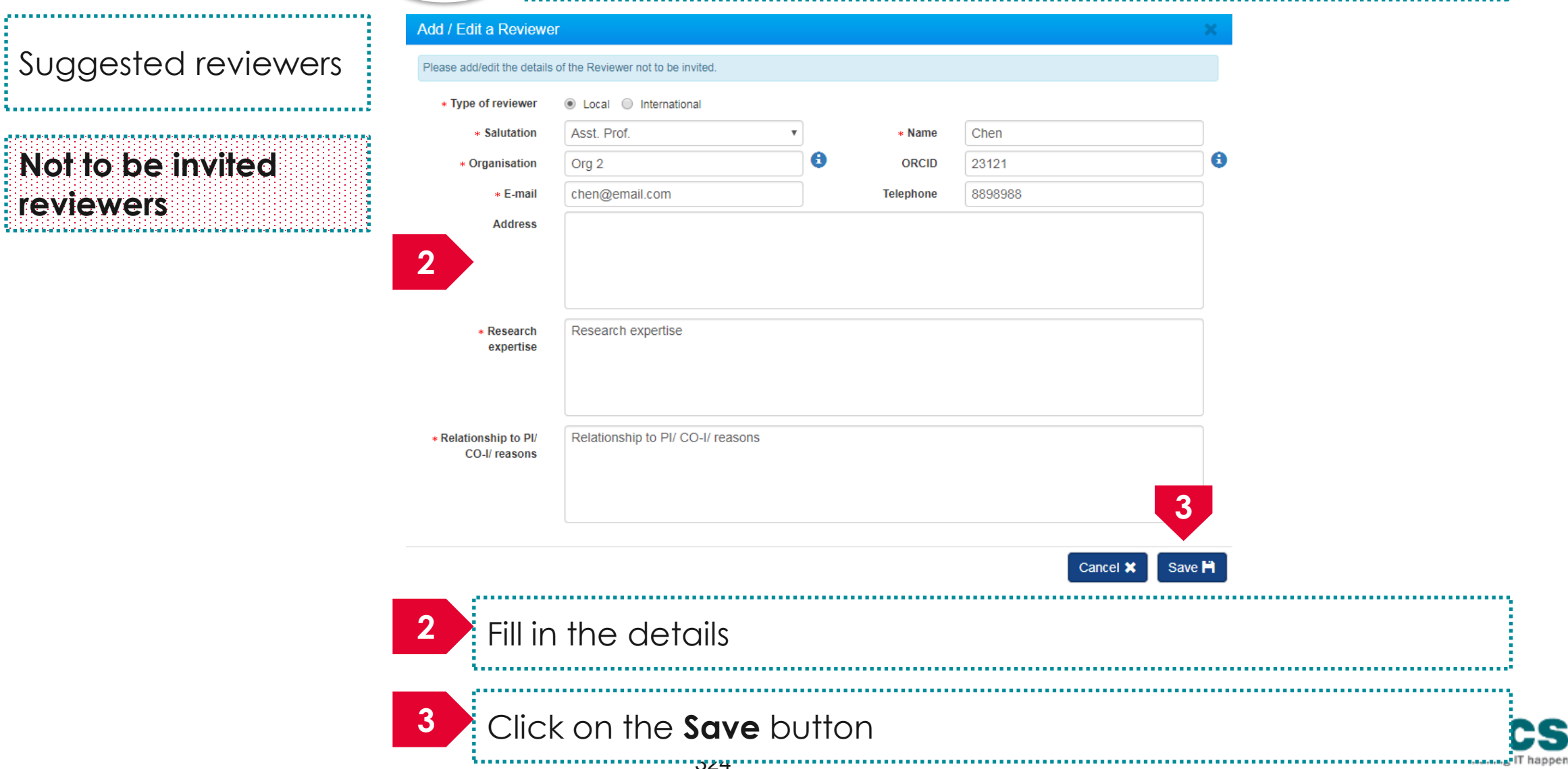

**8.2**

**8.1**

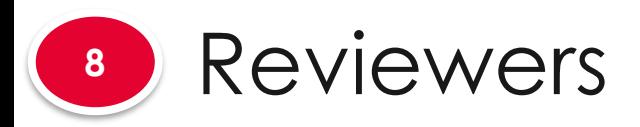

.............................

**JOURNAL AND REPORT AND REPORT AND REPORT AND REPORT** 

transis anche anche sono anche anche anche anche

**reviewers**

**8.1**

**8.2**

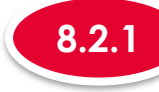

### **8.2.1 Adding a new not to be invited reviewers**

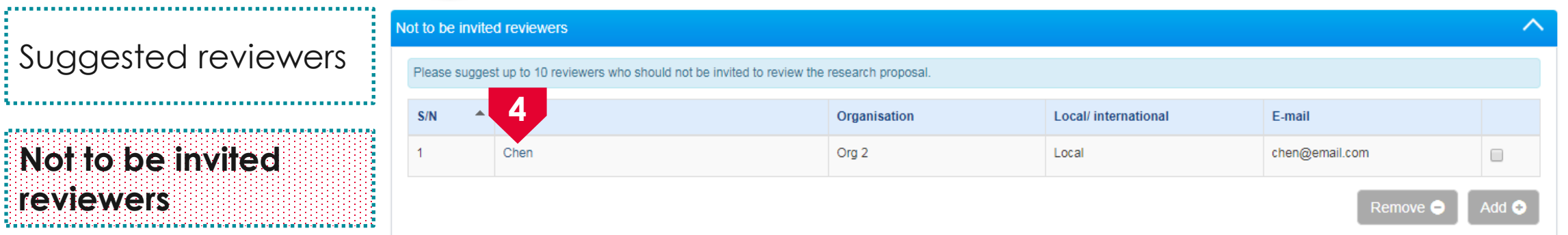

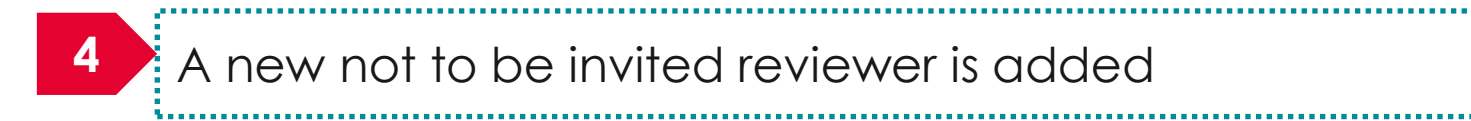

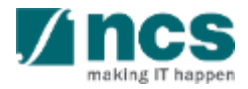

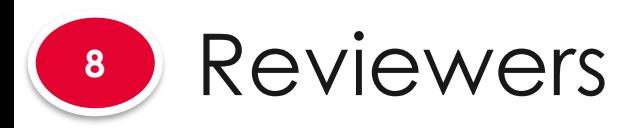

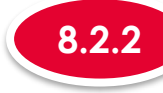

ot to be invited reviewers

#### **8.2.2 Updating not to be invited reviewers**

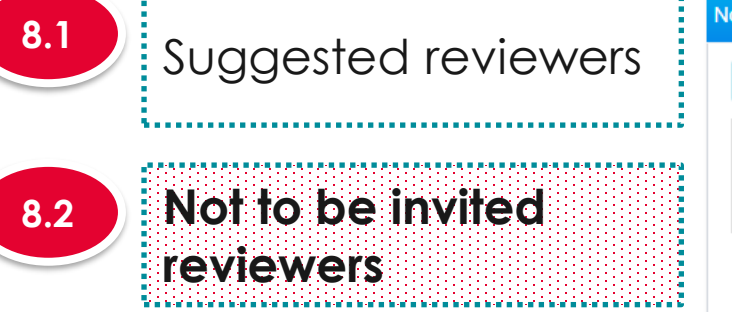

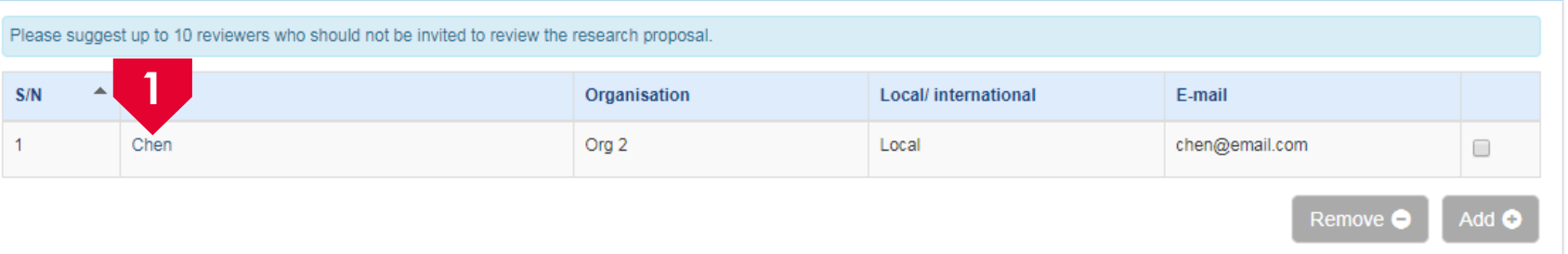

**1** To update a not to be invited reviewer, click on the **name**

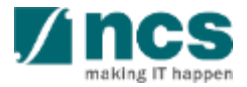

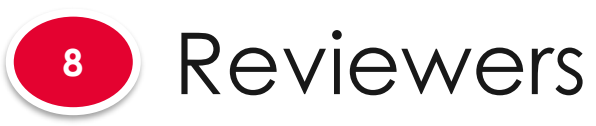

**8.2**

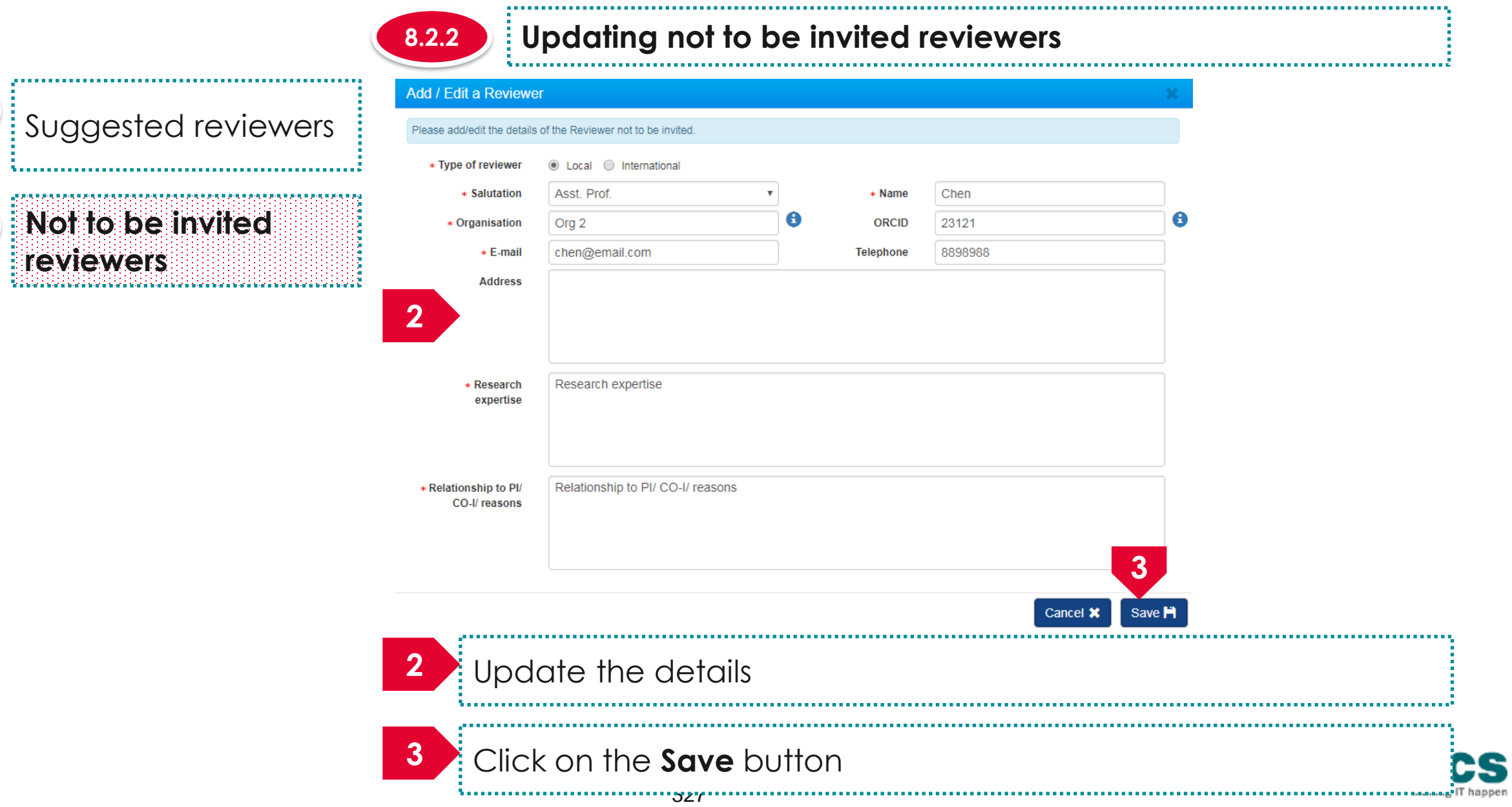

S
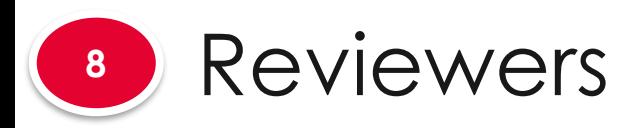

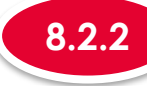

**A R R R** 

#### Suggested reviewers **8.1**

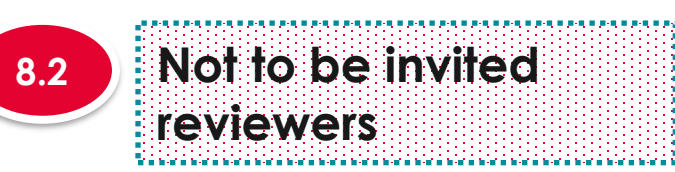

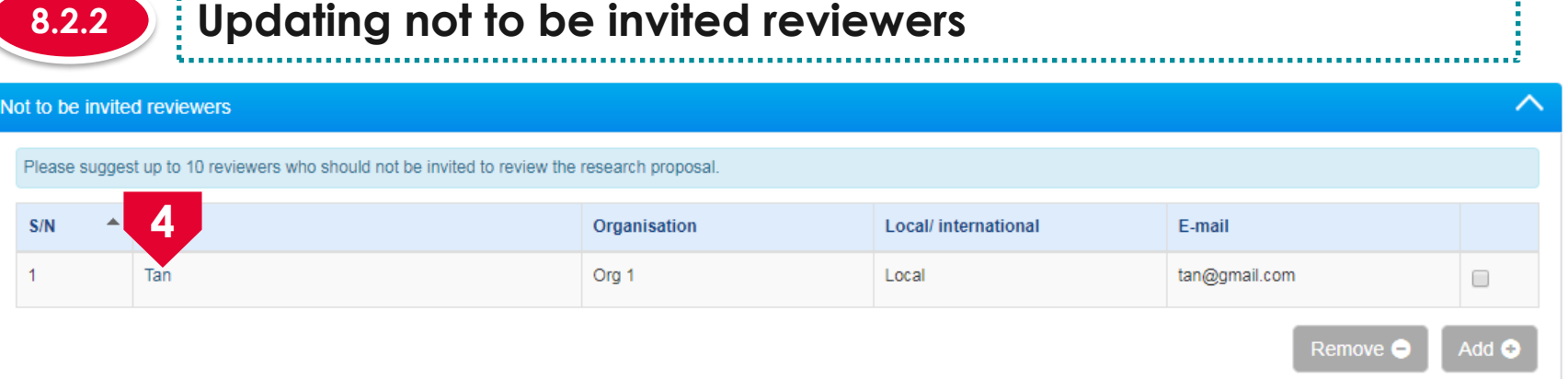

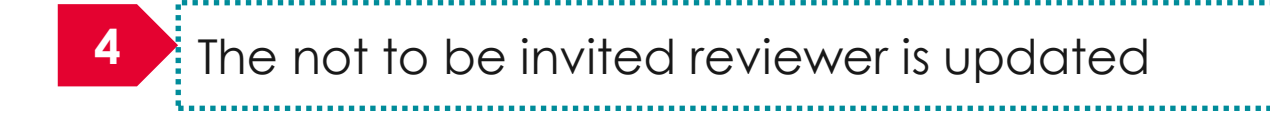

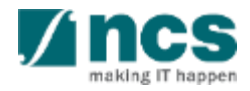

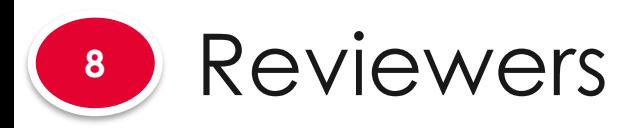

**8.1**

**8.2**

Suggested reviewers

医眼镜检查 医外皮性皮炎 医皮肤性皮肤炎 医皮肤性皮肤炎 医皮肤炎 医皮肤炎 医皮肤炎 医皮肤炎 医皮肤炎 医血管切除术 医单

**Not to be invited** 

**reviewers**

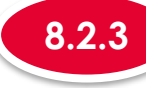

#### **8.2.3 Removing not to be invited reviewers**

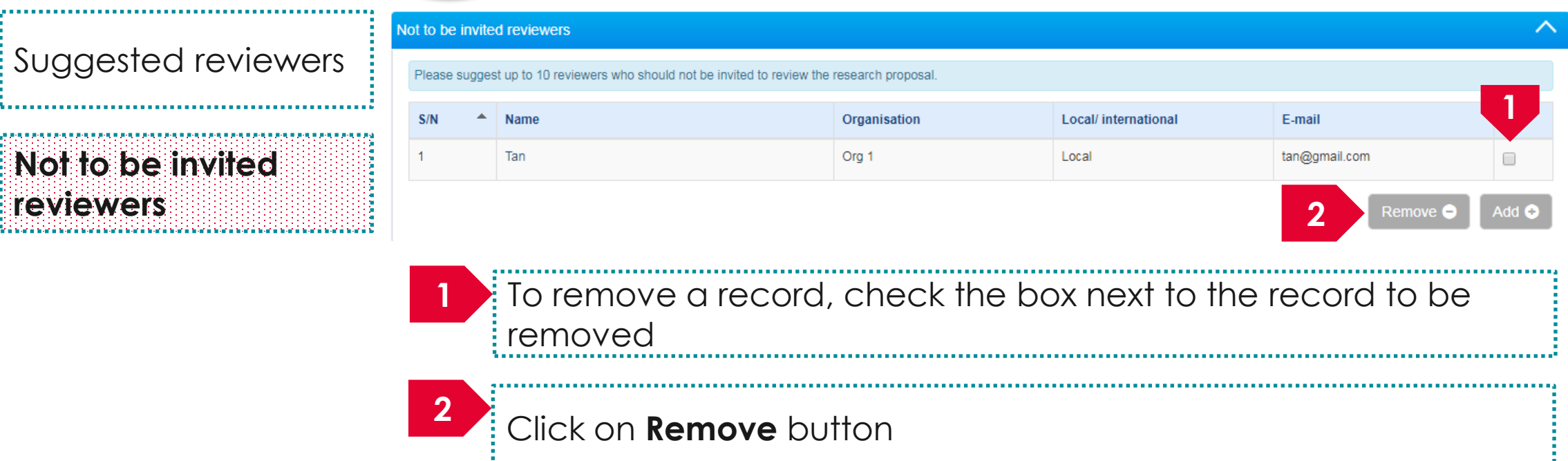

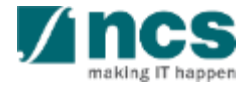

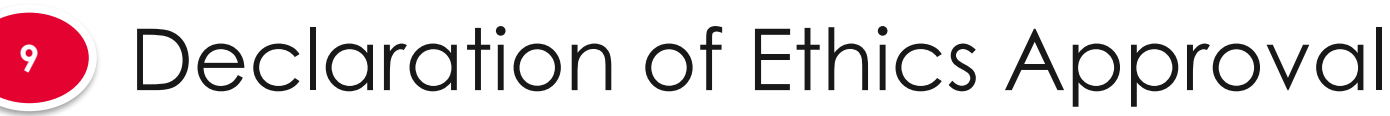

#### **The declaration of Ethics approval section will have few sub sections. Each sub section is an ethics that need to be declared.**

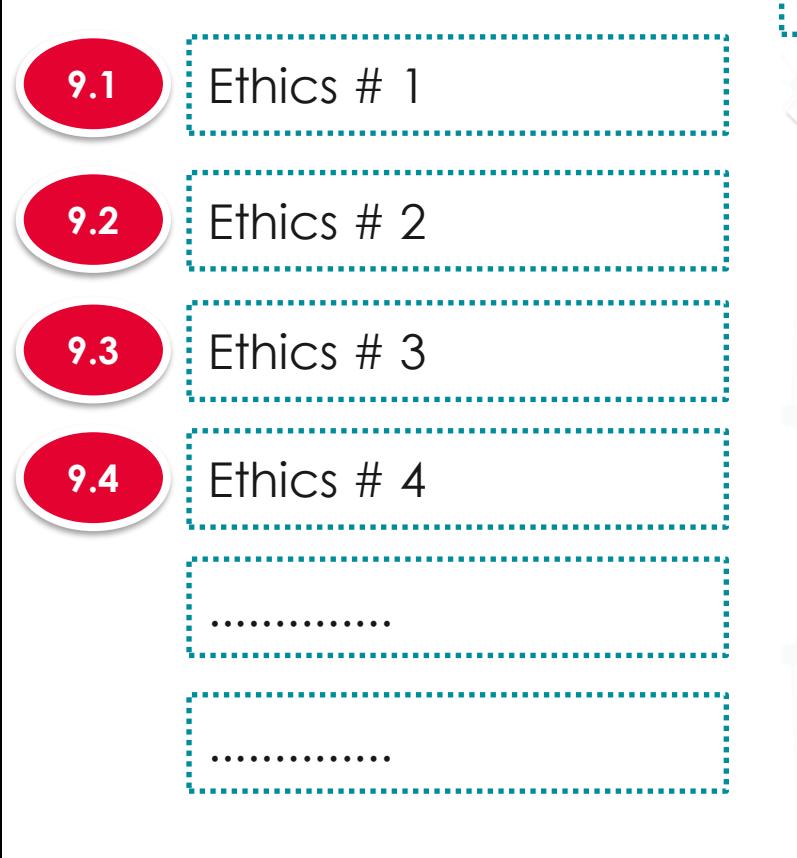

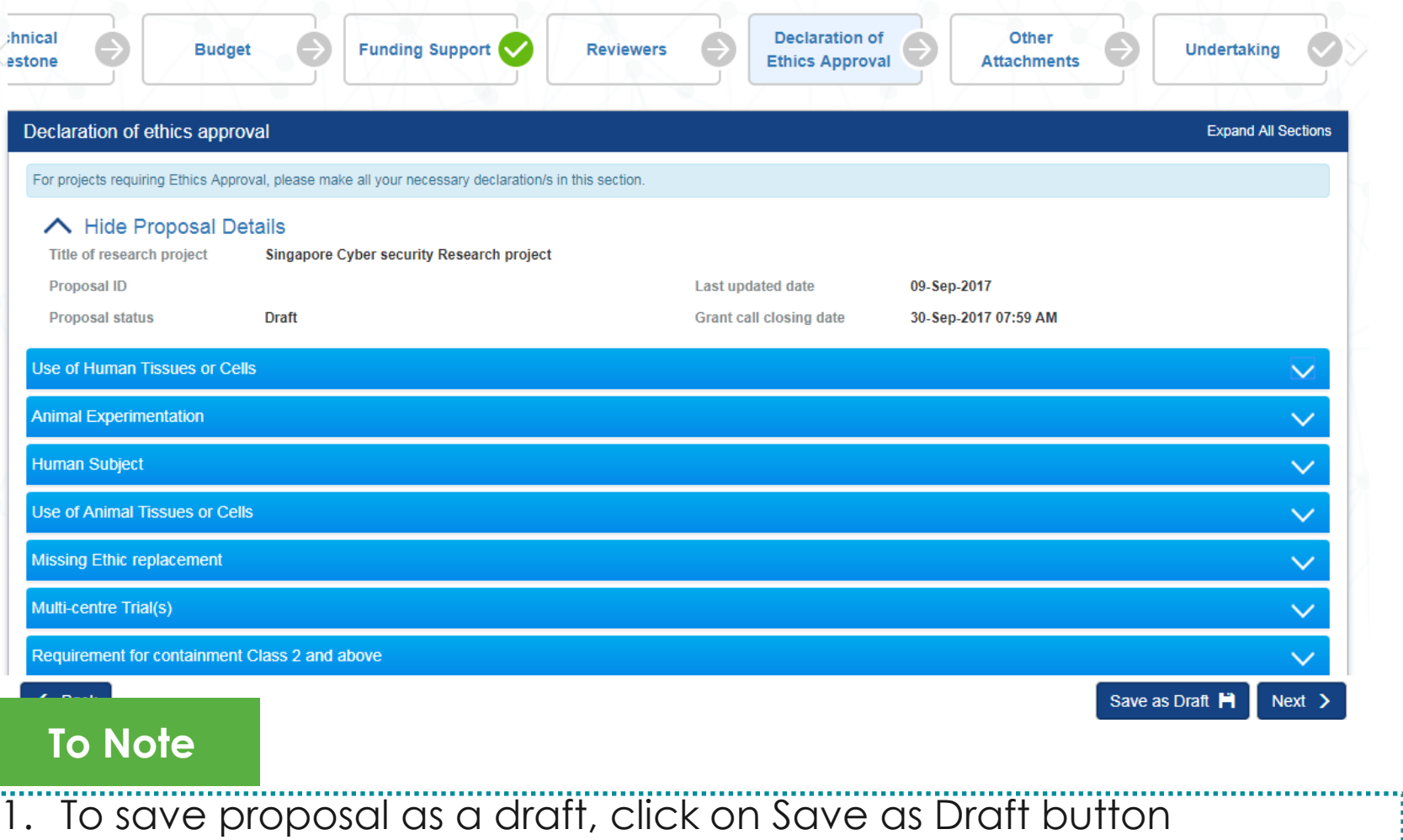

. . . . . 2. To navigate to next screens, click on **Next , Back** or click on the top naviaation

# Declaration of Ethics Approval **<sup>9</sup>**

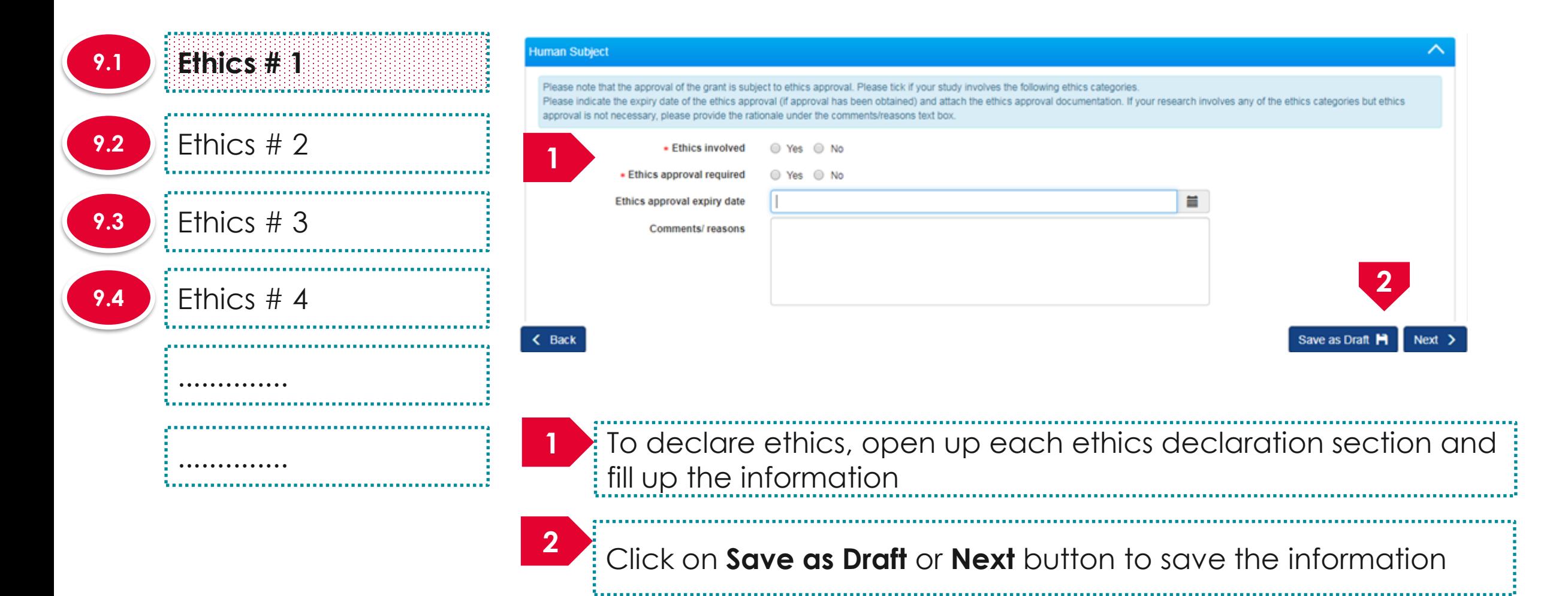

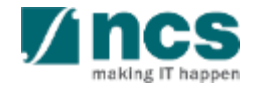

# Declaration of Ethics Approval **<sup>9</sup>**

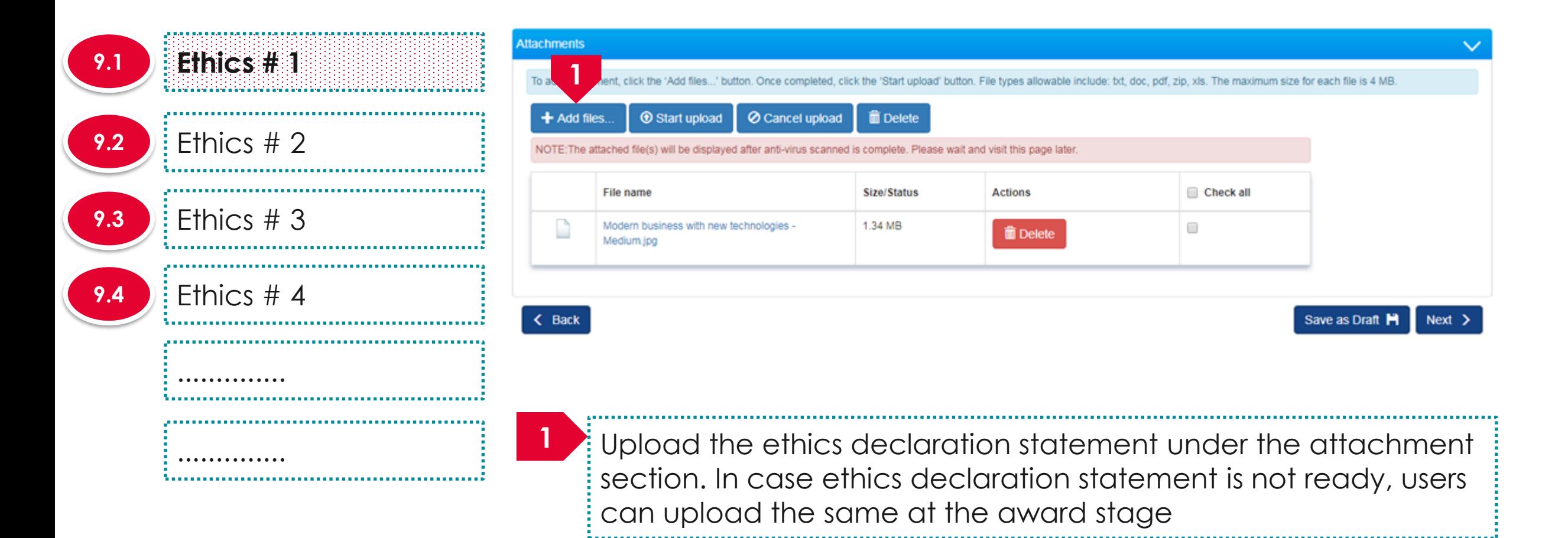

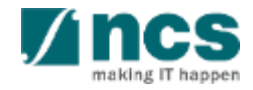

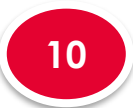

## Other Attachments

**Attachments 10.1**

#### **The Other attachment has 1 sub section**

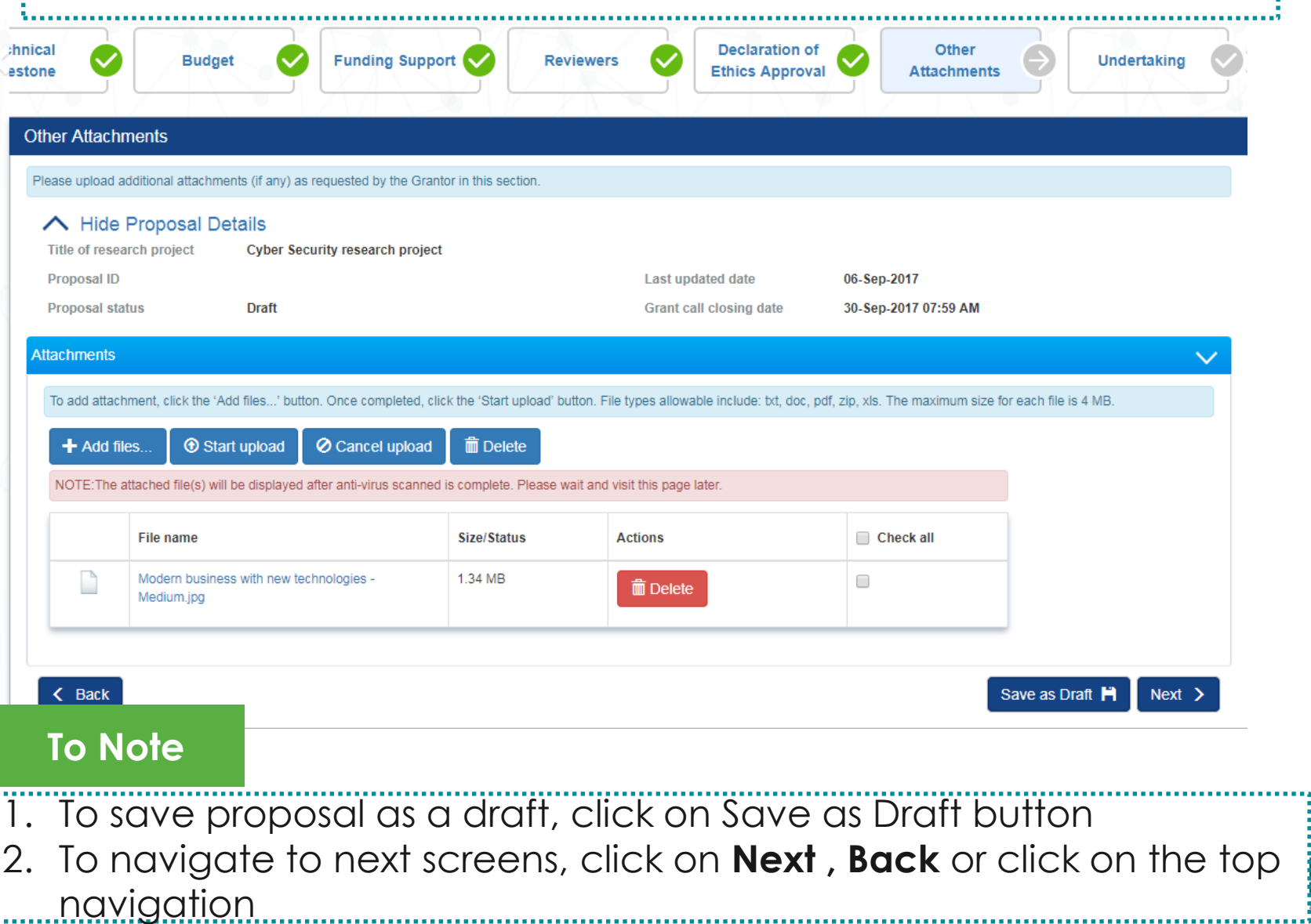

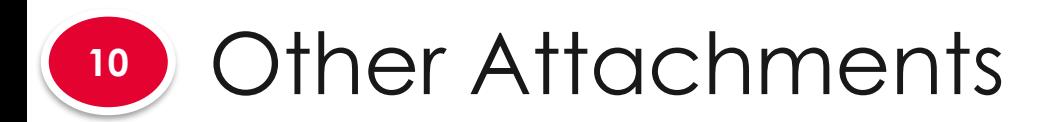

**Attachments 10.1 1** . Katalog tarta tarta tarta tarta tarta tarta tarta tarta tarta tarta tarta tarta tarta tart

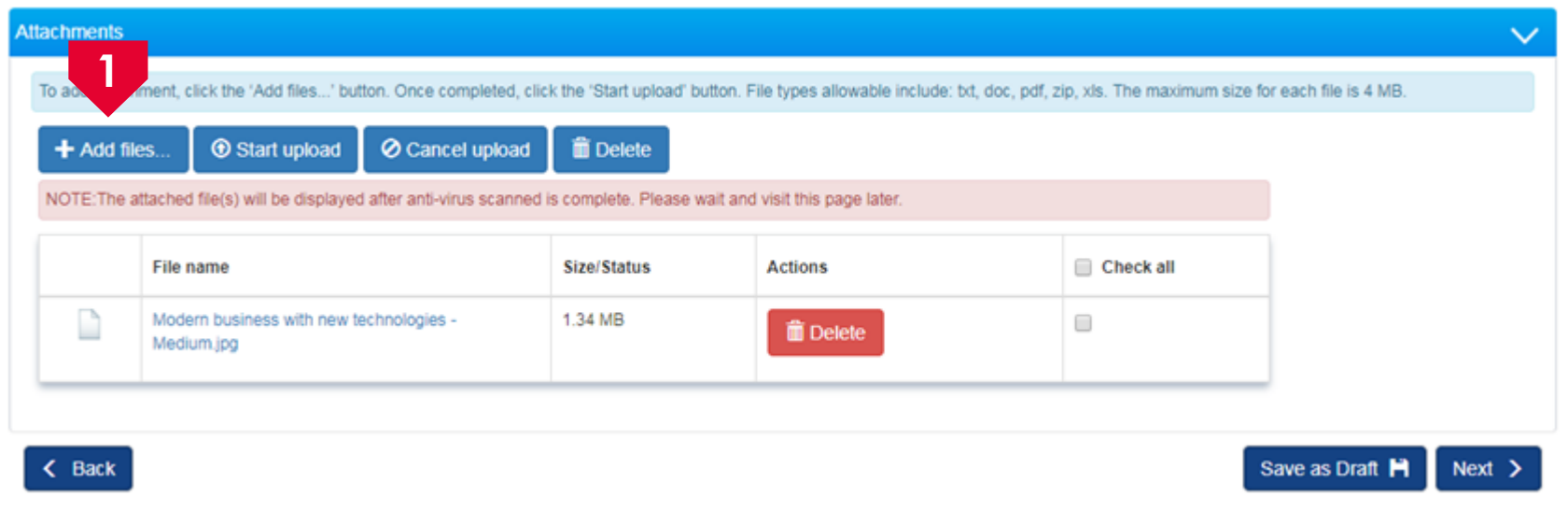

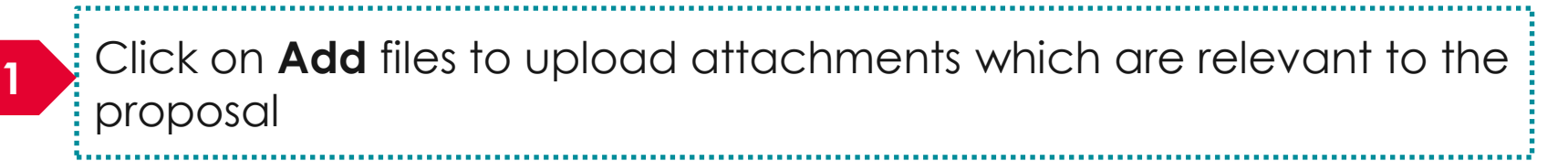

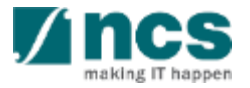

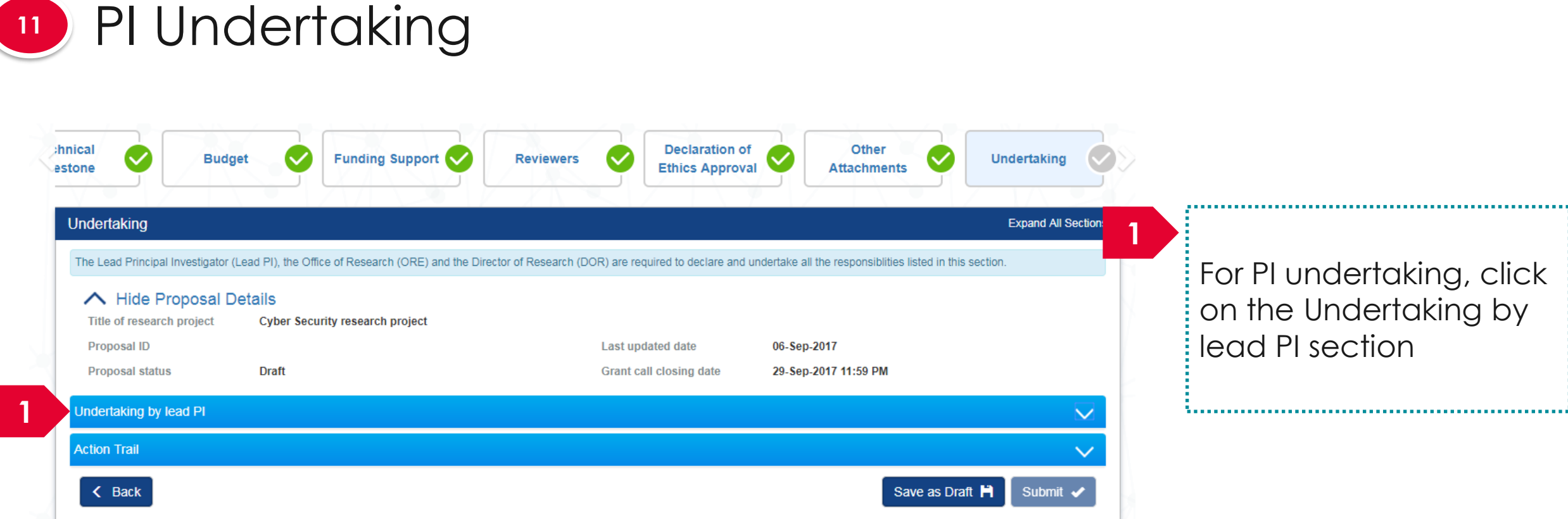

#### **To Note**

- **1. To save proposal as a draft, click on Save as Draft button**
- 2. To navigate to next screens, click on **Next , Back** or click on the top navigation

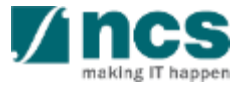

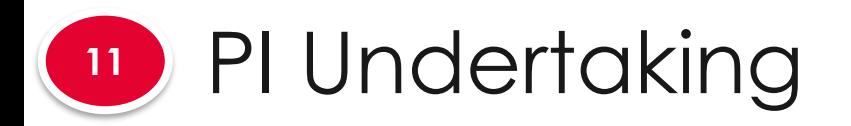

#### Undertaking by lead PI

In acknowledging this Grant Application, the Lead Principal Investigator [on behalf of the Team Principal Investigator(s), Co-Investigator(s) and/or Collaborator(s)] UNDERTAKE, on any Grant Award to:

- Declare that all information is accurate and true
- . Ensure that approval from the funding agency has been obtained before engaging in any commercial activity that will exploit the finds of the research funded by the funding agency
- Read, support and agree to this proposal being carried out in the Institution(s)
- Be actively engaged in the execution of the research and ensure that the study complies with all laws, rules and regulations pertaining to animal and human ethics, including the Singapore Good **Clinical Practice Guidelines**
- . Not send similar versions or part(s) of this proposal to other agencies for funding.
- . For Biomedical Science proposal, submit supporting documents of ethics approval obtained from the relevant Institutional Review Board (IRB) and Animal Ethics Committee for studies involving human subjects/human tissues or cells, and animal/animal tissues or cells respectively.
- Ensure that all necessary licenses and approvals have been obtained or are being sought
- . Ensure that funding agency is acknowledged in all publications.
- . Ensure that all publications arising from the research is deposited in the Institution's open access repository (or any other institutional/subject open access repository), in accordance to the Institution's open access policy.
- Ensure that the requested equipment/resources are not funded by another agency or research proposal.
- . Ensure that there is a reasonable effort in accessing available equipment/resources within the Institution(s) or elsewhere within Singapore.
- Ensure that there is no financial conflict of interest
- Adhere to the funding agency's Grants Terms & Conditions (T&Cs) and Funding Guidelines, as well as all other applicable guidelines, policies and procedures adopted by the funding agency, which may be amended or varied from time to time;
- . Comply with the provisions of any relevant laws of the Republic of Singapore, statutes, regulations, by-laws, rules, guidelines and requirements applicable to it; and
- . Agree to hold primary responsibility for the responsible conduct of research, and shall abide and comply with the ethical, legal and professional standards relevant to research, in accordance to the research integrity policy of the Institution(s).

We declare that the facts stated in this application and the accompanying information are true. This is an original and latest version of the proposal. We also declare that no other versions of this proposal (or parts thereof) with similar objectives, scope, deliverables or outcomes have been or will be submitted to any other funding bodies.

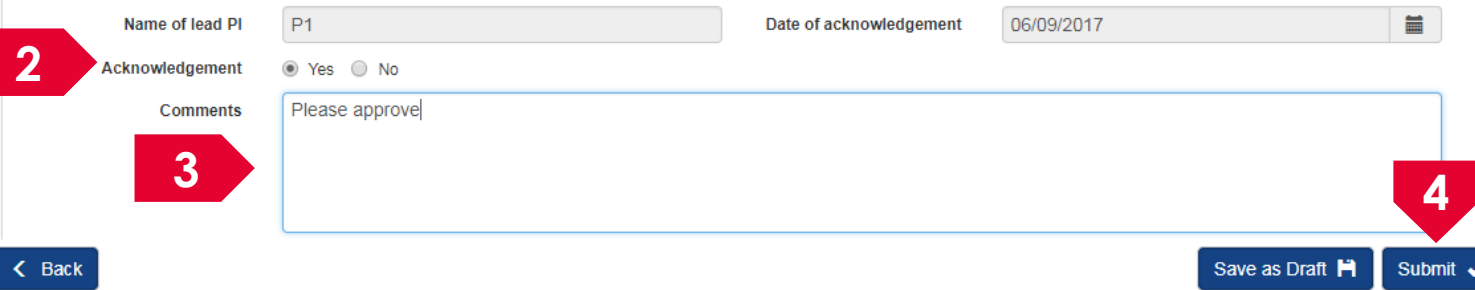

Set the Acknowledgement section as "**Yes**"

#### Key in comments if any

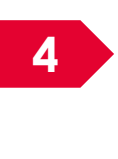

**2**

**3**

**4** Click on **Submit** to submit the proposal 

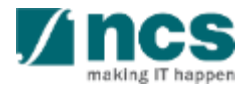

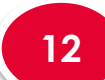

#### **<sup>12</sup>** ORE/DOR Undertaking

The ORE/DOR will receive the following message when they act on the proposal (Verify/Endorse/Return/Reject) submitted by the lead PI. This error message will appear if the system detects that the respective Lead PI of the proposal is debarred at the date and time of the action. The ORE/DOR can only proceed with the action once the debarment of the PI is released by the PM.

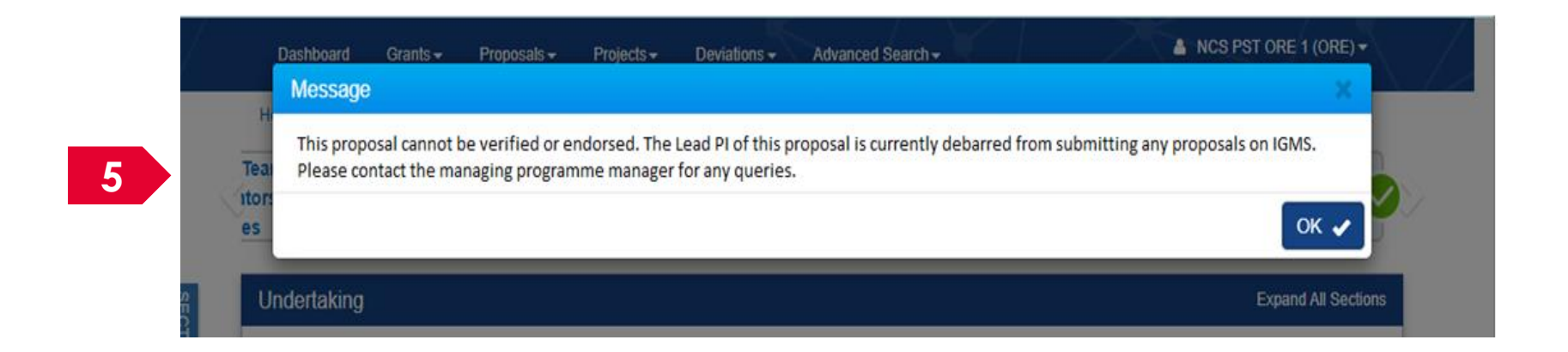

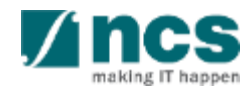

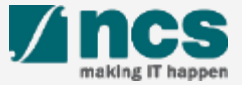

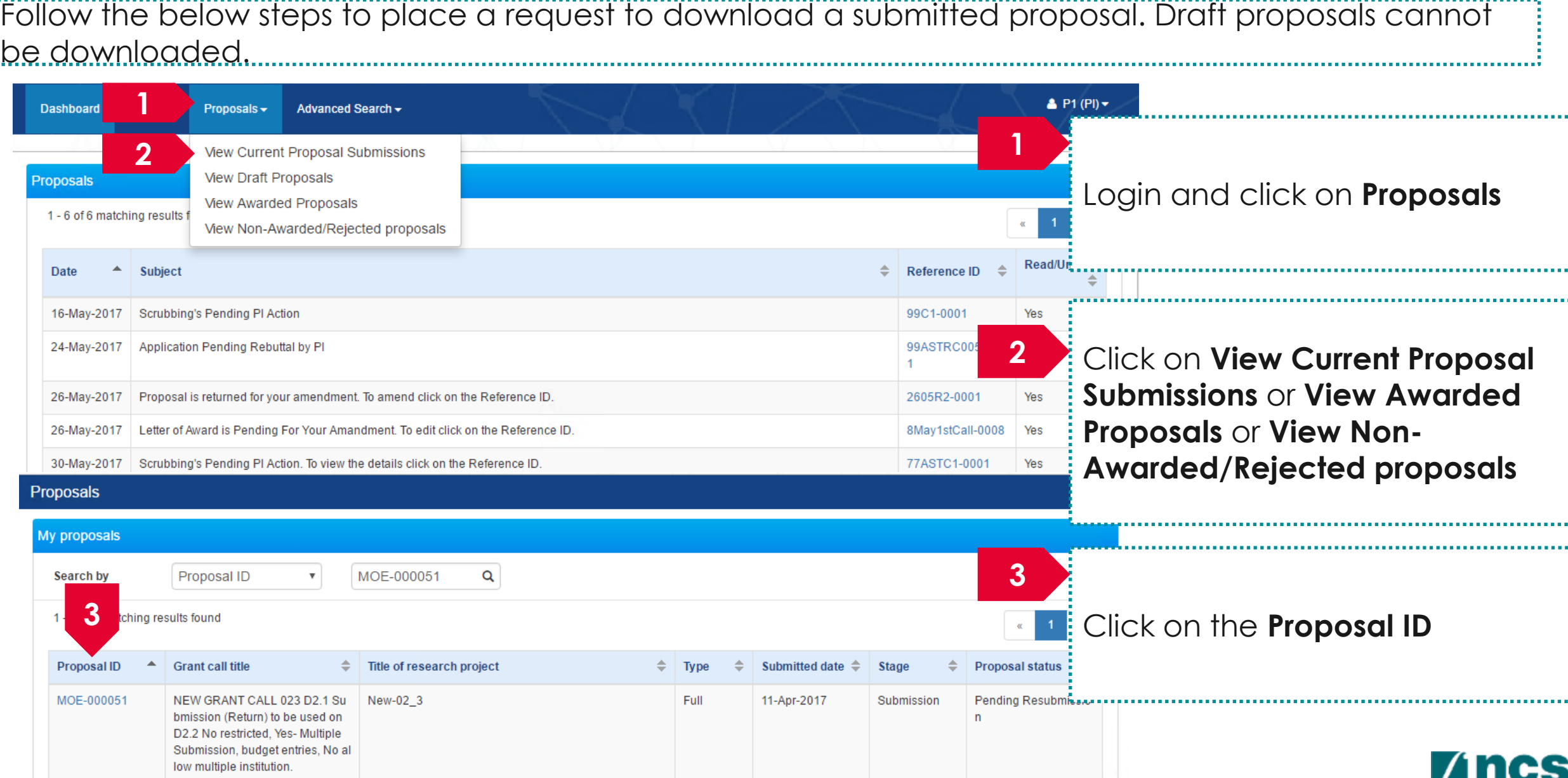

making IT happen

Follow the below steps to place a request to download a submitted proposal. Draft proposals cannot be downloaded.

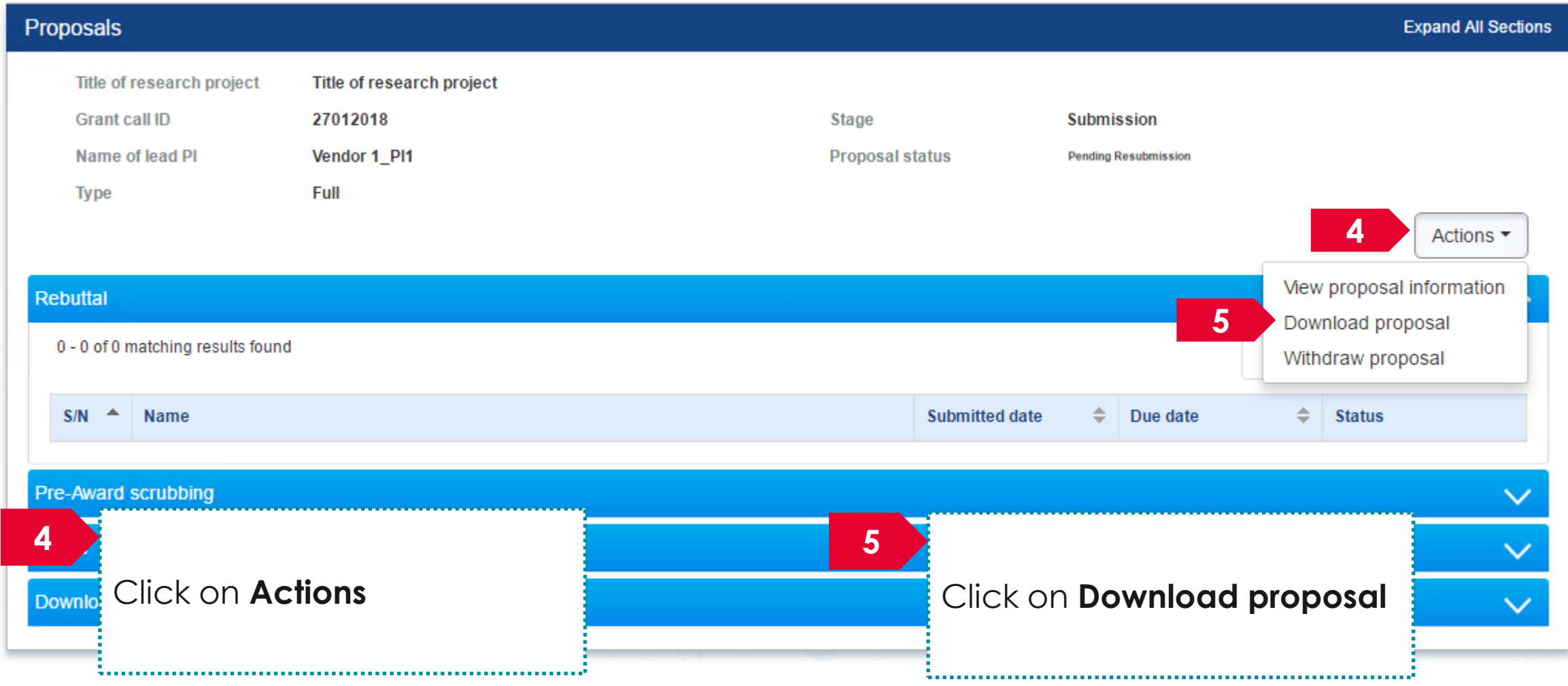

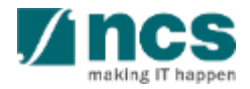

Follow the below steps to place a request to download a submitted proposal. Draft proposals cannot be downloaded.

#### Information

Download proposal request has been placed. Please check the download proposal section again later, to download the package.

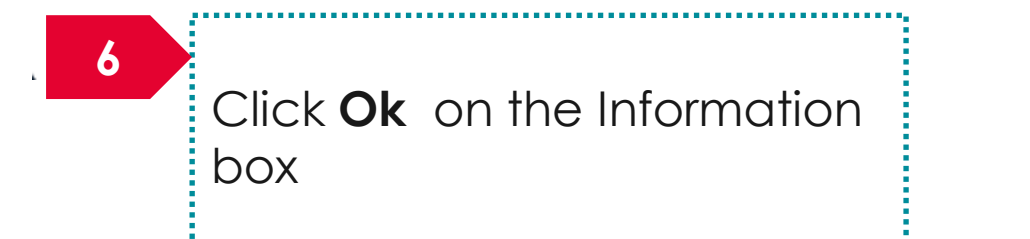

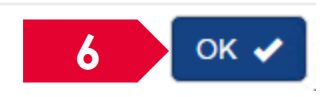

**To Note**

Downloading of proposals is done in the backend and is not immediate. The package generation will take time, approximately 30 minutes. Refer the next slide to learn where to find the proposal package.

The proposal package will contain all the documents attached to the proposal and the proposal form.

The proposal package will contain all the latest information as of the time of placing the download package request.

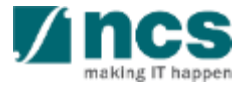

Follow the below steps to download a submitted proposal after the download proposal request is placed. Draft proposals cannot be downloaded. 

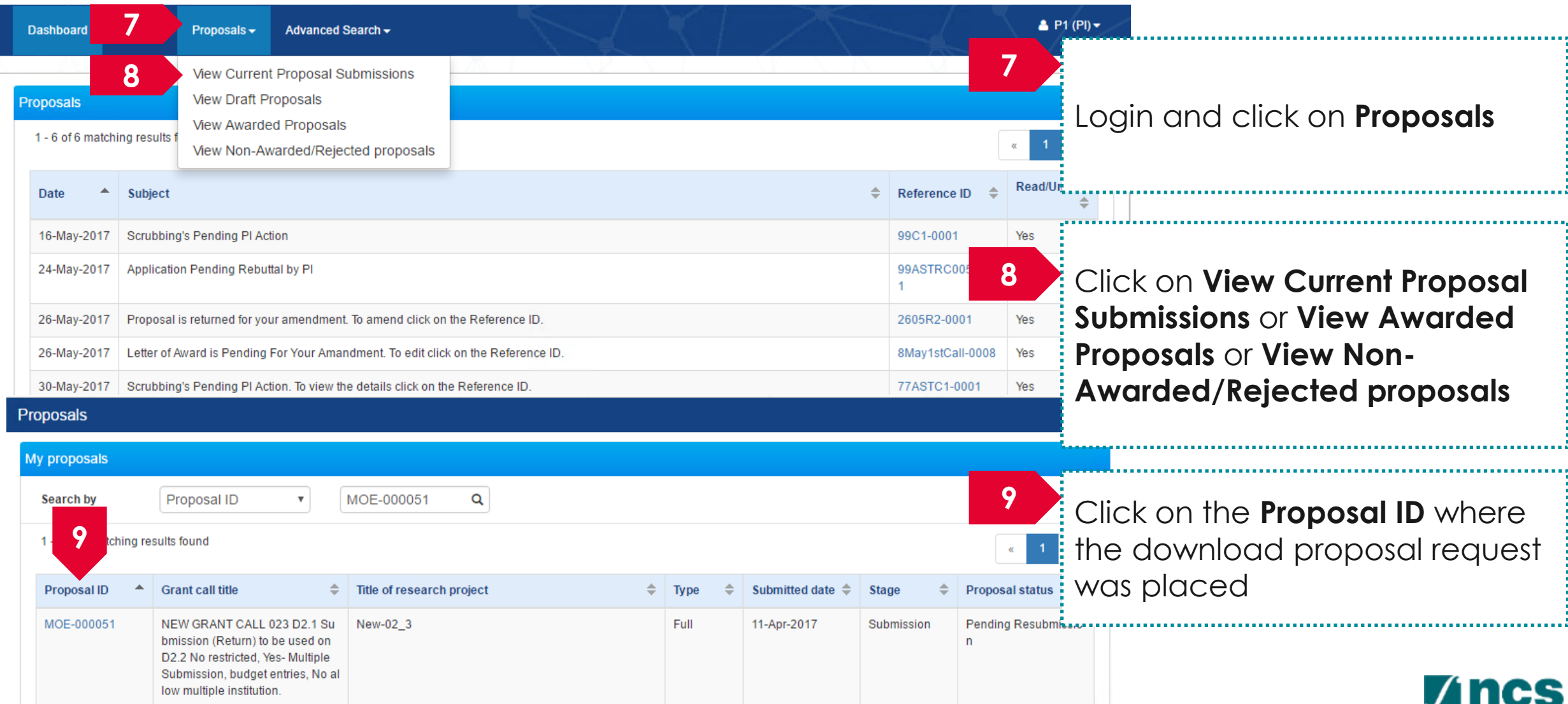

making IT hanner

Follow the below steps to download a submitted proposal after the download proposal request is placed. Draft proposals cannot be downloaded.

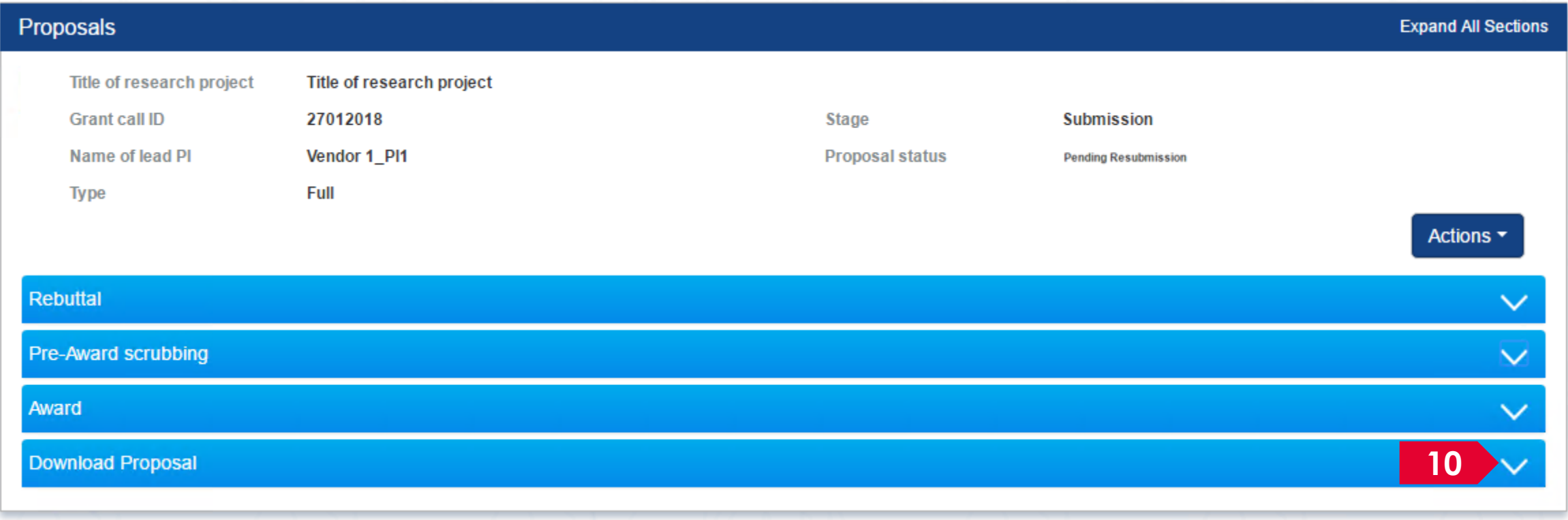

**10**

Click on **Download Proposal** section

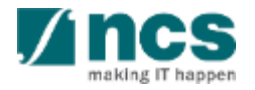

Follow the below steps to download a submitted proposal after the download proposal request is placed. Draft proposals cannot be downloaded. 

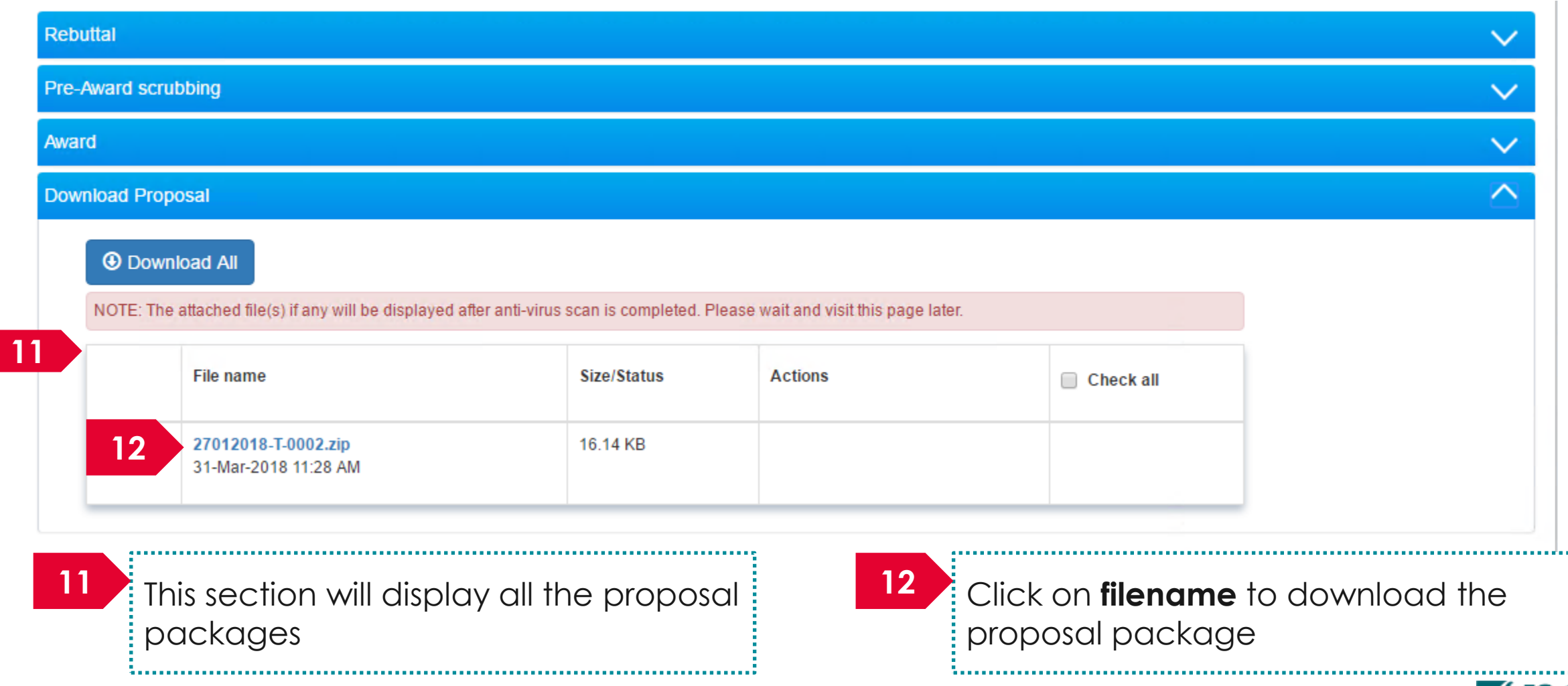

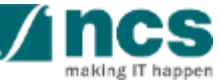

#### How to use IGMS system (Proposal Evaluation module)

- Understanding Evaluation Stage
- View Rebuttal
- Submitting Rebuttal

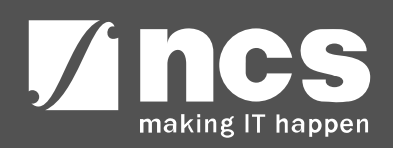

# **Understanding Evaluation Stage**

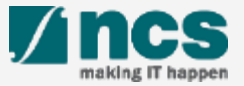

## Understanding Evaluation Stage

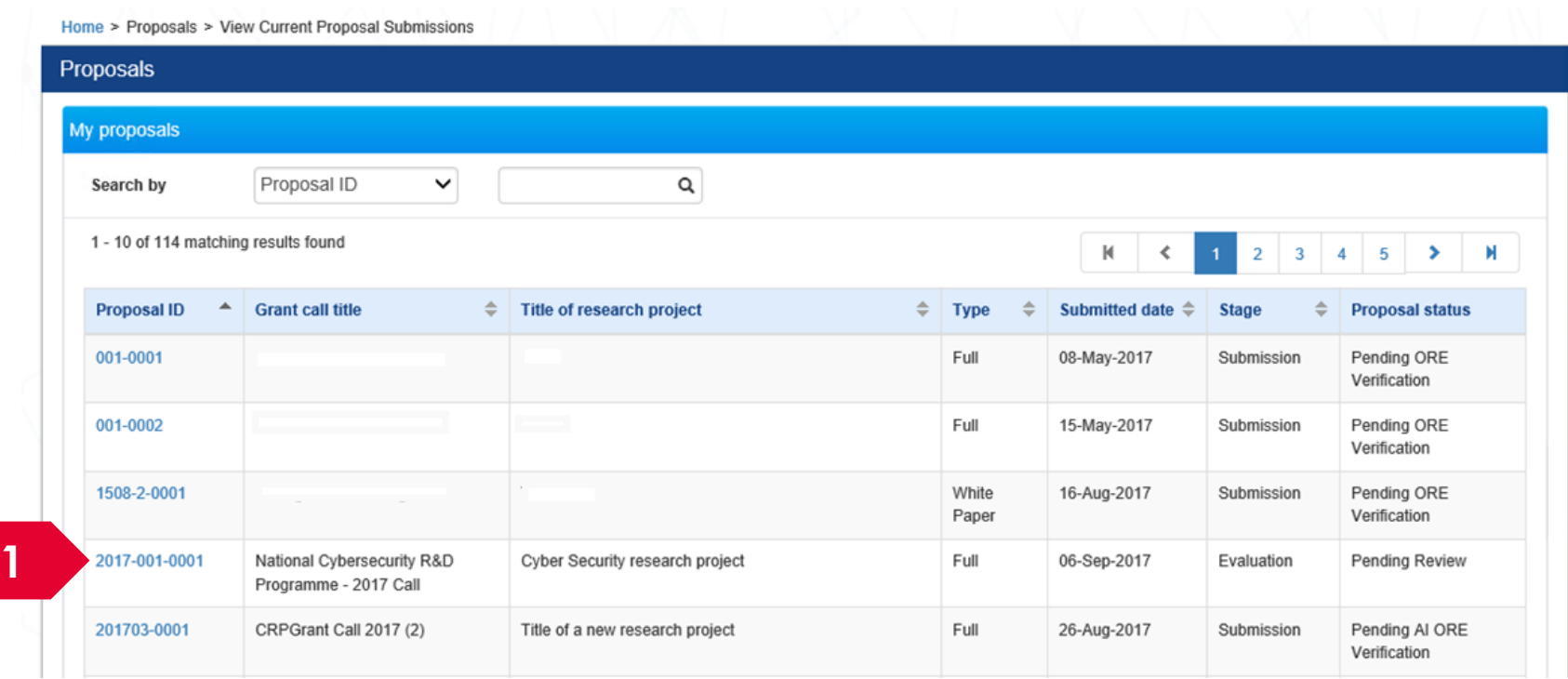

**1**

Proposals which are under Evaluation Stage will have the Stage as "Evaluation " and Proposal Status as "Pending Review"

**To Note**

Under the Evaluation Stage, funding agency will request for clarifications from the PI

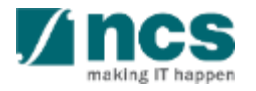

# **View rebuttals**

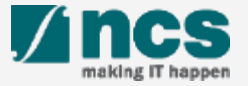

#### **There are 2 options for viewing rebuttals**

**Option – 1 Option – 2** 

The dashboard will display the rebuttal that has to be submitted

Only rebuttal that are pending submission will be displayed on the dashboard

<u> November en elemento estado en el control de la control de la control de la control de la control de la control de la control de la control de la control de la control de la control de la control de la control de la cont</u>

The rebuttal will be displayed under proposal overview page

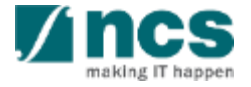

**1**

**2**

There are 2 options for viewing rebuttal. **Option – 1** 

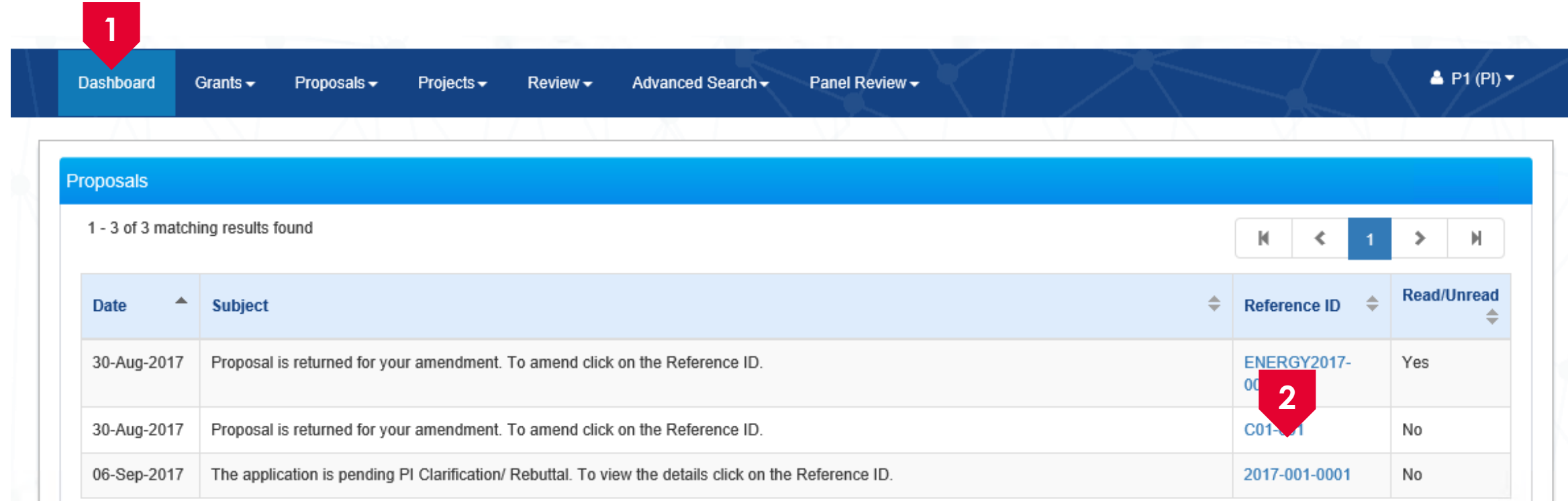

To access the rebuttal requested by funding agency, login to the system and navigate to **Dashboard**

.<br>Se Click on the **reference ID** hyperlink. All the rebuttal that not submitted will be displayed on the Dashboard. To view the rebuttal which are already submitted follow option 2

#### There are 2 options for viewing rebuttals. **Option – 1**

Home > Proposals > Proposal Overview > Evaluation

**3**

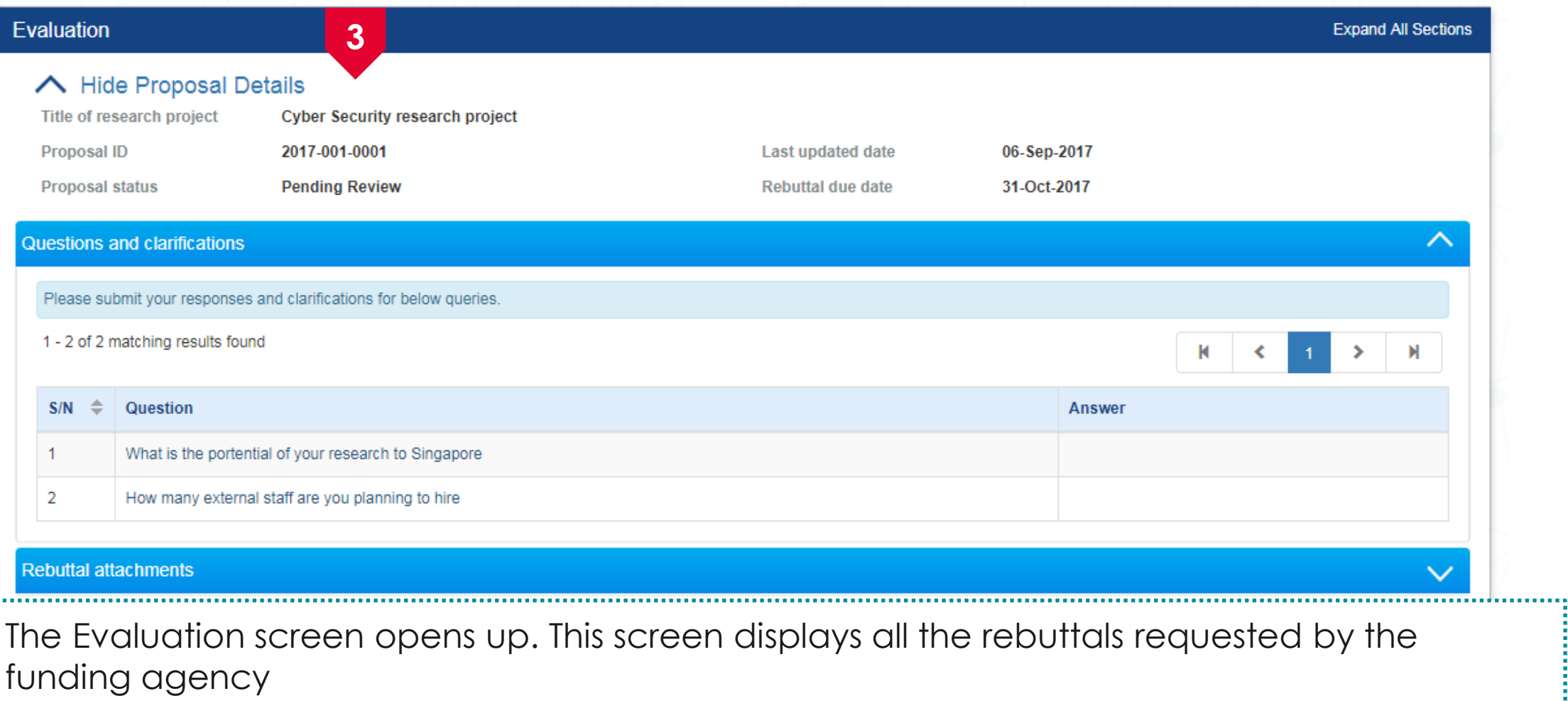

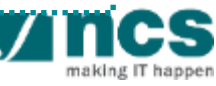

. . . . . . . . . . . . . . . . . . .

**1**

There are 2 options for viewing rebuttals. **Option – 2** 

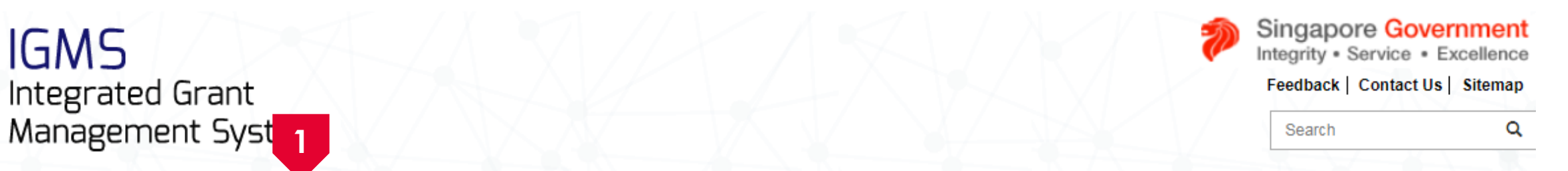

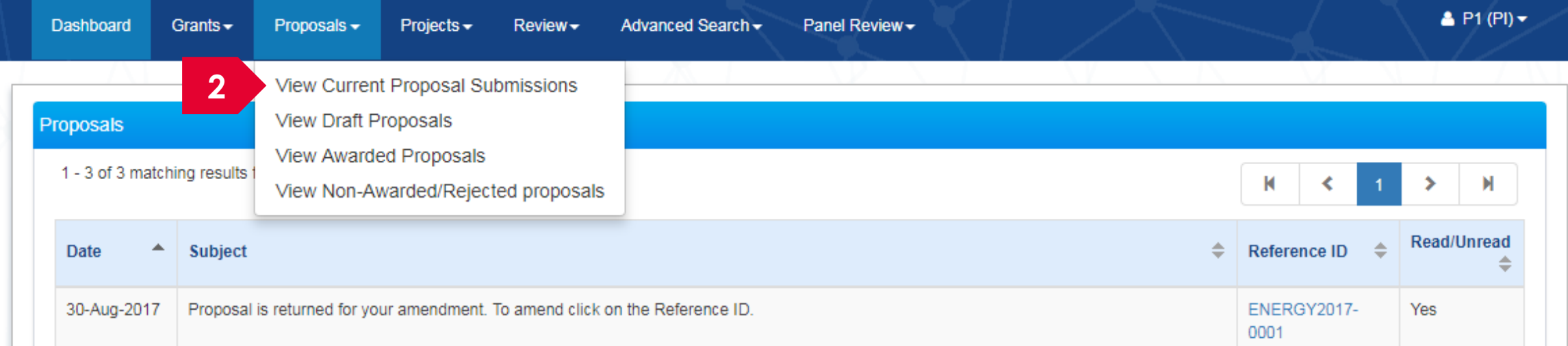

To access the rebuttals requested by funding agency, login to the system and navigate to **Proposals**

. . . . .

Click on **View Current Proposal Submissions 2**

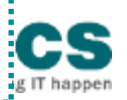

#### There are 2 options for viewing rebuttals. **Option – 2**

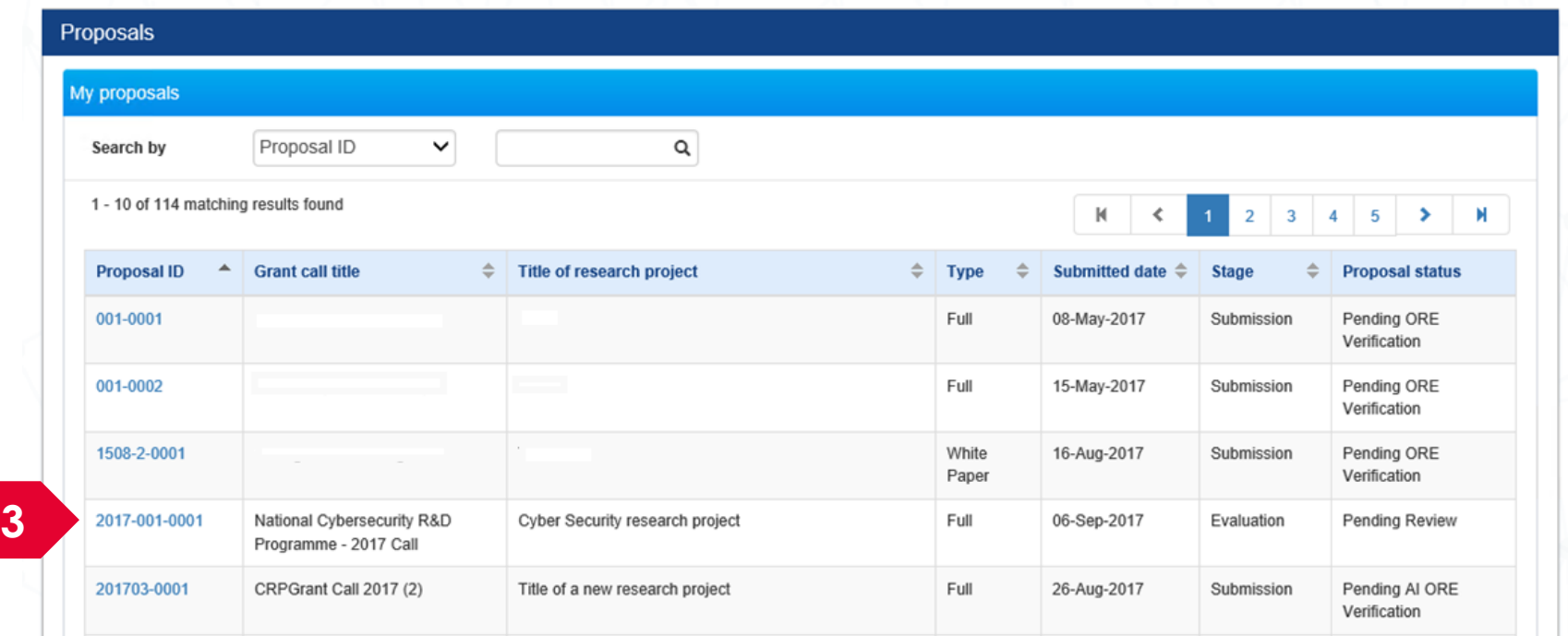

Click on **Proposal ID 3**

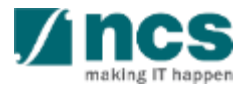

#### There are 2 options for viewing rebuttals. **Option – 2**

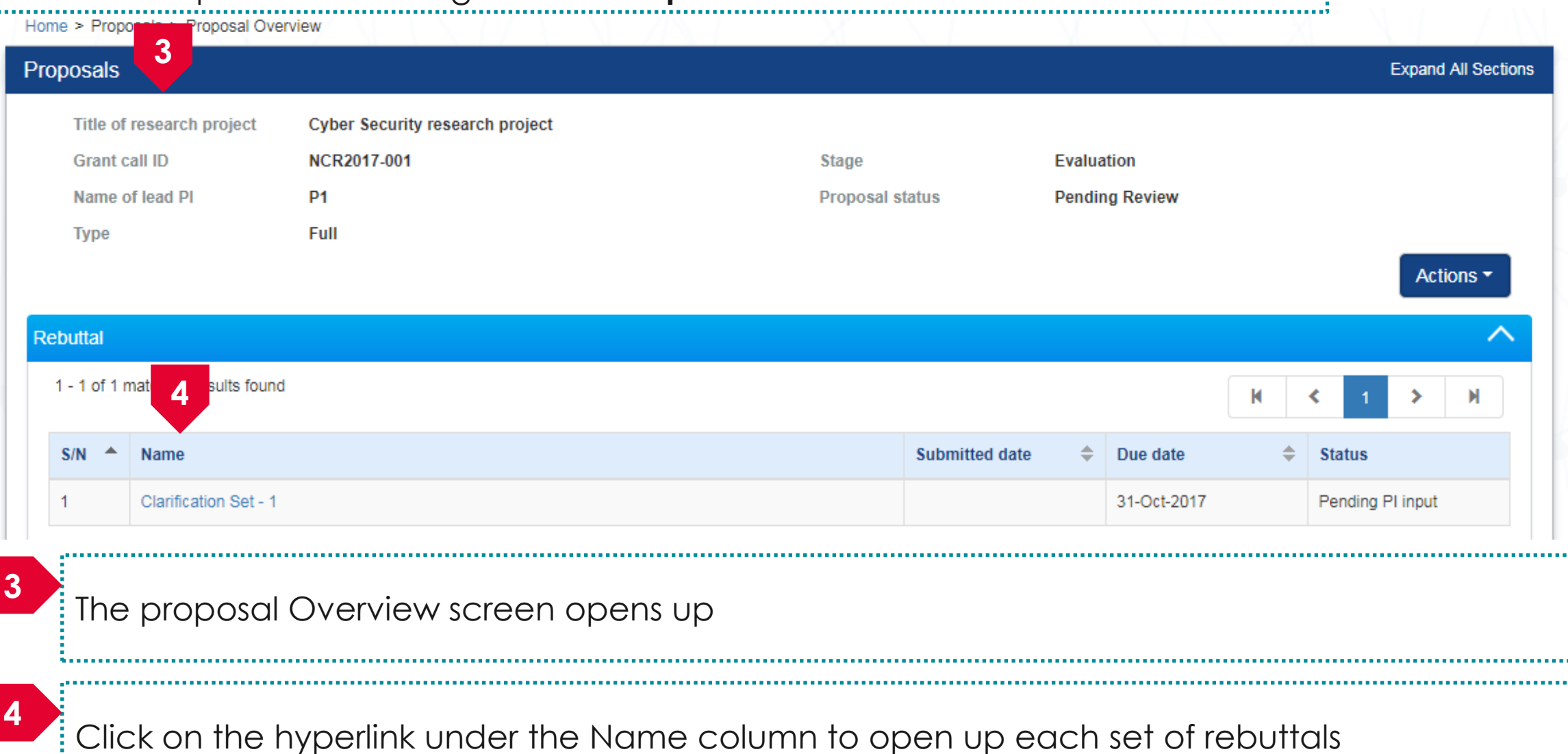

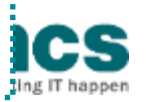

#### There are 2 options for viewing rebuttals. **Option – 2**

Home > Proposals > Proposal Overview > Evaluation

**5**

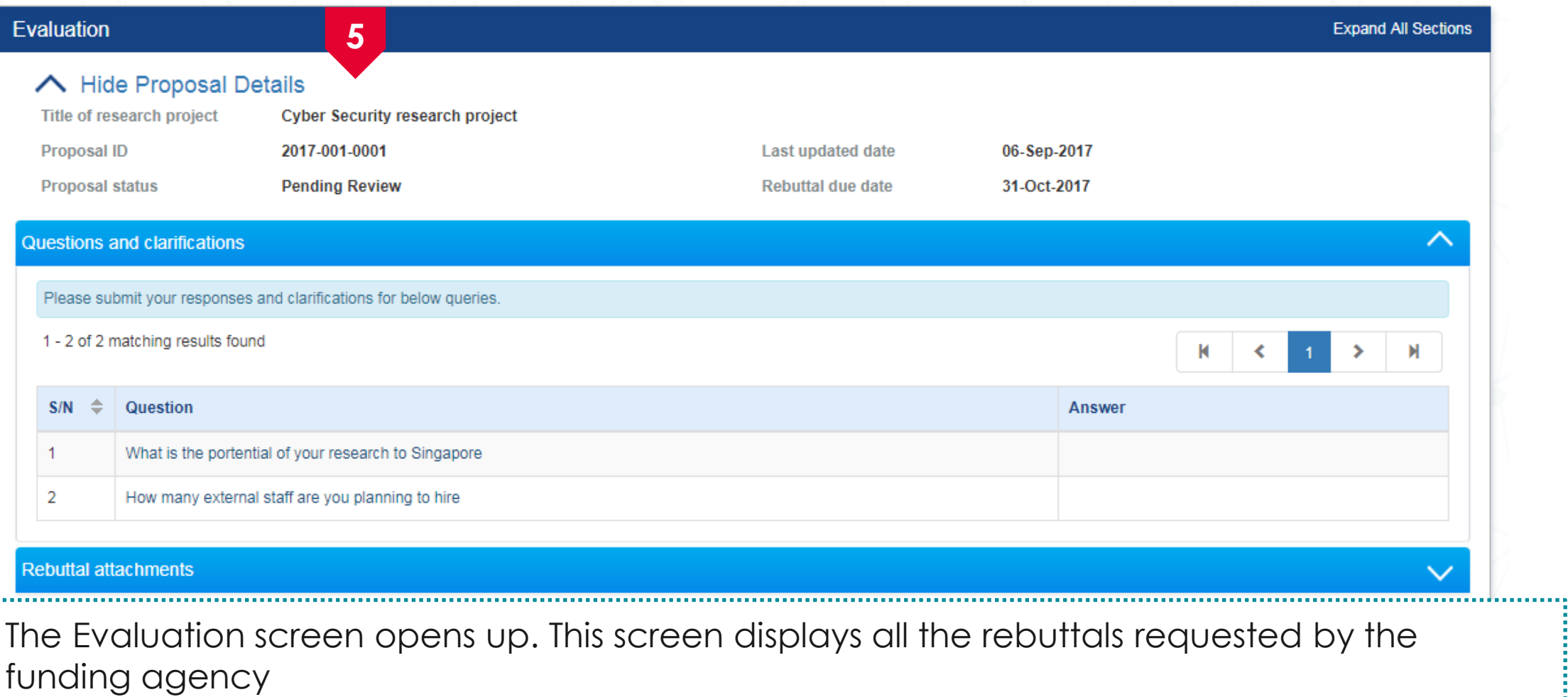

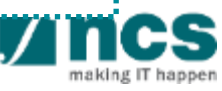

..................

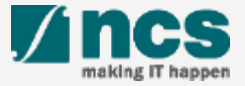

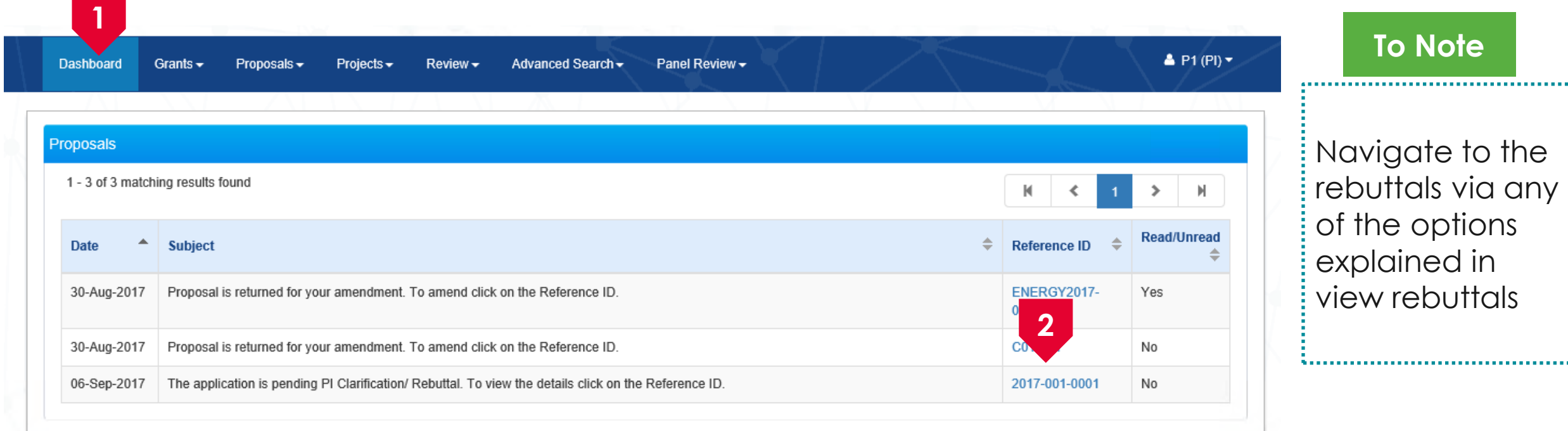

To submit the rebuttals requested by funding agency, login to the system and navigate to **Dashboard**

**1**

**2** Click on the **reference ID** hyperlink.

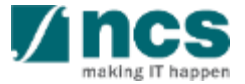

**3**

Home > Proposals > Proposal Overview > Evaluation Evaluation **Expand All Sections 3** ← Hide Proposal Details Title of research project **Cyber Security research project Proposal ID** 2017-001-0001 **Last updated date** 06-Sep-2017 **Proposal status** 31-Oct-2017 **Pending Review Rebuttal due date** Questions and clarifications ⌒ Please submit your responses and clarifications for below queries. 1 - 2 of 2 matching results found К  $S/N$ -≙ Question **Answer** What is the portential of your research to Singapore 1  $\overline{2}$ How many external staff are you planning to hire **Rebuttal attachments**  $\checkmark$ The Evaluation screen opens up. This screen displays all the rebuttals requested by the funding agency

Home > Proposals > Proposal Overview > Evaluation Evaluation **Expand All Sections** ← Hide Proposal Details Title of research project **Cyber Security research project Proposal ID** 2017-001-0001 **Last updated date** 06-Sep-2017 **Proposal status Pending Review** 31-Oct-2017 **Rebuttal due date** Questions and clarifications ⌒ Please submit your responses and clarifications for below queries. 1 - 2 of 2 matching results found к **4** $S/N$ -≙ Question **Answer** What is the portential of your research to Singapore 1  $\overline{2}$ How many external staff are you planning to hire **Rebuttal attachments**  $\checkmark$ **4** Click on the hyperlink under the Question column

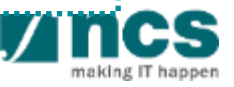

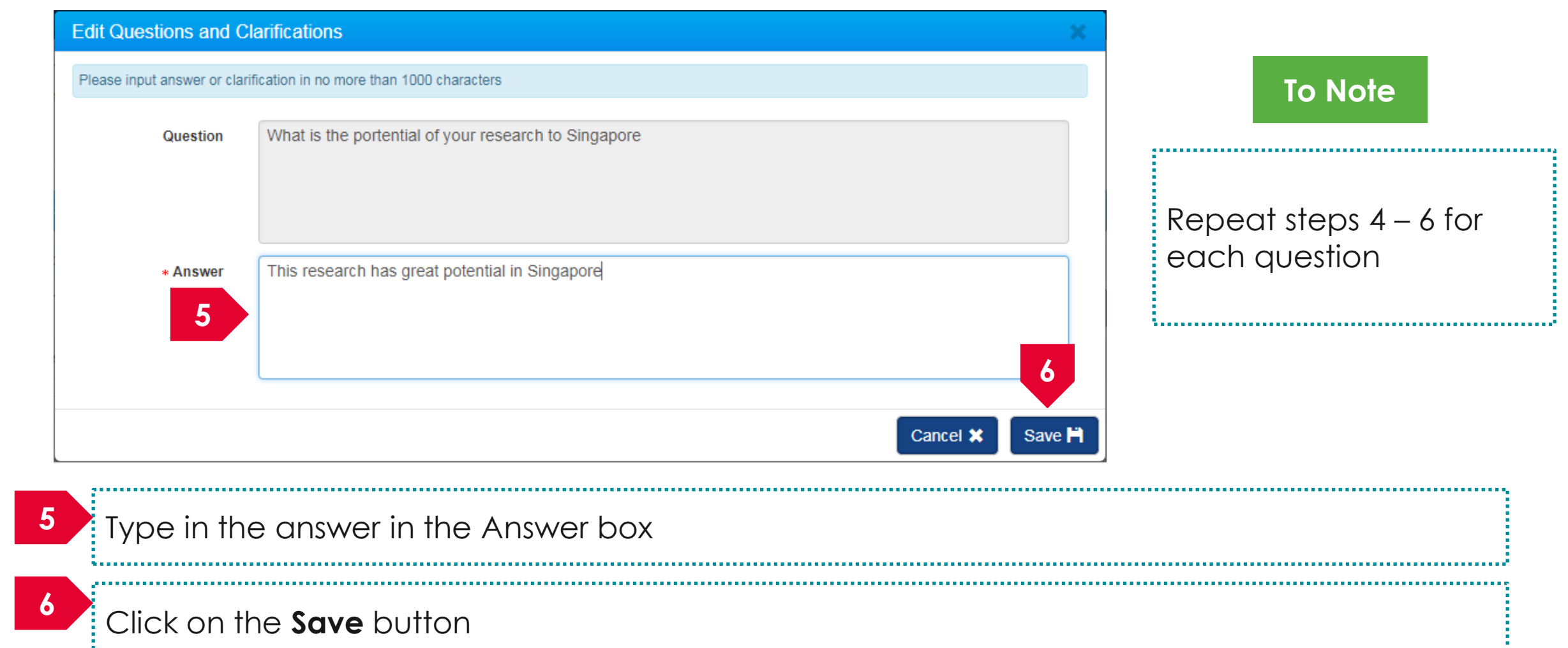

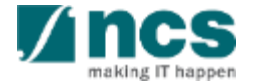

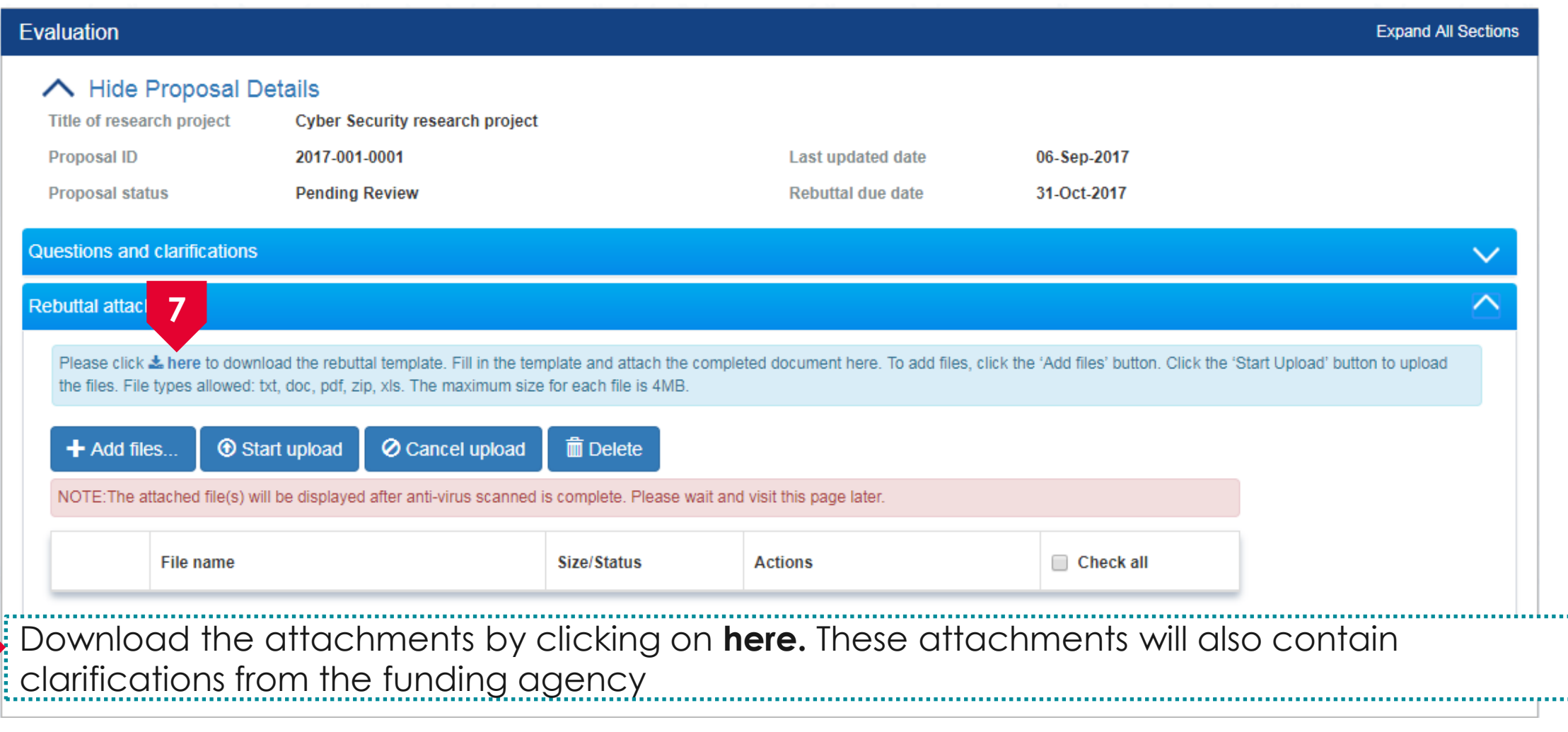

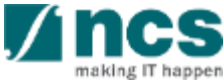

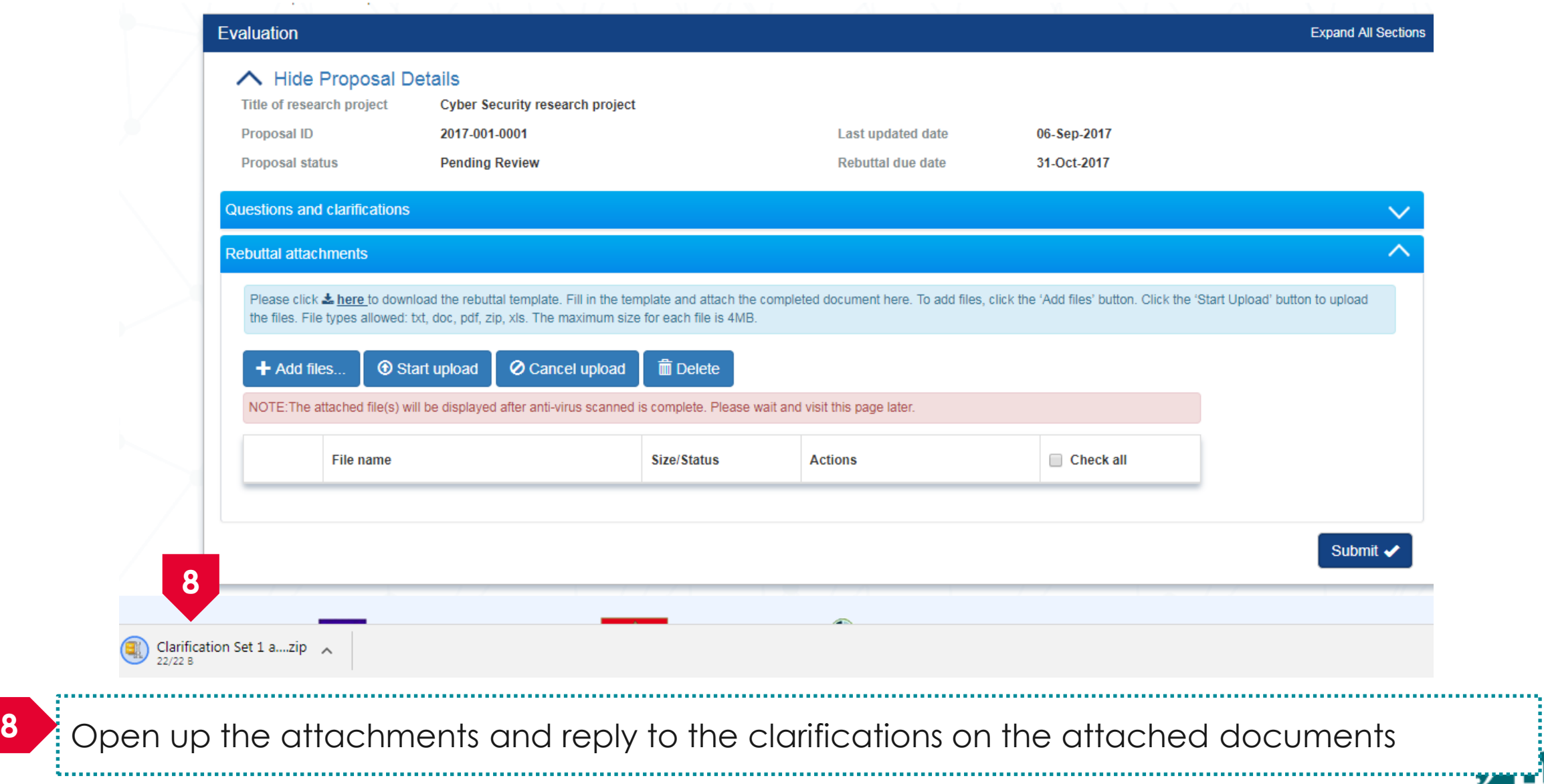

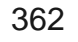

making IT happen

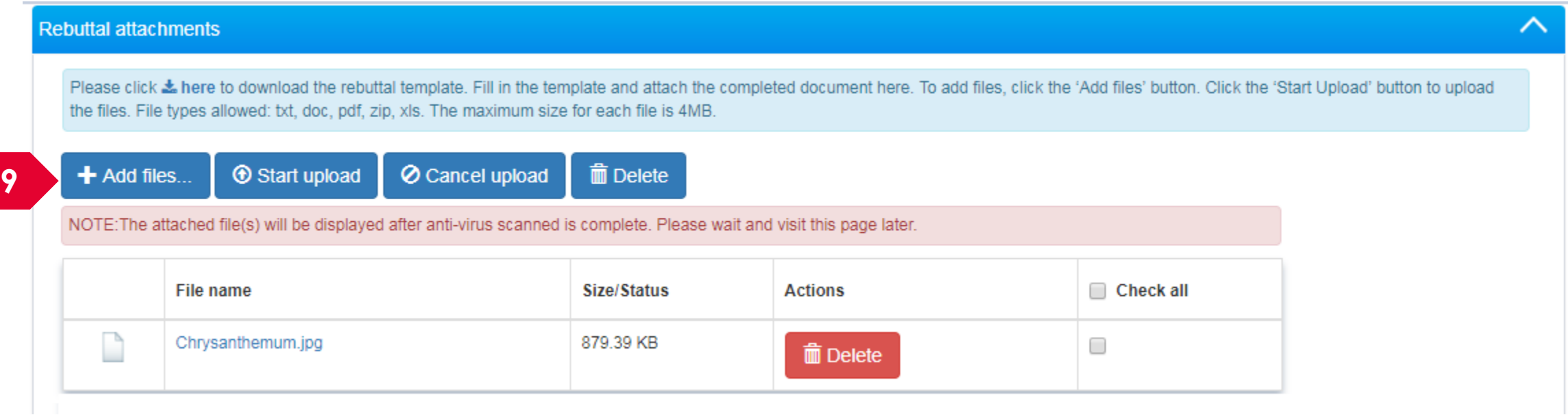

**9**

Upload the attachments under the attachment section. Click on **Add files** to upload the attachments

**To Note** Upload additional supporting documents under the attachment section

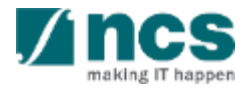
Home > Proposals > Proposal Overview > Evaluation

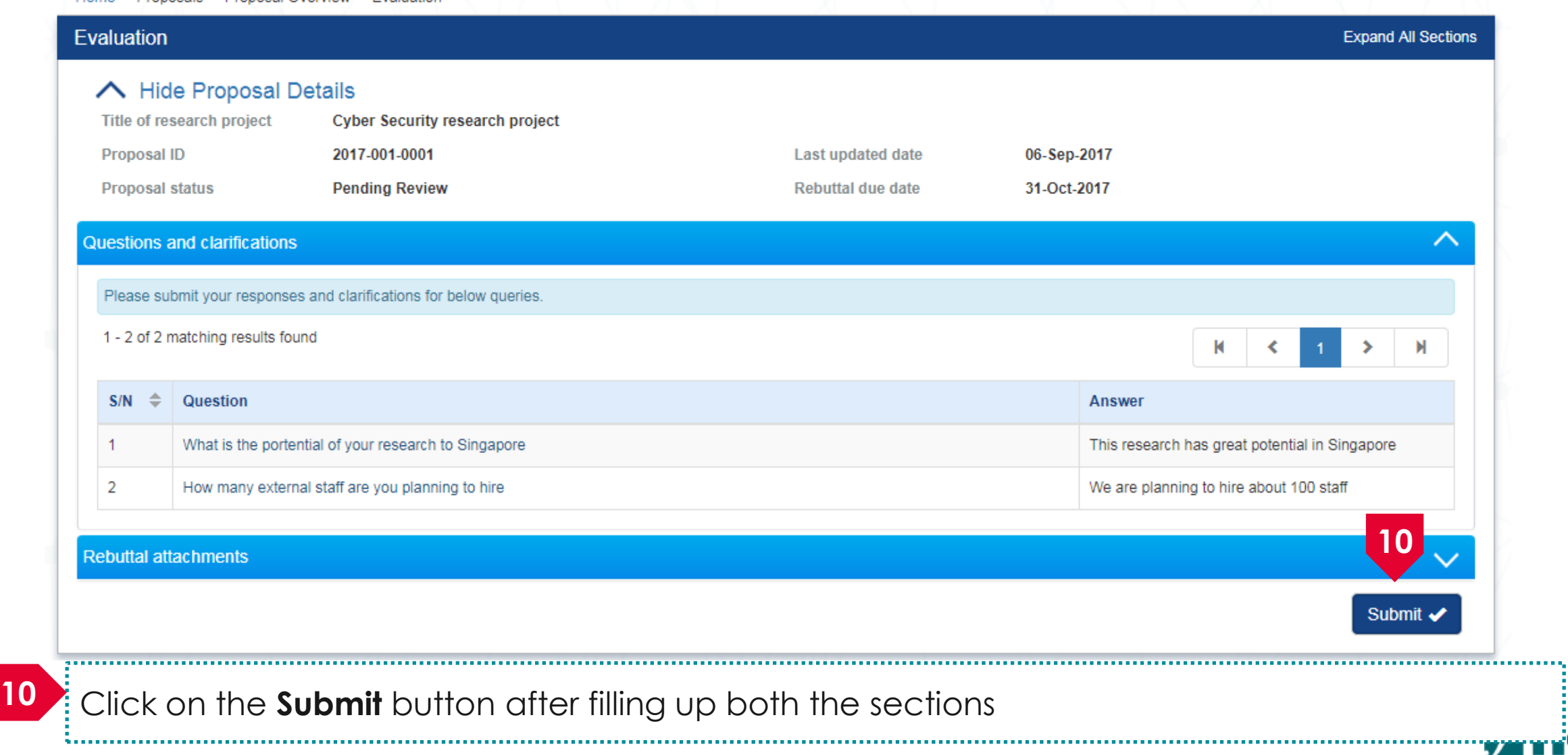

making IT happer

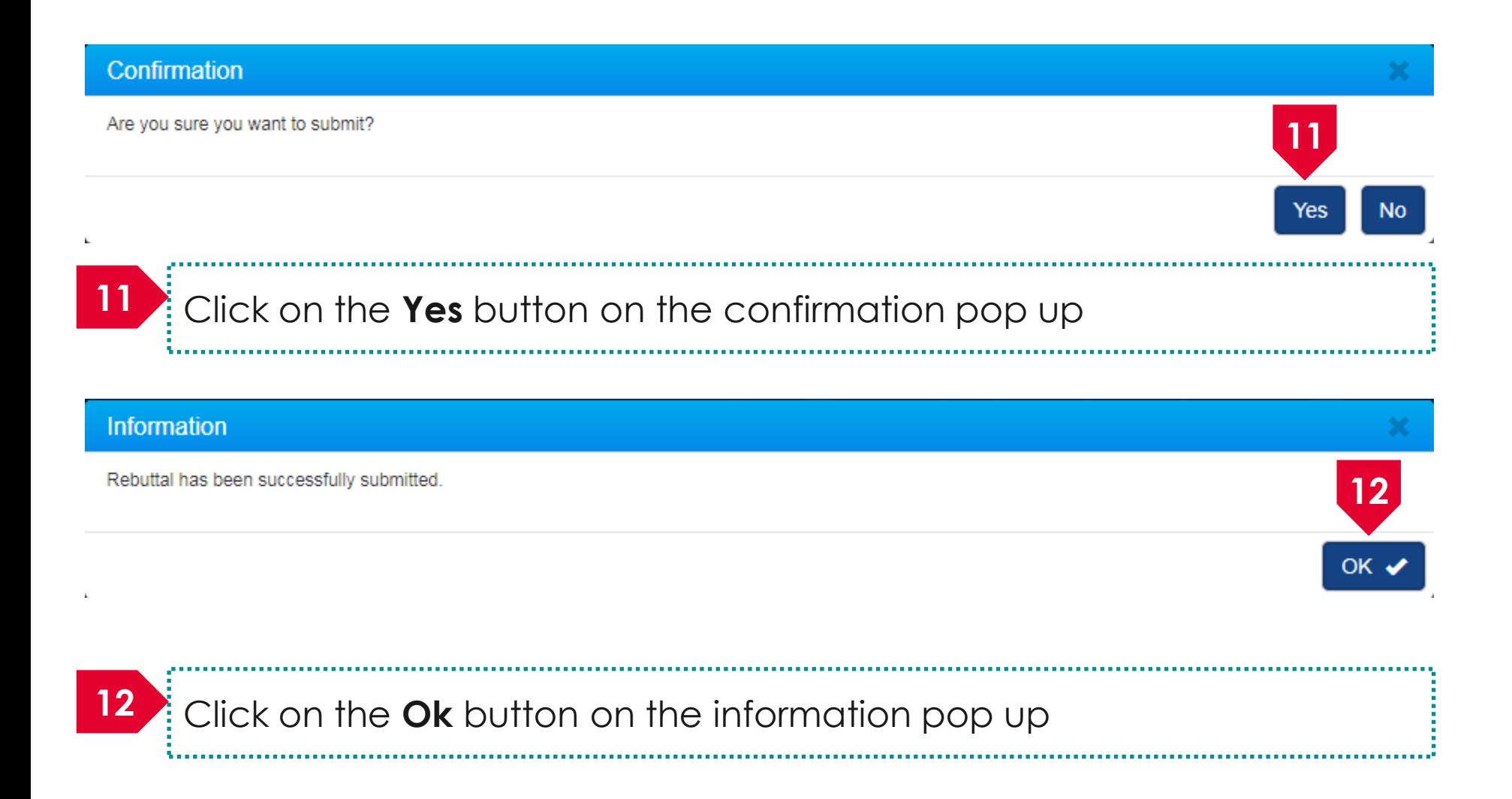

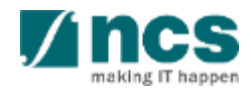

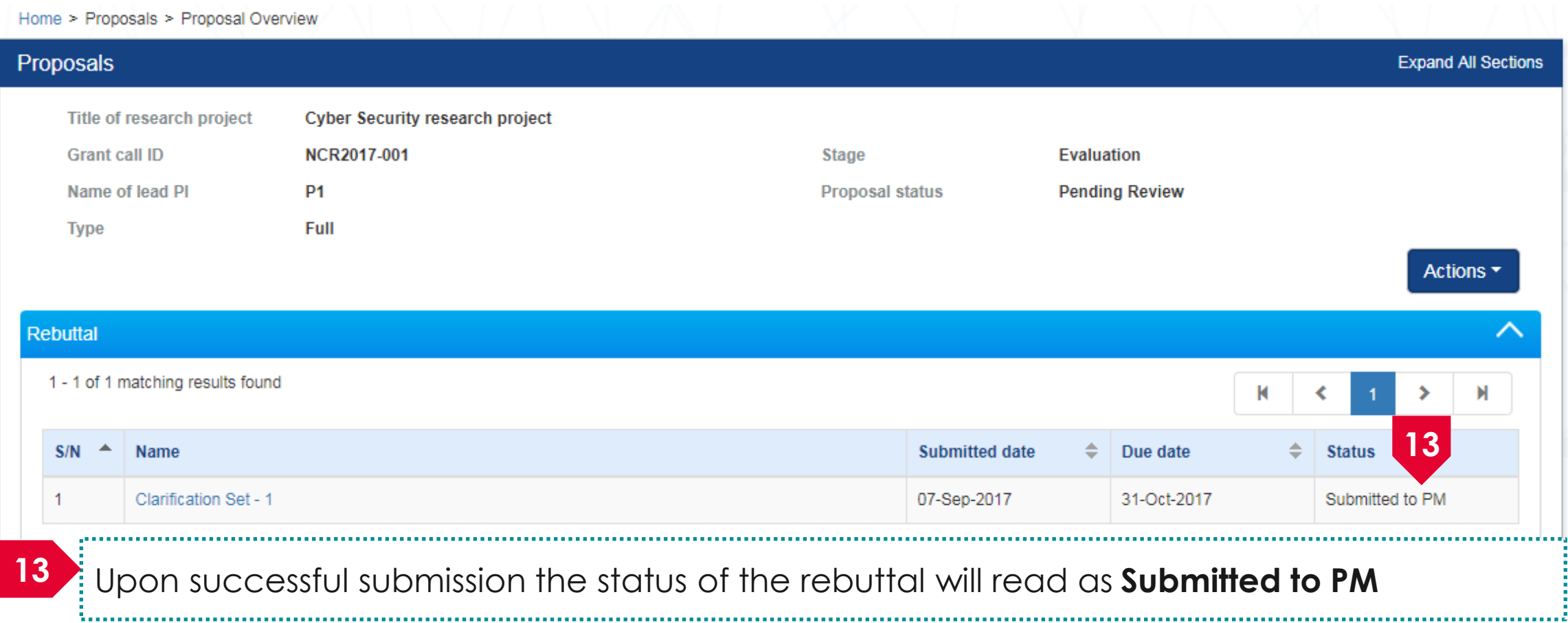

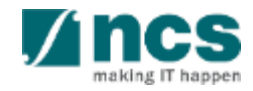

. . . . . . . . . . . . . . . . . . .

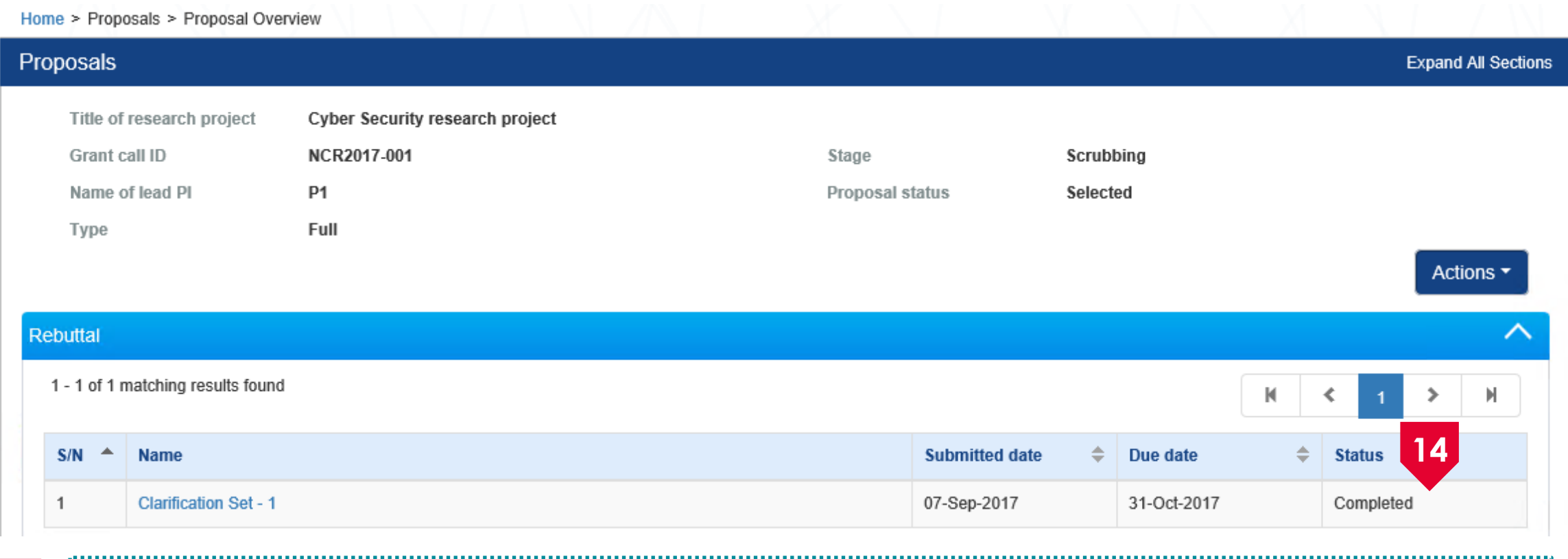

**14** After Funding Agency reviews the replies, the status will be set as **Completed**

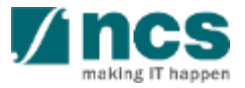

### How to use IGMS system (Proposal Scrubbing module)

- Understanding Proposal Scrubbing flow
- Revise budget, KPI and milestone after funding agency returns to PI
- Accept budget, KPI and milestone after funding agency returns to PI
- Resubmitting budget, KPI and milestone after ORE returns to PI for amendments
- View different version of budget, KPI and milestone

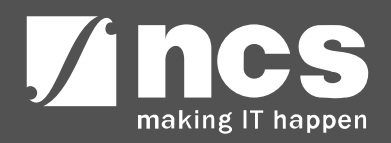

## **Understanding Proposal Scrubbing flow**

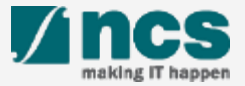

### Understanding Proposal Scrubbing flow

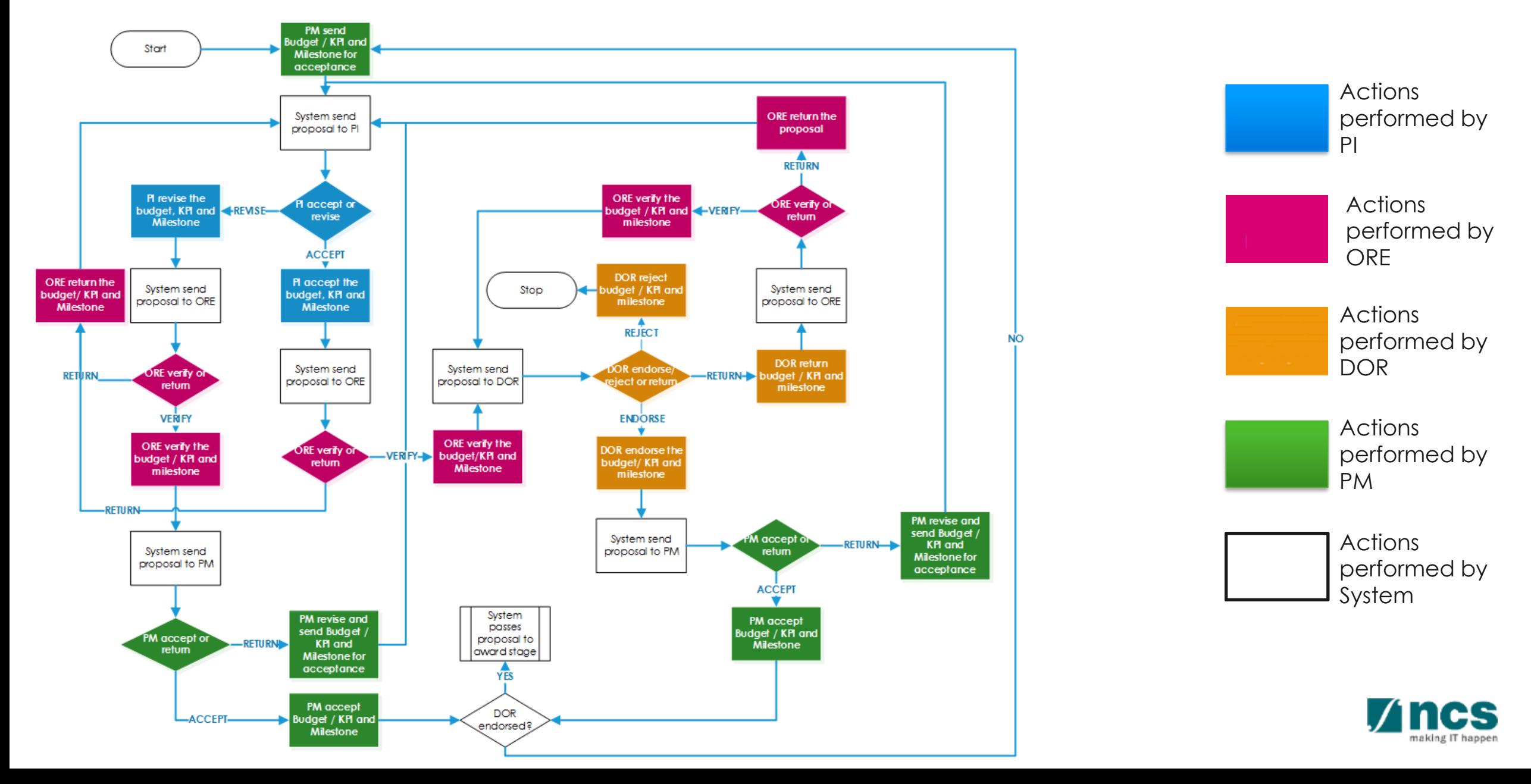

## **View different versions of budget, KPI and milestone**

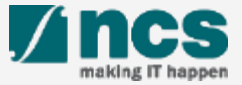

## View different versions of budget, KPI and milestone – 1

**IGMS** Integrated Grant Management System

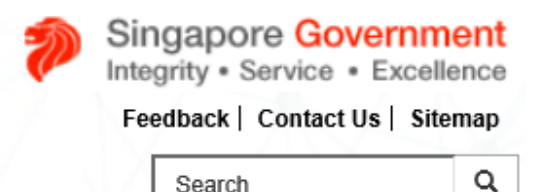

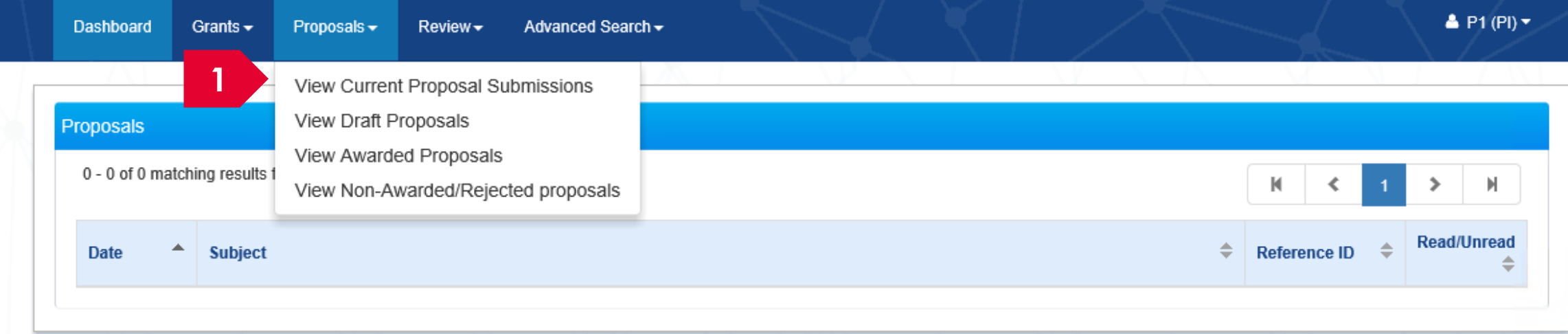

#### Click on **Proposals** > **View Current Proposal Submission 1**

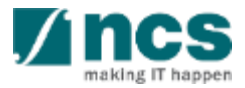

## View different versions of budget, KPI and milestone – 2

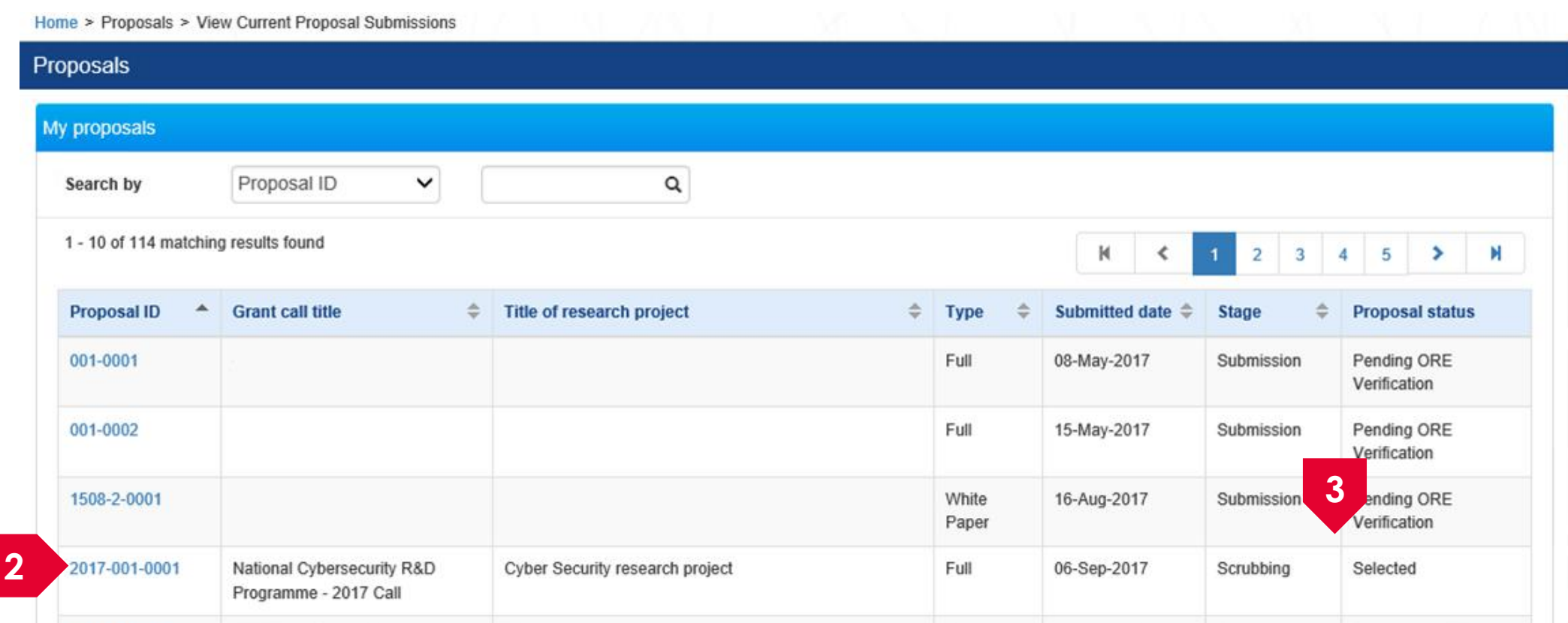

#### Click on **Proposal ID**

Proposals in scrubbing stage will have Stage = Scrubbing, Proposal Status = Selected

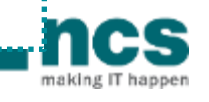

## View different versions of budget, KPI and milestone – 3

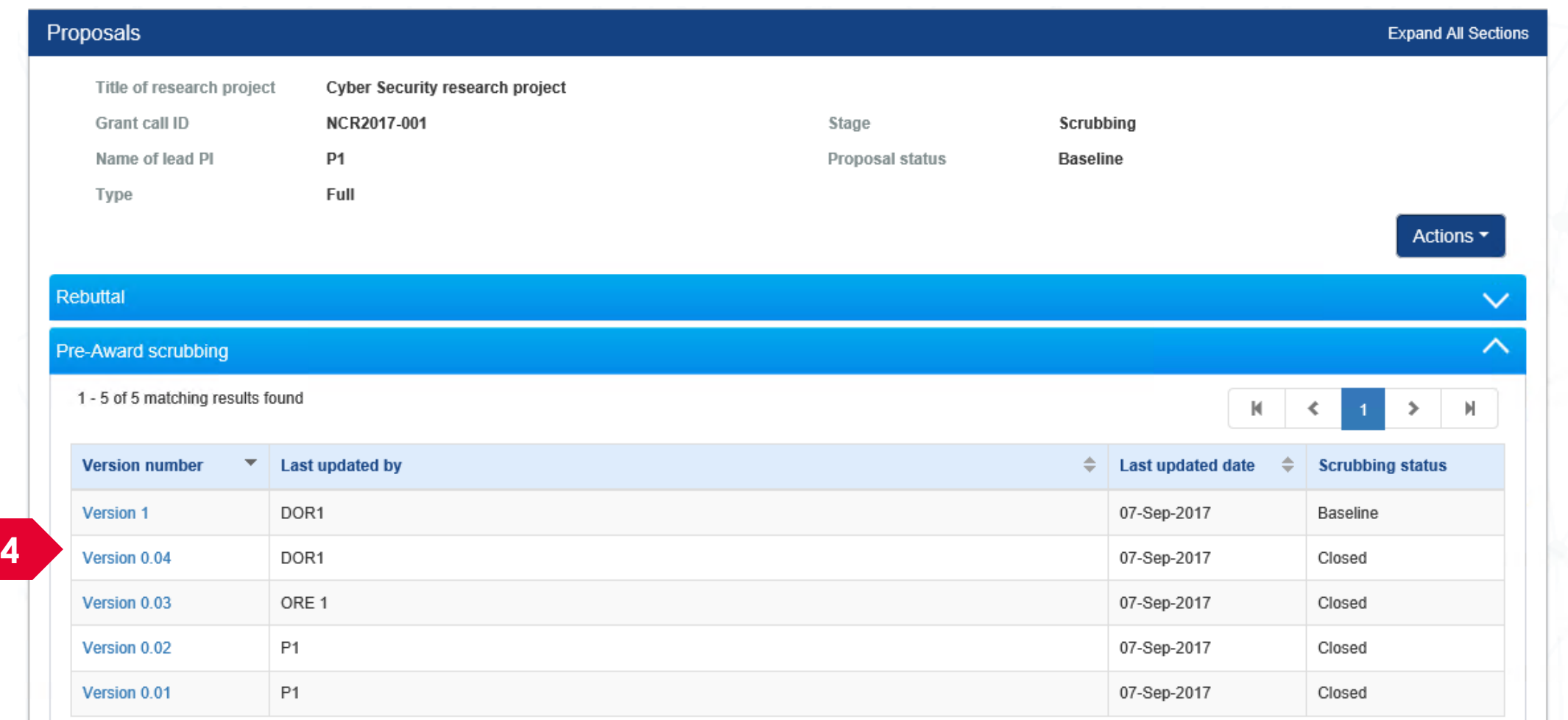

.........

**4** Click on **Version Number** to view the scrubbing version

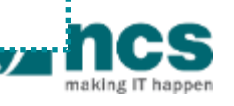

.................

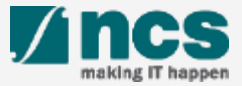

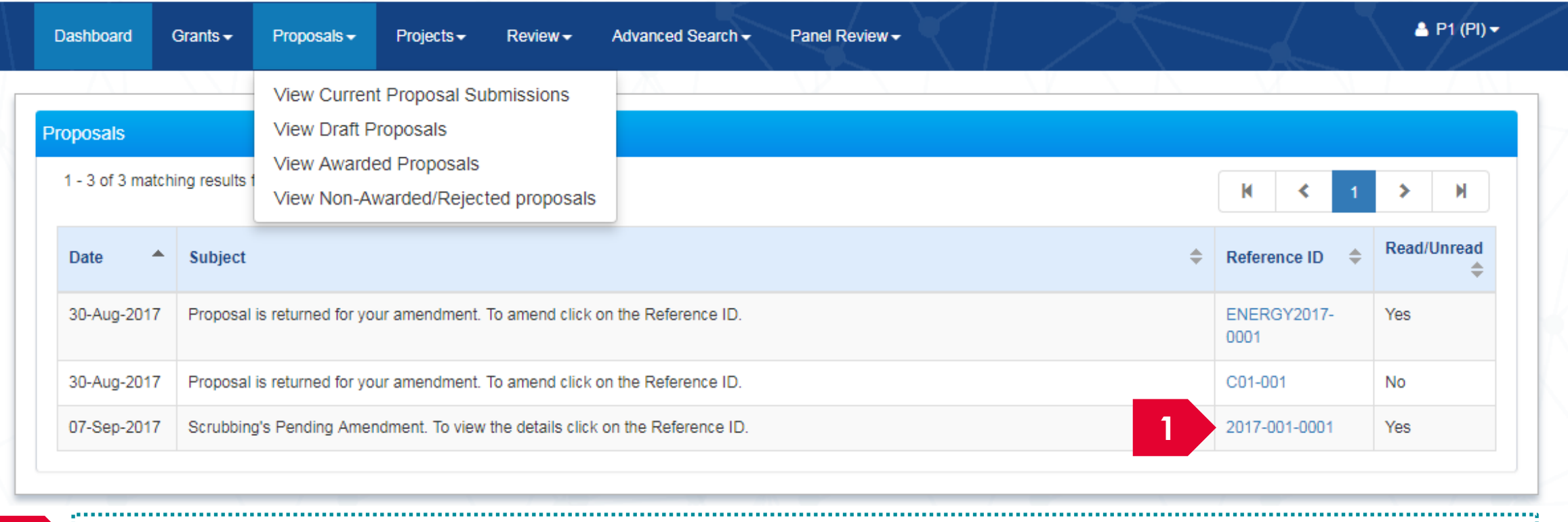

### **1** Click on **Reference ID**

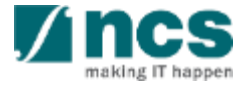

,,,,,,,,,

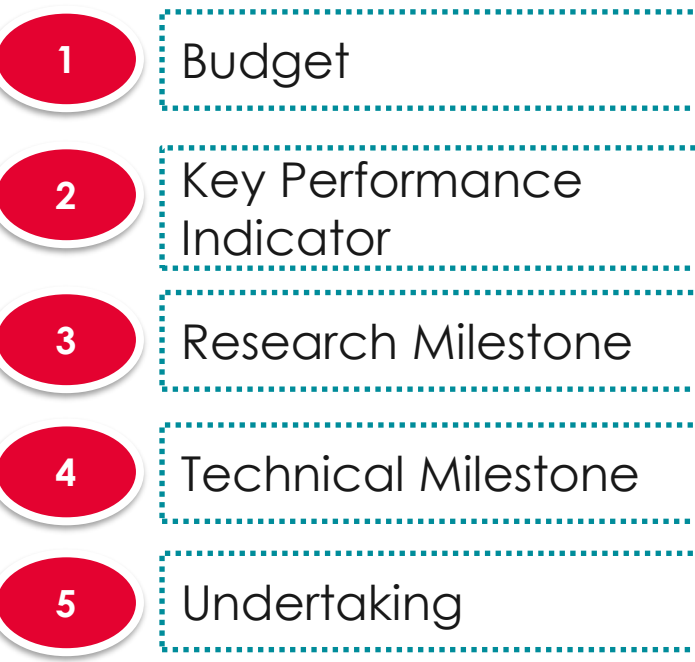

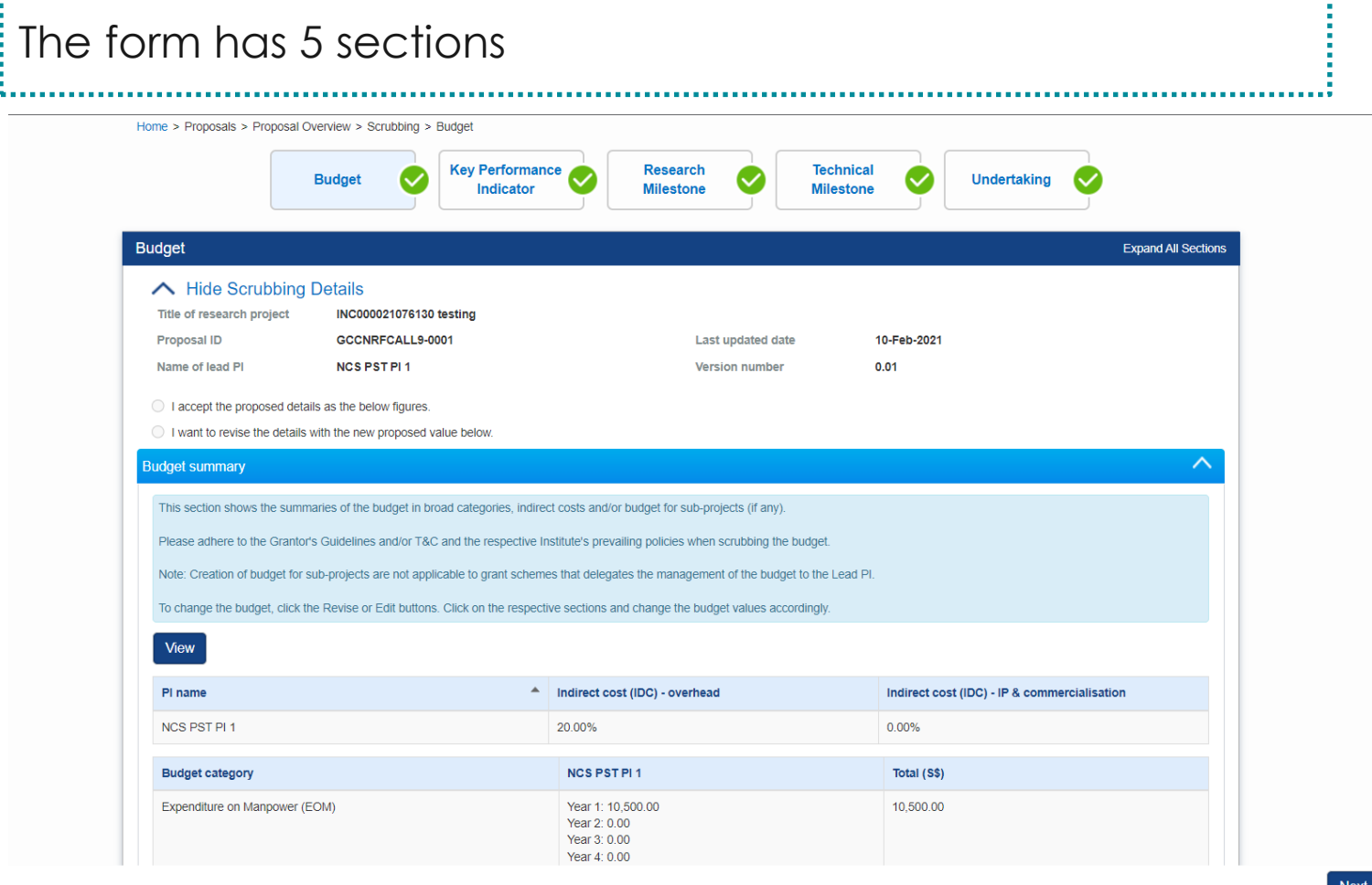

Home > Proposals > Proposal Overview > Scrubbing > Budget

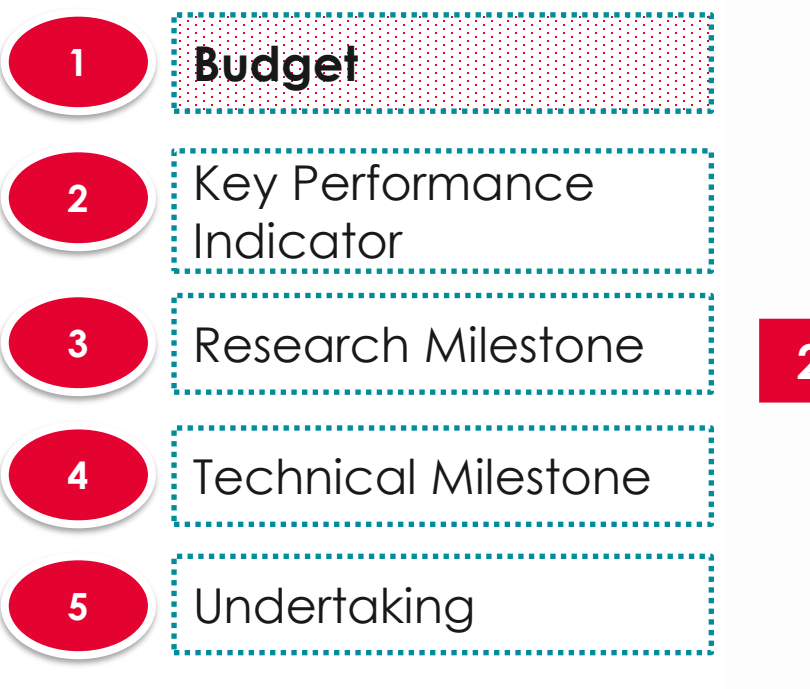

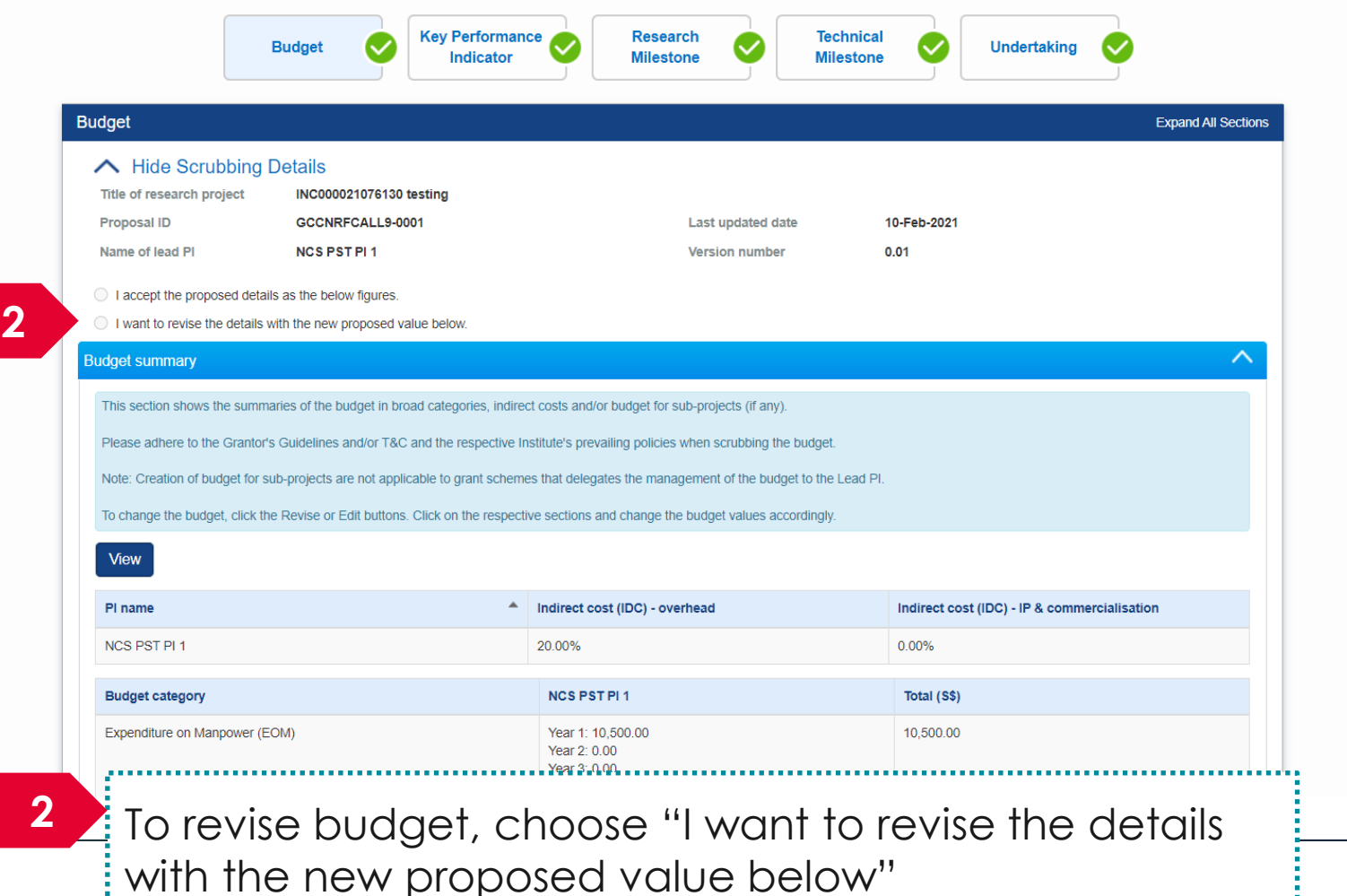

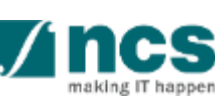

Next  $\geq$ 

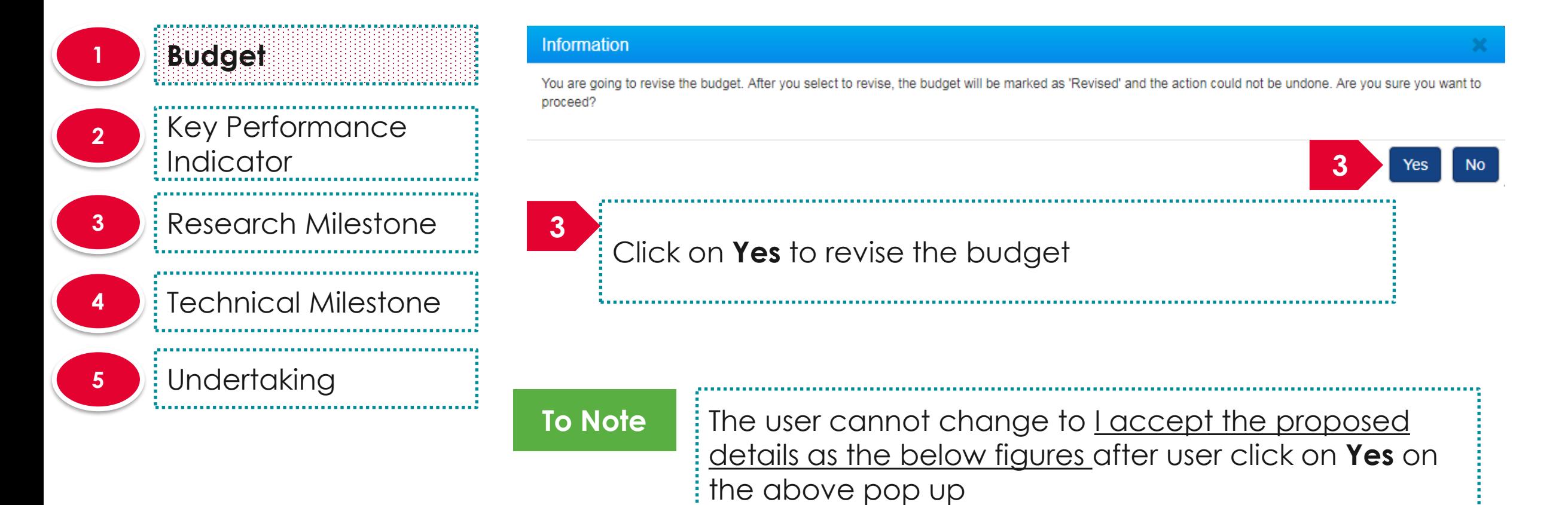

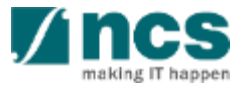

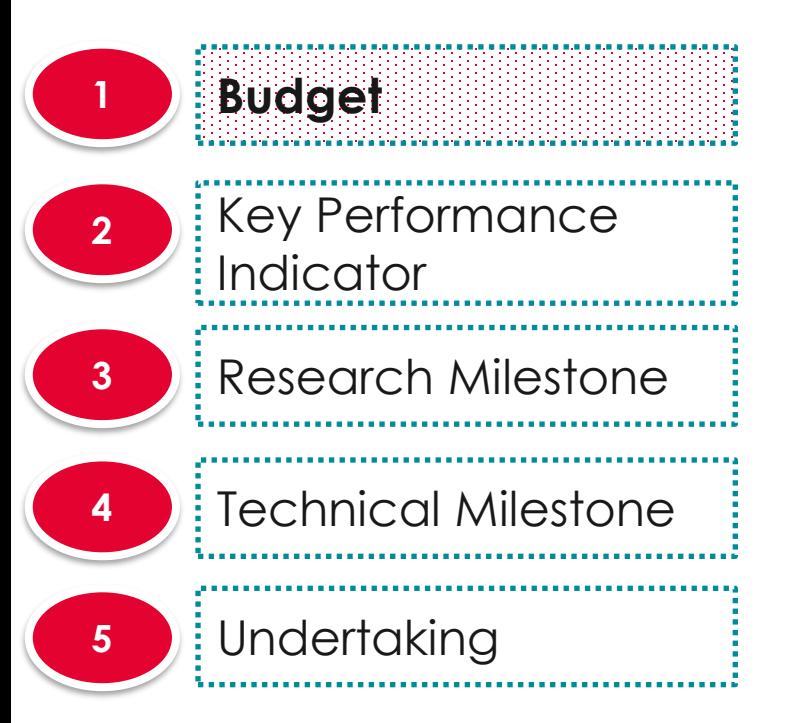

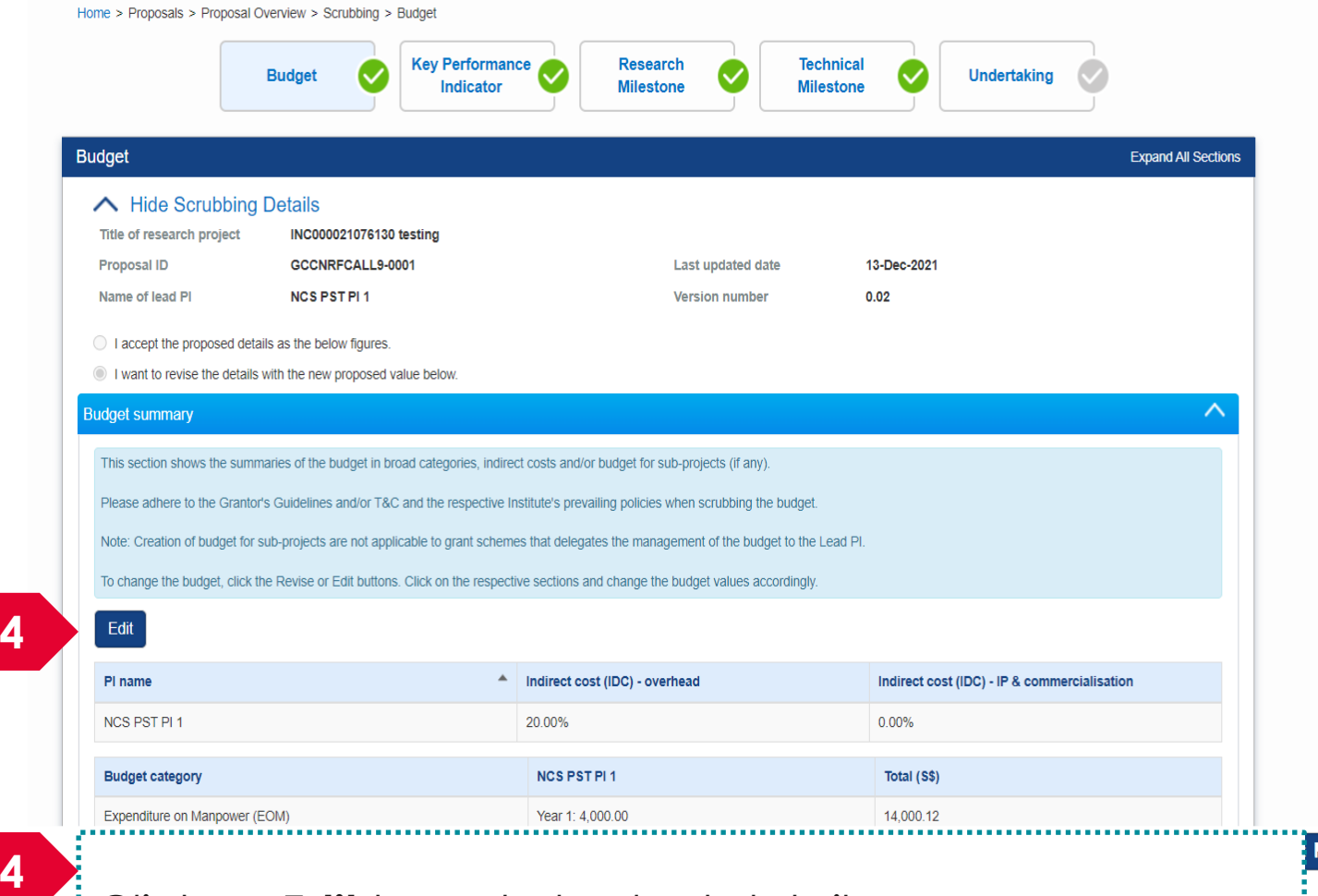

Click on **Edit** to go to budget details

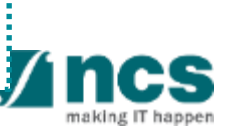

 $Next >$ 

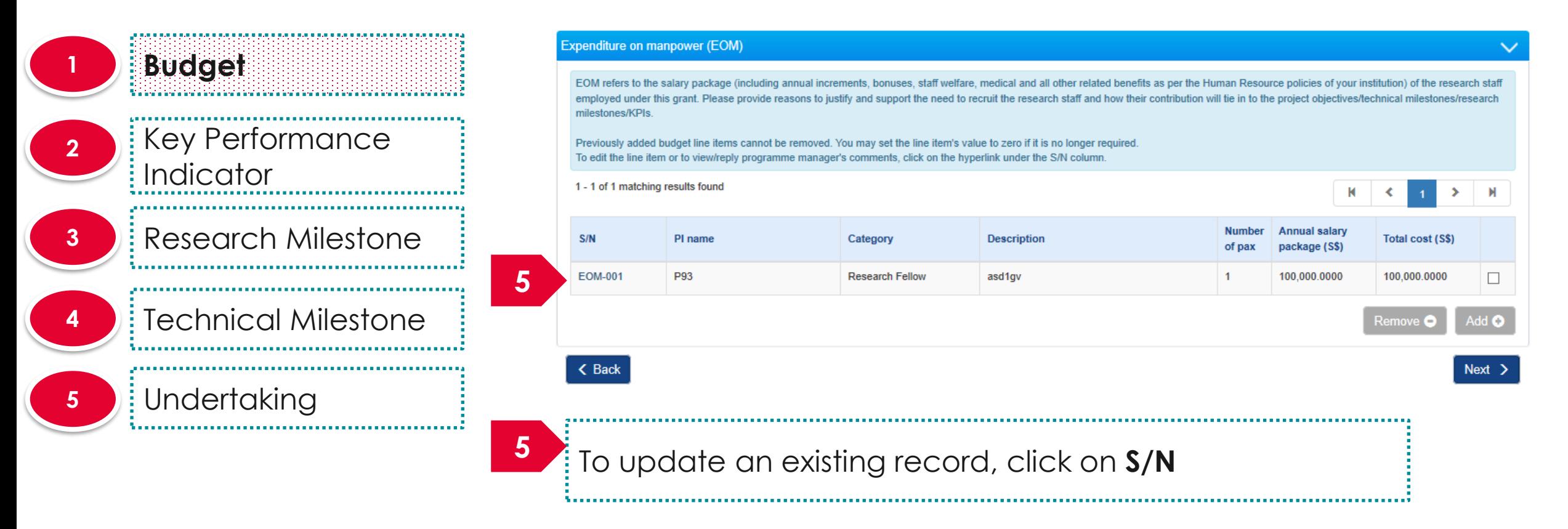

#### **To Note**

1. If the HI is not entitled for 100% co-funding, enter the reduced total cost here. 2. During FR submission, system will auto-calculate the expense amount based on the HI's co-funding percentage.

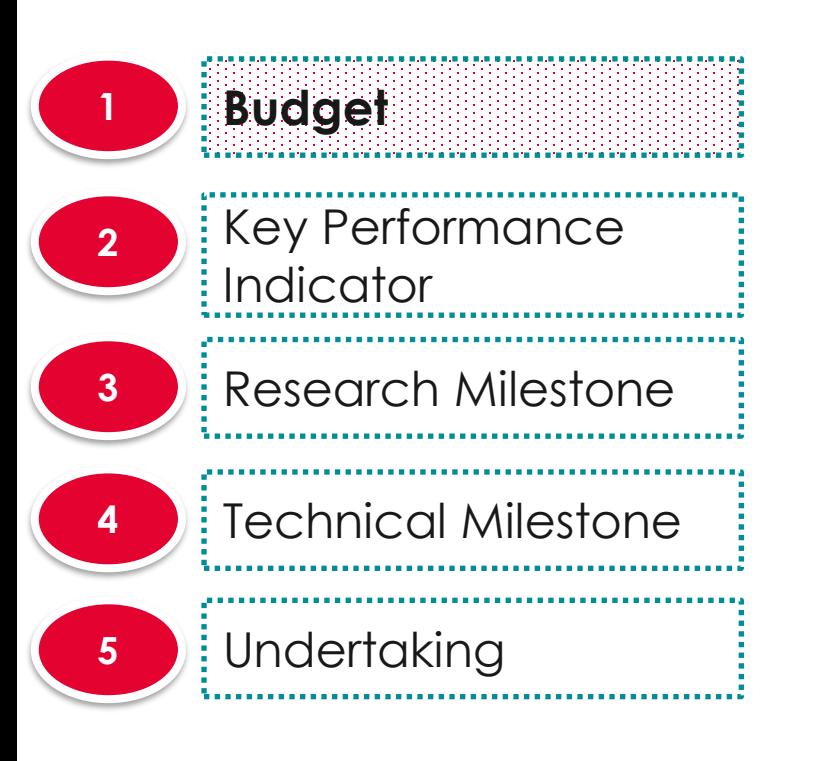

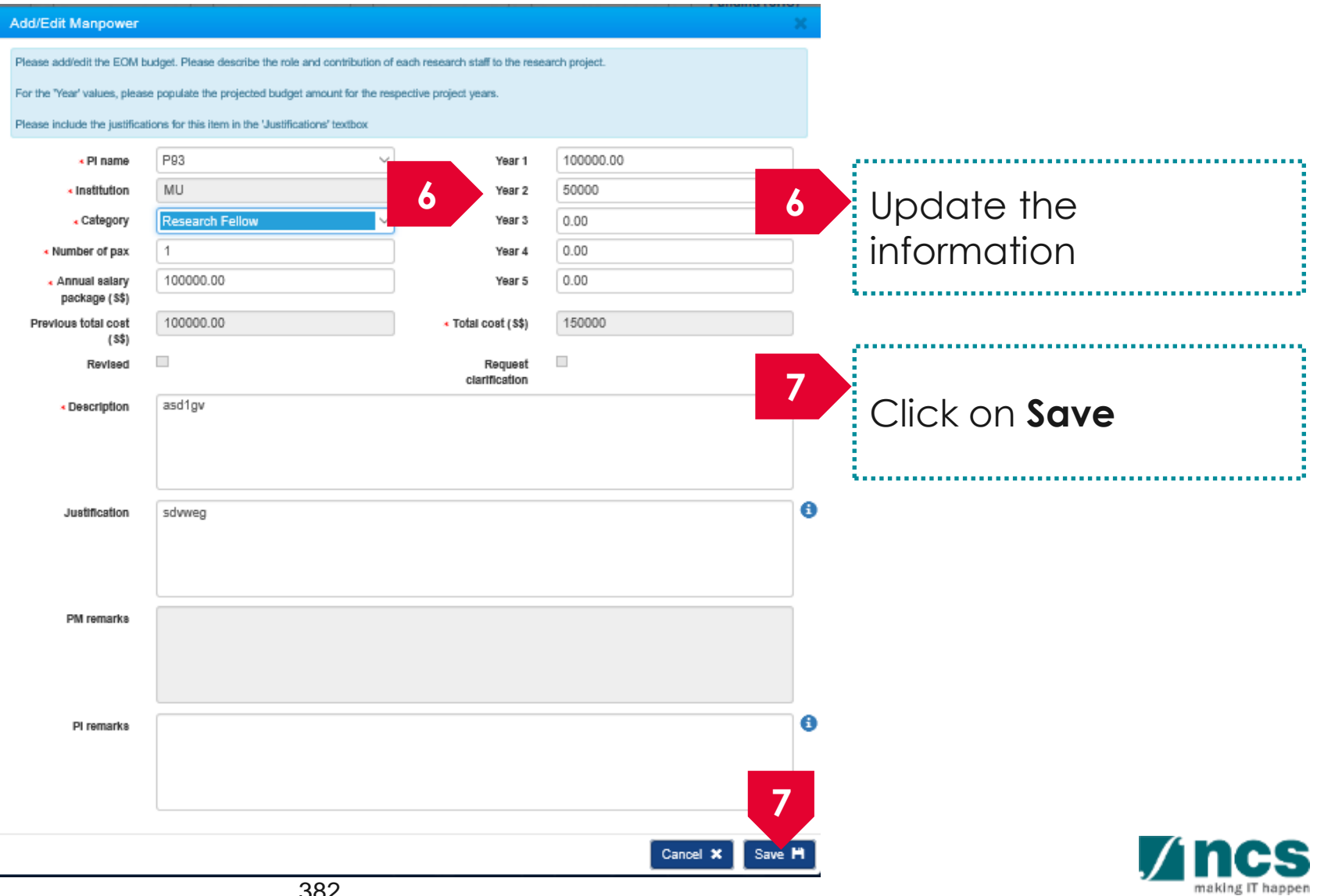

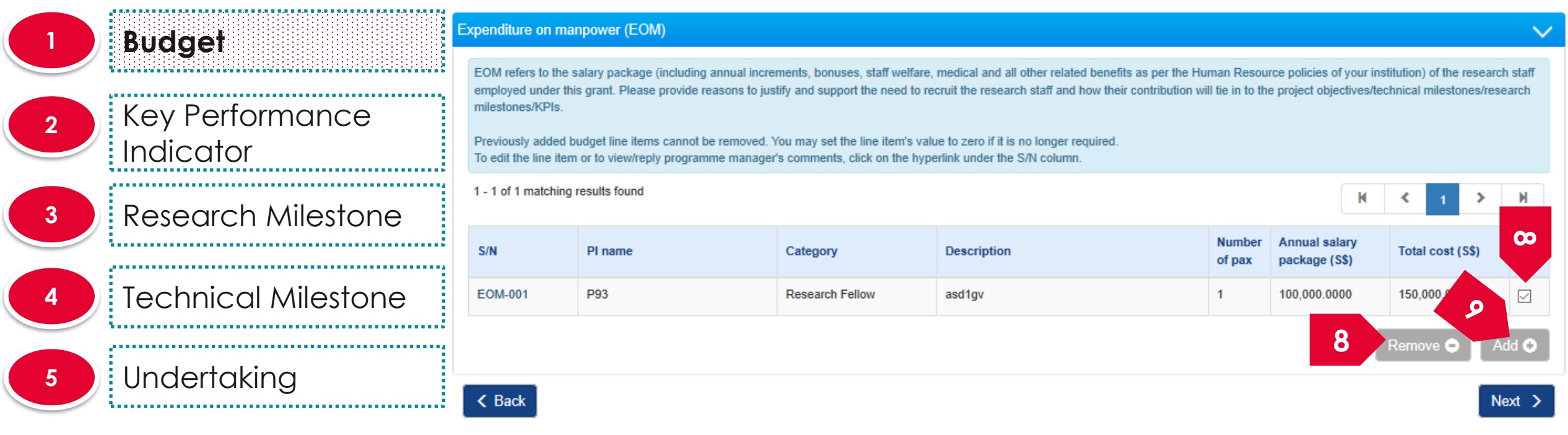

To remove a record, select a record by ticking the respective line's **checkbox** and click on **Remove** button **8** Figure 2 To a new record, select a record by  $\frac{1}{2}$  To add a new record,

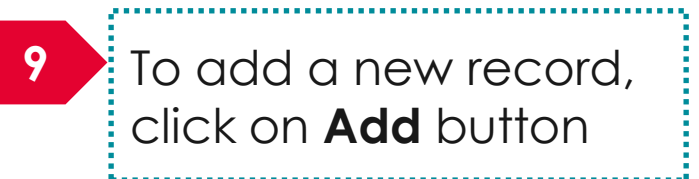

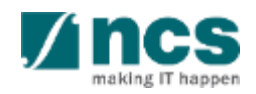

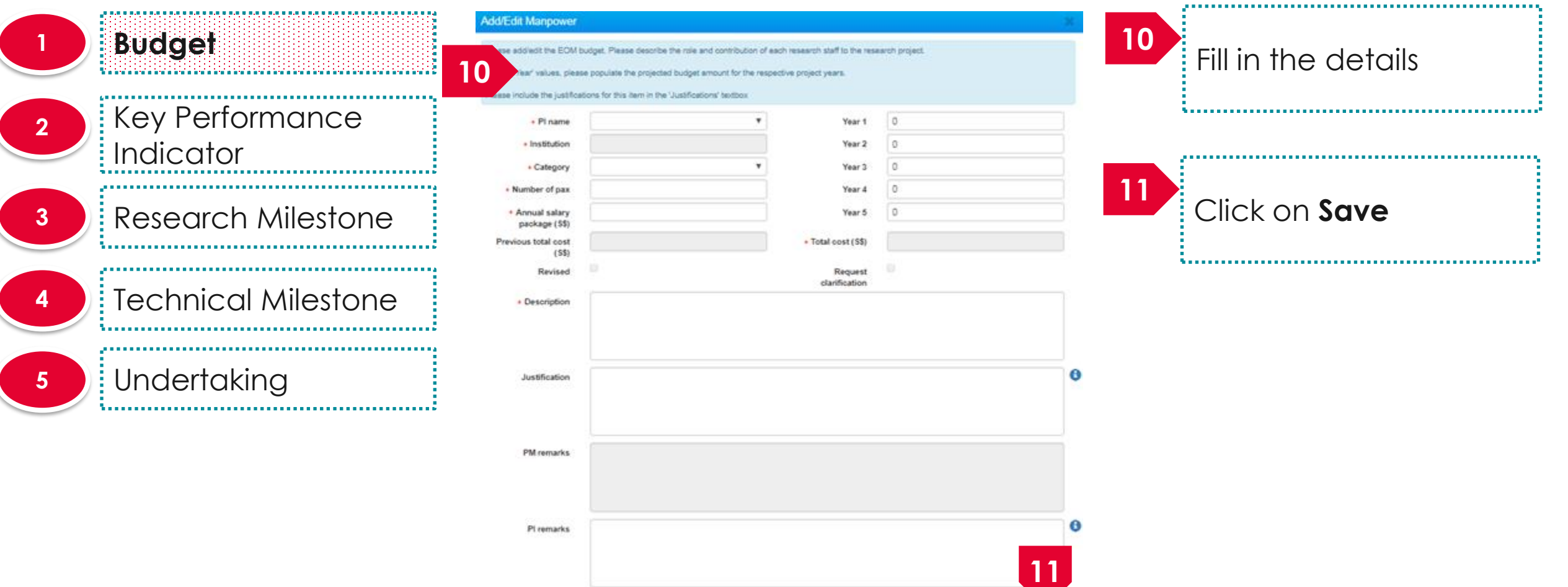

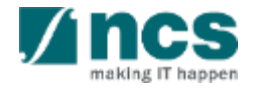

Cancel X

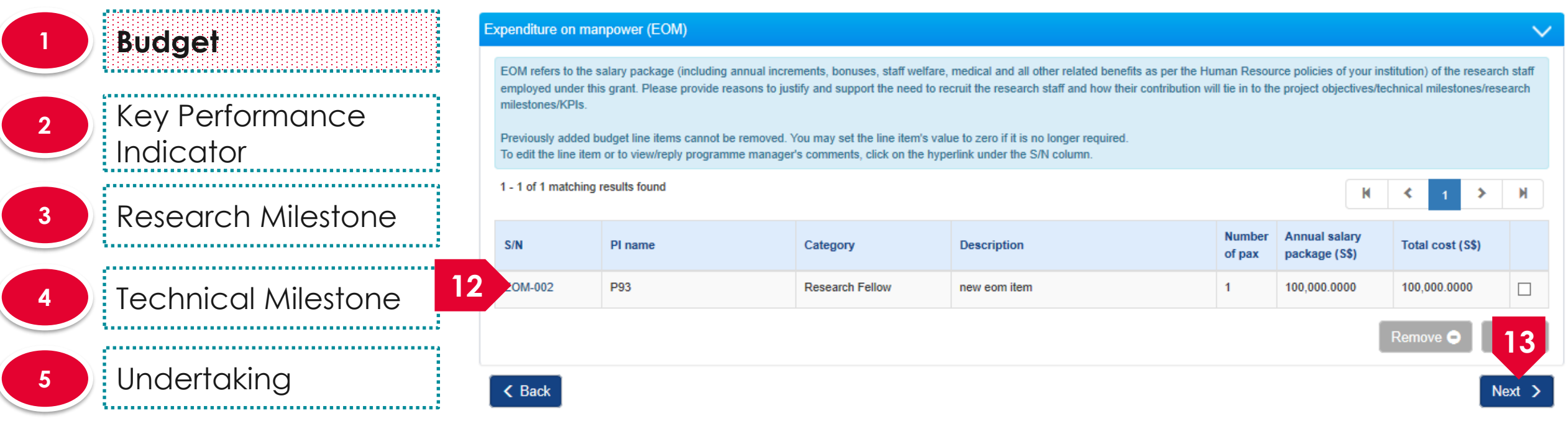

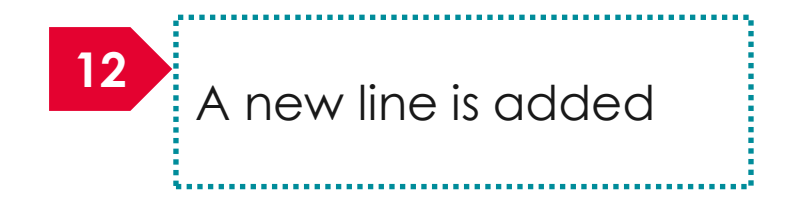

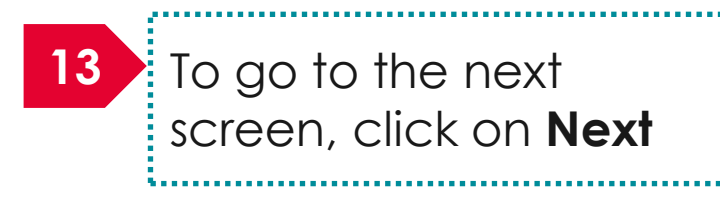

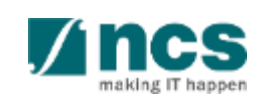

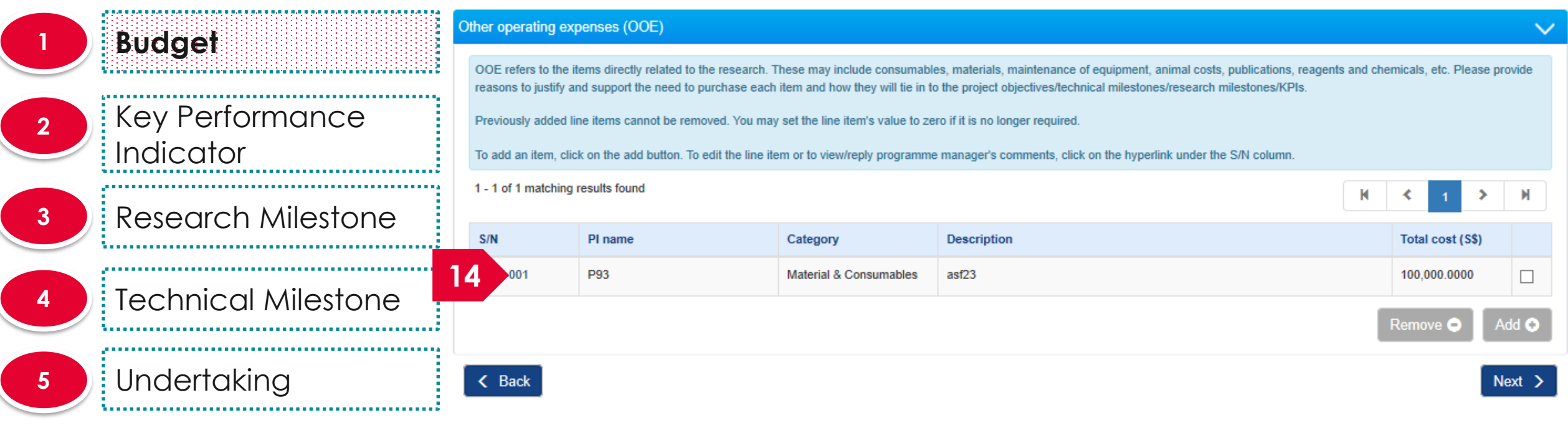

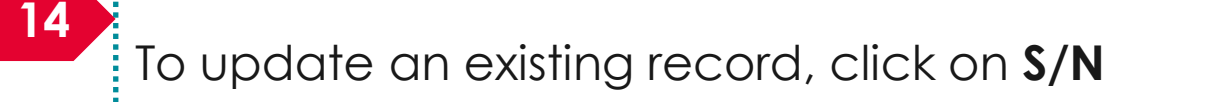

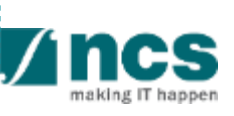

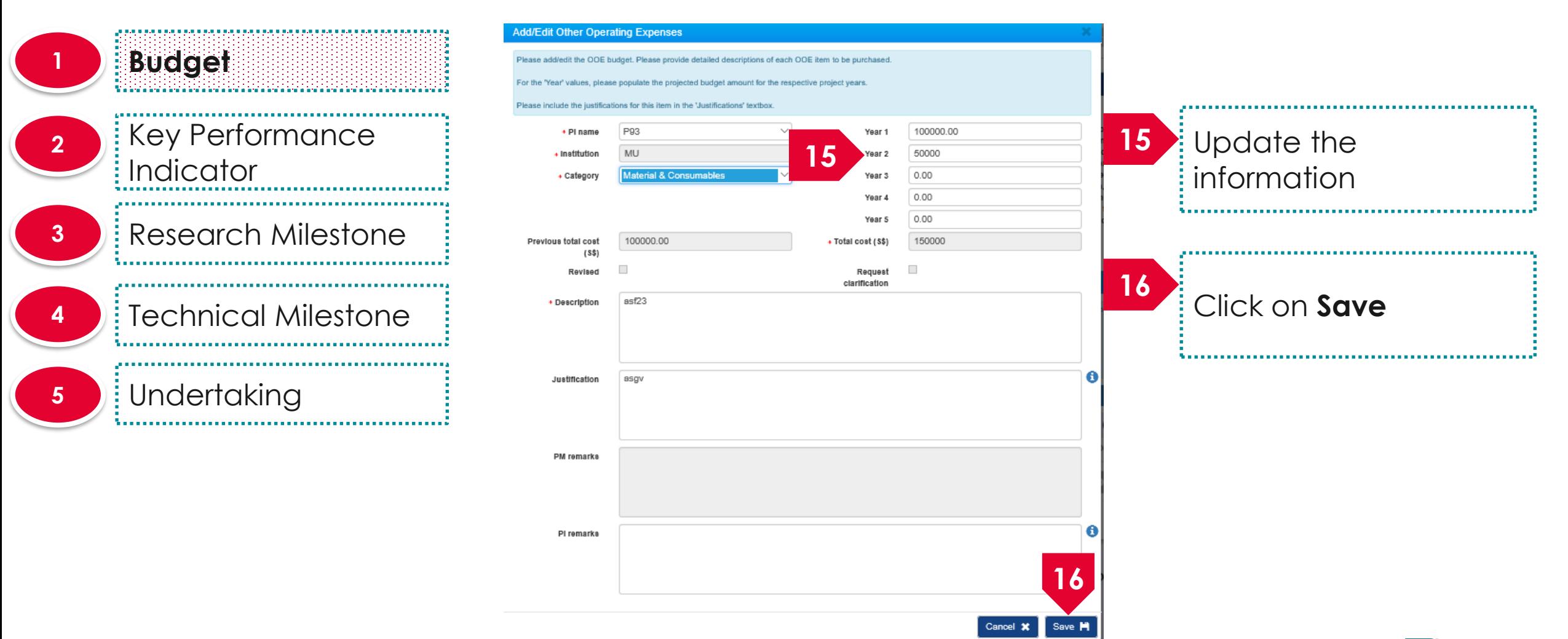

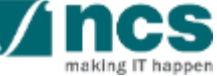

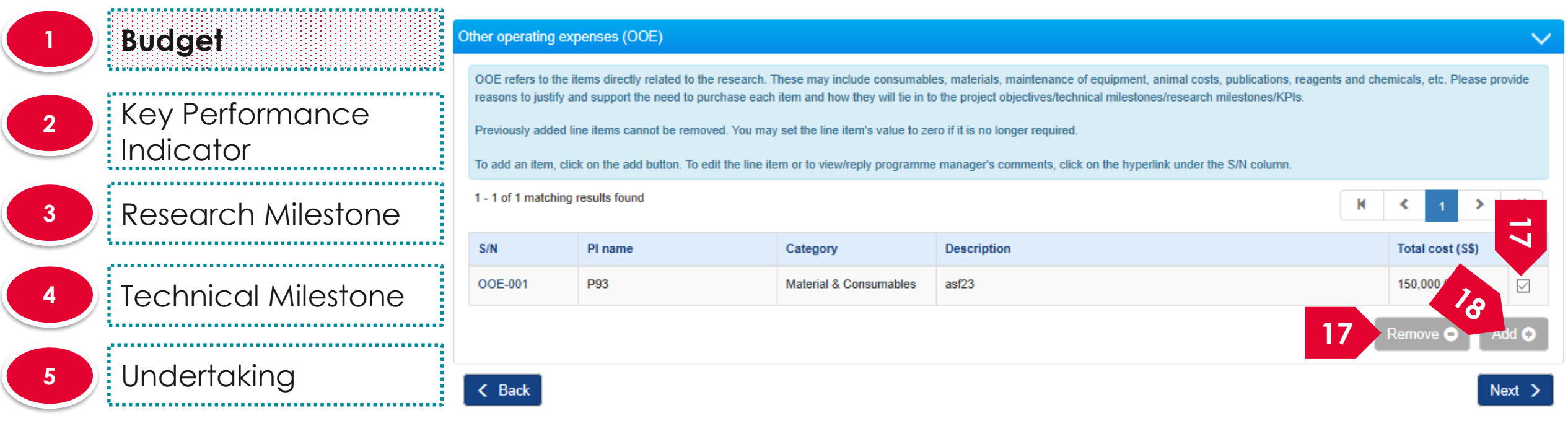

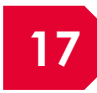

To remove a record, select a record by ticking the respective line's **checkbox** and click on **Remove** button **17** Follows a record, select a record by **18** To add a new record,

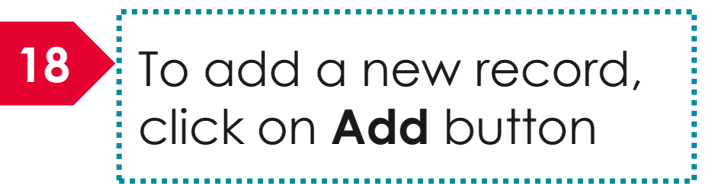

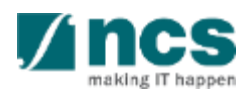

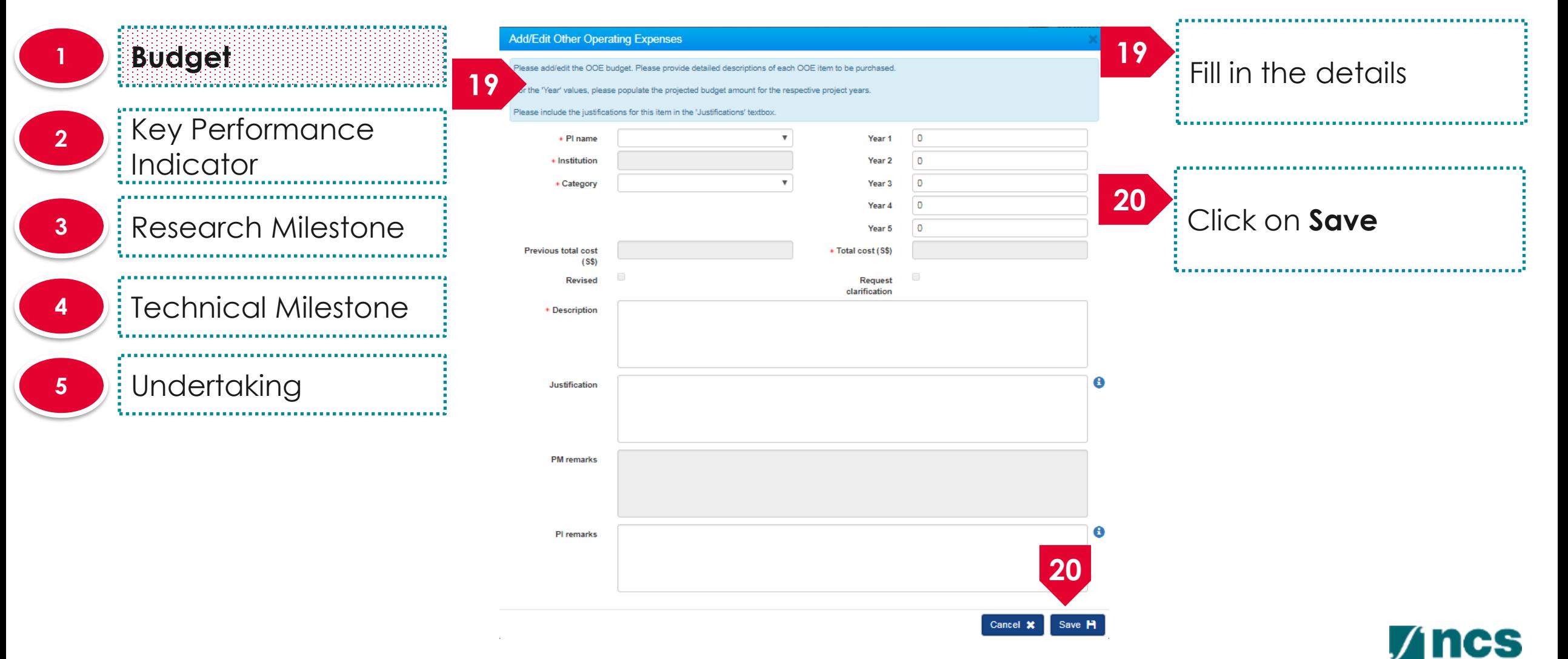

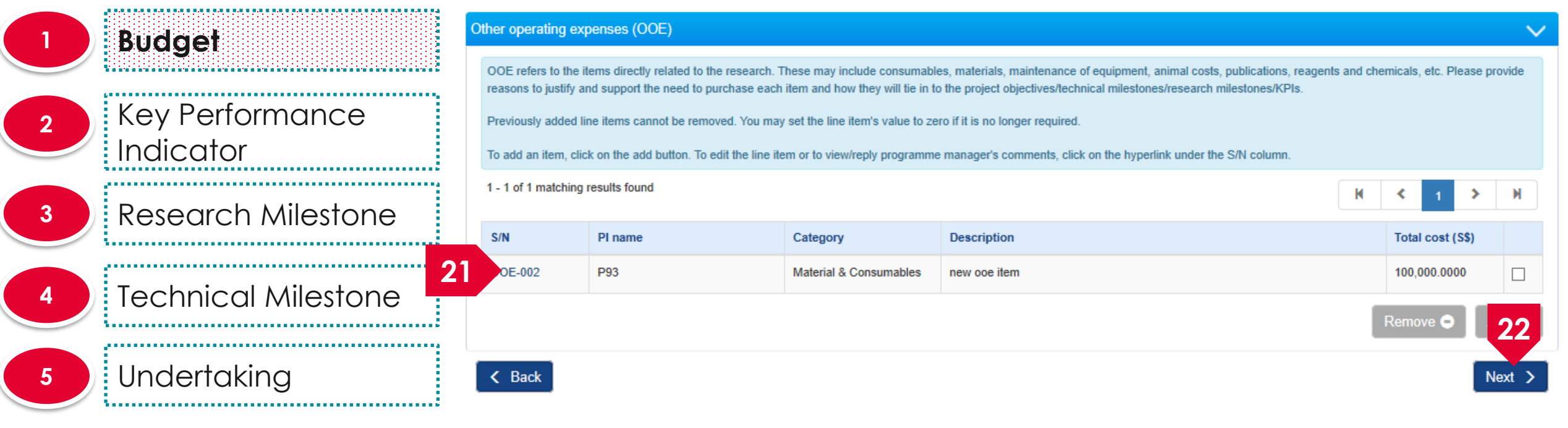

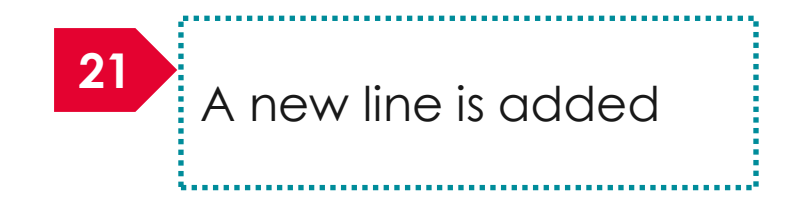

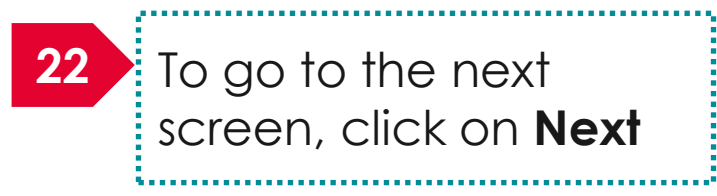

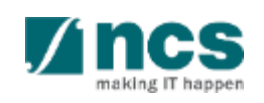

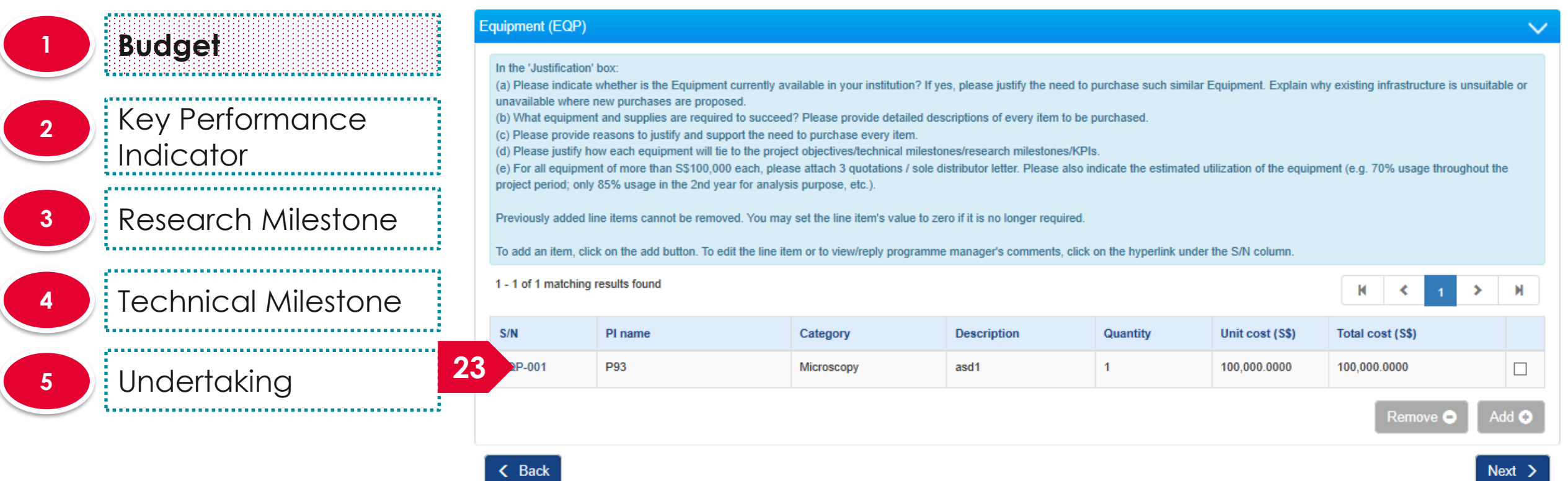

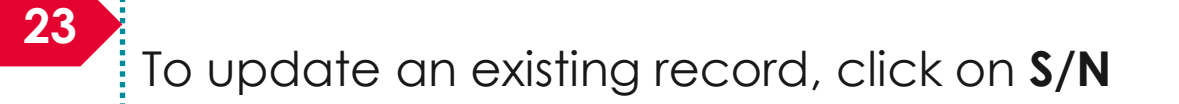

a<br>991

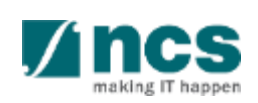

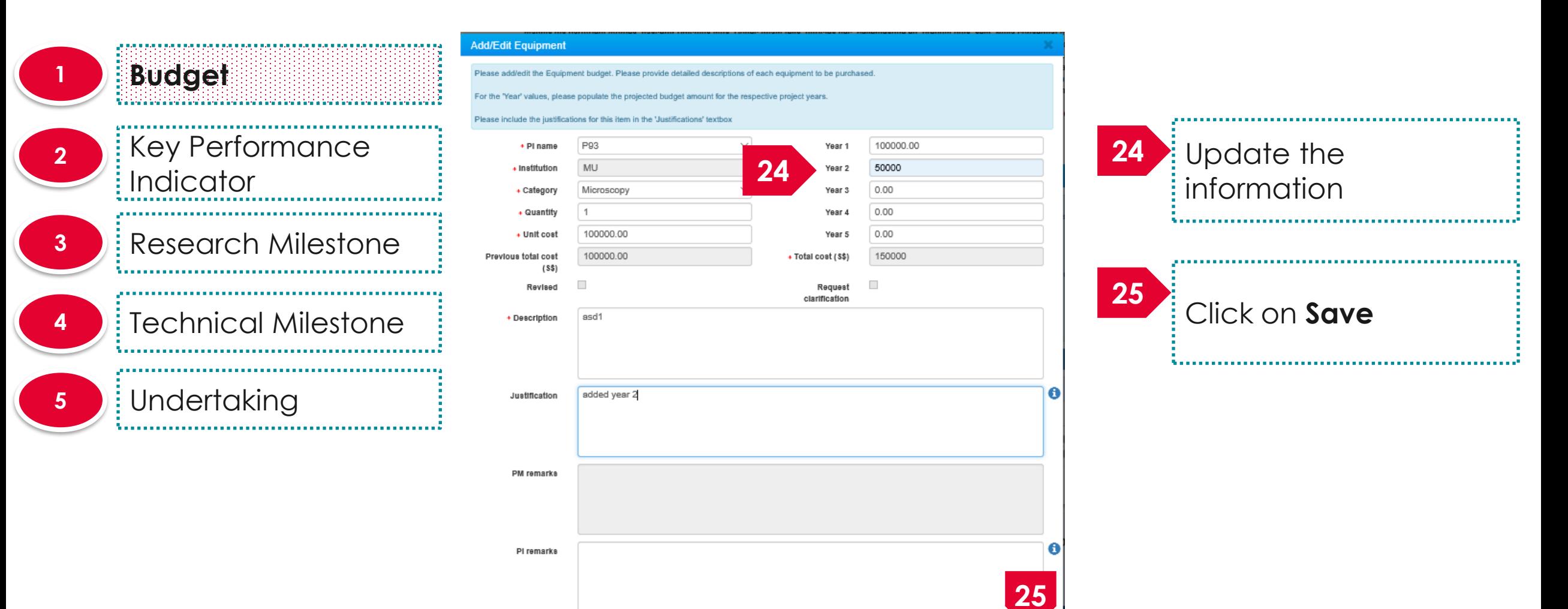

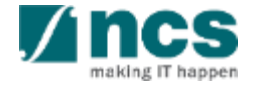

Cancel 3

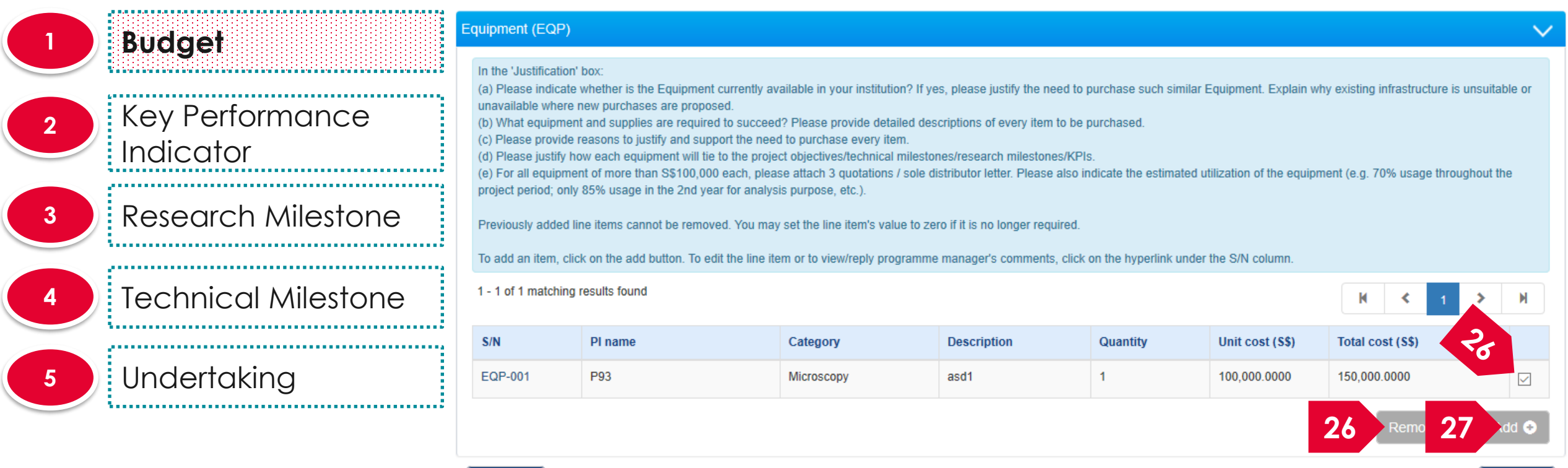

 $Next >$ 

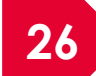

**26** To remove budget line, select line item by **27** To add budget line, click on **Add** button. ticking on respective checkbox and click on **Remove** button

 $\langle$  Back

System will display a pop-up dialog to input budget line detail **27**

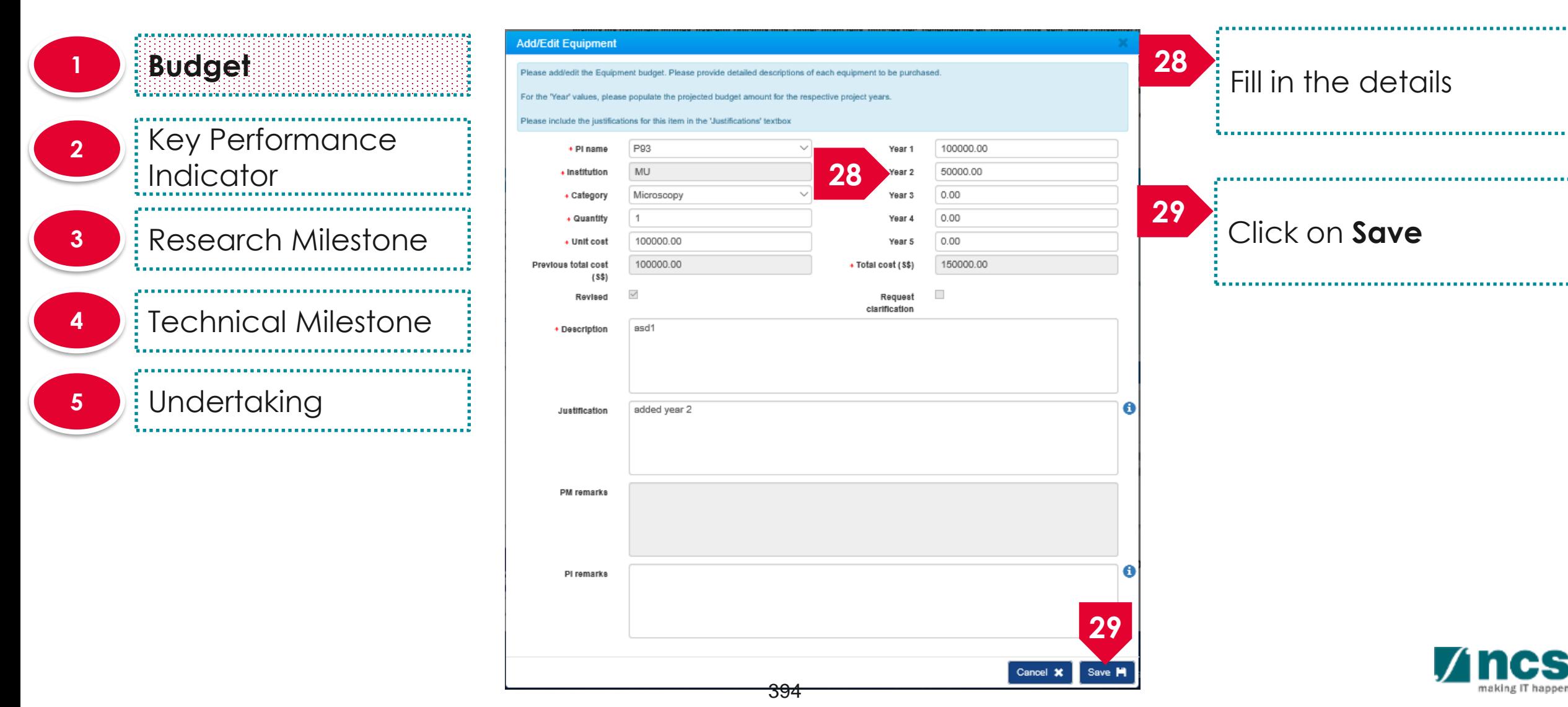

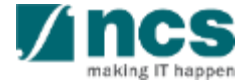

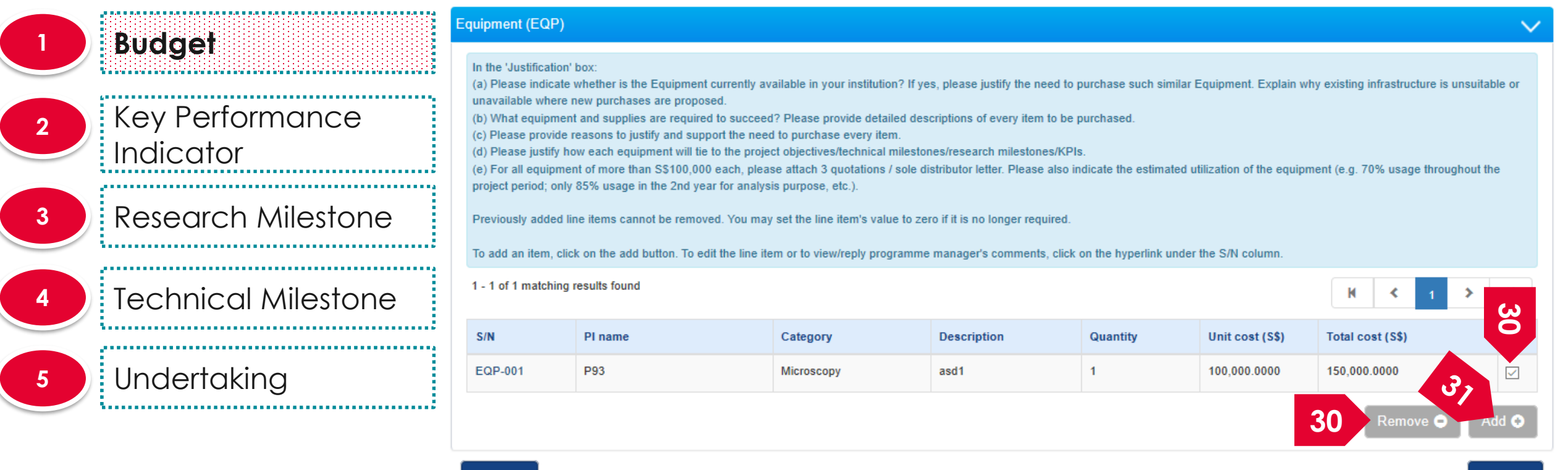

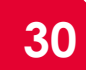

To remove a record, select a record by ticking the respective line's **checkbox** and click on **Remove** button **30** Follows a record, select a record by **31** To add a new record,

 $\langle$  Back

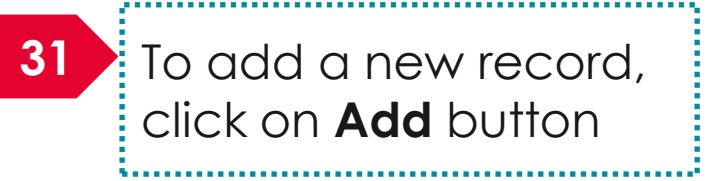

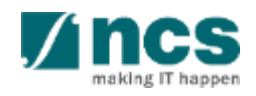

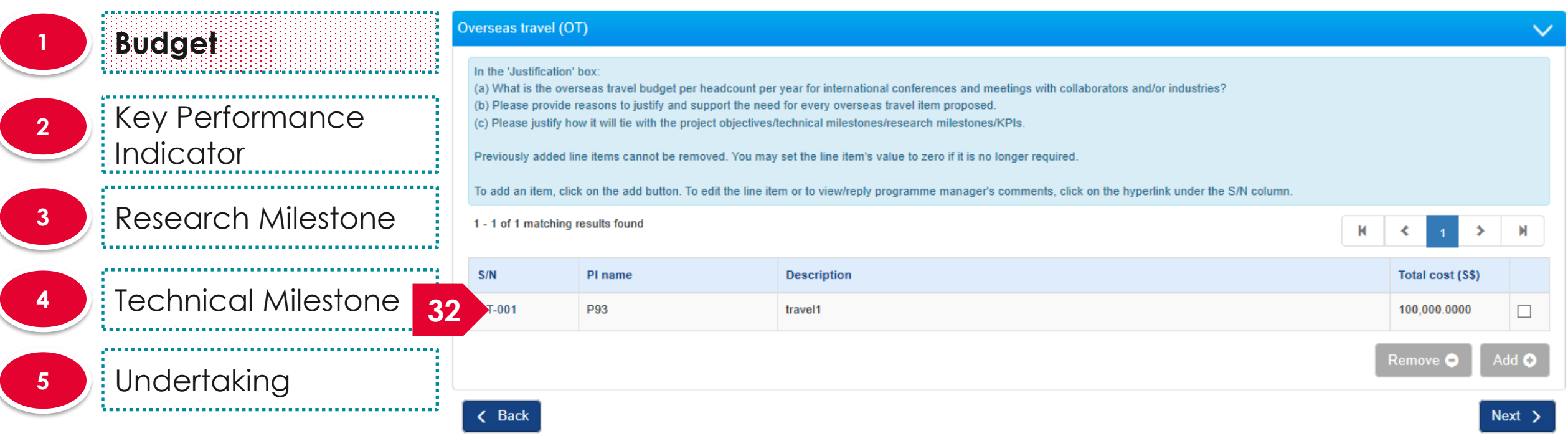

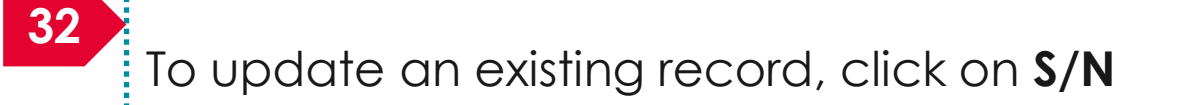

ยงง

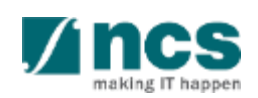

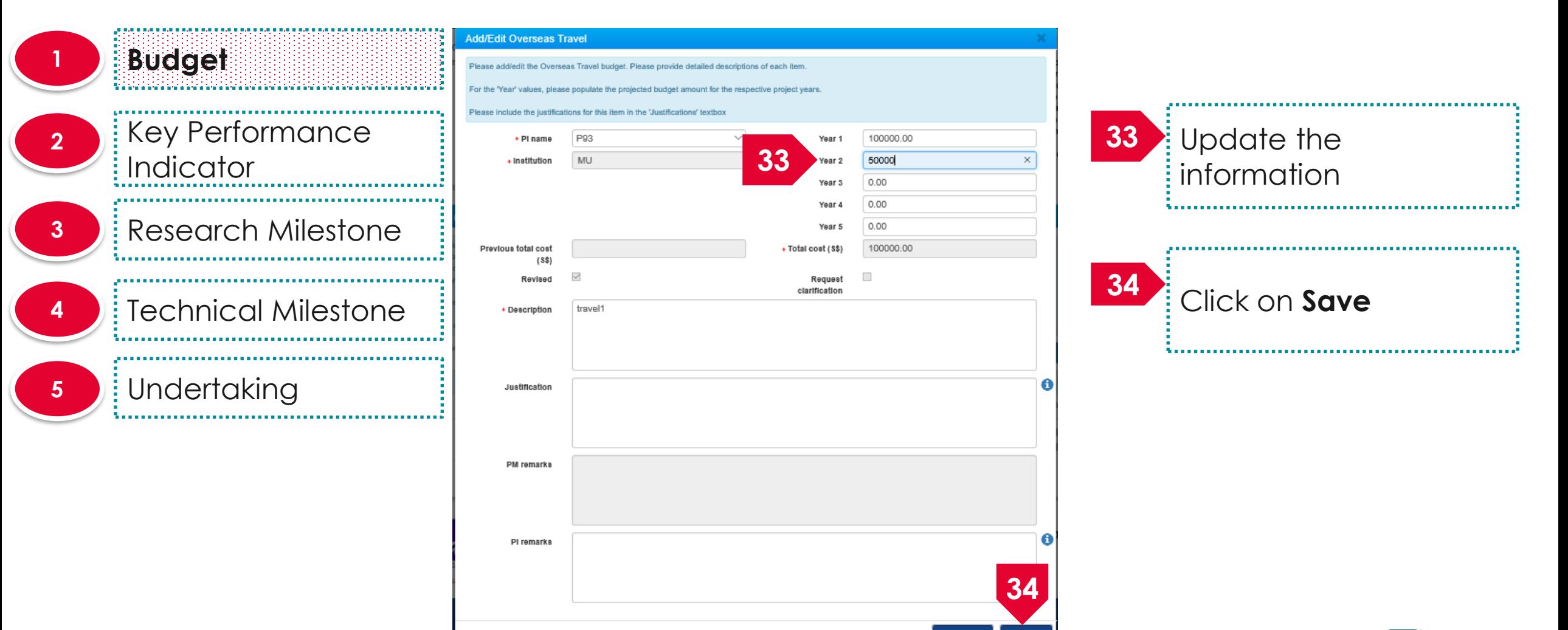

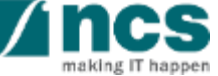

Cancel **W** 

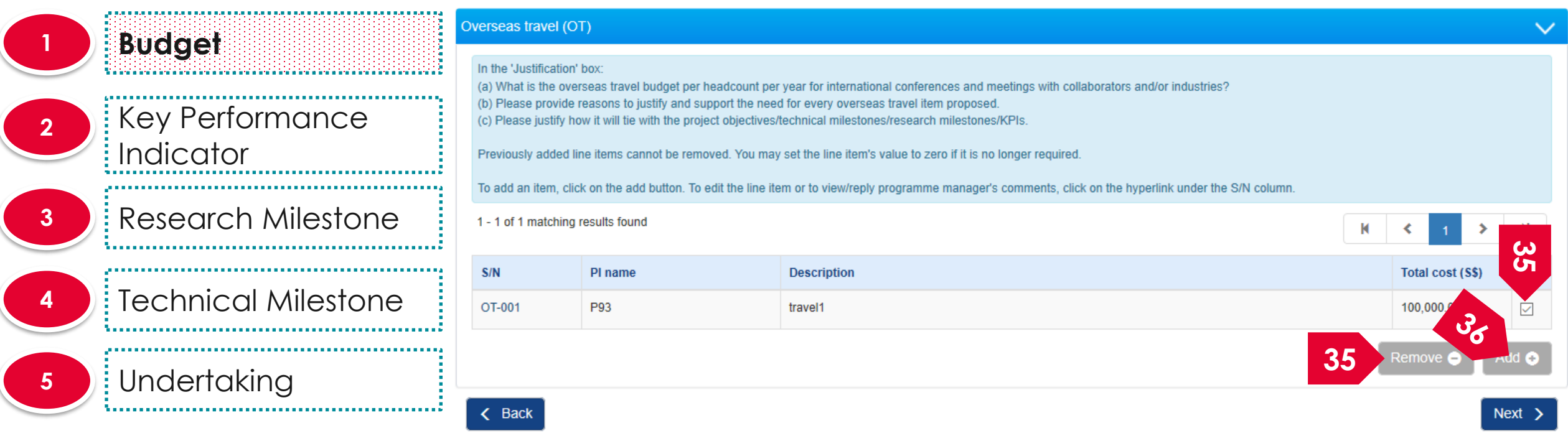

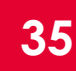

To remove a record, select a record by ticking the respective line's **checkbox** and click on **Remove** button **35** To reflicte a record, select a record by **36** To add a new record,

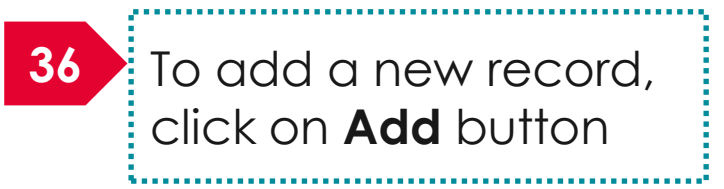

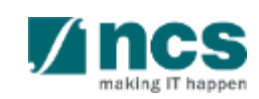

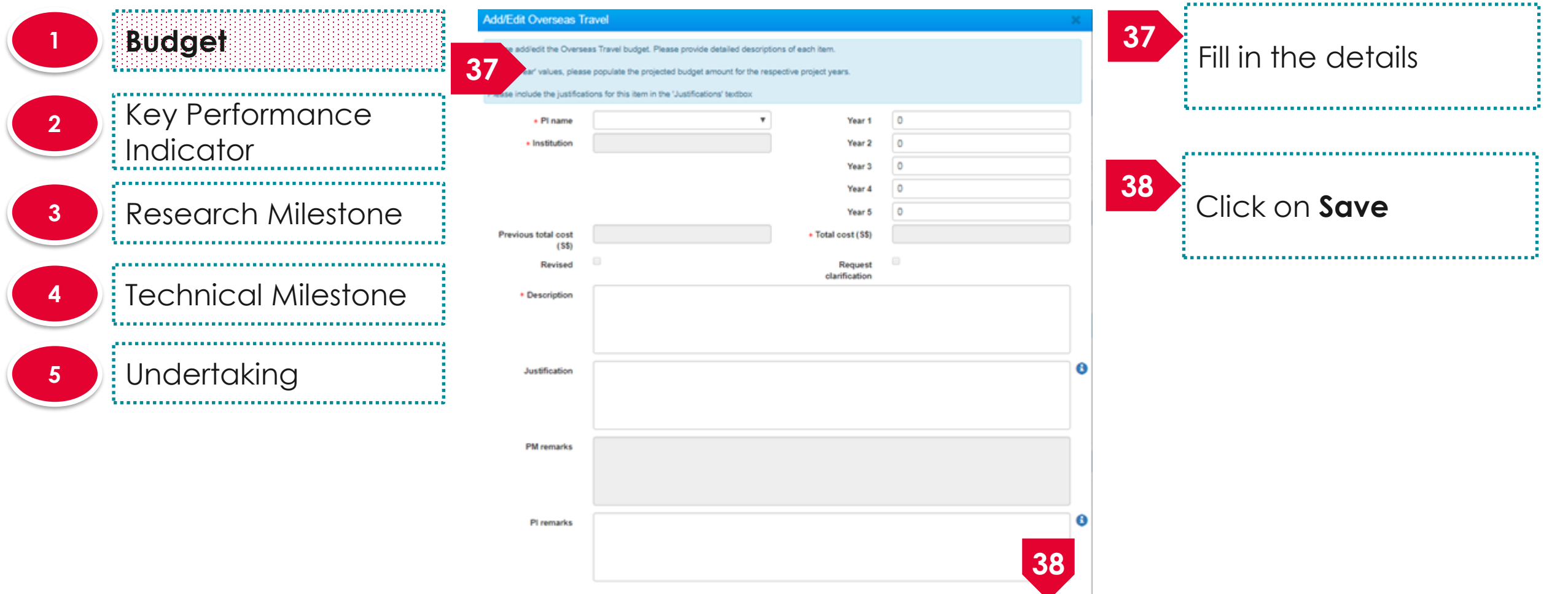

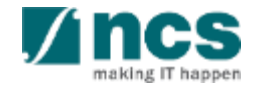

Cancel X
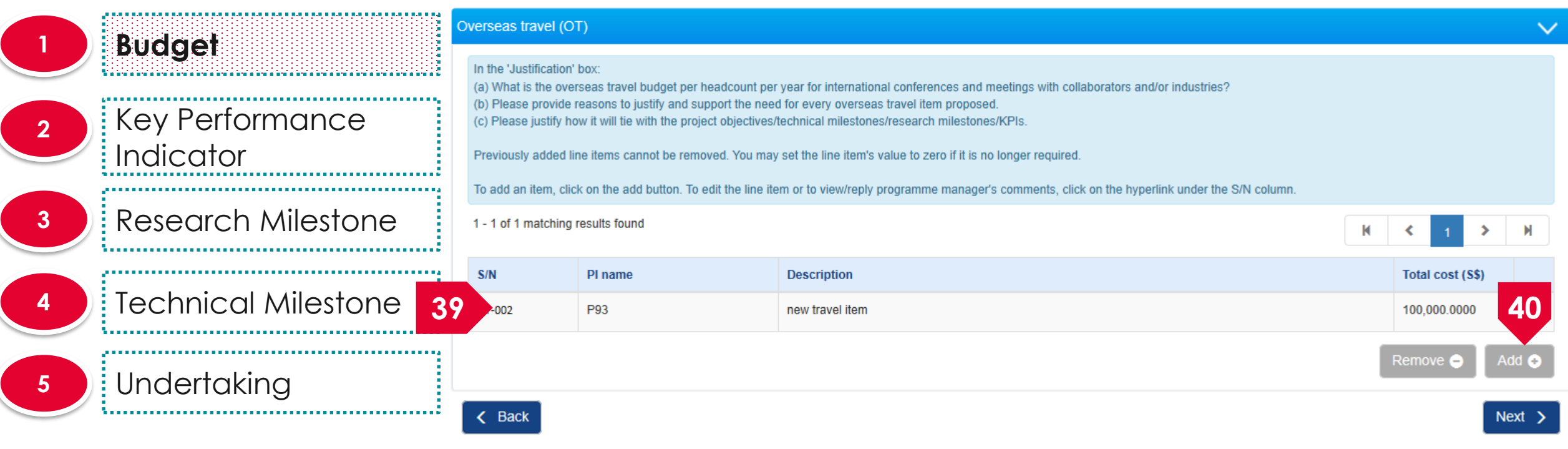

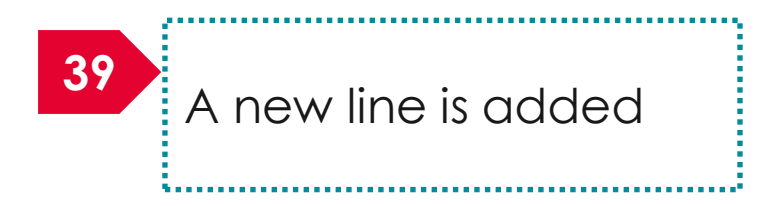

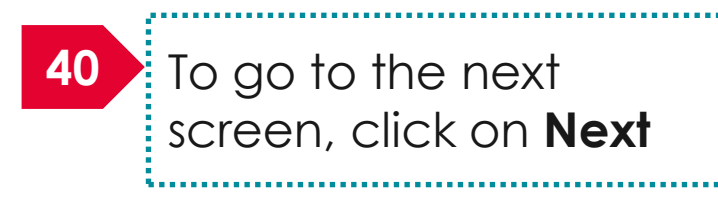

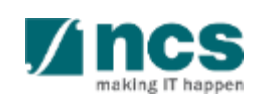

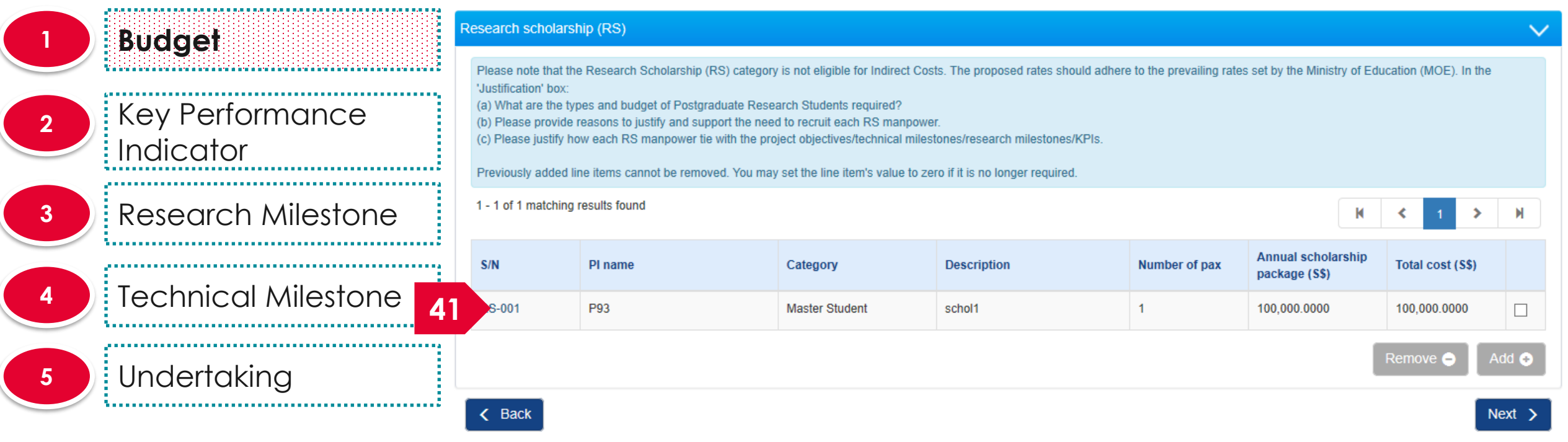

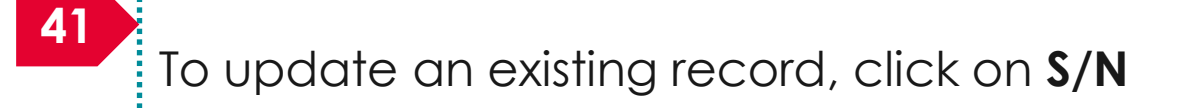

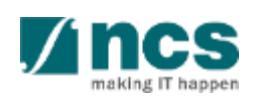

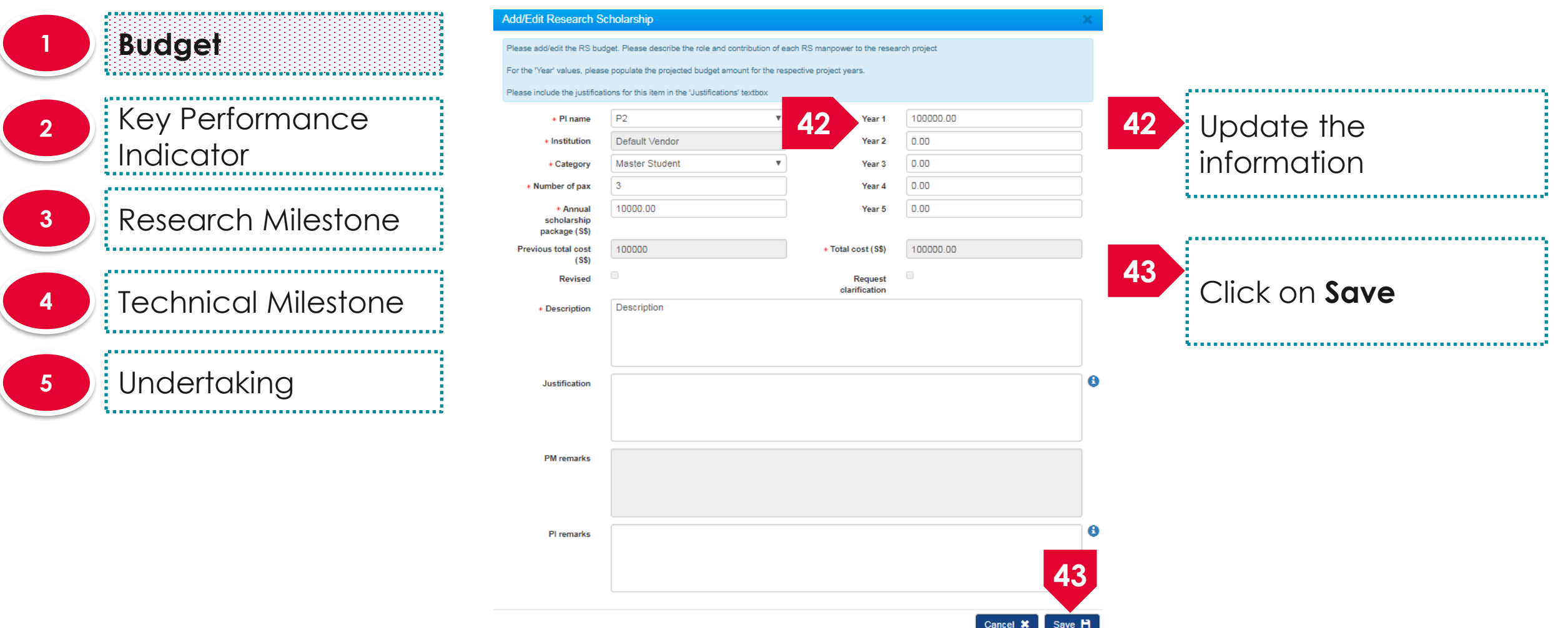

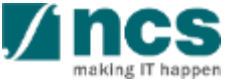

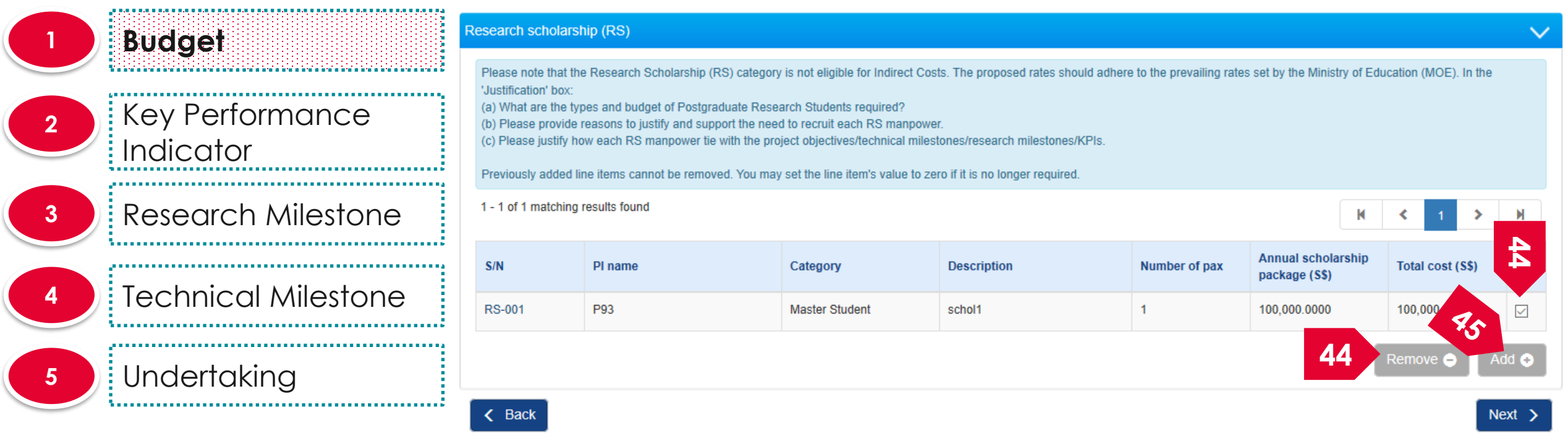

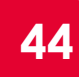

To remove a record, select a record by ticking the respective line's **checkbox** and click on **Remove** button **44** Follow a necord, select a record by **45** To add a new record,

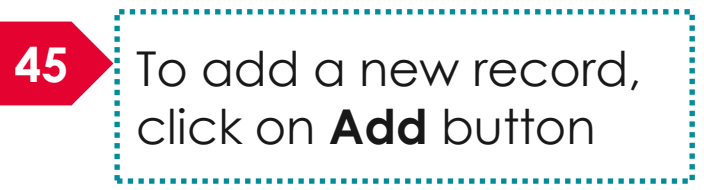

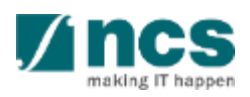

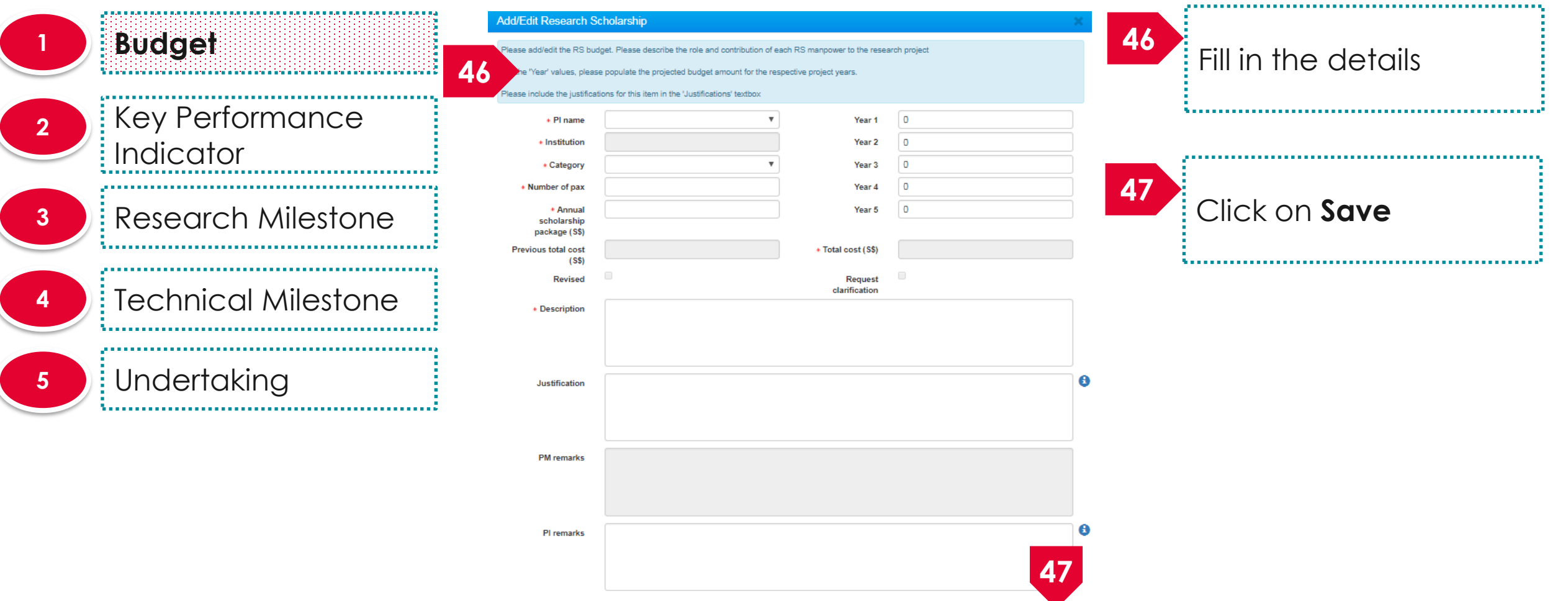

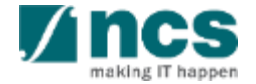

Cancel X

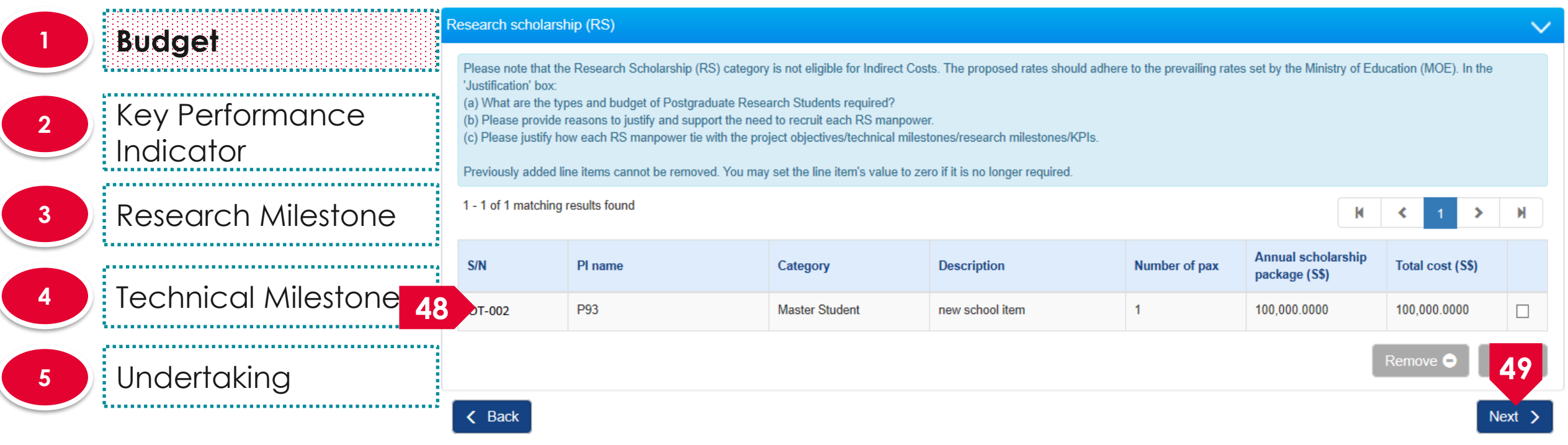

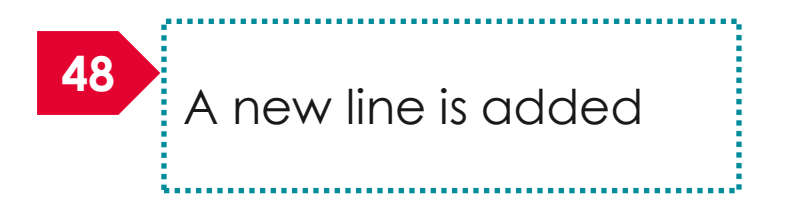

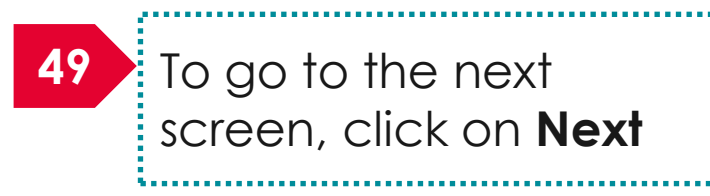

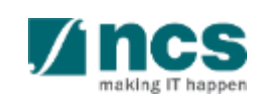

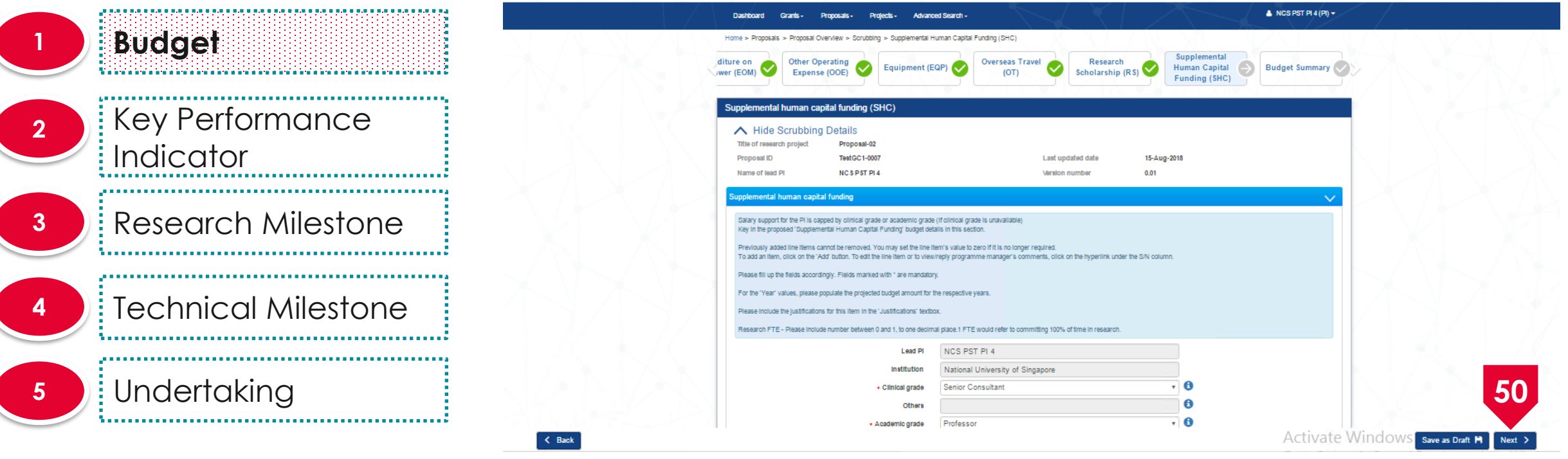

Fill up the details if any else, click on **Next**

#### Revise budget, KPI and milestone after funding agency returns to  $PI - 32$ **Budget summary**

#### **1 Budget** ing a bha a bhí a bhí a bhí a bha a bha a bhí a bhí a bhí a bhí a bh Key Performance **2 Indicator 3** Research Milestone **4** Technical Milestone **5** Undertaking

This section shows the summaries of the budget in broad categories, indirect costs and/or budget for sub-projects (if any). Please adhere to the Grantor's Guidelines and/or T&C and the respective Institute's prevailing policies when scrubbing the budget Note: Creation of budget for sub-projects are not applicable to grant schemes that delegates the management of the budget to the Lead PI. To change the budget, click the Revise or Edit buttons. Click on the respective sections and change the budget values accordingly View **PLname** Indirect cost (IDC) - overhead Indirect cost (IDC) - IP & commercialisation **51** NCS PST PL1 20.00% 0.00% NCS PST PI 1 **Budget category** Total (S\$) Expenditure on Manpower (EOM) Year 1: 10,500.00 10,500.00 Year 2: 0.00 Year 3: 0.00 Year 4: 0.00 Year 5: 0.00 Other Operating Expenses (OOE) 3,500.00 3,500.00 **52** 3.700.00 Equipment (EQP) Year 1: 3.700.00 Year 2: 0.00 Year 3: 0.00 Year 4: 0.00 Year 5: 0.00 Overseas Travel (OT) Year 1: 1.100.00 1,100.00 Year 2: 0.00 Year 3: 0.00 Year 4: 0.00 Year 5: 0.00 Research Scholarship (RS) Year 1: 3,750.00 3.750.00 Year 2: 0.00 Year 3: 0.00 Year  $4:0.00$ Year 5: 0.00 3.760.00 Indirect Cost (IDC) - Overhead Year 1: 0.00 Year 2: 0.00 Year 3: 0.00 Year 4: 0.00 Year 5: 0.00 Total Year 1: 0.00 26,310.00 Year 2: 0.00 Year 3: 0.00 Year 4: 0.00 Year 5: 0.00 **52 Supporting documents Action Trail**  $Next >$ 

**51** The budget summary is displayed

Click on **Next**

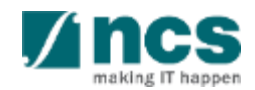

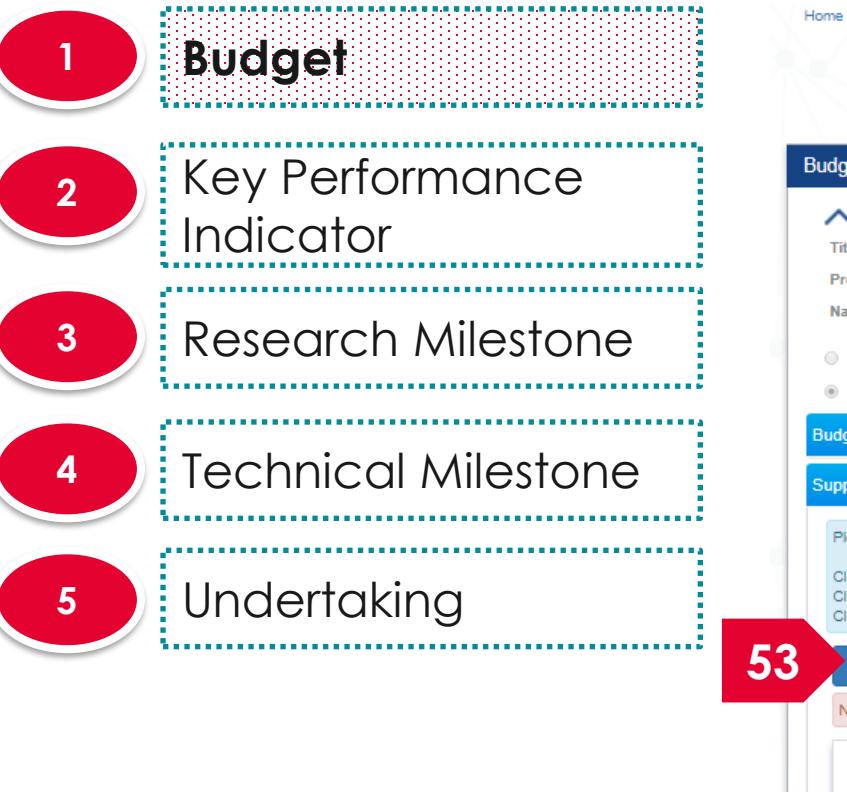

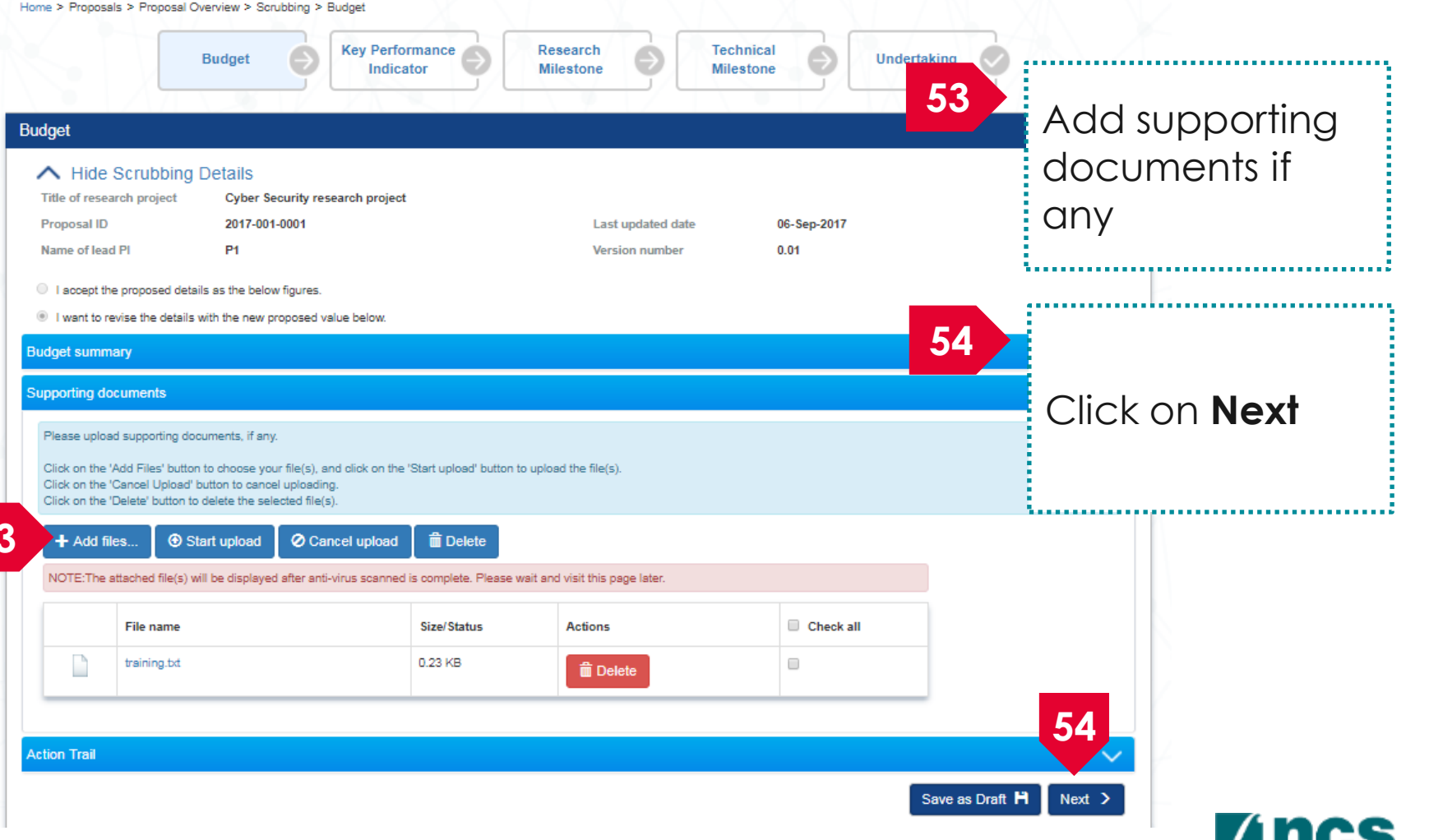

making IT hanner

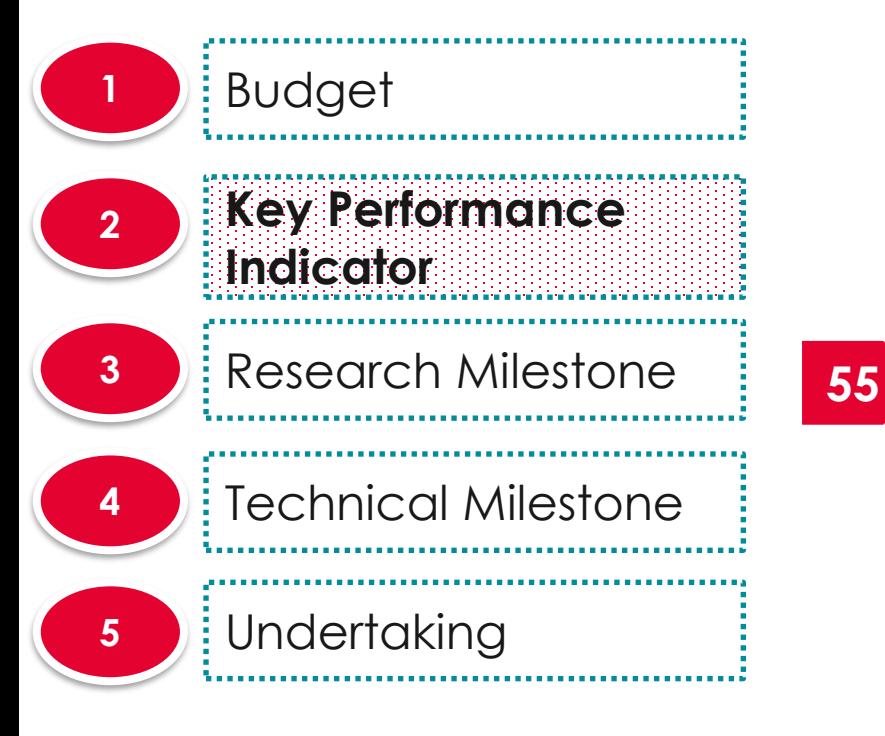

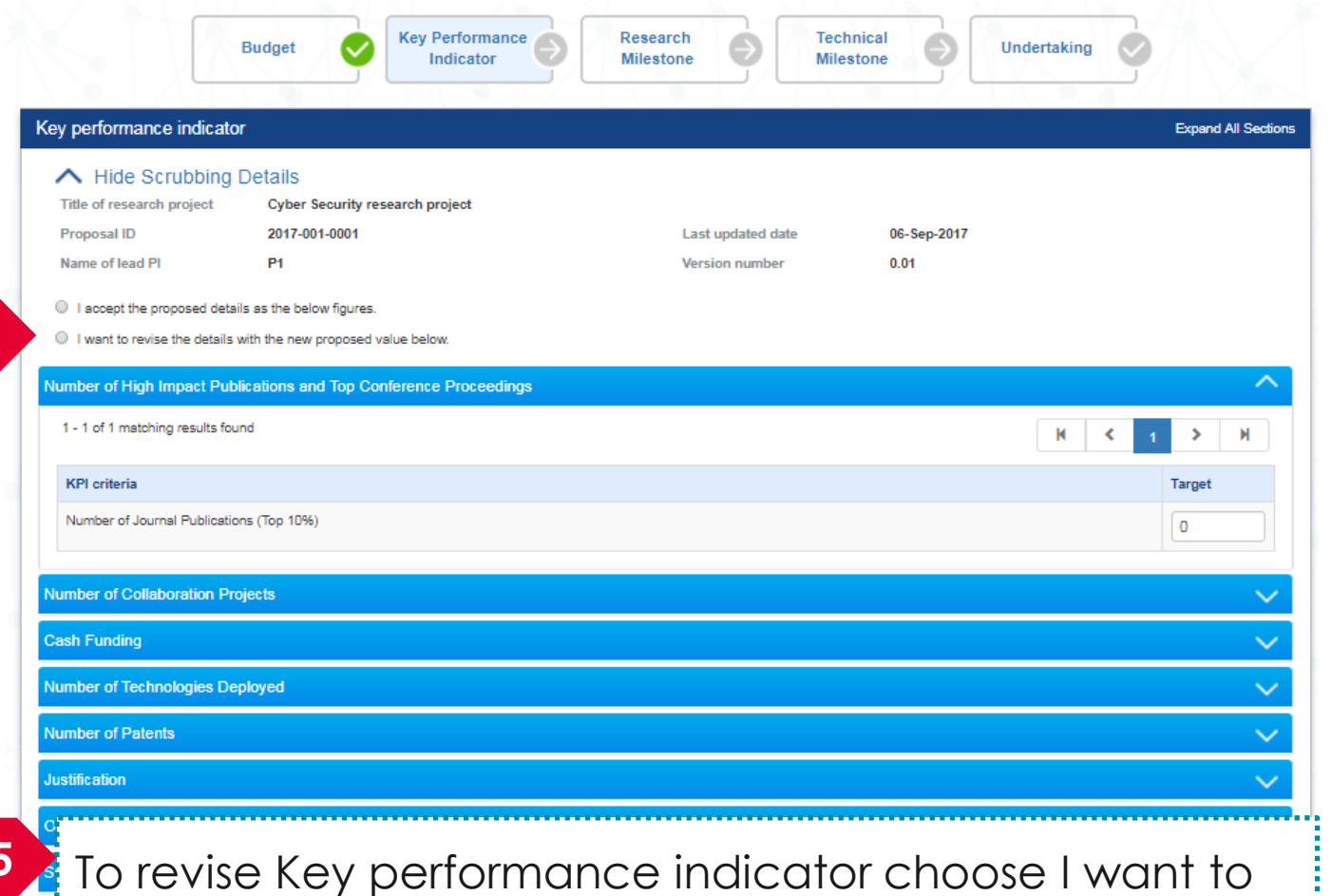

revise the details with the new proposed value below

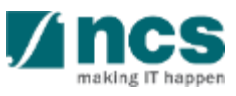

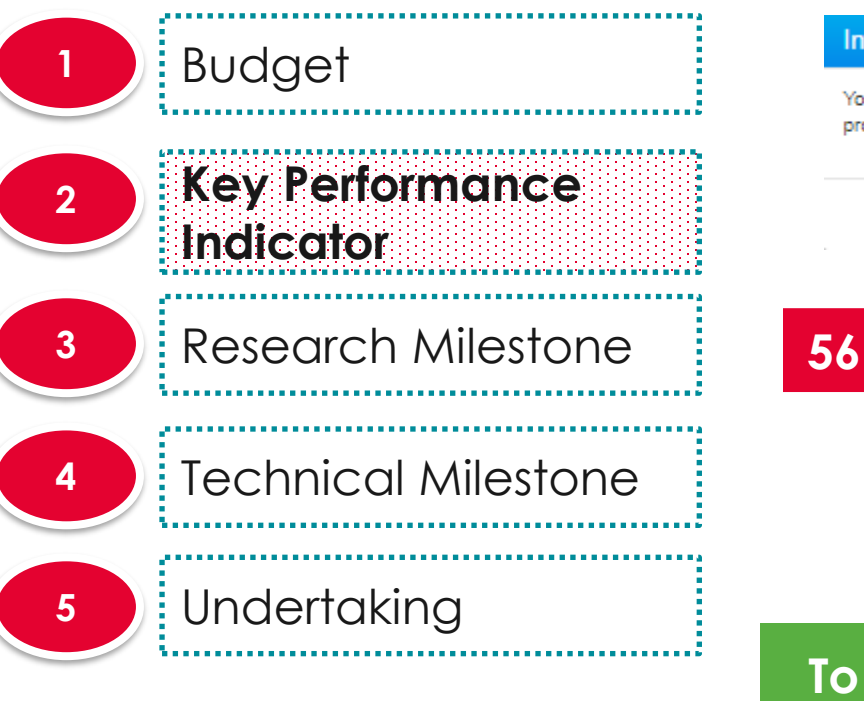

### formation ou are going to revise the KPI. After you select to revise, the KPI will be marked as 'Revised' and the action could not be undone. Are you sure you want to oceed': **56**................................. Click on **Yes** to revise the KPI

**Note** 

The user cannot change to <u>I accept the proposed</u> details as the below figures after user click on **Yes** on the above pop up

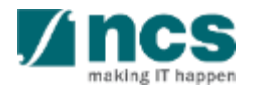

#### Revise budget, KPI and milestone after funding agency returns to PI – 36 ,,,,,,,,,,,,,,,,,,,,,,,,,,,,,,,,,,,

411

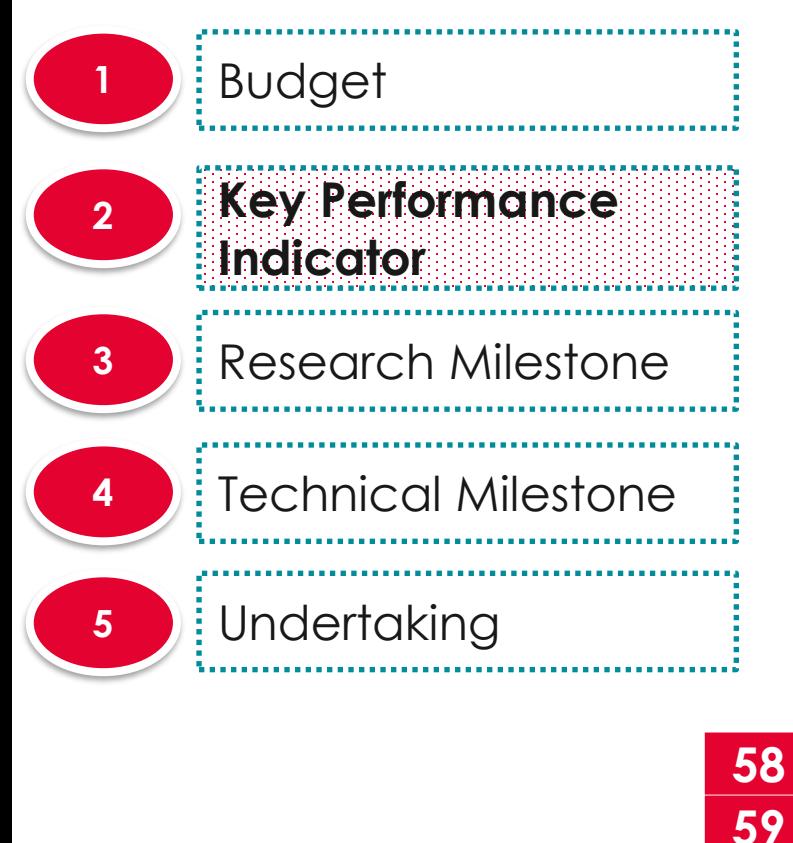

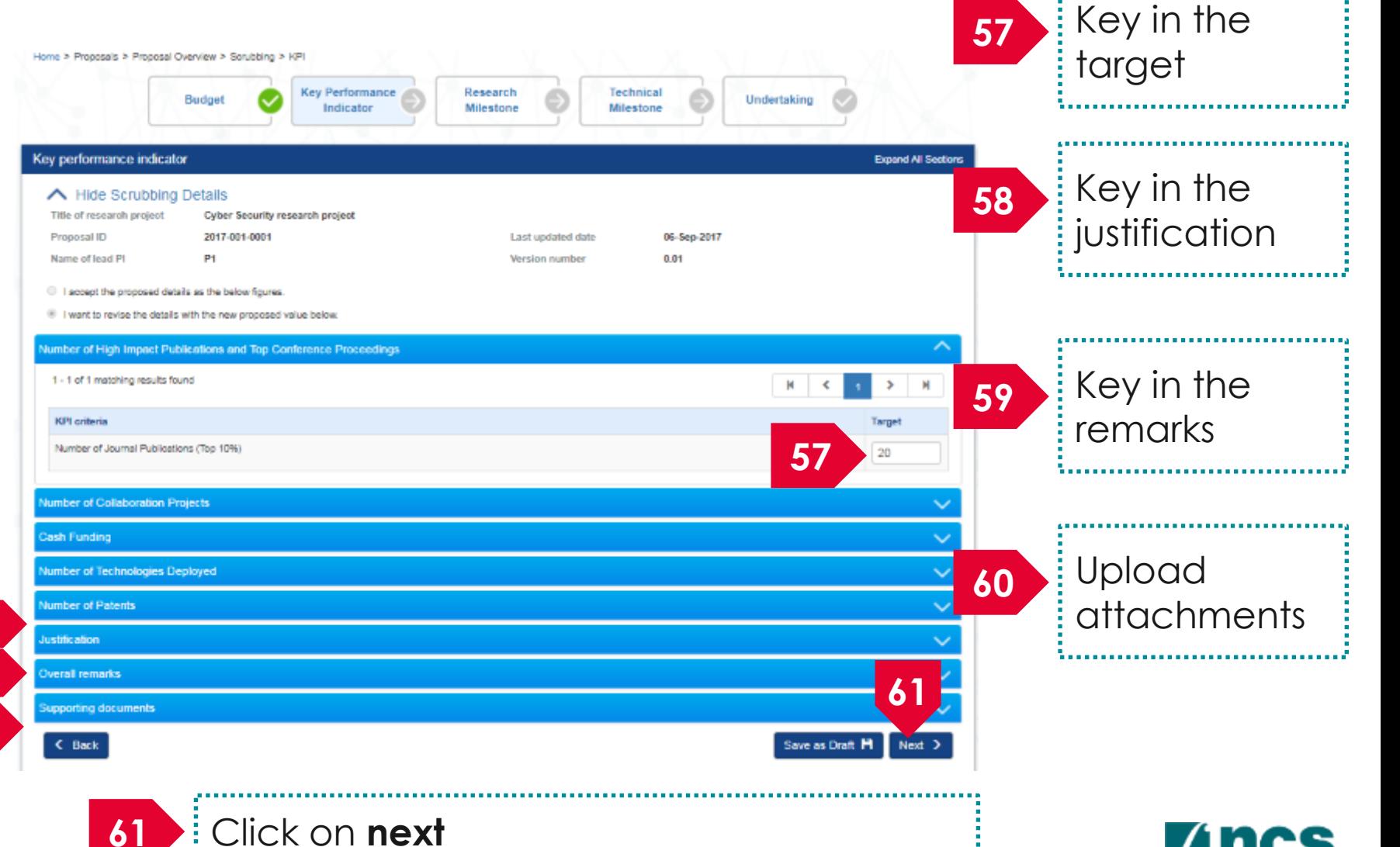

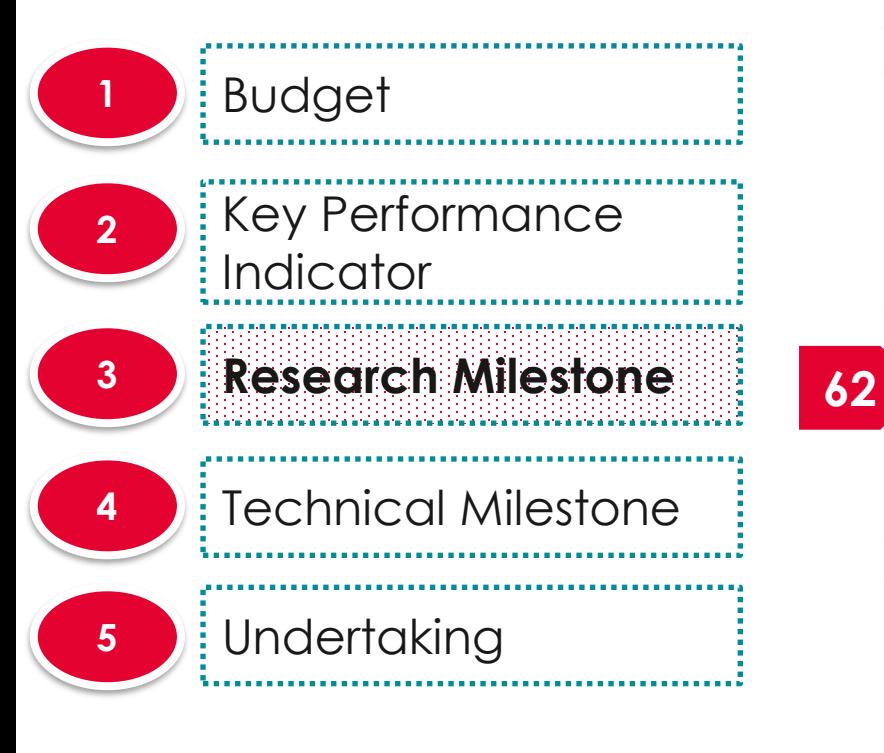

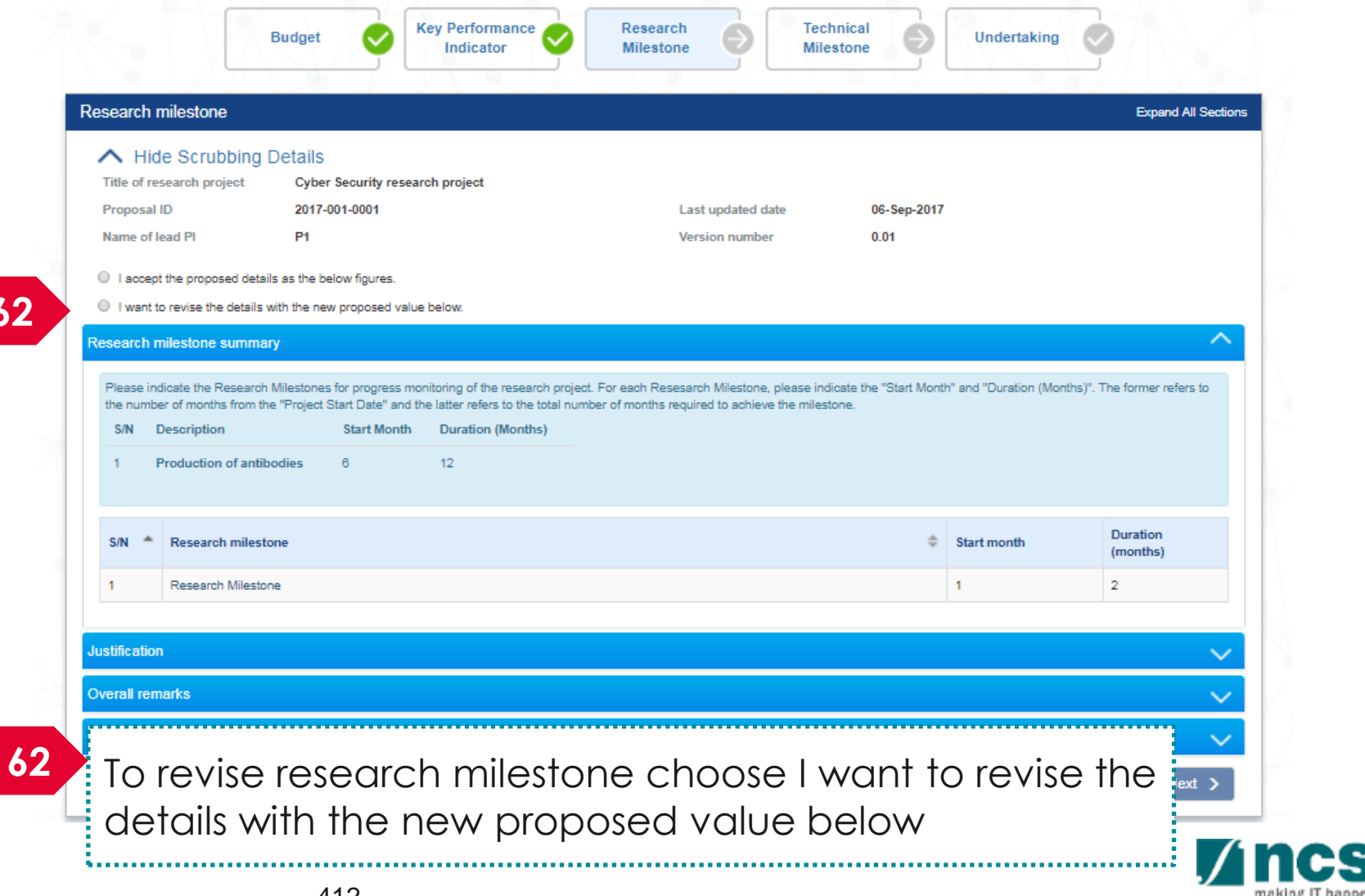

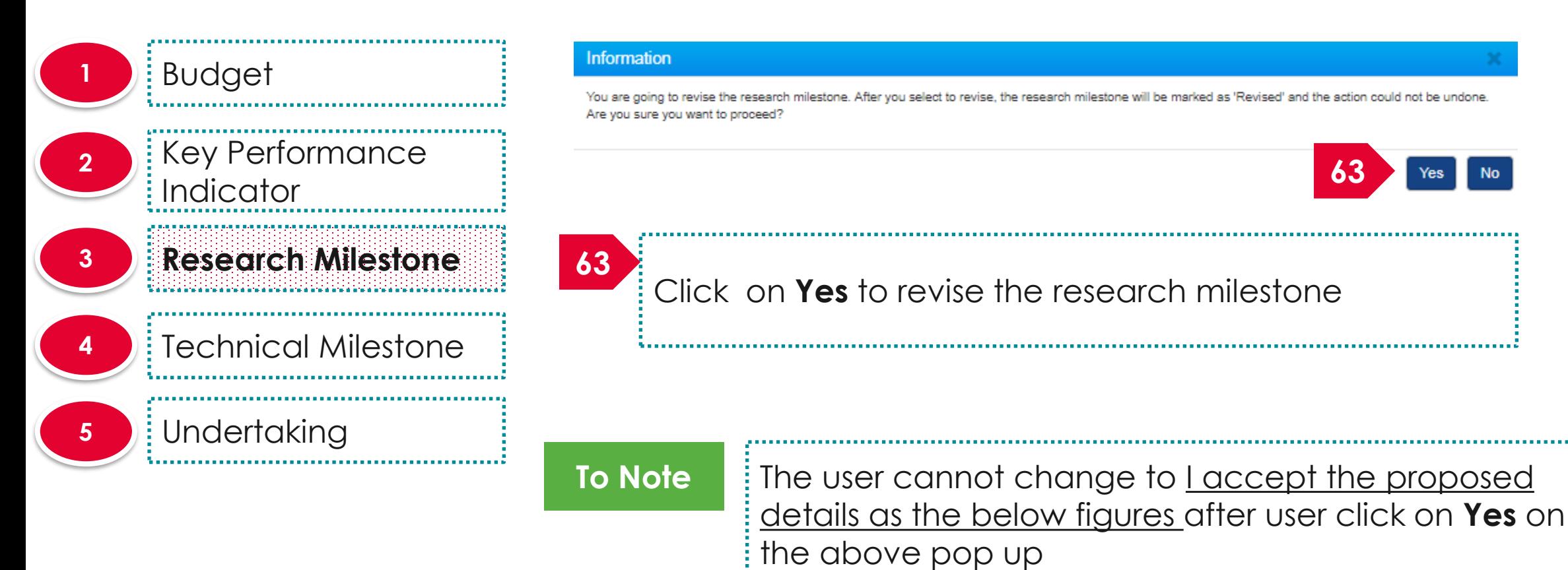

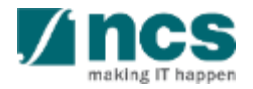

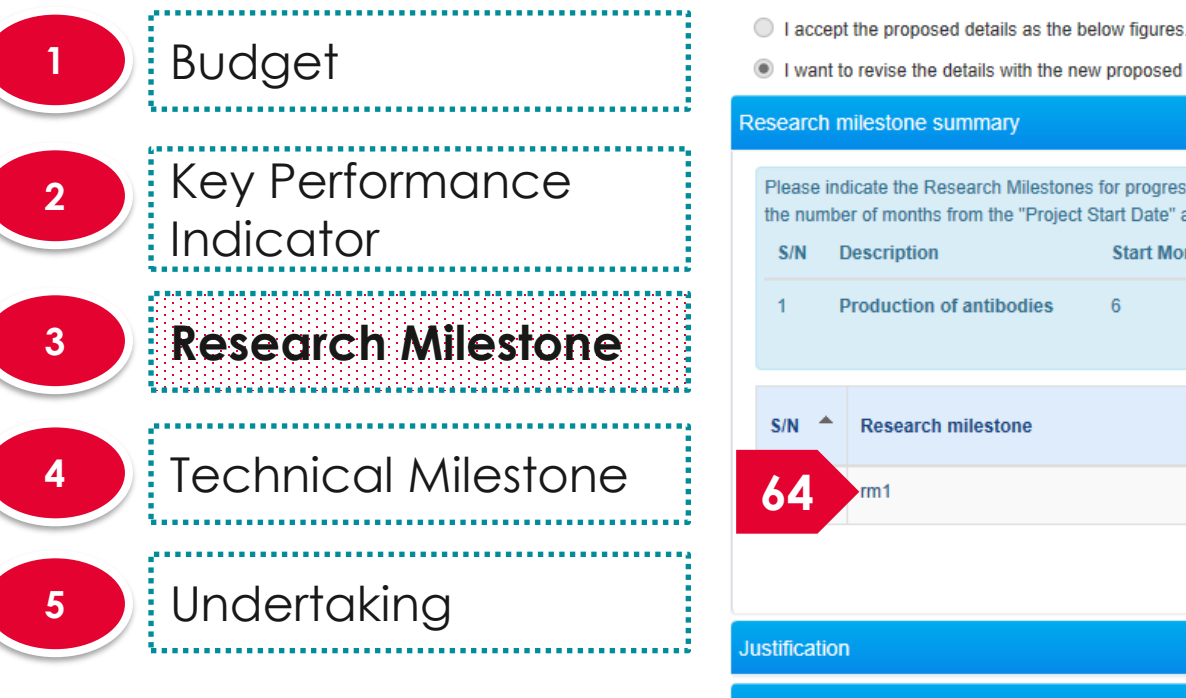

I want to revise the details with the new proposed value below. Research milestone summary Please indicate the Research Milestones for progress monitoring of the research project. For each Resesarch Milestone, please indicate the "Start Month" and "Duration (Months)". The former refers to the number of months from the "Project Start Date" and the latter refers to the total number of months required to achieve the milestone. **Description Duration (Months) Start Month Production of antibodies**  $12<sup>°</sup>$ **Duration**  $S/N$ <sup> $\triangleq$ </sup> **Research milestone Start month** (months)  $\blacktriangleleft$  $\blacktriangleleft$  $\Box$ Add O Remove C **Justification** Overall remarks Supporting documents  $\leftarrow$  Back Save as Draft  $Next >$ **64**To update the record click on **research milestone** 

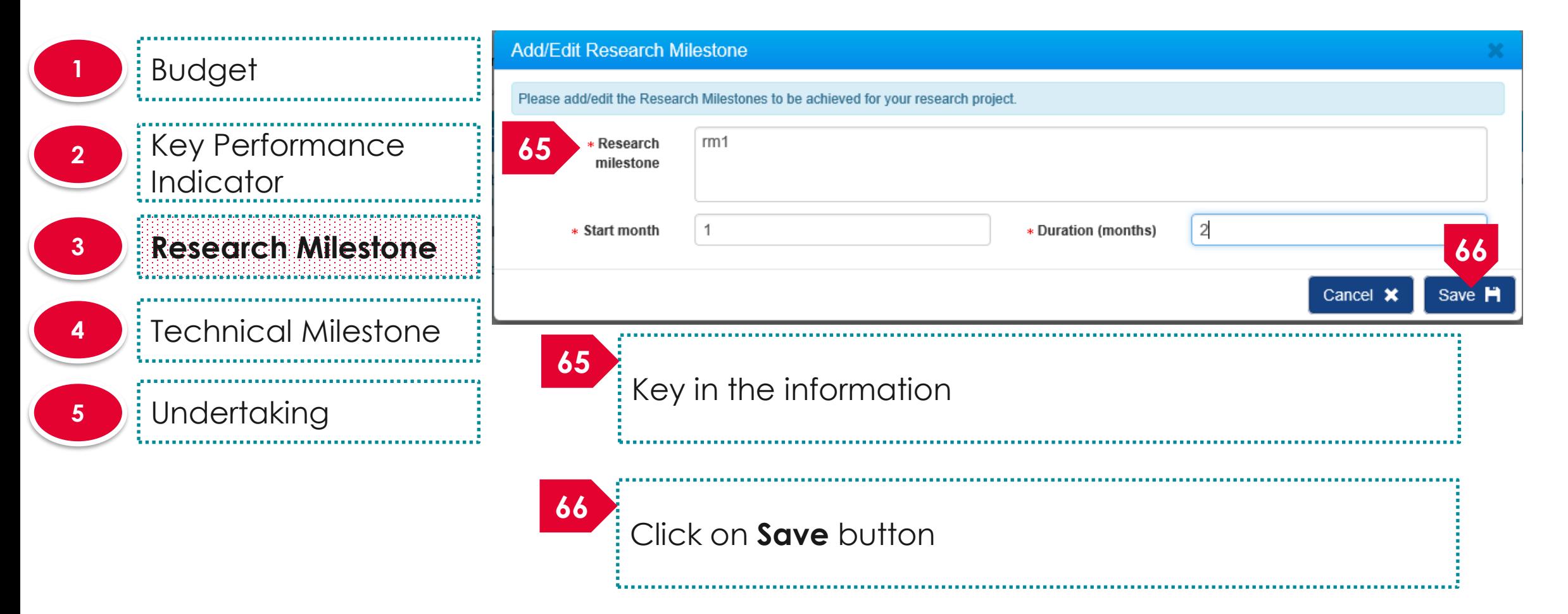

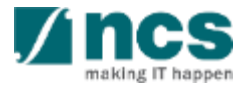

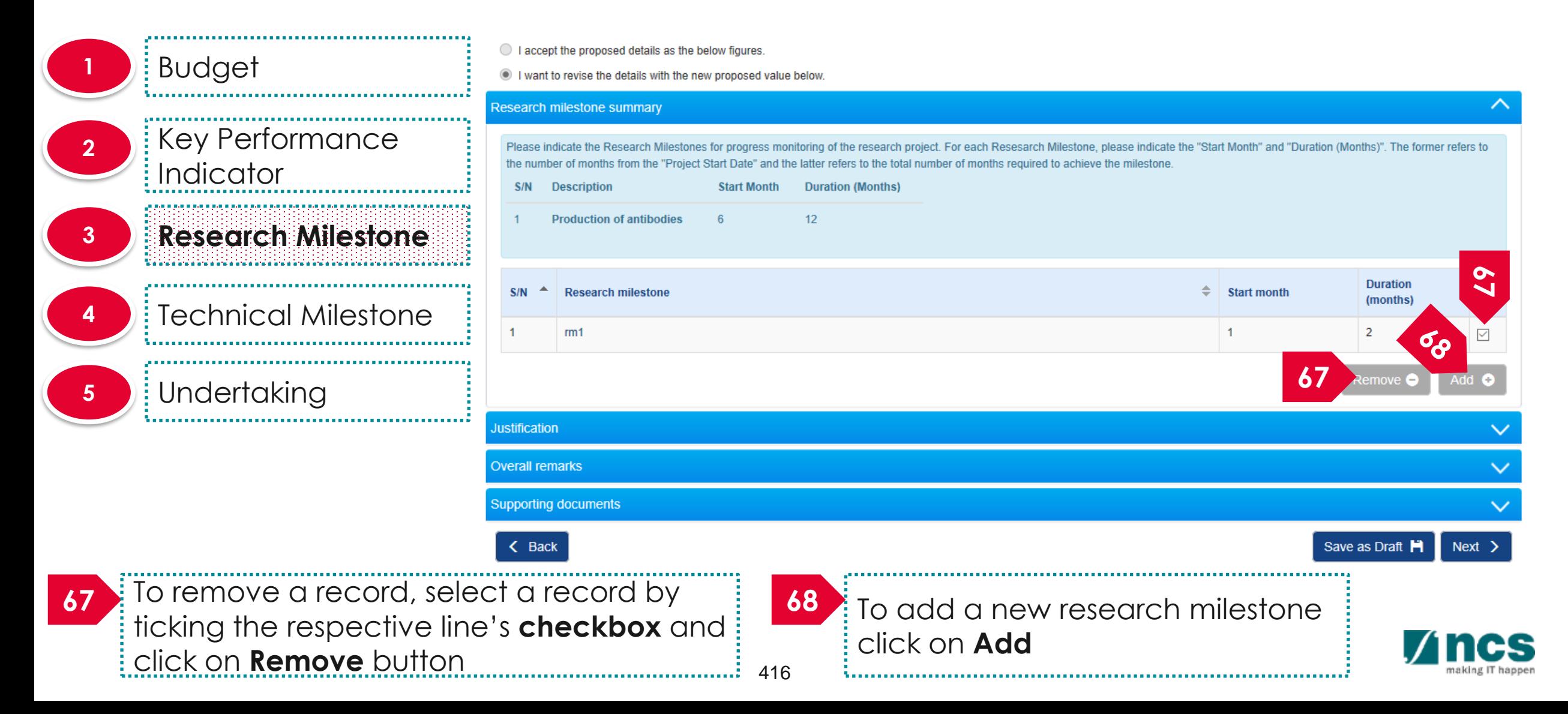

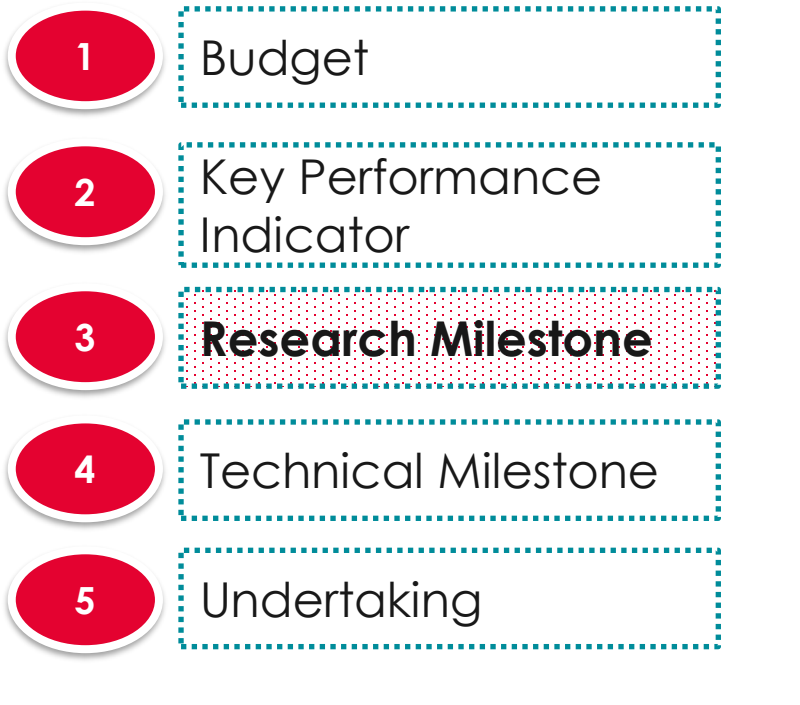

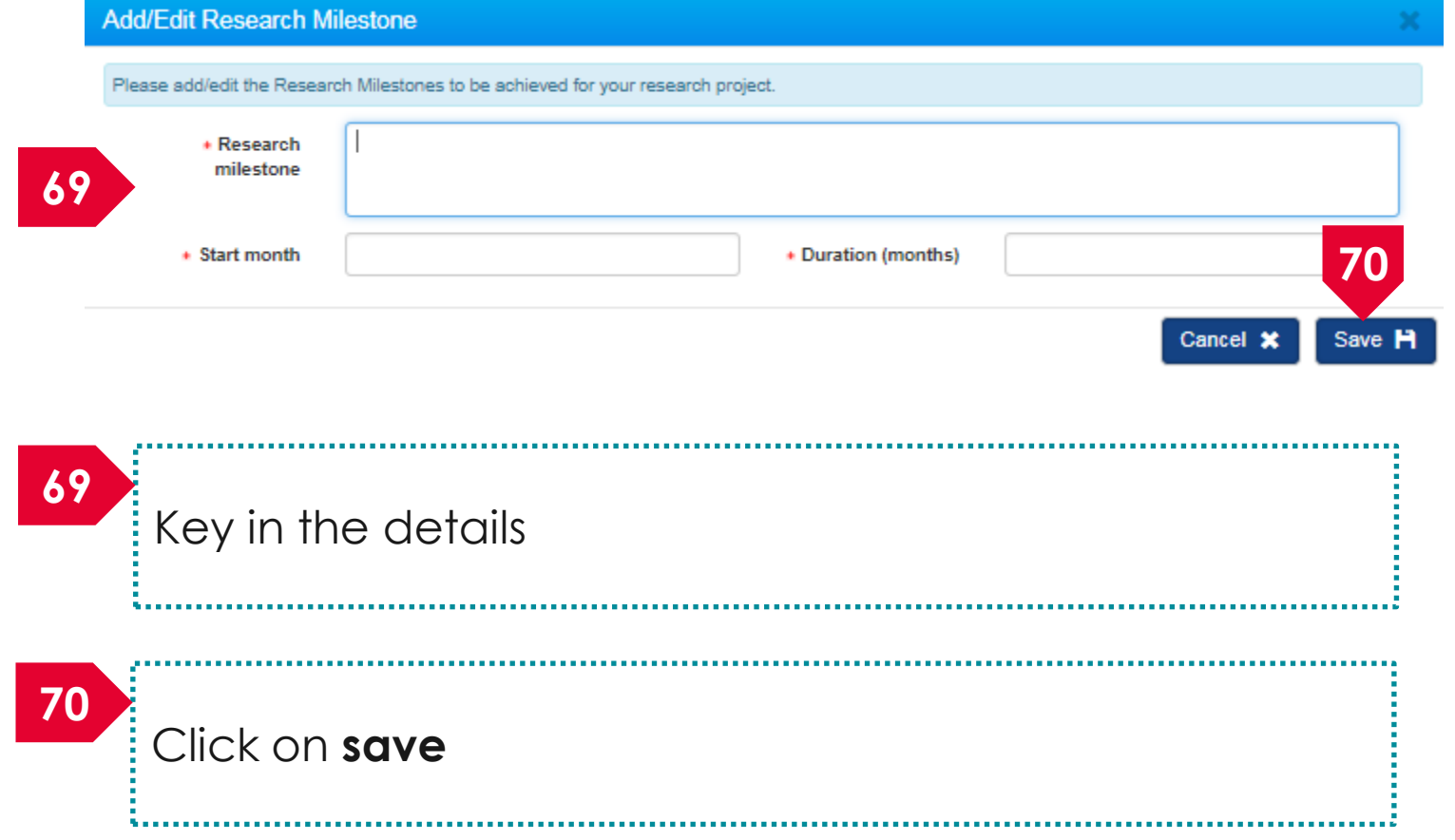

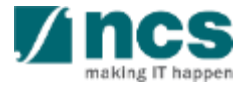

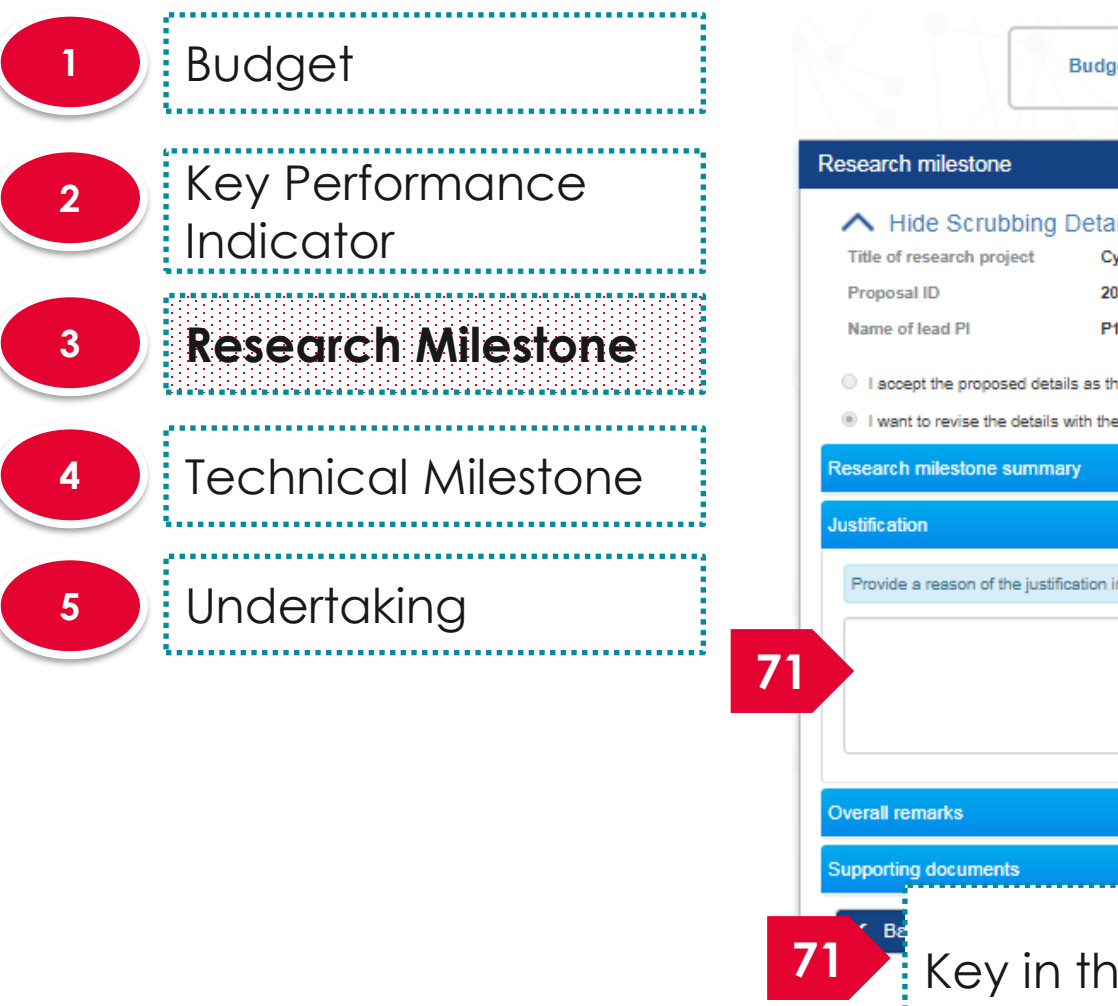

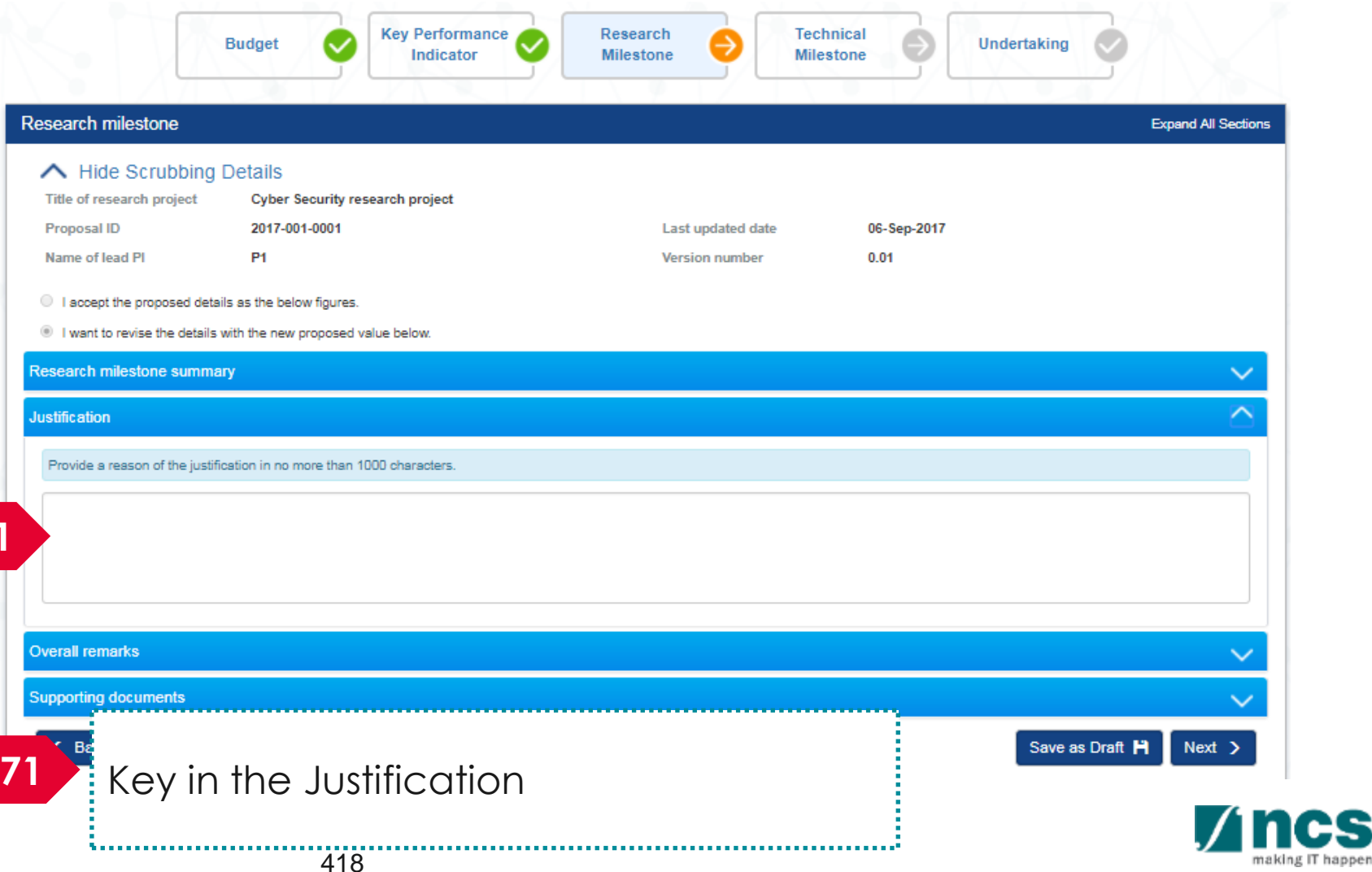

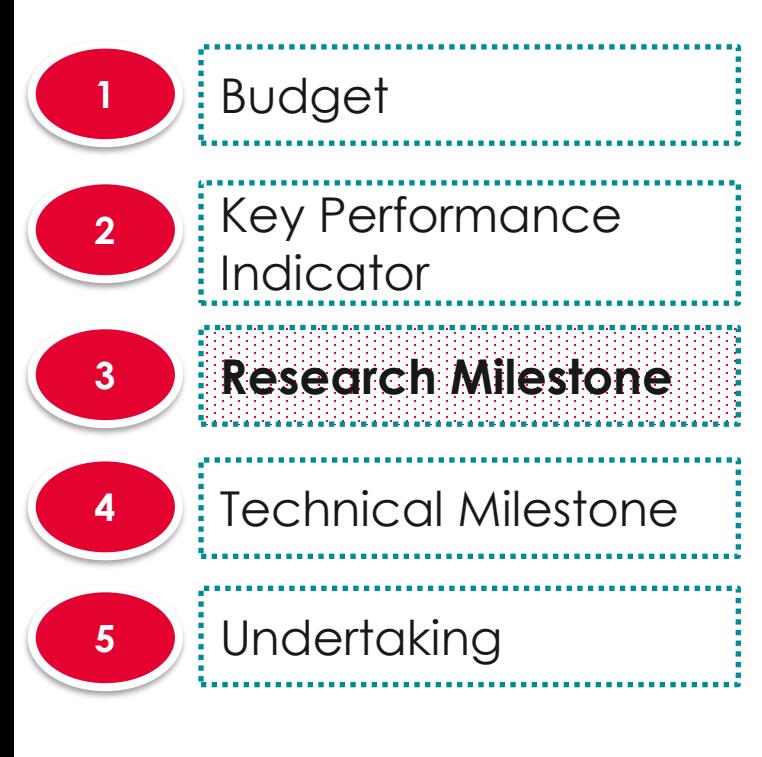

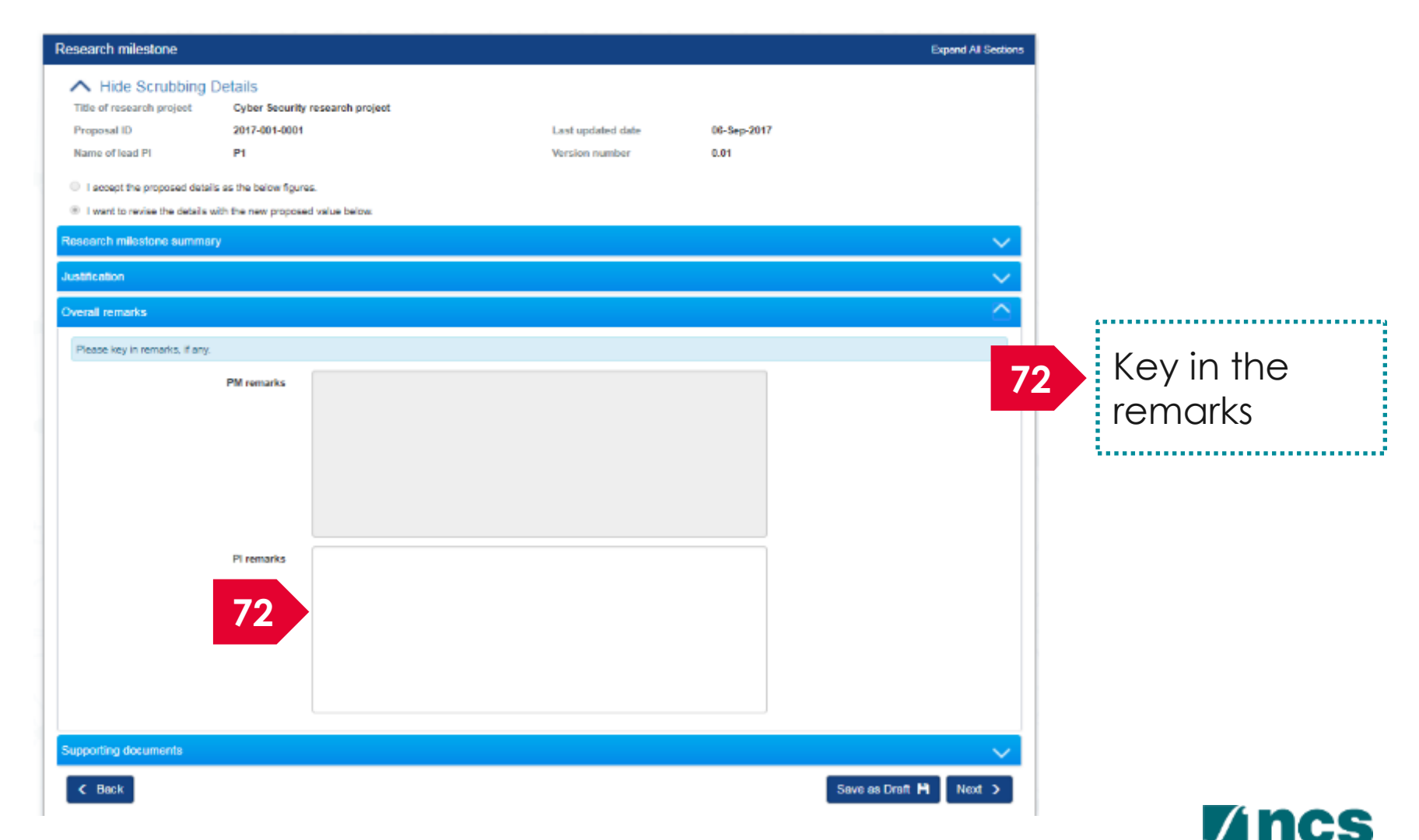

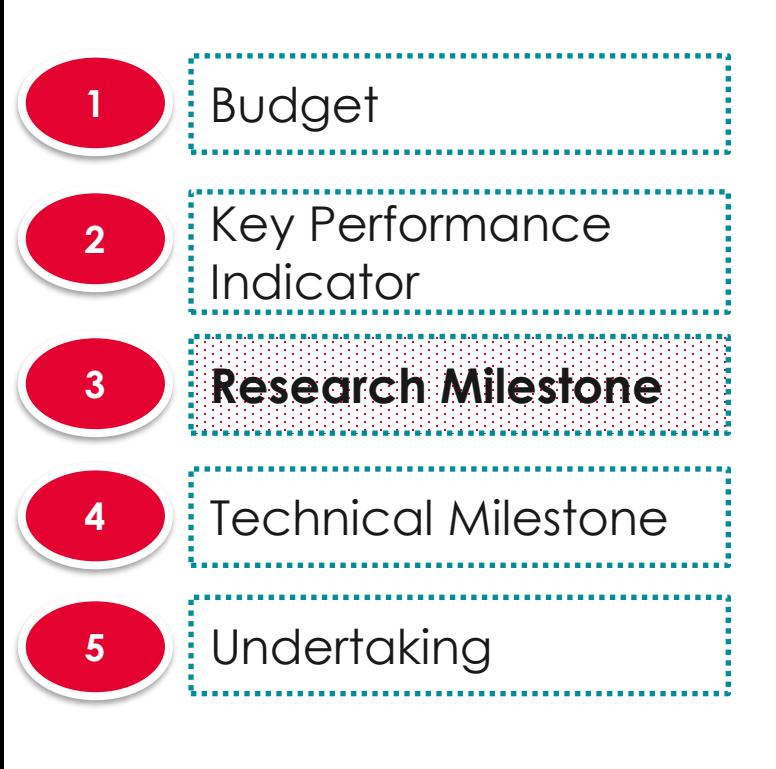

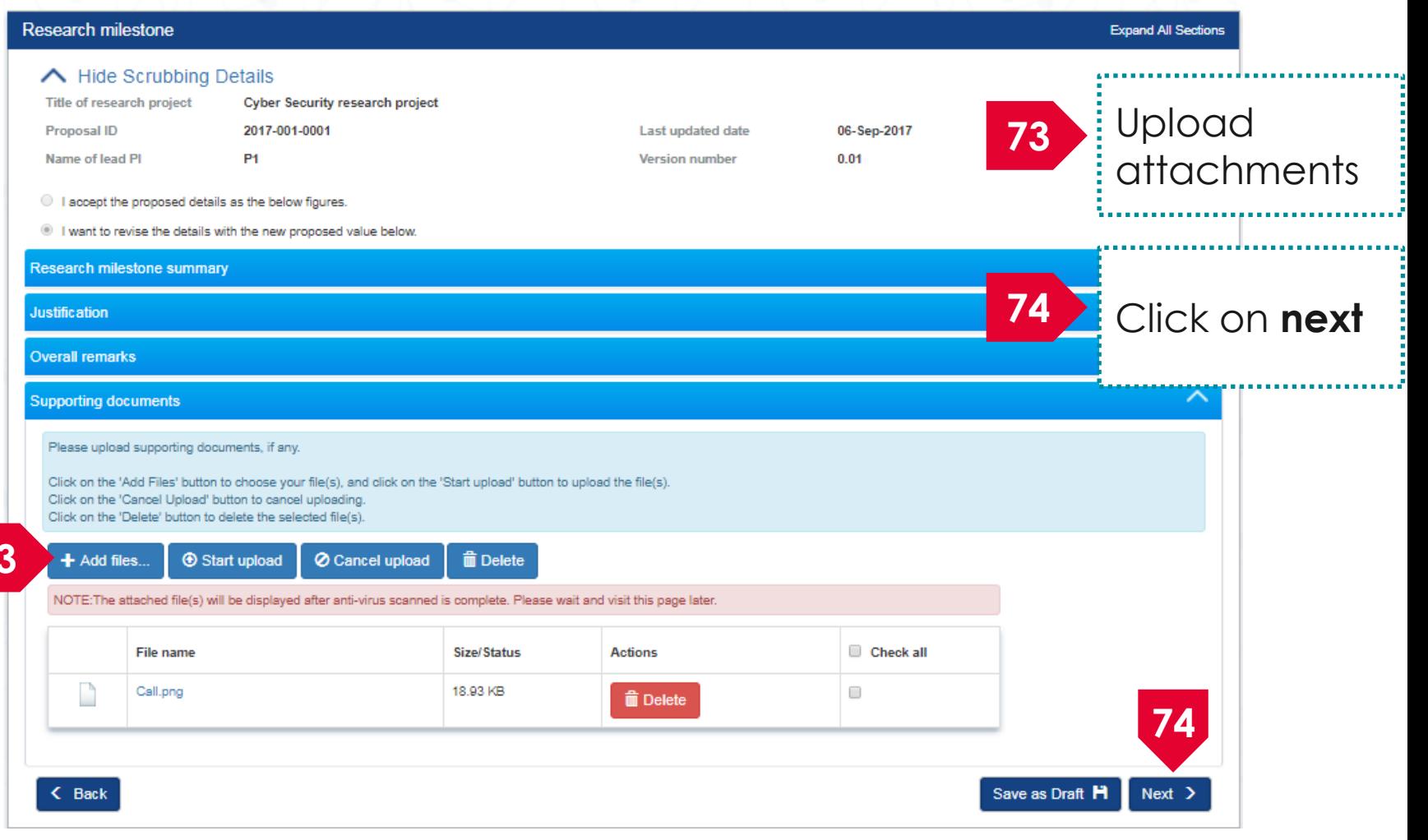

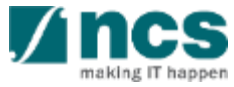

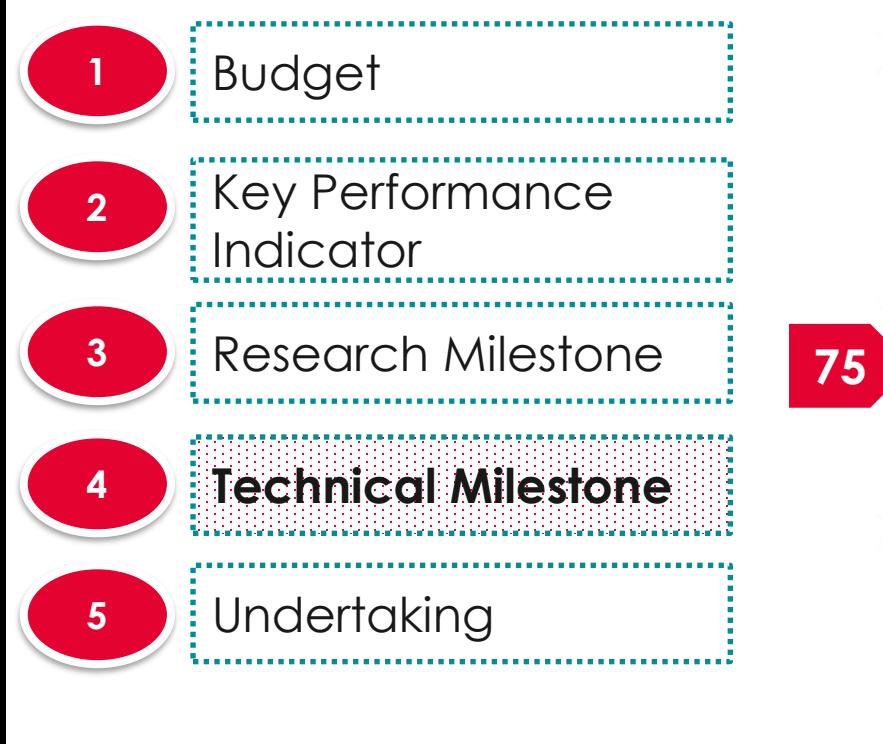

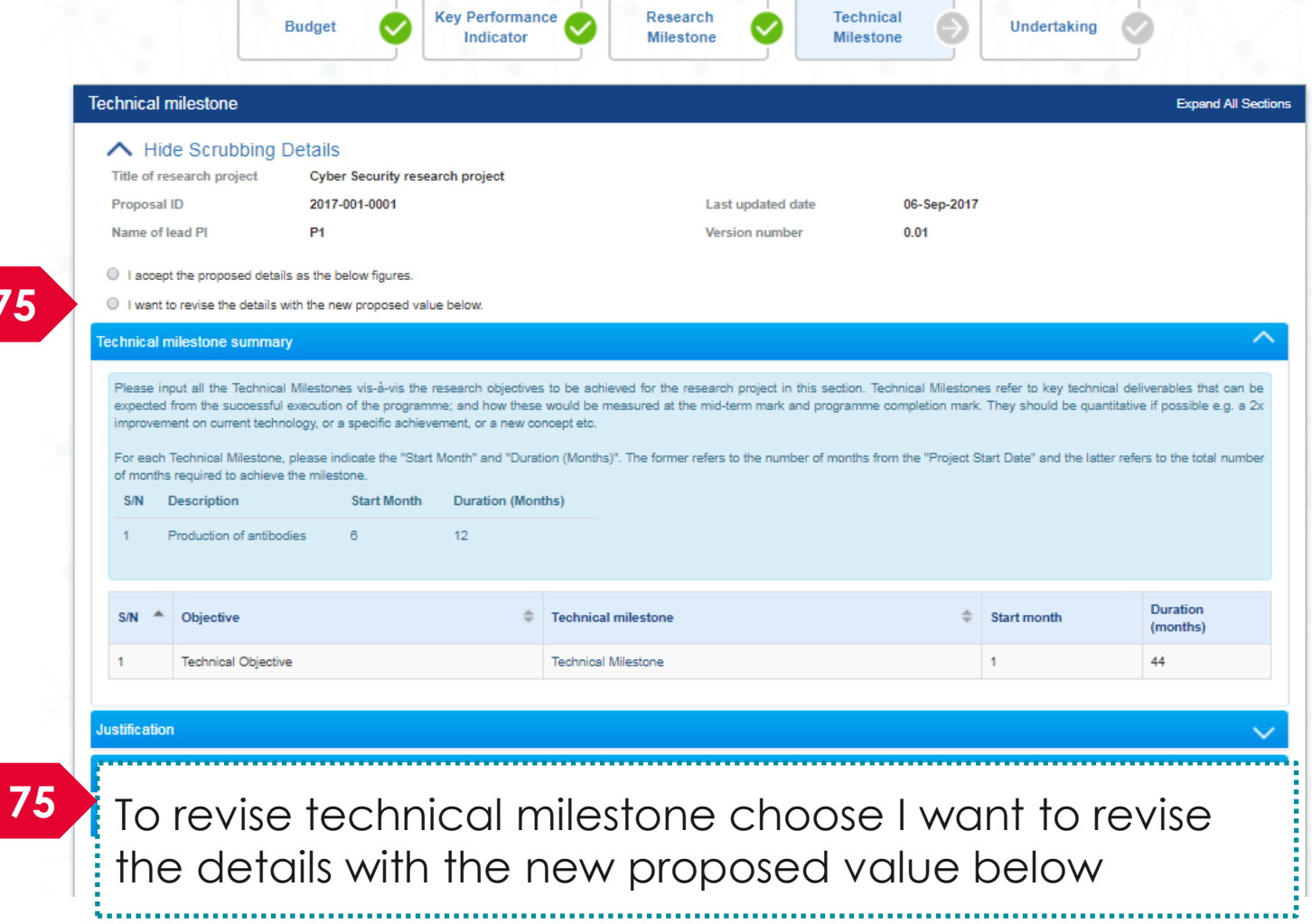

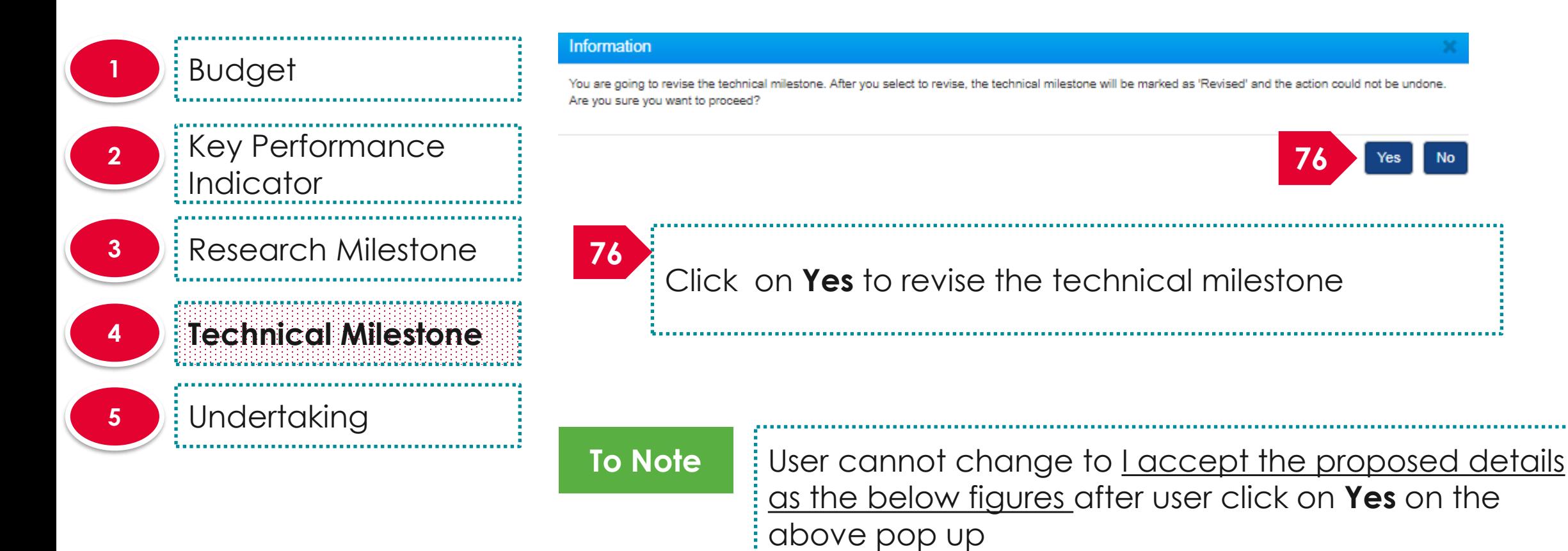

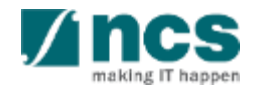

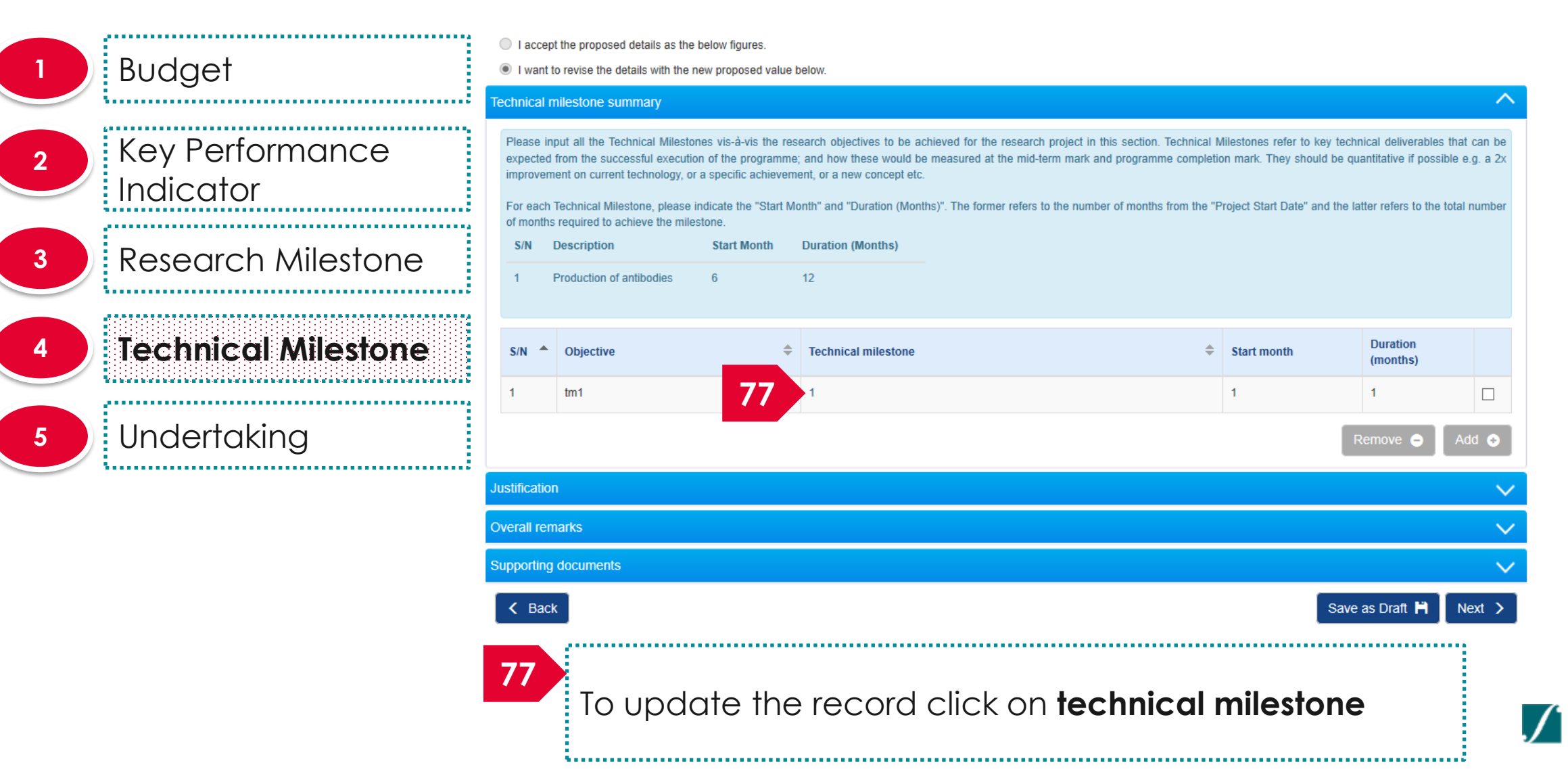

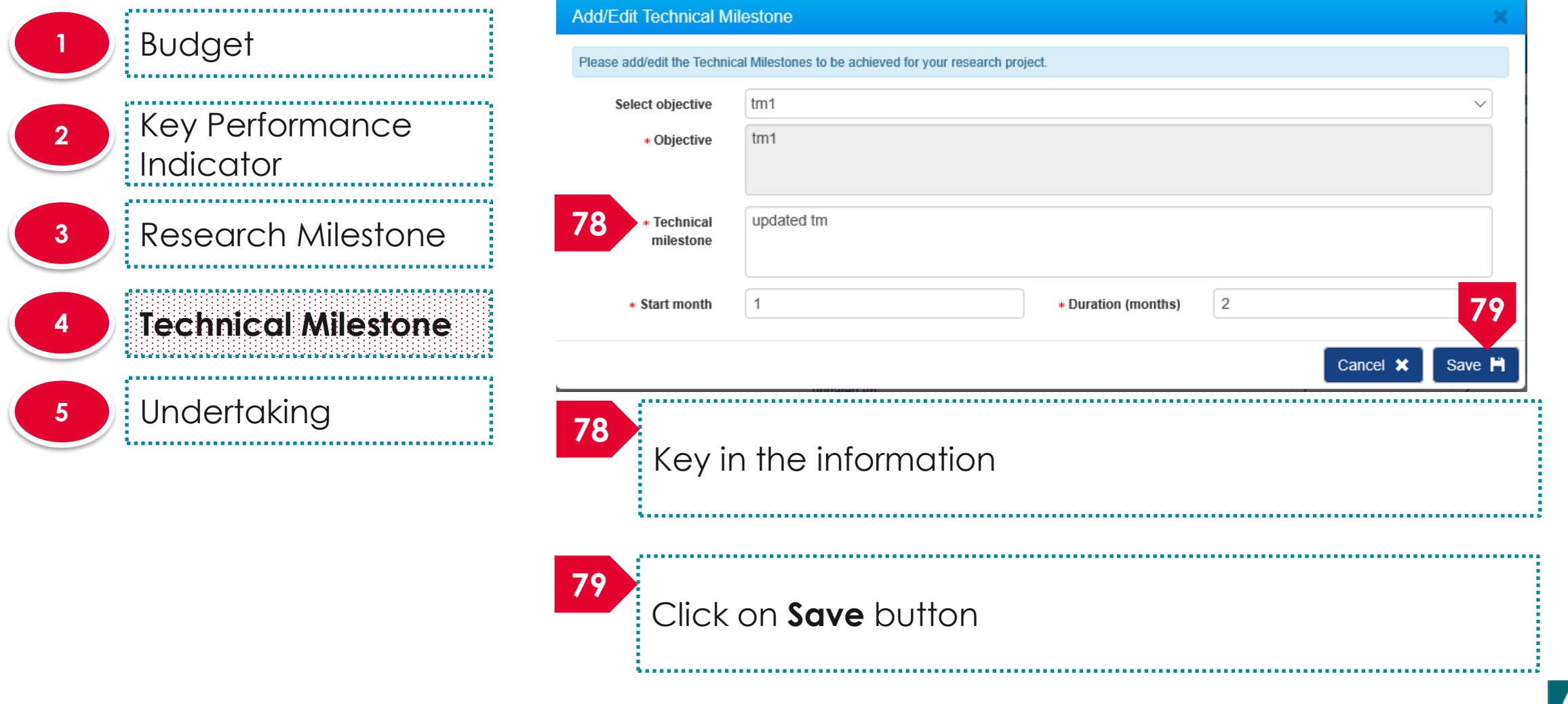

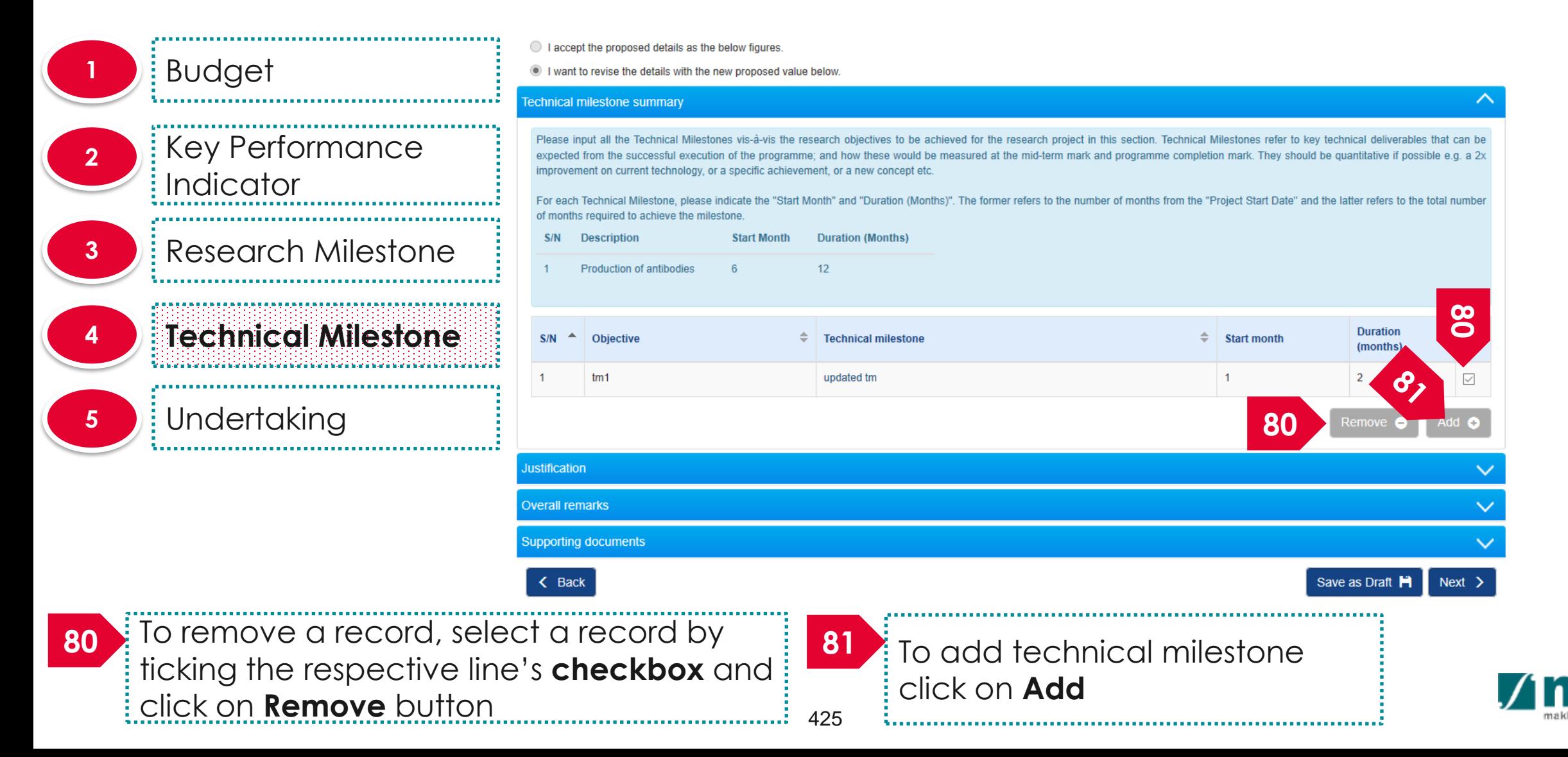

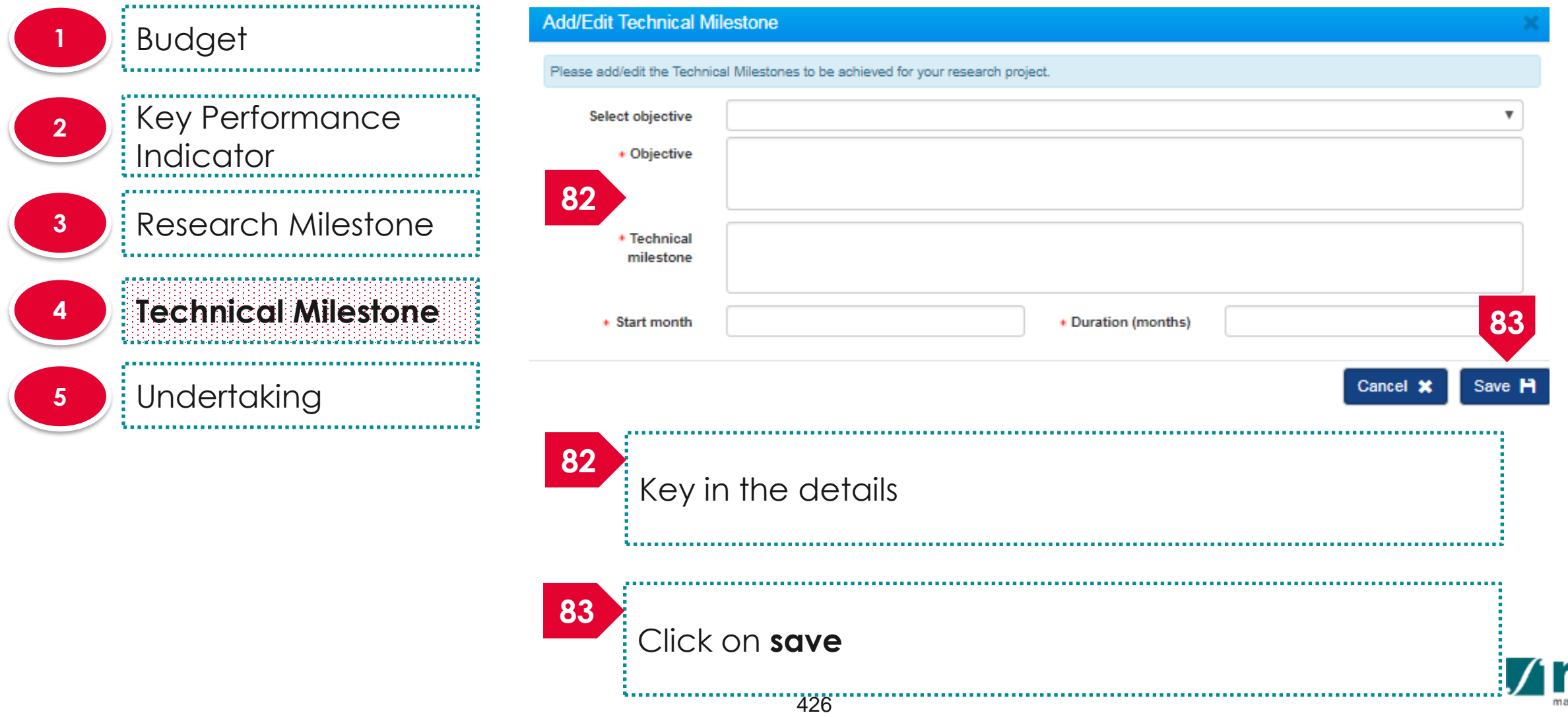

. . . . .

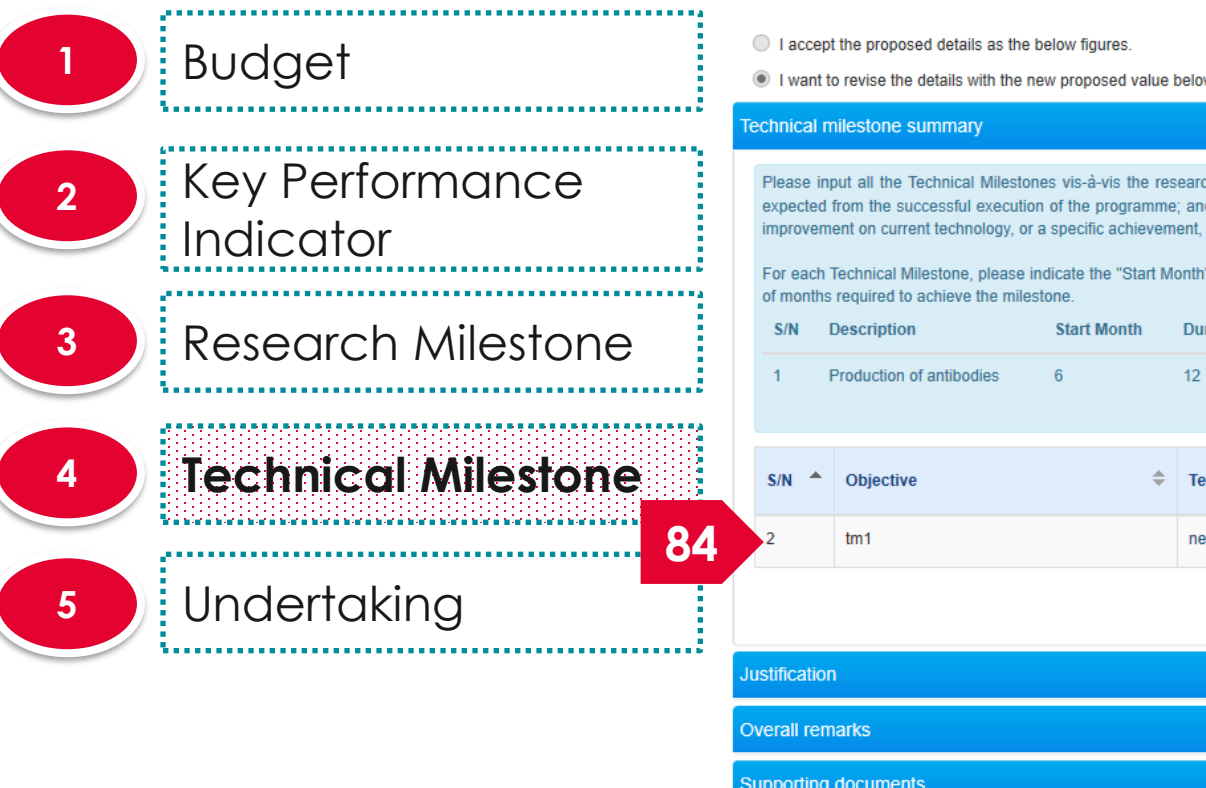

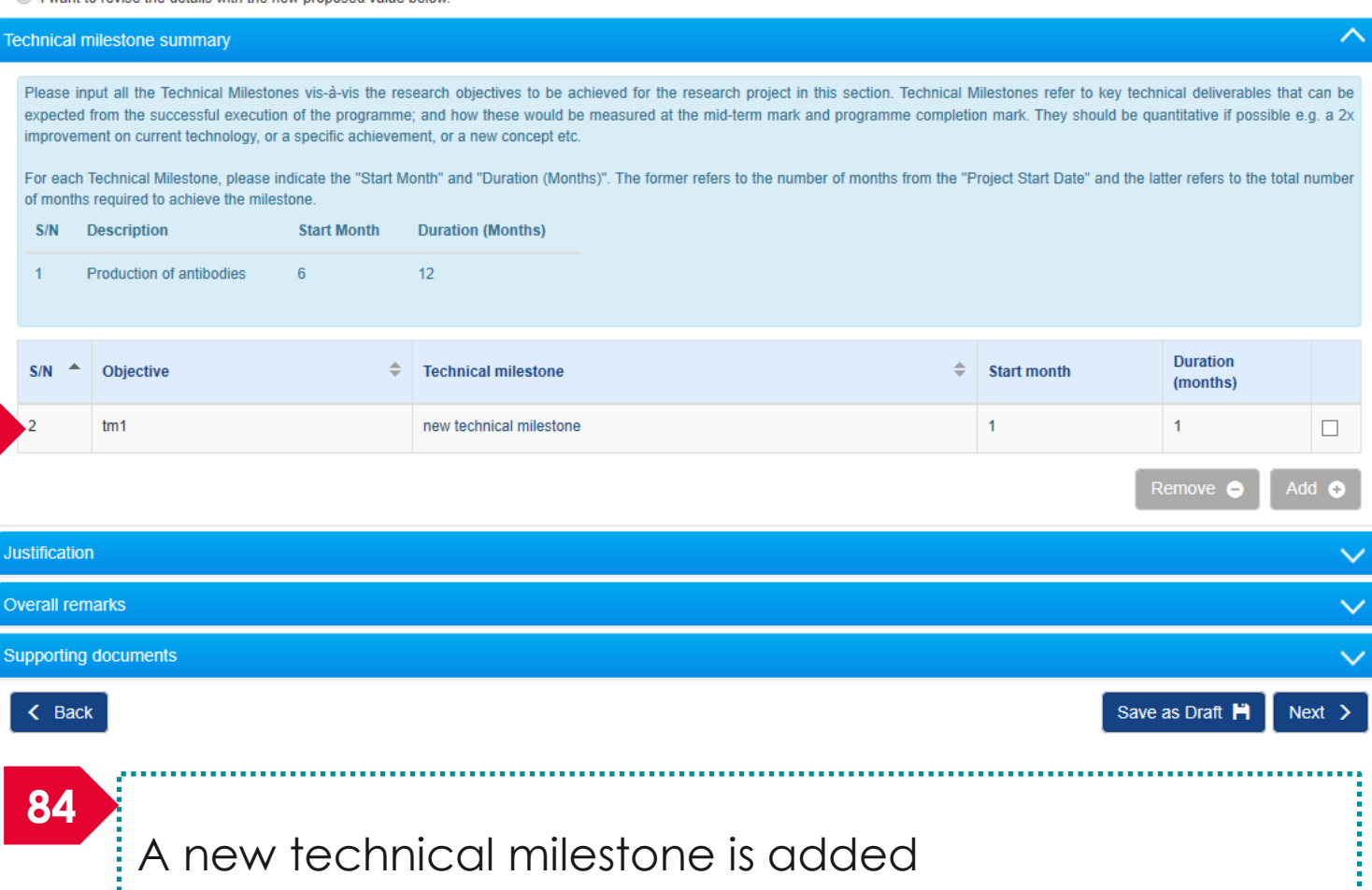

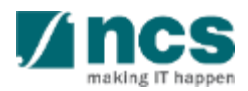

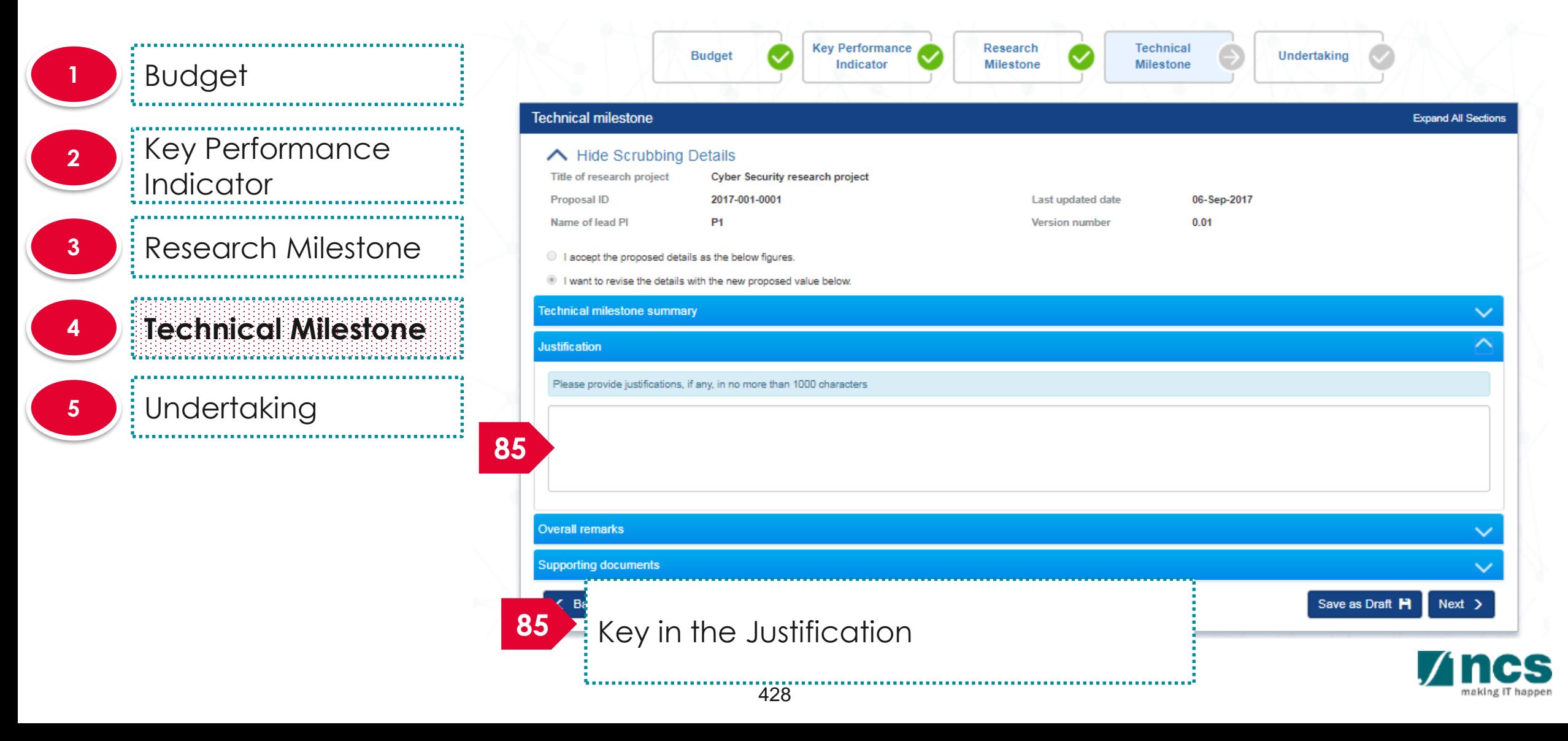

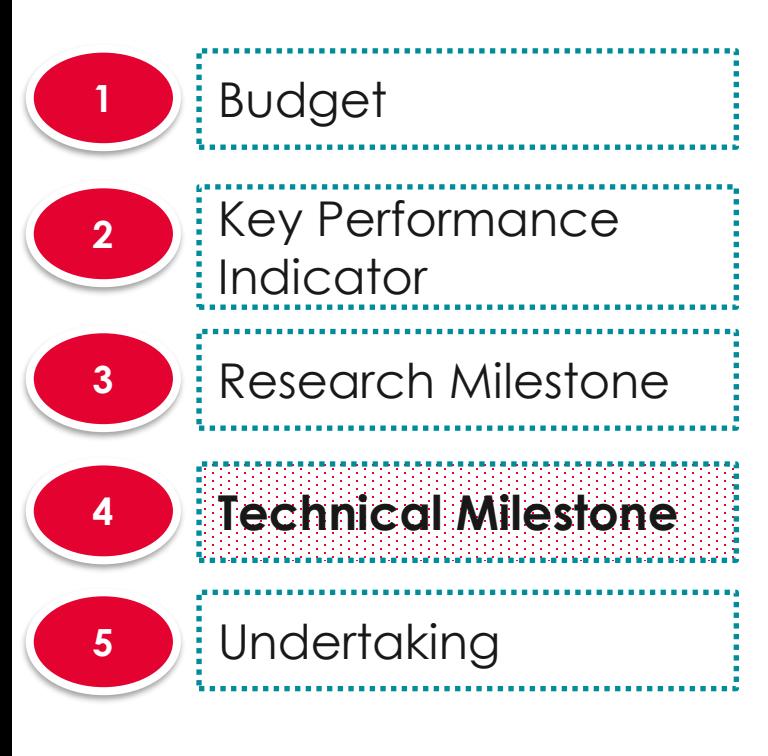

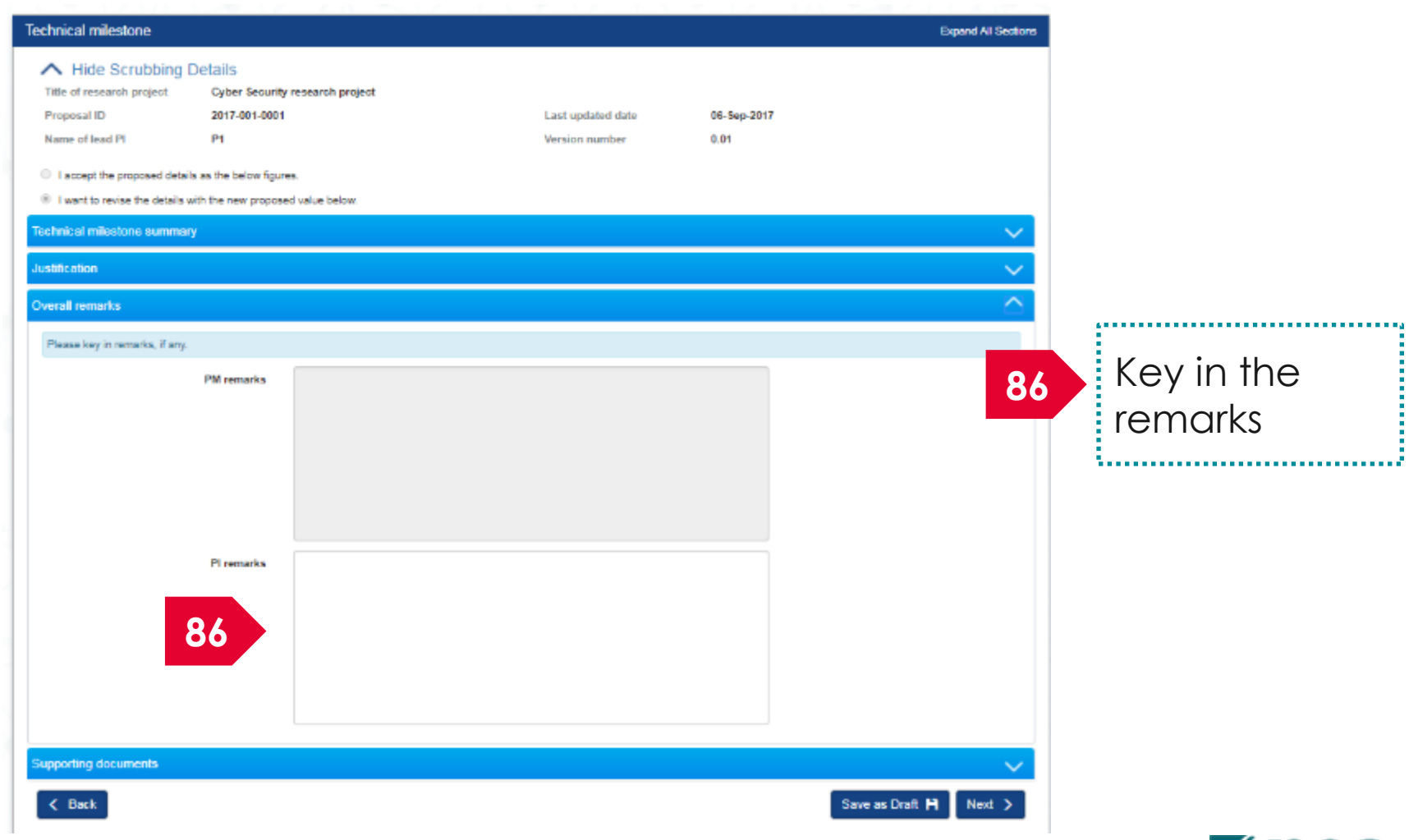

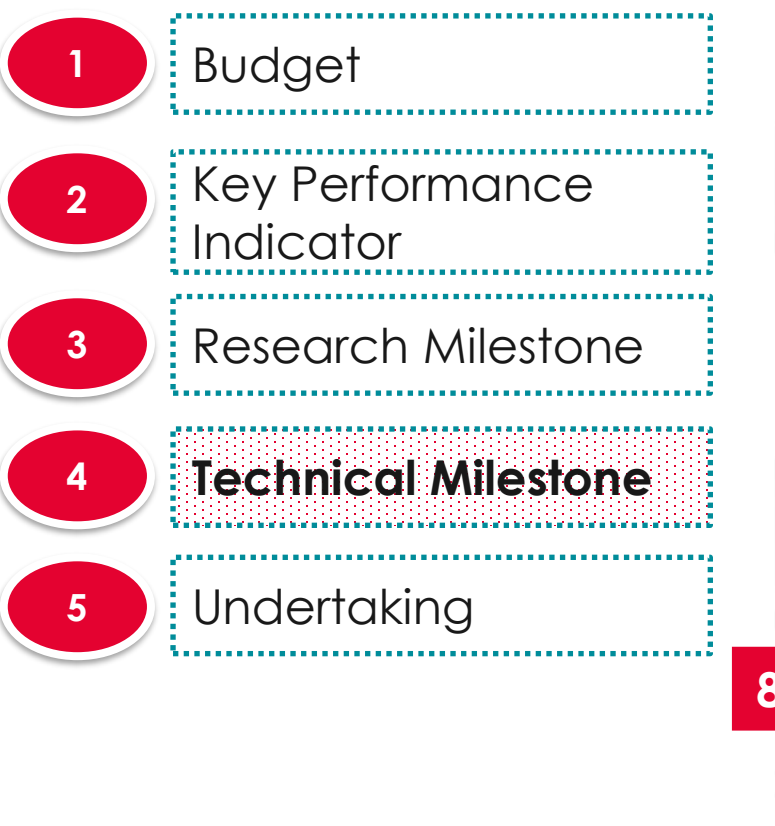

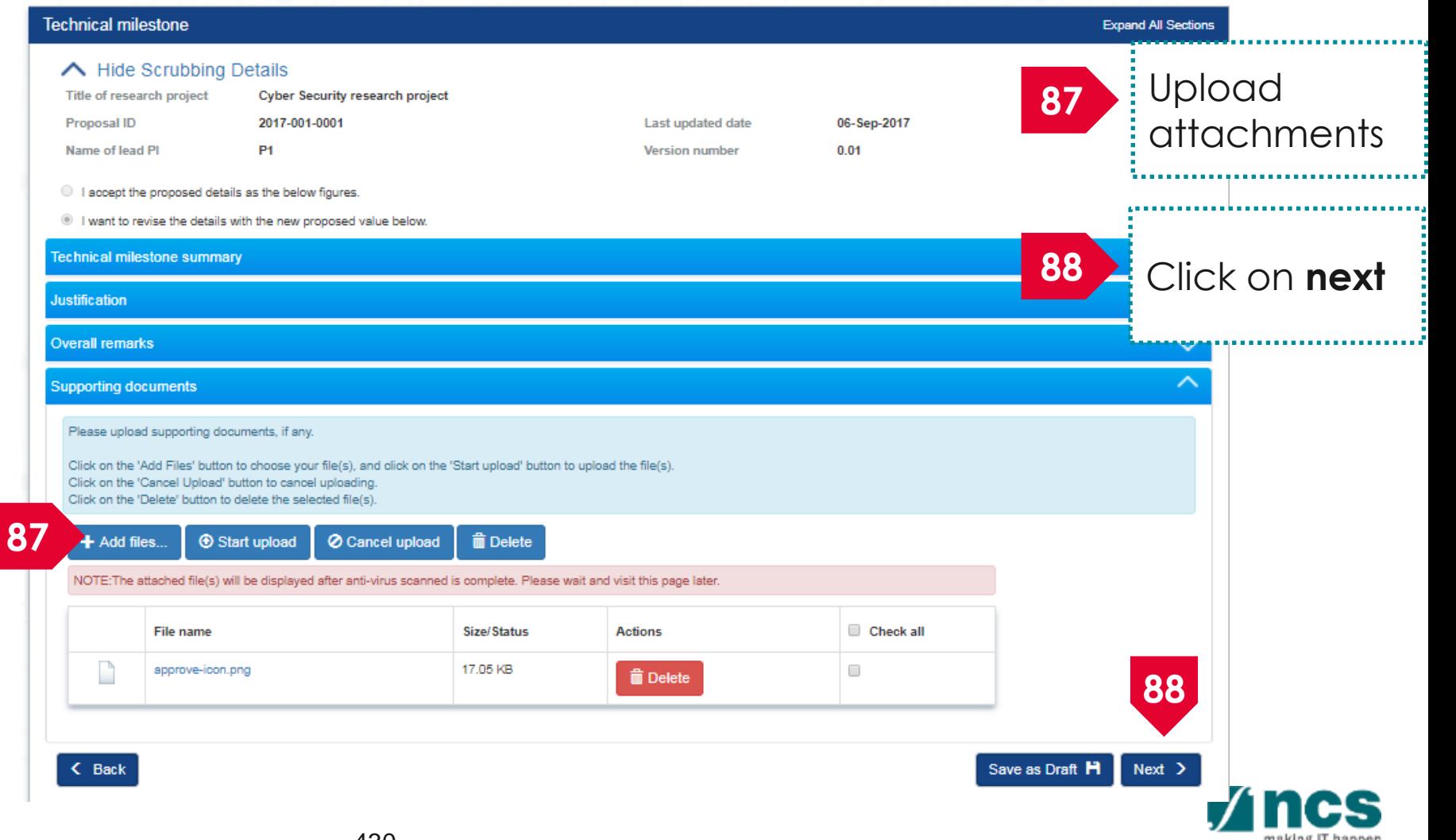

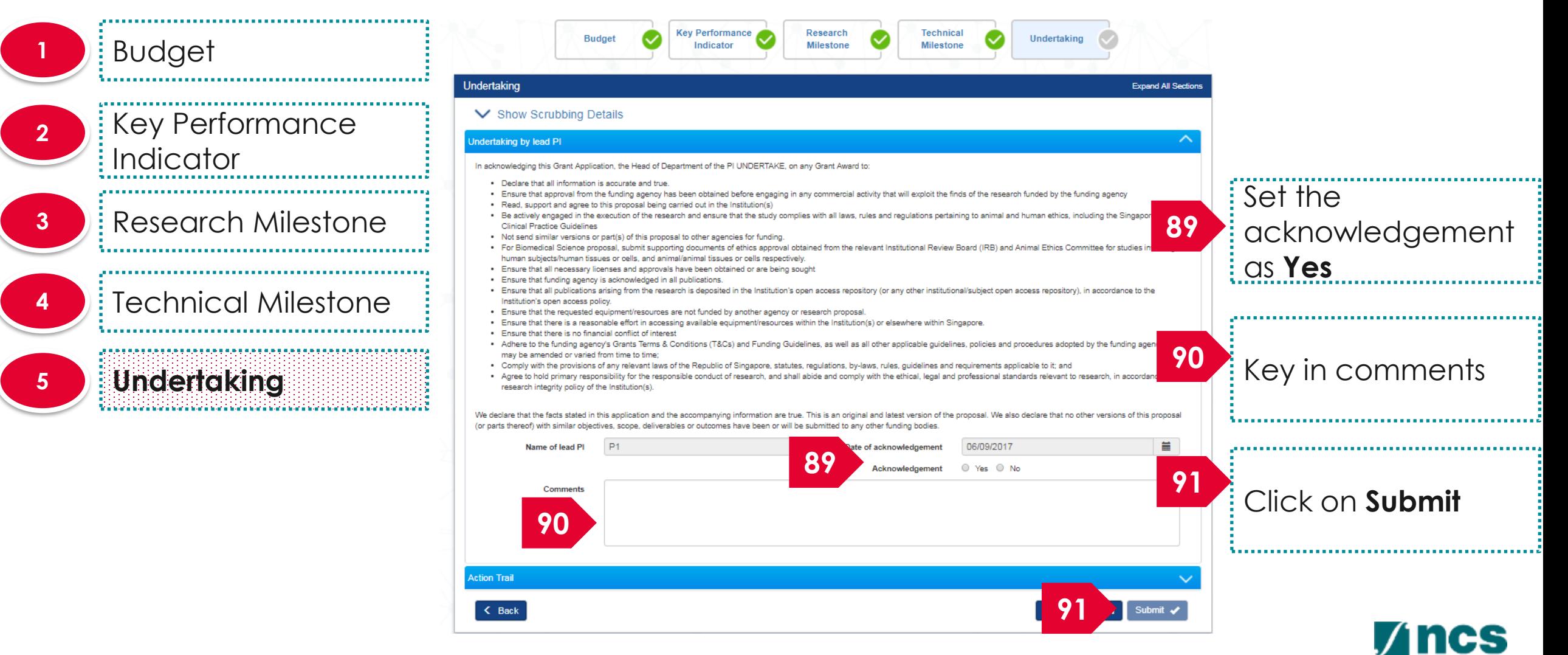

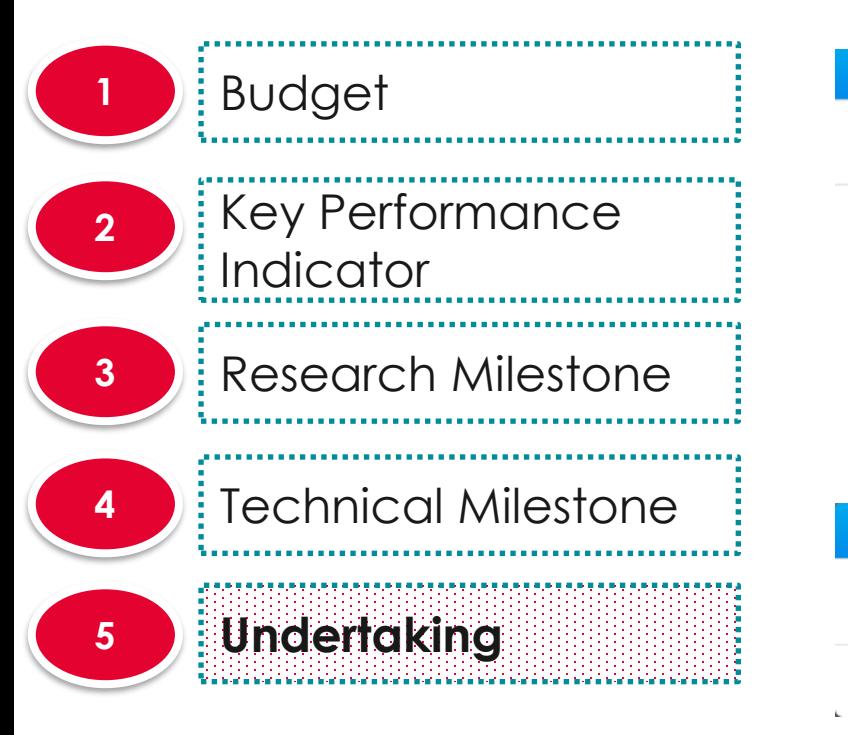

#### Confirmation

Are you sure you want to Submit?

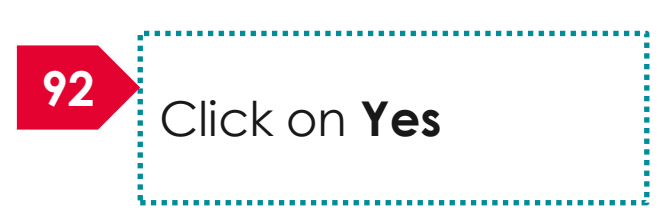

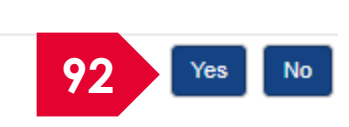

**Information** 

Scrubbing has been successfully submitted.

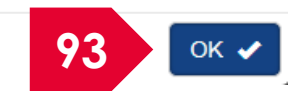

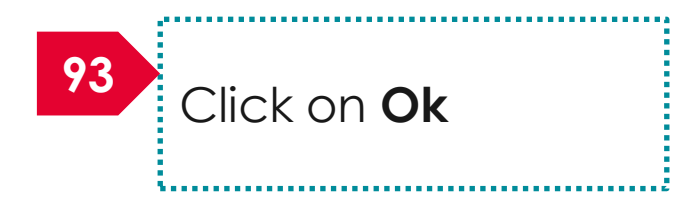

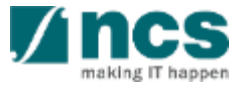

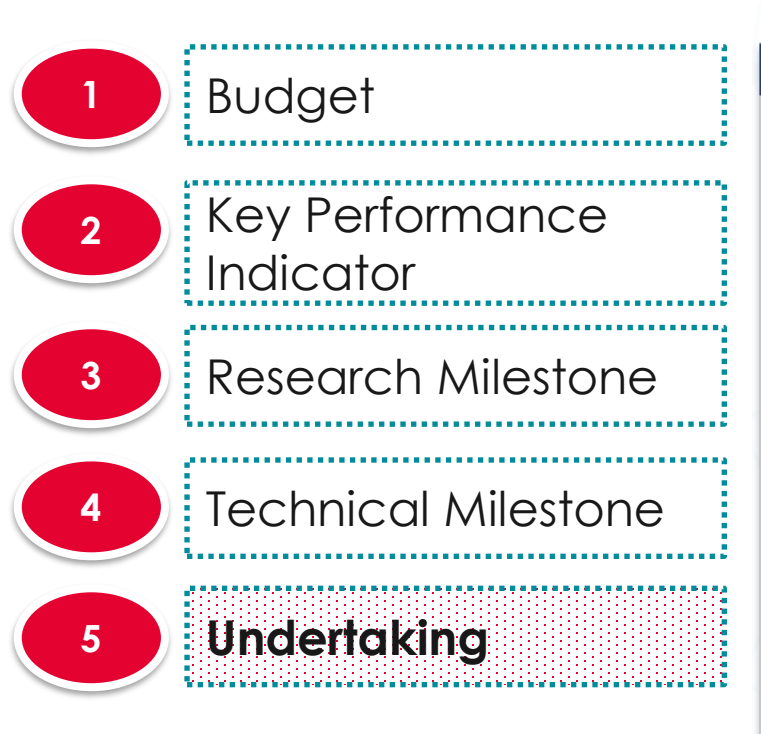

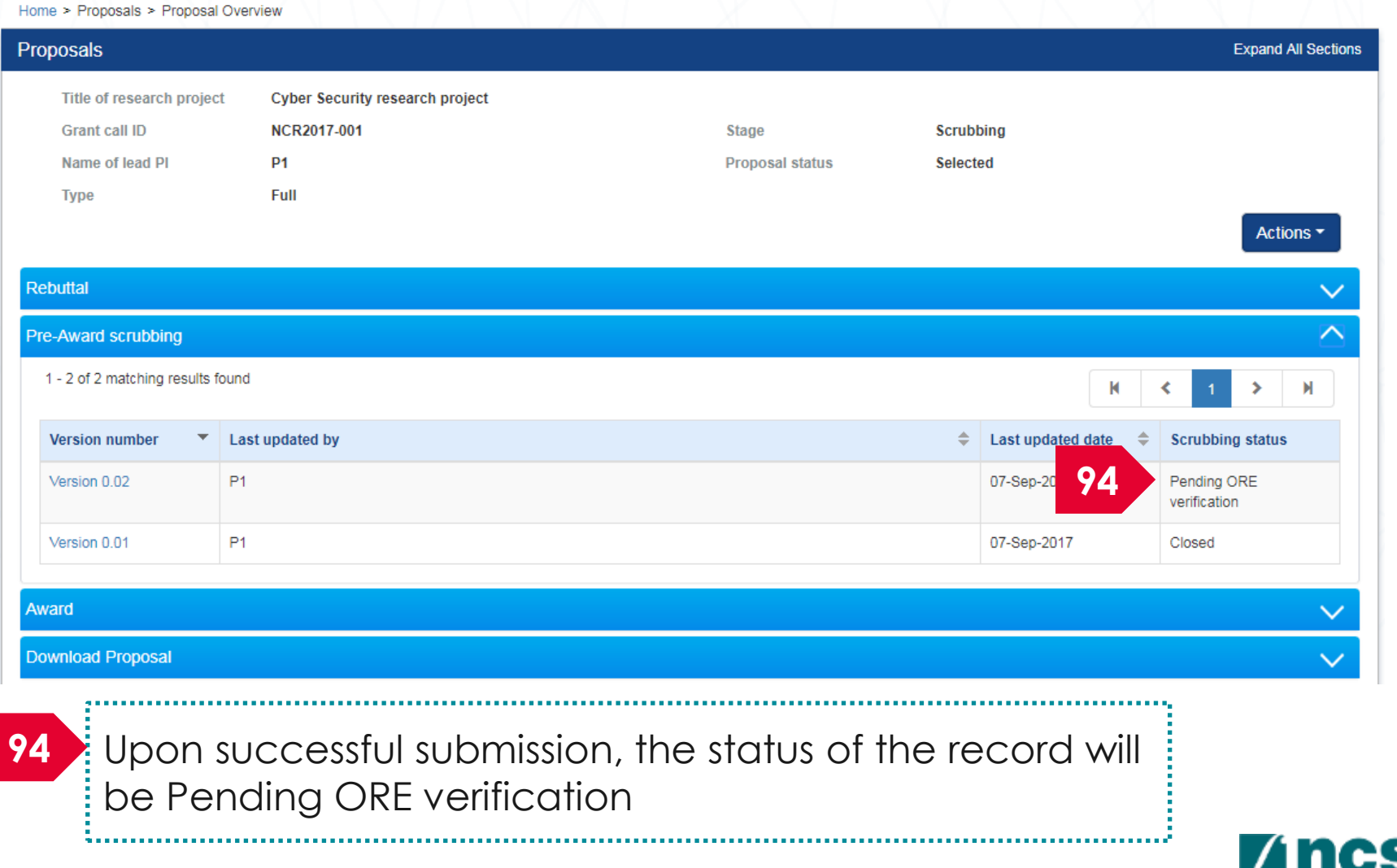

# **Resubmitting budget, KPI and milestone after ORE returns to PI for amendments**

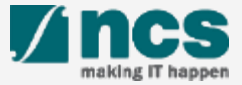

#### Resubmitting budget, KPI and milestone after ORE returns to PI for amendments – 1

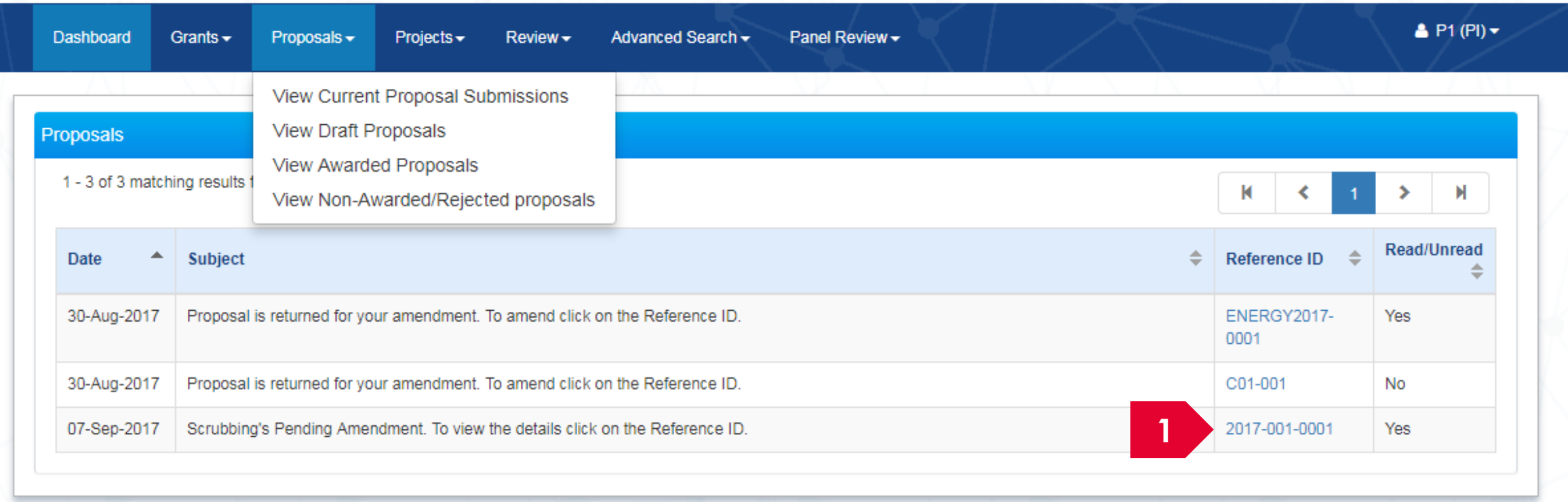

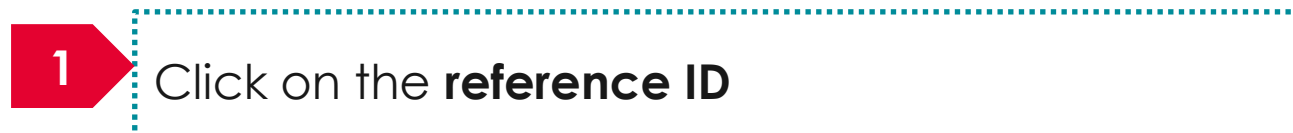

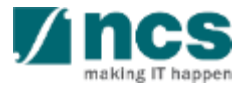
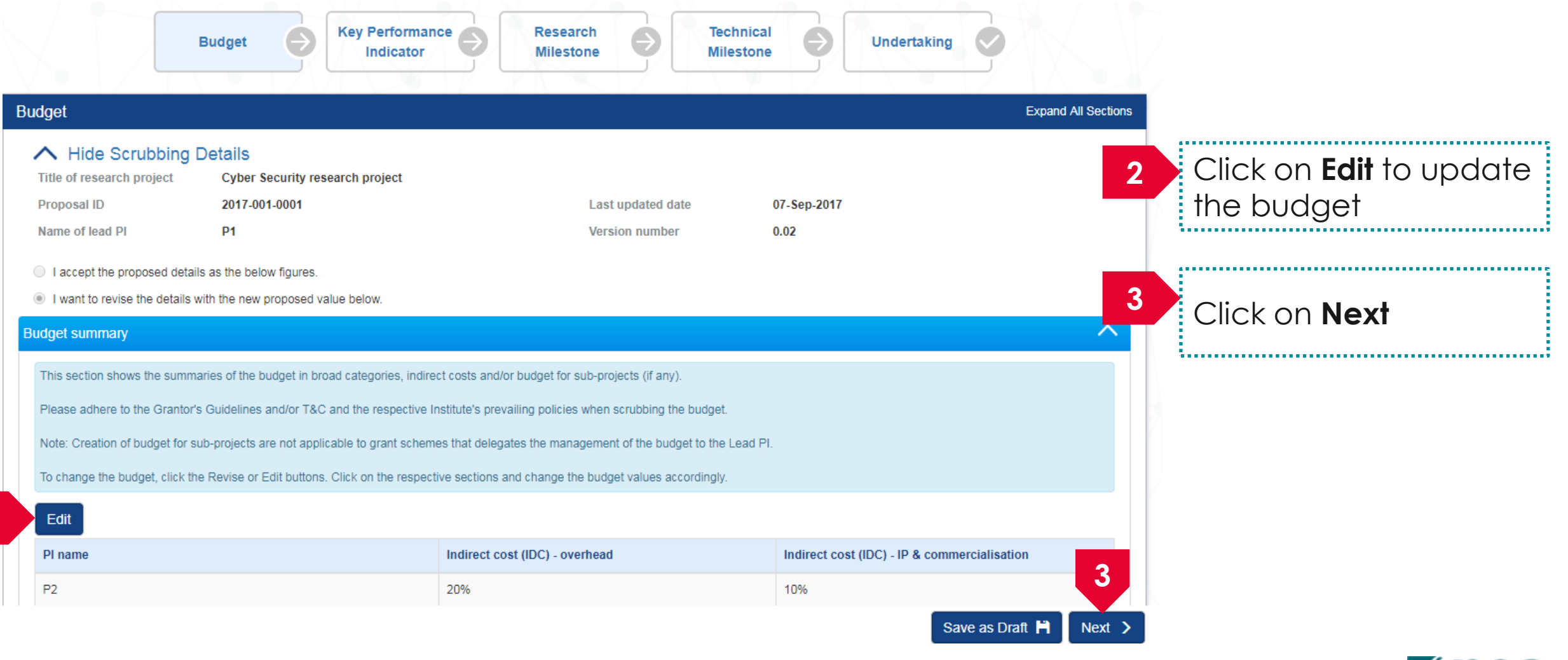

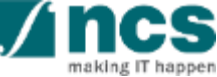

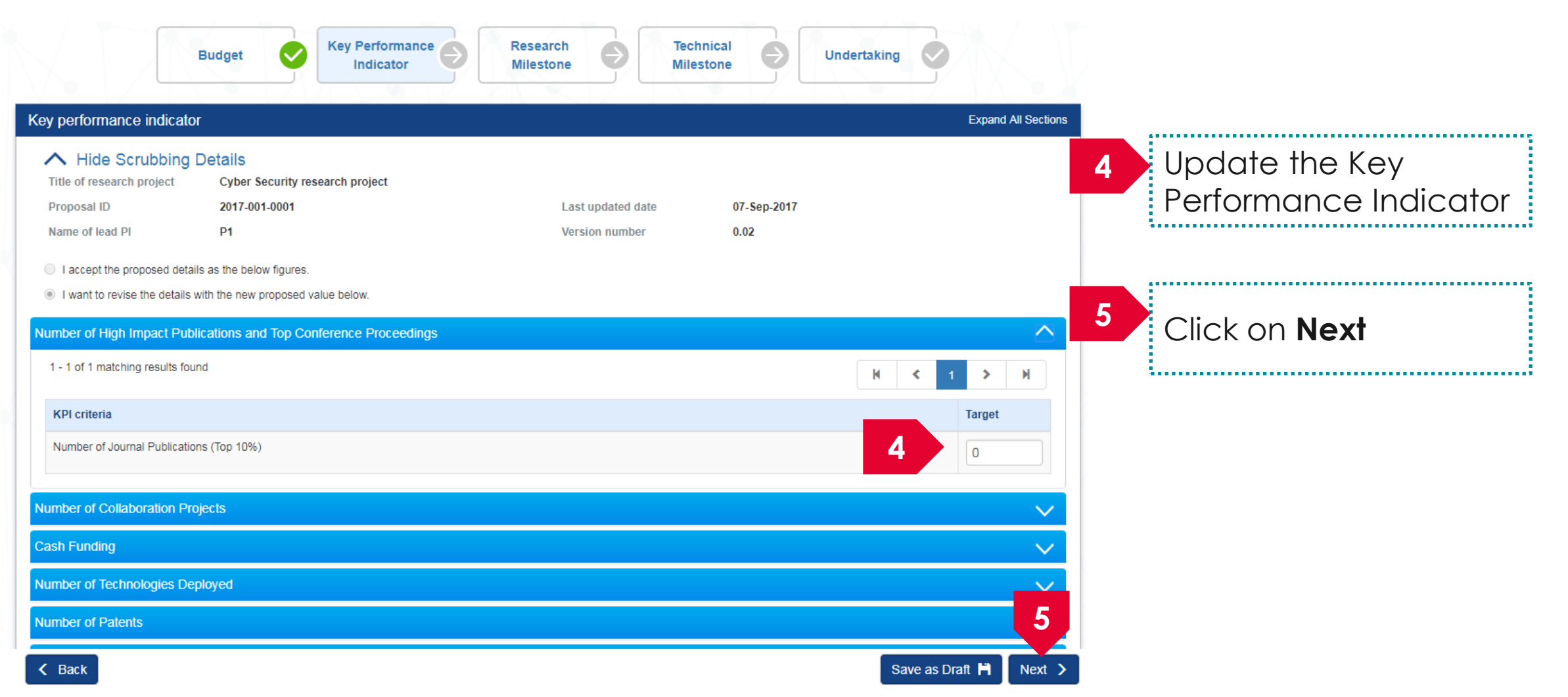

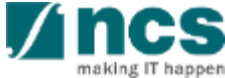

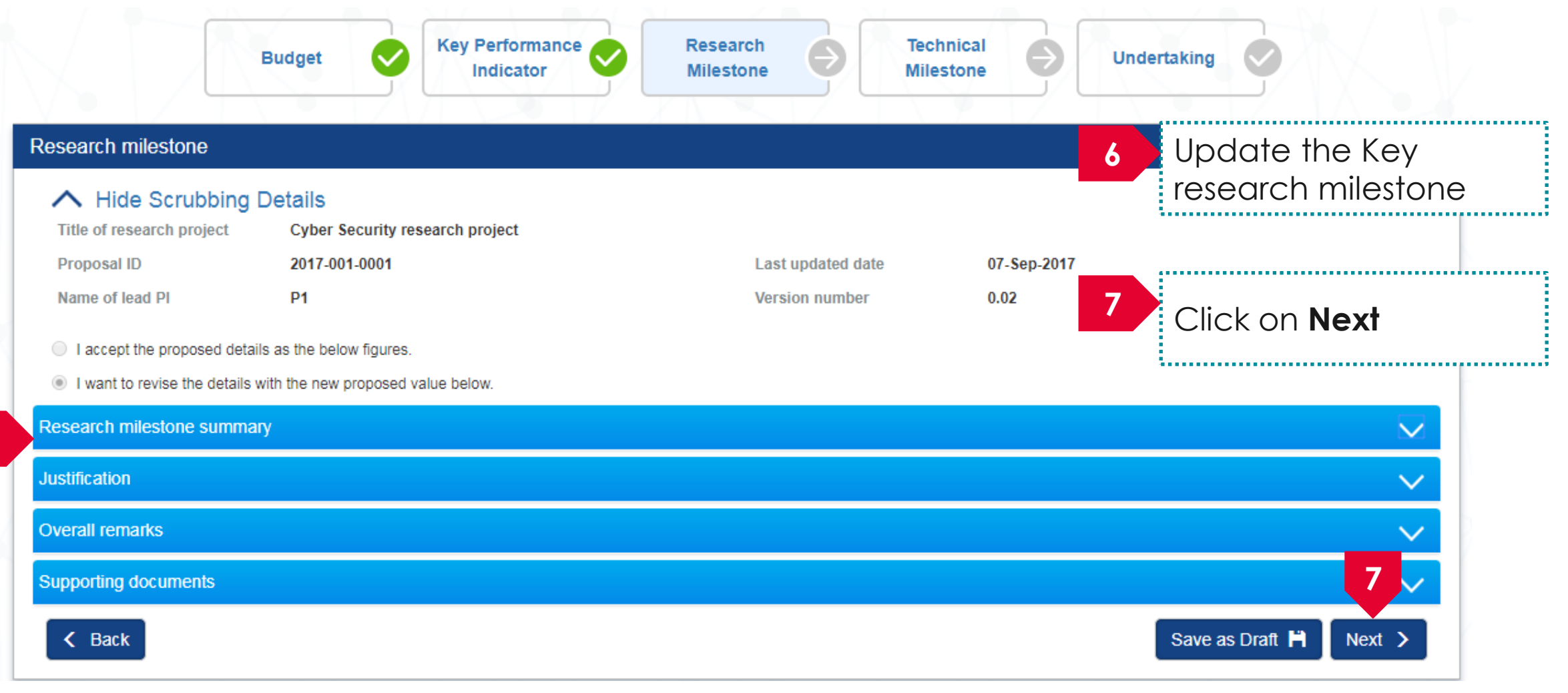

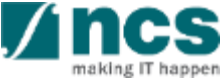

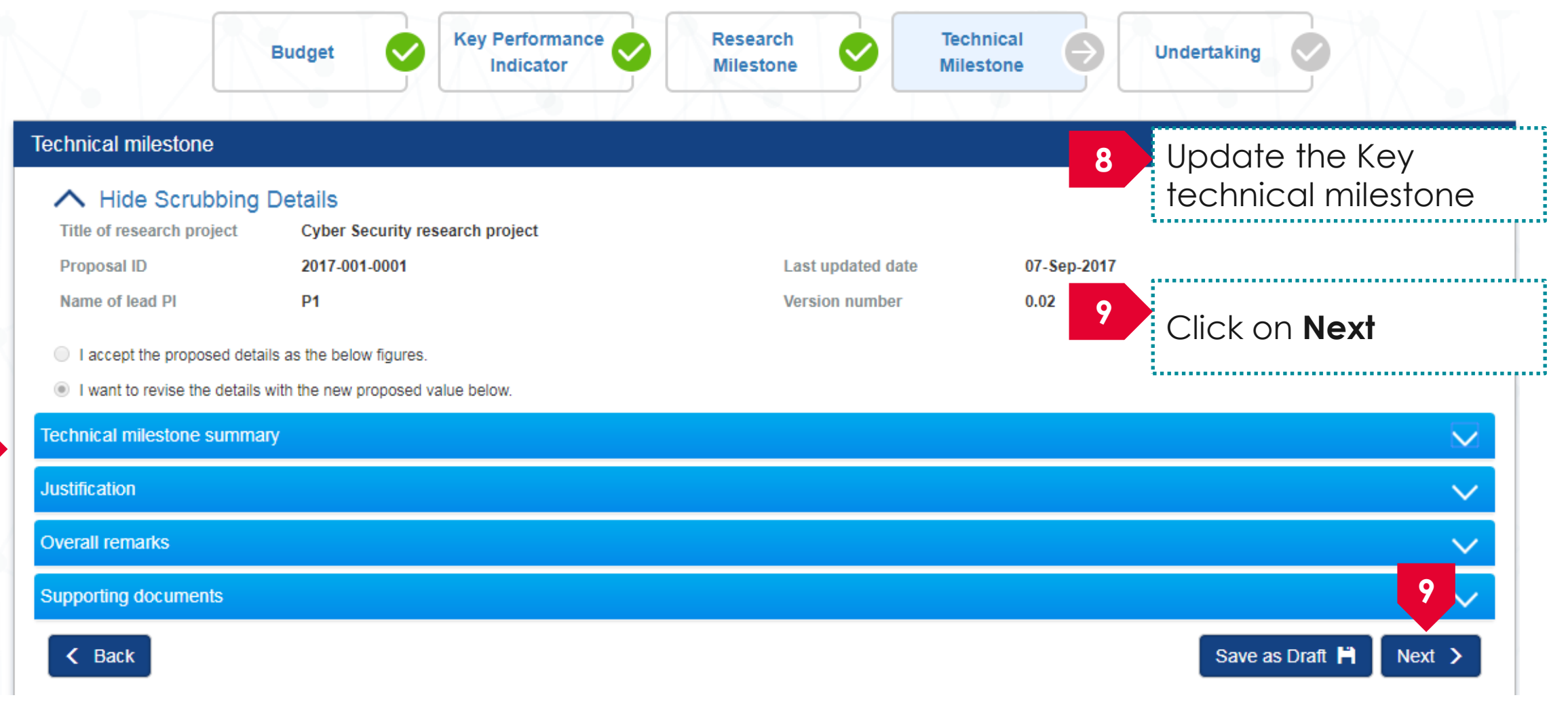

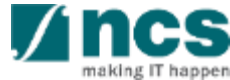

#### Undertaking by lead PI

In acknowledging this Grant Application, the Head of Department of the PI UNDERTAKE, on any Grant Award to:

- . Declare that all information is accurate and true.
- . Ensure that approval from the funding agency has been obtained before engaging in any commercial activity that will exploit the finds of the research funded by the funding agency
- . Read, support and agree to this proposal being carried out in the Institution(s)
- . Be actively engaged in the execution of the research and ensure that the study complies with all laws, rules and regulations pertaining to animal and human ethics, including the Singapore Good **Clinical Practice Guidelines**
- Not send similar versions or part(s) of this proposal to other agencies for funding.
- . For Biomedical Science proposal, submit supporting documents of ethics approval obtained from the relevant Institutional Review Board (IRB) and Animal Ethics Committee for studies involving human subjects/human tissues or cells, and animal/animal tissues or cells respectively.
- Ensure that all necessary licenses and approvals have been obtained or are being sought
- Ensure that funding agency is acknowledged in all publications.
- . Ensure that all publications arising from the research is deposited in the Institution's open access repository (or any other institutional/subject open access repository), in accordance to the Institution's open access policy
- Ensure that the requested equipment/resources are not funded by another agency or research proposal.
- . Ensure that there is a reasonable effort in accessing available equipment/resources within the Institution(s) or elsewhere within Singapore.
- Ensure that there is no financial conflict of interest
- . Adhere to the funding agency's Grants Terms & Conditions (T&Cs) and Funding Guidelines, as well as all other applicable guidelines, policies and procedures adopted by the funding agency, which may be amended or varied from time to time:
- . Comply with the provisions of any relevant laws of the Republic of Singapore, statutes, regulations, by-laws, rules, quidelines and requirements applicable to it: and
- . Agree to hold primary responsibility for the responsible conduct of research, and shall abide and comply with the ethical, legal and professional standards relevant to research, in accordance to the research integrity policy of the Institution(s).

We declare that the facts stated in this application and the accompanying information are true. This is an original and latest version of the proposal. We also declare that no other versions of this proposal (or parts thereof) with similar objectives, scope, deliverables or outcomes have been or will be submitted to any other funding bodies.

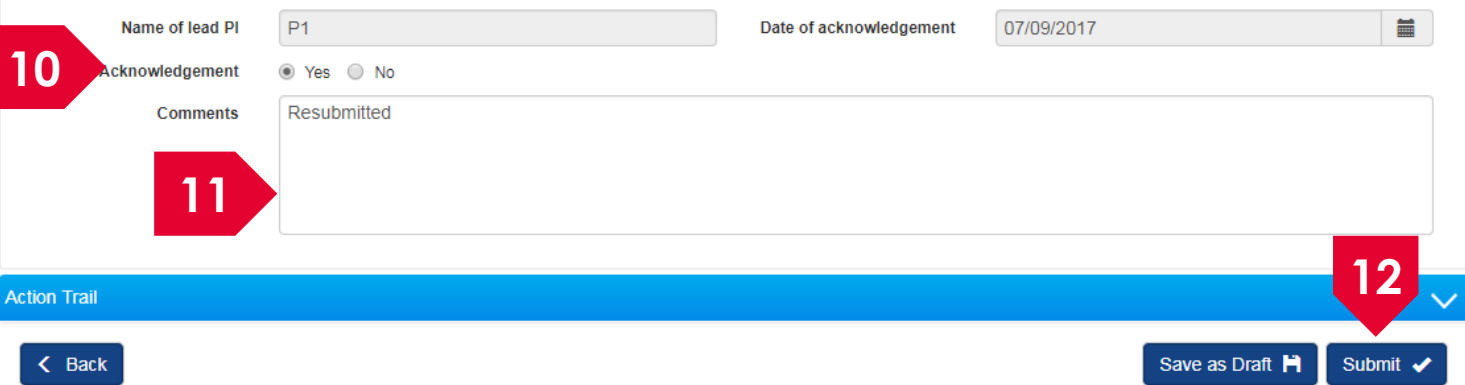

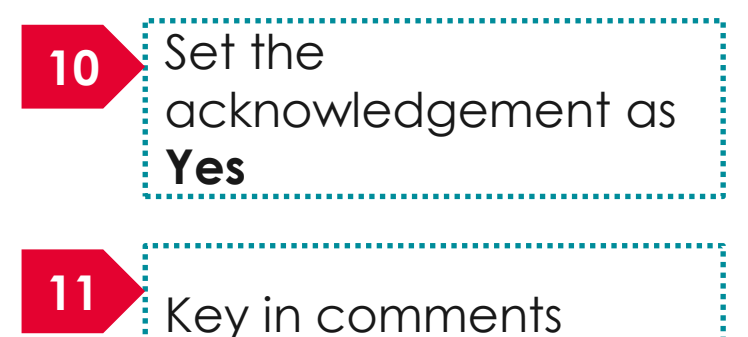

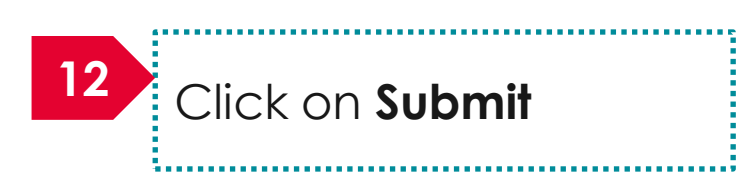

<u> 2000 - 100 - 100 - 100 - 100 - 100 - 100 - 100 - 100 - 100 - 100 - 100 - 100 - 100 - 100 - 100 - 100 - 100 - 1</u>

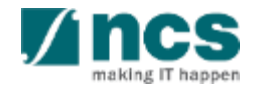

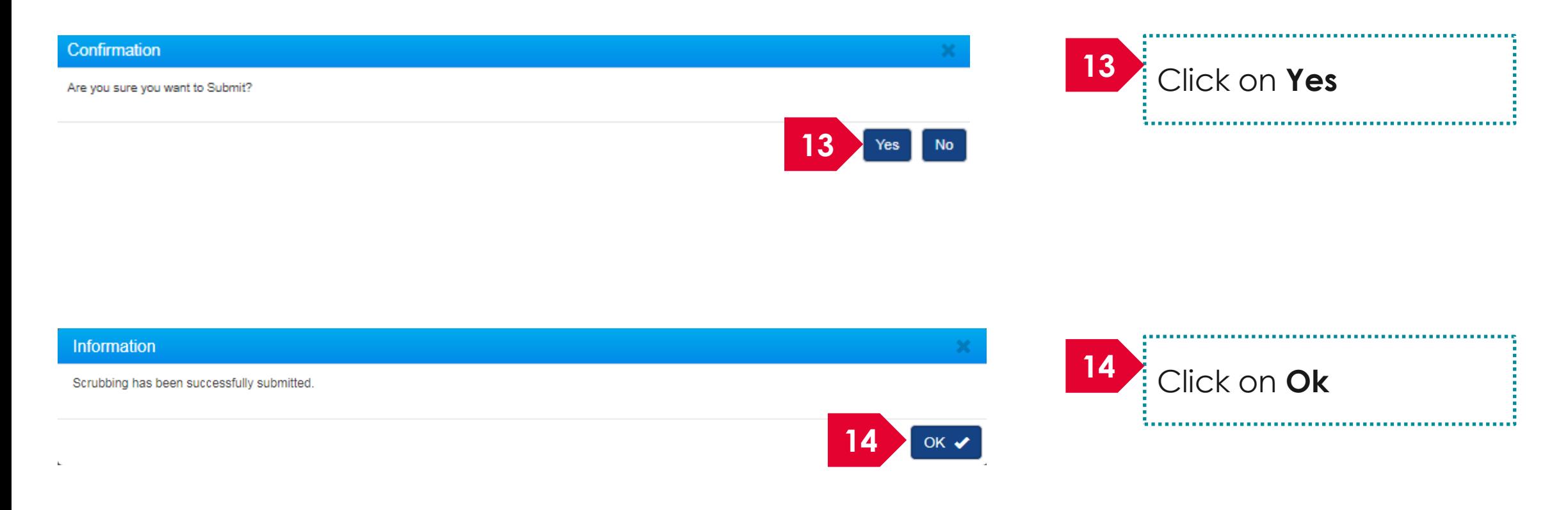

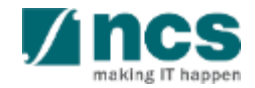

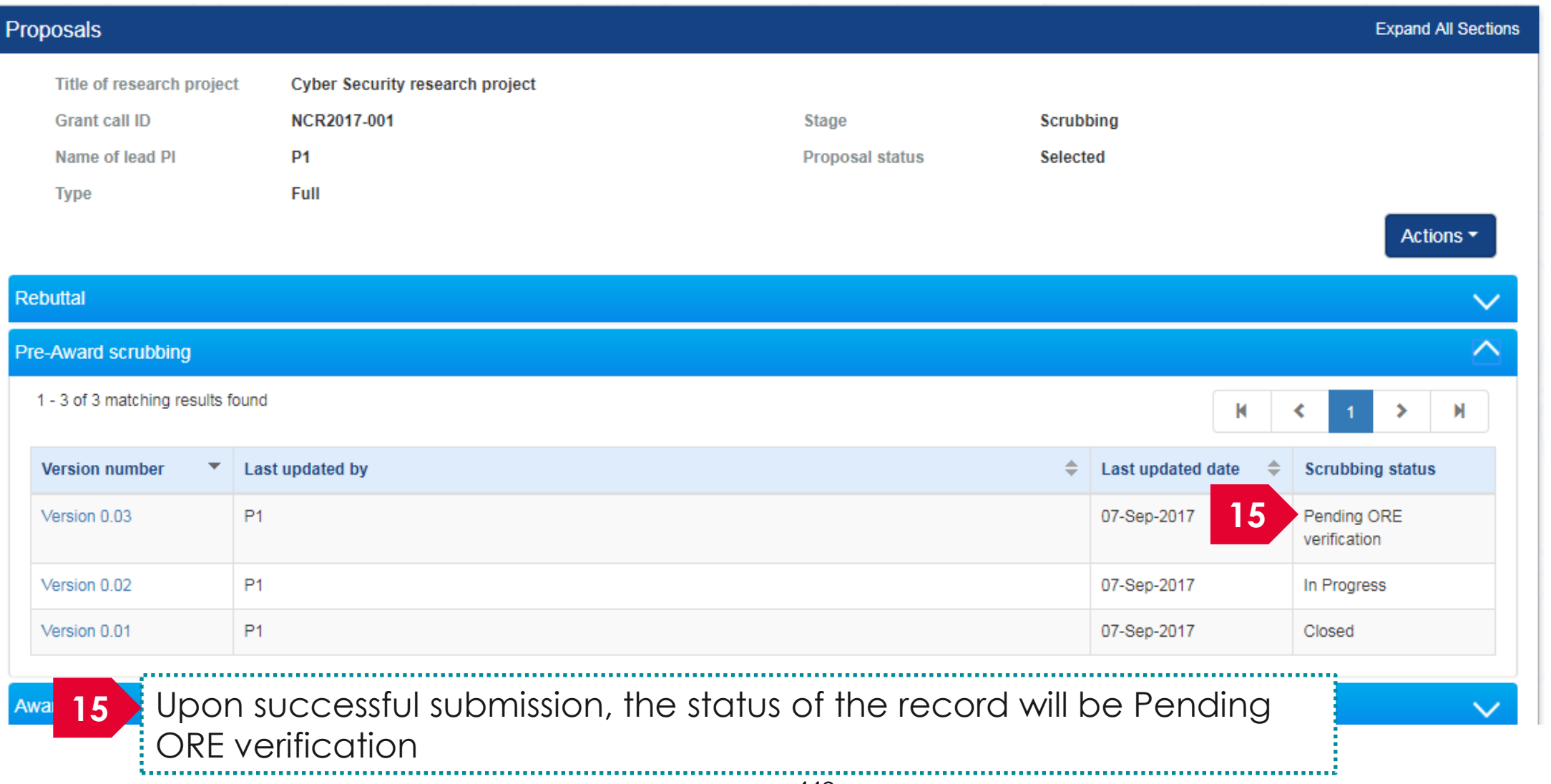

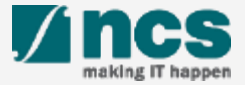

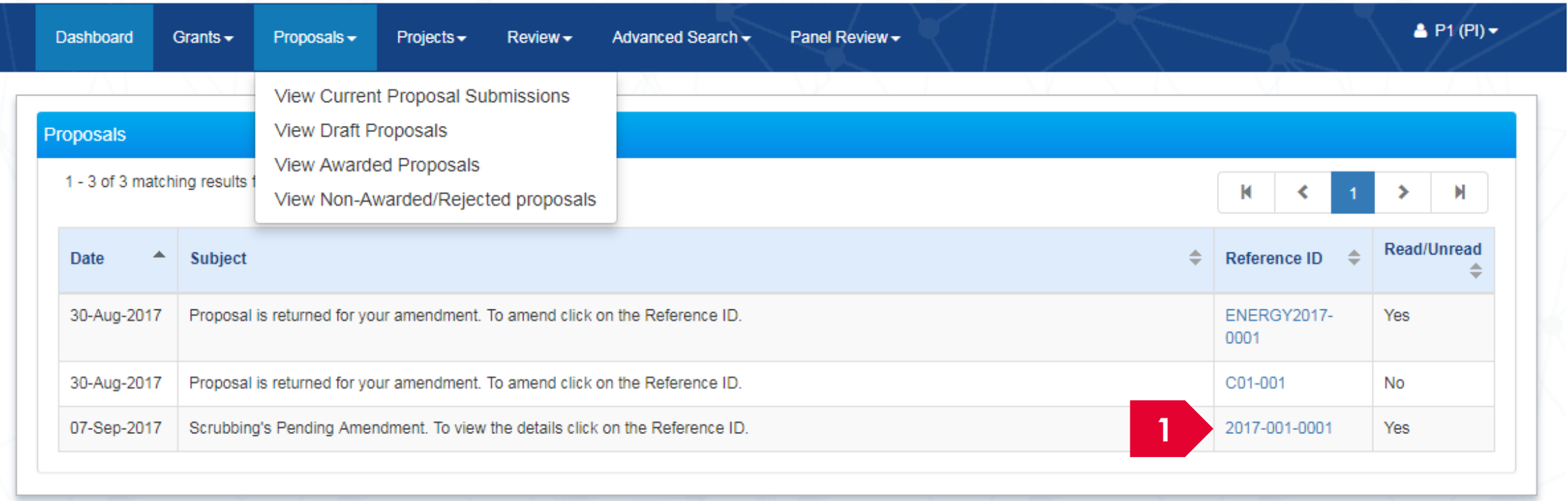

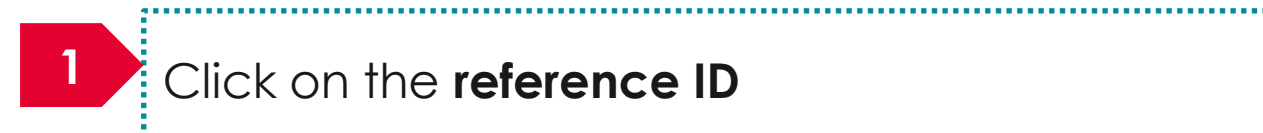

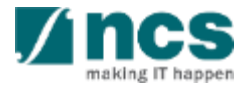

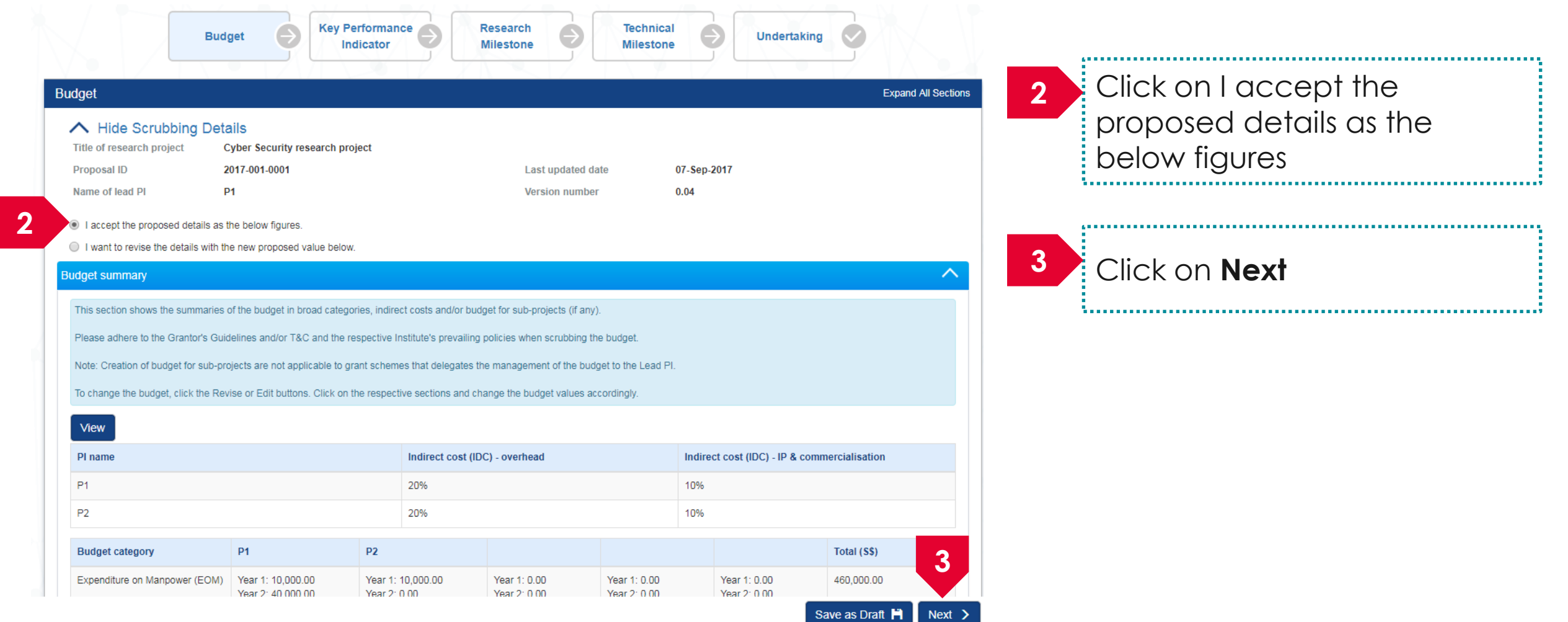

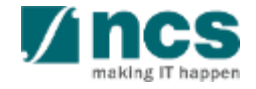

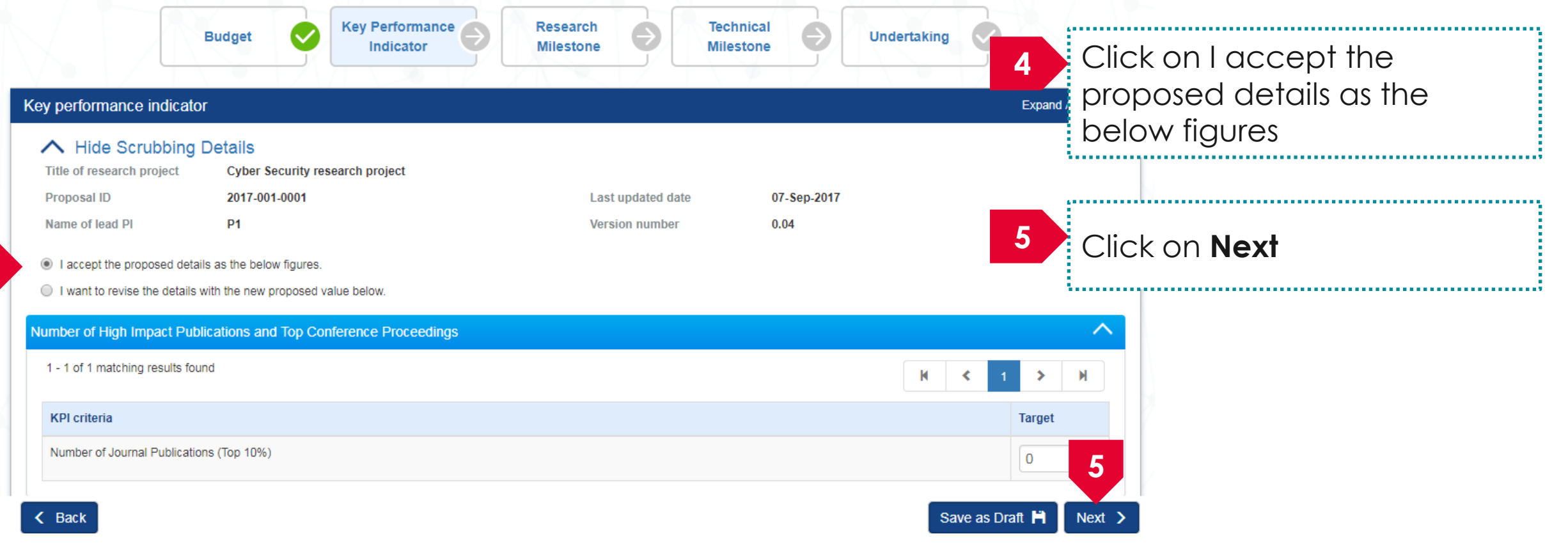

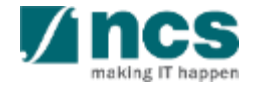

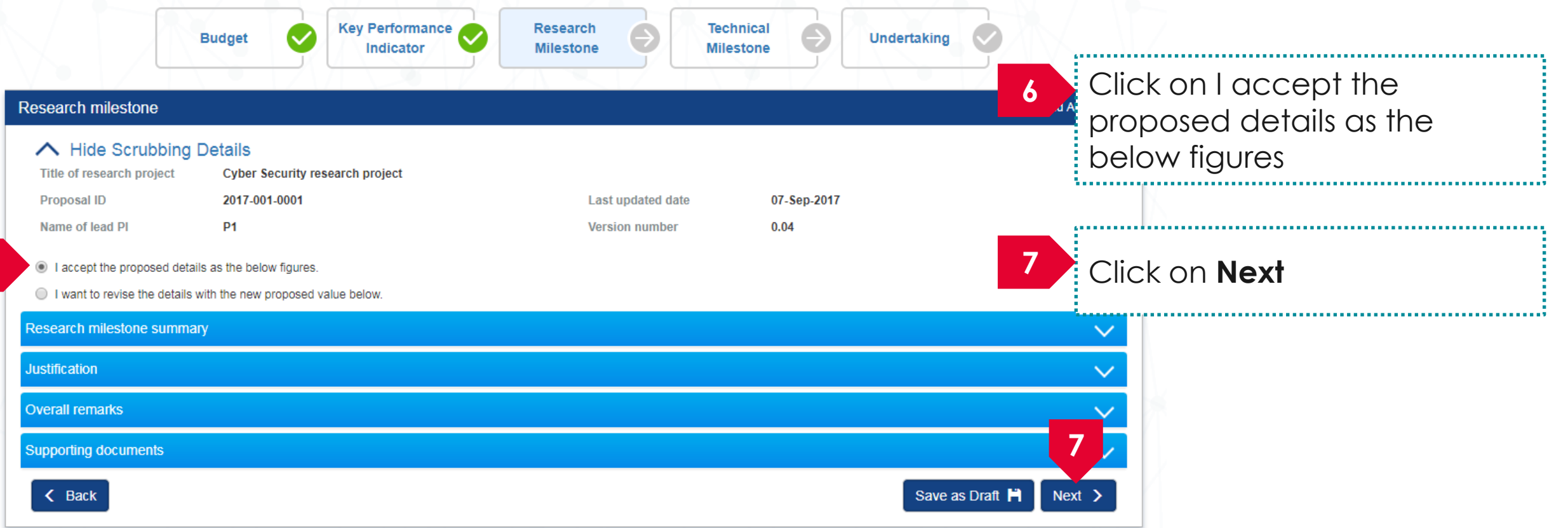

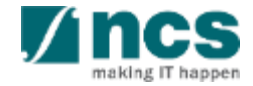

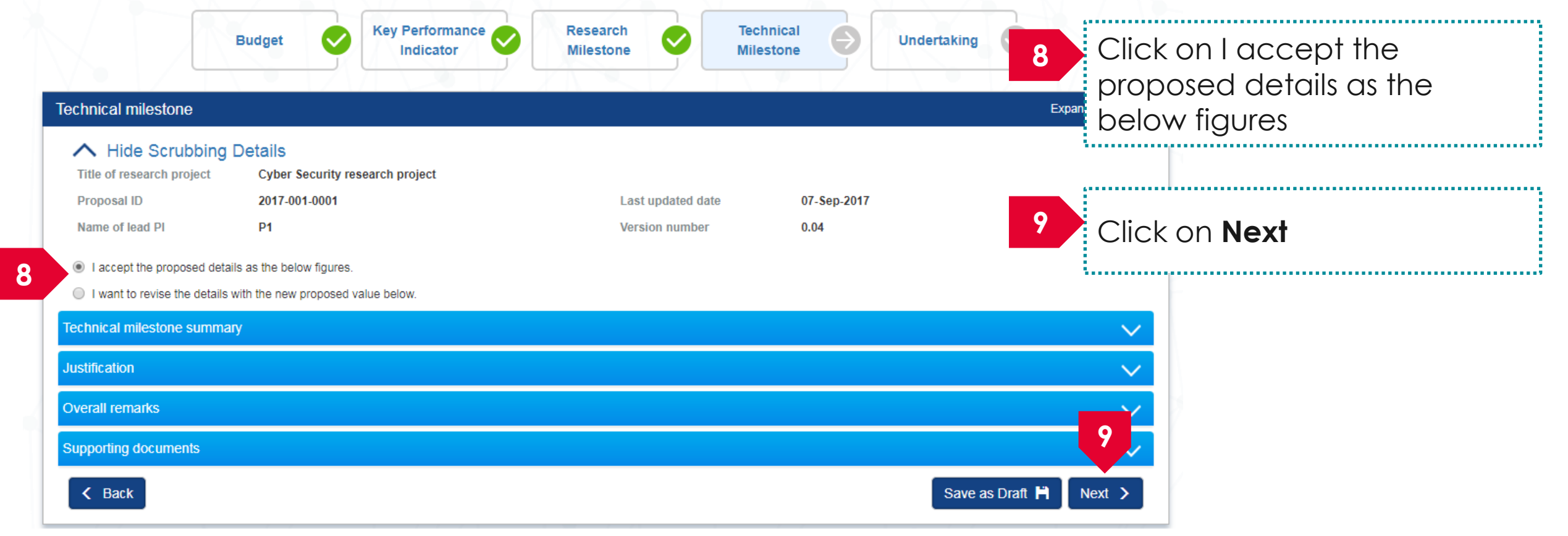

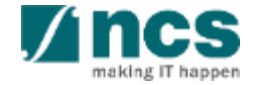

へ

#### Undertaking by lead PI

In acknowledging this Grant Application, the Head of Department of the PI UNDERTAKE, on any Grant Award to:

- . Declare that all information is accurate and true.
- . Ensure that approval from the funding agency has been obtained before engaging in any commercial activity that will exploit the finds of the research funded by the funding agency
- Read, support and agree to this proposal being carried out in the Institution(s)
- . Be actively engaged in the execution of the research and ensure that the study complies with all laws, rules and regulations pertaining to animal and human ethics, including the Singapore Good **Clinical Practice Guidelines**
- Not send similar versions or part(s) of this proposal to other agencies for funding.
- . For Biomedical Science proposal, submit supporting documents of ethics approval obtained from the relevant Institutional Review Board (IRB) and Animal Ethics Committee for studies involving human subjects/human tissues or cells, and animal/animal tissues or cells respectively.
- Ensure that all necessary licenses and approvals have been obtained or are being sought
- Ensure that funding agency is acknowledged in all publications.
- . Ensure that all publications arising from the research is deposited in the Institution's open access repository (or any other institutional/subject open access repository), in accordance to the Institution's open access policy.
- . Ensure that the requested equipment/resources are not funded by another agency or research proposal.
- . Ensure that there is a reasonable effort in accessing available equipment/resources within the Institution(s) or elsewhere within Singapore.
- Ensure that there is no financial conflict of interest
- . Adhere to the funding agency's Grants Terms & Conditions (T&Cs) and Funding Guidelines, as well as all other applicable quidelines, policies and procedures adopted by the funding agency, which may be amended or varied from time to time:
- . Comply with the provisions of any relevant laws of the Republic of Singapore, statutes, regulations, by-laws, rules, guidelines and requirements applicable to it; and
- . Agree to hold primary responsibility for the responsible conduct of research, and shall abide and comply with the ethical, legal and professional standards relevant to research, in accordance to the research integrity policy of the Institution(s).

We declare that the facts stated in this application and the accompanying information are true. This is an original and latest version of the proposal. We also declare that no other versions of this proposal (or parts thereof) with similar objectives, scope, deliverables or outcomes have been or will be submitted to any other funding bodies.

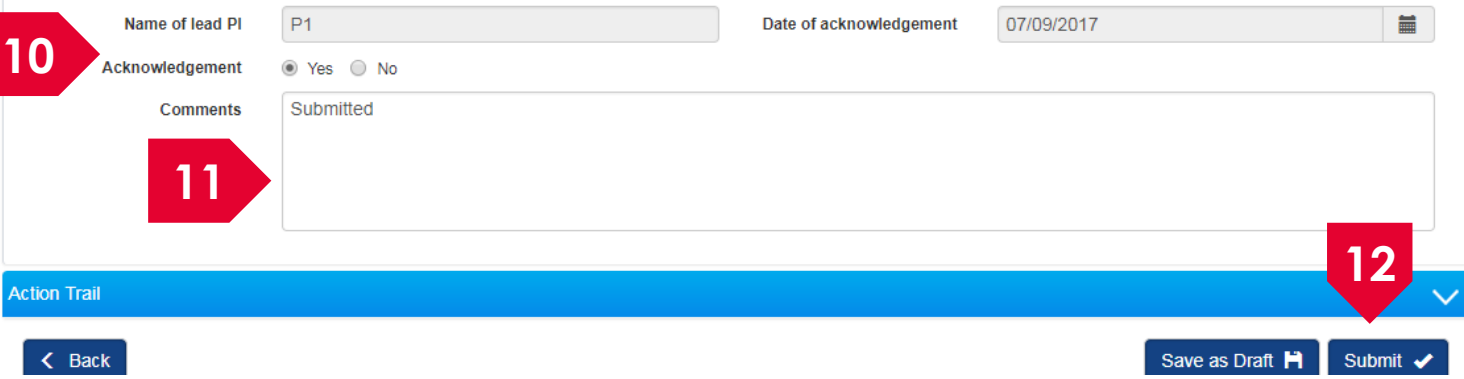

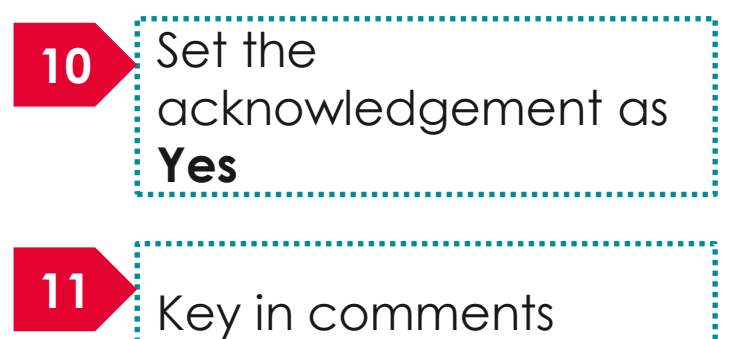

<u> 2000 - 100 - 100 - 100 - 100 - 100 - 100 - 100 - 100 - 100 - 100 - 100 - 100 - 100 - 100 - 100 - 100 - 100 - 1</u>

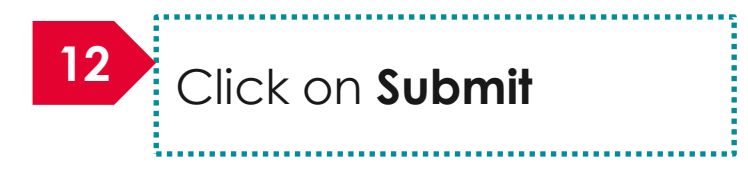

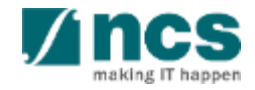

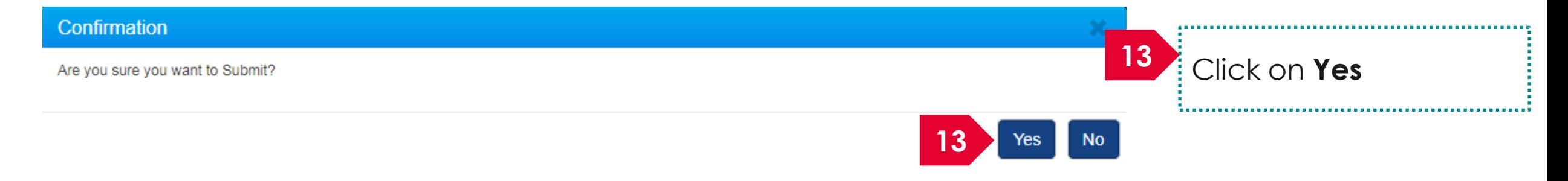

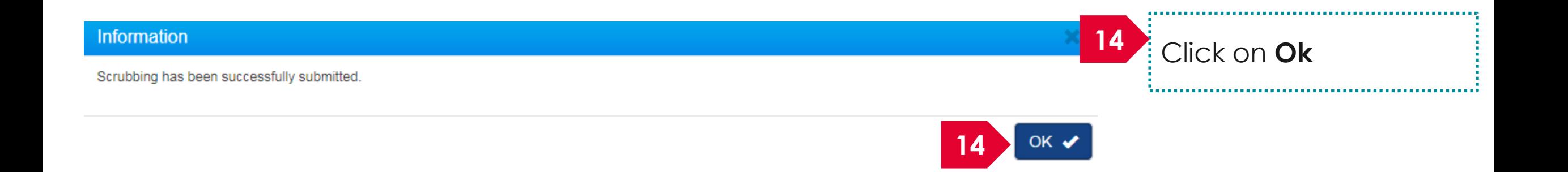

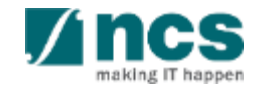

Home > Proposals > Proposal Overview

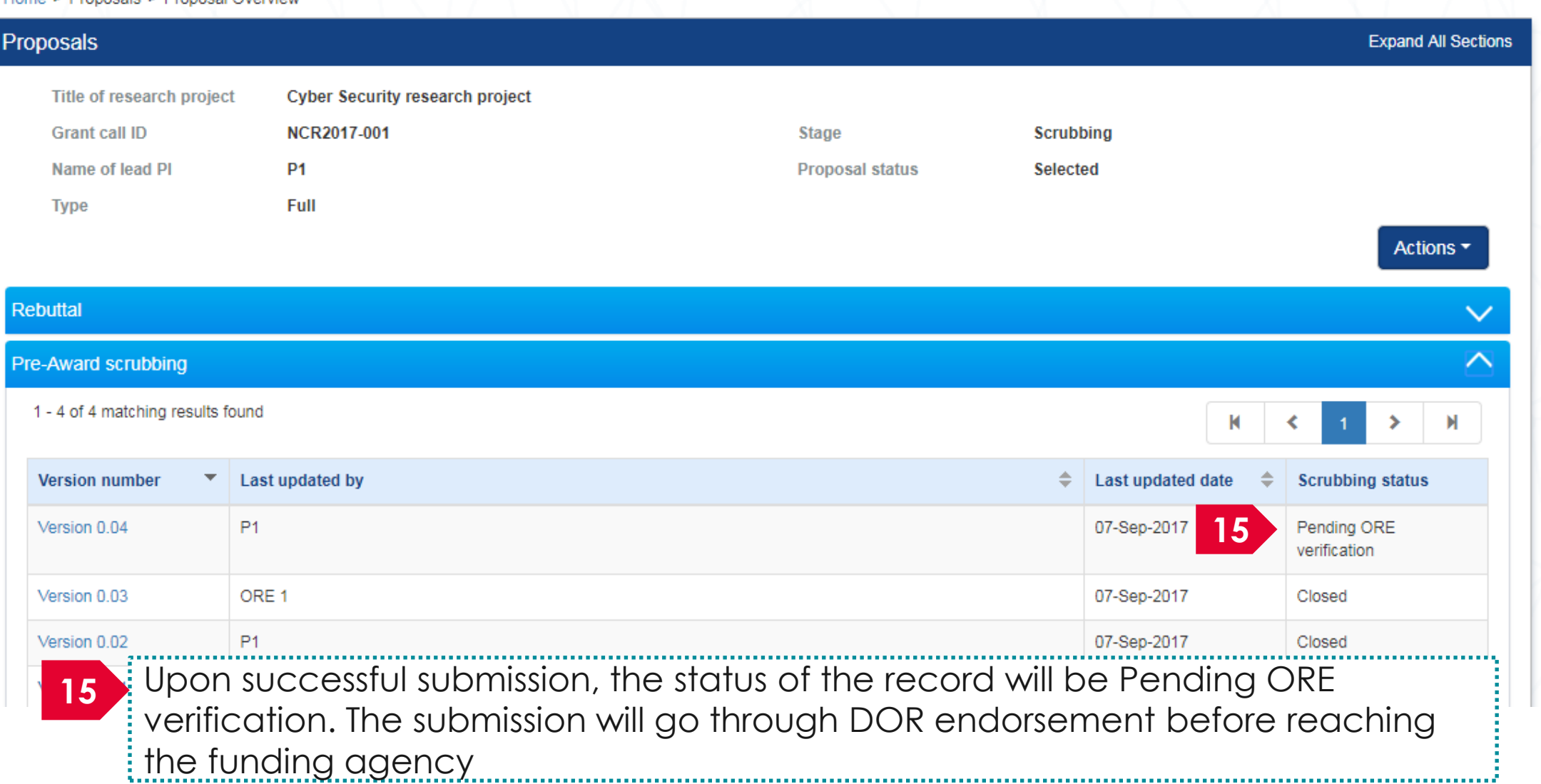

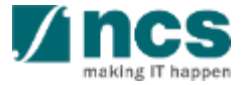

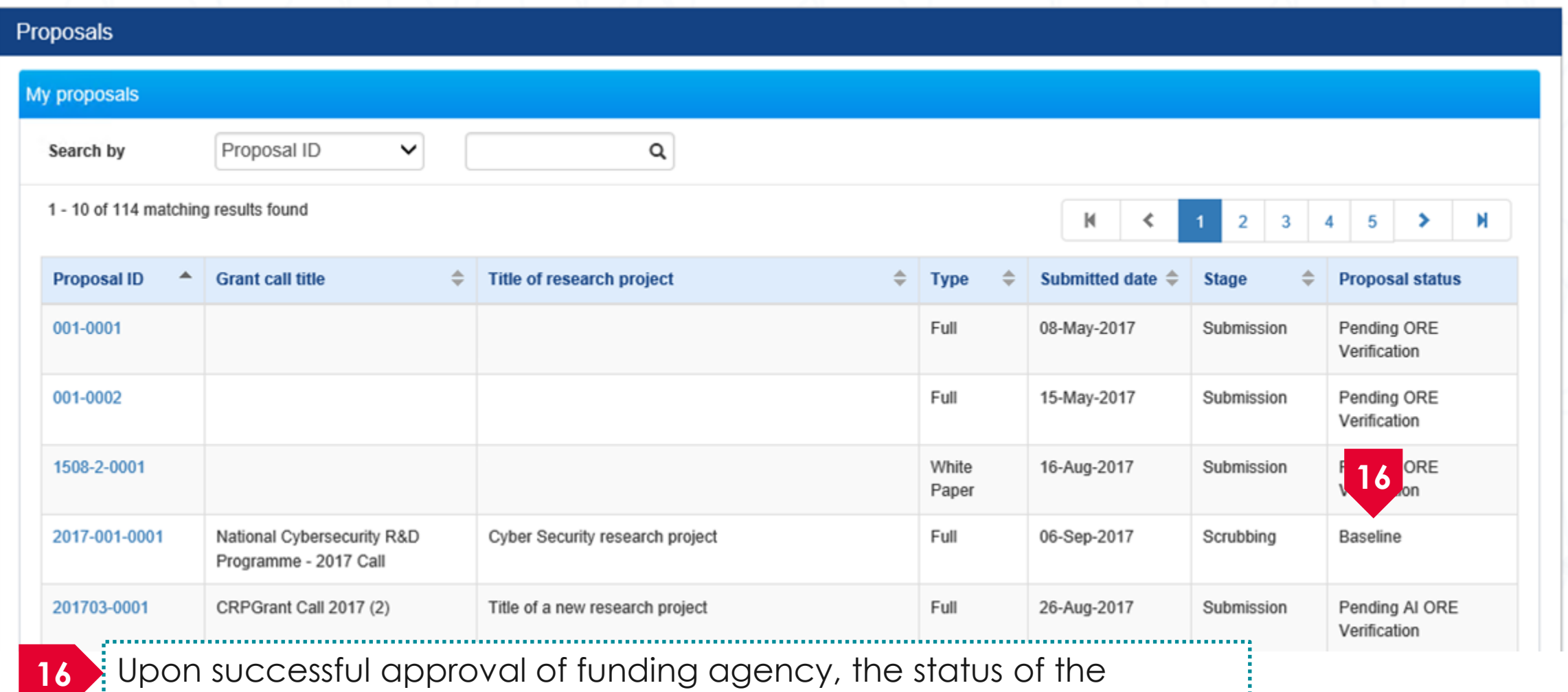

proposal will be set as Baseline

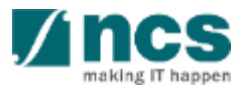

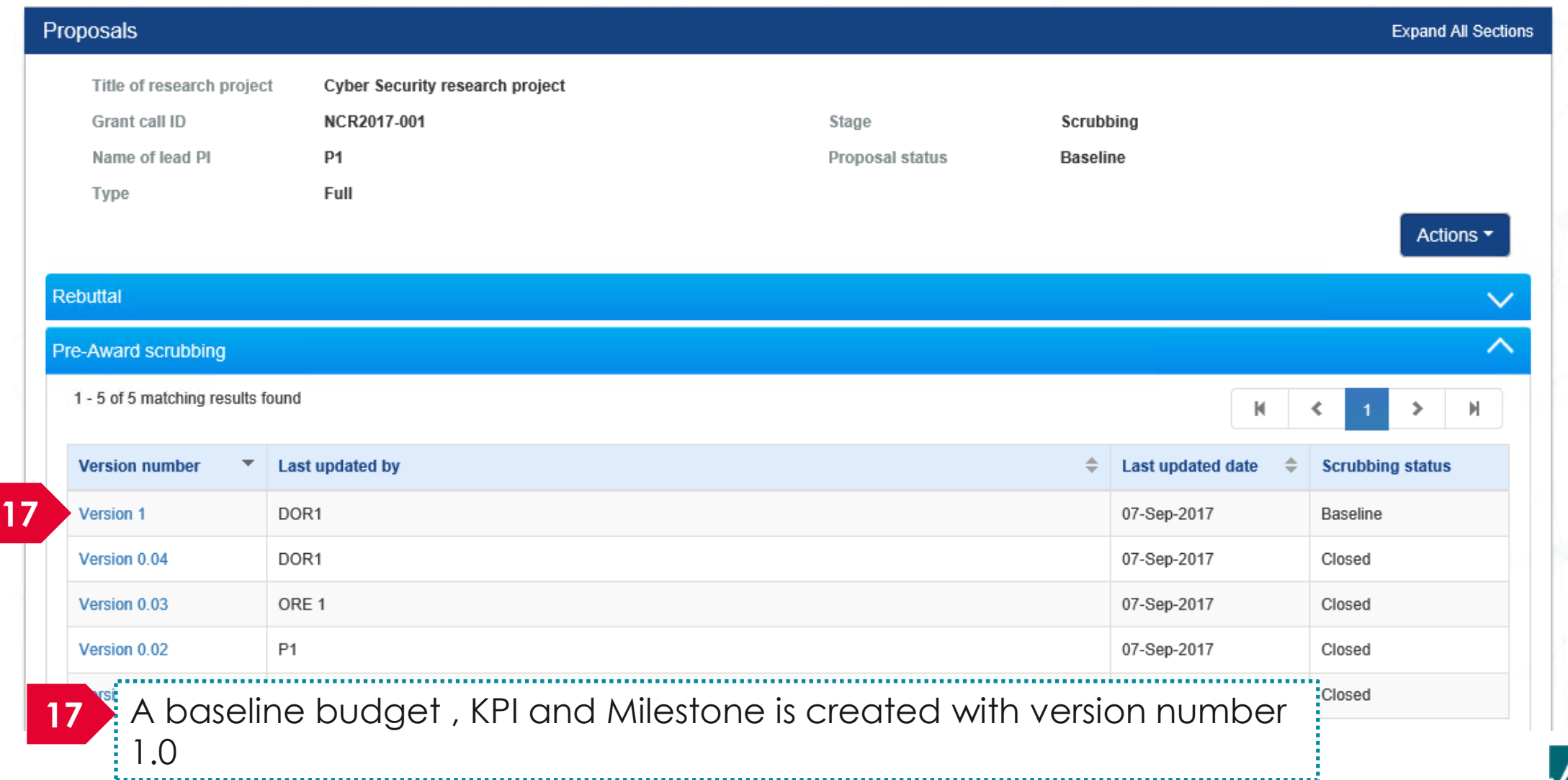

#### How to use IGMS system (Proposal Award module)

- Understanding the Award flow
- Viewing Letter of Award
- Filling up the "No. of human subjects recruited" KPI target projections
- Accepting Letter of Award
- Rejecting Letter of Award

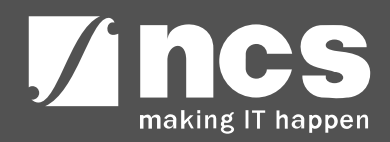

# **Understanding the Award flow**

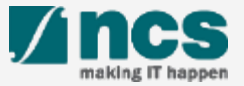

### Understanding the Award flow

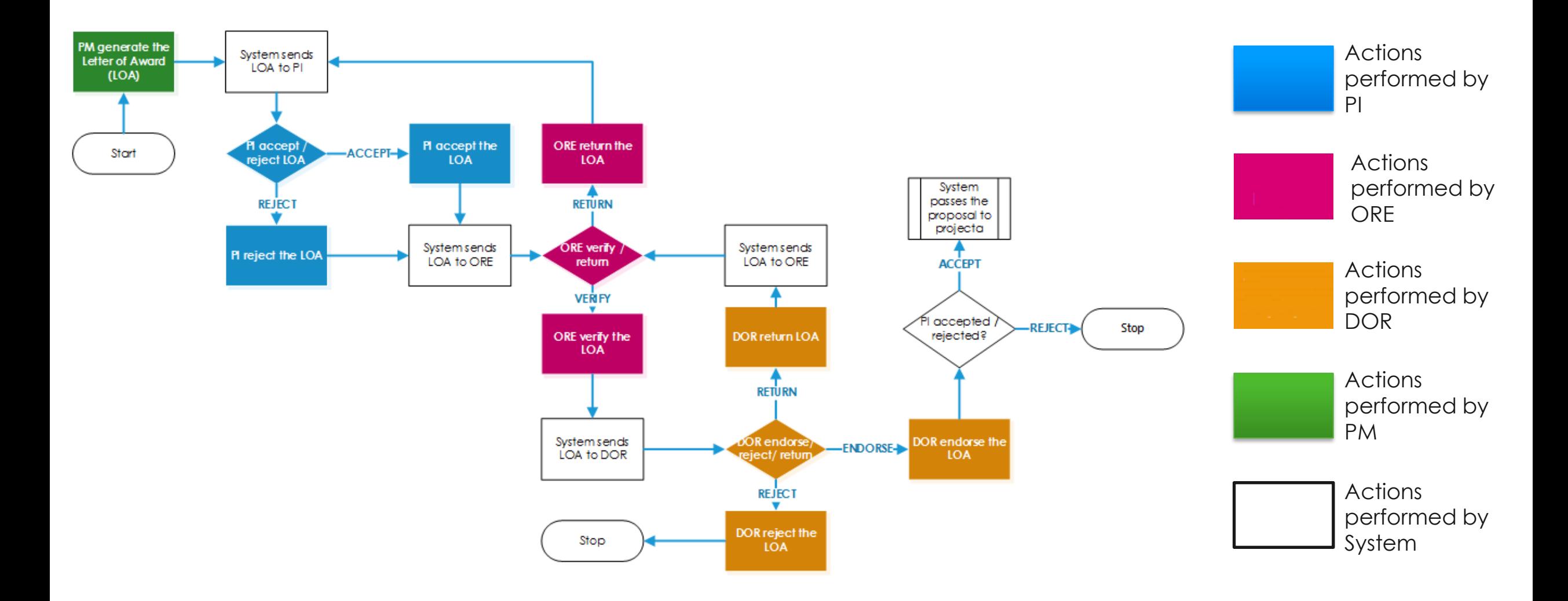

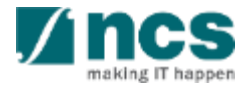

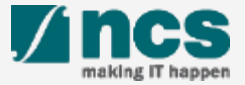

**There are 2 options for viewing Letter of Award**

**Option – 1 Option – 2** 

The dashboard will display the letter of award that has to be accepted or rejected

Only letter of award that are pending acceptance or rejection will be displayed on the dashboard 

The letter of award will be displayed under proposal overview page

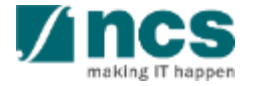

#### There are 2 options to access Letter of award. **Option – 1**

...................................

**Dashboard** Advanced Search -Grants $\sim$ Proposals  $\blacktriangleright$ 

 $P1(PI)$ 

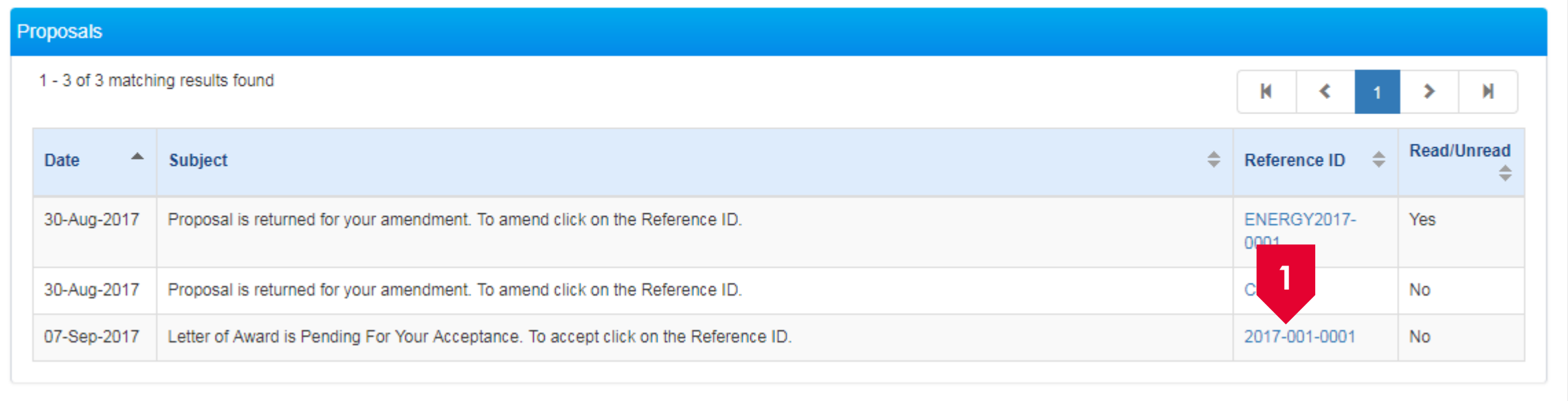

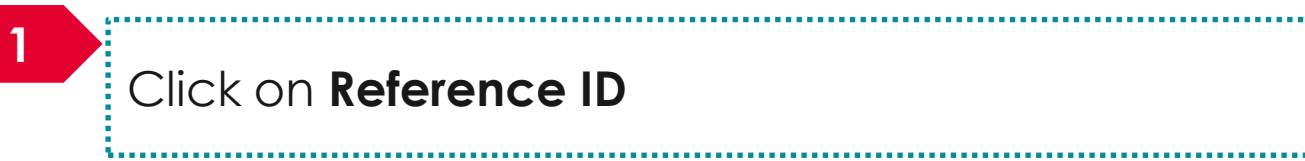

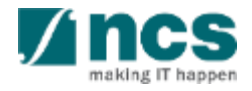

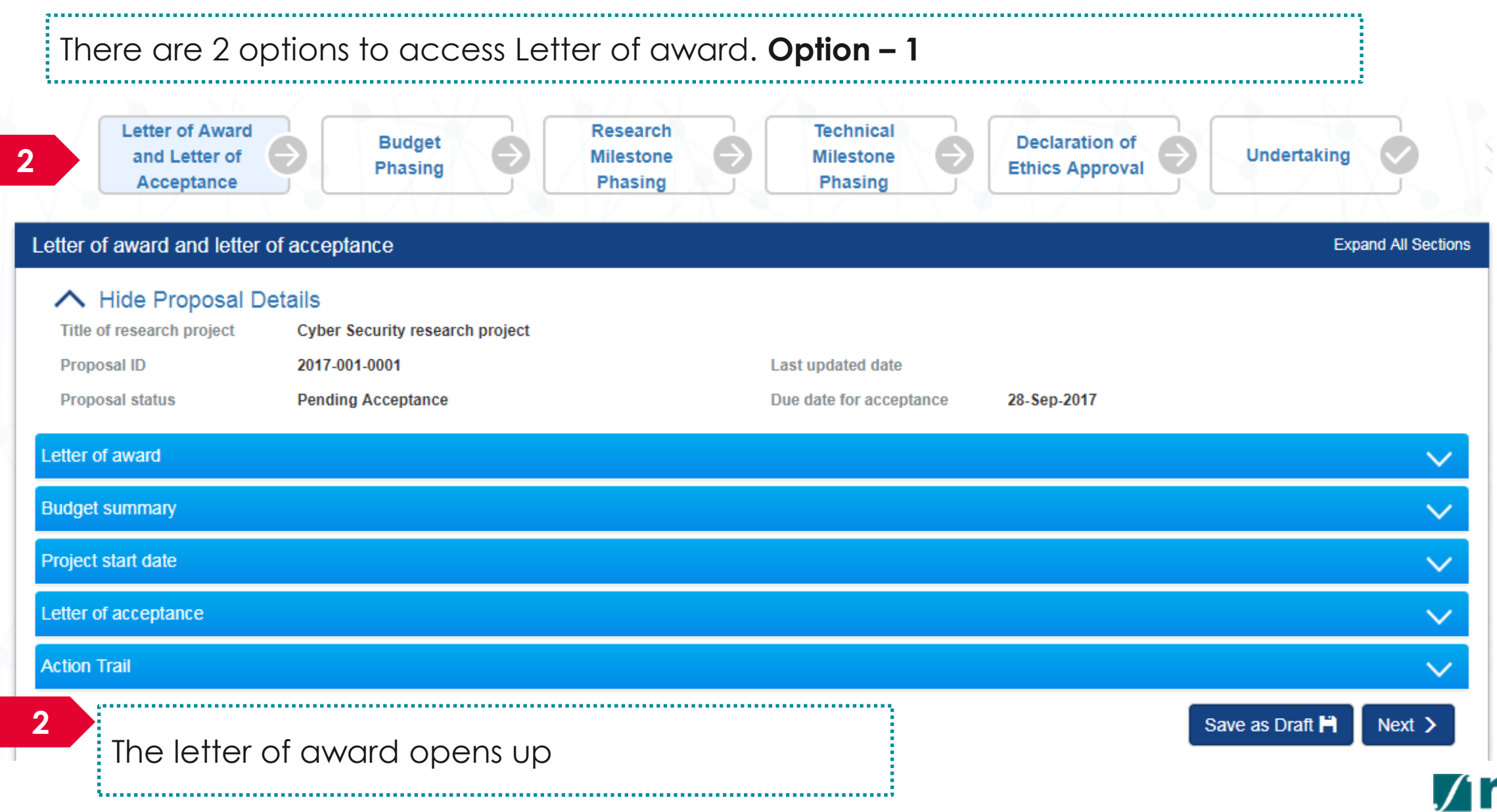

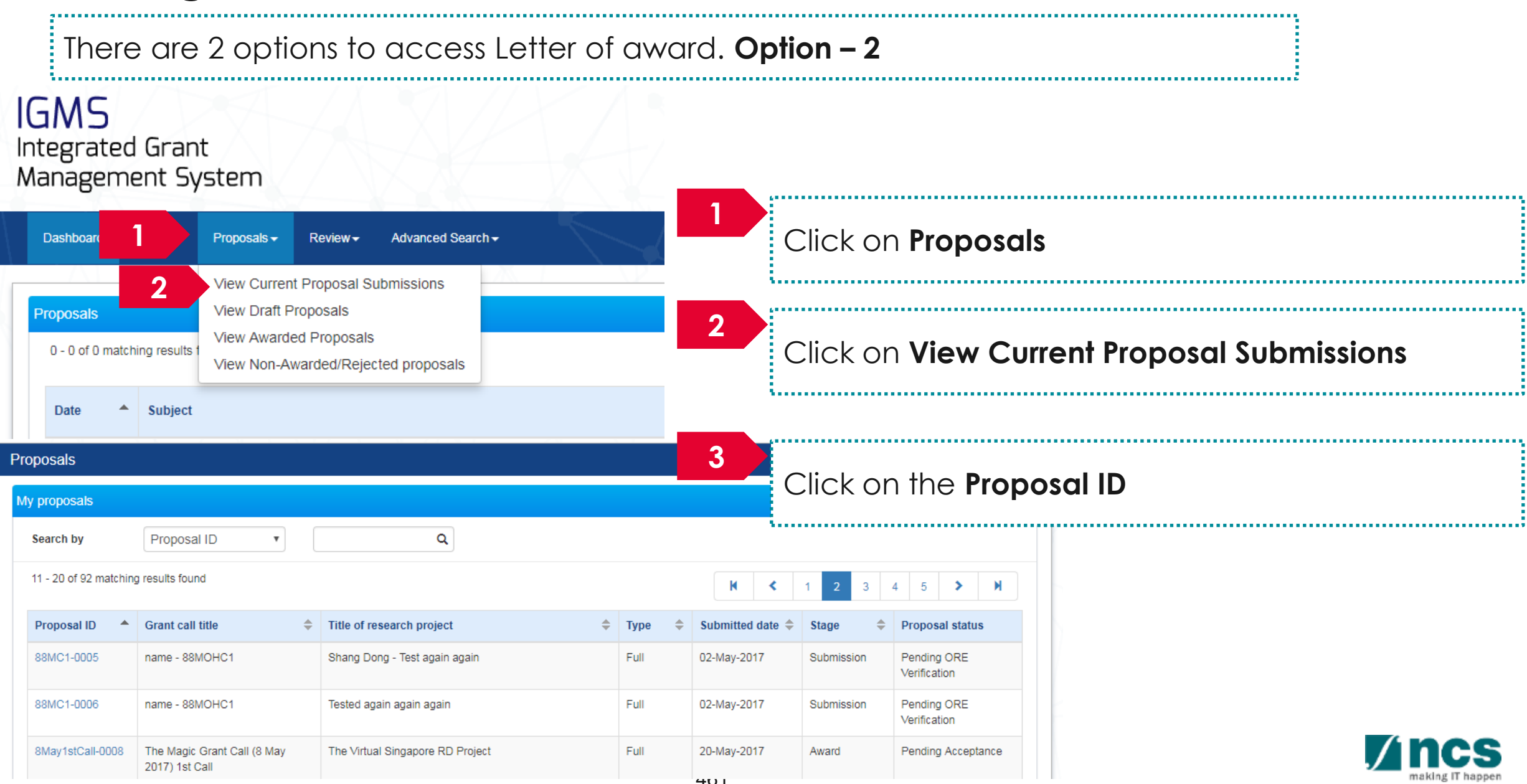

**5**

#### There are 2 options to access Letter of award. **Option – 2**

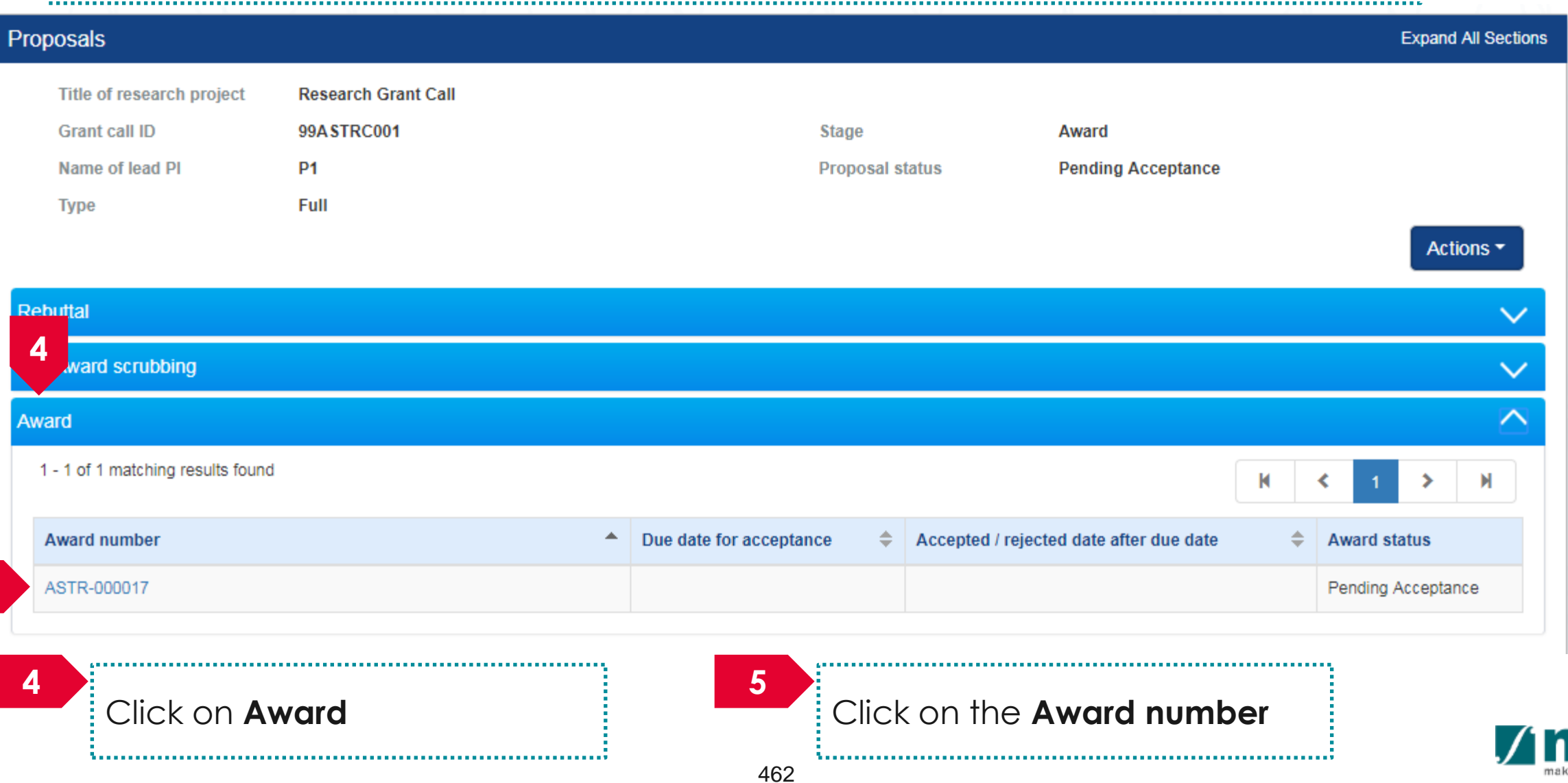

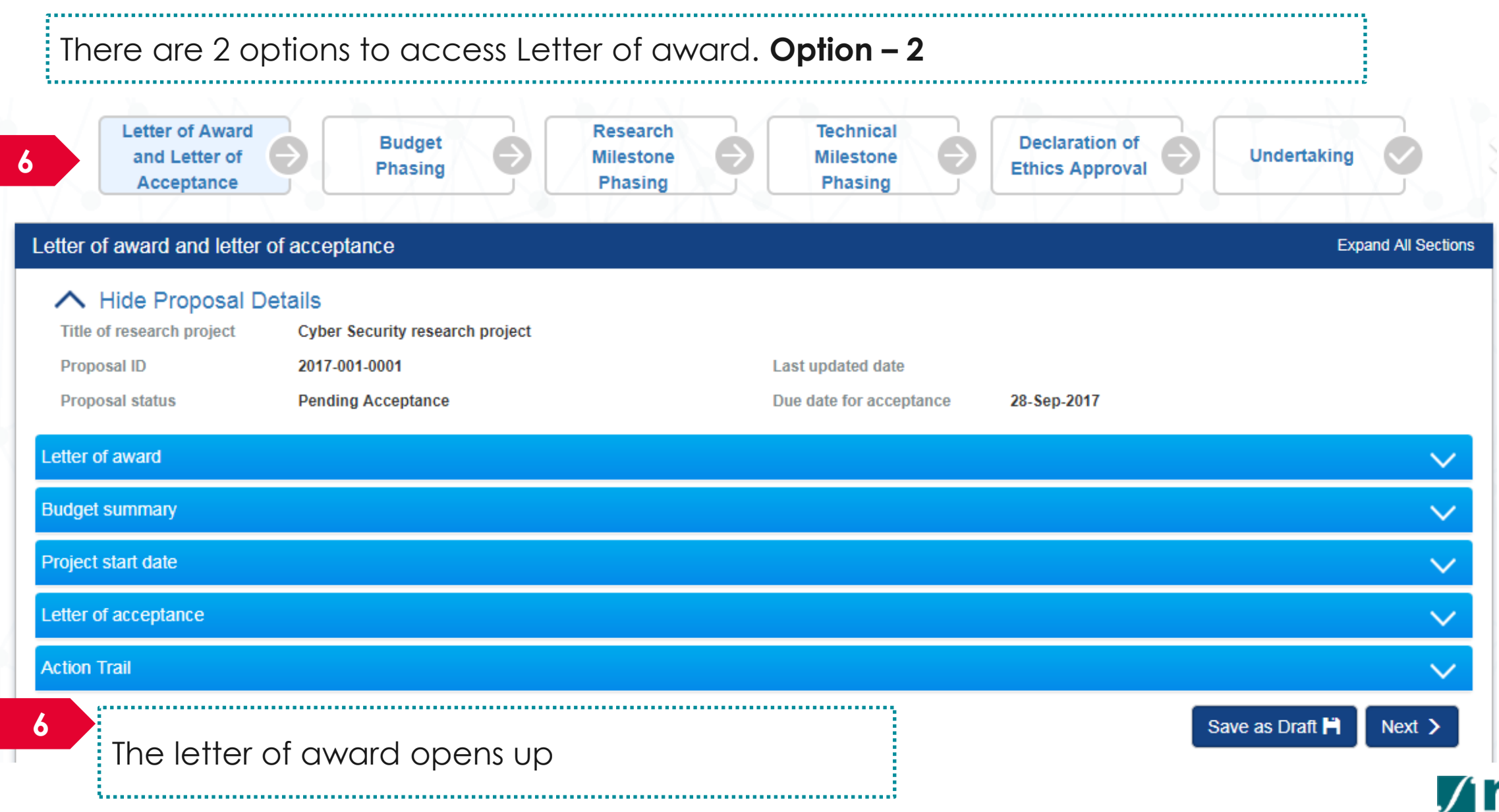

# **Filling up the "No. of human subjects recruited" KPI target projections**

**To Note**

Only applicable when there is a target set for the 'No. of human subjects recruited' KPI

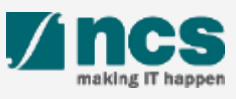

### Filling up the "No. of human subjects recruited" KPI target projections – 1

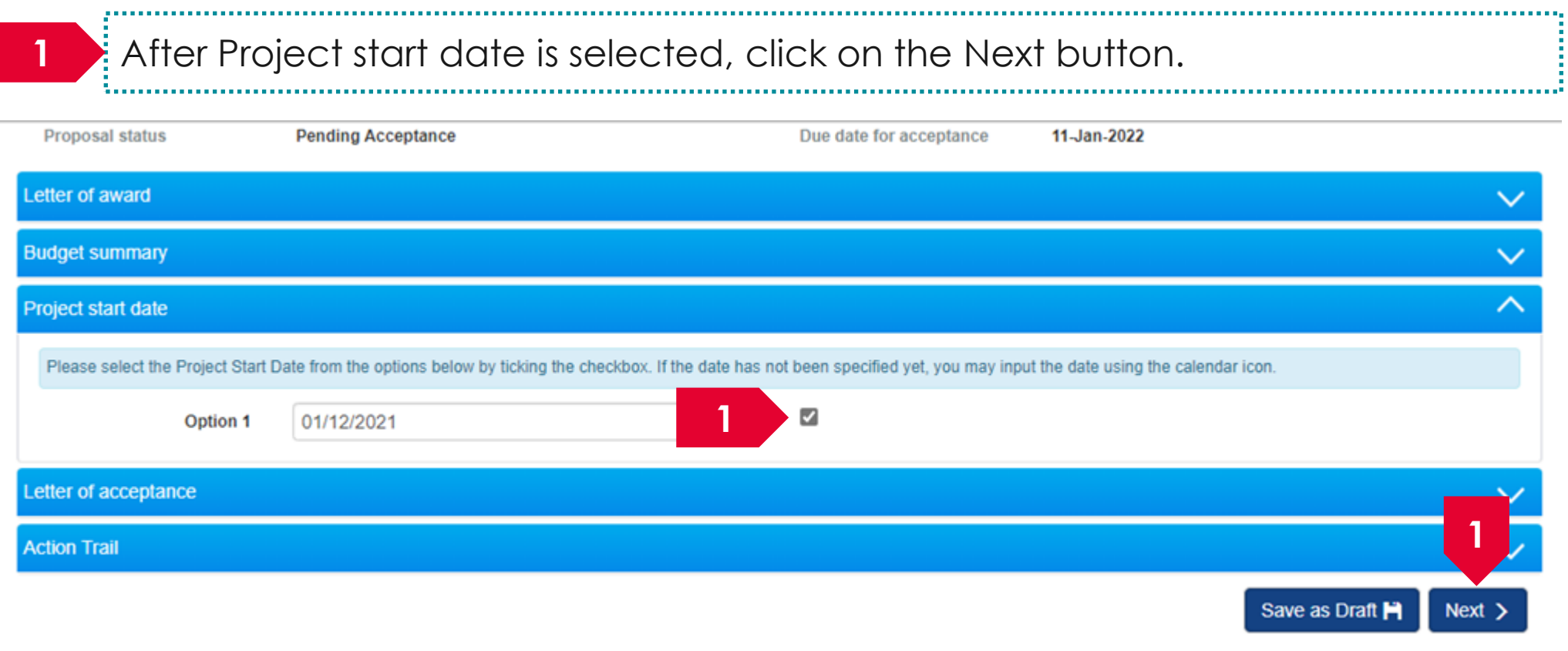

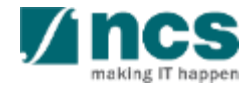

### Filling up the "No. of human subjects recruited" KPI target projections – 2

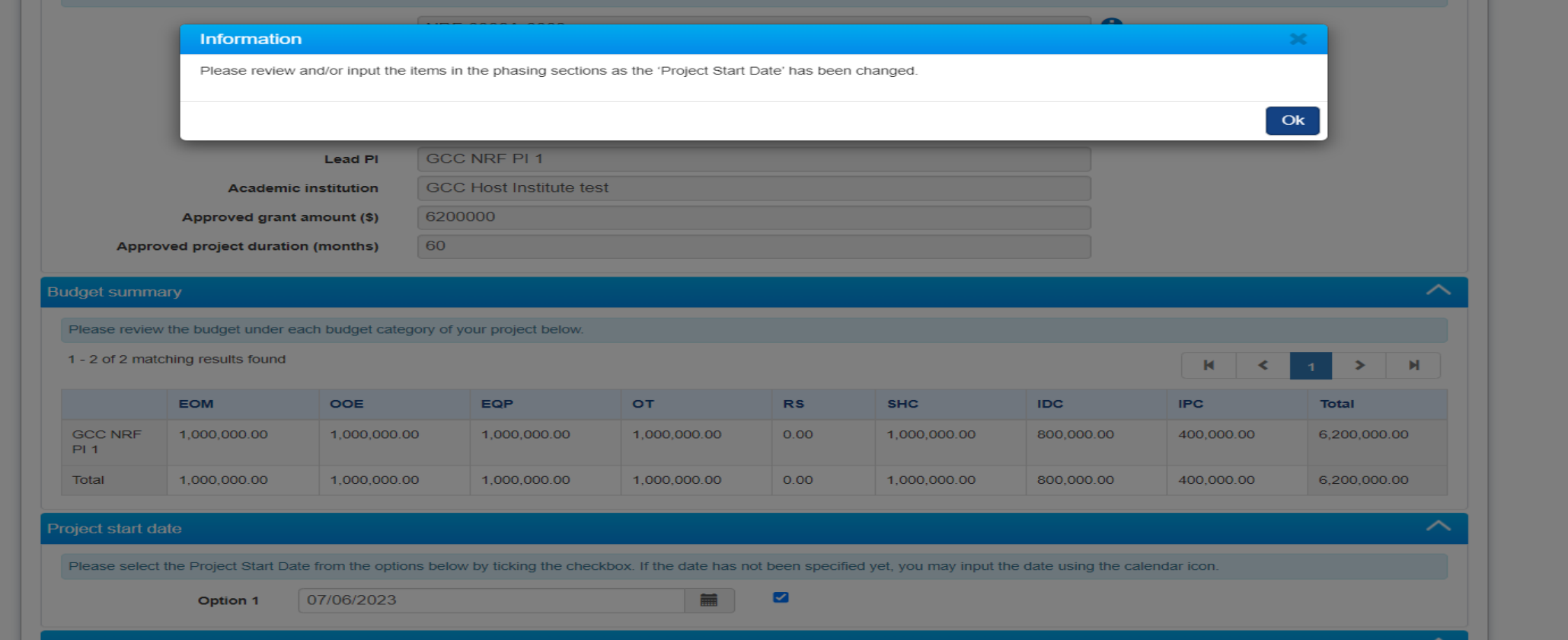

System shows the message "Please review and/or input the items in the phasing sections as the 'Project Start Date' has been changed." when clicking on 'Next' button after amendments to 'Project Start Date'

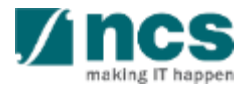

### Filling up the "No. of human subjects recruited" KPI target projections – 3

Fill up the "No. of human subjects recruited" KPI target projections in the FY fields. **2**

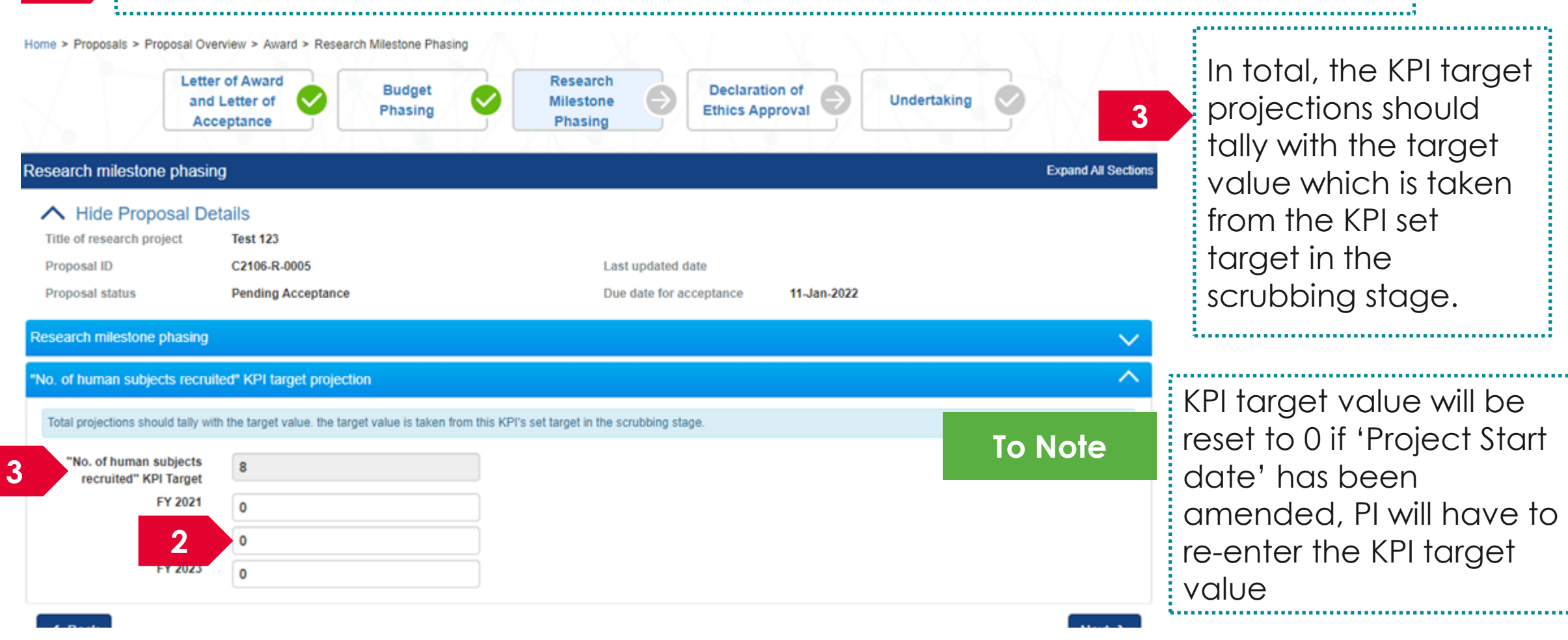

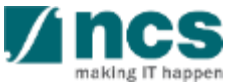

# **Accepting Letter of Award**

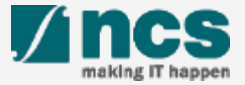

### Accepting Letter of Award – 1

Access the Letter of award via any of the methods explained in view letter of award 

**Dashboard** Advanced Search -Grants $\sim$ Proposals  $\sim$ 

 $\triangle$  P1 (PI)  $\triangledown$ 

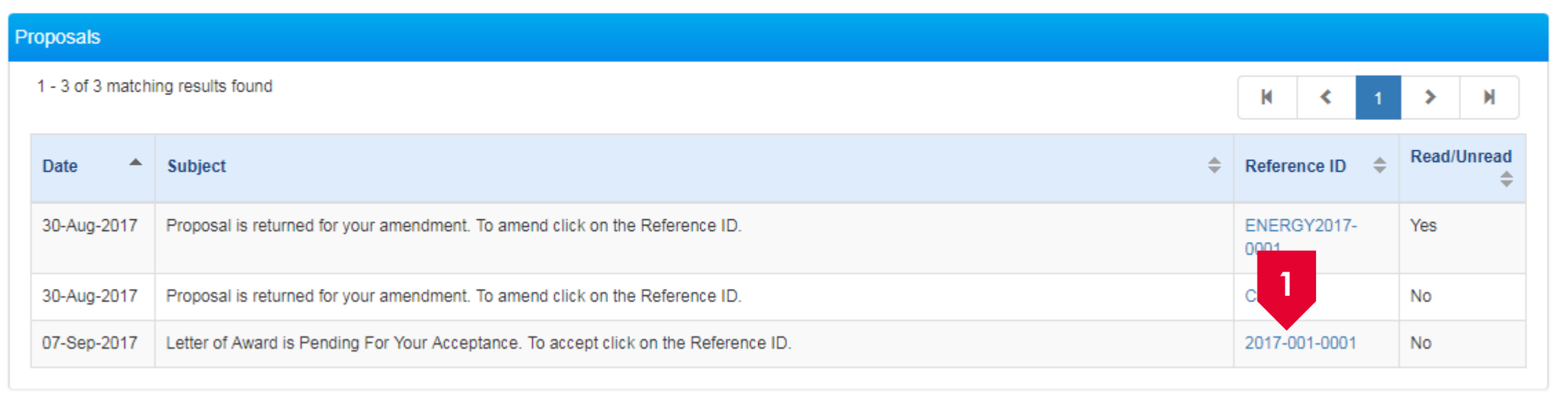

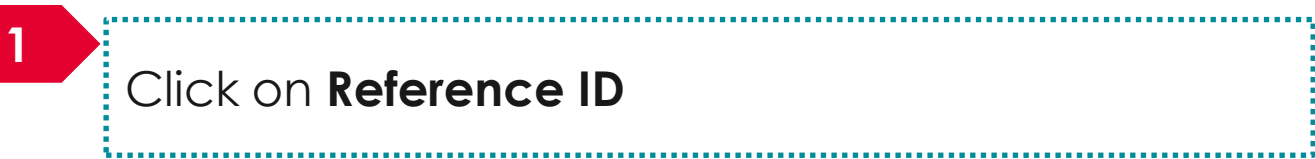

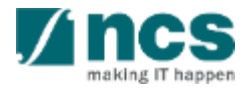

### Accepting Letter of Award – 2

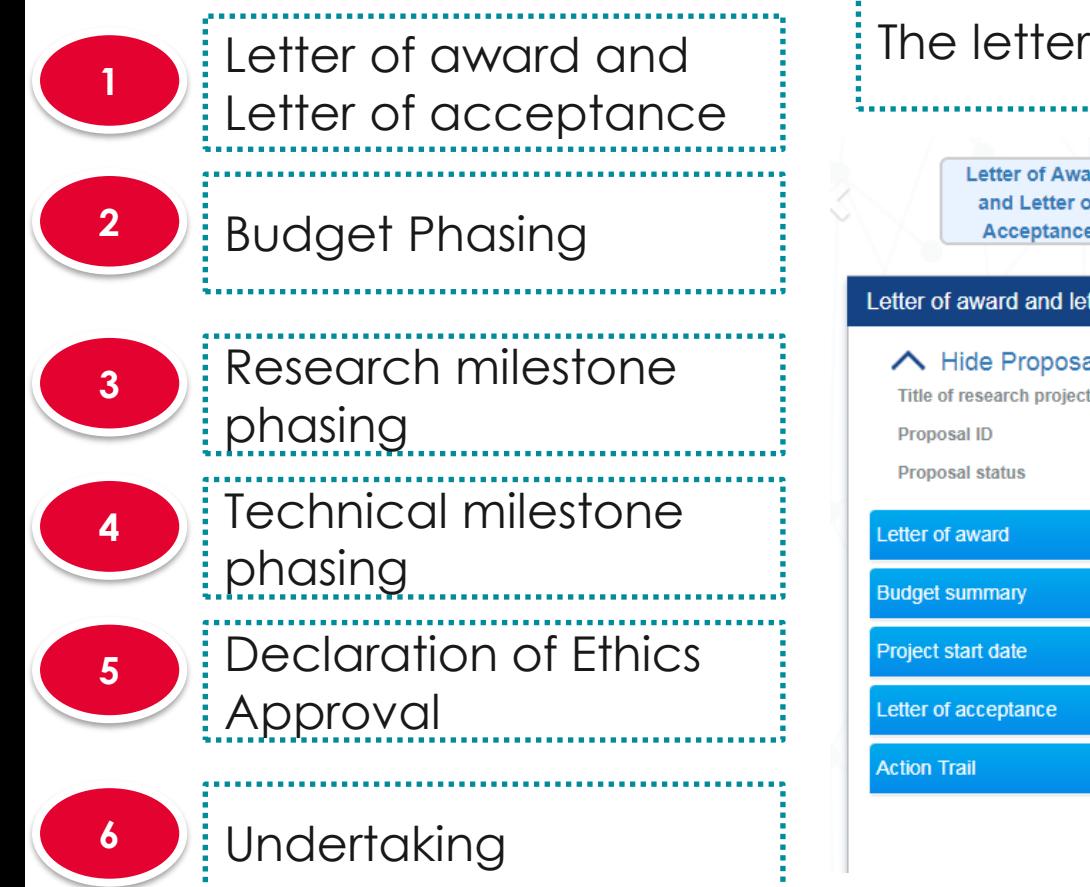

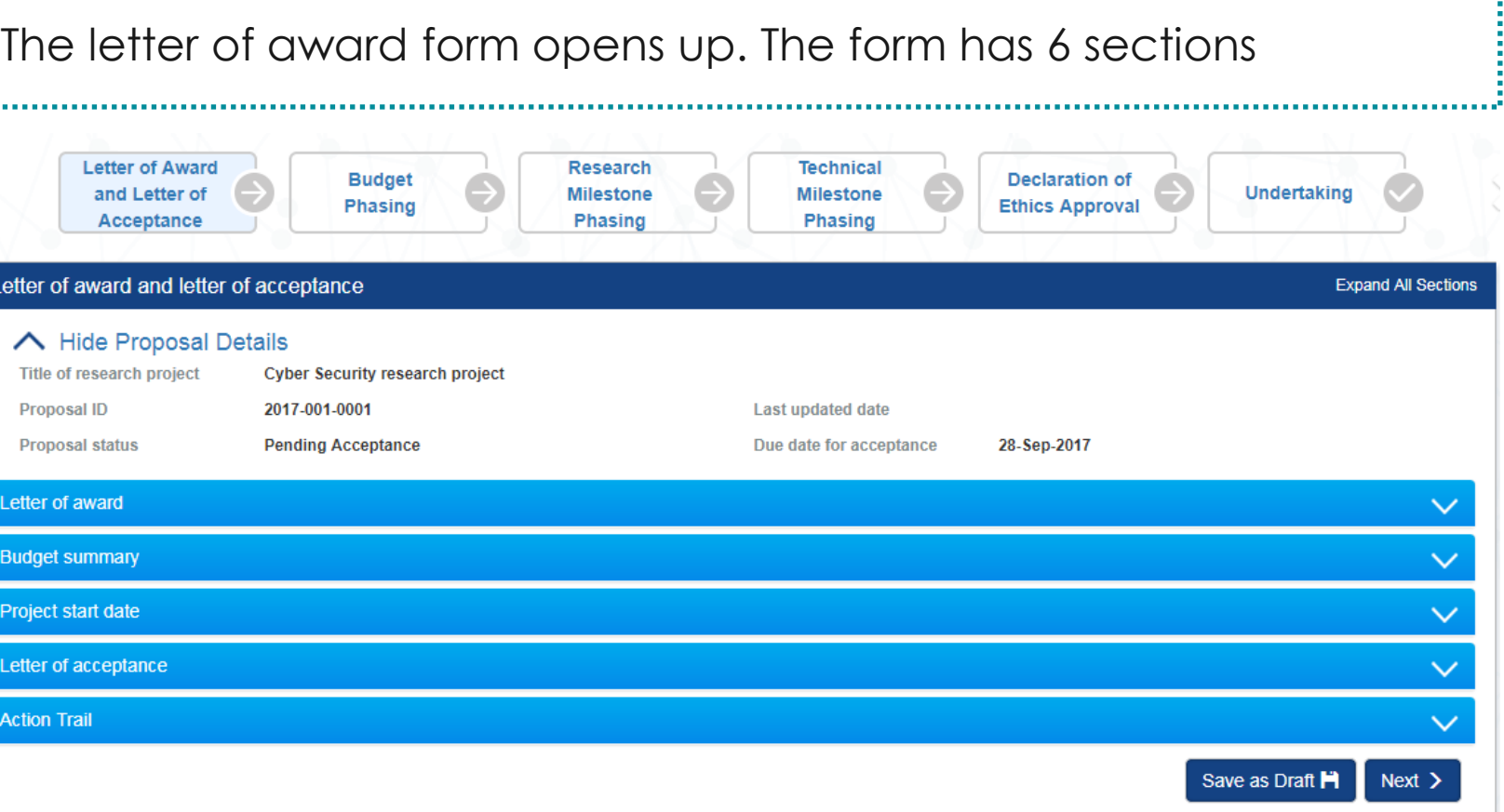

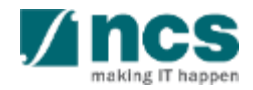

### Accepting Letter of Award – 3

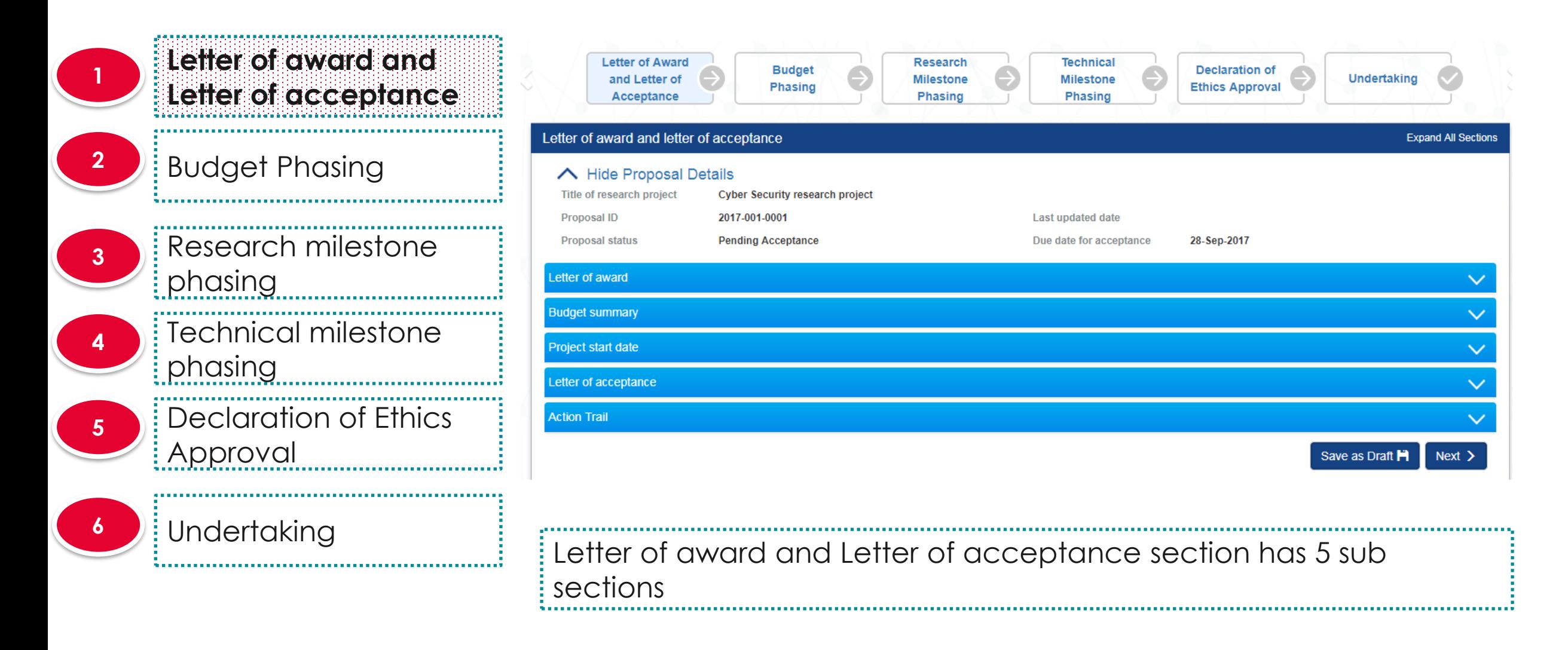

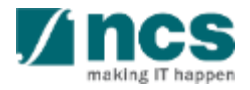
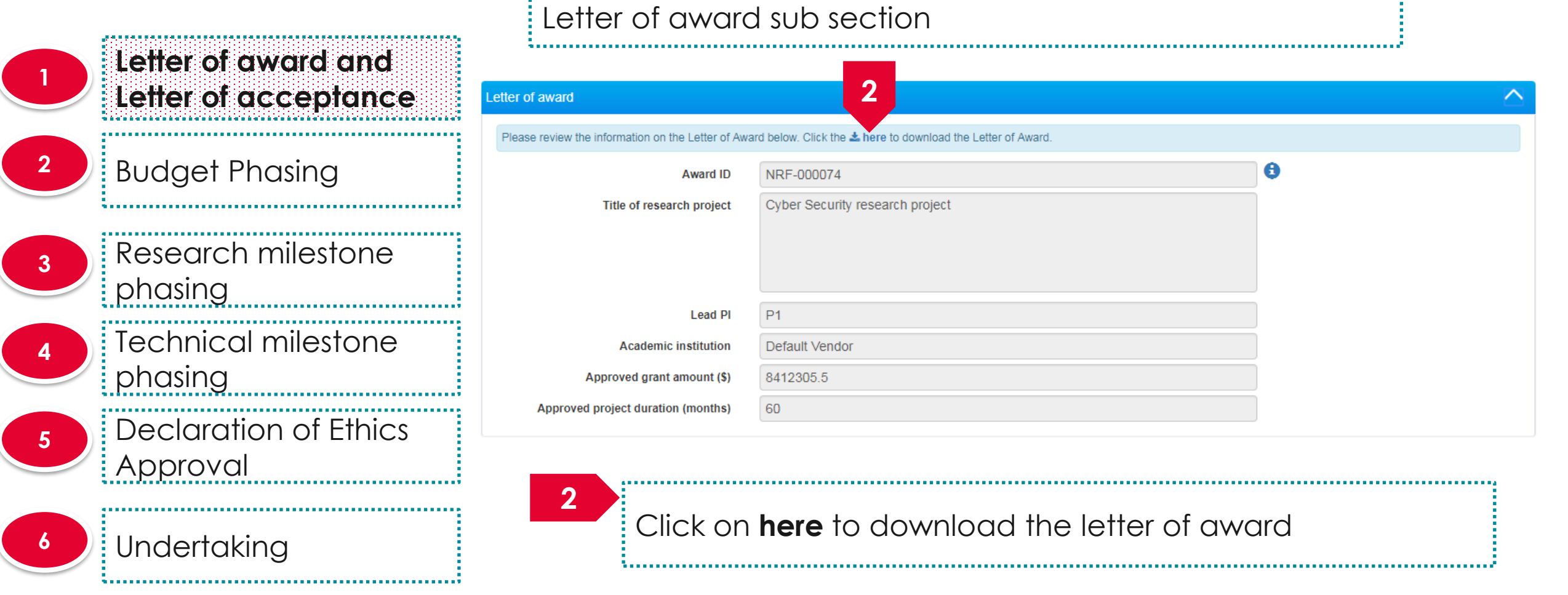

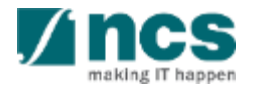

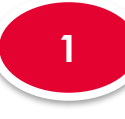

#### **Letter of award and Letter of acceptance <sup>1</sup>**

### **<sup>2</sup>** Budget Phasing

**3**

**4**

**6**

Research milestone phasing Technical milestone phasing **<sup>5</sup>** Declaration of Ethics Approval

Undertaking

### Budget summary sub section

#### **Budget summary**

**3**

Please review the budget under each budget category of your project below.

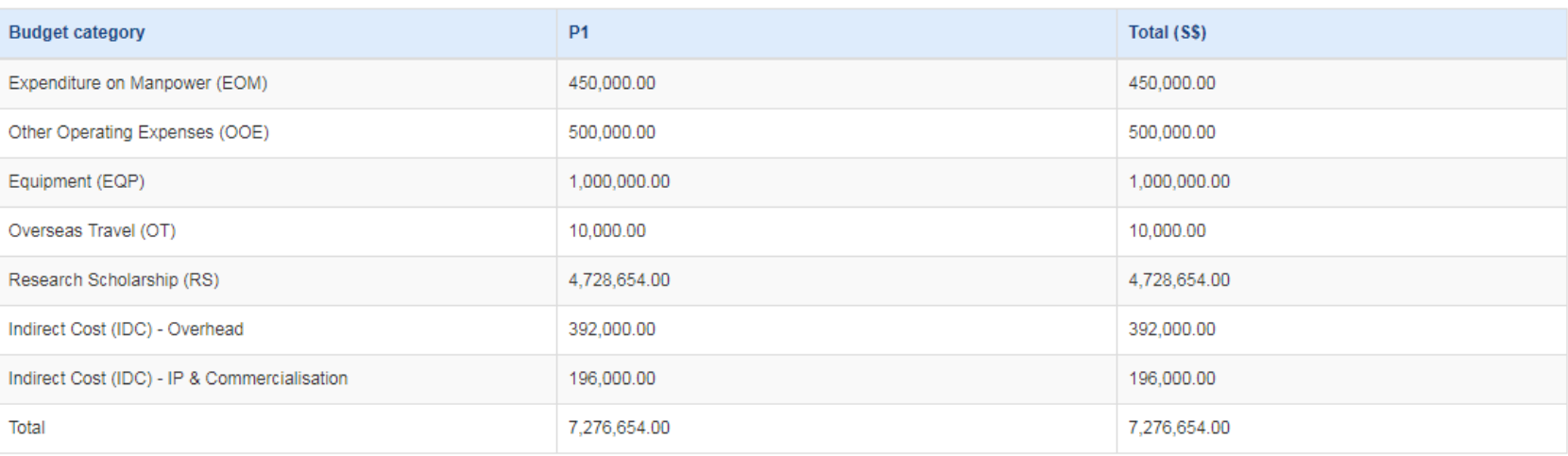

The budget summary displays the approved budget

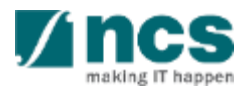

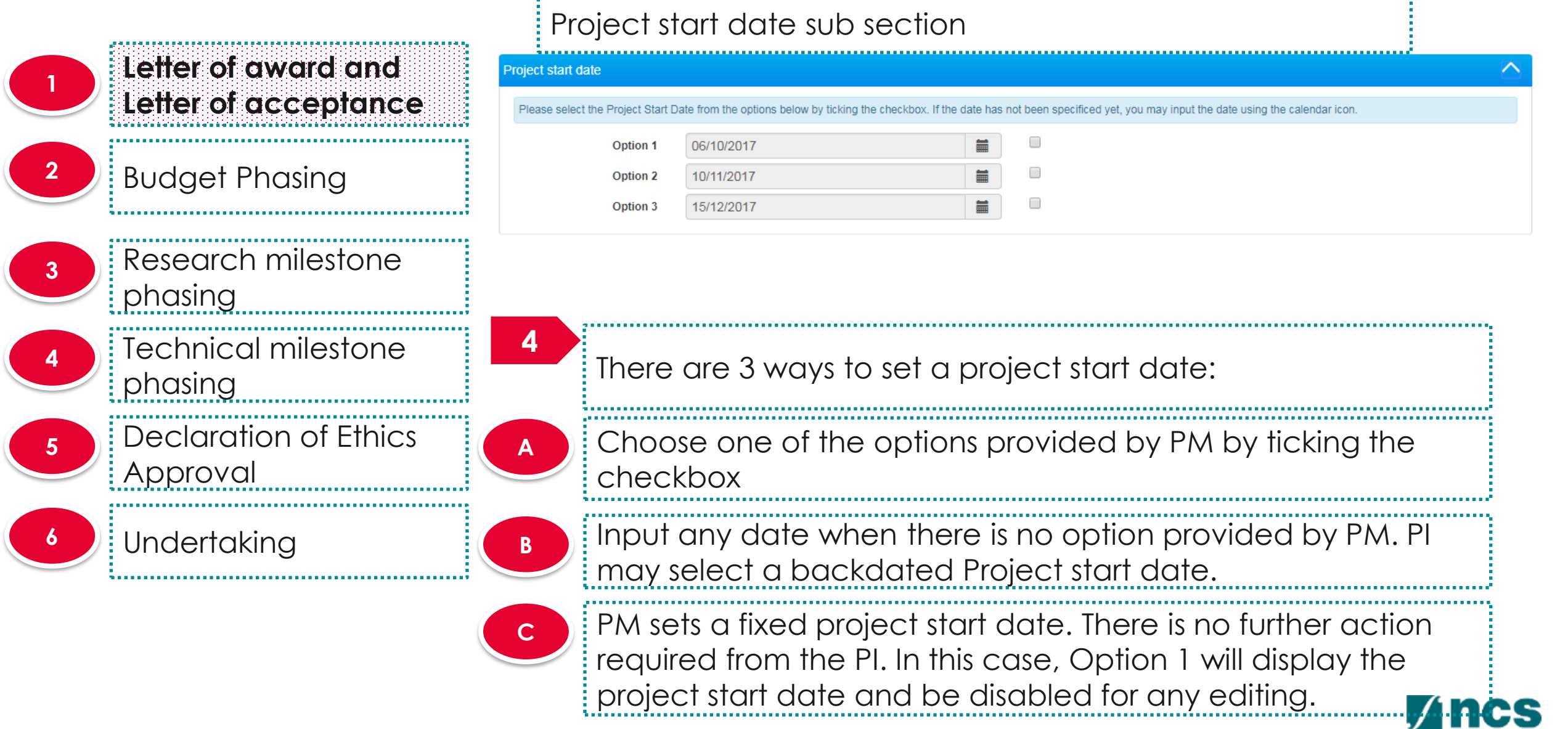

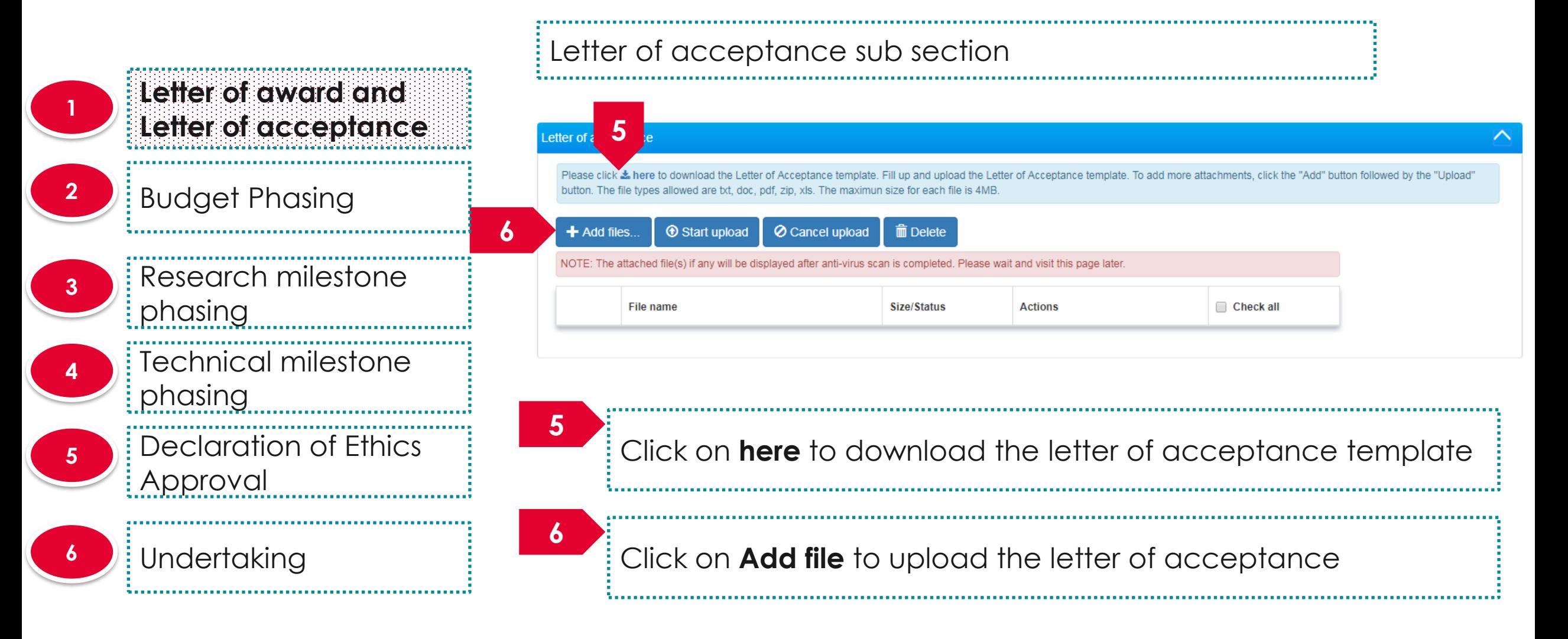

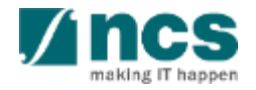

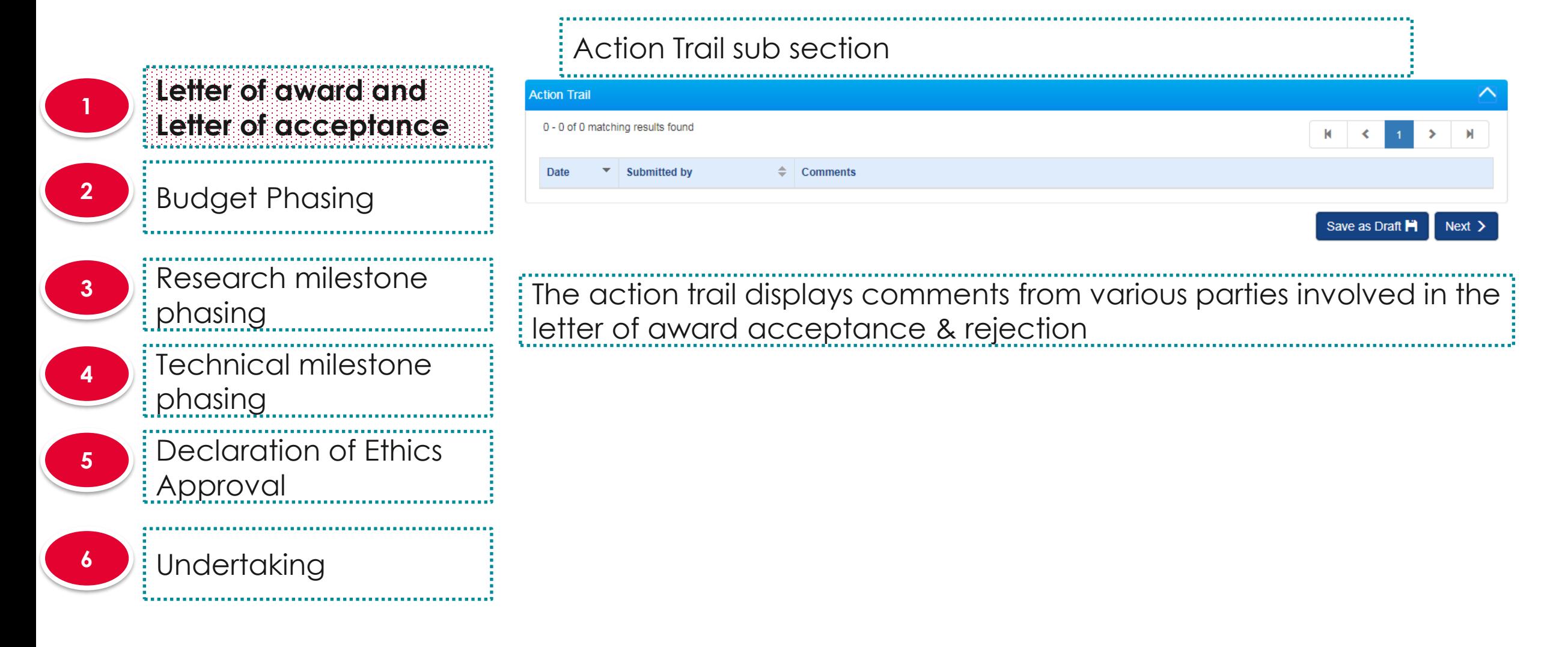

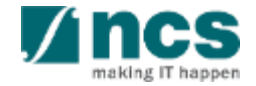

.........

**Letter of award and Letter of acceptance <sup>1</sup> <sup>2</sup>** Budget Phasing Research milestone phasing **3** Technical milestone phasing **4** Undertaking **<sup>5</sup>** Declaration of Ethics Approval **6**

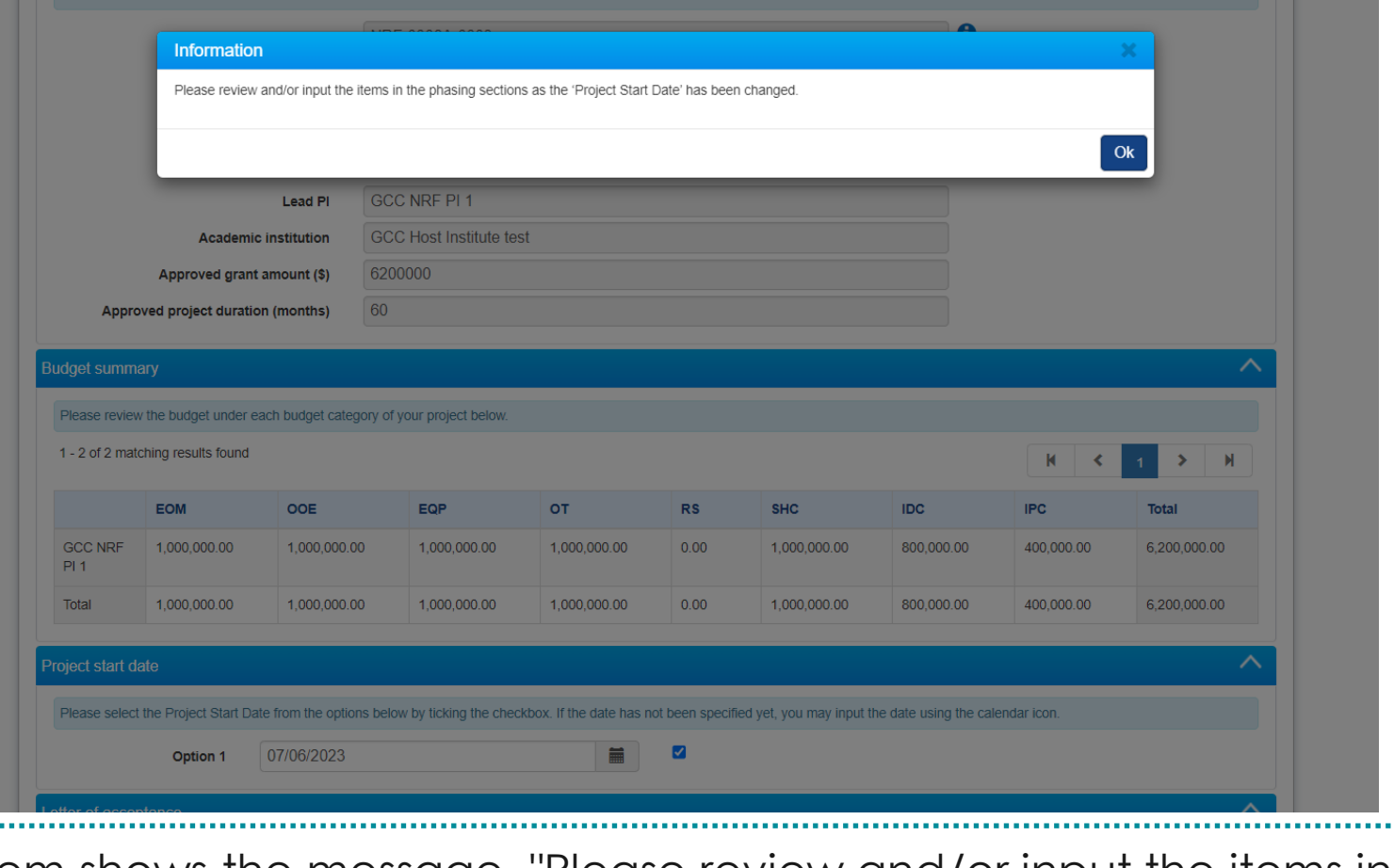

System shows the message "Please review and/or input the items in the phasing sections as the 'Project Start Date' has been changed." when clicking on 'Next' button after amendments to 'Project Start Date'

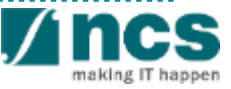

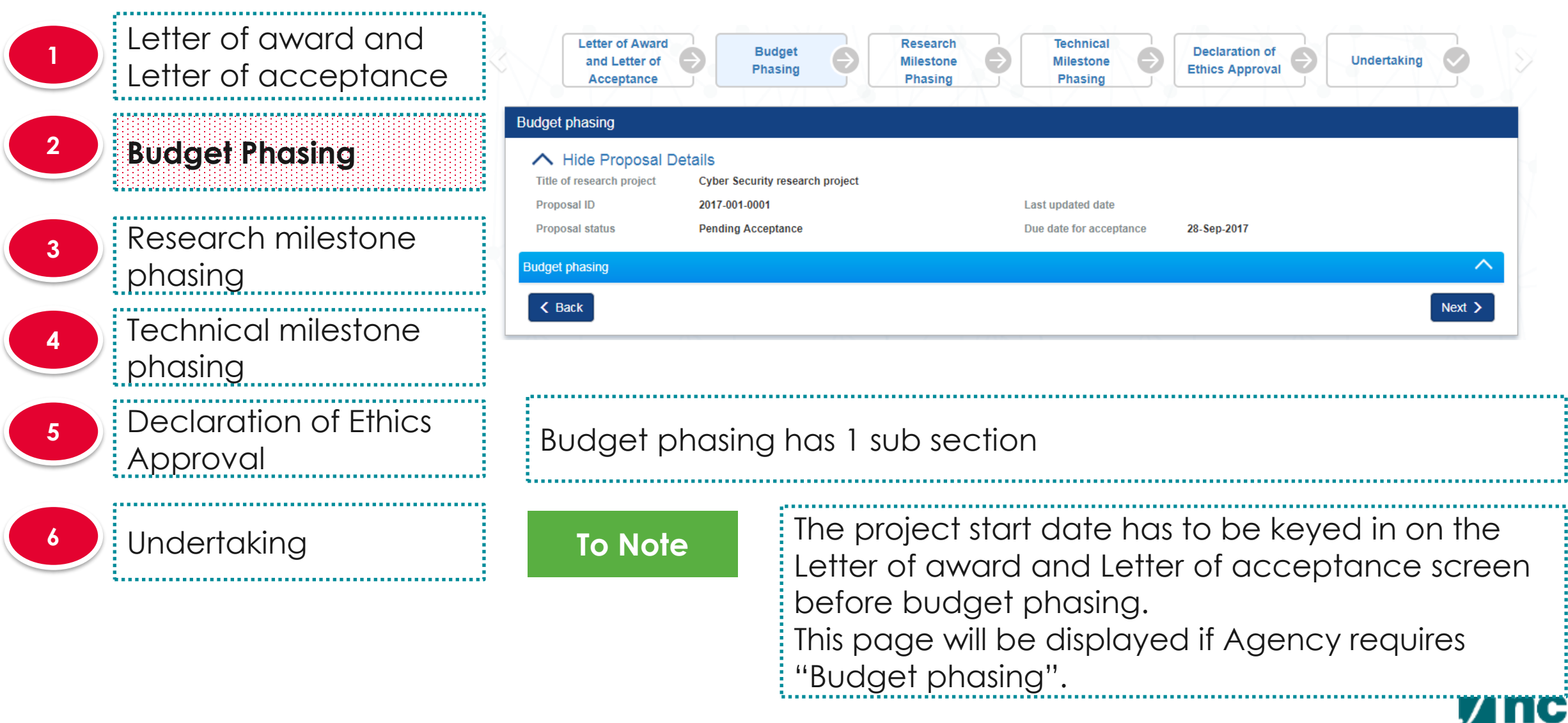

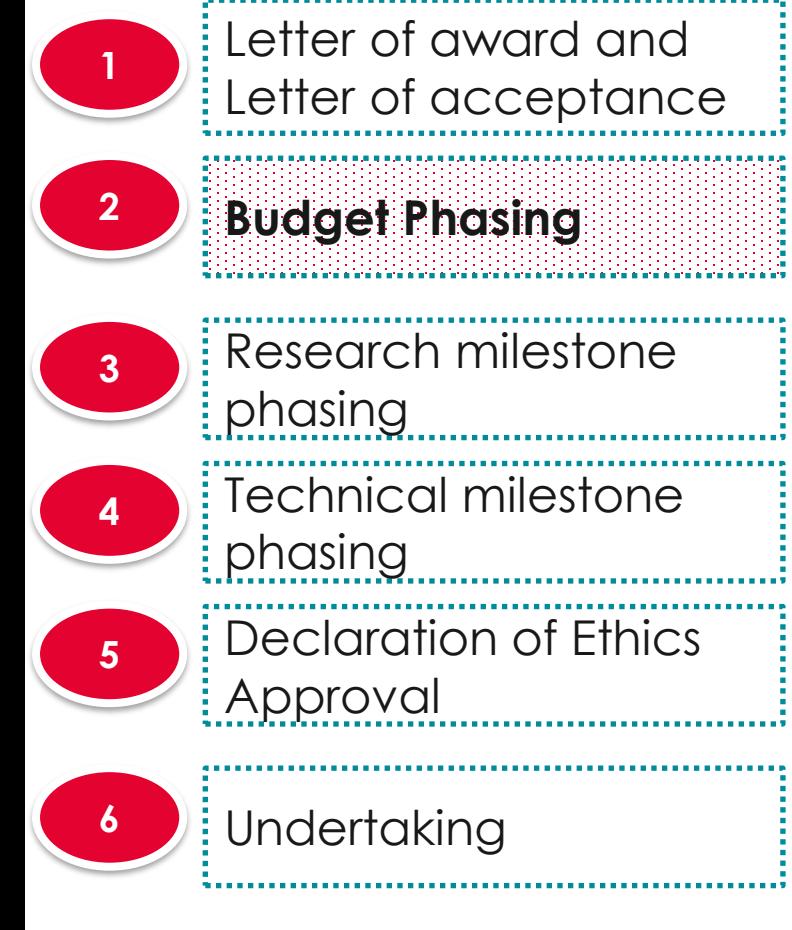

### Budget phasing sub section

#### **Budget phasing**

Please plan the budget under each budget category by Financial Year (FY). To input the budget for each category, click on the individual budget category. Indirect Cost (IDC) will be automatically computed by the system.. Ensure that a project start date is selected prior to budget and milestone phasing.

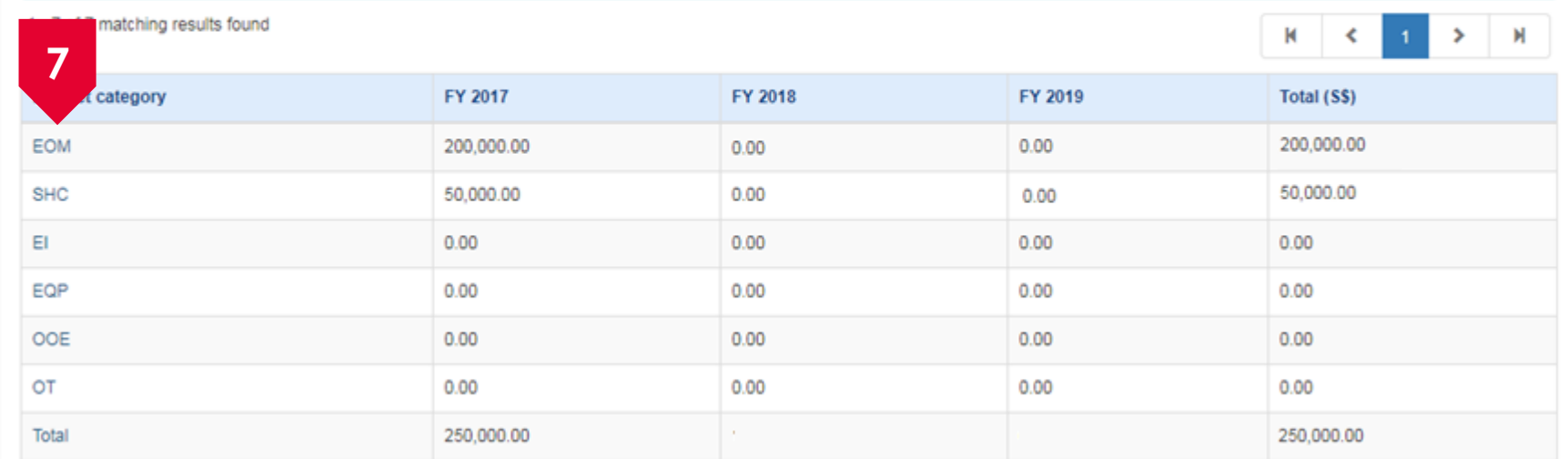

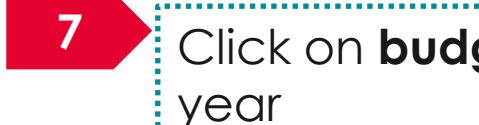

Click on **budget category** to split the budget across financial

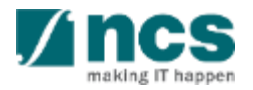

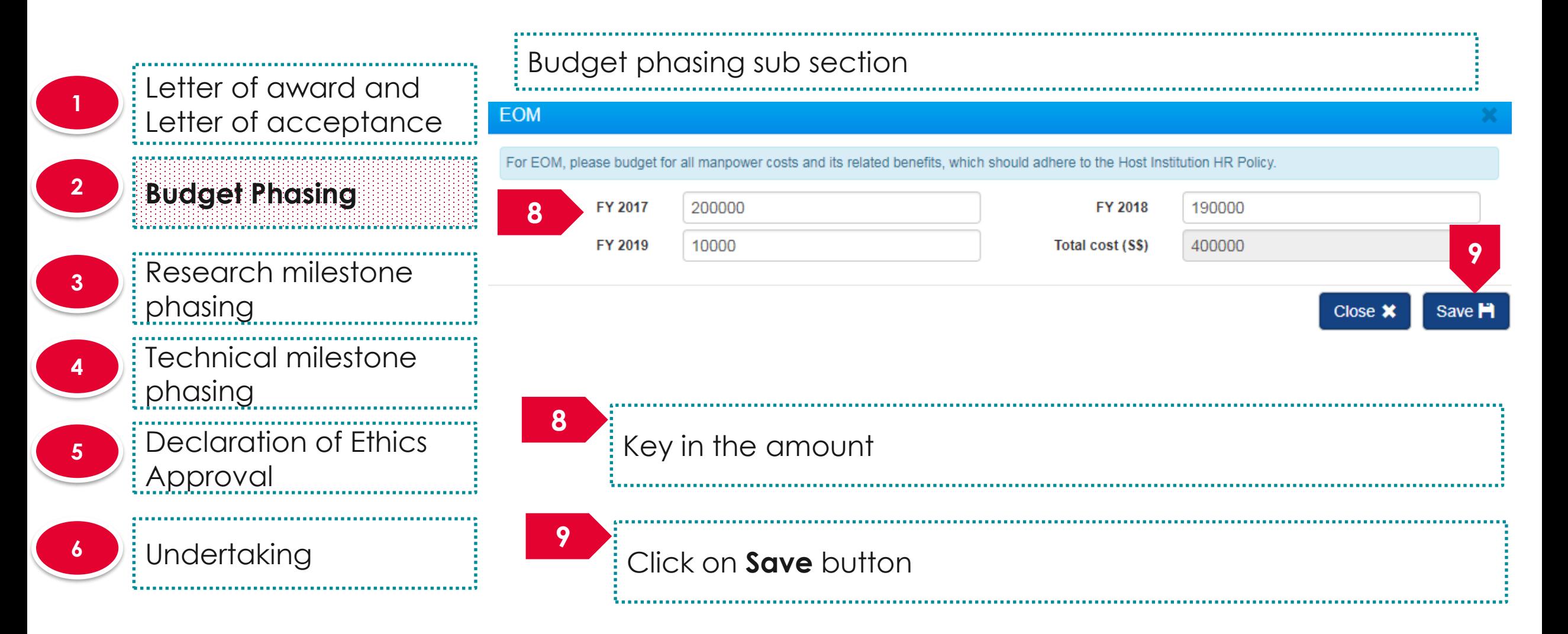

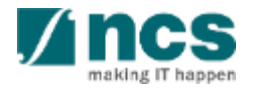

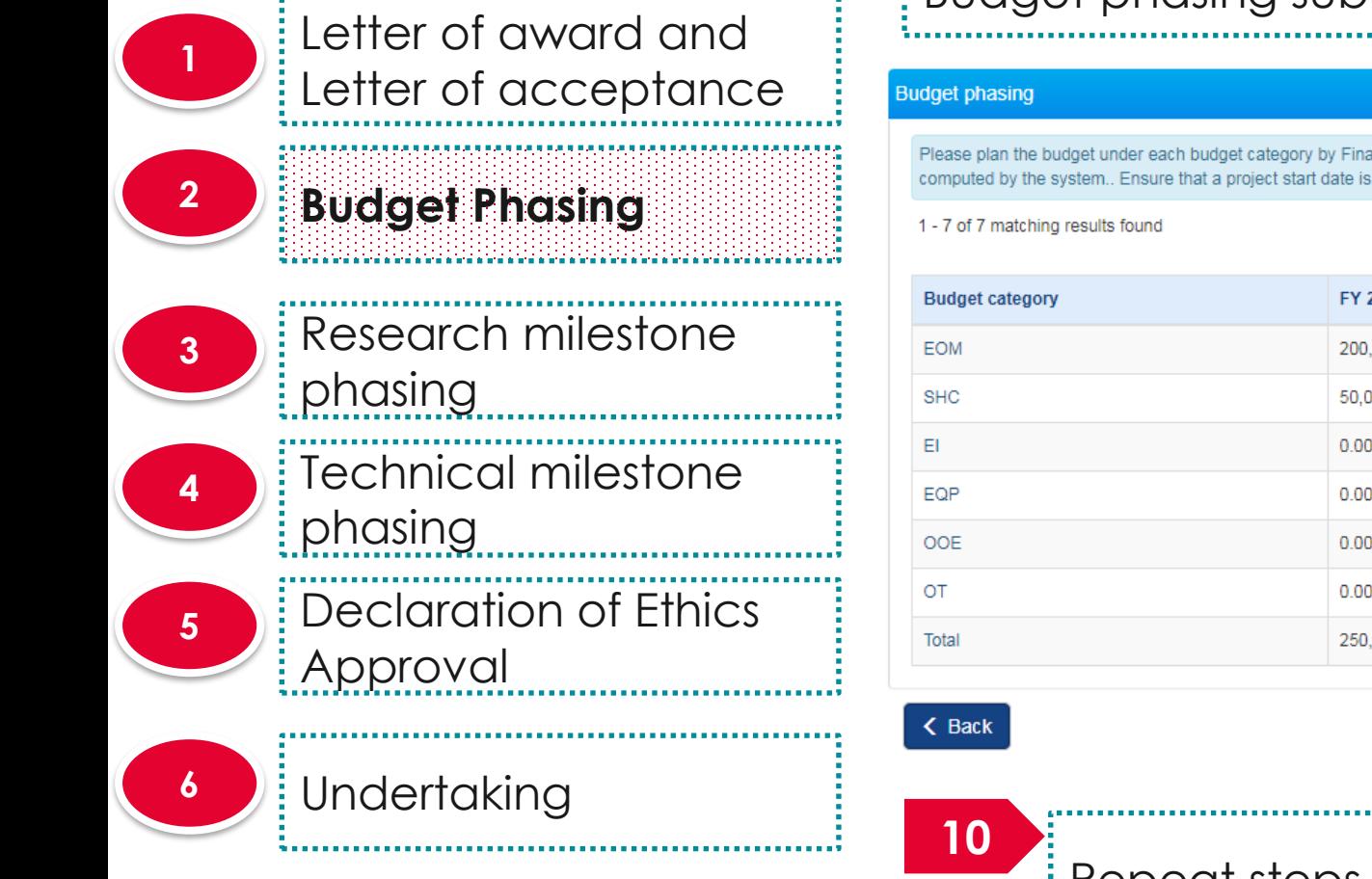

### Budget phasing sub section

Please plan the budget under each budget category by Financial Year (FY). To input the budget for each category, click on the individual budget category. Indirect Cost (IDC) will be automatically computed by the system.. Ensure that a project start date is selected prior to budget and milestone phasing к FY 2017 FY 2018 FY 2019 Total (S\$) 400,000.00 200,000.00 190,000.00 10,000.00 50,000.00  $0.00$ 50,000.00 100,000.00  $0.00$  $0.00$  $0.00$  $0.00$  $0.00$  $0.00$  $0.00$  $0.00$  $0.00$  $0.00$  $0.00$  $0.00$  $0.00$  $0.00$  $0.00$  $0.00$ 250,000.00 190,000.00 60,000.00 500,000.00

**11**  $Next >$ 

Repeat steps 7 – 9 for the other budget categories

### Click on **Next**

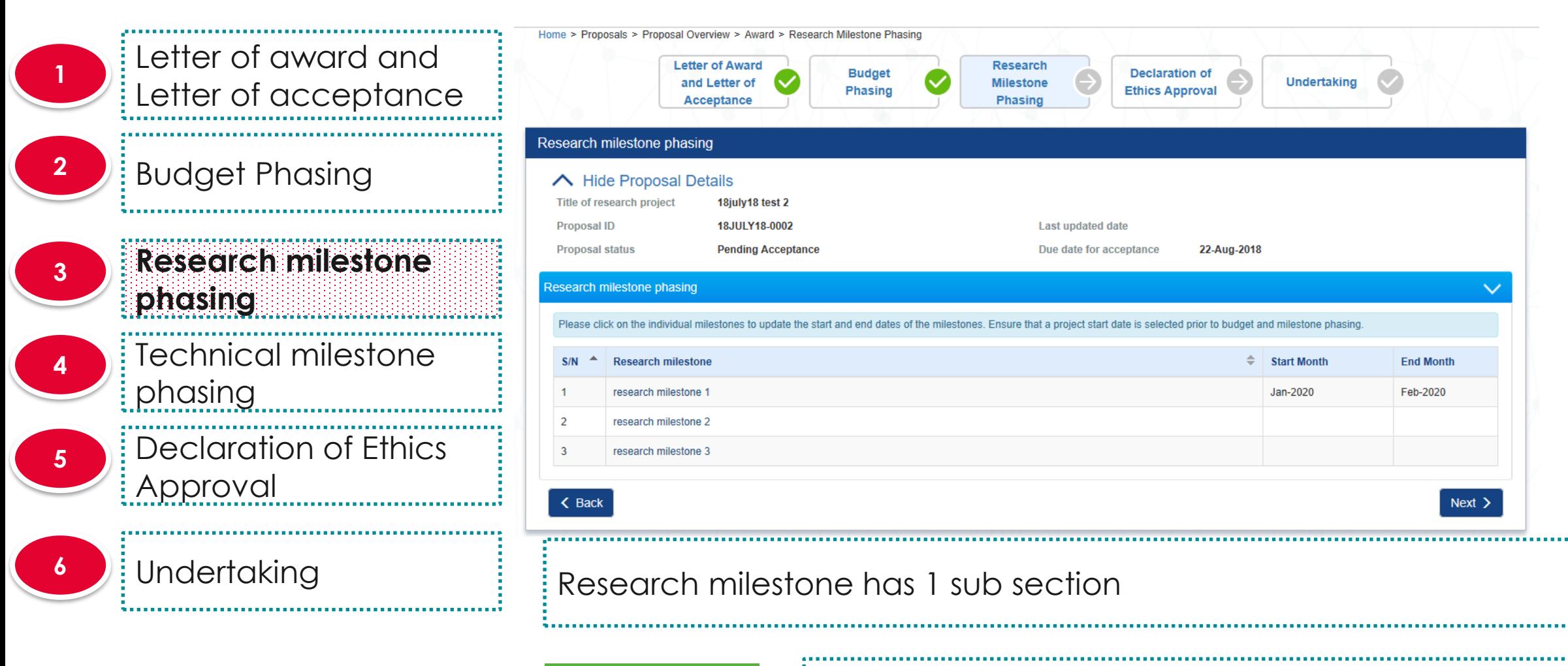

**To Note**

 $\frac{1}{4}$  before Research milestone phasing The project start date has to be keyed in on the Letter of award and Letter of acceptance screen

appen

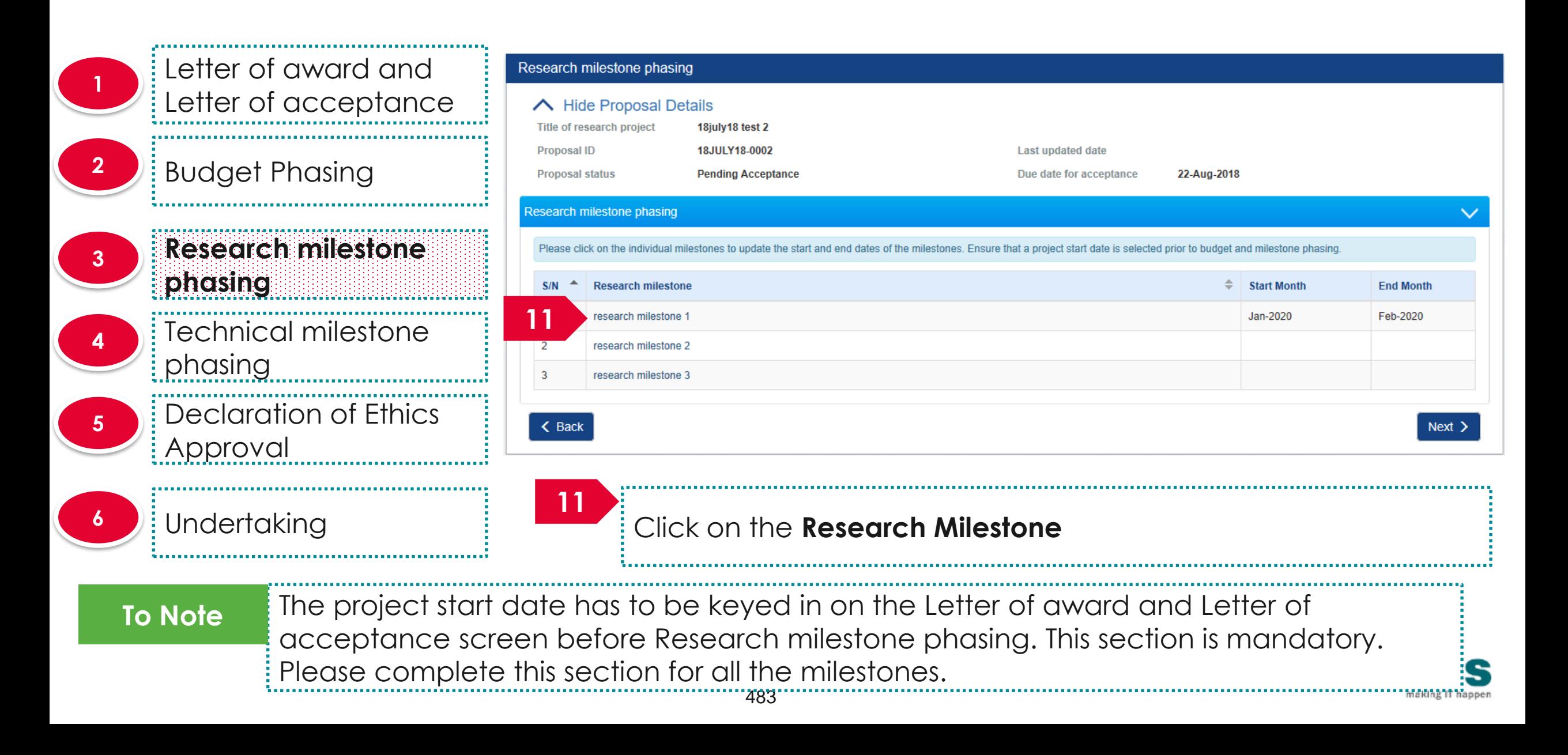

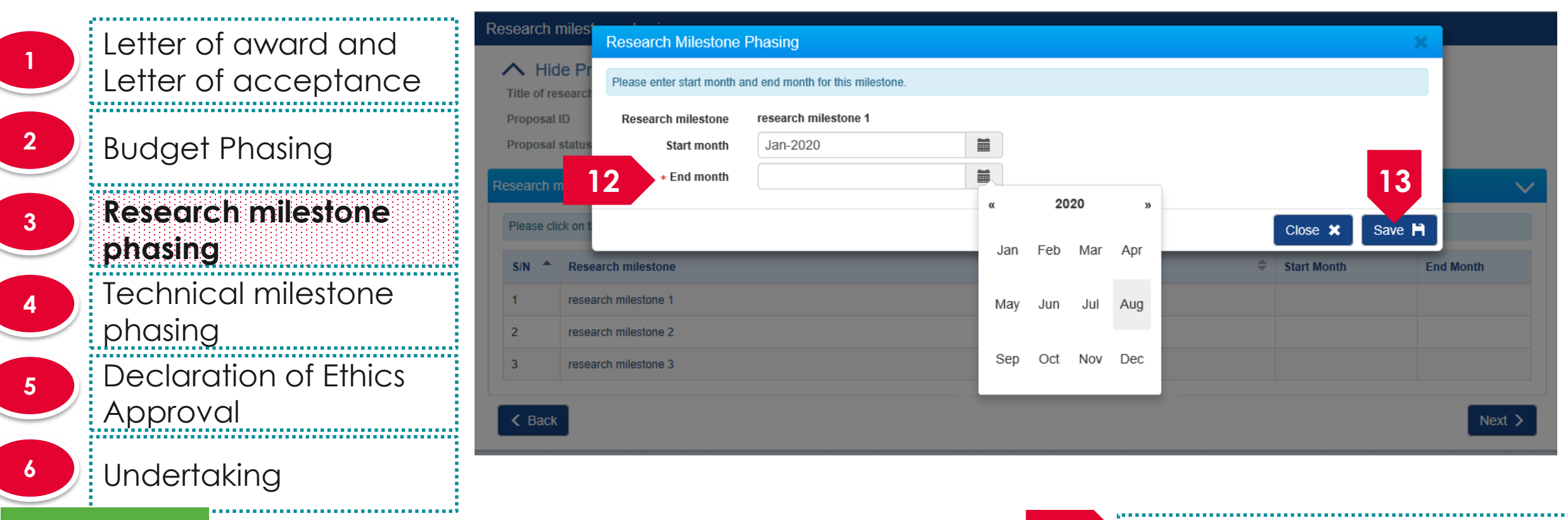

#### **To Note**

Please enter a month and year which falls within the project duration (inclusive of the project start and end months) and do not select the same month and year for the "Start Month" and "End Month" fields.

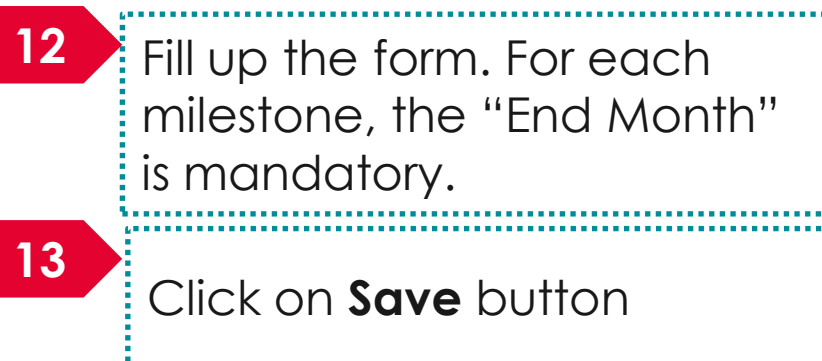

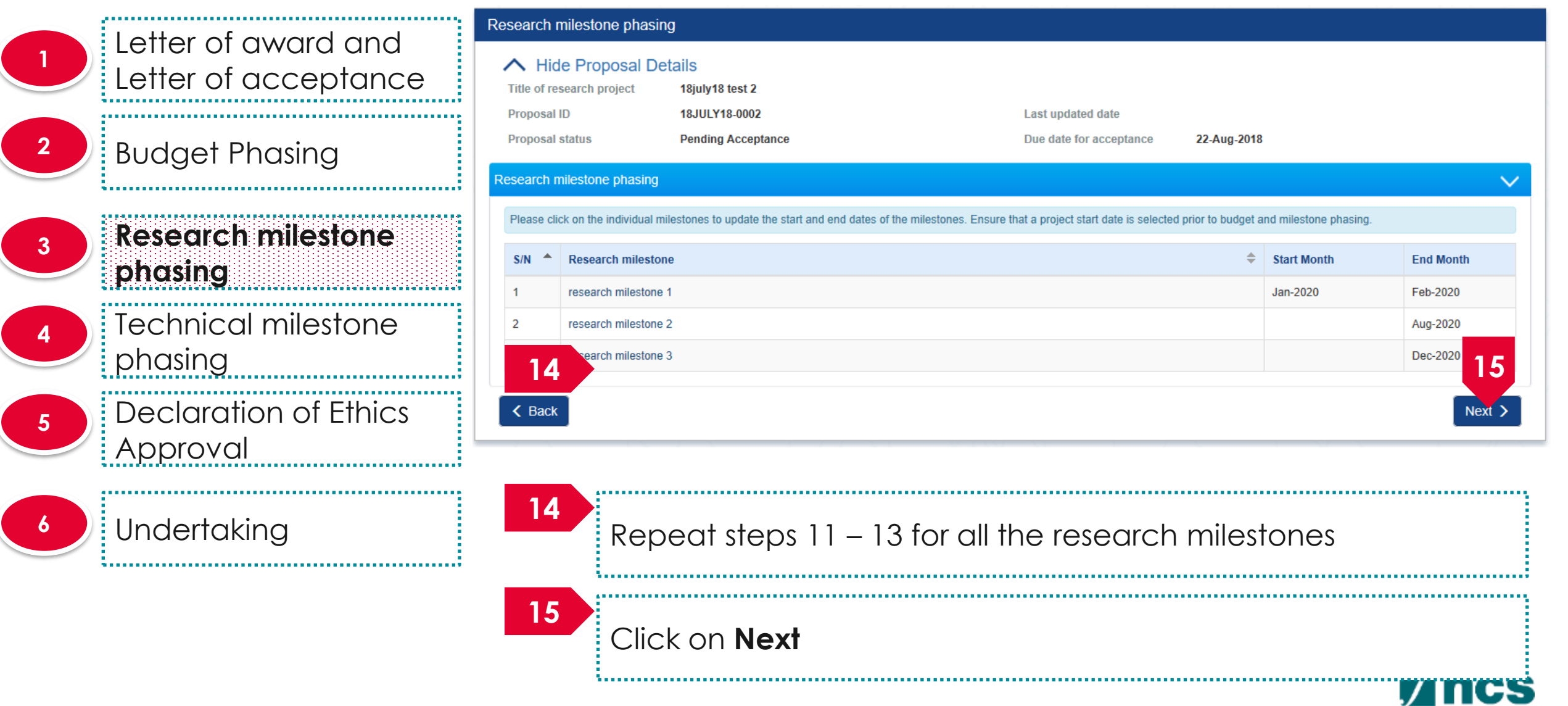

Letter of award and Letter of acceptance **<sup>2</sup>** Budget Phasing Research milestone **3** phasing **Technical milestone 4 phasing <sup>5</sup>** Declaration of Ethics Approval **6 Undertaking** 

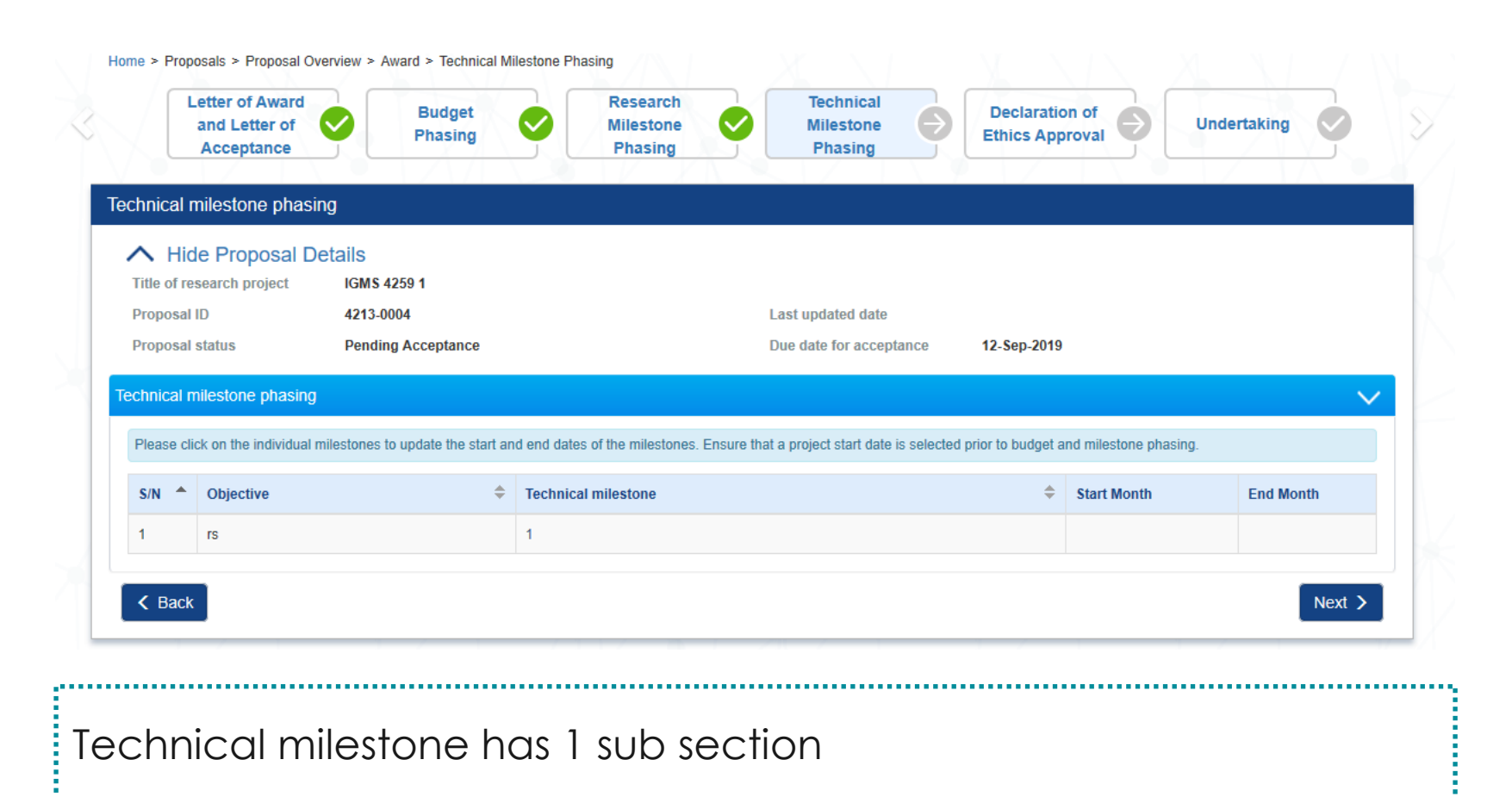

**To Note**

486 The project start date has to be keyed in on the Letter of award and Letter of acceptance screen before Technical milestone phasing

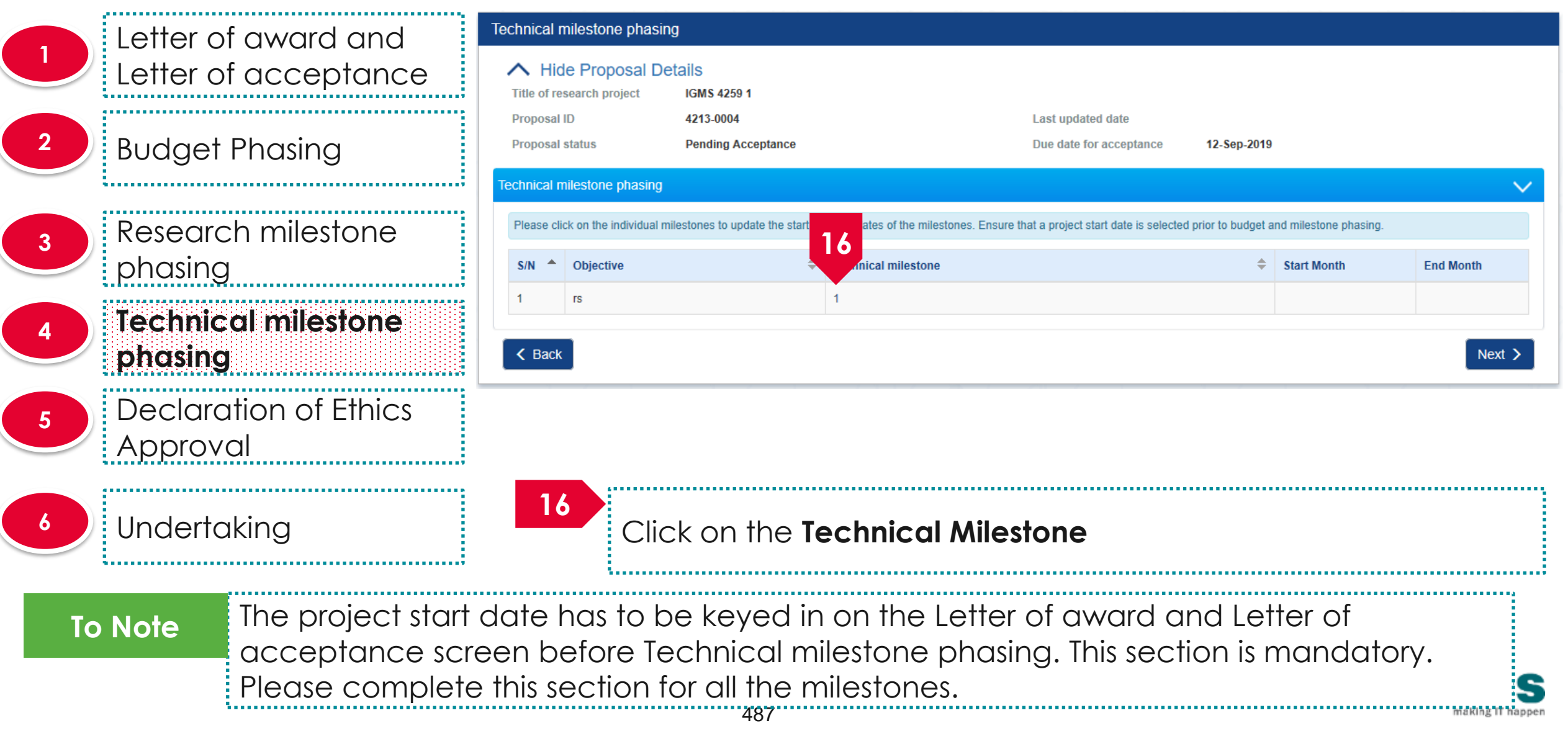

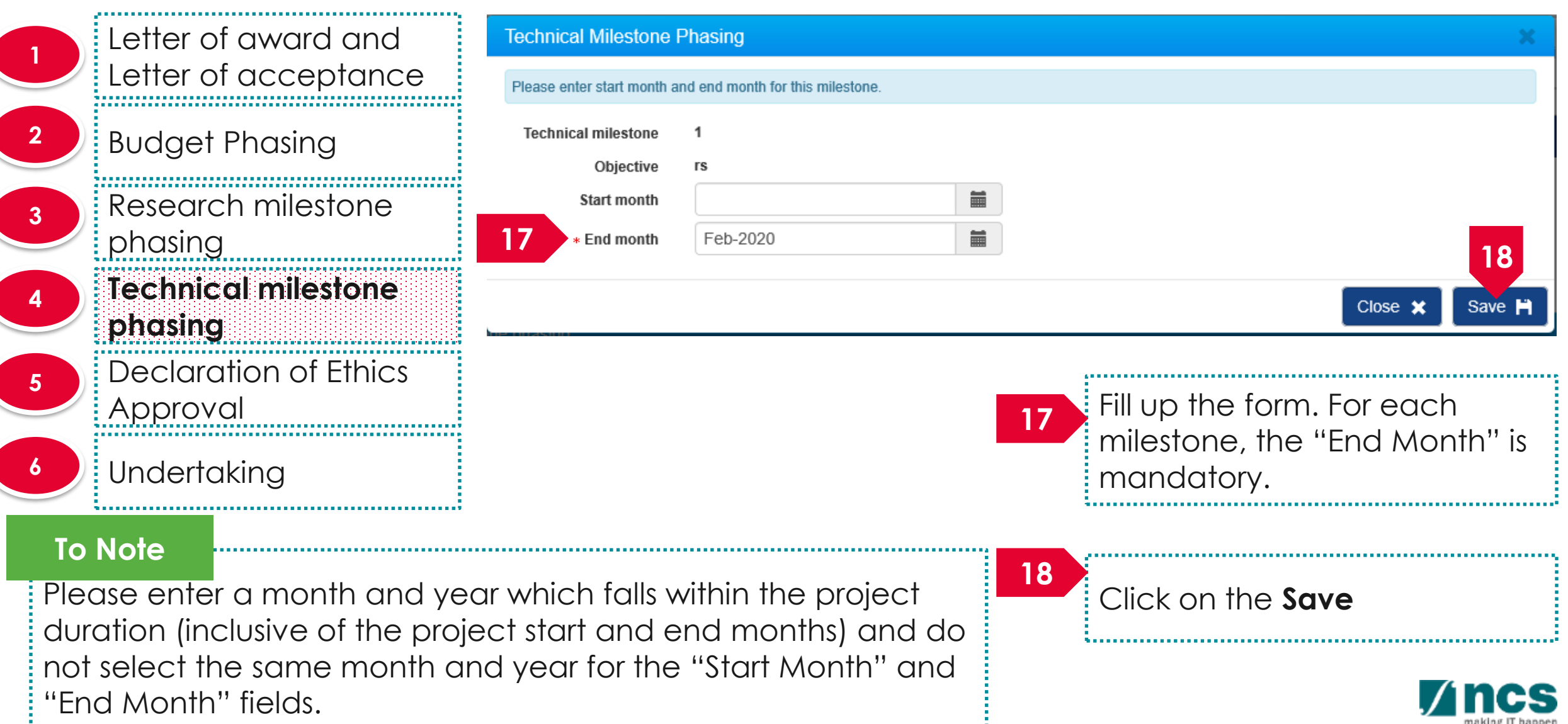

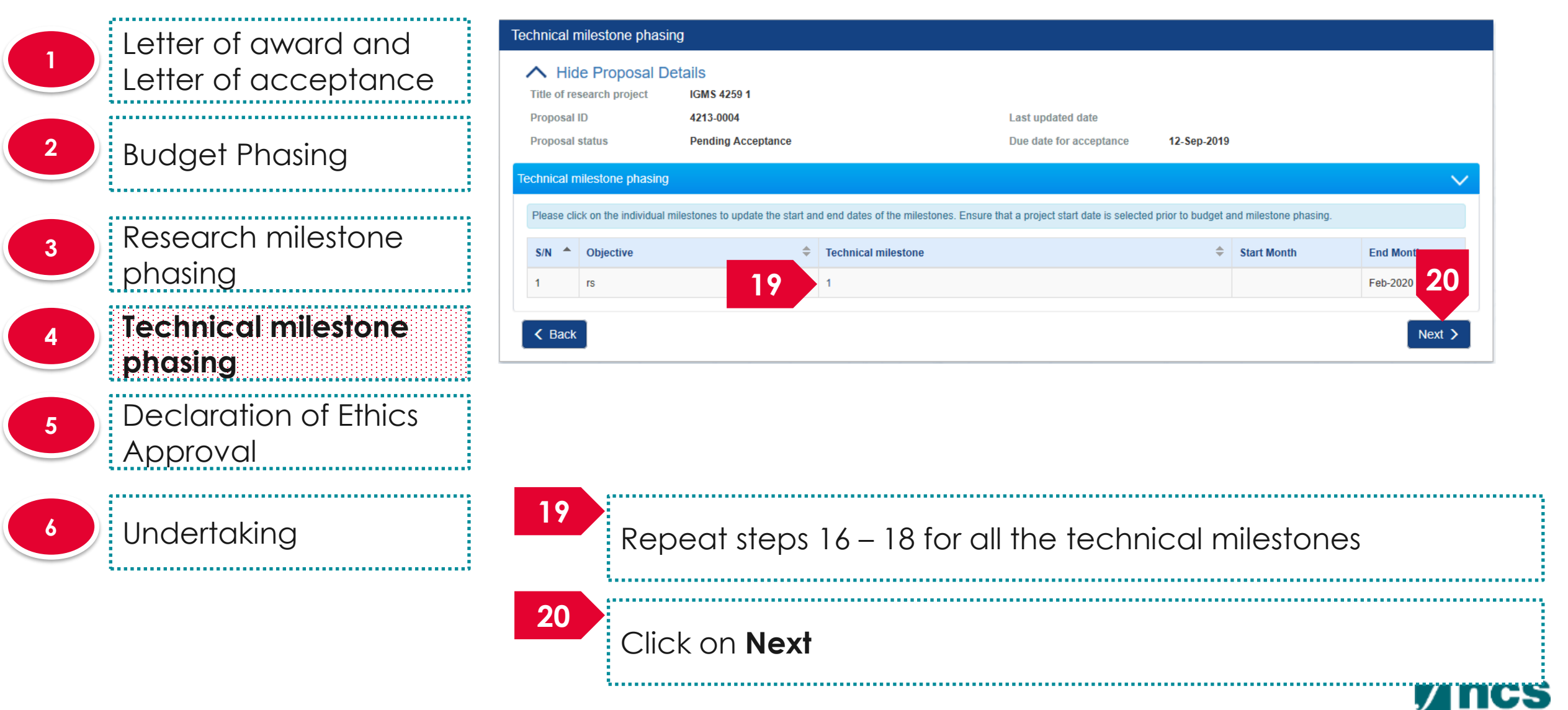

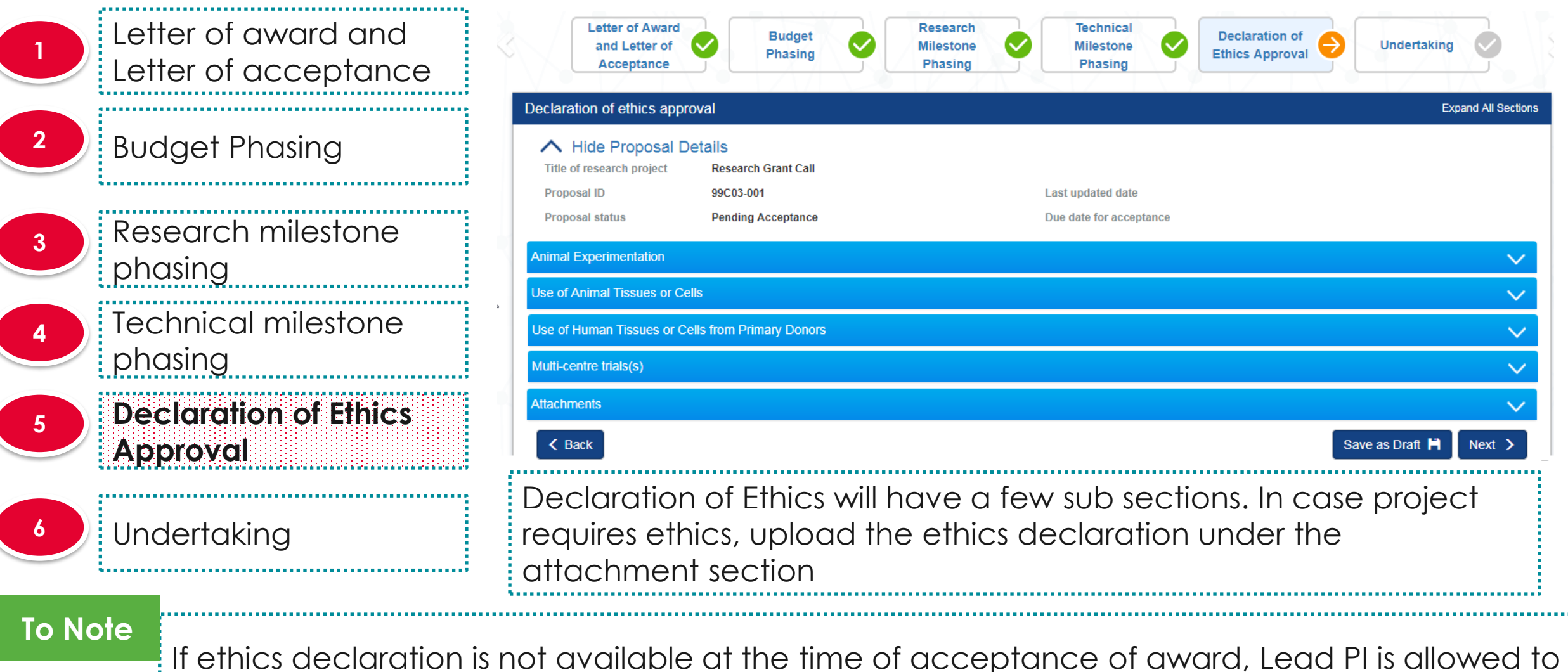

490 accept the award and declare ethics to funding agency at a later date

Letter of award and Attach  $2<sup>1</sup>$ Letter of acceptance Uplo **<sup>2</sup>** Budget Phasing Research milestone n **3** phasing Technical milestone **4** ш phasing **<sup>5</sup> Declaration of Ethics**   $\leq$  Back **Approval 21** Undertaking **22**

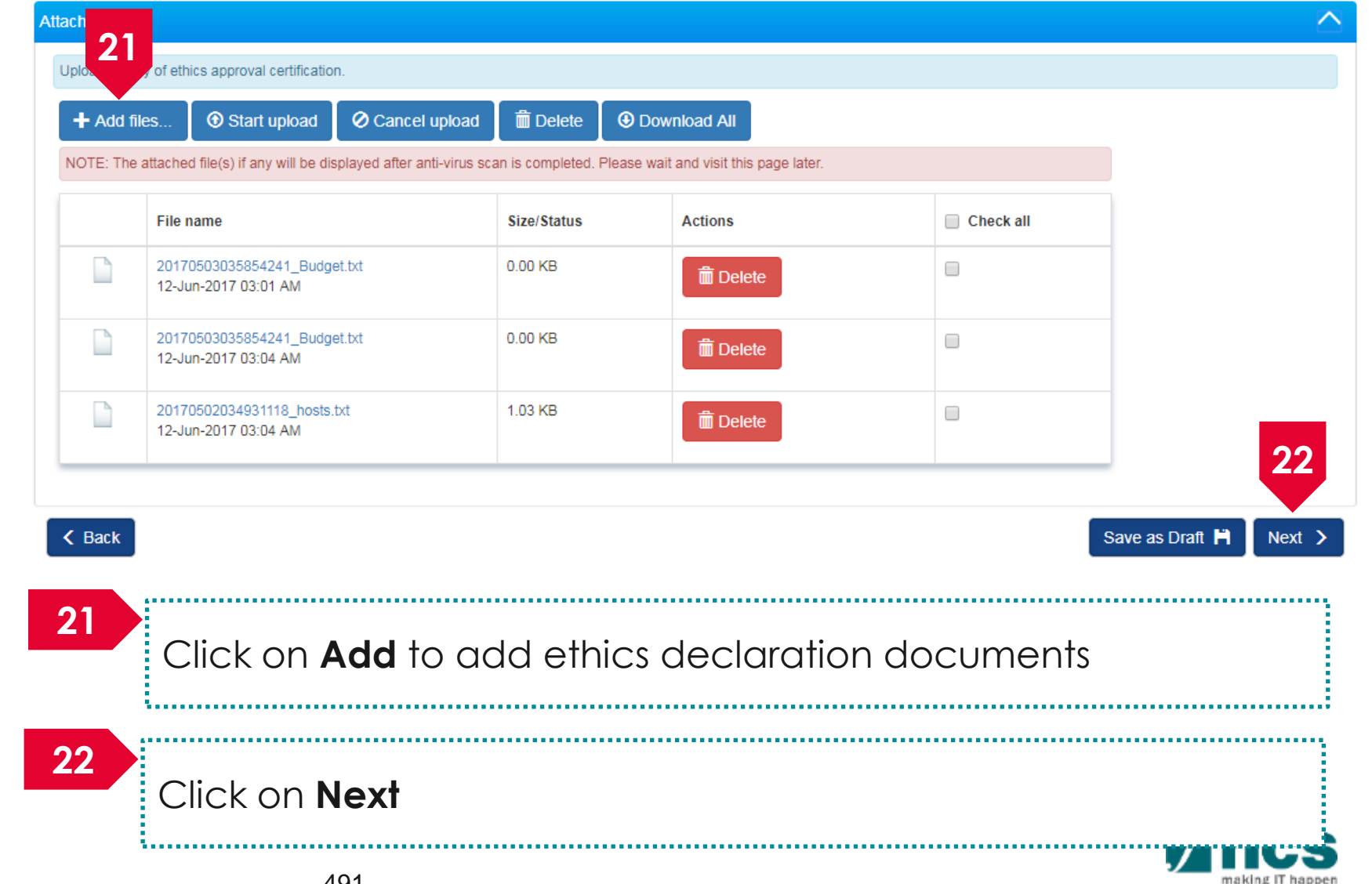

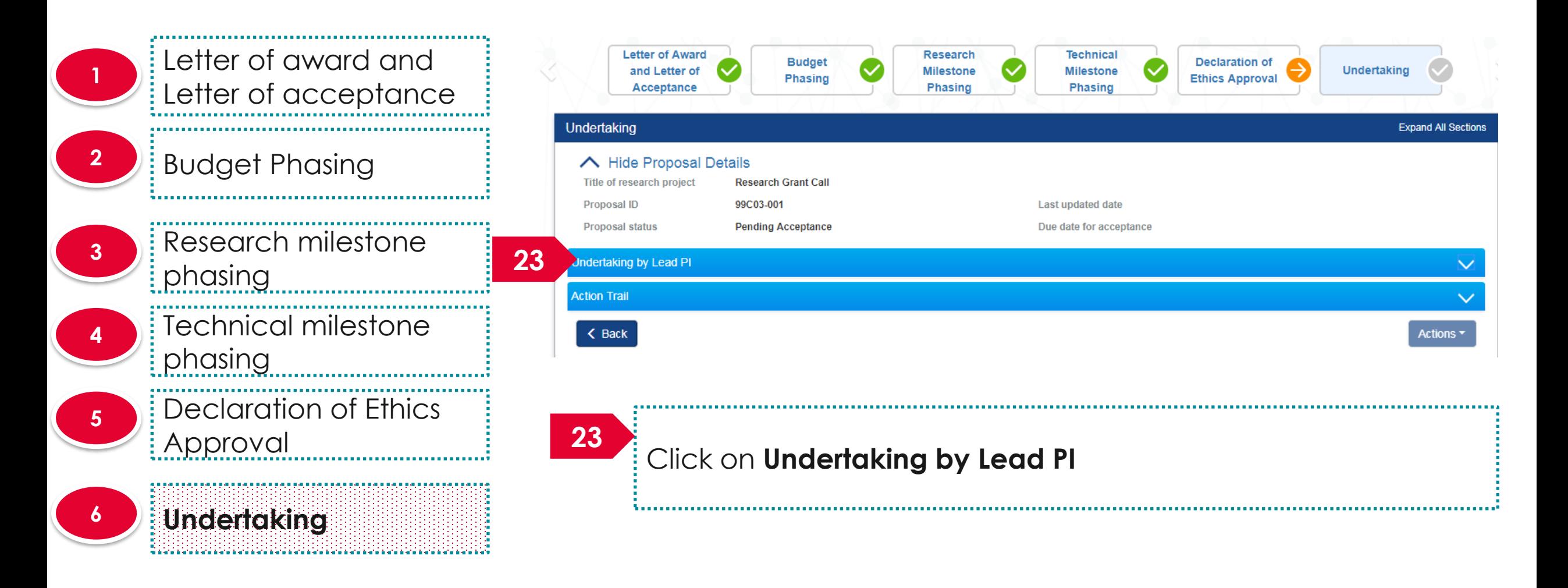

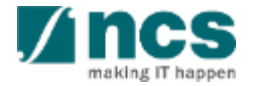

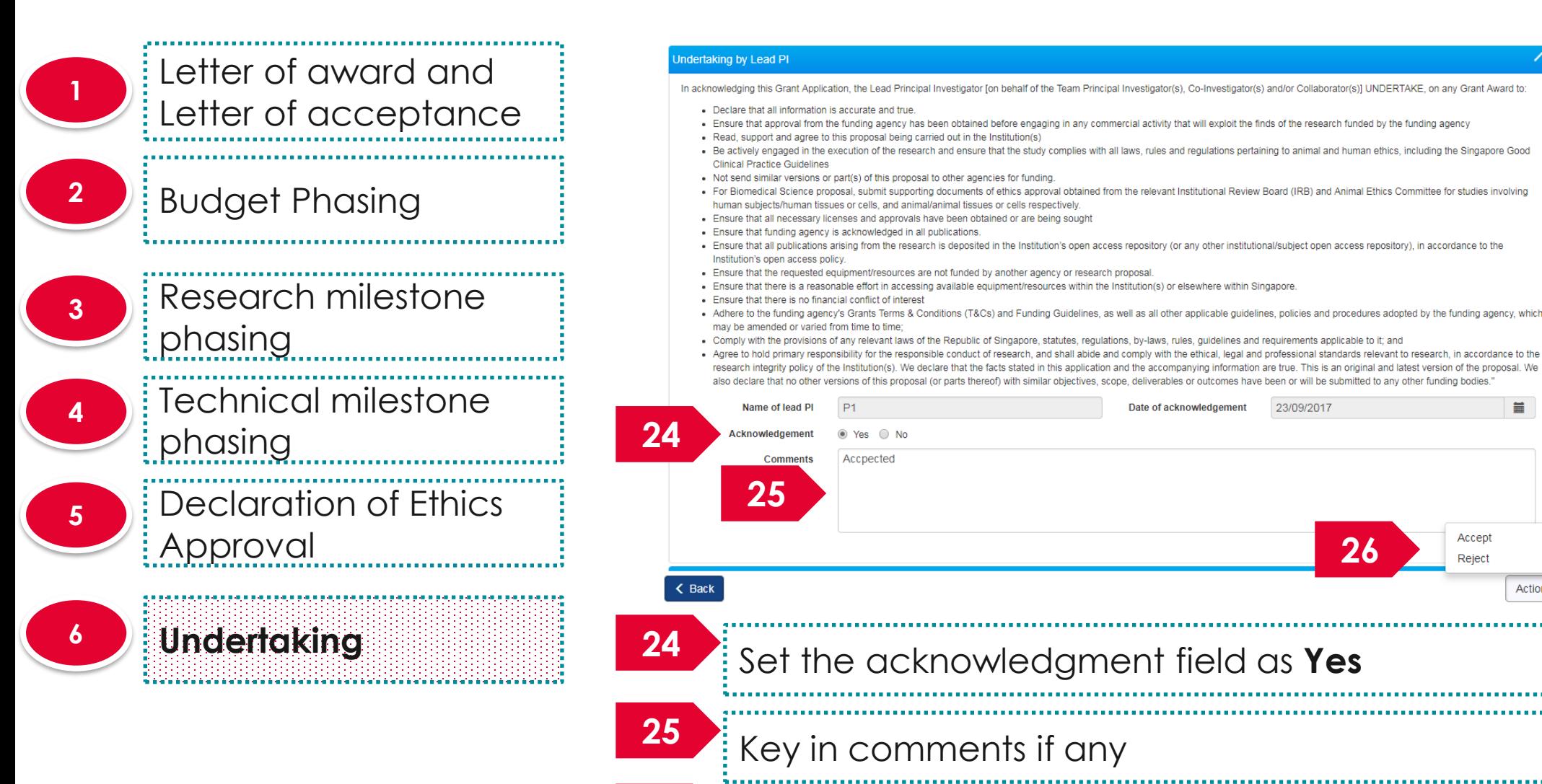

Click on **Action > Accept <sup>26</sup>**

493

**26**

盖

Actions  $\triangle$ 

IT happen

Accept Reject

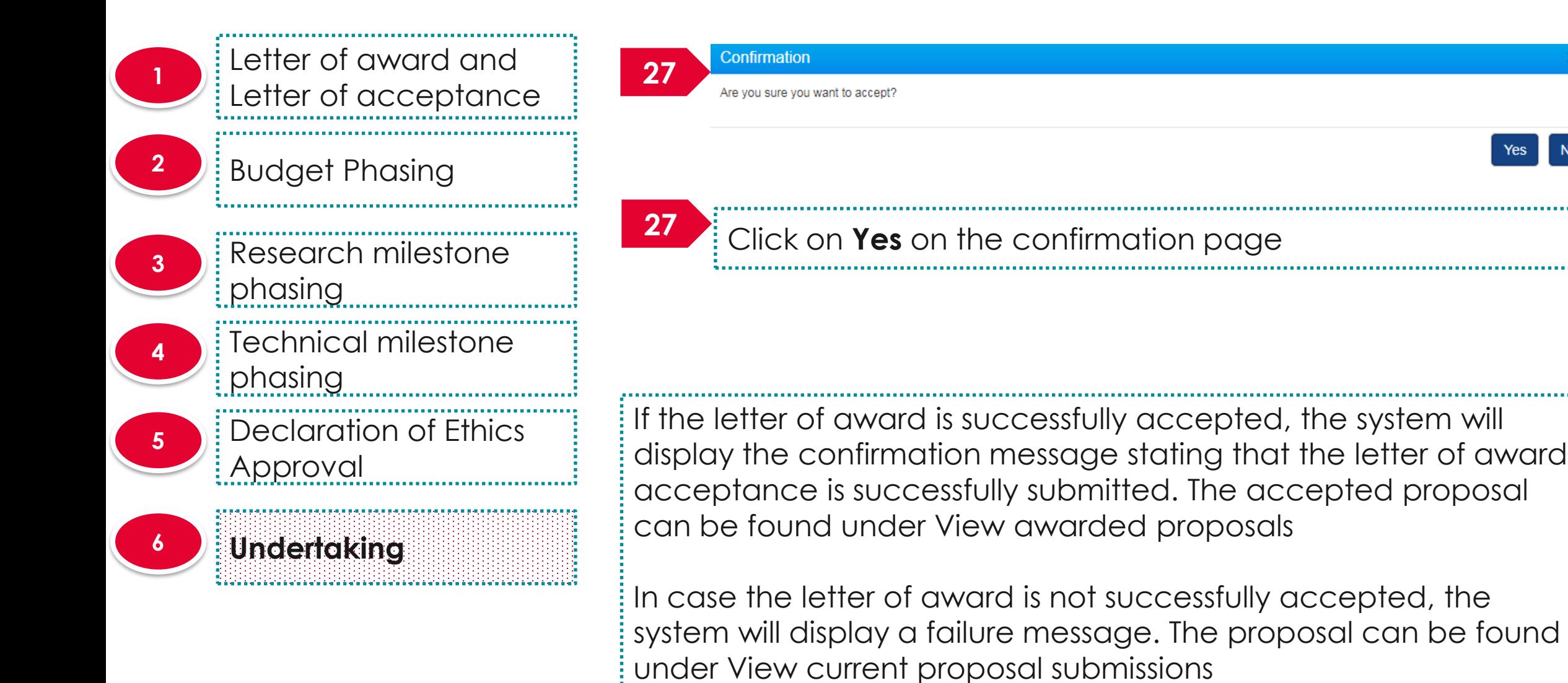

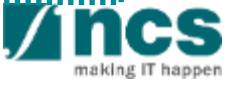

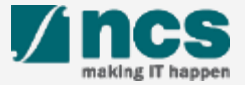

Access the Letter of award via any of the methods explained in view letter of award 

................................

**Dashboard** Advanced Search -Grants $\sim$ Proposals  $\sim$ 

 $\triangle$  P1 (PI)  $\triangledown$ 

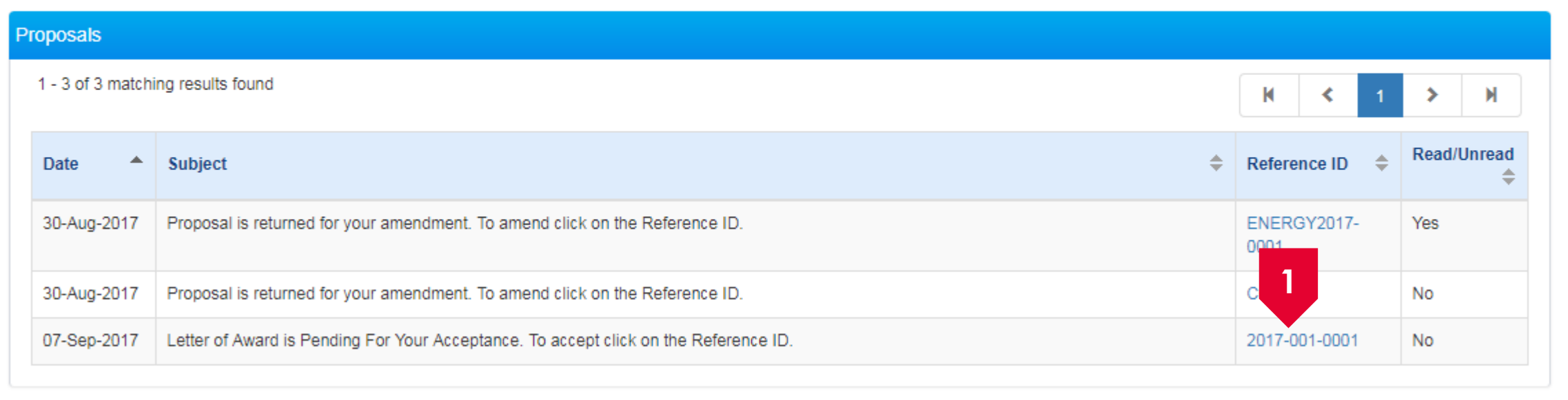

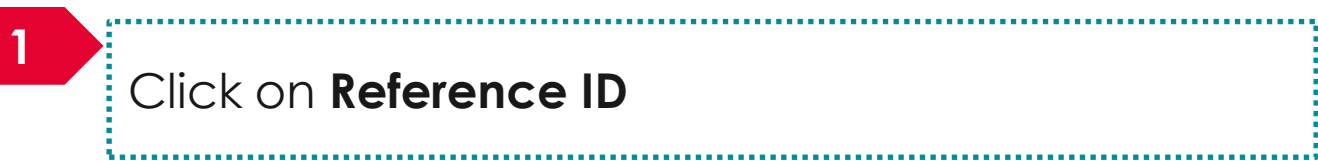

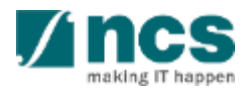

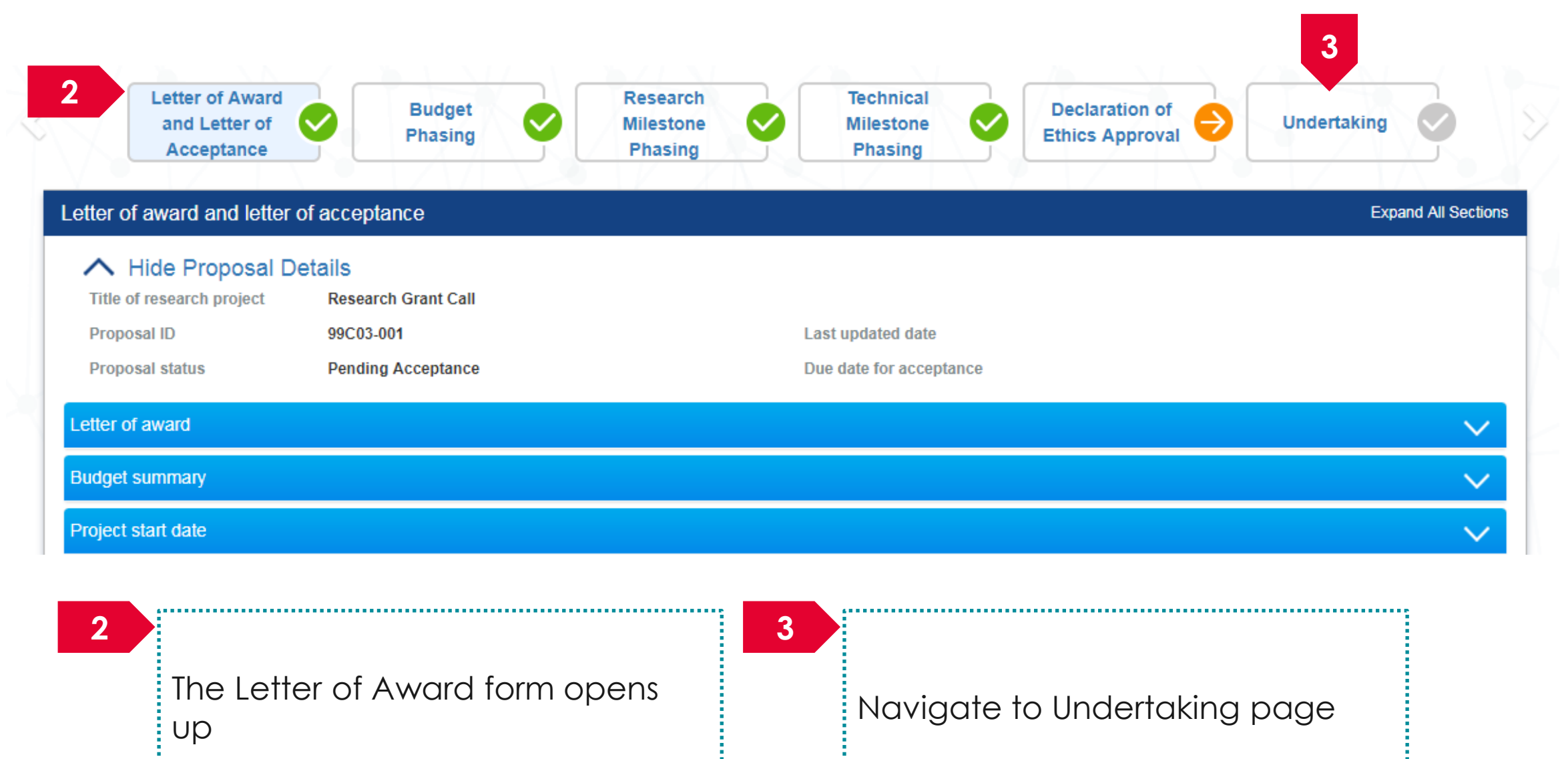

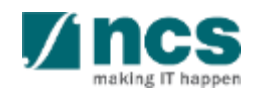

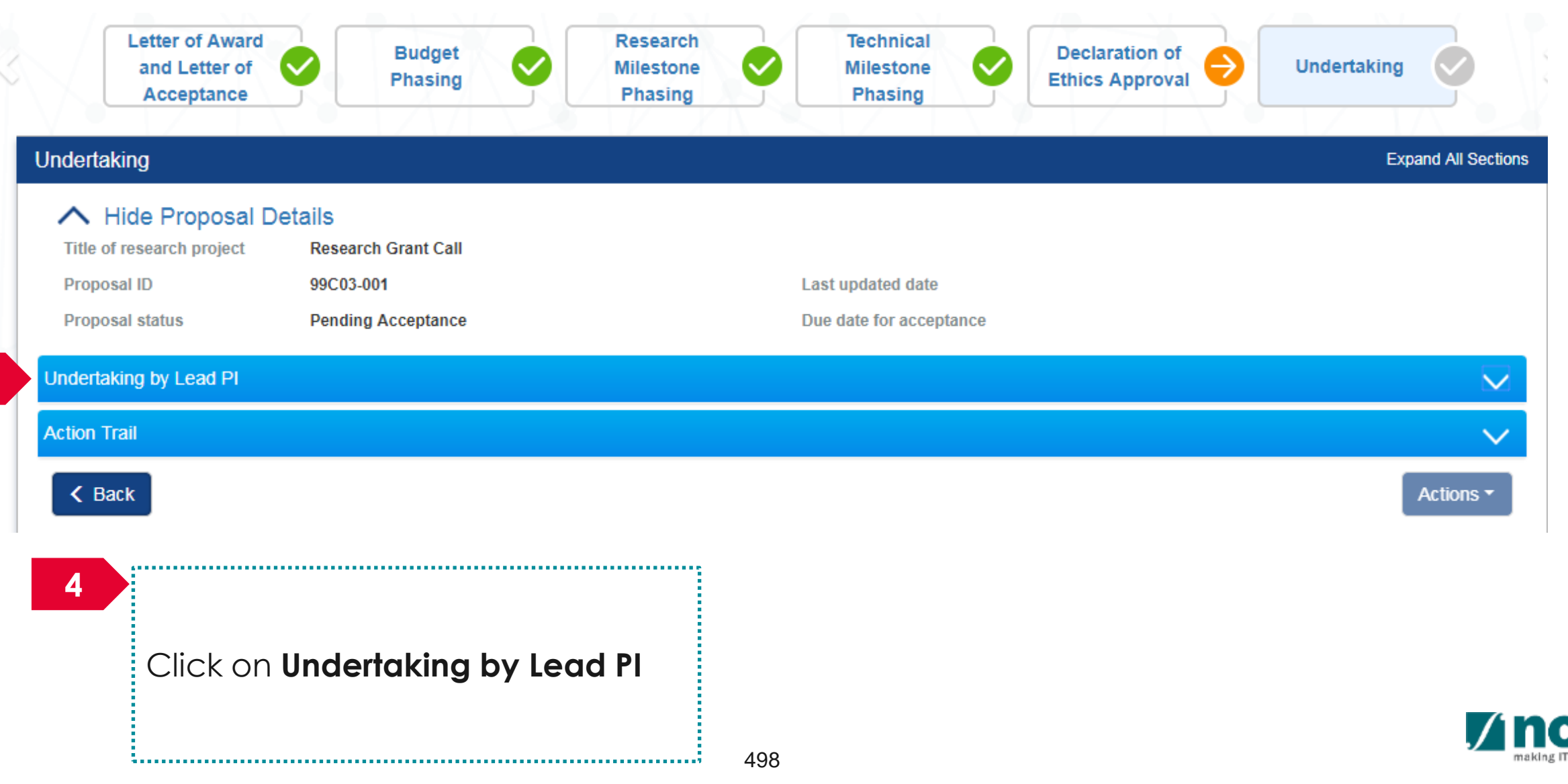

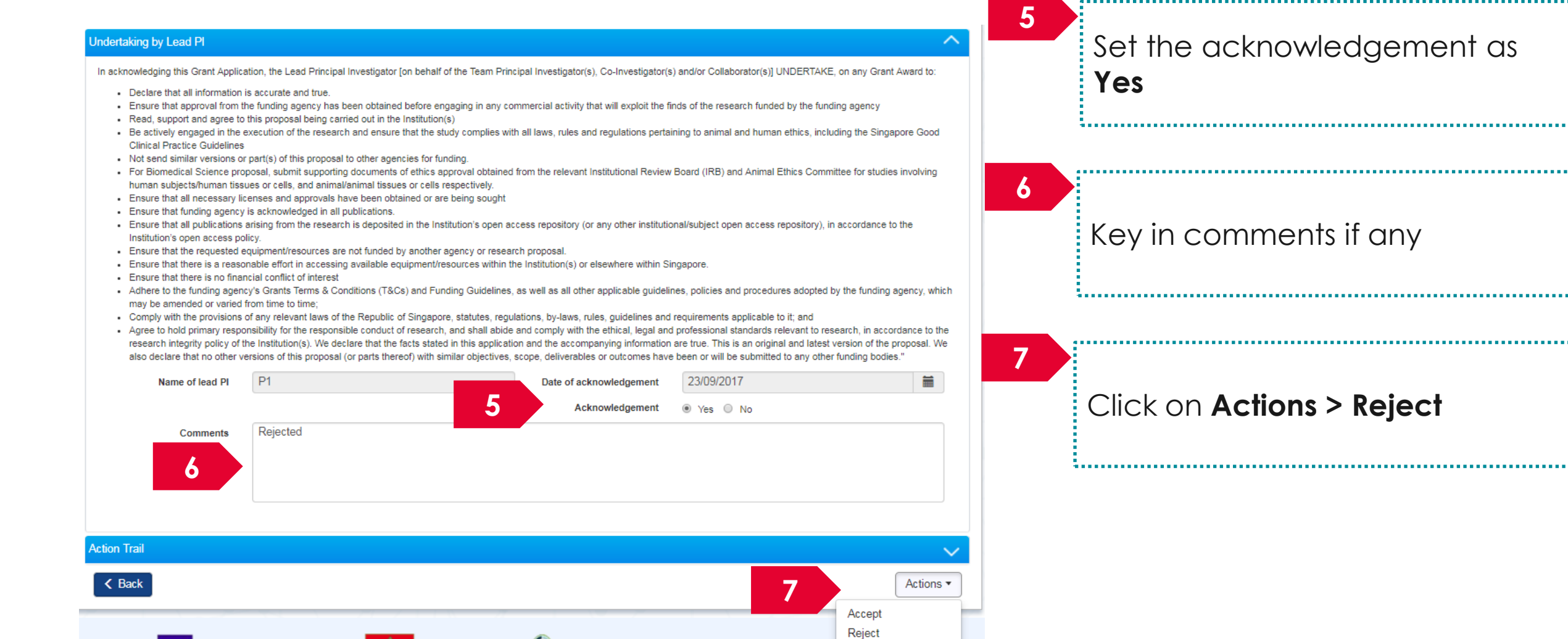

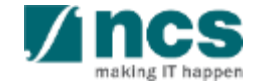

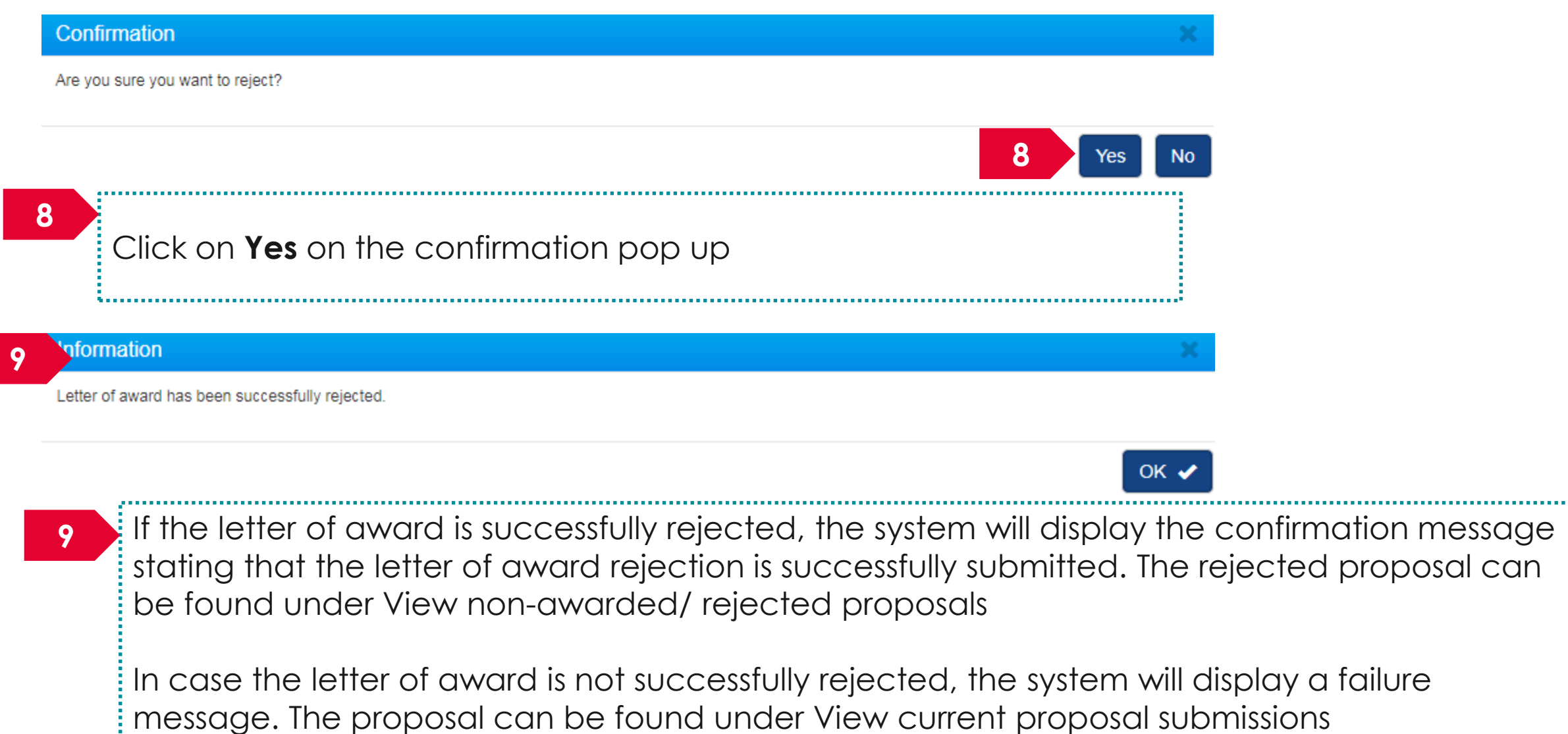

happen

#### Singtel **Zincs** OPTUS SINGTEL GROUP ENTERPRISE

Disclaimer: This material that follows is a presentation of general background information about NCS activities current at the date of the presentation. The information contained in this document is intended only for use d presentation and should not be disseminated or distributed to parties outside the presentation. It is information given in summary form and does not purport to be complete. It is not to be relied upon as advice to investor investors and does not take into account the investment objectives, financial situation or needs of any particular investor. This material should be considered with professional advice when deciding if an investment is app

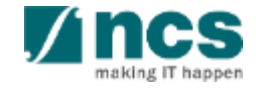